ВЕРСИЯ 3.0 АПРЕЛЬ 2024 Г. 702P09181

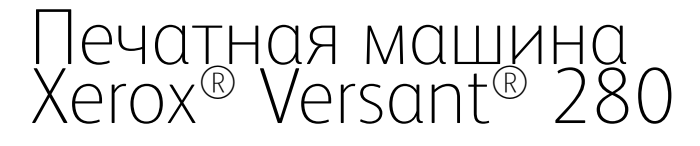

Пользовательская документация

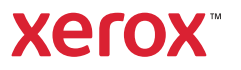

© Корпорация Xerox, 2024 г. Все права защищены. Xerox® и Versant® являются товарными знаками компании Xerox Corporation в США и других странах.

Adobe® и логотип Adobe, InDesign®, Illustrator®, PageMaker®, Photoshop®, Acrobat®, Distiller®, PostScript и логотип Acrobat являются товарными знаками или зарегистрированными товарными знаками компании Adobe Systems Incorporated в США и других странах.

Fiery® является товарным знаком или зарегистрированным товарным знаком Fiery, LLC.

Macintosh®, macOS®, Power Mac®, TrueType® и Mac® являются зарегистрированными товарными знаками компании Apple Computer, Inc. в США и/или других странах.

Microsoft<sup>®</sup>, Windows® и Windows Server® являются товарными знаками компании Microsoft Corporation в США и других странах.

Mozilla и Firefox являются товарными знаками компании Mozilla Foundation.

Знаки CentOS являются товарными знаками компании Red Hat, Inc.

В документ периодически вносятся изменения. Изменения, технические неточности и опечатки будут исправлены в последующих изданиях.

BR40018

# Содержание

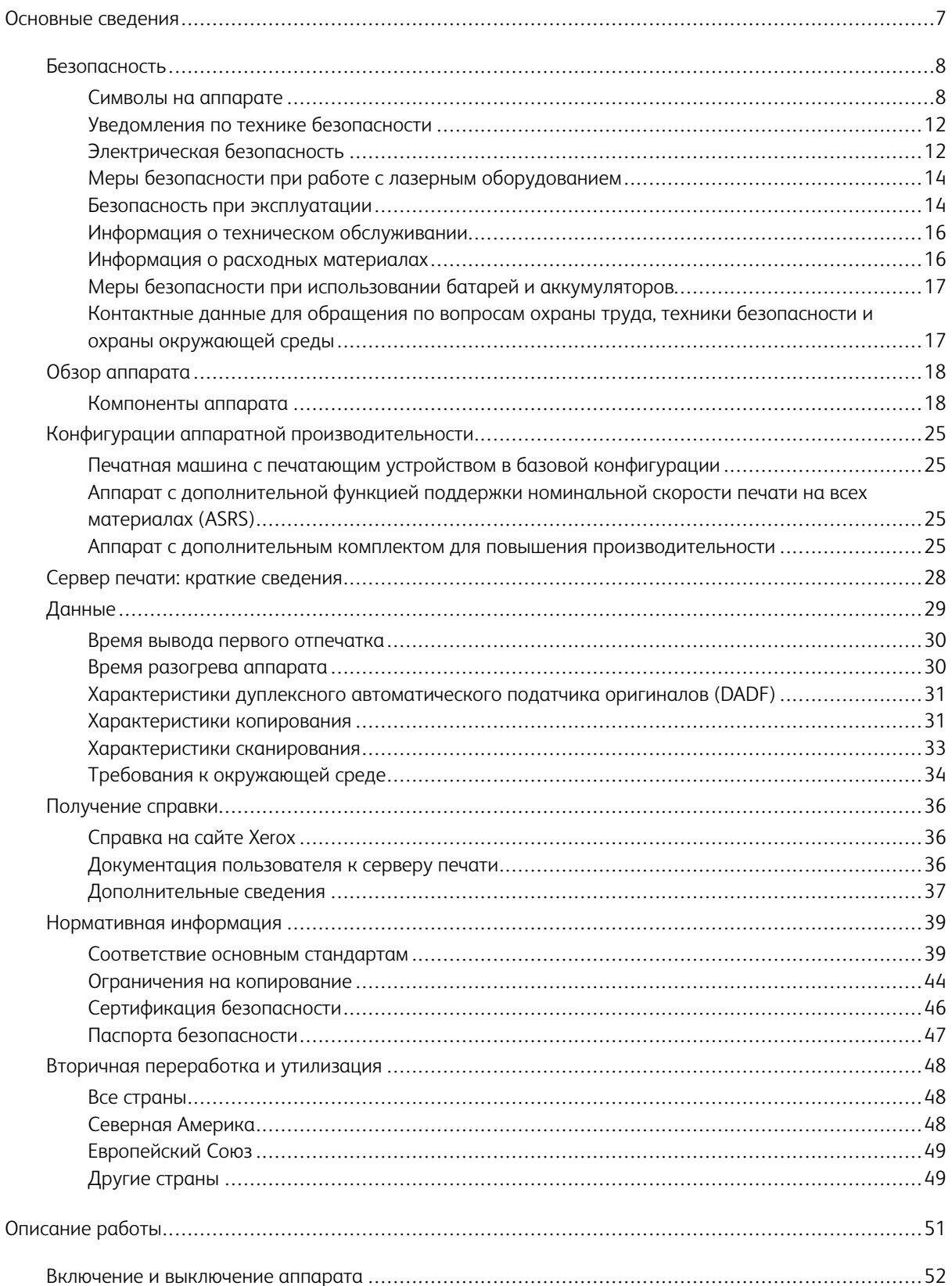

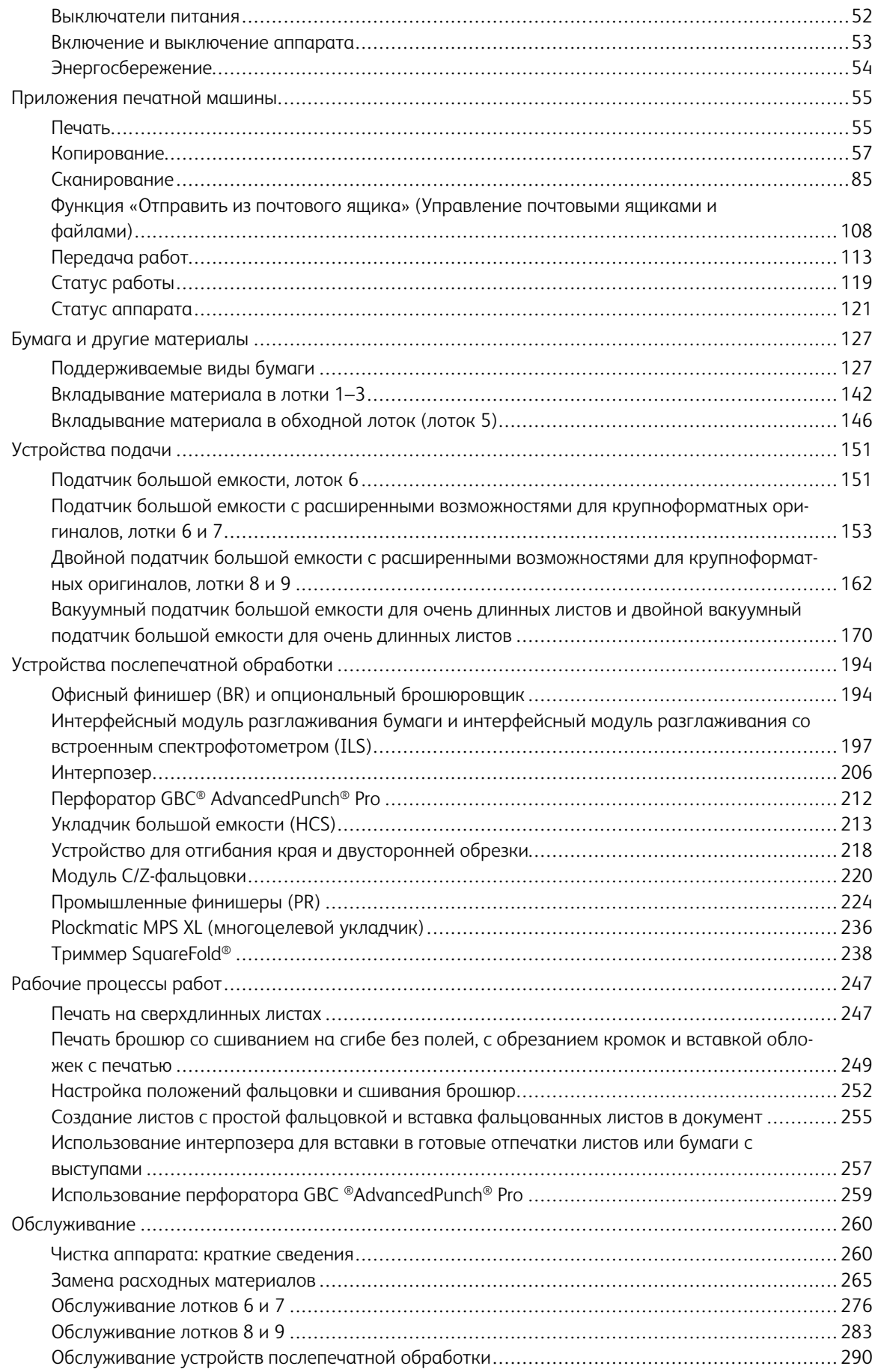

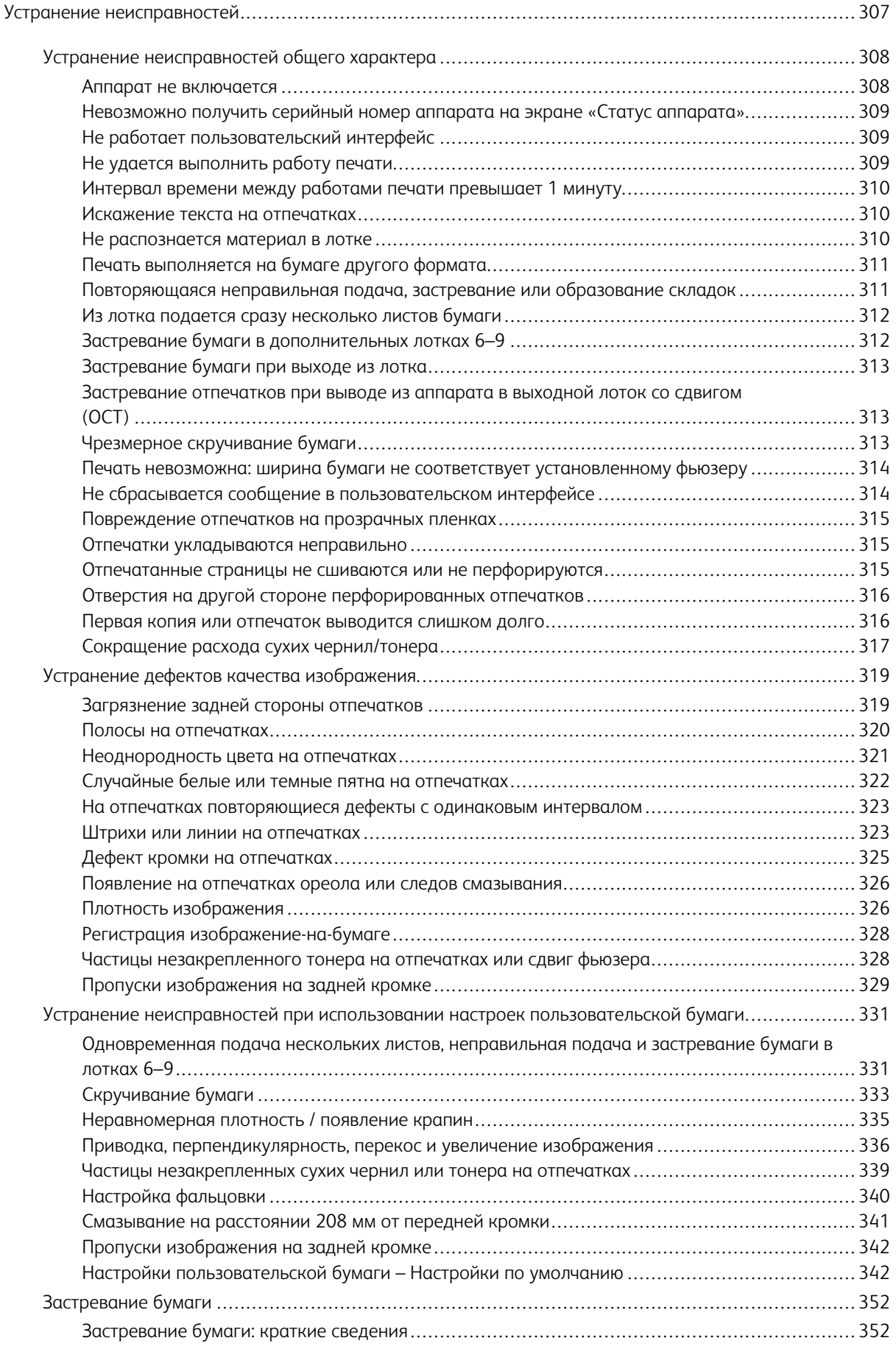

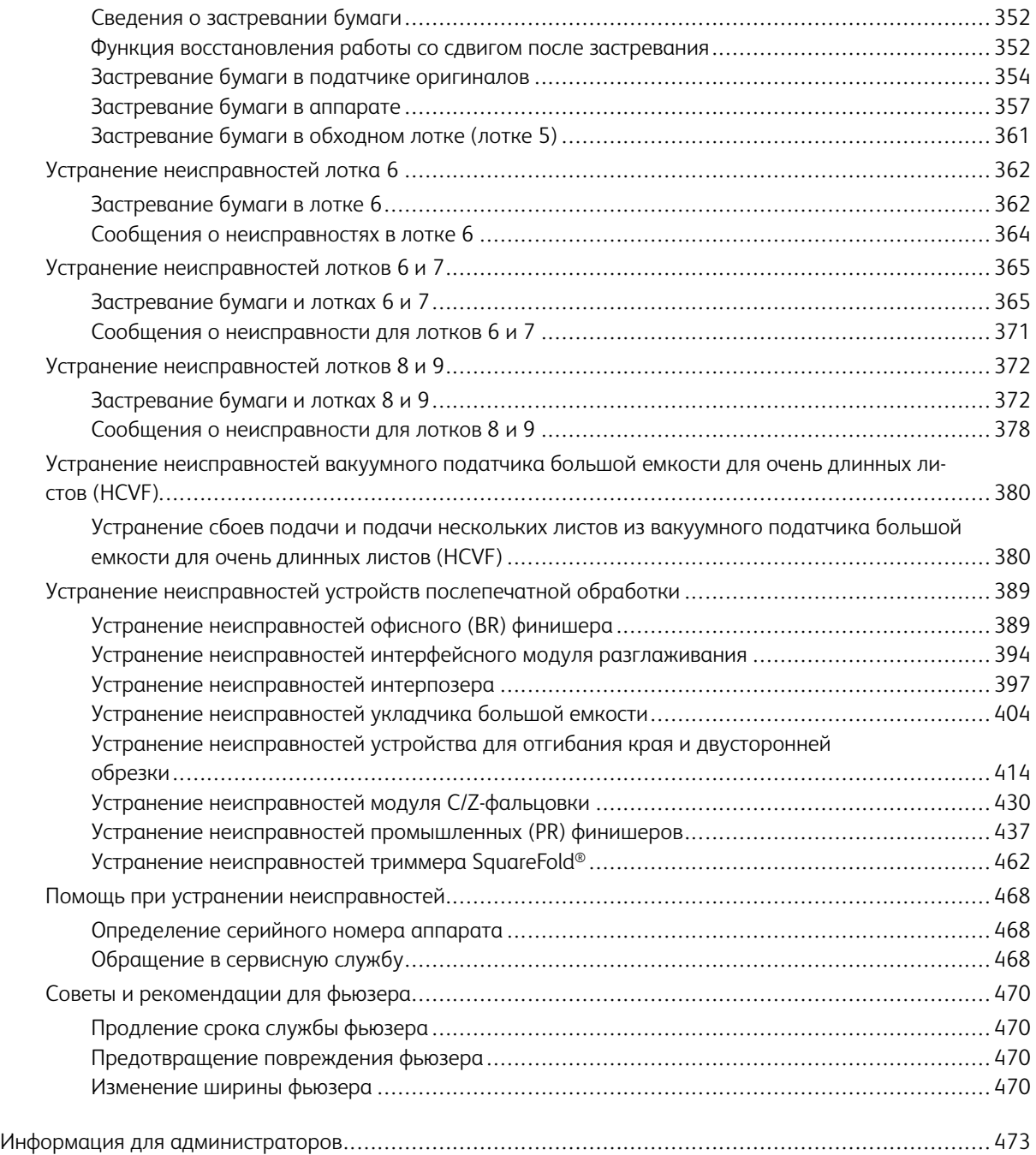

# <span id="page-6-0"></span>Основные сведения

# Содержание этой главы:

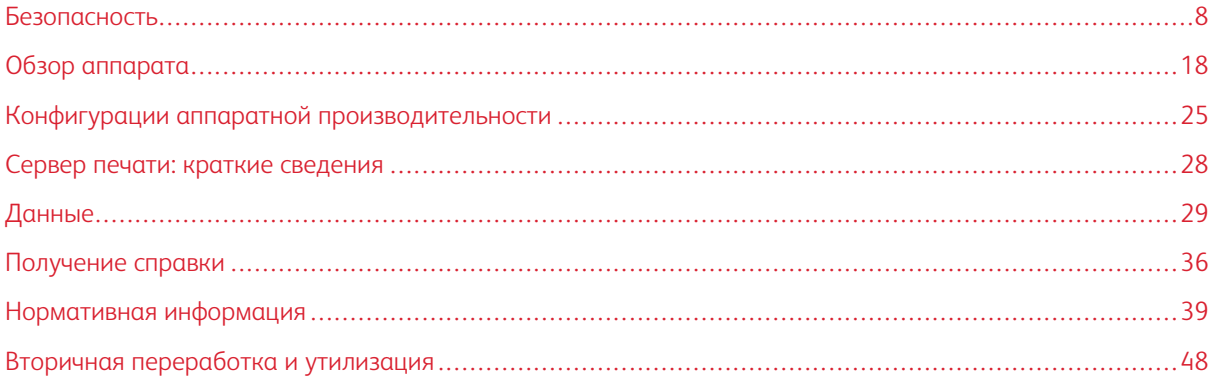

# <span id="page-7-0"></span>Безопасность

Данная печатная машина и рекомендуемые расходные материалы разработаны с учетом строгих требований обеспечения безопасности и прошли проверку на соответствие этим требованиям. Точное соблюдение следующих правил обеспечит длительную и безопасную работу печатной машины Xerox®.

# <span id="page-7-1"></span>**СИМВОЛЫ НА АППАРАТЕ**

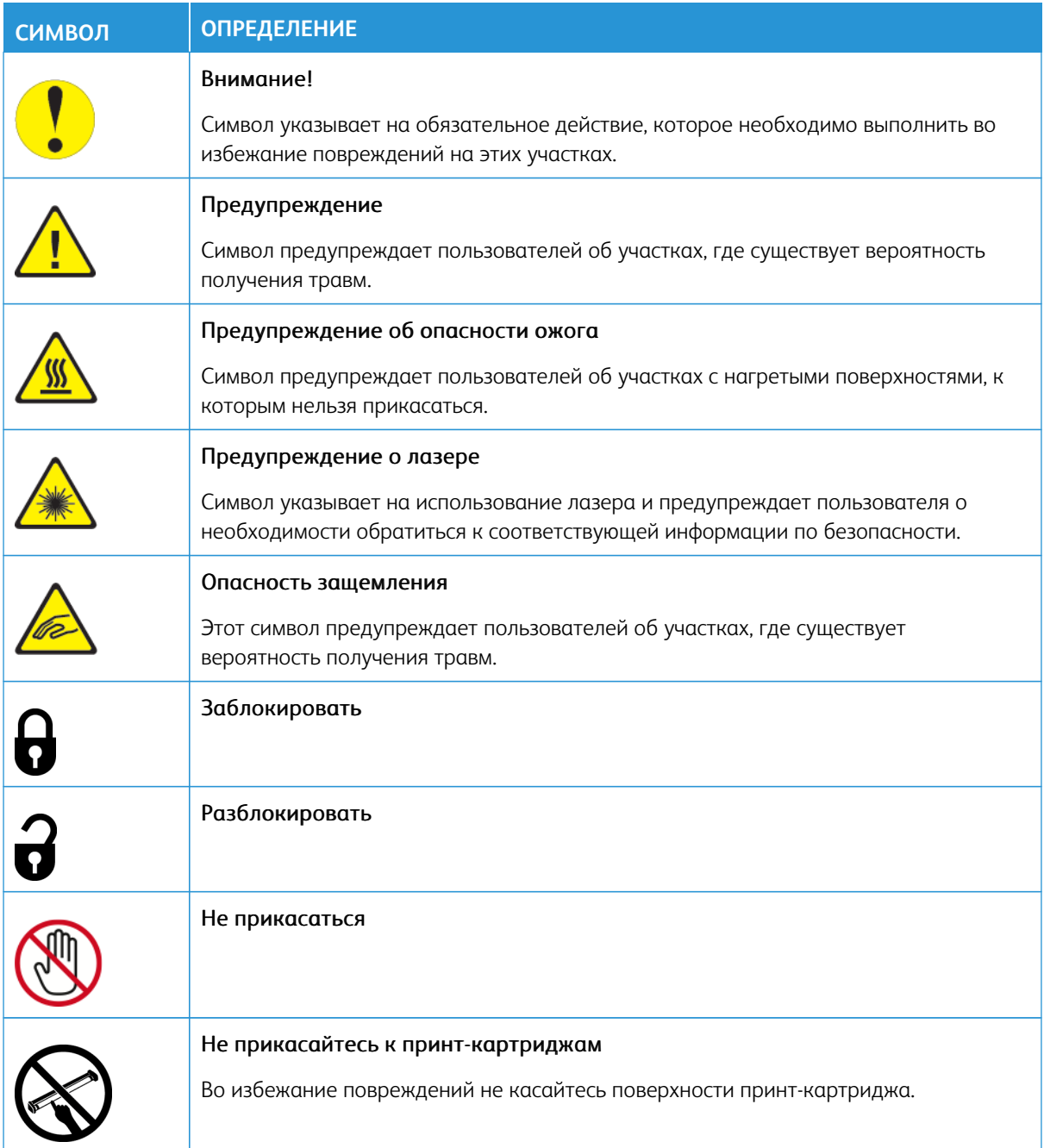

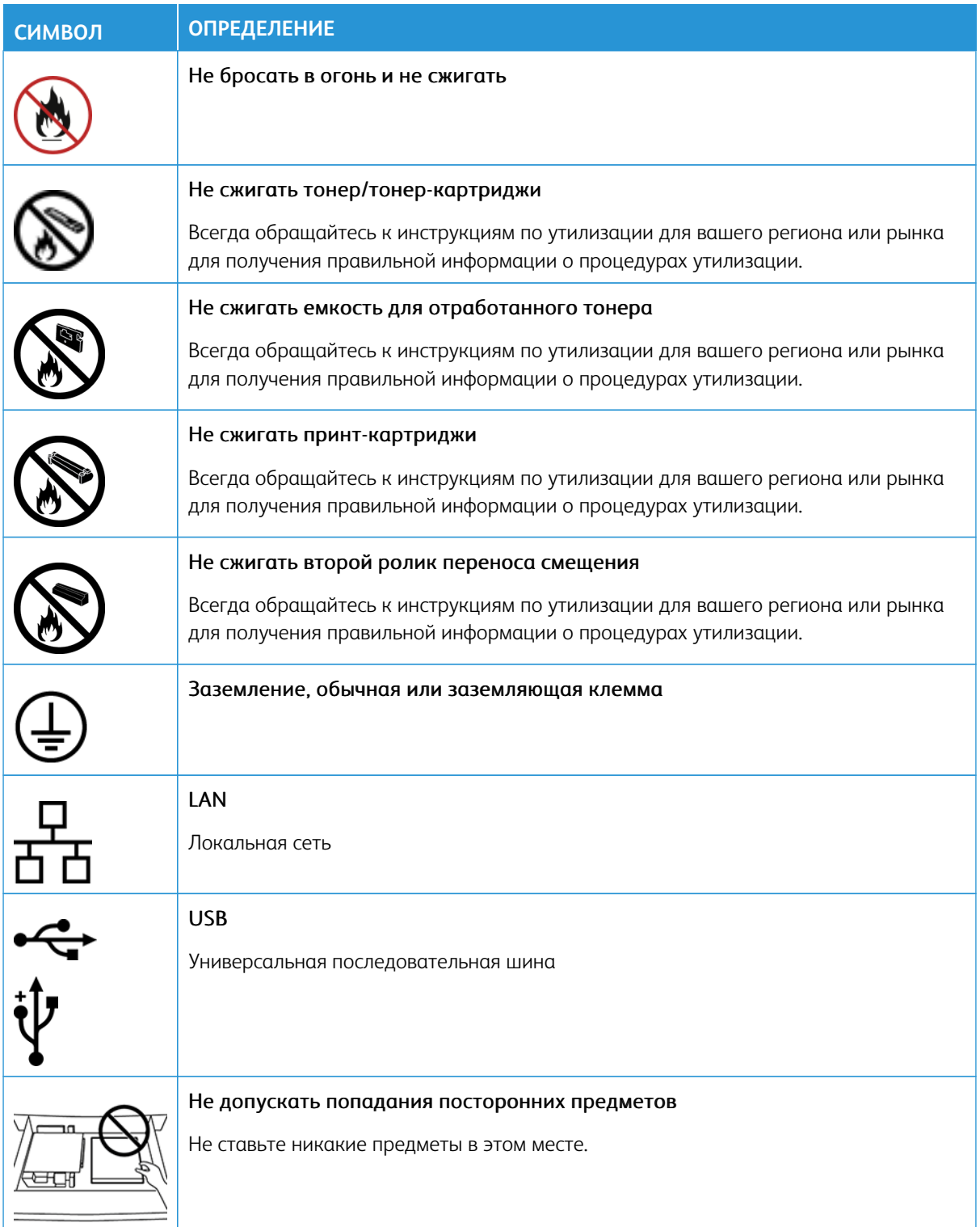

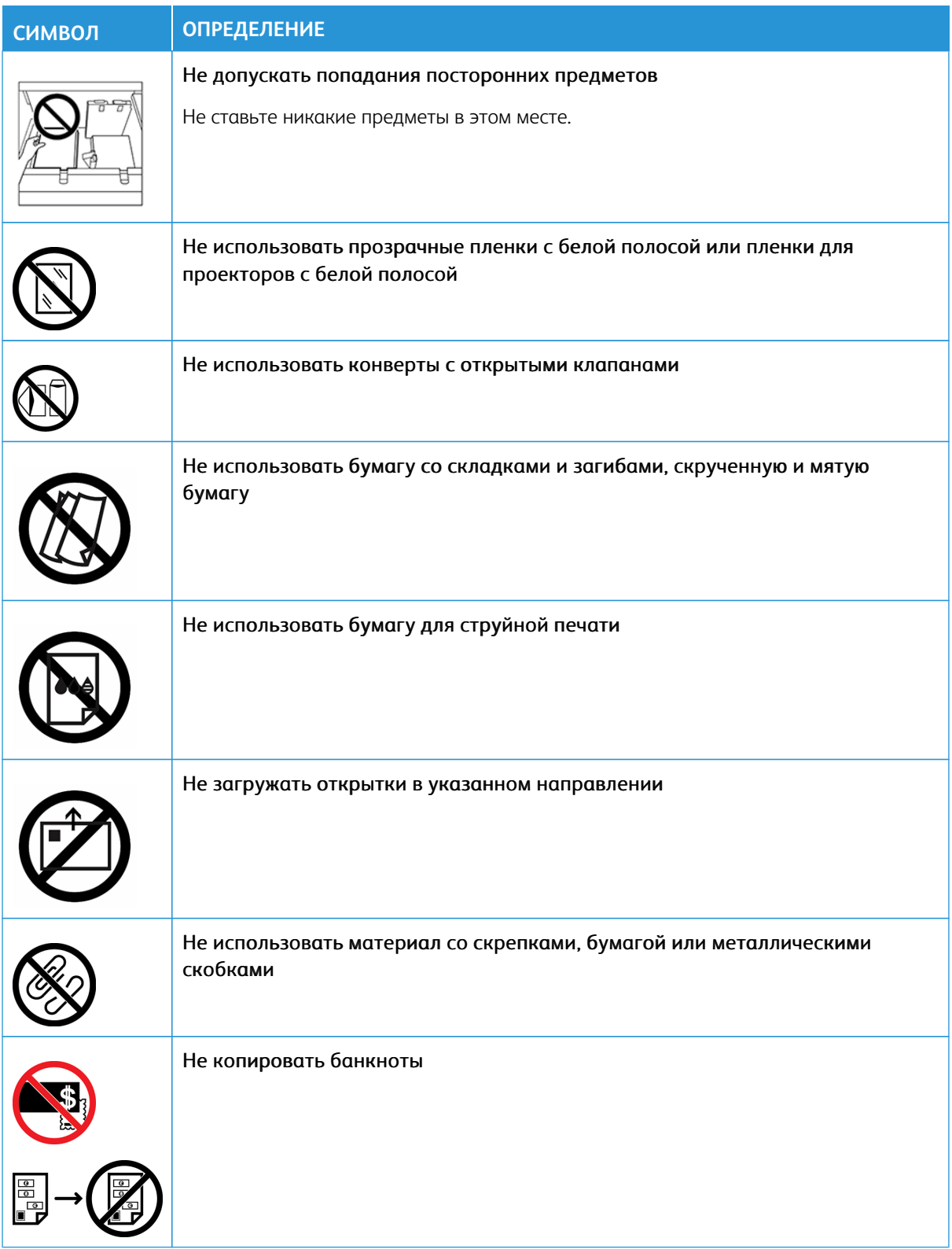

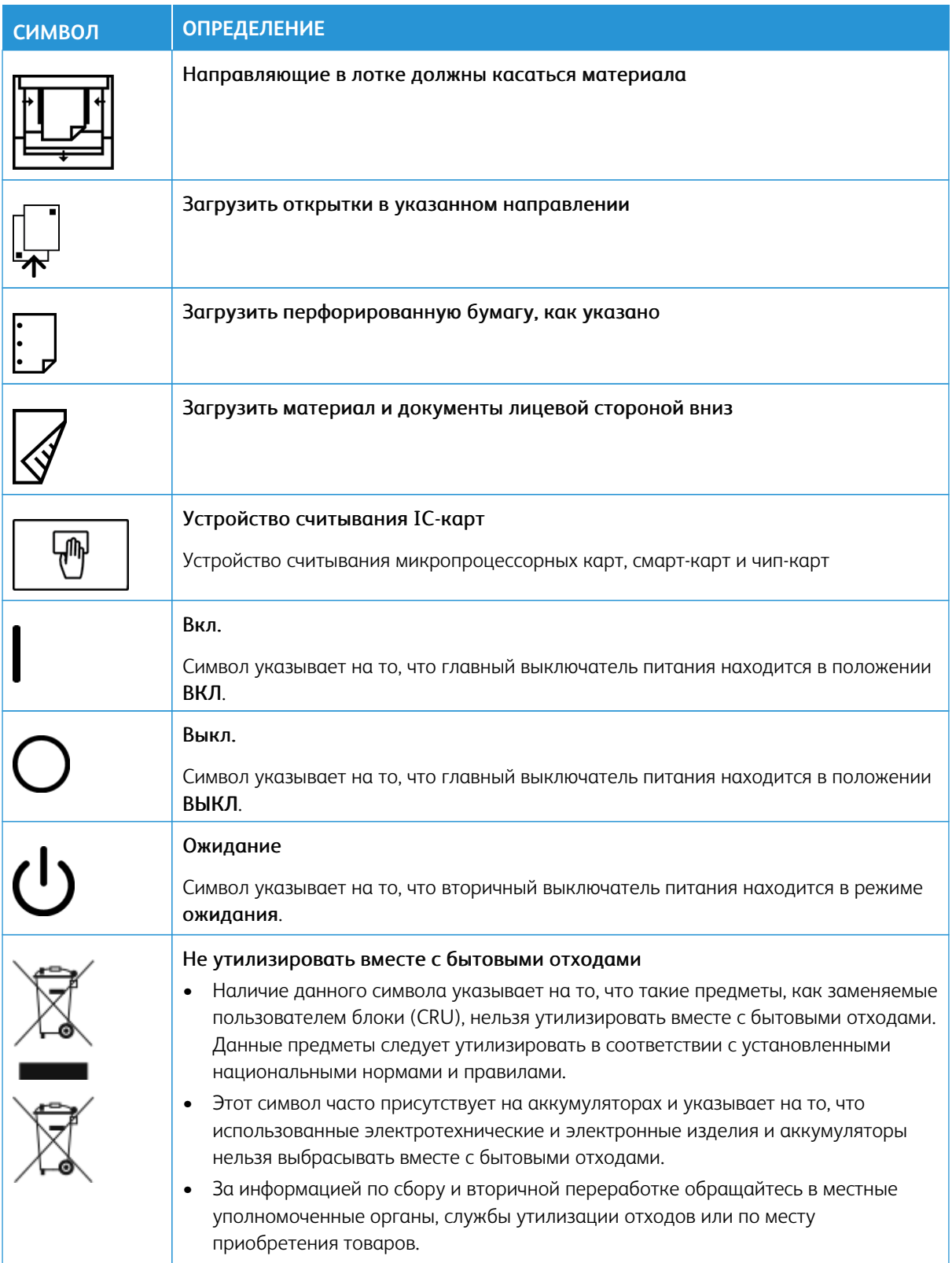

# <span id="page-11-0"></span>**УВЕДОМЛЕНИЯ ПО ТЕХНИКЕ БЕЗОПАСНОСТИ**

Прежде чем приступать к эксплуатации печатной машины, внимательно ознакомьтесь с приведенными ниже указаниями. Соблюдение перечисленных указаний позволит обеспечить длительную и безопасную эксплуатацию печатной машины.

Печатная машина и расходные материалы Xerox® разработаны и проверены на предмет соответствия строгим требованиям безопасности. Требования безопасности включают проводимые агентствами по безопасности испытания, утверждение и подтверждение соответствия установленным стандартам по электромагнитной совместимости и охране окружающей среды.

Проверки безопасности и функционирования данного аппарата выполнялись только с использованием материалов Xerox®.

Любое несанкционированное изменение, включая добавление новых функций или подключение внешних устройств, может повлиять на соответствие аппарата сертификационным требованиям. Дополнительную информацию можно получить в представительстве Xerox.

# <span id="page-11-1"></span>**ЭЛЕКТРИЧЕСКАЯ БЕЗОПАСНОСТЬ**

#### **Общие инструкции**

**Предупреждение.** Прочитайте следующие предупреждения.

- Не вставляйте никаких предметов в щели и отверстия печатной машины. Прикосновение к электрическим контактам или короткое замыкание могут привести к пожару или поражению электрическим током.
- Не снимайте крышки и ограждения, закрепленные винтами, за исключением случаев установки дополнительного оборудования и выполнения специальных указаний. При выполнении таких операций отключайте питание печатной машины. Устанавливая дополнительное оборудование, выньте шнур питания из розетки. Кроме устанавливаемого дополнительного оборудования, под этими крышками нет деталей, подлежащих обслуживанию пользователем.

#### **Аварийное отключение электропитания**

Угроза вашей безопасности возникает в следующих случаях:

- Шнур питания поврежден или изношен.
- В печатную машину попала жидкость.
- Печатная машина намокла.
- Печатная машина дымится или поверхность нагревается больше обычного.
- Печатная машина издает необычный шум или запах.
- Из-за печатной машины срабатывает автоматический выключатель, предохранитель или другое защитное устройство.

При возникновении любой из перечисленных ситуаций выполните следующие действия:

- 1. Сразу отключите питание печатной машины.
- 2. Выньте шнур питания из розетки.
- 3. Обратитесь в уполномоченное сервисное представительство.

#### **Кабель питания и электроснабжение**

- Используйте шнуры питания, поставляемые с печатной машиной.
- Не снимайте и не заменяйте шнур питания.
- Электрическая розетка должна находиться рядом с принтером и быть легко доступной.
- Подключайте кабель питания напрямую к правильно заземленной электрической розетке. Убедитесь, что кабель надежно подключен с обоих концов. Если вы не знаете, заземлена ли розетка, попросите специалиста проверить ее.
	- **Предупреждение.** Во избежание возгорания или поражения электрическим током не используйте удлинители, сетевые разветвители и переходники. Длина шнура, сечение проводника, заземление и защита должны соответствовать действующим строительным нормам и правилам, нормам пожарной безопасности и правилам устройства электроустановок.
- Не используйте вилку адаптера с заземлением для подключения печатной машины к сетевой розетке без контакта заземления.
- Электропитание печатной машины должно соответствовать требованиям, указанным на паспортной табличке на задней стороне печатной машины. При необходимости проконсультируйтесь с местной энергокомпанией или лицензированным электриком.
- Не размещайте печатную машину в таком месте, где на кабель питания могут случайно наступить.
- Не ставьте предметы на кабель питания.
- Не вынимайте вилку кабеля питания из розетки, когда выключатель питания находится в положении «включено».
- При повреждении или износе кабеля питания замените его.
- Во избежание поражения электрическим током и повреждения кабеля питания при отсоединении его от розетки держитесь за вилку.

#### **Разъединительное устройство**

Кабель питания является разъединительным устройством для этого аппарата. Для отключения электропитания аппарата выньте вилку кабеля питания из розетки.

# <span id="page-13-0"></span>**МЕРЫ БЕЗОПАСНОСТИ ПРИ РАБОТЕ С ЛАЗЕРНЫМ ОБОРУДОВАНИЕМ**

#### **Меры безопасности при работе с лазерным оборудованием для Северной Америки**

Этот аппарат соответствует нормам техники безопасности и аттестован как лазерное устройство класса 1 согласно нормативам для лазерных устройств, принятым Центром по контролю над оборудованием и радиационной безопасностью (CDRH) Управления по контролю за продуктами и лекарствами США (FDA). Данный аппарат соответствует стандартам производительности FDA для лазерных изделий за исключением положений, приведенных в извещении по лазерной безопасности № 50 от 24 июня 2007 г. Эти нормативы распространяются на лазерные изделия, продаваемые в США. Наклейка на печатной машине указывает на соответствие нормам CDRH и должна прикрепляться ко всем лазерным устройствам, продаваемым в США. Данный аппарат не является источником опасного лазерного излучения.

**Предупреждение об опасности лазера.** Использование элементов управления, регулировок или выполнение процедур, отличных от указанных в данном документе, может привести к опасному воздействию лазерного излучения.

Аппарат не является источником опасного лазерного излучения, поскольку лазерный луч полностью ограничен защитным кожухом и внешними крышками печатной машины на всех этапах эксплуатации пользователем.

На аппарате имеются наклейки, предупреждающие о лазере. Эти наклейки предназначены для сервисных инженеров Xerox и размещены на панелях и ограждениях, требующих специального инструмента для их снятия. Не снимайте эти панели. Под ними нет зон, требующих обслуживания оператором.

#### **Меры безопасности при работе с лазерным оборудованием для Европейского союза (ЕС)**

Этот аппарат соответствует требованиям стандарта безопасности МЭК EN 60825-1: 2014.

Данный аппарат соответствует требованиям стандартов эксплуатации лазерного оборудования, установленными государственными, национальными и международными агентствами, как лазерное изделие класса 1. Аппарат не является источником опасного излучения, поскольку луч полностью закрыт кожухами на всех этапах эксплуатации и технического обслуживания пользователем.

**Предупреждение.** Использование органов управления, регулировок или выполнение процедур, отличных от указанных в данном документе, может привести к опасному излучению.

При необходимости получения дополнительной информации о безопасности, связанной с данным аппаратом или расходными материалами Xerox, отправляйте запросы по электронной почте [EHS-](mailto:EHS-Europe@xerox.com)[Europe@xerox.com](mailto:EHS-Europe@xerox.com).

# <span id="page-13-1"></span>**БЕЗОПАСНОСТЬ ПРИ ЭКСПЛУАТАЦИИ**

Оборудование Xerox и расходные материалы разработаны с учетом строгих требований техники безопасности и прошли проверку на соответствие этим требованиям. Это включает проверку и

утверждение агентствами по технике безопасности, а также соответствие установленным стандартам охраны окружающей среды.

Соблюдение вами перечисленных условий обеспечит длительную и безопасную работу печатной машины:

- Не извлекайте бумагу из лотков в процессе печати.
- Не открывайте дверцы во время печати.
- Следите за тем, чтобы руки, волосы, галстук и т. п. не попадали между роликами вывода и подачи.
- Опасные участки печатной машины закрыты крышками, которые снимаются с помощью инструмента. Не снимайте защитные крышки.
- Не пытайтесь извлечь бумагу, застрявшую глубоко внутри печатной машины. Немедленно выключите печатную машину и обратитесь в региональное представительство компании Xerox.
- Во избежание опрокидывания не двигайте аппарат, когда все лотки выдвинуты.
- Не устанавливайте печатную машину в местах, подверженных вибрации.
- Наилучшая производительность печатной машины обеспечивается на *высоте*, указанной в разделе *Требования к окружающей среде* в документации пользователя.
- Используйте материалы и средства, специально предназначенные для вашей печатной машины. Использование неподходящих материалов может привести к ухудшению работы печатной машины и возникновению опасной ситуации.
- Следуйте всем предупреждениям на маркировке и инструкциям, поставляемым с печатной машиной.
- Размещайте печатную машину в помещении таким образом, чтобы обеспечить достаточно свободного места для вентиляции и обслуживания.
- Печатную машину следует устанавливать не на ковре с толстым ворсом, а на ровной твердой поверхности, которая может выдержать ее вес.
- Не пытайтесь перемещать печатную машину. Выравнивающее устройство, которое было опущено при установке печатной машины, может повредить ковер или пол.
- Не размещайте печатную машину рядом с источником тепла.
- Не размещайте печатную машину в местах воздействия прямых солнечных лучей.
- Печатную машину нельзя хранить и эксплуатировать в условиях высоких и низких температур или влажности.
- Не размещайте печатную машину на пути потока холодного воздуха из кондиционера.
- Не ставьте на печатную машину емкости с кофе или другой жидкостью.
- Не блокируйте и не закрывайте щели и отверстия печатной машины.
- Не блокируйте устройства электрической и механической блокировки.

**ПРЕДУПРЕЖДЕНИЕ ОБ ОПАСНОСТИ ОЖОГА.** Будьте осторожны при работе в областях, отмеченных этим предупреждающим знаком. Эти области могут быть очень горячими, к ним нельзя прикасаться.

Для получения дополнительной информации по безопасности, касающейся печатной машины или материалов, обратитесь в представительство Xerox.

#### **Информация о выделении озона**

В процессе нормальной работы аппарата выделяется озон. Озон тяжелее воздуха, а его количество зависит от объема печати. Аппарат следует устанавливать в хорошо проветриваемом помещении.

Для получения дополнительной информации см. публикацию *Facts about ozone* (Сведения об озоне) или *Fact about ventilation* (Сведения о вентиляции) по адресу [www.xerox.com/EHS](https://www.xerox.com/en-us/about/ehs/health-and-safety) или [www.xerox.com/EHS-eu.](https://www.xerox.co.uk/en-gb/about/ehs/health-and-safety)

### <span id="page-15-0"></span>**ИНФОРМАЦИЯ О ТЕХНИЧЕСКОМ ОБСЛУЖИВАНИИ**

Не выполняйте какое-либо техническое обслуживание этого продукта, не описанное в документации пользователя.

**Предупреждение.** Не применяйте аэрозольные очистители. Аэрозольные очистители при контакте с электромеханическим оборудованием могут быть взрыво- и пожароопасны.

Пользуйтесь только рекомендуемыми средствами и материалами.

Не снимайте крышки и ограждения, закрепленные винтами. Точки обслуживания не находятся за этими крышками.

Примечание. Печатная машина Xerox оснащена энергосберегающим устройством для экономии энергии, когда печатная машина не используется. Печатную машину можно оставить постоянно включенной.

**ПРЕДУПРЕЖДЕНИЕ ОБ ОПАСНОСТИ ОЖОГА.** Металлические поверхности в области фьюзера нагреваются. Извлекая застрявшую бумагу из этой области, соблюдайте осторожность, чтобы не прикасаться к металлической поверхности.

#### **Использование пылесоса для уборки рассыпавшегося тонера**

Для уборки рассыпавшегося тонера используйте щетку или влажную ткань. Сметайте тонер медленно, чтобы уменьшить его распыление во время уборки. Использование пылесоса не рекомендуется. Если необходимо использовать пылесос, убедитесь, что он предназначен для уборки воспламеняющихся веществ (например, оборудован взрывозащищенным двигателем и непроводящим шлангом).

#### <span id="page-15-1"></span>**ИНФОРМАЦИЯ О РАСХОДНЫХ МАТЕРИАЛАХ**

**Предупреждение.** При обращении с картриджами, например для струйного принтера или фьюзера, соблюдайте осторожность — берегите глаза и незащищенные участки тела. При попадании содержимого картриджа в глаза может возникать раздражение и воспаление. Не пытайтесь разбирать картридж. Это повышает риск контакта тонера с кожей или глазами.

**Внимание!** Не рекомендуется использовать расходные материалы других производителей. Гарантийные обязательства, соглашения об обслуживании и гарантия Total Satisfaction Guarantee (Общая гарантия качества) не распространяются на поломки, неправильную работу или снижение качества, вызванные использованием расходных материалов других производителей или использованием расходных материалов Xerox, не предназначенных для этой печатной машины. Total Satisfaction Guarantee (Общая гарантия качества) действует в США и Канаде. Гарантийные обязательства в других странах могут различаться. Дополнительную информацию можно получить в представительстве Xerox.

Храните все расходные материалы, соблюдая указания, изложенные на упаковке.

Храните все расходные материалы в недоступном для детей месте.

Не бросайте тонер, тонер-картриджи и сборники тонера в открытый огонь.

Информация о программах утилизации расходных материалов Xerox®:

- Для США или Канады: [www.xerox.com/recycling](https://www.office.xerox.com/cgi-bin/printer.pl?APP=udpdfs&Page=color&PgName=recyclesupplies)
- Для Европы и других стран: [www.xerox.com/recycling-eu](https://www.xerox.co.uk/about-xerox/recycling/engb.html)

# <span id="page-16-0"></span>**МЕРЫ БЕЗОПАСНОСТИ ПРИ ИСПОЛЬЗОВАНИИ БАТАРЕЙ И АККУМУЛЯТОРОВ**

Одна или несколько плат в этом принтере содержат литиевую батарею.

Не ремонтируйте и не заменяйте литиевую батарею. В случае проблемы с батареей, обратитесь в уполномоченное сервисное представительство для решения проблемы.

Литиевая батарея в этом принтере содержит перхлорат. Для получения информации о специальных процедурах обращения с перхлоратом см. [www.dtsc.ca.gov/hazardouswaste/perchlorate.](http://www.dtsc.ca.gov/hazardouswaste/perchlorate)

**Предупреждение.** При неправильной установке аккумулятора на плате существует опасность взрыва.

# <span id="page-16-1"></span>**КОНТАКТНЫЕ ДАННЫЕ ДЛЯ ОБРАЩЕНИЯ ПО ВОПРОСАМ ОХРАНЫ ТРУДА, ТЕХНИКИ БЕЗОПАСНОСТИ И ОХРАНЫ ОКРУЖАЮЩЕЙ СРЕДЫ**

За дополнительной информацией по вопросам охраны труда, техники безопасности и охраны окружающей среды, связанным с устройствами и расходными материалами Xerox®, обращайтесь по следующим контактным данным:

- США и Канада: 1-800-ASK-XEROX (1-800-275-9376)
- Запрос по электронной почте в Европе: [EHS-Europe@xerox.com](mailto:EHS-Europe@xerox.com).
- Веб-адрес: [www.xerox.com/environment](https://www.office.xerox.com/cgi-bin/printer.pl?APP=udpdfs&Page=color&PgName=environmentna) или [www.xerox.com/environment\\_europe](https://www.office.xerox.com/cgi-bin/printer.pl?APP=udpdfs&Page=color&PgName=environmenteu).

# <span id="page-17-0"></span>Обзор аппарата

Данная печатная машина представляет собой аппарат для полноцветной и черно-белой печати с функцией двустороннего копира и принтера, обеспечивающий скорость 80 отпечатков в минуту при печати на бумаге формата А4 (8,5 х 11 дюймов).

# <span id="page-17-1"></span>**КОМПОНЕНТЫ АППАРАТА**

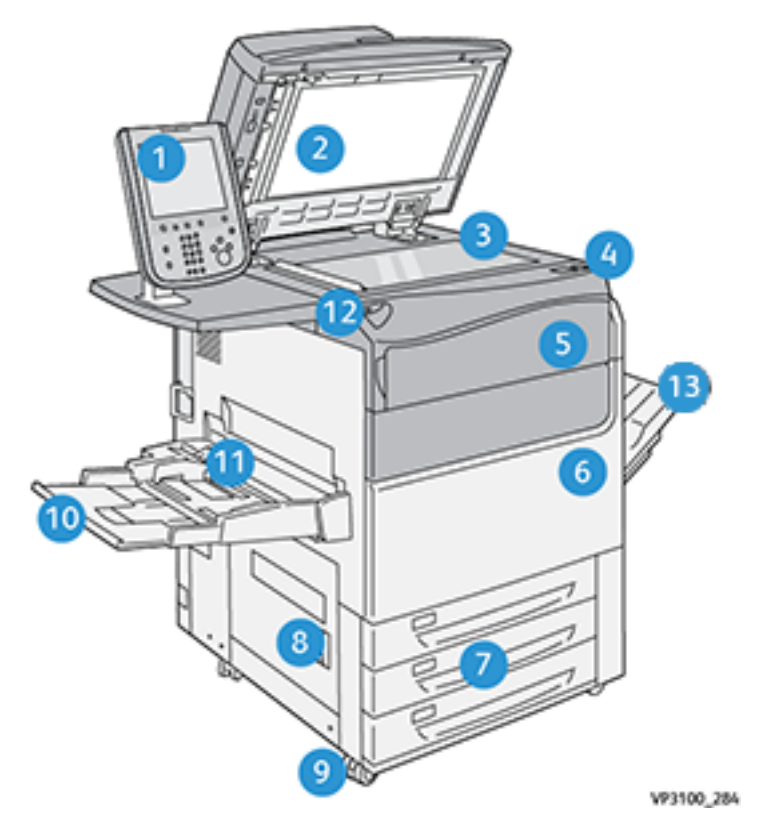

- 1. Пользовательский интерфейс
- 2. Податчик оригиналов
- 3. Стекло экспонирования
- 4. Выключатель питания аппарата
- 5. Передняя крышка отсека тонер-картриджей
- 6. Передняя дверца аппарата
- 7. Лотки 1–3
- 8. Нижняя левая дверца
- 9. Ролики
- 10. Лоток 5 (обх.)
- 11. Верхняя крышка лотка 5 (обх.)

#### 12. Порт USB-накопителя

13. Выходной лоток со сдвигом (OCT)

#### **Аппарат в полной системной конфигурации**

На приведенном ниже рисунке показан пример печатной машины в полносистемной конфигурации с подключением опциональных устройств.

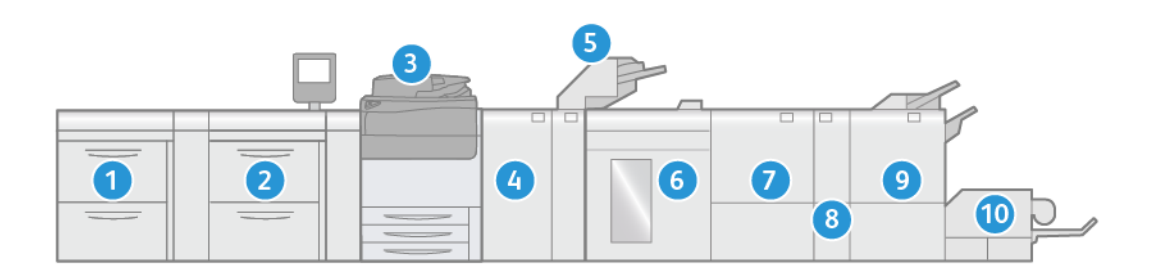

- 1. Двойной податчик большой емкости с расширенными возможностями для крупноформатных оригиналов (лотки 8 и 9) (опция)
- 2. Податчик большой емкости с расширенными возможностями для крупноформатных оригиналов (лотки 6 и 7) (опция)
- 3. Печатная машина
- 4. Интерфейсный модуль разглаживания бумаги (IDM) (опция)
- 5. Модуль интерпозера (опция)
- 6. Лоток укладчика большой емкости (опция)
- 7. Двусторонний триммер (опция)
- 8. Модуль С/Z-фальцовки (опция)
- 9. Промышленный финишер (PR) (опция)
- 10. Триммер SquareFold® (опция)

Примечание. Полная конфигурация системы зависит от дополнительных устройств, присоединенных к печатной машине. Сведения о дополнительных устройствах приведены в соответствующих разделах данного руководства.

# Конфигурация печатной машины с подключением других опциональных устройств

Вот еще один пример комплексной конфигурации с подключением опциональных устройств, таких как двойной вакуумный податчик сверхдлинных листов (XLS) большой емкости и Plockmatic MPS XL.

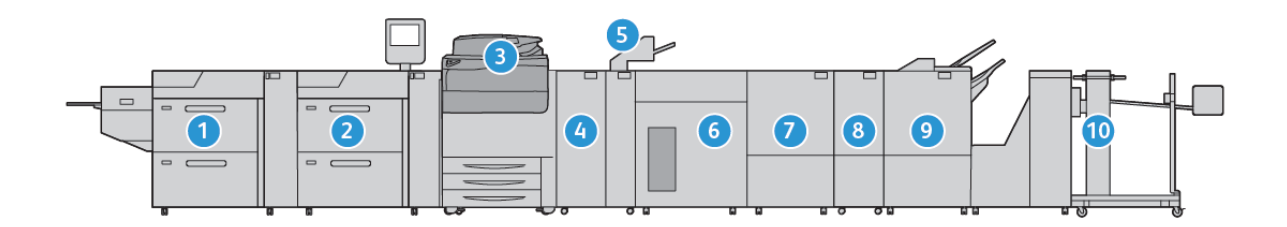

- 1. Двойной вакуумный податчик сверхдлинных листов (XLS) большой емкости (лотки 8 и 9) (опция)
- 2. Вакуумный податчик большой емкости (лотки 6 и 7) (опция)
- 3. Печатная машина
- 4. Интерфейсный модуль разглаживания бумаги (IDM) (опция)
- 5. Модуль интерпозера (опция)
- 6. Лоток укладчика большой емкости (опция)
- 7. Двусторонний триммер (опция)
- 8. Модуль С/Z-фальцовки (опция)
- 9. Промышленный финишер (PR) Plus (опция)
- 10. Plockmatic MPS XL (многоцелевой лоток укладчика) (опция)

### **Определение серийного номера аппарата**

Серийный номер печатной машины можно проверить в пользовательском интерфейсе или найти на паспортной табличке, прикрепленной с внутренней стороны рамы лотка 1.

- 1. Нажмите в интерфейсе кнопку **Статус аппарата**.
- 2. В окне Статус аппарата перейдите на вкладку **Информация об аппарате**.

Серийный номер аппарата указывается в поле Серийн. ном. аппарата в нижней части окна.

- 3. В случае отсутствия питания, когда невозможно получить доступ к окну **Статус аппарата**, серийный номер можно найти на внутренней стороне корпуса аппарата, рядом с секцией лотка для бумаги 1.
	- a. Полностью откройте лоток 1.

b. Найдите табличку с серийным номером (SER#) слева от лотка, на раме аппарата.

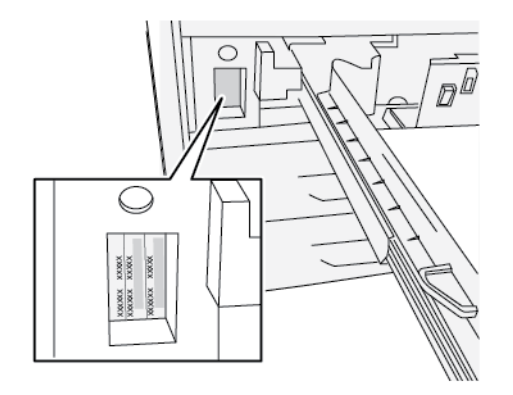

# **Интерфейс пользователя**

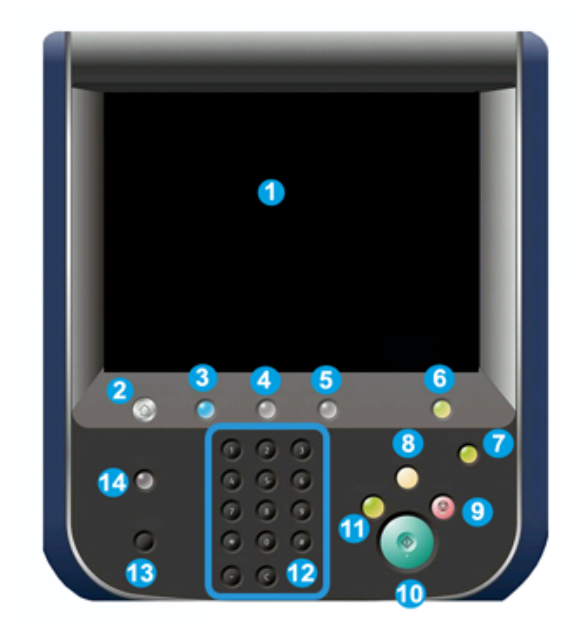

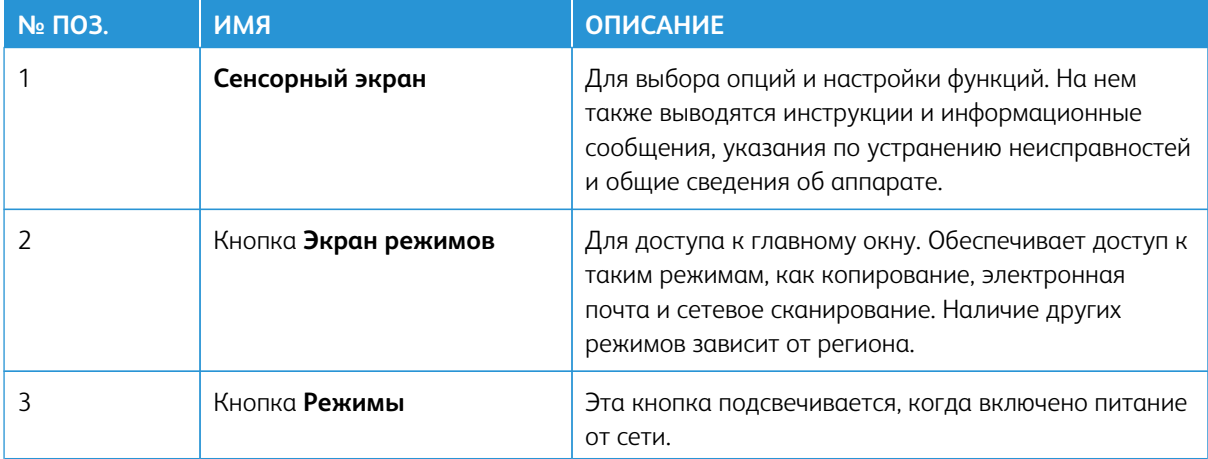

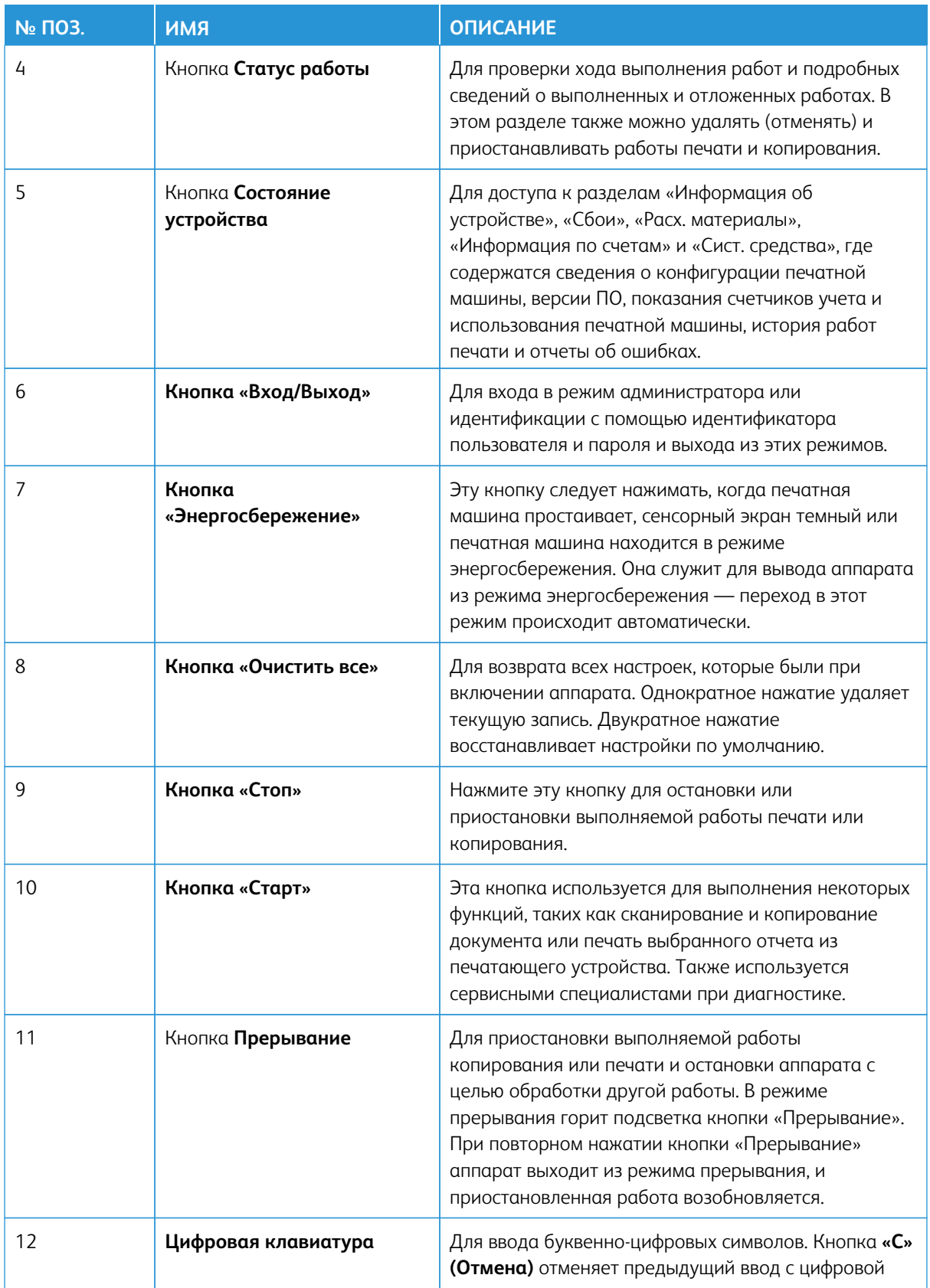

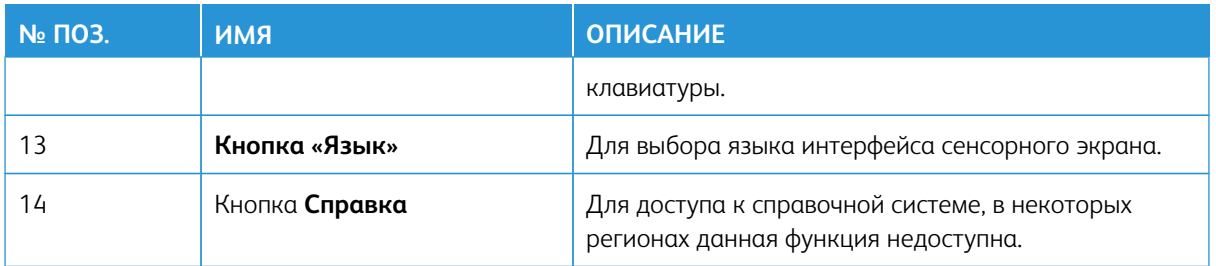

#### **Функции**

#### **Вход в систему**

Существует два уровня входа в систему:

- **Гость или оператор:** уровень входа пользователя, используемый по умолчанию. Пользователь автоматически входит в систему в качестве гостя.
- **Администратор:** данный уровень входа в систему требуется для установки настроек по умолчанию для системы и сети, настройки работ печати и установки или изменения параметров для определенных режимов. Для доступа к окну Вход нажмите кнопку **Гость** (или кнопку **Вход** в интерфейсе пользователя).

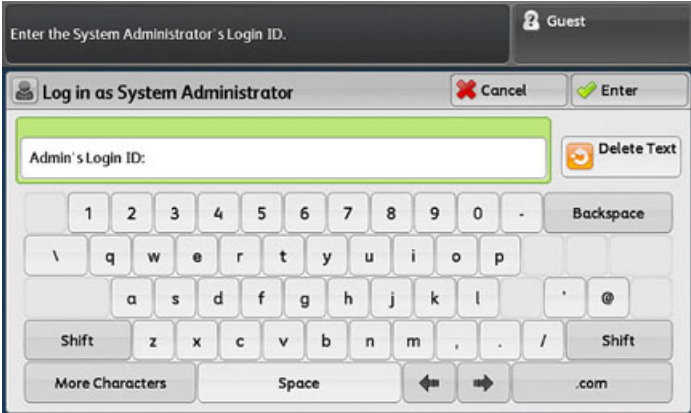

Примечание. Дополнительные сведения о функциях администратора см. *Руководство системного администратора*.

#### **Язык**

 $\mathscr{O}$ 

P Примечание. Количество языков, доступных в системе, зависит от настроек, выбранных в ходе первоначальной установки.

При выборе языка переключение пользовательского интерфейса на этот язык выполняется немедленно. Подтверждение не запрашивается.

#### Смена языка интерфейса

1. Нажмите кнопку **Язык** в интерфейсе аппарата.

На сенсорном экране откроется окно «Язык».

- 2. Выберите один из следующих вариантов:
	- Выберите в списке язык и нажмите кнопку **Сохранить**. Язык на экранного интерфейса изменится, и окно «Язык» закроется.
	- Нажмите кнопку **Отмена**, чтобы вернуться в главное окно.

# <span id="page-24-0"></span>Конфигурации аппаратной производительности

Для аппарата предусмотрено три конфигурации с разной производительностью:

- Печатная машина Xerox® Versant® 280 с печатающим устройством в базовой конфигурации
- Печатная машина Xerox® Versant® 280 в конфигурации с функцией поддержки номинальной скорости печати на всех материалах (All Stock Rated Speed, ASRS)
- Печатная машина Xerox® Versant® 280 в конфигурации с комплектом для повышения производительности (Performance Package, PP)

# <span id="page-24-1"></span>**ПЕЧАТНАЯ МАШИНА С ПЕЧАТАЮЩИМ УСТРОЙСТВОМ В БАЗОВОЙ КОНФИГУРАЦИИ**

Данная печатная машина представляет собой аппарат для полноцветной и черно-белой печати с функцией двусторонней печати, обеспечивающий скорость 80 отпечатков в минуту при печати на бумаге формата А4 (8,5 х 11 дюймов). Полноцветная печать на этом аппарате выполняется в режиме CMYK.

# <span id="page-24-2"></span>**АППАРАТ С ДОПОЛНИТЕЛЬНОЙ ФУНКЦИЕЙ ПОДДЕРЖКИ НОМИНАЛЬНОЙ СКОРОСТИ ПЕЧАТИ НА ВСЕХ МАТЕРИАЛАХ (ASRS)**

Функция поддержки номинальной скорости печати на всех материалах (All Stock Rated Speed, ASRS) заказывается до первоначальной установки системы. После заказа и установки системы ее оснащение функцией поддержки номинальной скорости печати на всех материалах невозможно.

Функция поддержки номинальной скорости печати на всех материалах исключает снижение скорости печати на плотных материалах. При наличии данной функции скорость печати зависит только от формата материала, независимо от его плотности. То есть на всех материалах плотностью до 400 г/м2 на листах одного формата печать выполняется с номинальной (максимальной) скоростью, характерной для этого формата.

На печатной машине Xerox® Versant® 280 с опцией поддержки номинальной скорости печати на всех материалах (All Stock Rated Speed (ASRS)) производительность печати на плотных материалах повышается на 25%.

Примечание. Для дополнительного комплекта поддержки номинальной скорости печати на всех материалах требуется интерфейсный модуль разглаживания бумаги, независимо от наличия других дополнительных устройств послепечатной обработки.

# <span id="page-24-3"></span>**АППАРАТ С ДОПОЛНИТЕЛЬНЫМ КОМПЛЕКТОМ ДЛЯ ПОВЫШЕНИЯ ПРОИЗВОДИТЕЛЬНОСТИ**

Внимание. Комплект для повышения производительности следует заказывать до первоначальной установки системы. После заказа и установки аппарата его оснащение комплектом для повышения производительности невозможно.

Дополнительный комплект для повышения производительности представляет собой набор технических и системных средств, расширяющих возможности печатной машины в трех аспектах: скорость работы, автоматизация управления цветом и производительность типографии.

В комплект для повышения производительности входят следующие инструментальные средства:

- Программный пакет All Stocks Rated Speed (ASRS)
- Программный пакет Automated Color Quality System (ACQS)
- Встроенный спектрофотометр (ILS) с интерфейсным модулем разглаживания бумаги
- Сервер печати Xerox EX 280

# All Stocks Rated Speed (ASRS)

Программный пакет All Stocks Rated Speed (ASRS) предотвращает снижение скорости печати на плотных материалах. При наличии данной функции скорость печати зависит только от формата материала, независимо от его плотности. То есть на всех материалах плотностью до 400 г/м2 на листах одного формата печать выполняется с номинальной (максимальной) скоростью, характерной для этого формата.

# Automated Color Quality System (ACQS)

Программный пакет Automated Color Quality System (ACQS) представляет собой передовую систему управления цветом, благодаря которой сложные решения по управлению цветом принимает не оператор, а автоматическая система. Пакет ACQS автоматизирует печать и измерение калибровочных шаблонов, затем обеспечивает расчет и точную коррекцию таблиц цветов на основе полученных результатов.

Примечание. Пакет ACQS доступен только с внешним сервером печати Xerox® EX 280 на базе Fiery®. Он не доступен с сервером печати Xerox® EX-i 280 на базе Fiery®.

Пакет ACQS обеспечивает получение данных о вариабельности цветового уравнения путем стандартизованных измерений цвета. Для получения стандартизованных измерений цвета применяется встроенный спектрофотометр в интерфейсном модуле разглаживания. Встроенный спектрофотометр обеспечивает калибровку цвета на аппарате и создание точных профилей вывода для различных материалов.

Благодаря автоматизации операций оператору не требуется сканировать калибровочные шаблоны с вручную помощью внешнего спектрофотометра. Оператор только запускает процедуру на сервере печати, затем автоматически создаются и сканируются все калибровочные шаблоны и выполняются все измерения, расчеты и коррекции.

# Встроенный спектрофотометр (ILS)

Встроенный спектрофотометр размещается в интерфейсном модуле разглаживания бумаги. Спектрофотометр используется при функционировании пакета автоматического контроля качества и цветопередачи (Automated Color Quality Suite, ACQS). Пакет ACQS автоматизирует процесс обеспечения стабильности и точности цветов в каждой работе. Благодаря автоматизации операторам не требуется пользоваться ручным спектрофотометром в процессе калибровки сервера печати. Кроме того, данный спектрофотометр облегчает создание профилей вывода для каждого материала, на котором выполняется печать на аппарате.

Оптимальное расположение спектрофотометра на тракте подачи бумаги позволяет автоматизировать операции, чтобы они выполнялись быстро, а простои аппарата были минимальными.

Автоматизированные операции включают измерения для калибровки и создания профилей вывода. Совместное использование пакета ACQS и спектрофотометра ILS позволяет добиваться точности цветопередачи и стабильности цвета с течением времени.

Помимо спектрофотометра, интерфейсный модуль разглаживания бумаги охлаждает аппарат, когда она работает с повышенной скоростью. Интерфейсный модуль разглаживания также распрямляет листы перед послепечатной обработкой.

#### Конфигурация системы для установки комплекта для повышения производительности

- 1. Комплект для повышения производительности следует заказывать вместе с аппаратом. Если конфигурация системы заказывается без комплекта для повышения производительности, последующая установка комплекта становится невозможной.
- 2. При использовании сервера печати Xerox EX-i 280 комплект для повышения производительности недоступен. В этом случае необходимо заказывать внешний сервер печати Xerox EX 280.
- 3. Если в конфигурацию системы входит офисный (BR) финишер, офисный финишер с брошюровщиком или выходной лоток со сдвигом, то комплект для повышения производительности в этом случае недоступен.
- 4. Для использования комплекта для повышения производительности требуется интерфейсный модуль разглаживания со встроенным спектрофотометром.
- 5. К устройствам послепечатной обработки, доступным при установке интерфейсного модуля разглаживания со встроенным спектрофотометром, относятся следующие финишеры с соответствующими возможностями:
	- Интерпозер
	- Перфоратор GBC ®AdvancedPunch® Pro
	- Укладчик большой емкости (HCS)
	- Устройство для отгибания края и двусторонней обрезки
	- Модуль C/Z-фальцовки
	- Промышленный (PR) финишер
	- Промышленный (PR) финишер-брошюровщик
	- Промышленный (PR) финишер с дополнительными функциями
	- Триммер SquareFold® Для использования этого устройства требуется наличие промышленного (PR) финишера-брошюровщика
	- Брошюровщики Plockmatic® Pro 35 и Plockmatic® Pro 50. Для использования этого устройства требуется наличие промышленного (PR) финишера с дополнительными функциями

# <span id="page-27-0"></span>Сервер печати: краткие сведения

Сервер печати обеспечивает прием, обработку файлов документов и управление ими для передачи работ в печатную машину.

Для работы с аппаратом может использоваться один из следующих серверов печати:

- Сервер печати Xerox® EX 280 на базе контроллера Fiery®
- Сервер печати Xerox® EX-i 280 на базе контроллера Fiery®

Серверы печати Fiery® версии 3.0 включают версию Fiery System FS600 и обладают уникальными функциями, недоступными на более старых серверах печати Fiery®. Чтобы узнать версию своего сервера печати или версию Fiery System перейдите в окне Command WorkStation в раздел **Сервер > Центр устройств > ОБЩЕЕ > Общие сведения**, а затем выберите **Fiery Server** или **Fiery System**. Эта информация также доступна на странице конфигурации Fiery, распечатанной через сервер печати Fiery®.

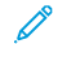

Примечание. Дополнительные сведения о сервере печати см. в прилагаемой к нему документации для пользователя. Документацию также можно скачать на сайте [www.xerox.com](http://www.xerox.com): выполните поиск печатной машины и выберите ссылку **Поддержка** или перейдите по ссылке [Печатная машина](https://www.fiery.com/products/fiery-servers-and-software/fiery-digital-print-servers/partners/xerox/color/xerox-versant-280-press/)  [Fiery — Xerox Versant 280](https://www.fiery.com/products/fiery-servers-and-software/fiery-digital-print-servers/partners/xerox/color/xerox-versant-280-press/).

# <span id="page-28-0"></span>Данные

#### Номинальная скорость

В полноцветном или черно-белом режиме: 80 страниц в минуту при печати на бумаге формата А4 (8,5 х 11 дюймов)

#### Режимы печати

Предусмотрены два режима, устанавливаемые на сервере печати:

- Четырехцветный режим (CMYK).
- Черно-белый режим (шкала серого)

#### Максимальная область печати

- Стандартное поле: 4 мм по передней кромке, 2 мм с остальных сторон
- Для лотков 1–3, 6, 7 и лотка 5 (обходного):
	- 323 x 482 мм (12,72 x 18,98 дюйма) до коррекции
	- 326 x 482 мм (12,83 x 18,98 дюйма) после коррекции
- Для лотка 5 (обходного), сверхдлинные листы:
	- 323 x 654 мм (12,72 x 25,75 дюйма) до коррекции, когда к аппарату присоединен дополнительный податчик большой емкости для крупноформатных оригиналов
	- 326 x 654 мм (12,83 x 25,75 дюйма) после коррекции, когда к аппарату присоединен дополнительный податчик большой емкости для крупноформатных оригиналов
- Область гарантированного качества изображения:
	- Печать: 317 x 482 мм (12,48 x 18,98 дюймов)
	- Копирование: 293 x 426 мм (11,54 x 16,77 дюймов)

# Диапазон форматов бумаги

- Мин.:
	- Лотки 1–3: 140 x 182 мм (5,51 x 7,17 дюймов)
	- Лоток 5 (обходной): 96 x 146 мм (3,78 x 5,75 дюймов)
	- Лотки 6 и 7 (дополнительный податчик большой емкости для крупноформатных оригиналов с расширенными функциями, без комплекта для печати на конвертах): 182 x 182 мм (7,17 x 7,17 дюймов)
	- Лотки 6 и 7 (дополнительный податчик большой емкости для крупноформатных оригиналов с

расширенными функциями, с комплектом для печати на конвертах): 98 x 182 мм (3,86 x 7,17 дюймов)

- Лоток 6 (дополнительный податчик большой емкости для крупноформатных оригиналов, с комплектом для печати на конвертах): 100 x 182 мм (3,94 x 7,17 дюймов)
- Макс.:
	- Лотки 1–3: 330,2 x 488 мм (13 x 19,2 дюймов)
	- Лоток 5 (обходной): 330,2 x 488 мм (13 x 19,2 дюймов)
	- Лоток 5 (обходной), сверхдлинные листы, 1-сторонние: 330,2 x 660 мм (13,0 x 26,0 дюймов)
	- Лотки 6 и 7 (дополнительный податчик большой емкости для крупноформатных оригиналов с расширенными функциями): 330,2 x 488 мм (13,0 x 19,2 дюймов)

#### Разрешение печати

- Разрешение печатающего устройства: 2400 х 2400 точек на дюйм.
- Разрешение RIP-обработки на сервере печати: 1200 х 1200 точек на дюйм.

### <span id="page-29-0"></span>**ВРЕМЯ ВЫВОДА ПЕРВОГО ОТПЕЧАТКА**

Время вывода первого отпечатка — это промежуток времени между запуском аппарата или выходом задней кромки листа в выходной лоток со сдвигом.

Примечание. Если система оборудована различными устройствами послепечатной обработки, время вывода первого отпечатка зависит от длины тракта перемещения бумаги.

- При холодном старте (при включении питания или из режима энергосбережения) промежуток времени до начала печати составляет менее 5 минут.
- При выходе из режима ожидания промежуток времени до начала печати составляет менее 1 минуты.
- В режиме готовности время вывода первого отпечатка в среднем составляет менее 8 секунд при цветной печати и 10 секунд при черно-белой.
- При копировании или печати после первоначального включения питания аппарата для создания первого отпечатка требуется 30–45 секунд.
- Для переключения между цветным и черно-белым режимов в среднем требуется 30–60 секунд.
- После извлечения застрявшей бумаги необходимо 60 секунд, чтобы система восстановилась, а качество изображения оптимизировалось.

#### <span id="page-29-1"></span>**ВРЕМЯ РАЗОГРЕВА АППАРАТА**

Время разогрева аппарата зависит от его текущего состояния или режима. Данные по времени разогрева приводятся ниже:

- При холодном старте (включении питания или из режима энергосбережения) менее пяти минут.
- Из режима сна или энергосбережения менее пяти минут.
- Из режима ожидания менее одной минуты.
- При переключении режимов печати (например, с черно-белого на полноцветный) примерно две минуты.

# <span id="page-30-0"></span>**ХАРАКТЕРИСТИКИ ДУПЛЕКСНОГО АВТОМАТИЧЕСКОГО ПОДАТЧИКА ОРИГИНАЛОВ (DADF)**

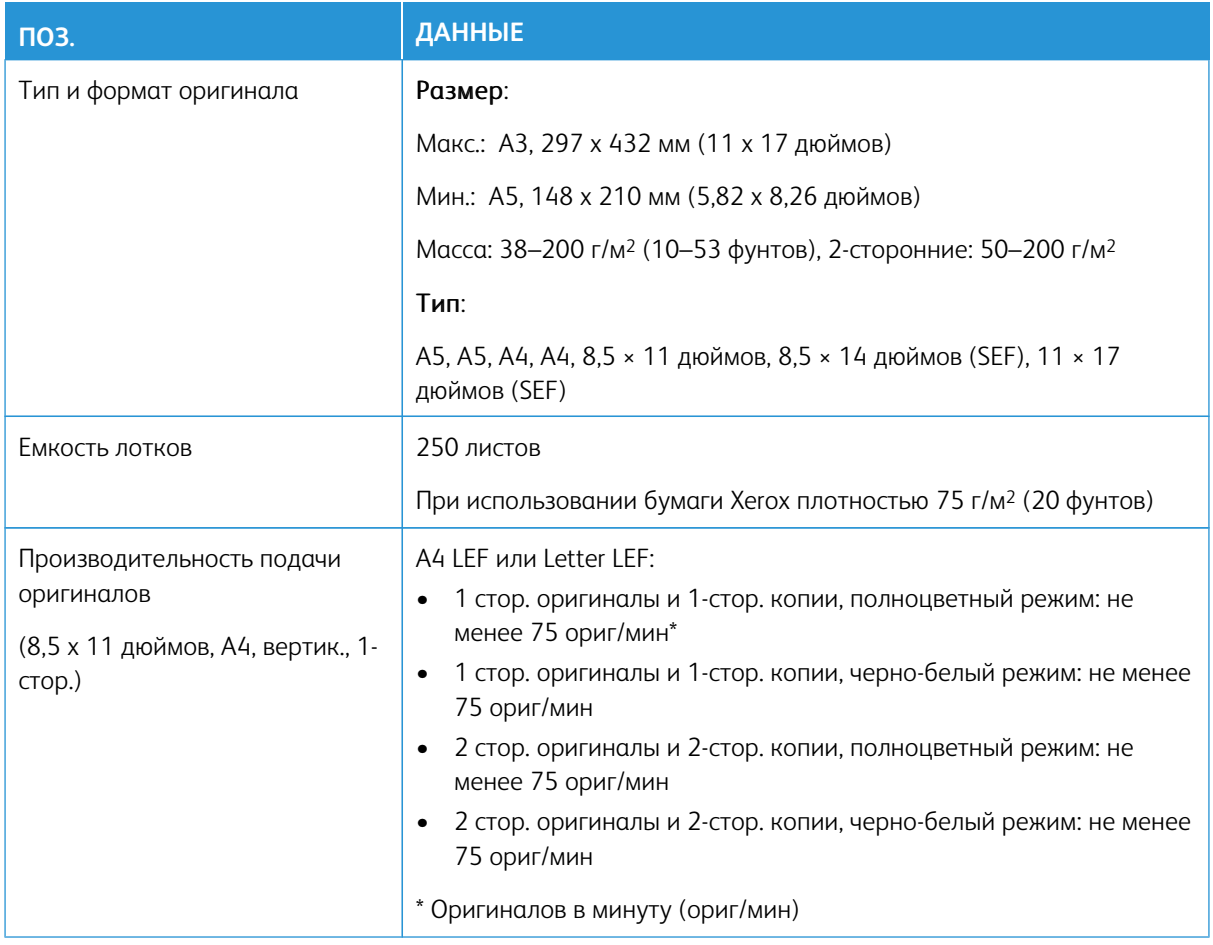

# <span id="page-30-1"></span>**ХАРАКТЕРИСТИКИ КОПИРОВАНИЯ**

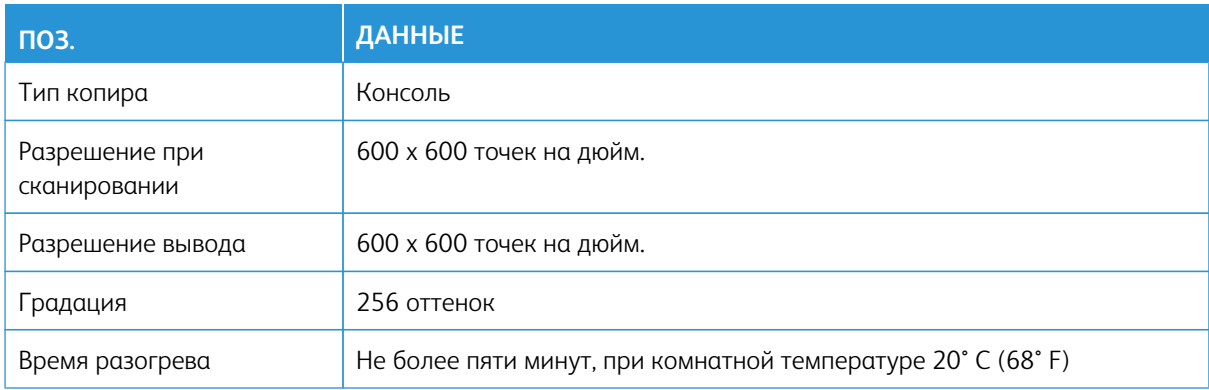

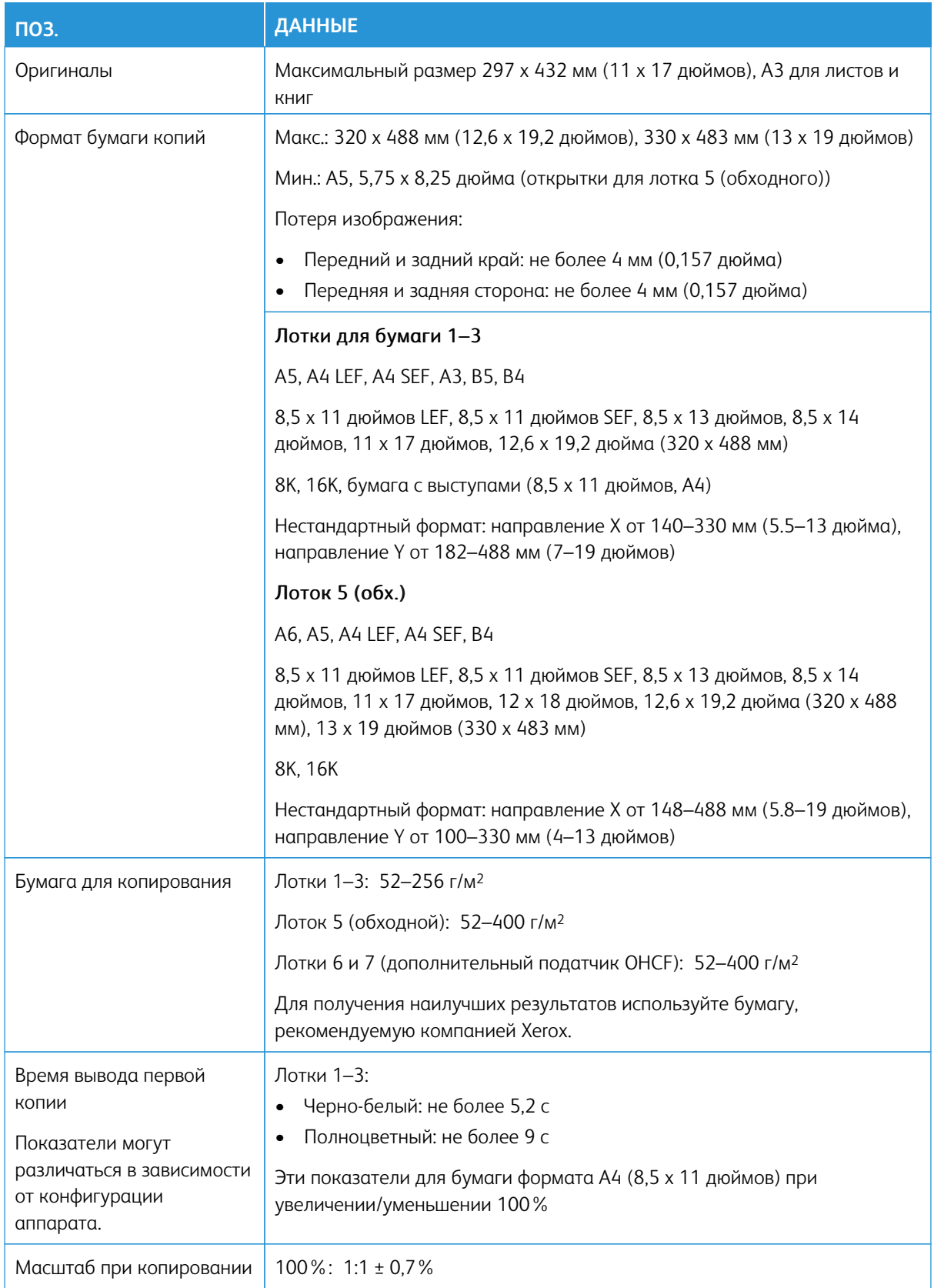

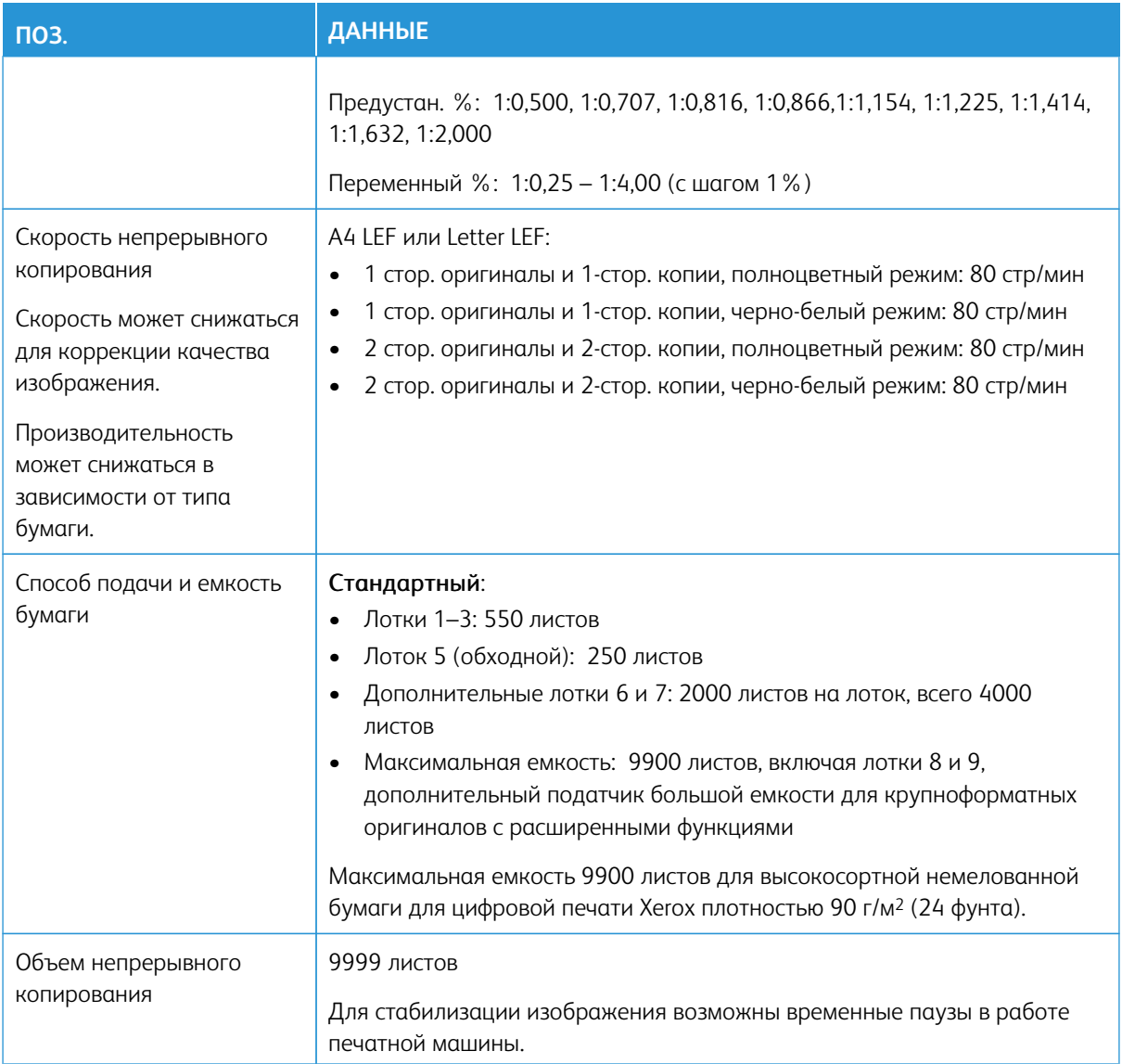

# <span id="page-32-0"></span>**ХАРАКТЕРИСТИКИ СКАНИРОВАНИЯ**

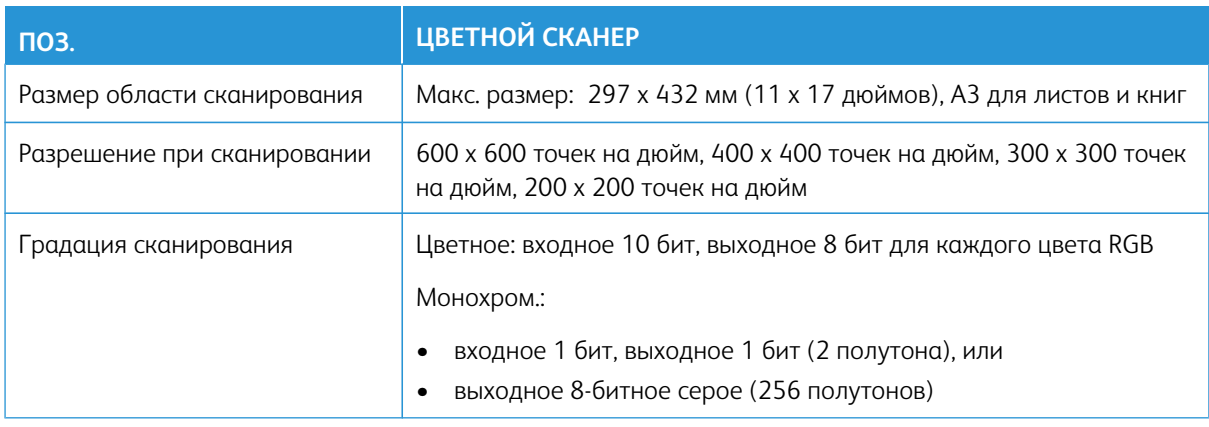

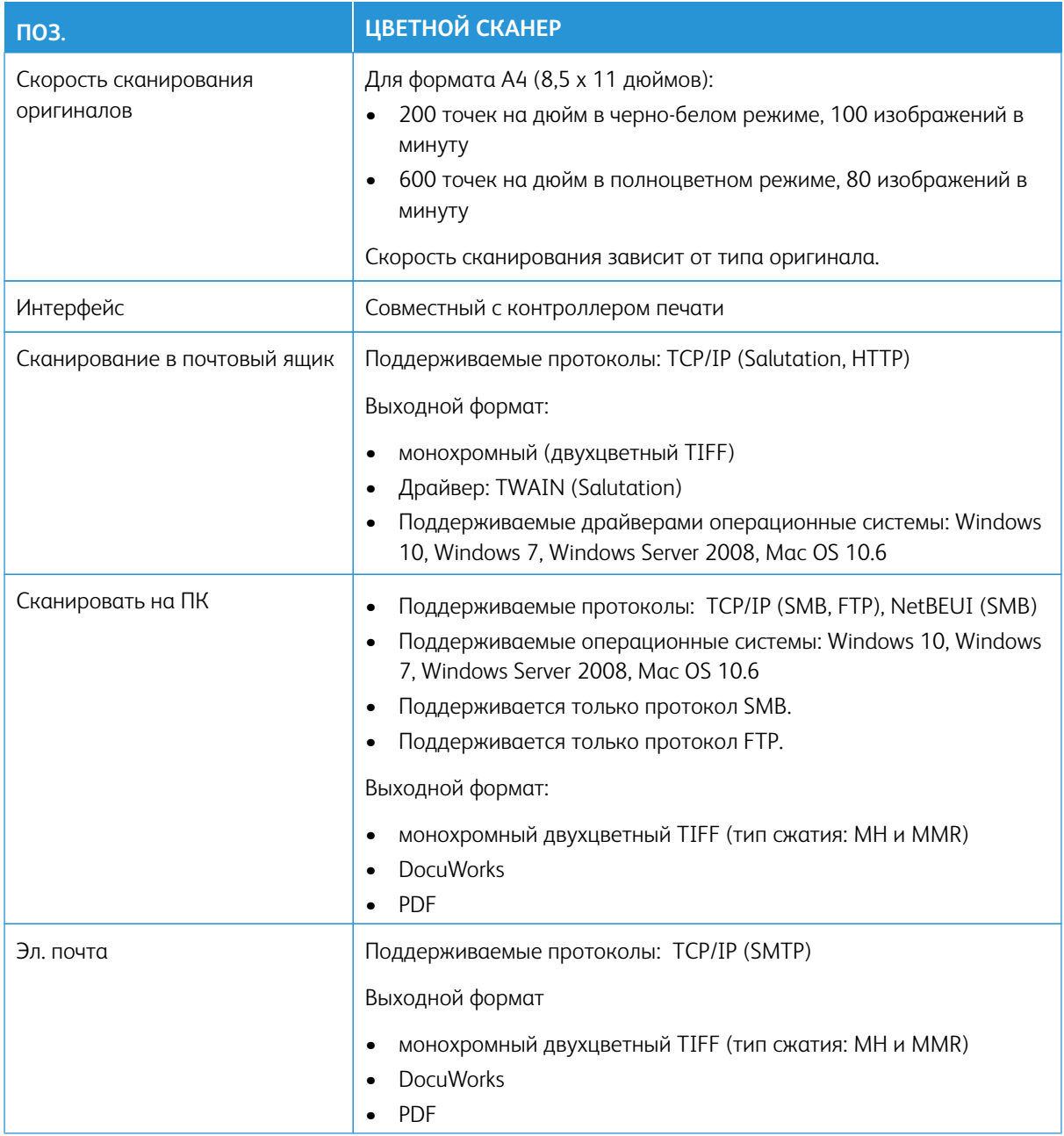

# <span id="page-33-0"></span>**ТРЕБОВАНИЯ К ОКРУЖАЮЩЕЙ СРЕДЕ**

Для исправной работы аппарата температура и относительная влажность воздуха в помещении, где он установлен, должны соответствовать предъявляемым требованиям.

#### Температура воздуха

- Температура воздуха при работе составляет 10–32° C (50–90° F)
- Для оптимального качества печати и подачи бумаги температура воздуха должна быть в пределах 20–24° C (68–76° F)

Примечание. Аппарат может работать в условиях за пределами данного диапазона, но производительность и качество в этом случае не гарантируется.

# Относительная влажность

- Относительная влажность воздуха составляет 15-85 % на участке J (с правой стороны) (появление конденсации не допускается).
- Для оптимального качества печати и подачи бумаги относительная влажность должна быть 45%.

Примечание. Аппарат может работать в условиях за пределами данного диапазона, но производительность и качество в этом случае не гарантируется.

# Высота над уровнем моря

Аппарат предназначен для эксплуатации на высоте 0–2500 м (0–8200 футов)

# <span id="page-35-0"></span>Получение справки

# <span id="page-35-1"></span>**СПРАВКА НА САЙТЕ XEROX**

Сведения о технической поддержке аппарата, расходных материалах Xerox, пользовательскую документацию и ответы на часто задаваемые вопросы можно получить на сайте [www.xerox.com](http://www.xerox.com). Документация и база данных содержатся в разделе **Поддержка и драйверы**. Чтобы получить контактные данные и номера телефонов для вашего региона, перейдите по ссылке **Контакты**.

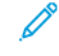

Примечание. Рекомендуется периодически посещать этот сайт для получения актуальных сведений об аппарате.

Перед обращением в службу поддержки рекомендуется записать серийный номер аппарата. Серийный номер аппарата указан на вкладке Информация об аппарате: **Статус аппарата > Информация об аппарате**.

#### <span id="page-35-2"></span>**ДОКУМЕНТАЦИЯ ПОЛЬЗОВАТЕЛЯ К СЕРВЕРУ ПЕЧАТИ**

В меню справки сервера печати Fiery в окне Command WorkStation можно получить информацию о рабочих процессах, связанных с использованием Command WorkStation. Дополнительную пользовательскую документацию от Fiery см. на сайте [www.xerox.com](http://www.xerox.com) по ссылке **Техническая поддержка > Поддержка и драйверы**.

# Xerox Easy Vitals

В версии Серверов печати Fiery® версии 3.0, FS600, представлена новая функция, которая называется **Easy Vitals**. Это панель в сервере печати, на которой отображаются графические и числовые показатели ключевых элементов цифровой печатной машины. На панели также отображаются предупреждающие сообщения, связанные с печатной машиной. Основные элементы панели Easy Vitals:

- Температура и влажность
- Уровни тонеров
- Статус сборника отработанного тонера
- Статус регулярно обслуживаемых модулей (HFSI).

Вы также можете перейти на панель Easy Vitals с экрана Fiery Command WorkStation. В меню сервера печати щелкните **Easy Vitals**. Данные на панели Easy Vitals обновляются вскоре после завершения цикла печатающего устройства. Данные о температуре и влажности предоставляются датчиками внутри печатающего устройства и могут отличаться от условий окружающей среды, в которых работает печатная машина.

Для получения дополнительной информации см. [Печатная машина Fiery — Xerox Versant 280](https://www.fiery.com/products/fiery-servers-and-software/fiery-digital-print-servers/partners/xerox/color/xerox-versant-280-press/).

# Xerox® FreeFlow® Vision Connect

Приложение Xerox® FreeFlow® Vision Connect представляет собой программное веб-решение по наглядному представлению производственного процесса и управлению им в реальном времени. На экране панели контролируется, отслеживается и оценивается производительность принтеров и
объектов. Чтобы получить доступ к веб-приложению FreeFlow® Vision Connect, установите Vision Connect Printer Agent на своем сервере печати Fiery. Для получения дополнительной информации см. *Руководство пользователя веб-приложения Xerox® FreeFlow® Vision Connect*, доступном на сайте [Workplace and Digital Printing Solutions | Xerox.](https://www.xerox.com/en-us)

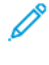

Примечание. Веб-приложение Xerox® FreeFlow® Vision Connect недоступно для встроенного сервера печати Xerox® EX-i 280 на базе Fiery®.

# **ДОПОЛНИТЕЛЬНЫЕ СВЕДЕНИЯ**

Дополнительные сведения о печатной машине и ее возможностях можно найти в следующих источниках.

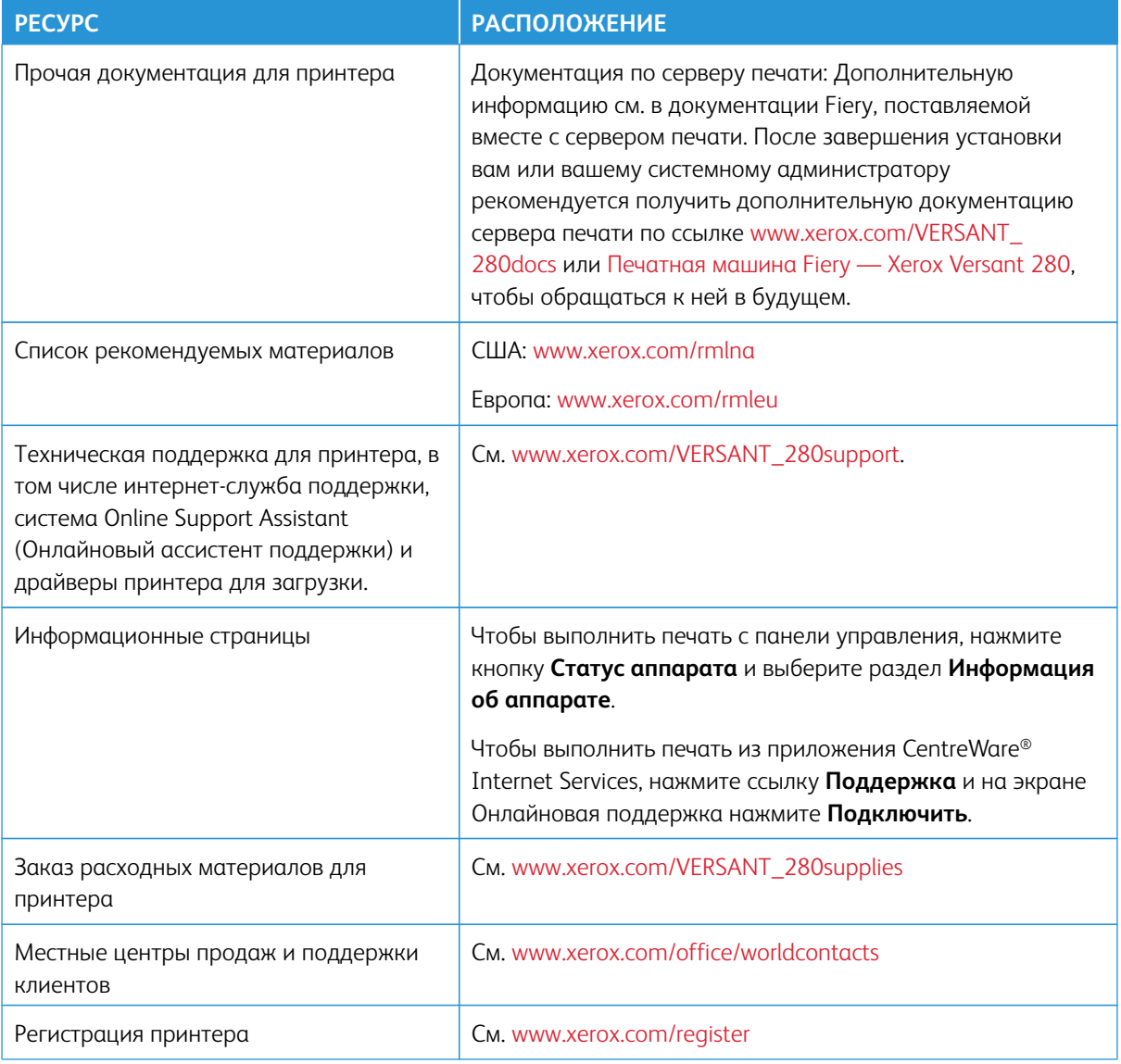

Рекомендуется напечатать всю документацию для клиента и держать ее рядом с аппаратом.

 $\mathscr{D}^{\circ}$ Примечание. Актуальная документация для цифровой печатной машины доступна по адресу [www.](https://www.office.xerox.com/cgi-bin/printer.pl?APP=udpdfs&Page=color&Model=VERSANT_280&PgName=Man)  [xerox.com/VERSANT\\_280docs](https://www.office.xerox.com/cgi-bin/printer.pl?APP=udpdfs&Page=color&Model=VERSANT_280&PgName=Man) и [www.xerox.com/VERSANT\\_280support](https://www.office.xerox.com/cgi-bin/printer.pl?APP=udpdfs&Page=color&Model=VERSANT_280&PgName=tech).

Прежде чем обратиться в службу поддержки Xerox, убедитесь, что вы знаете серийный номер своего аппарата Xerox. Чтобы найти серийный номер аппарата, см. раздел [Определение серийного номера](#page-19-0)  [аппарата](#page-19-0).

# Нормативная информация

### **СООТВЕТСТВИЕ ОСНОВНЫМ СТАНДАРТАМ**

Компания Xerox® провела испытания данного принтера на соответствие стандартам по электромагнитному излучению и помехоустойчивости. Данные стандарты разработаны для снижения уровня помех, создаваемых принтером или влияющих на его работу в обычных условиях офиса.

Внесение изменений в данный аппарат или его и модернизация без особого разрешения корпорации Xerox® может привести к потере права на эксплуатацию этого аппарата.

#### **Правила Федеральной комиссии по связи США**

Проведенные испытания данного аппарата подтверждают, что он соответствует требованиям части 15 правил Федеральной комиссией по связи США (ФКС) для цифровых устройств класса «А». Эти нормы предназначены для обеспечения необходимой защиты от помех при использовании данного аппарата в условиях офиса. Данное оборудование генерирует, использует и может излучать энергию в полосе радиочастот, поэтому при несоблюдении инструкций по установке и эксплуатации может стать источником радиопомех. Эксплуатация этого оборудования в жилом районе может вызвать помехи, и в этом случае пользователь должен будет устранить помехи за свой счет.

Внесение изменений в данный аппарат или его модернизация без особого разрешения корпорации Xerox® Corporation может привести к потере права на эксплуатацию этого аппарата.

Для соблюдения правил ФКС с этим оборудованием необходимо использовать экранированные кабели. Работа с неутвержденным оборудованием или неэкранированными кабелями может привести к помехам приему радио- и телевизионных сигналов.

Данный аппарат соответствует части 15 правил ФКС. При эксплуатации следует учитывать следующие два условия:

- 1. аппарат не должен создавать помехи;
- 2. аппарат должен оставаться исправным при наличии любых помех, включая те помехи, которые могут вызвать нарушения в работе.

Ответственная сторона: Корпорация Xerox® Corporation

Адрес: 800 Phillips Road, Webster, NY 14580

Веб-сайт: [www.xerox.com/environment](https://www.xerox.com/en-us/about/ehs)

### **Канада**

Данный цифровой аппарат класса A соответствует стандартам Канады ICES-003 и ICES-001.

Cet appareil numérique de la classe A est conforme à la norme NMB-003 et NMB-001 du Canada.

Это устройство соответствует требованиям RSS Министерства промышленности Канады, применимым к радиоаппаратуре, не подлежащей лицензированию. При эксплуатации следует учитывать следующие два условия:

- 1. аппарат не должен создавать помехи, и
- 2. аппарат должен оставаться исправным при наличии любых помех, включая те помехи, которые могут вызвать нарушения в работе аппарата.

Le présent appareil est conforme aux CNR d'Industrie Canada applicables aux appareils radio exempts de licence. L'exploitation est autorisée aux deux conditions suivantes:

- 1. l'appareil ne doit pas produire de brouillage, et
- 2. l'utilisateur de l'appareil doit accepter tout brouillage radioélectrique subi, même si le brouillage est susceptible d'en compromettre le fonctionnement.

# **Соответствие Европейскому Союзу и Европейской экономической зоне**

 $\epsilon$ 

Маркировка CE на данном устройстве указывает на соответствие применимым директивам ЕС. Полный текст декларации соответствия ЕС можно найти по адресу [www.xerox.com/environment\\_europe.](https://www.office.xerox.com/cgi-bin/printer.pl?APP=udpdfs&Page=color&PgName=environmenteu)

# **Соглашение ЕС по оборудованию для создания изображений (группа 4)**

Компания Xerox® согласилась разработать критерии энергоэффективности и экологические показатели наших продуктов, которые подпадают под действие Директивы Европейского Союза (ЕС) по энергопотребляющей продукции, в частности, группа 4 — оборудование для создания изображений.

Это относится к бытовой технике и офисному оборудованию, удовлетворяющим следующим критериям:

- стандартная техника монохромного формата с максимальной скоростью до 66 изображений А4 в минуту;
- стандартная техника цветного формата с максимальной скоростью до 51 изображения А4 в минуту.

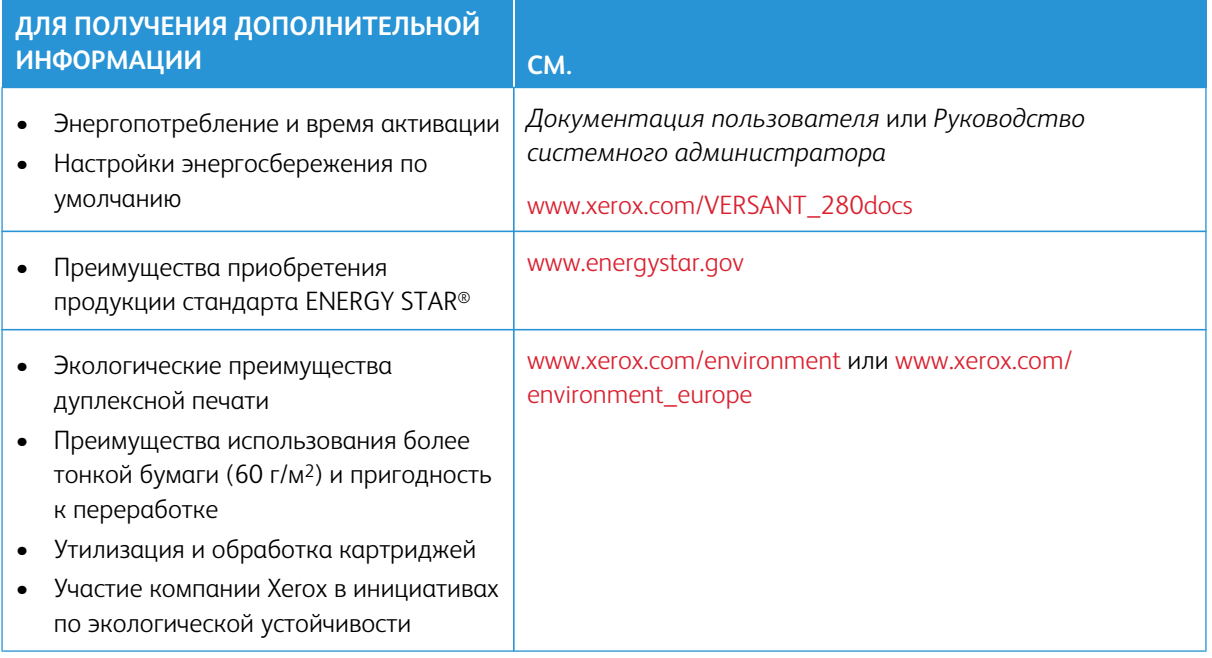

### **Директива ЕС по экодизайну (группа 19)**

В соответствии с директивой, выпущенной комиссией Европейского союза, источник света, находящийся внутри изделия или его компонентов, предназначен исключительно для захвата или защиты изображений, но не предназначен для использования в других целях.

# **EPEAT**

Это устройство зарегистрировано в каталоге EPEAT для соответствия свойствам экомаркировки. По умолчанию используется заводское включение режима сна. В режиме сна принтер потребляет менее 1 Вт энергии.

Чтобы узнать больше об участии Xerox в инициативах по устойчивому развитию, перейдите по ссылке: [www.xerox.com/about-xerox/environment/enus.html](https://www.xerox.com/about-xerox/environment/enus.html) или [www.xerox.co.uk/about-xerox/environment/engb.html](https://www.xerox.co.uk/about-xerox/environment/engb.html).

### **Экологические преимущества дуплексной печати**

Большинство аппаратов Xerox® снабжено функцией дуплексной (двусторонней) печати. Это позволяет автоматически печатать на обеих сторонах листа бумаги, сокращая расходование ресурсов за счет уменьшения потребления бумаги. В соответствии с соглашением ЕС по оборудованию для создания изображений (группа 4) на моделях со скоростью печати от 40 стр/мин в цвете (или 45 стр/мин в чернобелом режиме) во время настройки и установки драйверов функция дуплексной печати должна включаться автоматически. На некоторых моделях аппаратов Xerox с более низкими скоростями печати при установке также могут автоматически включаться настройки двусторонней печати. Использование дуплексной печати снижает ущерб для окружающей среды от применения такого оборудования. В том случае, когда требуется односторонняя печать, в драйвере принтера можно изменить соответствующие настройки.

### **Типы бумаги**

Данный аппарат предназначен для печати как на бумаге из вторсырья, так и на впервые выпущенной бумаге, соответствующей экологическим требованиям и стандарту качества EN12281 или аналогичному стандарту. В определенных целях может использоваться более тонкая бумага (60 г/м2), для изготовления которой требуется меньше сырья, поэтому ее применение экономит ресурсы. Рекомендуется проверить, подходит ли она для печати.

# **ENERGY STAR**

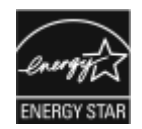

Программа ENERGY STAR представляет собой добровольную программу разработки и приобретения энергоэффективных моделей, снижающую ущерб для окружающей среды. Сведения о программе ENERGY STAR и моделях, удовлетворяющих ее требованиям, размещены на следующем веб-сайте: [www.energystar.gov](http://www.energystar.gov/index.cfm?fuseaction=find_a_product.showProductGroup&pgw_code=IEQ).

ENERGY STAR и знак ENERGY STAR являются зарегистрированными в США товарными знаками.

Программа ENERGY STAR Imaging Equipment Program представляет собой совместную инициативу правительств США, Европейского Союза и Японии и производителей оргтехники по продвижению копиров, принтеров, факсимильных аппаратов, многофункциональных принтеров, компьютеров и мониторов с низким энергопотреблением. Снижение энергопотребления способствует уменьшению смога, кислотных дождей и глобальных изменений климата, так как при этом сокращаются вредные выбросы, образующиеся при генерировании электроэнергии.

Дополнительные сведения по энергопотреблению и другим связанным с этим темам см. на сайте:

- [www.xerox.com/environment](https://www.office.xerox.com/cgi-bin/printer.pl?APP=udpdfs&Page=color&PgName=environmentna) или
- [www.xerox.com/environment\\_europe](https://www.office.xerox.com/cgi-bin/printer.pl?APP=udpdfs&Page=color&PgName=environmenteu)

# **Энергопотребление и время активации**

Энергопотребление аппарата зависит от режима его использования. Для данного аппарата можно настроить режим энергосбережения.

Режим экономии энергии предусмотрен на вашем аппарате с целью сокращения энергопотребления. После выполнения последнего отпечатка аппарат переходит в режим готовности. В этом режиме печать может начинаться без задержки. Если аппарат не используется в течение определенного периода времени, он переходит в режим низкого энергопотребления, а затем в режим сна. В этих режимах в целях экономии электроэнергии остаются активными только основные функции. После выхода из режима энергосбережения аппарату требуется больше времени для вывода первого отпечатка, чем при печати в режиме готовности. Такая задержка при выходе из режима экономии энергии типична для большинства имеющегося на рынке оборудования, создающего изображения.

В целях экономии энергии на аппарате можно включить режим автоматического выключения. Если режим автоматического выключения включен, его можно настроить следующим образом:

- Всегда разрешено: Аппарат выключается автоматически после указанного времени простоя и истечения времени тайм-аутов для режимов низкого энергопотребления и сна.
- Разрешено ТОЛЬКО при выполнении условий: Аппарат автоматически выключается только после истечения времени тайм-аутов. Аппарат также выключается если не активированы функции USBнакопителя и подключения к проводной или беспроводной сети.

Сведения об изменении настроек энергосбережения см. в *документации пользователя* по адресу [www.](https://www.office.xerox.com/cgi-bin/printer.pl?APP=udpdfs&Page=color&Model=VERSANT_280&PgName=Man) [xerox.com/VERSANT\\_280docs.](https://www.office.xerox.com/cgi-bin/printer.pl?APP=udpdfs&Page=color&Model=VERSANT_280&PgName=Man) За дополнительной информацией обращайтесь к системному администратору или см. *Руководство системного администратора*.

Для включения режима автоматического выключения обратитесь к системному администратору. Дополнительные сведения см. в *Руководство системного администратора* по адресу [www.xerox.com/](https://www.office.xerox.com/cgi-bin/printer.pl?APP=udpdfs&Page=color&Model=VERSANT_280&PgName=Man)  [VERSANT\\_280docs](https://www.office.xerox.com/cgi-bin/printer.pl?APP=udpdfs&Page=color&Model=VERSANT_280&PgName=Man).

Дополнительные сведения об участии компании Xerox в инициативах по экологической устойчивости содержатся по адресу:

- [www.xerox.com/environment](https://www.office.xerox.com/cgi-bin/printer.pl?APP=udpdfs&Page=color&PgName=environmentna) или
- [www.xerox.com/environment\\_europe](https://www.office.xerox.com/cgi-bin/printer.pl?APP=udpdfs&Page=color&PgName=environmenteu)

#### **Настройки энергосбережения по умолчанию**

Аппарат получил аттестацию ENERGY STAR® в соответствии с требованиями программы ENERGY STAR для оборудования, предназначенного для создания изображений. Режим низкого энергопотребления можно настроить до 30 минут. Значение по умолчанию — 1 минута. Режим сна можно настроить до 30 минут. Значение по умолчанию — 1 минута. Режим сна начинается по истечении заданного времени бездействия, а не по истечении времени режима низкого энергопотребления.

Для изменения настроек энергосбережения по умолчанию обратитесь к системному администратору или см. *Руководство системного администратора* на странице [www.xerox.com/VERSANT\\_280docs](https://www.office.xerox.com/cgi-bin/printer.pl?APP=udpdfs&Page=color&Model=VERSANT_280&PgName=Man).

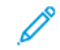

Примечание. Изменение времени перехода в режим энергосбережения, установленный по умолчанию, может привести к увеличению энергопотребления аппарата. Прежде чем отключать режим энергосбережения или устанавливать длительное время нахождения в состоянии активности, учтите соответствующее повышение энергопотребления.

#### **Соответствие требования Евразийского экономического союза**

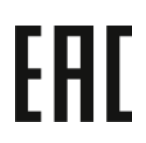

Маркировка EAC на этом продукте указывает на сертификацию для использования на рынках государств-членов Таможенного союза.

### **Правила ограничения содержания вредных веществ для Турции**

Согласно Статье 7 (d) настоящим подтверждается «соответствие аппарата нормативным требованиям ЕЕЕ» (EEE yönetmeliğine uygundur"). (Соответствие нормативным требованиям EEE).

### **Соответствие Директиве Украины по ограничению вредных веществ**

Обладнання відповідаєвимогам Технічного регламенту щодо обмеження

використання деяких небезпечних речовин в електричному та електронному

обладнані, затвердженого постановою Кабінету Міністрів України від 3 грудня 2008 № 1057

(Оборудование соответствует требованиям Технического регламента, утвержденного Постановлением Кабинета Министров Украины от 3 декабря 2008 г., в части ограничений на использование определенных вредных веществ в электрическом и электронном оборудовании).

# **ОГРАНИЧЕНИЯ НА КОПИРОВАНИЕ**

# **США**

Конгресс США законодательно запретил копирование следующих документов при определенных обстоятельствах. За создание таких репродукций предусмотрено наказание в виде денежного штрафа или лишения свободы.

- 1. Облигации и ценные бумаги Правительства США, в том числе следующие:
	- долговые обязательства;
	- валюта национального банка;
	- купоны облигаций;
	- банкноты федерального резервного банка США;
	- серебряные сертификаты;
	- золотые сертификаты;
	- облигации США;
	- казначейские билеты;
	- банковские билеты Федерального резерва США;
	- мелкие банкноты;
	- депозитные сертификаты;
	- бумажные денежные знаки;
	- займы и облигации некоторых правительственных учреждений, например Федерального управления жилищным фондом FHA и т.п.;
	- облигации (сберегательные облигации США можно фотографировать только в целях рекламы для кампаний по продаже таких облигаций);
	- внутренние гербовые марки (воспроизводить юридические документы, на которых есть погашенные гербовые марки, можно только в предусмотренных законом целях);
	- почтовые марки, погашенные не непогашенные (для целей филателии почтовые марки можно фотографировать при условии, что воспроизводиться они будут черно-белыми и с линейными размерами менее 75% или более 150% от оригинала);
	- почтовые платежные поручения;
	- счета, чеки и платежные поручения уполномоченных должностных лиц США;
	- марки и другие заменители денег любого достоинства, которые были или могут быть изданы в соответствии с законами, принятыми Конгрессом США;
	- сертификаты о скорректированной надбавке ветеранам мировых войн.
- 2. Облигации и другие ценные бумаги иностранных правительств, банков и корпораций.
- 3. Охраняемые авторским правом материалы, кроме случаев, когда получено согласие владельца авторских прав, или воспроизведение правомерно без согласия владельца авторских прав, а также когда воспроизведение в библиотеке предусмотрено законом об авторских правах. Дополнительную информацию об этих условиях можно получить в Бюро регистрации авторских прав США (Библиотека Конгресса США, Вашингтон, федеральный округ Колумбия, 20559, циркуляр R21).
- 4. Сертификат гражданства или натурализации. Иностранные сертификаты о натурализации можно фотографировать.
- 5. Паспорта. Иностранные паспорта можно фотографировать.
- 6. Иммиграционные документы
- 7. Призывные регистрационные повестки
- 8. Документы об освобождении от воинской повинности, которые содержат любую часть из следующих сведений о лице, состоящем на военном учете:
	- заработок или доход,
	- протоколы судебных заседаний,
	- физическое или психическое состояние,
	- статус иждивенца,
	- предыдущая воинская служба.
	- Исключение: можно фотографировать сертификаты США об увольнении в запас.
- 9. Значки, удостоверения личности, пропуска и знаки отличия, которые носят военнослужащие и служащие различных федеральных ведомств, в том числе сотрудники ФБР и Министерства финансов США (за исключением случаев, когда фотографирование выполняется по приказу начальника департамента или бюро).

В некоторых штатах также запрещено воспроизводить следующее:

- номерные знаки,
- водительские права,
- удостоверения о праве собственности на автомобиль.

Приведенный выше список не является исчерпывающим. Авторы не несут ответственности за его полноту или точность. В случае сомнений обратитесь к адвокату.

Дополнительную информацию об этих условиях можно получить в Бюро регистрации авторских прав США (Библиотека Конгресса США, Вашингтон, федеральный округ Колумбия, 20559, циркуляр R21).

### **Канада**

Парламент законодательно запретил воспроизведение следующих предметов при определенных обстоятельствах. За создание таких репродукций предусмотрено наказание в виде денежного штрафа или лишения свободы:

- Находящиеся в обращении банкноты или бумажные денежные знаки.
- Облигации и другие ценные бумаги правительства или банка.
- Казначейские векселя и гербовые марки.
- Государственная печать Канады/провинций или печати государственных органов и учреждений Канады, а также печати судов общей юрисдикции.
- Официальные заявления, приказы, предписания, назначения либо уведомления о таковых (в целях фальсификации аналогичных документов, выпущенных королевской типографией Канады или соответствующими типографиями провинций).
- Знаки, коммерческие обозначения, печати, упаковки или чертежи, используемые правительством Канады или отдельных провинций либо от их имени; правительствами других государств либо ведомствами, организациями, Комиссией или учреждениями правительства Канады, провинций или правительств других государств.
- Печатаемые или наклеиваемые марки, используемые в качестве источника дохода правительства Канады, провинций или правительств других стран.
- Документы, реестры или записи, хранимые государственными должностными лицами, уполномоченными на их легальное копирование (если такое копирование имеет целью имитацию легальных копий).
- Все охраняемые авторским правом материалы и товарные знаки независимо от того, кто является владельцем авторского права или товарного знака.

Приведенный список не является исчерпывающим и предоставлен в качестве вспомогательного материала для удобства пользователя. Авторы не несут ответственности за его полноту или точность. В случае сомнений обратитесь в юридическую консультацию.

# **Другие страны**

Копирование некоторых документов в вашей стране может быть незаконным. Изготовление незаконных копий может наказываться денежным штрафом или лишением свободы.

- Денежные знаки.
- Банкноты и чеки.
- Банковские и государственные ценные бумаги.
- Паспорта и удостоверения личности.
- Охраняемые авторским правом материалы и товарные знаки без согласия их владельцев.
- Почтовые марки и другие оборотные документы.

Этот список неполон и не претендует на полноту и точность. В случае сомнений обратитесь в юридическую консультацию.

# **СЕРТИФИКАЦИЯ БЕЗОПАСНОСТИ**

Данное устройство соответствует стандартам безопасности изделий IEC и EN, сертифицированным Национальной нормативной испытательной лабораторией (NRTL).

# **ПАСПОРТА БЕЗОПАСНОСТИ**

Для получения информации о безопасности материалов, используемых в принтере, посетите веб-сайт:

- Веб-адрес: [www.xerox.com/sds](https://www.office.xerox.com/cgi-bin/printer.pl?APP=udpdfs&Page=color&PgName=msdsna) или [www.xerox.co.uk/sds\\_eu](https://www.xerox.co.uk/sds_eu)
- США и Канада: 1-800-ASK-XEROX (1-800-275-9376)
- Для других стран отправьте запрос по электронной почте: [EHS-Europe@xerox.com](mailto:EHS-Europe@xerox.com)

# Вторичная переработка и утилизация

# **ВСЕ СТРАНЫ**

При утилизации аппарата Xerox обратите внимание, что в нем может содержаться свинец, ртуть, перхлораты и другие материалы, утилизация которых может регулироваться правилами защиты окружающей среды. Содержание данных материалов полностью соответствует мировым стандартам, принятым на момент выхода аппарата на рынок. За информацией о способах вторичной переработки и утилизации аппарата обращайтесь в местные уполномоченные органы.

Хлорнокислый материал: этот аппарат может содержать одно или несколько устройств с хлорнокислым материалом (перхлоратом), таких как аккумуляторы. Для них может быть предусмотрен особый порядок обращения. Подробные сведения приведены в разделе [www.dtsc.ca.gov/hazardouswaste/perchlorate](http://www.dtsc.ca.gov/hazardouswaste/perchlorate).

# **Замена аккумуляторов**

Замена аккумуляторов должна проводиться только технической службой, утвержденной производителем.

# **СЕВЕРНАЯ АМЕРИКА**

Компания Xerox реализует программу по возврату, повторному использованию или вторичной переработке оборудования. Чтобы убедиться, распространяется ли эта программа на данный аппарат Xerox, обратитесь в представительство компании Xerox (1-800-ASK-XEROX). Для получения дополнительной информации об экологических программах Xerox посетите веб-сайт [www.xerox.com/](https://www.office.xerox.com/cgi-bin/printer.pl?APP=udpdfs&Page=color&PgName=environmentna)  [environment](https://www.office.xerox.com/cgi-bin/printer.pl?APP=udpdfs&Page=color&PgName=environmentna).

За информацией о способах вторичной переработки и утилизации аппарата обращайтесь в местные уполномоченные органы.

# **ЕВРОПЕЙСКИЙ СОЮЗ**

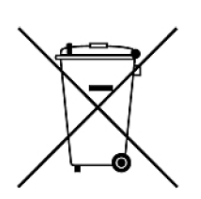

Наличие данных символов указывает, что оборудование нельзя утилизировать вместе с бытовыми отходами, в соответствии с Директивой ЕС об отходах электрического и электронного оборудования (2012/19/ЕС), Директивой о батареях и аккумуляторах (2006/66 / EC) и национальным законодательством, реализующим эти Директивы.

Если под указанным выше символом напечатан символ химического элемента, в соответствии с Директивой о батареях и аккумуляторах это означает, что в этой батарее или аккумуляторе присутствует тяжелый металл (Hg = ртуть, Cd = кадмий, Pb = свинец) в концентрации выше допустимого порога, указанного в Директиве по батареям и аккумуляторам.

Одно и то же оборудование можно эксплуатировать как в бытовых (домашних) условиях, так и в профессиональных или коммерческих целях. Частные домовладельцы в Европейском союзе могут бесплатно вернуть использованное электротехническое и электронное оборудование в предназначенные для этого пункты сбора. За информацией по сбору и вторичной переработке использованных изделий и аккумуляторов обращайтесь в местные уполномоченные органы, службы утилизации отходов или по месту приобретения товаров. В некоторых странахчленах ЕС при покупке нового оборудования торговые организации предлагают бесплатный прием использованного оборудования. Дополнительную информацию можно получить в торговой организации.

Для корпоративных пользователей в Европейском Союзе в соответствии с европейским законодательством электротехническое и электронное оборудование, подлежащее утилизации по окончании срока своей службы, необходимо утилизировать в соответствии с установленными правилами. Перед утилизацией электротехнического и электронного оборудования обратитесь к дилеру, поставщику, региональному торговому представителю или в представительство Xerox за информацией по возврату оборудования по окончанию его срока службы.

Неправильное обращение с этим типом отходов может оказать возможное воздействие на окружающую среду и здоровье человека из-за потенциально опасных веществ, которые обычно связаны с электрическим и электронным оборудованием. Ваше сотрудничество в правильной утилизации продукта будет способствовать эффективному использованию природных ресурсов.

#### **Утилизация за пределами Европейского Союза**

Данные символы предназначены только для стран Европейского Союза. За информацией по утилизации изделий с такой маркировкой обращайтесь в местные уполномоченные органы или к соответствующему дилеру

# **ДРУГИЕ СТРАНЫ**

За информацией по утилизации обращайтесь в местные уполномоченные органы по утилизации отходов.

Основные сведения

# Описание работы

# Содержание этой главы:

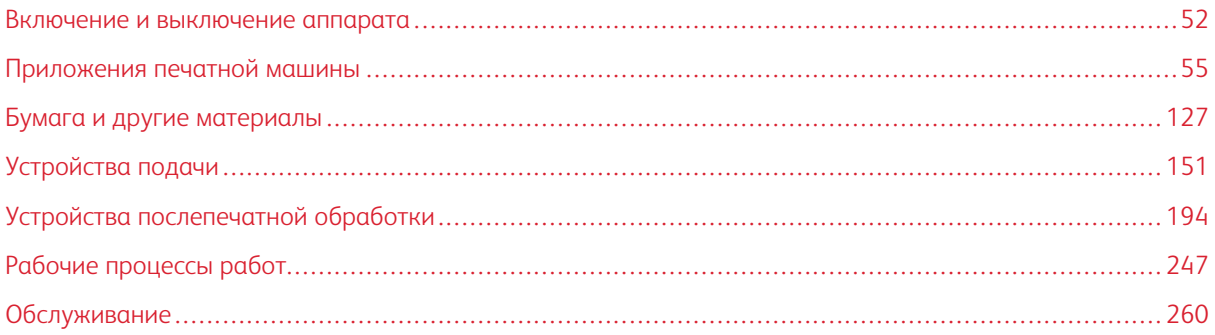

# <span id="page-51-0"></span>Включение и выключение аппарата

# **ВЫКЛЮЧАТЕЛИ ПИТАНИЯ**

На печатной машине имеется три выключателя питания:

• Размыкающий выключатель — на задней панели аппарата. После доставки аппарата необходимо убедиться, что данный выключатель установлен в положение **On (Включено)**.

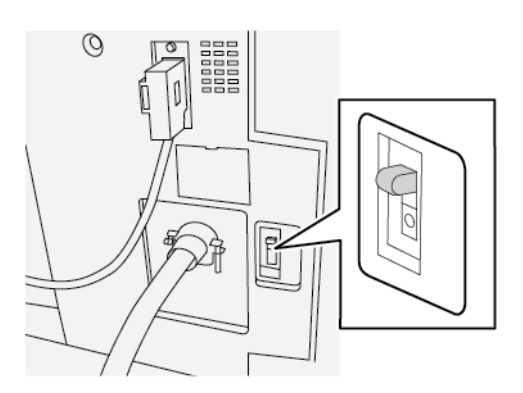

• Сетевой выключатель — за передней дверцей. Данный выключатель в основном используется при обслуживании аппарата представителем сервисной службы Xerox. В некоторых довольно редких случаях неисправность можно устранить при появлении соответствующего указания, выключив и снова включив аппарат с помощью данного выключателя.

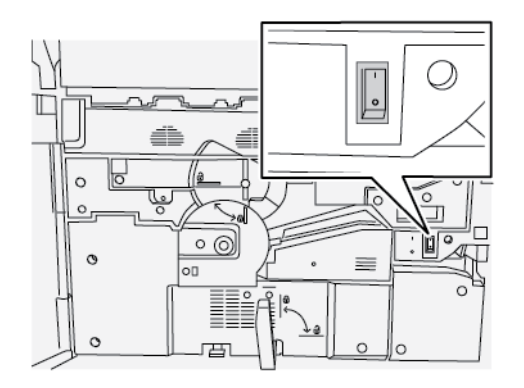

• Кнопка питания — в верхней части аппарата, рядом с податчиком оригиналов. Данную кнопку следует использовать для включения и выключения аппарата. Она используется оператором по мере необходимости.

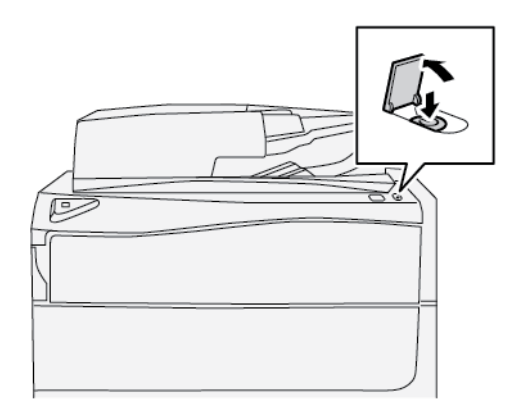

Для включения и выключения аппарата пользуйтесь кнопкой питания.

Внимание. Для выключения аппарата всегда сначала нажимайте кнопку питания. Дождитесь, когда светоиндикаторы в интерфейс пользователя перестанут мигать, чтобы фьюзер охладился. Затем переведите сетевой выключатель в положение «Выключено».

# **ВКЛЮЧЕНИЕ И ВЫКЛЮЧЕНИЕ АППАРАТА**

### **Включение аппарата**

- 1. Убедитесь, что сетевой выключатель за передней дверцей находится в положении **On (Включено)**.
- 2. Переведите кнопку питания в верхней части аппарата в положение **On (Включено)**.

Кнопка Services (Режимы) загорится синим светом.

На экране появится сообщение с указанием дождаться разогрева фьюзера и окончания проверки состояния системы. В это время можно устанавливать настройки работы — процесс печати начнется автоматически, как только аппарат перейдет в состояние готовности.

### **Выключение аппарата**

- Внимание. Для выключения аппарата всегда сначала нажимайте кнопку питания, затем выключайте подачу питания сетевым выключателем.
- 1. Для выключения аппарата переведите **кнопку питания** в положение **Off (Выключено)**. Дождитесь, когда светоиндикаторы в интерфейсе перестанут мигать, чтобы фьюзер начал охлаждаться.
- 2. **Выключите** сетевой выключатель за передней дверцей.

Примечание. Прежде чем снова включать аппарат, подождите не менее 10 секунд.

# **ЭНЕРГОСБЕРЕЖЕНИЕ**

Функция энергосбережения обеспечивает переход аппарата в режим пониженного энергопотребления после выполнения всех работ печати. В системе предусмотрено два режима энергосбережения: режим низкого энергопотребления и режим сна.

По умолчанию аппарат автоматически переходит в режим низкого энергопотребления через одну минуту простоя. Затем через одну минуту простоя аппарат переходит в режим сна. Временные интервалы для обоих режимов может изменять системный администратор.

Пример:

- Для перехода в режим низкого энергопотребления установлен интервал 1 минута.
- Для перехода в режим сна установлен интервал 10 минут.
- Переход в режим сна происходит через 10 минут простоя, а не через 10 минут после перехода в режим низкого энергопотребления.

### **Режим энергосбережения**

В этом режиме ограничивается электропитание интерфейса и фьюзера в целях энергосбережения. Экран выключается, и загорается подсветка кнопки Энергосбережение в интерфейсе. Для работы с печатной машиной нужно нажать кнопку **Энергосбережение.**. Подсветка кнопки Энергосбережение погаснет это означает, чтобы режим энергосбережения отключен.

### **Режим сна**

В этом режиме электроэнергия экономится больше, чем в режиме низкого энергопотребления. Экран выключается, и загорается подсветка кнопки «Энергосбережение» в интерфейсе. Для работы с печатной машиной нужно нажать кнопку «Энергосбережение». Подсветка кнопки «Энергосбережение» погаснет — это означает, чтобы режим энергосбережения отключен.

### **Выход из режима энергосбережения**

Печатная машина выходит из режима энергосбережения в следующих случаях:

- При нажатии кнопки **Энергосбережение** в пользовательском интерфейсе печатной машины
- При получении данных печати для входящей работы
- При настройке или выполнении работы копирования или сканирования

# <span id="page-54-0"></span>Приложения печатной машины

# **ПЕЧАТЬ**

### **Отправка работы печати**

Существует несколько способов отправки работы печати:

• На компьютере (PC или Mac) — с помощью драйверов принтера PostScript и PCL можно отправить файл в очередь сервера печати. Затем с сервера печати можно отправить работу на аппарат.

Примечание. На компьютере должен быть установлен соответствующий драйвер принтера. Сведения о загрузке и установке драйверов принтера см. в документации к драйверам или на сайте Xerox.

- На удаленном компьютере с помощью «горячих папок» для отправки файла на сервер печати.
- На сервере печати путем добавления файла в очередь печати. При этом устанавливаются настройки работы, и она отправляется на аппарат для печати.

### **Печать с компьютера**

Система поддерживает драйверы принтера Xerox® EX на базе контроллера Fiery®. Используя драйверы принтера, установленные на компьютере, можно отправлять с него файлы на сервер печати, откуда они передаются на аппарат для печати.

Примечание. Файлы также можно перетаскивать в «горячие папки», откуда они отправляются на сервер печати и передаются на аппарат для печати.

- 1. На компьютере выберите файл для печати и откройте его в соответствующем приложении.
- 2. В меню выберите **Файл > Печать**.
- 3. Выберите очередь сервера печати.
- 4. Нажмите кнопку **Свойства** для данной очереди.
- 5. Выберите параметры печати, такие как количество страниц и одно- или двустороннюю печать.
- 6. Нажмите кнопку **OK**, чтобы закрыть окно «Свойства».
- 7. Нажмите **Печать** для отправки работы в очередь сервера печати.

# **Печать работ с сервера печати**

Порядок настройки и отправки работы с сервера печати следующий:

- 1. На аппарате вложите бумагу, подходящую для работы.
- 2. В интерфейсе аппарата убедитесь, что настройки в окне «Настройки лотка для бумаги» или «Свойства лотка» соответствуют свойствам материала и он назначен лотку, в который вложен.
- 3. В главном окне сервера печати настройте работу (например, вставку специальных страниц или листов с выступами) и создайте очередь печати с соответствующими параметрами для работ.
- 4. Отправьте по сети файл работы с сервера печати на аппарат для печати.

### **Печать с сервера печати EX Print Server**

На компьютере можно отправить файлы (из меню печати) в каталог на сервере печати с помощью установленных драйверов принтера. Также можно скопировать файлы на USB-накопитель или компактдиск, затем импортировать их на сервере печати.

- 1. На сервере печати EX выберите **File (Файл) > Import Job (Импорт работы)**.
- 2. Выберите **Добавить**.
- 3. Выберите накопитель или каталог с файлами для печати.
- 4. Выделите один из файлов. Нажмите кнопку **Открыть**.
- 5. Выберите **Импорт**.
- 6. Выберите очередь, например **Process and Hold (Обработка и задержка)** или **Print and Hold (Печать и задержка)**.

Работа отправится в выбранную очередь или на аппарат для безотлагательной печати.

# **Печать на листах с выступами с сервера печати**

### **Порядок печати на листах с выступами с сервера печати**

Существует множество видов листов с выступами и комплектов листов с выступами. Распространенная бумага с выступами бывает двух видов: листы с одним выступом в прямом или обратном порядке.

При настройке работ с листами с выступами и вкладывании их в лотки необходимо учитывать следующее:

- На листах с выступами можно печатать только с одной стороны.
- Существуют особые настройки работы для указания последовательности и комплектов выступов, количества групп, плотности и формата материала, позиции вставки (перед основными страницами или после них). Подробную информацию о настройке см. в документации к серверу печати.
- Всегда вкладывайте бумагу с выступами в лоток прямой длинной кромкой вперед, выступами к заднему краю.
- Всегда вкладывайте в лоток полный комплект или группу листов с выступами.
- Если листы будут сшиваться или перфорироваться, следует использовать только лоток 5 либо лотки 6 или 7, если они установлены.

Далее приведен порядок печати на листах с выступами на аппарате.

- 1. На сервере печати создайте и настройте материал «листы с выступами» для используемого лотка.
- 2. Вложите листы с выступами в лоток 1, 2, 3, 5, 6 или 7.
- 3. В окне сервера печати найдите очередь задержанных работ с вашим документом. Выберите документ для настройки печати на листах с выступами. Дважды щелкните его, чтобы открыть свойства файла.
- 4. После установки всех настроек нажмите **Печать**.

Распечатается весь комплект листов с выступами и указанные основные страницы. Лишние листы с выступами будут выведены в выходной лоток.

### **Рекомендации по печати на листах с выступами с сервера печати EX Print Server**

При печати на листах с выступами с сервера печати EX Print Server придерживайтесь следующих правил:

- Настроить работу для печати на листах с выступами можно на сервере печати EX Print Server. Кроме того, можно настроить работу так, чтобы в документ вставлялись предварительно распечатанные листы с выступами. Тогда один лоток будет использоваться для основных страниц, другой — для предварительно распечатанных листов с выступами, третий — для передних и задних обложек.
- На листах с выступами можно печатать из любого лотка (лотка 1, 2, 3, 5, 6 или 7), но для получения наилучших результатов следует использовать лотки 6 и 7. Если листы будут сшиваться или перфорироваться, следует использовать только лоток 5, 6 или 7.
- Ориентация вкладываемых листов зависит от лотка.

### **КОПИРОВАНИЕ**

### **Податчик оригиналов и стекло экспонирования**

### **Советы по работе с податчиком оригиналов**

Советы по работе с дуплексным aвтоподaтчиком оригиналов (DADF):

- Для получения копий максимального качества оригиналы должны быть в хорошем состоянии.
- С помощью податчика оригиналов за одну операцию можно отсканировать до 250 оригиналов.
- Можно использовать оригиналы разных размеров, при этом необходимо выровнять верхние левые углы всех оригиналов в податчике.
- Прежде чем вкладывать оригиналы в податчик, необходимо снять с них скрепки и зажимы.

### **Стекло экспонирования**

Стекло экспонирования предназначено для сканирования и копирования оригиналов разного типа переплетенных, нестандартного размера или плохого качества. Документы следует размещать на стекле лицевой стороной вниз и выравнивать по стрелке в верхнем левом углу.

На стекле экспонирования можно размещать оригиналы формата до А3 (11 x 17 дюймов).

# **Основные операции копирования**

### **Основные операции копирования с использованием податчика оригиналов (DADF)**

1. Раздвиньте направляющие оригинала до упора.

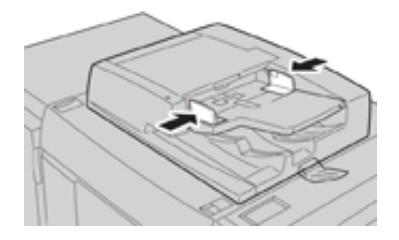

2. Оригиналы вкладываются лицевой стороной вверх, первой страницей сверху, верхней частью листа к задней или левой стороне аппарата.

Если оригиналы вкладываются правильно, загорается индикатор подтверждения.

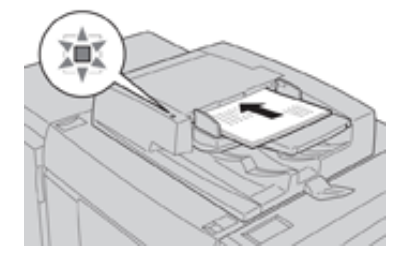

- 3. Нажмите на интерфейсе аппарата кнопку **Экран режимов**.
- 4. В окне **Экран режимов** выберите **Копирование**.
- 5. Выберите функции и настройки копирования:
	- Снабжение бумагой
	- Уменьшение/увеличение
	- Цвет отпечатков
	- 2-стор. копирование
	- Тип оригинала
	- Светлее/Темнее

Отображение функций в главном окне "Копирование" зависит от настроек, заданных администратором.

- 6. Введите количество копий.
- 7. Нажмите кнопку **Старт**.

# **Основные операции копирования с использованием стекла экспонирования**

1. Откройте автоподатчик оригиналов.

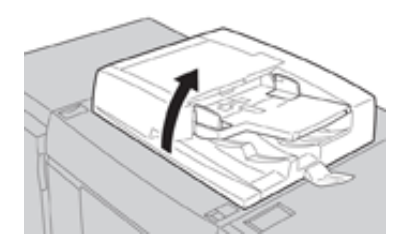

2. Поместите оригинал лицевой стороной вниз, выровняв его, как показано на рисунке.

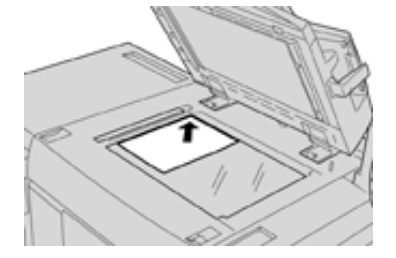

- 3. Нажмите на интерфейсе аппарата кнопку **Экран режимов**.
- 4. В окне **Экран режимов** выберите **Копирование**.
- 5. Выберите функции и настройки копирования:
	- Снабжение бумагой
	- Уменьшение и увеличение
	- Цвет отпечатков
	- 2-стор. копирование
	- Тип оригинала
	- Светлее/Темнее

Отображение функций в главном окне "Копирование" зависит от настроек, заданных администратором.

- 6. Введите количество копий.
- 7. Нажмите кнопку **Старт**.

### **Выбор параметров копирования для сторонних устройств послепечатной обработки**

Перед выполнением данной операции ознакомитесь со следующей информацией:

- Эта функция профиля доступна и можно выбирать для работы определенные параметры копирования, если к аппарату подключено дополнительное стороннее устройство DFA (Document Finishing Architecture).
- Перед тем, как физически подключить стороннее DFA-устройство к аппарату, необходимо создать профили для этого устройства. Данные профили будут отражать характеристики устройства послепечатной обработки.
- Информацию о настройке значений профиля для подключенного к аппарату устройства DFA см. в документации пользователя от соответствующего производителя.
- Профиль для работы можно выбрать с сервера печати, в интерфейсе драйвера принтера на компьютере или в интерфейсе аппарата. В зависимости от DFA-устройства может быть доступно до двенадцати профилей.
- 1. Поместите оригиналы в податчик или на стекло экспонирования.
- 2. Нажмите на интерфейсе кнопку **Экран режимов**.
- 3. В окне **Экран режимов** выберите **Копирование**.
- 4. Перейдите на вкладку **Выходной формат**.
	- a. Выберите **Финишер DFA**.

Откроется окно Профиль финишера DFA.

- b. Выберите в списке профиль для работы. Для переплетного устройства нужно выбрать позицию переплета.
- c. Нажмите кнопку **Сохранить**.
- d. Выберите один из вариантов в разделе **Вывод лицевой стороной вверх/вниз**.
- 5. Выберите **функции и настройки копирования**. Отображение функций в главном окне Копирование зависит от настроек, заданных администратором.
- 6. Введите количество копий.
- 7. Нажмите кнопку **Старт**.

В случае появления сообщения на экране выполните приведенные указания для исправления ошибок передачи работы. При наличии проблемы с DFA-устройством обратитесь к соответствующей документации.

### **Режим копирования**

# **Режим копирования: краткие сведения**

ഩ Совет. В зависимости от настройки вкладки **Копия** (выполняется администратором) на ней могут отображаться различные опции из тех, что представлены ниже.

В разделе **Копия** предусмотрены следующие настройки:

- Уменьшение/Увеличение
- Снабжение бумагой (Автовыбор)
- Цвет отпечатков
- Вывод копий
- 2-стор. копир.
- Тип оригинала
- Светлее/Темнее

### **Уменьшение/увеличение**

### Уменьшить и увеличить

В разделе «Уменьшение/увеличение» можно выбрать различные варианты масштабирования для настройки размера изображения на копии. Оригиналы масштабируются в диапазоне 25–400%. Для выбора наиболее используемых масштабов можно применять различные автоматические настройки и предустановки, а пользовательская настройка позволяет выбирать масштаб вручную. Основные варианты масштабирования включают следующее.

### 100% или поле ввода «Уменьшение/увеличение»

Настройка поля ввода «Уменьшение/увеличение» по умолчанию — 100%. В этом случае формат изображения на копии в точности совпадает с размером изображения на оригинале. Коэффициент масштабирования в поле «Уменьшение/увеличение» можно изменять с помощью кнопок «плюс» и «минус». При этом коэффициент отображается в поле ввода «Уменьшение/ увеличение».

## Авто %

Выполняется пропорциональное масштабирование изображение, чтобы оно полностью поместилось на бумаге выбранного формата. Когда выбирается данная настройка, необходимо выбрать лоток для бумаги.

#### Кнопки с предустановками масштабирования

В зависимости от выбора системного администратора на экране отображается несколько вариантов масштабирования. Эти кнопки настраиваются администратором — он выбирает наиболее используемые коэффициенты масштабирования.

### Больше

Если в разделе «Уменьшение/увеличение» нажать кнопку **Далее**, откроется новое окно, где отображаются дополнительные варианты масштабирования.

### Настройки уменьшения/увеличения при нажатии кнопки «Далее»

При нажатии кнопки **Далее** в окне «Уменьшение/увеличение» становятся доступны следующие настройки.

### Пропорц. %

Данные настройки служат для одинакового масштабирования изображения по высоте и ширине: изображение увеличивается или уменьшается с сохранением соотношения сторон.

# Авто %

Пропорциональное масштабирование изображения по выбранному формату бумаги. Когда выбирается данная настройка, необходимо выбрать лоток для бумаги.

# Независимо по X-Y%

Коэффициенты масштабирования для высоты и ширины изображения указываются независимо друг от друга.

**Авто X-Y%** — коэффициенты масштабирования для высоты и ширины устанавливаются автоматически по формату бумаги.

# Автоцентр

Значения высоты и ширины изображения указываются по отдельности.

# Кнопки установок

Кнопки с предустановленными процентными значениями соответствуют уровням масштабирования, заданным администратором для наиболее часто используемых коэффициентов.

# **Снабжение бумагой**

Выбирается лоток для выполнения работы. Предусмотрены следующие настройки:

# Auto Select (Автовыбор)

Определение формата оригинала и выбор лотка для копий выполняются автоматически.

# Кнопки выбора лотков

Для выбора лотка с материалом, требуемым для работы.

# Кнопка «Далее»

При нажатии этой кнопки выводится окно Снабжение бумагой, где отображаются все доступные лотки аппарата и типы вложенных в них материалов.

### **Цвет отпечатков**

В этом разделе выбирается цветовой режим, который лучше всего подходит для работы. Предусмотрены следующие настройки:

### Автоопределение

Тип оригинала, цветной или черно-белый, определяется автоматически.

### Цветной

Копирование выполняется в полноцветном режиме с использованием всех четырех основных цветов (голубого, пурпурного, желтого и черного).

# Черно-белый

Копирование выполняется в черно-белом режиме. Цвета оригинала преобразуются в оттенки серого.

# Два цвета

Цвета оригинала для копирования делятся на две группы. Исходный цвет извлекается из оригинала и

замещается цветом целевой области. Остальные цвета заменяются цветом нецелевой области по выбору пользователя.

### Один цвет

Копирование выполняется с использованием одной из установок или цвета, выбираемого пользователем.

# Больше

Для настройки цвета копий.

# **Вывод копий**

Внимание. Наличие опций в разделе «Вывод копий» зависит от устройств послепечатной обработки, присоединенных к аппарату.

Примечание. К разделу «Вывод копий» можно перейти из окна «Копия» или с вкладки «Выходной формат».

В разделе «Вывод копий» можно выбрать параметры для копий, включая следующие:

- Авто
- С подборкой
- Без подборки
- Без подборки с разделителями
- Ориентация оригинала
- Дополнительные режимы послепечатной обработки:
	- Выходное устройство / Сдвиг
	- Сшивание
	- Перфорация
	- C/Z-фальцовка

### **2-стор. копирование**

 $\mathscr{O}$ Примечание. К разделу «2-стороннее копирование» можно перейти из основного окна «Копия» или с вкладки «Выходной формат».

С одно- и двусторонних оригиналов можно делать одно- или двусторонние копии с помощью податчика оригиналов или стекла экспонирования. Для двустороннего копирования можно выбрать ориентацию копии — книжную или календарную. Доступны следующие опции:

### 1-1-стор.

Для создания односторонних копий односторонних оригиналов.

### 1-2-стор.

Для создания двусторонних копий односторонних оригиналов.

# 2-2-стор.

Для создания двусторонних копий двусторонних оригиналов.

# 2-1-стор.

Для создания односторонних копий двусторонних оригиналов.

# Оригиналы и копии

Выбирается ориентацию оригиналов и копий. Предусмотрены варианты **Верх к верху** и **Верх к низу**.

# Верх к верху

Вариант «Верх к верху» следует выбирать для копирования, когда все страницы оригиналов имеют одну ориентацию. Для копий данный вариант выбирается при копировании или печати обратной стороны страниц, чтобы готовый документ имел вид книги.

# Верх к низу

Вариант «Верх к низу» следует выбирать для копирования оригиналов, когда их страницы имеют противоположную ориентацию (например, страницы календаря). Для копий данный вариант выбирается при копировании или печати обратной стороны страниц, чтобы готовый документ имел вид календаря.

# Ориентация оригинала

# Вертикальные изображения

Выбирается, когда верхний край оригинала находится вверху стекла экспонирования или податчика оригиналов.

# Горизонтальные изображения

Выбирается, когда верхний край оригинала находится с левой стороны стекла экспонирования или податчика оригиналов.

## **Тип оригинала**

Примечание. К разделу «Тип оригинала» можно перейти из основного окна «Копия» или с вкладки «Качество изображения».

Режим Тип оригинала позволяет оптимизировать качество изображения на копии в соответствии с типом копируемого оригинала. Нажмите кнопку **Тип оригинала** на вкладке Качество изображения и выберите нужный вариант.

### Авто

Указывается цвет копии в соответствии с установкой типа оригинала, задаваемой в режиме системного администратора.

### Фото и текст

Данный вариант применяется, когда оригинал является журналом или другим материалом с высококачественными фотографиями и текстом. Он позволяет получить качественные фотографии, но при этом снижается резкость текста и штриховой графики.

# Текст

Данный вариант применяется для оригиналов, содержащих только текст или штриховую графику. Обеспечивает высокую четкость текста и графики.

### Фото

Данный вариант предназначен для копирования фотографий (иллюстраций в журналах) без текста и графики. Он обеспечивает воспроизведение насыщенных цветов.

#### Карта

Данный вариант предназначен для копирования оригиналов с текстом на цветном фоне, таких как географические карты.

### **Светлее/Темнее**

Примечание. К разделу «Светлее/Темнее» можно перейти из основного окна «Копия» или с вкладки «Качество изображения», выбрав «Параметры изображения».

Функция «Светлее/Темнее» позволяет вручную настраивать яркость сканируемых изображений.

- Кнопка прокрутки **влево** служит для затемнения изображений, полученных при сканировании светлых оригиналов (например, карандашных рисунков).
- Кнопка прокрутки **вправо** служит для осветления изображений, полученных при сканировании темных оригиналов (например, полутоновых изображений или оригиналов с цветным фоном).

### **Функция «Качество изображения»**

### **Режим «Тип оригинала» для оптимизации качества изображения**

Примечание. К разделу «Тип оригинала» можно перейти из основного окна «Копия» или с вкладки «Качество изображения».

Режим Тип оригинала позволяет оптимизировать качество изображения на копии в соответствии с типом копируемого оригинала. Нажмите кнопку **Тип оригинала** на вкладке Качество изображения и выберите нужный вариант.

# Авто

Указывается цвет копии в соответствии с установкой типа оригинала, задаваемой в режиме системного администратора.

# Фото и текст

Данный вариант применяется, когда оригинал является журналом или другим материалом с высококачественными фотографиями и текстом. Он позволяет получить качественные фотографии, но при этом снижается резкость текста и штриховой графики.

# Текст

Данный вариант применяется для оригиналов, содержащих только текст или штриховую графику. Обеспечивает высокую четкость текста и графики.

# Фото

Данный вариант предназначен для копирования фотографий (иллюстраций в журналах) без текста и графики. Он обеспечивает воспроизведение насыщенных цветов.

# Карта

Данный вариант предназначен для копирования оригиналов с текстом на цветном фоне, таких как географические карты.

### **Функция «Качество изображения»: краткие сведения**

В разделе **Качество изображения** предусмотрены следующие настройки:

- Тип оригинала
- Опции изображения
- Улучшение изображения
- Цветовые эффекты
- Баланс цветов
- Сдвиг цветов

### **Выбор опций качества изображения**

- 1. Поместите документы на стекло экспонирования или вложите в податчик оригиналов.
- 2. Нажмите на интерфейсе аппарата кнопку **Экран режимов**.
- 3. В окне **Экран режимов** выберите **Копирование**.
- 4. Перейдите на вкладку **Качество изображения**.
- 5. В окне Качество изображения выберите опции:
	- Тип оригинала
	- Опции изображения
	- Улучшение изображения
	- Цветовые эффекты
	- Баланс цветов
	- Сдвиг цветов
- 6. Перейдите на вкладку **Копия**.
- 7. Выберите параметры копирования, в том числе следующие:
	- Снабжение бумагой
	- Уменьшение/увеличение
	- 2-стор. копирование
- 8. Выберите настройки копирования (такие как **Настройка макета** и **Выходной формат**).
- 9. Введите количество копий.

# 10. Нажмите на интерфейсе кнопку **Старт**.

### **Опции изображения**

В разделе Опции изображения предусмотрены следующие настройки.

### Светлее/Темнее

Для осветления и затемнения сканируемых изображений в ручном режиме.

- Кнопка прокрутки «вниз» служит для затемнения изображений, полученных при сканировании светлых оригиналов (например, карандашных рисунков).
- Кнопка прокрутки «вверх» служит для осветления изображений, полученных при сканировании темных оригиналов (например, полутоновых изображений или оригиналов с цветным фоном).

### Резкость

Для настройки баланса между четким текстом и муаром на изображении. Чтобы получить однородное изображение с плавными переходами оттенков (идеально подходит для сканирования фотографий), передвиньте ползунок вниз (Мягче). Чтобы улучшить качество передачи текста и штриховой графики на изображении, передвиньте ползунок вверх (Резче).

### Насыщенность

Для настройки насыщенности цветов изображения. Чтобы сделать цвета на копии насыщеннее, передвиньте ползунок вверх. Чтобы получить менее яркое изображение или пастельный эффект, передвиньте ползунок вниз. Для сохранения обычного тона копии не изменяйте насыщенность.

### **Улучшение изображения**

Если сканируемое изображение требует более высокого качества, чем обычно, используйте настройки в разделе Улучшение изображения. В разделе Улучшение изображения предусмотрено две функции:

### Подавление фона

Для устранения ненужных теней с оригиналов, на которых просвечивается изображение обратной стороны.

### **Выкл.**

**Автоподавление**: для автоматического ослабления или устранения фона (он появляется при копировании оригиналов на цветной бумаге или газет) на копиях.

### Контраст

Предусмотрено два варианта: **Автовыбор контраста** и **Контраст вручную**. Функция «Контраст» служит для настройки разницы в плотности изображения, полученного при сканировании. При более низком значении контраста детализация изображения на темных и светлых участках улучшается. Более высокое значение контраста позволяет получить насыщенные черный и белый цвета для печати более четкого текста и линий, однако детализация изображения снижается. При использовании опции «Автовыбор контраста» автоматически выбираются наилучшие настройки для данной работы.

### **Цветовые эффекты**

В этом разделе настраивается баланс полутонов изображения на копии. Доступны следующие опции:

# Насыщенно

Устанавливается максимальная насыщенность цветов, обеспечивая яркие и живые цвета на копиях. Насыщенность цвета повышается до максимального значения для получения ярких изображений.

# Ярко

Создаются более яркие изображения с повышенной контрастностью.

### Тепло

Создаются более сглаженные изображения с теплыми красноватыми оттенками и цветами пониженной плотности. Эту настройку можно использовать для получения светло-розовых тонов для телесных цветов и смягчения темных, теплых тонов.

# Холодно

Создаются насыщенные и четкие синие полутона на копиях. Повышается насыщенность синих полутонов, а темные холодные оттенки становятся более четкими.

### Подавление теней

Уменьшаются или устраняются фоновые тени, возникающие при обработке оригиналов на цветной бумаге или газет.

### **Баланс цветов**

В этом разделе содержатся настройки для изменения баланса между отдельными цветами и общей цветностью копий. Можно настроить уровни для всех четырех основных цветов (желтого, пурпурного, голубого и черного) в диапазонах низкой, средней и высокой плотности.

- Настройка по умолчанию: **Норма**.
- **Основной цвет** для настройки плотности.
- **Дополнительный цвет**  для настройки ярких участков, промежуточных тонов и темных участков.

### **Сдвиг цветов**

Данная функция позволяет сдвигать все оттенки изображения одновременно, повышая или понижая цветовую температуру изображения на копиях. Настройка выполняется с помощью следующих кнопок.

# Обычный

Это настройка по умолчанию.

### Кнопки «плюс»

Красные цвета сдвигаются к желтому оттенку, зеленые — к голубому, синие — к пурпурному. Все оттенки между этими первоначальными цветами также сдвигаются в том же направлении.

### Кнопки «минус»

Красные цвета сдвигаются к пурпурному оттенку, синие — к голубому, зеленые — к желтому. Все оттенки между этими первоначальными цветами также смещаются в том же направлении.

# **Функция «Настройка макета»**

### **Функция «Настройка макета»: краткие сведения**

В разделе **Настройка макета** предусмотрены следующие настройки:

- Копирование книги
- 2-стороннее копирование книги
- Разм. оригинала
- Стирание краев
- Сдвиг изображения
- Поворот изображения
- Инверсия изображения
- Ориентация оригинала

#### **Выбор опций настройки макета**

- 1. Поместите документы на стекло экспонирования или вложите в податчик оригиналов.
- 2. Нажмите на интерфейсе аппарата кнопку **Экран режимов**.
- 3. В окне **Экран режимов** выберите **Копирование**.
- 4. Перейдите на вкладку **Настройка макета**.
- 5. В окне Настройка макета выберите опции:
	- Копирование книги
	- 2-стороннее копирование книги
	- Разм. оригинала
	- Стирание краев
	- Сдвиг изображения
	- Поворот изображения
	- Инверсия изображения
	- Ориентация оригинала
- 6. Перейдите на вкладку **Копия**.
- 7. Выберите параметры копирования, в том числе следующие:
	- Снабжение бумагой
	- Уменьшение/увеличение
	- Светлее/Темнее
- 8. Выберите настройки копирования (такие как **Качество изображения** и **Выходной формат**).
- 9. Введите количество копий.

10. Нажмите на интерфейсе кнопку **Старт**.

### **Копирование книги**

Переплетенные оригиналы (такие как книги) можно копировать со стекла экспонирования, создавая одно- и двусторонние копии. Переплетенный оригинал следует поместить лицевой стороной вниз, выровняв по заднему левом углу стекла экспонирования. Верхняя часть скрепленного оригинала выравнивается по задней кромке стекла экспонирования.

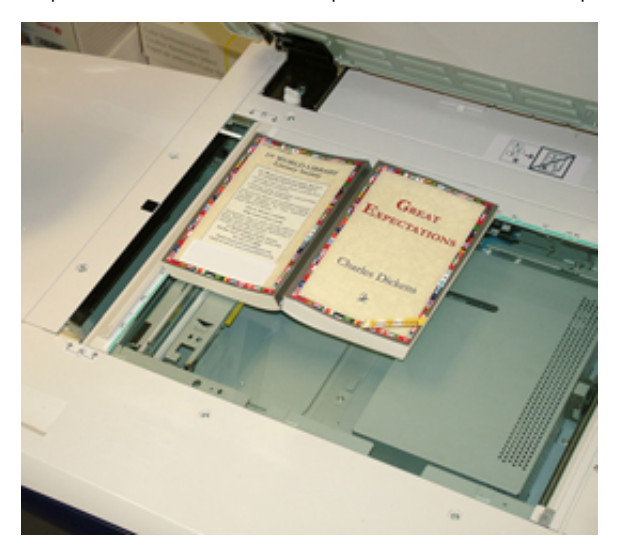

В разделе «Копирование книги» предусмотрены следующие опции.

# Обе страницы

Обе страницы копируются в порядке следования.

# Только левая стр.

Копируется только левая страница.

# Только правая стр.

Копируется только правая страница.

### Стирание кромки переплета

Данная функция служит для удаления тени на копиях, возникающей от переплета посередине оригинала.

### **Двустороннее копирование книги**

Из двух страниц переплетенного оригинала можно создать двустороннюю копию. В этом режиме можно назначить порядок страниц при копировании переплетенного оригинала так, чтобы две копируемые страницы располагались напротив друг друга, как в оригинале. В разделе «2-стороннее копирование книги» доступно следующее:

- Выбор начальной и последней страниц
- Выбор начальной страницы (левой или правой)

• Выбор последней страницы (левой или правой)

### **Разм. оригинала**

Формат оригинала может определяться автоматически, если он стандартный. Если формат оригинала нестандартный, данная функция не действует. На определение формата не влияет выбор настроек масштабирования и лотка. Но для использования функции автоопределения необходимо указать формата оригинала. Разм. оригинала включает следующие варианты:

### Автоопределение

Автоматическое определение формата сканируемых страниц. Размеры оригиналов, включая все стандартные форматы, определяются автоматически.

### Ввод размера вручную

В списке выбирается стандартный формат бумаги или вводится нестандартный размер (пользовательский формат). После выбора формата оригинала можно выбрать функции автоматического масштабирования или автовыбора бумаги.

### Оригиналы разного размера

Формат каждого оригинала определяется автоматически.

### **Стирание краев**

Данная функция позволяет стирать изображения за пределами границы документа. Функция «Стирание краев» также служит для удаления полос в середине листа, возникающих при сканировании переплетенных документов со стекла экспонирования (из-за зазора между корешком оригинала и поверхностью стекла). Доступны следующие опции:

# Все края

Стирается область предустановленной ширины за пределами верхнего и нижнего, левого и правого краев и посередине изображения.

# Печать до края

Стирание краев не выполняется.

# Отдельные края

Указывается ширина стираемой области независимо для каждого из четырех краев копии. Значение по умолчанию составляет 2,54 мм (0,1 дюйма), для каждого края ширину можно увеличивать до 50,8 мм (2,0 дюйма) с шагом 2,54 мм (0,1 дюйма).

### Предустановки

В этом разделе можно выбрать предварительно установленные значения стирания, заданные и сохраненные системным администратором.

### **Сдвиг изображения**

Сдвиг изображения служит для изменения положения изображения на странице. Доступны следующие опции:

# Выкл.

настройка по умолчанию. Изображение на копии размещается в той же позиции, что и на оригинале.

# Автоцентр

Автоматическое размещение изображения в центре листа копии. Для правильной работы этой функции формат оригинала должен быть меньше формата копии или изображение должно быть уменьшено.

# Сдвиг в угол

Эта настройка позволяет сдвинуть изображение в один из четырех углов листа или в центр одной из четырех сторон листа (всего доступно восемь положений).

# Сдвиг полей

Данная функция служит для создания поля для сшивания по кромке документа путем сдвига изображения в сторону от кромки. Настройка Сдвиг полей позволяет разместить изображение документа по центру, немного сдвинуть его в сторону одной кромки или сдвинуть (влево, вправо, вверх или вниз) с созданием фиксированного поля на отпечатке (0–50,8 мм / 0–2,0 дюйма).

# Предустановки

В этом разделе можно выбрать предварительно установленные значения сдвига, заданные и сохраненные системным администратором.

### **Поворот изображения**

Если ориентация бумаги в лотке отличается от ориентации сканируемого оригинала, функция «Поворот изображения» обеспечивает автоматический разворот изображения на оригинале в соответствии с ориентацией бумаги в лотке. Кроме того, можно выбрать, какой из краев оригинала будет использоваться в качестве опорной точки поворота изображения, если оригиналы с разной ориентацией. Доступны следующие опции:

# Выкл.

Копии выполняются в той же ориентации, что и оригиналы, даже если она отличается от ориентации бумаги в выбранном лотке.

# Всегда включено

Копии с изображения оригинала автоматически разворачиваются так, чтобы ориентация оригинала совпадала с ориентацией бумаги в выбранном лотке.

### Включено в режиме Авто

Автоматический поворот изображения оригинала в соответствии с ориентацией бумаги в лотке выполняется, если выбрана настройка «Автовыбор» или «Авто %».

### **Инверсия изображения**

Функция «Инверсия изображения» позволяет делать копии, в которых левая и правая стороны документа (или цвета) меняются на противоположные. Доступны следующие опции:
# Зеркальное отображение

В данном режиме происходит инвертирование оригинала, при котором создается его зеркальное отображение. Этот режим можно использовать, когда требуется изменить ориентацию изображения или когда изображение оригинала размещается на обратной стороне листа (например, на чертежах).

# Негативное изображение

В данном режиме черные участки оригинала на копии преобразуются в белые участки и наоборот, а темно-серые области изображения преобразуются в светло-серые. Этим режимом удобно пользоваться с целью экономии тонера при копировании оригиналов с очень темным фоном и/или очень светлым текстом и графикой.

#### **Ориентация оригинала**

Данный параметр позволяет указать ориентацию оригинала при его размещении в податчике или на стекле экспонирования. Ориентация указывается для того, чтобы можно было определить, где располагается верх комплекта документов. Эти данные требуются системе для правильного размещения изображений на бумаге при использовании таких режимов, как Сдвиг изображения, Стирание краев, Мультиизображения, Повтор изображения, Аннотация и Создание брошюры. Ориентация оригинала включает следующие варианты:

- **Изображения вертикально**: Выбирается, когда верхний край оригинала находится вверху стекла экспонирования или податчика оригиналов.
- **Изображения горизонтально**: Выбирается, когда верхний край оригинала находится с левой стороны стекла экспонирования или податчика оригиналов.

### **Функция «Выходной формат»**

#### **Функция «Выходной формат»: краткие сведения**

В разделе **Выходной формат** предусмотрены следующие настройки:

- Создание брошюры
- Обложки
- Опции прозрачной пленки
- Макет страницы
- Плакат
- Аннотации
- Водяной знак
- Сдвиг поля к выступу
- Вывод лицевой стороной вверх/вниз
- Копирование удостоверения
- Опции прозрачной пленки
- Фальцовка (дополнительная функция)

### **Выбор опций выходного формата**

- 1. Поместите документы на стекло экспонирования или вложите в податчик оригиналов.
- 2. Нажмите на интерфейсе аппарата кнопку **Экран режимов**.
- 3. В окне **Экран режимов** выберите **Копирование**.
- 4. Перейдите на вкладку **Выходной формат**.
- 5. Выберите опции в окне Выходной формат:
	- Создание брошюры
	- Обложки
	- Опции прозрачной пленки
	- Макет страницы
	- Плакат
	- Аннотации
	- Водяной знак
	- Сдвиг поля к выступу
	- Вывод лицевой стороной вверх/вниз
	- Копирование удостоверения
	- Опции прозрачной пленки
	- Фальцовка (дополнительная функция)
- 6. Перейдите на вкладку **Копия**.
- 7. Выберите параметры копирования, в том числе следующие:
	- Снабжение бумагой
	- Уменьшение/увеличение
	- Светлее/Темнее
- 8. Выберите настройки копирования (например, в разделах **Качество изображения**, **Настройка макета**, **Выходной формат**).
- 9. Введите количество копий.
- 10. Нажмите на интерфейсе кнопку **Старт**.

#### **Создание брошюры**

**Создание брошюры** позволяет создавать многостраничные брошюры из пронумерованных комплектов одно- или двусторонних оригиналов.

При использовании функции **Создание брошюры** необходимо учитывать следующее:

- При выборе настройки **Авто %** изображение автоматически масштабируется по мере необходимости.
- При выборе других настроек в разделе **Уменьшение/увеличение** возможна потеря части изображения.
- При выборе функции **Создание брошюры** автоматически устанавливается настройка «1-2-стор.».
- В разделе **Ориентация оригинала** должна быть указана та же ориентация, что и у оригинала.

# Опции создания брошюры

При выборе значения **Вкл.** в разделе Создание брошюры становятся доступны следующие варианты:

# Ввод оригинала

- 1-стор. оригиналы
- 2-стор. оригиналы
- 2-ст., вращать стор. 2

#### Сдвиг переплета

С помощью этой функции можно задать значение сдвига переплета брошюры в диапазоне 0–50 мм (0–1,9 дюйма) с шагом 1 мм (0,1 дюйма).

# Обложки

Данная функция позволяет добавлять обложки к брошюре. Переднюю и заднюю обложки можно напечатать до первой и после последней страниц документа, в том числе на бумаге другого типа.

#### Разделить отпечатки

Данная функция используется при наличии большого количества оригиналов. Оригиналы разделяются на комплекты, чтобы уменьшилась толщина каждой брошюры. Копии складываются пополам и укладываются в форме брошюры. Для офисного С-финишера с брошюровщиком можно указывать количество листов в диапазоне 1–50 с шагом в один лист.

#### Вывод/сдвиг

Данная опция доступна при наличии определенных дополнительных финишеров, таких как стандартный финишер или финишер брошюровщика.

#### Авто расположение изображения

сшивания.

Данная функция обеспечивает автоматическую коррекцию положения изображения так, чтобы оно совпадало на внутренних и внешних страницах брошюры. Авто расположение изображения становится доступно для выбора, когда выбирается настройка Создать брошюру с переплетом слева/ сверху или Создать брошюру с переплетом справа.

#### Фальцовка и сшивание (дополнительные функции)

Функции фальцовки и сшивания являются дополнительными. Они доступны только при наличии соответствующих устройств послепечатной обработки. Если данная функция доступна, в разделе Фальцовка и сшивание можно выбрать следующие опции:

- Без фальцовки и сшивания: с помощью этой опции выполняется печать буклетов без фальцовки и
- Только фальцовка: создается брошюра в одно сложение.
- Фальцовка и сшивание: создается брошюра в одно сложение, сшитая посередине.

# Обрезка брошюры/прессование (дополнительные функции)

Обрезка и прессование брошюр доступны только при установке дополнительного модуля перпендикулярной фальцовки триммера на финишер брошюровщика. В разделе «Обрезка брошюры/прессование» предусмотрены следующие варианты:

- Обрезка брошюры: выполняется подрезка переднего края брошюры, что повышает качество.
- Обжим блока: функция «Обжим блока», имеющая также название «перпендикулярная фальцовка», обеспечивает обжим корешка брошюры, уменьшая ее толщину и придавая вид, аналогичный переплетенной книге.

#### **Обложки**

Данная функция позволяет автоматически добавлять обложки в комплекты копий, используя материал из другого лотка. Например, для профессионального оформления документа можно сделать обложку из цветной или плотной бумаги либо из прозрачной пленки.

В разделе «Обложки» предусмотрены следующие настройки.

# Передняя и задняя обложка

Выбирается один из вариантов — только передняя обложка, только задняя обложка или обе обложки:

- **Выкл.**
- **Пустая обложка**: в качестве обложек используются пустые листы бумаги.
- **Печатать на стороне 1**
- **Печатать на стороне 2**
- **Печать на обеих стор.**

### Снабжение бумагой

Выбираются лотки, из которых будет подаваться материал для передней и (или) задней обложки. Если выбирается вариант **Пустые обложки**, следует ввести количество пустых листов, которые будут использоваться для обложек.

Примечание. Если вариант **Пустые обложки** используется для обеих обложек (передней и задней), убедитесь в том, что выбрано правильное количество листов для печати обеих обложек.

#### **Макет страницы**

В разделе **Макет страницы** содержатся варианты макетов, позволяющие создавать материалы для раздачи, раскадровки и архивов.

#### Страниц на стороне

В разделе **Страниц на стороне** содержатся варианты, позволяющие создавать материалы для раздачи, раскадровки и архивов. В этом режиме можно сканировать до восьми изображений и размещать их на одном листе. Изображения увеличиваются или уменьшаются по мере необходимости для печати на одной странице в вертикальной или горизонтальной ориентации (в зависимости от выбранного источника бумаги).

# Повтор изображения

Данная функция позволяет повторять копию одного изображения на странице несколько раз (до восьми).

**Настраив. повтор**: указывается число повторов изображения вдоль длинной и короткой сторон листа бумаги. Можно указать значение от 1 до 23 вдоль короткой стороны (Y) и от 1 до 33 вдоль длинной стороны (X). Показанные примеры являются типичными результатами применения функции «Повтор изображения».

# **Плакат**

Данная функция позволяет создавать крупноформатные плакаты путем объединения нескольких копий, напечатанных на разных листах. Копии изготавливаются с полем для последующего склеивания. Доступны следующие опции:

# Формат отпечатка

Формат плаката выбирается в списке предварительно заданных значений.

# Увеличение %

Вводятся значения высоты и ширины в процентах (от 100% до 400%) для указания размера готового плаката.

#### **Аннотации**

Данная функция позволяет добавлять штампы на копии. Доступны следующие опции:

# Комментарий

Данная функция позволяет добавлять на копии штампы комментариев, хранящихся в системе аппарата. Можно выбрать один из восьми стандартных штампов для печати на первой или на всех страницах комплекта копий. Стандартные комментарии включают: «Конфиденциально», «Срочно» и «Черновик». Кроме того, можно изменять существующие комментарии и создавать новые. Их тоже можно сохранять в памяти аппарата. Также можно изменять положение и оформление комментариев с помощью кнопок **Положение** и **Размер шрифта**.

# Дата

Данная функция позволяет печатать текущую дату на полях копий. Дата печатается только на первой странице или на всех страницах комплекта копий. Также можно изменить положение и оформление даты с помощью кнопок **Положение**.

#### Номера страниц

Данная функция позволяет добавлять независимые номера страниц на одну или несколько копий. Также можно изменять положение и оформление номеров страниц с помощью кнопок **Положение** и **Размер шрифта**.

# Штамп Bates

Данная функция позволяет печатать на полях копий буквенно-цифровой префикс, за которым следует порядковый номер страницы. Можно указать стандартный штамп Bates, изменить существующий штамп или создать новый. Также можно изменять положение и оформление штампа с помощью кнопок **Положение** и **Размер шрифта**.

# **Водяной знак**

Данная функция позволяет добавить полупрозрачный порядковый контрольный номер, сохраненный водяной знак, дату и время или серийный номер на фон каждого комплекта копий. Это можно использовать для отслеживания конфиденциальных документов. Например, можно применять последовательную нумерацию копий, рассылаемых определенным получателям. Доступны следующие опции:

# Контрольный номер

Вводится начальный номер контрольного номера, который будет печататься на каждом комплекте документа. Например, если в качестве начального номера выбрать «1», на первом комплекте документов будет напечатан номер «1», на втором — номер «2» и т. д.

# Сохраненные водяные знаки

Выбирается один из стандартных водяных знаков для печати на одной или нескольких страницах. Стандартные водяные знаки включают: «Копирование запрещено», «Копия» и «Дубликат».

# Дата и время

Данная функция служит для печати даты и времени на отпечатках (на каждой странице).

# Серийный номер

Данная функция позволяет на каждой странице копии печатать серийный номер аппарата. Она полезна, когда нужно проследить копии, выполненные на определенном аппарате.

### Эффект водяного знака

Для текста водяного знака выбирается рельефный или контурный стиль шрифта.

#### **Сдвиг поля к выступу**

Функция **Сдвиг поля к выступу** позволяет копировать изображения с оригинала на листы с выступами. На листы с выступами можно копировать весь оригинал или только край оригинала. Доступны следующие опции:

### Сдвиг к выступу

При выборе этой настройки край изображения оригинала печатается на выступах листа. Величину сдвига можно изменять с помощью кнопок Значение сдвига на сенсорном экране.

# Сдвинуть все

При выборе этой настройки все изображение оригинала копируется на лист с выступами. Для настройки положения изображения на участке с выступами служит кнопка Значение сдвига.

#### Кнопки «Значение сдвига»

С помощью этих кнопок можно задать величину сдвига в диапазоне 0–15 мм (0–0,59 дюйма) с шагом 1 мм (0,039 дюйма).

#### Добавить бумагу с выступами

Указывается используемое количество листов с выступами.

# Снабжение бумагой

Выбирается лоток, содержащий бумагу с выступами.

#### **Вывод лицевой стороной вверх или вниз**

В разделе Вывод лицевой стороной вверх/вниз можно указать положение копии на выводе — лицевой стороной вверх или вниз. Доступны следующие опции:

#### Авто

При нажатии кнопки **Авто** способ вывода копий (лицевой стороной вверх или вниз) определяется автоматически.

#### Лицевой стороной вверх

При нажатии кнопки **Лицом вверх** копии выводятся лицевой стороной вверх, причем первая страница находится сверху.

#### Лицевой стороной вниз

При нажатии кнопки **Лицом вниз** копии выводятся лицевой стороной вниз, причем первая страница находится снизу.

# Лицом вверх (обрат.порядок)

При нажатии кнопки **Лицом вверх (обрат.порядок)** все копии выводятся лицевой стороной вверх, причем последняя страница находится сверху. В зависимости от настроенной системным администратором конфигурации аппарата эта опция может быть недоступна.

#### **Копирование удостоверения**

При необходимости скопировать страховую карточку, водительские права или другое удостоверение функция **Копирование ID-карты** предоставляет простое и удобное решение. Обе стороны удостоверения можно копировать на одну сторону листа бумаги из обычного или обходного лотка.

- 1. Откройте податчик оригиналов и поместите удостоверение на стекло экспонирования, придвинув его к верхнему левому углу стекла.
- 2. Закройте податчик оригиналов.
- 3. Нажмите на интерфейсе аппарата кнопку **Экран режимов**.
- 4. В окне **Экран режимов** выберите **Копирование**.
- 5. Выберите **Выходной формат > Копирование удостоверения**.
- 6. Выберите **Вкл.**.
- 7. Нажмите кнопку **Сохранить**.
- 8. Введите количество копий.
- 9. Нажмите **Старт**, чтобы начать сканирование стороны 1.
- 10. Откройте податчик оригиналов и переверните удостоверение, чтобы скопировать сторону 2.
- 11. Закройте податчик оригиналов.

12. Нажмите **Старт**, чтобы начать сканирование стороны 2.

После завершения сканирования начнется печать, и копии будут выведены в область вывода.

#### **Опции прозрачной пленки**

При изготовлении копий на прозрачных пленках необходимо вставить между листами пленки разделители, чтобы упростить обращение со слайдами презентации. Кроме того, можно создать бумажные копии прозрачных пленок, чтобы раздать их слушателям. Предусмотрены следующие опции прозрачных пленок:

# Пустые разделители прозрачных пленок

При выборе этой настройки прозрачные пленки выводятся в выходной лоток с разделяющими их пустыми листами бумаги.

### Пустые разделители и раздаточные материалы

При выборе этой настройки между прозрачными пленками вставляется пустой лист бумаги. Кроме того, печатается раздаточный комплект копий на материале, указанном с помощью кнопки «Снабжение бумагой». Раздаточные материалы могут быть одно- и двусторонними, а также сшитыми (при наличии данной функции).

#### Комплект прозрачных пленок и раздаточных материалов

При выборе этой настройки прозрачные пленки выводятся без разделителей. Кроме того, печатается раздаточный комплект копий на материале, указанном с помощью кнопки «Снабжение бумагой». Раздаточные материалы могут быть одно- и двусторонними, а также сшитыми (при наличии данной функции).

#### Лоток для прозрачной пленки

Выбирается лоток с листами прозрачной пленки.

#### Лоток прозр. пленок, Лоток разд. и разд. матер., Лоток раздат.мат.

Эта настройка меняется в зависимости от выбранной опции для прозрачных пленок. Выбирается лоток с листами разделителей и (или) раздаточных материалов.

#### **Дополнительная функция фальцовки**

Примечание. Данная функция доступна, если на аппарате установлено соответствующее дополнительное устройство послепечатной обработки.

Перед использованием функции **Фальцовка** ознакомьтесь со следующей информацией.

- Если аппарат оборудован дополнительным фальцовщиком, для копий и отпечатков можно использовать функцию **Фальцовка**.
- В зависимости от установленного устройства послепечатной обработки, с помощью функции **Фальцовка** можно выполнять фальцовку отпечатков пополам (в одно сложение) или втрое (C- или Zфальцовку).
- Функцию **Фальцовка** можно выбирать для работ копирования и сетевой печати.
- В зависимости от работы копирования или печати функцию **Фальцовка** можно выбирать в интерфейсе аппарата или в интерфейсе драйвера принтера на рабочей станции.
- Функцию **Фальцовка** также можно выбирать для выбранной работы на сервере печати.
- Для использования функции фальцовки оригиналы необходимо подавать короткой кромкой (SEF). Следует выбрать лоток с материалом, подаваемым короткой кромкой.

Предусмотрены следующие варианты фальцовки:

- **Фальцовка в одно сложение**: копии складываются пополам.
- **C-фальцовка**: копии складываются втрое.
- **Z-фальцовка**: копии складываются дважды в противоположных направлениях (в виде веера).
- **Z-фальцовка в пол-листа**: копии складываются дважды на неравные части в противоположных направлениях. Благодаря делению на неравные части один из краев листа выступает, что позволяет выполнить сшивание или перфорацию.
- Изображение внутри: копии складываются так, чтобы изображение находится на внутренней стороне.
- Изображение снаружи: копии складываются так, чтобы изображение находится на наружной стороне.

# **Функция «Блок работы»**

# **Функция «Блок работы»: обзор**

Janet Webster

**Блок работы** включает следующие функции:

- Компоновка
- Пробная работа
- Объединить части оригинала
- Удалить снаружи/удалить внутри

#### **Компоновка**

В данном разделе можно по отдельности изменять и сохранять настройки для каждой страницы или стопки оригиналов. Затем можно выполнить копирование оригиналов с разными настройками в составе одной работы.

- 1. Разделите бумажные оригиналы на группы, чтобы задать для них отдельные настройки.
- 2. В окне Экран режимов выберите **Копирование**.
- 3. Перейдите на вкладку **Блок работы**.
- 4. Выберите опцию **Компоновка**.
- 5. Выберите **Вкл.**.
- 6. Нажмите кнопку **Сохранить**.
- 7. Снова выберите опцию **Компоновка**.
- 8. Задайте требования к работе для первого сегмента, выбрав и сохранив настройки в списке, отображаемом в нижней части окна **Компоновка**. Выбрав все настройки, нажмите кнопку **Сохранить**. Затем в окне «Компоновка» нажмите кнопку **Сохранить**.
	- Вывод копий
	- Создание брошюры
	- Обложки
	- Аннотации
	- Разделители сегментов работ
	- Водяной знак
	- Лицом вверх и вниз
- 9. Вложите первый сегмент в податчик оригиналов или поместите страницу сегмента на стекло экспонирования.
- 10. Нажмите кнопку **Старт**.

После завершения сканирования первого сегмента откроется окно **Статус копирования**.

- 11. Уберите оригиналы из податчика или со стекла экспонирования.
- 12. Выберите **Изменить настройки**.
- 13. Задайте требования к работе для второго сегмента.
- 14. Вложите второй сегмент в податчик оригиналов или поместите его на стекло экспонирования.
- 15. Нажмите кнопку **Старт**.
- 16. Повторяйте вышеуказанные действия до тех пор, пока не завершите обработку всех сегментов работы.
- 17. Когда отсканируется последний сегмент, выберите **Посл. оригинал**.

Распечатается заданное количество копий.

18. Извлеките копии из выходного лотка.

#### **Пробная работа**

В тех случаях, когда требуется сделать несколько копий, можно сначала распечатать и проверить пробный комплект, а затем распечатать остальные копии. Оценив полученные результаты, можно продолжить или отменить выполнение работы.

Для печати пробного комплекта выполните следующее:

- 1. Нажмите кнопку **Экран режимов** в интерфейсе аппарата.
- 2. В окне **Экран режимов** выберите **Копирование**.
- 3. Выберите **Блок работы > Пробная работа**.
- 4. Выберите **Вкл.**.
- 5. Нажмите кнопку **Сохранить**.
- 6. Вложите оригиналы в автоподатчик или поместите их на стекло экспонирования.
- 7. Задайте для работы функции и настройки.
- 8. Введите количество копий.
- 9. Нажмите кнопку **Старт**.

Будет выполнена печать одного комплекта копий работы (пробный комплект); оставшиеся комплекты будут помещены в очередь ожидания, а работа аппарата приостановится.

- 10. При необходимости можно изменить настройки или указать другое количество копий.
- 11. Нажмите кнопку **Старт**, чтобы завершить выполнение работы, или кнопку **Отмена**, чтобы отменить ее.

Если нажать кнопку **Старт**, обработка копий будет продолжена, и распечатается заданное число комплектов. Извлеките копии из выходного лотка.

12. После выполнения работы нажмите в интерфейсе кнопку **Очистить все**, чтобы восстановить для настроек значения по умолчанию.

#### **Объединить части оригинала**

Данная функция позволяет копировать комплекты оригиналов, которые нельзя вложить в податчик. Она полезна при копировании документов, которые можно легко повредить при сканировании с помощью податчика. При использовании функции Объединить наборы оригиналов можно копировать каждый оригинал отдельно, помещая его на стекло экспонирования, и создавать одну работу копирования для всего комплекта.

- 1. Нажмите на интерфейсе аппарата кнопку **Экран режимов**.
- 2. В окне **Экран режимов** выберите **Копирование**.
- 3. Перейдите на вкладку **Блок работы**.
- 4. На вкладке Блок работы выберите Объединить наборы оригиналов.
- 5. Выберите **Вкл.** или **Выкл**.
	- **Вкл.**: при сканировании в окне копирования отображается выделенная опция След. оригинал.
	- **Выкл.**: при сканировании в окне копирования отображается выделенная опция Посл. оригинал.
- 6. Нажмите кнопку **Сохранить**, чтобы сохранить выбранную настройку. Эта функция становится доступна, когда в окне Вывод копий выбирается опция **С подборкой**.
- 7. Вложите документы в податчик оригиналов или поместите их по одному на стекло экспонирования.
- 8. Задайте для работы функции и настройки копирования.
- 9. Введите количество копий.
- 10. Нажмите кнопку **Старт**.
- 11. После сканирования всех документов нажмите кнопку **Посл. оригинал**, чтобы завершить работу.
- 12. Извлеките копии из выходного лотка.

# **Удалить снаружи/удалить внутри**

Данная функция позволяет указать пропускаемую или удаляемую область, а затем выполнить копирование этого участка. При использовании этой функции необходимо учитывать следующее:

- Указывая несколько областей для удаления, можно выполнить наложение и указать только одну область.
- При использовании функции «Уменьшение/увеличение» все выбранные области масштабируются одинаково.
- 1. Нажмите кнопку **Экран режимов** в интерфейсе аппарата.
- 2. В окне **Экран режимов** выберите **Копирование**.
- 3. Перейдите на вкладку **Блок работы**.
- 4. Выберите **Удалить снаружи / Удалить внутри**.

Откроется окно **Удалить снаружи / Удалить внутри**. По умолчанию установлено значение **Выкл**.

- 5. Выберите **Удалить снаружи** или **Удалить внутри**.
- 6. Если оригинал двусторонний, выберите соответствующий вариант:
	- Обе стороны
	- Только сторона 1
	- Только сторона 2
- 7. Нажмите кнопку **Область 1**.

Откроется окно Удалить снаружи/внутри — область 1. Укажите в нем первую область, которая будет удалена с копии.

- 8. Чтобы указать область, введите координаты X и Y в диапазоне 0,0–431,8 мм (0,0–17,0 дюйма). Для перехода от одной координаты к другой пользуйтесь кнопками X и Y:
	- a. Выберите поле Y1 и введите значение координаты Y1 с цифровой клавиатуры в интерфейсе пользователя.
	- b. Выберите поле Y2 и введите значение координаты Y2 с цифровой клавиатуры в интерфейсе пользователя.
	- c. Выберите поле X1 и введите значение координаты X1 с цифровой клавиатуры в интерфейсе пользователя.
	- d. Выберите поле X2 и введите значение координаты X2 с цифровой клавиатуры в интерфейсе пользователя.

Чтобы сбросить область удаления, выберите кнопку «Чистая область X» (1, 2 или 3).

- 9. Нажмите кнопку **Сохранить**.
- 10. Нажмите кнопку **Сохранить** еще раз.
- 11. Настройте остальные функции и параметры копирования.
- 12. Введите количество копий.
- 13. Нажмите кнопку **Старт**.
- 14. Извлеките копии из выходного лотка.

# **СКАНИРОВАНИЕ**

#### **Режим сканирования: обзор**

Для режима сканирования предусмотрено несколько способов сканирования и сохранения оригиналов. Функции сканирования можно использовать во время печати. Предусмотрены следующие варианты сканирования:

- **Эл. почта**: после сканирования оригинала данные преобразуются в формат TIFF, JPEG, PDF, DocuWorks® или XPS (XML Paper Specification) и отправляются по электронной почте в виде вложения.
- **Сетевое сканирование**: сканирование оригинала выполняется с использованием шаблона работы, созданного с помощью приложения CentreWare® Internet Services (CWIS). Если включен режим сканирования в главный каталог и действует функция удаленного доступа, авторизованный пользователь может передавать данные сканирования в различные места назначения.
- **Сканировать на ПК**: после сканирования оригинала данные передаются на компьютер в сети с использованием протокола FTP или SMB.
- **Сохранить в почтовом ящике**: после сканирования оригинала данные сохраняются на аппарате в почтовом ящике.
- **Сохранение на USB**: после сканирования оригинала данные сохраняются на USB-накопителе (дополнительная функция).
- **Сохранить и отправить ссылку** (отправить в почтовый ящик): сканирование оригинала и отправка по электронной почте уведомления с двумя URL-ссылками: одна для указания места извлечения данных сканирования, вторая для указания места их удаления.
- **Сохранить в WSD** (Веб-службы на устройстве): сканирование работы на аппарате или путем отправки на него команды с компьютера в сети. Данные сканирования отправляются на указанный компьютер в сети.

#### **Основное сканирование**

#### **Основные операции сканирования**

- 1. В интерфейсе аппарата нажмите кнопку **Очистить все**.
- 2. Нажмите кнопку **Экран режимов**.
- 3. Выберите способ сканирования.
	- **Эл. почта**
	- **Сетевое сканирование**
	- **Сканировать на ПК**
	- **Сохранить в п/я**
	- **Отправить из почтового ящика**
	- **Сохранить на USB**
	- **Сохранить и отправить ссылку** (отправить в почтовый ящик)
	- **Сохранить в WSD**
- 4. Вложите оригиналы в автоподатчик или поместите их на стекло экспонирования.
- 5. Выберите параметры сканирования.
	- **Цветное сканирование**
	- **2-стороннее сканирование**
	- **Тип оригинала**
	- **Предустановки сканирования**
	- **Дополнительные настройки**
	- **Настройка макета**
	- **Опции эл. почты** или **Опции сохран.**
- 6. Нажмите кнопку **Старт**.

Если используется стекло экспонирования и требуется отсканировать группу оригиналов или несколько страниц переплетенного оригинала или книги, выполните следующее:

- a. Выберите **След. оригинал**, поместите сканируемый оригинал и нажмите кнопку **Старт**.
- b. Продолжайте сканировать, а когда дойдет очередь до последнего оригинала, выберите **Посл. оригинал** и нажмите кнопку **Старт**.
- 7. Выберите на интерфейсе **Статус работы**, чтобы проверить состояние работы сканирования.
- 8. Уберите оригиналы из податчика или со стекла экспонирования.

#### **Предварительный просмотр сканируемых изображений**

- 1. Выполните сканирование изображений и выберите параметры работы.
- 2. В процессе сканирования для просмотра последней отсканированной страницы пользуйтесь кнопкой **Просмотр**.
- 3. В раскрывающемся меню выберите вариант **Стр-ца целиком** или **Увеличенный вид** и установите настройку **Текущая страница**.
- 4. После подтверждения нажмите кнопку **Закрыть**, чтобы закрыть окно просмотра.

# **Изменение настроек и опций сканирования**

При сканировании работы можно изменить ее настройки следующим образом.

- 1. Выберите **След. оригинал**.
- 2. Выберите **Изменить настройки**.
- 3. Выберите раздел и параметры. Предусмотрены следующие параметры:
	- Цветное сканирование
	- 2-стороннее сканирование
	- Тип оригинала
	- Параметры изображения (Светлее/Темнее)
	- Улучшение изображения
	- Разрешение
	- Качество/Разм. файла
	- Подавление теней
	- Ориентация оригинала
	- Разм. оригинала
	- Стирание краев
	- Сканирование книги
	- Уменьшение и увеличение
- 4. После внесения изменений нажмите кнопку **Старт**.

### **Отмена работы сканирования**

- 1. В пользовательском интерфейсе (далее «интерфейс») нажмите **Стоп** на сенсорном экране или кнопку **Стоп**.
- 2. Для завершения сканирования в интерфейсе нажмите кнопку **Отмена**. Чтобы снова начать сканирование, нажмите кнопку **Старт**.
- 3. В интерфейсе нажмите кнопку **Статус работы**.
- 4. Выберите работу для отмены и нажмите **Стоп**.

Примечание. После отмены сканирования данные сканирования, сохраненные в почтовом ящике, удаляются.

# **Остановка работы сканирования**

- 1. Чтобы остановить выполнение работы сканирования, нажмите кнопку **Стоп** в интерфейсе или кнопку **Удалить** на экране.
- 2. Выберите **Удалить**.
- 3. Если опция «Удалить» на экране не отобразится, нажмите в интерфейсе кнопку **Статус работы**.

4. Выберите работу для отмены и нажмите **Удалить**.

# **Параметры сканирования**

#### **Параметры сканирования: краткие сведения**

Для работ сканирования предусмотрены следующие параметры.

- Основные параметры сканирования (отображаются на первой по счету вкладке в окне выбранного способа сканирования)
- Дополнительные настройки
- Настройка макета
- Опции электронной почты и сохранения (зависят от выбранного способа сканирования)

#### **Основные параметры сканирования**

Основные параметры сканирования отображаются на первой по счету вкладке в окне выбранного способа сканирования. К ним относятся следующие параметры.

#### Цветное сканирование

Параметры цветного сканирования:

- **Автоопределение**: цвет оригинала определяется автоматически: если оригинал цветной, выполняется полноцветное сканирование, если черно-белый, то монохромное.
- **Цветное**: для сканирования цветных оригиналов.
- **Черно-белое**: для сканирования монохромных двухтоновых оригиналов. Тип оригинала выбирается в разделе «Тип оригинала».
- **Шкала серого**: для сканирования оригиналов в оттенках серого. Помимо черного и белого цветов используются тени и промежуточные тона с плавными переходами. Предназначен для оригиналов с градациями изображения, которые не воспроизводятся в монохромном (двухцветном) режиме.

#### 2-стороннее сканирование

Параметры двустороннего сканирования:

- **1-стор.**: для сканирования одной стороны оригинала.
- **2-стор.**: для одинаковой ориентации сторон двустороннего оригинала.
- **2-стор., поворот стор. 2**: для противоположной ориентации сторон двустороннего оригинала.

#### Тип оригинала

Параметры типа оригинала:

- **Фото и текст**: для сканирования оригиналов с текстом и фотографиями. Области с текстом и фотографиями определяются автоматически, чтобы обеспечивалось оптимальное качество сканирования каждой области.
- **Текст**: для сканирования текста.
- **Фото**: для сканирования фотографий.

#### Предустановки сканирования

Параметры предустановок сканирования:

- **Совм. исп. и печать**: лучше всего подходит для передачи файлов для просмотра на экране и для печати большинства стандартных документов. Данная настройка обеспечивает небольшой размер файлов и высокое качество изображения.
- **Архивная запись**: лучше всего подходит для стандартных документов, которые будут храниться в архиве. Данная настройка обеспечивает наименьший размер файлов и нормальное качество изображения.
- **OCR**: лучше всего подходит для оригиналов, обработанных программой для оптического распознавания символов (OCR). Данная настройка обеспечивает большой размер файлов и наилучшее качество изображения.
- **Печать выс. качества**: лучше всего подходит для документов, содержащих графику с мелкими деталями и фотографии. Данная настройка обеспечивает большой размер файлов и максимальное качество изображения.
- **Простое сканирование**: лучше всего подходит для быстрой обработки, но файлы получаются слишком большими. В этом режиме применяется минимальная обработка и сжатие изображения.

#### **Дополнительные настройки**

**Дополнительные настройки** — это вторая по счету вкладка в окне выбранного способа сканирования. На ней предусмотрены следующие параметры:

#### Опции изображения

В разделе **Опции изображения** предусмотрены следующие настройки:

- Светлее/Темнее: для осветления и затемнения сканируемых изображений в ручном режиме. Кнопка прокрутки «вниз» служит для затемнения изображений, полученных при сканировании светлых оригиналов (например, карандашных рисунков). Кнопка прокрутки «вверх» служит для осветления изображений, полученных при сканировании темных оригиналов (например, полутоновых изображений или оригиналов с цветным фоном).
- Резкость: для настройки баланса между четким текстом и муаром на изображении. Чтобы получить однородное изображение с плавными переходами оттенков (идеально подходит для сканирования фотографий), передвиньте ползунок вниз (Мягче). Чтобы улучшить качество передачи текста и штриховой графики на изображении, передвиньте ползунок вверх (Резче).

#### Улучшение изображения

В разделе **Улучшение изображения** предусмотрены следующие настройки:

• Подавление фона: для устранения ненужных теней с оригиналов, на которых просвечивается изображение обратной стороны.

**Выкл.**: настройка по умолчанию. Когда подавление фона отключено, оригиналы сканируются без фильтрации фона.

**Автоподавление**: для автоматического ослабления или устранения фона (он появляется при копировании оригиналов на цветной бумаге или газет) на копиях. Например, когда для параметра **Цветное сканирование** установлено значение **Черно-белый**, устраняется фон на оригиналах, напечатанных на цветной бумаге (таких как газеты). Если для параметра **Цветное**  **сканирование** установлено значение **Цветной**, устраняется фон на оригиналах, напечатанных на белой бумаге.

• **Контраст**: для настройки разницы в плотности изображения, полученного при сканировании. При более низком значении контраста детализация изображения на темных и светлых участках улучшается. Более высокое значение контраста позволяет получить насыщенные черный и белый цвета для печати более четкого текста и линий, однако детализация изображения снижается.

### Разрешение

Предусмотрены четыре настройки разрешения:

- **200 точек на дюйм**: нормальное качество изображения и небольшой размер файлов. Предназначена для документов и фотографий.
- **300 точек на дюйм**: высокое качество изображения и большой размер файлов. Предназначена для более точного сканирования документов и фотографий.
- **400 точек на дюйм**: среднее качество изображения и наибольший размер файлов. Предназначена для высококачественной печати и подходит для документов с тонкими линиями, мелким шрифтом и нечеткими изображениями.
- **600 точек на дюйм**: максимальное качество изображения и наибольший размер файлов. Предназначена для высококачественной печати и подходит для документов с тонкими линиями, мелким шрифтом и нечеткими изображениями.

#### Качество/Разм. файла

Данная функция служит для выбора степени сжатия данных при сканировании цветных и чернобелых полутоновых изображений. Перемещая ползунок, можно выбрать хорошее качество изображения и небольшой размер файла, более высокое качество изображения и больший размер файла, наилучшее качество изображения и максимальный размер файла

Примечание. Эта функция недоступна, когда выбрана настройка **Черно-белый** (**Цветное сканирование**).

# Фотографии

Данная функция улучшает качество изображения при сканировании фотографических оригиналов. Предусмотрены настройки **Выкл.** (настройка по умолчанию) и **Улучшение фотографий**.

Примечание. Для использования данной функции необходимо для параметра **Цветное сканирование** установить настройку **Цветной**. Кроме того, при выборе настройки **Улучшение фотографий** становятся недоступны функции **Подавление теней** и **Подавление фона**.

#### Подавление теней

Чтобы устранить цвета фона и просвечивание изображения при цветном сканировании, выберите настройку **Автоподавление**. Эта функция недоступна, если для параметра **Цветное сканирование**  выбрана настройка **Черно-белый**

#### **Настройка макета**

**Настройка макета** — это третья по счету вкладка в окне выбранного способа сканирования. На ней предусмотрены следующие настройки:

### Ориентация оригинала

Указывается ориентация оригинала в податчике или на стекле экспонирования. Предусмотрены варианты **Изображение вертикально** и **Изображение горизонтально**.

#### Разм. оригинала

Предусмотрено три варианта формата оригинала.

- **Автоопределение**: для автоматического определения формата сканируемых страниц. Все стандартные форматы определяются автоматически.
- **Ввод размера вручную**: в списке выбирается стандартный формат бумаги или вводится нестандартный размер (пользовательский формат).
- **Оригиналы разного формата**: формат каждого оригинала определяется автоматически.

# Стирание краев

Данная функция служит для стирания изображения за пределами границы (полей) документа.

- **Все края**: стирание области заданной ширины по верхнему, нижнему, левому и правому полям.
- **Печать до края**: стирание документа на полях не выполняется.
- **Отдельные края**: независимая установка стирания поля вдоль каждого края.
- **Предустановки**: предустановленные параметры стирания по каждому краю, заданные системным администратором. К ним относятся настройки **Стирание колонтитулов** и **Стирание отверстий**.

# Сканирование книги

Данная функция служит для сканирования переплетенных оригиналов. Доступны следующие опции:

- **Левая страница, затем правая**: сначала сканируется левая, а затем правая страницы на развороте переплетенного оригинала.
- **Правая страница, затем левая**: сначала сканируется правая, а затем левая страницы на развороте переплетенного оригинала.
- **Верхняя страница, затем нижняя**: сначала сканируется верхняя, а затем нижняя страницы на развороте переплетенного оригинала.

Также доступны следующие настройки:

- **Обе страницы**: обе страницы сканируются в порядке следования.
- **Только левая стр.**: сканируются только левые страницы.
- **Только правая стр.**: сканируются только правые страницы.
- **Только верхняя стр.**: сканируются только верхние страницы.
- **Только нижняя стр.**: сканируются только нижние страницы.
- **Стир. кромки перепл.**: стирание или удаление тени, которая возникает от переплета посередине оригинала.

#### Уменьшение/увеличение

Выбирается масштаб увеличения или уменьшения при сканировании оригинала.

### **Опции эл. почты**

**Опции эл. почты** — это четвертая по счету вкладка в окне сканирования в электронную почту. На ней предусмотрены следующие настройки:

# Имя файла

Вводится имя файла. Если имя файла не вводится, оно присваивается автоматически.

# Ответить кому

Вводится адрес электронной почты получателя для ответа.

# Подтверждения о прочтении

Устанавливается отправка сообщения о доставке от получателя к отправителю.

# Формат файла

Выбирается формат файла для данных сканирования:

- **PDF**: сохранение данных сканирования в формате PDF.
- **PDF/A**: сохранение данных сканирования в формате PDF/A. Формат PDF/A применяется в основном для архивирования и долговременного хранения.
- **TIFF**: сохранение данных сканирования в формате TIFF.
- **JPEG**: сохранение данных сканирования в формате JPEG. Данная настройка доступна для выбора, когда для параметра «Цветное сканирование» выбрано значение «Цветной» или «Шкала серого».
- **Автовыбор TIFF/JPEG**: автоматический выбор формата TIFF или JPEG. Формат файла определяется для каждой страницы: **JPEG** — для полноцветных страниц и черно-белых полутоновых страниц, **TIFF** — для монохромных страниц.
- **XPS** (XML Paper Specification): сохранение нескольких страниц в одном файле.

 $\mathscr{O}$ Примечание. Некоторые настройки на аппарате могут быть недоступны.

# Дополнительные настойки для формата файлов

В зависимости от выбранного формата файлов могут быть доступны следующие дополнительные настройки:

- **Метод сжатия**: выбирается способ сжатия данных сканирования.
- **MRC высокое сжатие**: сохранение данных в файлах формата PDF и XPS с высокой степенью сжатия.
- **Текст с возможностью поиска**: возможность выбора распознавания символов в файлах формата PDF.
- **Защита PDF**: настройка защиты файлов формата PDF от несанкционированного доступа.
- **Оптим.PDF для быст.И.-просм.**: оптимизация файлов в формате PDF для ускорения отображения в браузере.
- **Добавить эскиз**: добавление эскизов в файлы формата XPS. Эскиз представляет собой уменьшенное изображение, упрощающее определение содержимого файла.

• **1 файл на каждую стр.**: сохранение каждой страницы в отдельном файле указанного формата.

### Варианты методов сжатия

При выборе настройки **Ручной выбор** для параметра **Метод сжатия становятся** доступны следующие варианты (или часть из них).

Для черно-белых изображений и страниц предусмотрены следующие варианты:

- **MMR (Modified Modified Read)**: данная настройка устанавливается автоматически, когда для параметра **Тип оригинала** выбирается значение **Фото и текст** или **Текст**.
- **MH (Modified Huffman)**: данная настройка устанавливается автоматически, когда для параметра **Тип оригинала** выбирается значение **Фото**.
- **JBIG2 (арифмет. кодиров.)**: обеспечивает более высокую степень сжатия по сравнению с методом кодирования Хаффмана. Однако скорость сжатия при этом ниже, чем для метода Хаффмана, и требуется больше памяти, зато повышается степень сжатия.

 $\mathscr{D}$  Примечание. JBIG расшифровывается как Joint Bi-level Image experts Group (Объединенная группа экспертов по двухуровневым изображениям). Метод JBIG предназначен для сжатия только черно-белых изображений.

• **JBIG2 (кодиров. Хаффмана)**: для кодирования методом Хаффмана требуется меньше памяти страниц, а сжатие и декомпрессия выполняются быстрее, чем при использовании метода арифметического кодирования. Данный вариант применяется, когда не требуется высококачественное сжатие, а необходимо сократить объем используемой памяти страниц.

Для полутоновых черно-белых и цветных изображений и страниц предусмотрены следующие варианты:

- **JPEG**: значение по умолчанию для полутоновых черно-белых и цветных страниц.
- **Flate**: данные изображения сохраняются с более высокой степенью сжатия, чем при использовании формата JPEG. Метод Flate обеспечивает сжатие без потери информации.

# Параметры защиты PDF

Параметры защиты PDF доступны в разделе **Опции эл. почты > Формат файла > PDF > Защита PDF > Пароль**:

- Алгоритм шифрования: предусмотрены следующие варианты:
	- **128-битный RC4**: шифрование файлов по 128-битному алгоритму RC4. Зашифрованные по этому методу файлы открываются с помощью приложения Adobe® Acrobat® 5.0 и более поздних версий.
	- **128-битный AES**: шифрование файлов по 128-битному алгоритму AES. Зашифрованные по этому методу файлы открываются с помощью приложения Adobe® Acrobat® 7.0 и более поздних версий.
	- **256-битный AES**: шифрование файлов по 256-битному алгоритму AES. Зашифрованные по этому методу файлы открываются с помощью приложения Adobe® Acrobat® 9.0 и более поздних версий.
- **Пароль открытия документа**: пароль для открытия файла PDF. Чтобы открыть такой файл PDF, получатель должен указать пароль.

• **Разрешения**: ограничения для файла PDF, устанавливаемые для предотвращения несанкционированной печати или изменения файла. Чтобы снять ограничения с файла PDF, получатель должен указать пароль для доступа к разрешениям.

#### **Опции сохранения**

Примечание. **Опции сохранения** в режиме сканирования **Эл. почта** недоступны.

**Опции сохранения** — это четвертая по счету вкладка в окне выбранного способа сканирования. Предусмотрены следующие настройки.

#### Имя файла

Вводится имя файла. Если имя файла не вводится, оно присваивается автоматически.

### Конфликт имени файла

Данная настройка служит для устранения конфликтов имен файлов. Предусмотрены следующие варианты:

- **Не сохранять**: отмена сканирования для ввода другого имени файла.
- **Переименовать**: добавление 4-разрядного номера (0000 9999) к концу имени файладубликата и сохранение файла в том же каталоге.
- **Перезаписать старый**: удаление существующего файла с таким же именем и сохранение нового файла с указанным именем в том же каталоге.
- **Добавить в сущ. папку**: добавление файла сканирования в существующую папку и перезапись другого файла с таким же именем.
- **Доб.шт.даты к имени файла**: добавление текущей даты к имени нового файла.

#### Формат файла

Выбирается формат файла для данных сканирования:

- **PDF**: сохранение данных сканирования в формате PDF.
- **PDF/A**: сохранение данных сканирования в формате PDF/A. Формат PDF/A применяется в основном для архивирования и долговременного хранения.
- **TIFF**: сохранение данных сканирования в формате TIFF.
- **JPEG**: сохранение данных сканирования в формате JPEG. Данная настройка доступна для выбора, когда для параметра «Цветное сканирование» выбрано значение «Цветной» или «Шкала серого».
- **Автовыбор TIFF/JPEG**: автоматический выбор формата TIFF или JPEG. Формат файла определяется для каждой страницы: **JPEG** — для полноцветных страниц и черно-белых полутоновых страниц, **TIFF** — для монохромных страниц.
- **XPS** (XML Paper Specification): сохранение нескольких страниц в одном файле.

Примечание. Некоторые настройки на аппарате могут быть недоступны.

# Дополнительные настойки для формата файлов

В зависимости от выбранного формата файлов могут быть доступны следующие дополнительные настройки:

- **Метод сжатия**: выбирается способ сжатия данных сканирования.
- **MRC высокое сжатие**: сохранение данных в файлах формата PDF и XPS с высокой степенью сжатия.
- **Текст с возможностью поиска**: возможность выбора распознавания символов в файлах формата PDF.
- **Оптим.PDF для быст.И.-просм.**: оптимизация файлов в формате PDF для ускорения отображения в браузере.
- **Добавить эскиз**: добавление эскизов в файлы формата XPS. Эскиз представляет собой уменьшенное изображение, упрощающее определение содержимого файла.
- **1 файл на каждую стр.**: сохранение каждой страницы в отдельном файле указанного формата.

### Варианты методов сжатия

При выборе настройки **Ручной выбор** для параметра **Метод сжатия становятся** доступны следующие варианты (или часть из них).

Для черно-белых изображений и страниц предусмотрены следующие варианты:

- **MMR (Modified Modified Read)**: данная настройка устанавливается автоматически, когда для параметра **Тип оригинала** выбирается значение **Фото и текст** или **Текст**.
- **MH (Modified Huffman)**: данная настройка устанавливается автоматически, когда для параметра **Тип оригинала** выбирается значение **Фото**.
- **JBIG2 (арифмет. кодиров.)**: обеспечивает более высокую степень сжатия по сравнению с методом кодирования Хаффмана. Однако скорость сжатия при этом ниже, чем для метода Хаффмана, и требуется больше памяти, зато повышается степень сжатия.

 $\gg$  Примечание. JBIG расшифровывается как Joint Bi-level Image experts Group (Объединенная группа экспертов по двухуровневым изображениям). Метод JBIG предназначен для сжатия только черно-белых изображений.

• **JBIG2 (кодиров. Хаффмана)**: для кодирования методом Хаффмана требуется меньше памяти страниц, а сжатие и декомпрессия выполняются быстрее, чем при использовании метода арифметического кодирования. Данный вариант применяется, когда не требуется высококачественное сжатие, а необходимо сократить объем используемой памяти страниц.

Для полутоновых черно-белых и цветных изображений и страниц предусмотрены следующие варианты:

- **JPEG**: значение по умолчанию для полутоновых черно-белых и цветных страниц.
- **Flate**: данные изображения сохраняются с более высокой степенью сжатия, чем при использовании формата JPEG. Метод Flate обеспечивает сжатие без потери информации.

#### **Разрешение конфликтов с именами файлов**

Примечание. При использовании некоторых способов сканирования данная опция недоступна.

- 1. Выберите вкладку **Опции сохранения**.
- 2. Выберите **Конфликт имени файла**.
- 3. Выберите один из вариантов:
	- **Не сохранять**: отмена сканирования для ввода другого имени файла.
	- **Переименовать**: добавление 4-разрядного номера (0000 9999) к концу имени файладубликата и сохранение файла в том же каталоге.
	- **Перезаписать старый**: удаление существующего файла с таким же именем и сохранение нового файла с указанным именем в том же каталоге.
- 4. Нажмите кнопку **Сохранить**.

### **Эл. почта**

#### **Электронная почта: краткие сведения**

В режиме электронной почты после сканирования оригиналов данные сканирования отправляются получателям в виде вложений в сообщения электронной почты.

#### **Параметры электронной почты**

#### Добавить получателя

Если получателя электронной почты не удается найти в адресной книге, выберите **Добавить получателя** и заполните поля **Кому**, **Копия** и **СК**. Адрес электронной почты может содержать не более 128 символов.

# Адресная книга

Адресная книга служит для поиска и добавления получателей в поля **Кому**, **Копия** и **СК**.

- Список всех общих записей локальный список адресов, хранящийся на аппарате.
- Получить записи с помощью указателя выводится клавиатура для ввода символов, чтобы ограничить поиск получателей.
- Искать в общем поиск записей в локальном списке адресов.

Примечание. В адресной книге отображаются только записи, введенные ранее системным администратором. В адресной книге может храниться до 2000 адресов.

### Поля «Добав. меня» и «От»

По умолчанию эти поля недоступны. Чтобы они стали доступны, системный администратор должен изменить соответствующие настройки.

Если поля доступны, введите адрес электронной почты отправителя в поле **От** и выберите **Добав. меня**, чтобы отправитель получил копию данного сообщения. Адрес получателя в поле **От** может содержать до 128 символов.

#### Поле «Получатели»

В этом поле можно изменять и удалять адреса электронной почты, выбирая соответствующих получателей.

# Тема

Вводится тема сообщения электронной почты. Тема сообщения может содержать до 128 символов.

# Сообщение

Вводится текст сообщения. Текст сообщения электронной почты может содержать не более 512 символов.

# Просмотр

Предварительный просмотр сканируемых изображений или данных.

Примечание. Предварительный просмотр сканируемых изображений и данных недоступен, когда установлена настройка **Опции эл. почты > Формат файла > MRC высокое сжатие > Вкл.**

#### **Сканирование в электронную почту**

1. В интерфейсе аппарата нажмите кнопку **Очистить все**.

Все предыдущие настройки аппарата будут удалены.

- 2. Нажмите кнопку **Экран режимов**.
- 3. Выберите режим **Эл. почта**.
- 4. Выберите получателей одним из следующих способов:
	- **Добавить получателя** 
		- 1. Введите полный адрес с клавиатуры.
		- 2. Выберите **Добавить**.
		- 3. Чтобы добавить других получателей, повторите предыдущие действия.
		- 4. Выберите **Закрыть**.
	- **Адресная книга** 
		- 1. Выберите пункт **Адресная книга**.
		- 2. Выберите один из вариантов в раскрывающемся списке (в таком как **Список всех общих записей**).
		- 3. Выберите получателя.
		- 4. Выберите поле **Кому**,**Копия** или **СК**.
		- 5. Чтобы добавить других получателей, повторите предыдущие действия.
		- 6. Выберите **Закрыть**.
- 5. При необходимости выполните следующее:
	- Выберите поле **От** и введите адрес электронной почты отправителя.
	- Чтобы отправитель получал копию сообщения, выберите **Добав. меня**.
	- В поле Получатели измените или удалите получателей.
	- В поле **Тема** введите и сохраните тему сообщения электронной почты.
	- В поле **Сообщение** введите и сохраните текста сообщения электронной почты.
- 6. Вложите оригиналы в автоподатчик или поместите их на стекло экспонирования.
- 7. Выберите параметры сканирования.
- 8. Чтобы начать сканирование, нажмите кнопку **Старт**.
- 9. Уберите оригиналы из податчика или со стекла экспонирования.

#### **Сетевое сканирование**

### **Сетевое сканирование: краткие сведения**

Перед сетевым сканированием оригиналов выбирается шаблон работы и другие параметры сканирования, такие как сервер назначения для передачи файлов. Шаблоны работ создаются с помощью приложения CentreWare Internet Services. Данные сканирования преобразовываются в формат, указанный в шаблоне работы, и автоматически отправляются на сервер. Шаблоны работ можно получать с сервера автоматически.

Если включен режим сканирования в главный каталог и действует функция удаленного доступа, авторизованный пользователь может передавать данные сканирования оригиналов в разные места назначения.

Примечание. Для использования режима сетевого сканирования системный администратор должен создать и настроить шаблоны работ. Для создания и настройки шаблонов работ системный администратор использует приложение CentreWare Internet Services. Дополнительные сведения см. в *Руководстве системного администратора*.

# **Параметры сетевого сканирования**

# Шаблоны работ

Список доступных шаблонов работ отображается на вкладке «Сетевое сканирование». Выберите шаблон для работы сетевого сканирования. Если требуемый шаблон в списке отсутствует, обратитесь к системному администратору.

По умолч. — шаблон работы по умолчанию. Новый шаблон создается с помощью приложения CentreWare Internet Services на основе шаблона по умолчанию. Данный шаблон не удаляется. Редактирование шаблона по умолчанию и восстановление исходного заводского шаблона может выполнять только системный администратор.

# Перейти к

Введите трехзначный номер шаблона работы с цифровой клавиатуры. Данный шаблон работы появится в начале списка.

# Описание шаблона

При нажатии данной кнопки открывается окно Описание шаблона. Данная кнопка доступна для выбора, если для шаблона работы введено описание.

# Обновить шаблоны

Данная кнопка служит для обновления информации. Если созданный шаблон работы не отображается, нажмите кнопку Обновить шаблоны для отображения всех шаблонов.

# **Процедура сетевого сканирования**

Сканирование оригиналов в окне "Сетевое сканирование" выполняется после указания файла (шаблона работы) с настройками сканирования, сервера назначения для передачи данных и другими сведениями. Шаблоны работ для данного режима создаются с помощью приложения CentreWare Internet Services. Данные сканирования преобразовываются в формат, указанный в шаблоне работы, и автоматически отправляются на сервер. Шаблоны работ можно получать с сервера автоматически. Если включен режим сканирования в главный каталог и действует функция удаленного доступа, авторизованный пользователь может передавать данные сканирования оригиналов в разные места назначения.

- 1. В интерфейсе аппарата нажмите кнопку **Очистить все**.
- 2. Нажмите кнопку **Экран режимов**.
- 3. Выберите режим **Сетевое сканирование**.
- 4. Выберите шаблон.
- 5. Вложите оригиналы в автоподатчик или поместите их на стекло экспонирования.
- 6. Выберите **Просмотр**.
	- a. В раскрывающемся меню выберите вариант **Стр-ца целиком** или **Увеличенный вид** и установите опцию **Текущая страница**.
	- b. После подтверждения нажмите кнопку **Закрыть**, чтобы закрыть окно просмотра.
- 7. Выберите параметры сканирования.
- 8. Чтобы начать сканирование, нажмите кнопку **Старт**.
- 9. Уберите оригиналы из податчика или со стекла экспонирования.

# **Сканировать на ПК**

#### **Сканирование на ПК: краткие сведения**

В режиме сканирования на ПК можно сканировать оригиналы и передавать данные сканирования на компьютер в сети, используя протокол FTP или SMB.

### **Параметры сканирования на компьютер**

#### Протокол передачи

В режиме сканирования на ПК можно сканировать оригиналы и передавать данные сканирования на компьютер в сети, используя протокол FTP или SMB. При выборе параметра «Протокол передачи» указывается используемый протокол. Предусмотрены следующие варианты:

- **FTP**
- **SMB**
- **SMB (формат UNC)**: UNC означает Universal Naming Convention (соглашение об универсальных именах) и представляет собой следующий формат: **\\host name\shared name\directory name**

# Адресная книга

Указывается получатель из адресной книги.

# Обзор

Указывается компьютер в сети. При нажатии кнопки «Обзор» отображается структура серверов и папок.

# Укажите адрес назначения

Указывается компьютер с помощью клавиатуры на сенсорном экране. Для указания адресата пересылки заполняются соответствующие поля для выбранного протокола.

#### **Использование функции «Сканировать на ПК»**

# <span id="page-99-0"></span>Использование функции "Сканировать на ПК"

Для выполнения следующих действий на компьютере должна быть создана общая папка для сохранения данных сканирования.

В режиме сканирования на ПК можно сканировать оригиналы и передавать данные сканирования на компьютер в сети, используя протокол FTP или SMB.

- 1. В интерфейсе аппарата нажмите кнопку **Очистить все**.
- 2. Нажмите кнопку **Экран режимов**.
- 3. Выберите **Сканирование на ПК**.
- 4. Выберите протокол в списке **Протокол передачи**.
- 5. Нажмите кнопку **Сохранить**.
- 6. Выберите место для сохранения данных:
	- **Адресная книга**  указания см. в разделе [Использование адресной книги для указания](#page-100-0)  [назначения сканирования на компьютер](#page-100-0).
	- **Обзор**  для выбора компьютера назначения в сети; указания см. в разделе [Обзор сети для](#page-100-1) [сканирования на компьютер](#page-100-1).
	- Используйте экранную клавиатуру интерфейса; указания см. в разделе [Указание назначения](#page-100-2) [сканирования на компьютер с клавиатуры интерфейса](#page-100-2).
- 7. Вложите оригиналы в автоподатчик или поместите их на стекло экспонирования.
- 8. При необходимости выберите **Просмотр**.
- 9. Выберите параметры сканирования.
- 10. Чтобы начать сканирование, нажмите кнопку **Старт**.
- 11. Уберите оригиналы из податчика или со стекла экспонирования.

# <span id="page-100-0"></span>Использование адресной книги для указания назначения сканирования на компьютер

- 1. В главном окне вкладки **Сканирование на ПК** выберите раздел **Адресная книга**.
- 2. Адресная книга настроена (содержит адресные данные)?
	- Да: Перейдите к следующему действию.
	- Нет: Обратитесь к системному администратору. Вносить записи в адресную книгу может только системный администратор.
- 3. Выберите получателя в списке **Имя/Протокол**.
- 4. Выберите **Добавить**.

Получатель будет добавлен в поле Сохранить в.

5. Чтобы сохранить настройку и закройте окно, выберите **Закрыть**.

Выполните действия, указанные в разделе [Использование функции «Сканировать на ПК»](#page-99-0).

# <span id="page-100-1"></span>Обзор сети для сканирования на компьютер

- 1. В главном окне вкладки **Сканирование на ПК** нажмите кнопку **Обзор**.
- 2. Выберите каталог для сохранения данных:
	- Для перехода в каталог более высокого уровня нажмите кнопку **Назад**.
	- Для перехода в каталог более низкого уровня нажмите кнопку **Далее**.
- 3. Для добавления выбранного каталога в адресную книгу выполните следующее:
	- a. Выберите **Добавить в адресную книгу**.
	- b. Нажмите кнопку **Сохранить**.

Откроется окно "\Обзор.

4. Нажмите кнопку **Сохранить** для сохранения настроек и закройте окно Обзор.

Выполните действия, указанные в разделе [Использование функции «Сканировать на ПК»](#page-99-0).

<span id="page-100-2"></span>Указание назначения сканирования на компьютер с клавиатуры интерфейса

1. В главном окне вкладки **Сканирование на ПК** перейдите в поле **Сервер**.

Отобразится экранная клавиатура интерфейса.

- 2. С клавиатуры введите сведения для сервера. Введите имя или IP-адрес сервера в поле Имя сервера. При сохранении пути в файловом пространстве DFS в ОС Windows следует ввести имя домена или сервера. Можно ввести до 64 символов.
- 3. Нажмите кнопку **Сохранить**.
- 4. В поле **Общее имя** введите имя общего ресурса. При сохранении пути в файловом пространстве DFS в ОС Windows следует ввести имя корневого каталога. (до 64 знаков). Данная опция доступна только при выборе протокола передачи SMB.
- 5. Нажмите кнопку **Сохранить**.
- 6. В поле **Сохранить в** введите путь к каталогу. При сохранении пути в файловом пространстве DFS в ОС Windows следует ввести имя каталога (до 128 знаков). Данная опция доступна только при выборе протокола передачи FTP или SMB.
- 7. Нажмите кнопку **Сохранить** для сохранения настроек и возврата в главное окно вкладки **Сканирование на ПК**.
- 8. В поле **Имя пользователя** введите имя пользователя компьютера для передачи данных. Если для данного назначения имя пользователя не требуется, это поле можно оставить пустым.
- 9. Нажмите кнопку **Сохранить**.
- 10. В поле **Пароль** введите пароль для данного пользователя. Можно ввести до 32 символов.
- 11. Нажмите кнопку **Сохранить**.

Выполните действия, указанные в разделе [Использование функции «Сканировать на ПК»](#page-99-0).

# **Сохранить в п/я**

#### **Функция «Сохранить в почтовом ящике»: краткие сведения**

Функция **Сохранить в почтовом ящике** служит для сканирования оригиналов с сохранением данных сканирования в почтовом ящике аппарата.

Примечание. Перед использованием функции сохранения в почтовом ящике необходимо создать почтовые ящики. Подробные сведения и указания по созданию почтовых ящиков см. в *Руководстве системного администратора*.

### **Параметры сохранения в почтовом ящике**

Функция «Сканирование в почтовый ящик» служит для сканирования оригиналов с сохранением данных сканирования в почтовом ящике аппарата.

# Почтовый ящик

Выберите почтовый ящик для сохранения в нем данных. Кнопка со стрелкой «вверх» служит для перехода к предыдущему экрану, а кнопка со стрелкой «вниз» — к следующему экрану.

# Перейти к

Вводится трехзначный номер почтового ящика с цифровой клавиатуры. Данный почтовый ящик отображается затем в начале списка.

#### Список док-тов

При нажатии данной кнопки после выбора почтового ящика открывается окно «Список док-тов». Здесь можно проверить или удалить файлы в почтовом ящике.

#### **Использование функции сохранения в почтовом ящике**

Примечание. Перед использованием данной функции необходимо создать почтовые ящики. Подробные сведения и указания по созданию почтовых ящиков см. в *Руководстве системного администратора*.

- 1. В интерфейсе аппарата нажмите кнопку **Очистить все**.
- 2. Нажмите кнопку **Экран режимов**.
- 3. Выберите **Сохранить в почтовом ящике**.
- 4. Выберите почтовый ящик.
- 5. Вложите оригиналы в автоподатчик или поместите их на стекло экспонирования.
- 6. Выберите параметры сканирования.
- 7. Чтобы начать сканирование, нажмите кнопку **Старт**.
- 8. Уберите оригиналы из податчика или со стекла экспонирования.

# **Сохранить на USB**

#### **Сохранение на USB: краткие сведения**

Сохранение на USB-накопитель является дополнительной функцией для сканирования оригиналов и сохранения данных сканирования на USB-накопителе.

Используются следующие USB-накопители:

- форматированные USB-накопители;
- накопители стандарта USB 2.0 (стандарт USB 1.1 не поддерживается);
- USB-накопители емкостью до 128 ГБ.

Прежде чем приступать к использованию функции сохранения на USB-накопителе, ознакомьтесь со следующими сведениями.

- USB-накопители с программным шифрованием не поддерживаются.
- Для данной функции можно использовать имеющиеся в продаже устройства чтения карт с одним портом, но надежность их работы не гарантируется. При использовании устройства чтения карт с несколькими портами доступен только один порт.
- Если USB-накопитель вставляется в порт, когда аппарат находится в режиме энергосбережения, сенсорный экран не активизируется. После выхода из режима энергосбережения нажатием кнопки соответствующей кнопки снова вставьте USB-накопитель или выберите функцию **Сохранить на USB**  в окне **Осн. режимы**.
- Перед извлечением USB-накопителя убедитесь, что не отображается окно передачи данных. Когда USB-накопитель извлекается во время передачи данных, может произойти повреждение хранящихся на нем данных. Для проверки сохранения данных на USB-накопителе также можно нажать кнопку **Статус работы**.

### **Использование функции сохранения на USB**

1. Вложите оригиналы в автоподатчик или поместите их на стекло экспонирования.

2. Вставьте USB-накопитель в порт USB, расположенный на передней части аппарата (рядом с интерфейсом).

Может произойти следующее:

- Откроется окно Обнаружено устройство USB.
- Откроется окно Сохранить на USB.
- Экран интерфейса не изменится.
- 3. Выберите один из следующих вариантов:
	- Если откроется окно Обнаружено устройство USB, выполните следующее:
		- 1. На интерфейсе аппарата выберите **Сохранить на USB**.
		- 2. Перейдите к [пункту 4](#page-103-0).
	- Если откроется окно Сохранить на USB, перейдите к [пункту 4](#page-103-0).
- <span id="page-103-0"></span>4. В главном окне **Сохранить на USB** выберите **Сохранить в**.
- 5. Выбирается почтовый ящик для сохранения данных сканирования. Это будет папка на USB-накопителе.
- 6. Нажмите кнопку **Сохранить**.

Откроется главное окно **Сохранить на USB**.

- 7. Выберите параметры сканирования.
- 8. При необходимости выберите **Просмотр**.
- 9. Чтобы начать сканирование, нажмите кнопку **Старт**.
- 10. Уберите оригиналы из податчика или со стекла экспонирования.

# **Функция «Сохранить и отправить ссылку» (Отправить в почтовый ящик)**

#### **Функция «Сохранить и отправить ссылку» (Отправить в п/я): обзор**

Совет. В некоторых регионах данная функция недоступна.

Примечание. Функция «Сохранить и отправить ссылку» также называется функцией отправки в почтовый ящик.

Когда идентифицированный пользователь сканирует оригинал, данные сканирования временно сохраняются на аппарате и автоматически извлекается адрес электронной почты пользователя, зарегистрированный предварительно. Затем пользователю по электронной почте отправляется уведомление с двумя URL-ссылками:

- Одна URL-ссылка для указания места извлечения данных сканирования.
- Другая URL-ссылка для указания места удаления данных.
- Совет. Получить электронное сообщение может только идентифицированный пользователь, выполнивший вход в систему аппарата. Отправка сообщения группе пользователей не предусмотрена.

Получив электронное сообщение на компьютере, пользователь может извлечь данные сканирования с помощью браузера.

При использовании функции **Сохр.и отп.ссылку** (Отправить в почтовый ящик) необходимо учитывать следующее:

- Сохраненные на аппарате файлы сканирования автоматически удаляются, когда истекает срок их хранения.
- Срок хранения в диапазоне 1–168 часов указывается в поле **Окончание срока файла URL**  системным администратором. Значение по умолчанию: 3 часа.
- Файлы всегда удаляются автоматически.
- В целях безопасности после получения данных сканирования следует удалять из с аппарата, используя вторую URL-ссылку.
- Функция «Сохранить и отправить ссылку» не обеспечивает следующие операции по управлению документами:
	- Резервное копирование и восстановление файлов
	- Одновременное удаление всех данных
	- Составление списка файлов
	- Отображение свободного места для хранения файлов
- Функция «Сохранить и отправить ссылку» позволяет получать данные сканирования, не указывая для каждой работы сканирования адрес электронной почты из адресной книги или из почтового ящика. Но объем данных и срок их хранения на аппарате ограничены. Если эти ограничения вас не будут устраивать, воспользуйтесь режимом сканирования на компьютер или электронной почтой.
- Дополнительные сведения см. *Руководство системного администратора*.
- Отображение элементов для функции «Сохранить и отправить ссылку» можно настраивать. Дополнительные сведения см. в *Руководстве системного администратора*.

#### **Сохранить и отправить ссылку (Отправить в п/я): инструкция**

- 1. Нажмите кнопку **Вход/Выход** в интерфейсе или выберите поле идентификатора на сенсорном экране.
- 2. Введите идентификатор пользователя.
- 3. В окне **Экран режимов** выберите **Сохр.и отп.ссылку**.

Автоматически извлекутся предварительно зарегистрированные адреса электронной почты идентифицированных пользователей и отобразятся в полях **Сканировать в** и **От**.

- 4. Заполните поля **Тема** и **Сообщение**. В поле «Тема» можно ввести не более 128 символов, а в поле «Сообщение» — не более 512 символов.
- 5. Вложите оригиналы в автоподатчик или поместите их на стекло экспонирования.
- 6. При необходимости выберите **Просмотр**.
- 7. Выберите параметры сканирования.
- 8. Чтобы начать сканирование, нажмите кнопку **Старт**.
- 9. Уберите оригиналы из податчика или со стекла экспонирования.

# **Сохранение в WSD**

### **Сохранение в WSD: обзор**

Примечание. WSD означает Web Services for Devices — веб-службы для устройств.

Функция **Сохранить в WSD** служит для сканирования работ на аппарате или путем отправки на него команд с компьютеров в сети. Данные сканирования затем отправляются на указанный компьютер в сети.

В разделе **Сохранить в WSD** предусмотрены следующие настройки:

- **Компьютер**: при выборе данной настройки работа сканирования запускается путем отправки запроса с компьютера в сети, затем данные сканирования передаются на компьютер. Управление работой сканирования выполняется с компьютера в сети.
	- Для управления работой сканирования с компьютера в сети используется приложение с поддержкой загрузки изображений, такое как **Факсы и сканирование** в Windows.
	- **Факсы и сканирование** отсутствует на компьютерах с ОС Windows Vista Home Basic и Windows Vista Home Premium. Для сканирования на таком компьютере следует использовать другой способ: выбрать в меню приложения **Paint** пункт **Со сканера или камеры**.
- **Это устр-во**: при выборе данной настройки работа запускается с интерфейса аппарата, затем данные сканирования передаются на компьютер в сети. Когда выбирается эта настройка, открывается список доступных компьютеров для выбора компьютера, на котором будут сохраняться данные сканирования.
	- При выборе настройки **Это устр-во** отображается Список компонентов.
	- В списке содержатся имена компьютеров и указывается четыре способа обработки: **Scan to User PC (Сканировать на ПК пользователя)** (это определенный компьютер в сети), **Scan for Print to User PC (Сканировать для печати на ПК пользователя)**, **Scan for E-mail to User PC (Сканировать для отправки по эл. почте на ПК пользователя)** и **Scan for OCR to User PC (Сканировать для распознавания на ПК пользователя)**.

#### **Использование функции сохранения в WSD**

#### Использование функции сохранения в WSD

- 1. В интерфейсе аппарата нажмите кнопку **Очистить все**.
- 2. Вложите оригиналы в автоподатчик или поместите их на стекло экспонирования.
- 3. Нажмите кнопку **Экран режимов**.
- 4. Выберите **Сохранить в WSD**.
- 5. В окне Нач.раб.скан.(ист.) выберите один из следующих вариантов:
	- **Компьютер**, см. раздел [Запуск работы сканирования с компьютера в сети.](#page-106-0)
	- **Это устр-во**, см. раздел [Запуск работы сканирования с аппарата](#page-107-0).

<span id="page-106-0"></span>Запуск работы сканирования с компьютера в сети

Убедитесь, что оригиналы вложены и в окне Нач.раб.скан.(ист.) выбрано значение **Компьютер**.

Примечание. Далее приведен порядок сканирования с использованием приложения **Факсы и сканирование Windows** в ОС Windows 7.

1. Выберите **Управление с компьютера**.

На интерфейсе отобразится сообщение об ожидании работы сканирования.

2. Для выхода из режима ожидания нажмите кнопку **Удалить**.

В интерфейсе отобразится сообщение Уберите оригиналы.

- 3. Уберите оригиналы и нажмите кнопку **ОК**.
- 4. Снова вложите оригиналы.
- 5. На компьютере, подключенном к сети, выберите **Пуск > Все программы > Факсы и сканирование**.
- 6. В нижней части расположенной слева области выберите **Сканировать** и на панели инструментов выберите **Новое сканирование**.
- 7. В диалоговом окне Новое сканирование выберите **Изменить** и укажите аппарат. Убедитесь, что справа от поля Сканер отображается нужная модель аппарата.

Если модель аппарата не отобразится, выберите **Изменить** и укажите аппарат.

- 8. В списке **Профиль** выберите **Документ**.
- 9. Выберите параметры сканирования.
- 10. Нажмите **Сканировать**.

Когда оригиналы отсканируются, данные сканирования будут переданы на данный компьютер.

- 11. В интерфейсе аппарата отобразится сообщение Уберите оригиналы.
	- a. Уберите оригиналы из податчика или со стекла экспонирования.
	- b. На интерфейсе аппарата нажмите кнопку **ОК**.
- 12. На интерфейсе отобразится сообщение об ожидании работы сканирования.
	- Да: нельзя начать другую работу сканирования, даже если на компьютере аппарат отображается в списке. Выполните сброс и перейдите к следующему пункту.
	- Нет: работа сканирования завершена, и можно выполнить другую работу копирования или печати.
- 13. На интерфейсе выберите **Удалить**.

Выполнение операции сканирования остановится. В интерфейсе отобразится сообщение Уберите оригиналы.

14. Уберите оригиналы и нажмите кнопку **ОК**.

Работа сканирования завершена, и можно выполнить другую работу копирования или печати.

#### <span id="page-107-0"></span>Запуск работы сканирования с аппарата

Убедитесь, что оригиналы вложены и в окне Нач.раб.скан.(ист.) выбран вариант **Это устр-во** .

Примечание. Следующие действия выполняются на интерфейсе аппарата.

- 1. Выберите назначение в перечне Список компонентов.
- 2. Нажмите кнопку **Старт**.

Данные сканирования будут отправлены в указанное место назначения.

- 3. Уберите оригиналы из податчика или со стекла экспонирования.
- 4. Проверьте наличие переданных данных на указанном компьютере.

# **ФУНКЦИЯ «ОТПРАВИТЬ ИЗ ПОЧТОВОГО ЯЩИКА» (УПРАВЛЕНИЕ ПОЧТОВЫМИ ЯЩИКАМИ И ФАЙЛАМИ)**

#### **Отправка из почтового ящика: Управление почтовыми ящиками и файлами: краткие сведения**

Функция **Отправить из почтового ящика** обеспечивает доступ к почтовым ящикам и файлами на аппарате и управление ими. Управление почтовыми ящиками и файлами включает следующие функции:

- Доступ к сохраненным файлам.
- Отображение сведений о файлах.
- Печать файлов.
- Повторное сканирование.
- Отправка файлов по электронной почте.
- Получение электронных сообщений с вложениями с компьютера в сети.
- Удаление файлов.
- Создание автоматически выполняемых задач.
- Создание личных и общих папок.

### **Опции файла**

Предусмотрены следующие варианты:

- **Обновить**: отображение обновленной информации.
- **Список**: отображение файлов в почтовом ящике с указанием даты их сохранения и количества страниц.
- **Эскиз**: отображение изображений и имен файлов в почтовом ящике.
- **Число док-тов**: отображение количества файлов в выбранном почтовом ящике.
- **Выбрать все**: выбор всех файлов в почтовом ящике. Если еще раз выбрать вариант **Выбрать все**, выделение файлов отменяется.
- **Удалить**: удаление выбранных файлов в почтовом ящике.
- **Сведения о документе**: предварительный просмотр выбранного файла для копирование или перемещение файла в другой почтовый ящик.
- **Настройка перед. работ**: создание, привязка и выполнение передачи работ.
- **Печать**: печать отдельных файлов.
- **Пакетная печать**: печать группы файлов.

### Сведения о документе

В разделе **Сведения о документе** предусмотрены следующие дополнительные опции:

- **Стр-ца целиком**: отображение всей страницы или увеличение изображения на 200%. Размер для отображения можно выбрать в полях **Стр-ца целиком** и **Увеличенный вид**. Документы небольшого размера с помощью опции **Увеличенный вид** не увеличиваются. Изображение для файла в почтовом ящике в окне предварительного просмотра можно поворачивать и увеличивать, но сохранение этих изменений в файле невозможно.
- **Поворот изображения**: выбор поворота изображения для предварительного просмотра: **Вправо на 90 градусов**, **Влево на 90 градусов** и **На 180 градусов**. Изображение для файла в почтовом ящике в окне предварительного просмотра можно поворачивать и увеличивать, но сохранение этих изменений в файле невозможно.
- **Изменить имя файла**: изменение имени файла. Новое имя вводится с экранной клавиатуры.
- **Текущая страница**: указывается страница для предварительного просмотра с помощью кнопок **+** и  или цифровой клавиатуры.

### Печать

В разделе **Печать** предусмотрены следующие дополнительные опции:

- **Снабжение бумагой**: выбор лотка для бумаги.
- **2-сторонняя печать**: выбор двусторонней печати.
- **Вывод**: выбор параметров вывода, включая сшивание, перфорирование и лоток для вывода отпечатков.
- **Сведения о документе**: вывод изображения для предварительного просмотра выбранного файла.
- **Объем печати**: выбор количества комплектов отпечатков.
- **Печать**: печать выбранного файла.

### Пакетная печать

Опция **Пакетная печать** служит для пакетной печати. Это позволяет распечатать сразу группу файлов. Можно указать до 100 файлов в заданном порядке.

Примечание. При двусторонней печати последняя страница будет пустой, если общее количество печатаемых страниц нечетное. При печати группы файлов после последней страницы каждого файла вставляется чистый лист. Если в файлах содержатся документы разного размера, они могут печатать в неправильной ориентации.

В разделе **Пакетная печать** предусмотрены следующие дополнительные опции:

- **Снабжение бумагой**: выбор лотка для бумаги.
- **2-сторонняя печать**: выбор двусторонней печати.
- **Вывод**: выбор параметров вывода, включая сшивание, перфорирование и лоток для вывода отпечатков.
- **Сведения о документе**: вывод изображения для предварительного просмотра выбранного файла.
- **Объем печати**: выбор количества комплектов отпечатков.
- **Печать**: печать выбранного файла.

### **Управление папками и файлами сканирования**

- 1. В интерфейсе аппарата нажмите кнопку **Очистить все**.
- 2. Нажмите кнопку **Экран режимов**.
- 3. Выберите **Отправить из почтового ящика**.
- 4. Выберите почтовый ящик.
- 5. Выберите файл в списке почтового ящика.
- 6. В раскрывающемся меню выберите вариант отображения файлов:
	- **Список**
	- **Эскиз**
- 7. Выберите другие настройки:
	- **Обновить**
	- **Выбрать все**
	- **Удалить**
	- **Просмотр**
	- **Сведения о документе**
	- **Настройки передачи работ**
	- **Печать**
	- **Пакетная печать**

## **Настройка и запуск передачи работ**

### **Настройка и запуск передачи работ**

Функция отправки из почтового ящика служит для настройки и запуска передачи работ. Далее приводятся сведения о настройках и опциях передачи работы, доступных для функции отправки из почтового ящика.

### Настройки передачи работ

В разделе **Настройка перед. работ** предусмотрены следующие настройки:

- **Автозапуск**: устанавливается автоматический запуск передачи работ для файлов в почтовом ящике. Передача работ начинается автоматически при сохранении файлов.
- **Начать текущ. работу**: выбираются файлы в почтовом ящике нажимается эта кнопка для запуска передачи работы, связанной с данным ящиком. После передачи работы результаты можно проверить в разделе **Статус работы** или распечатать **Отчет истории работ**.
- **Удалить связь**: отменяется связь между почтовым ящиком и соответствующим листом передачи работ.
- **Создать/изм. связь**: при выборе открывается окно **Связать лист передачи с п/я**.
- **Выбрать лист перед. работ**: при нажатии этой кнопки после выделения файлов открывается окно **Выбрать лист перед. работ**.

### Создать/изм. связь

В разделе **Создать/изм. связь** предусмотрены следующие опции.

- **Обновить**: для отображения обновленных сведений о файле.
- **Создать**: при выборе открывается окно Создать новый лист передачи работ.
- **Редактировать/Удалить**: при выборе открывается окно Сведения.
- **Поиск по имени**: поиск передач работ, имена которых частично совпадают с введенными словами. Поиск производится по именам передачи работ, зарегистрированным при создании передач. Длина введенных слов не должна превышать 128 символов.
- **Поиск по ключ. слову**: поиск передач работ, имена которых полностью совпадают с введенными словами. Поиск производится по ключевым словам, зарегистрированным при создании передач работ. Длина введенных слов не должна превышать 12 символов. Возможен поиск по ключевым словам, предварительно заданным в режиме системного администратора (если они существуют).
- **Выбор ключ. слова**: при выборе открывается окно Выбор ключ. слова. Для поиска передачи работ выбирается ключевое слово, заданное в режиме системного администратора. Выполняется поиск передач работ, имена которых полностью совпадают с введенными словами. Поиск производится по ключевым словам, зарегистрированным при создании передач работ.
- **Отбор листов**: при выборе открывается окно Отбор листов. Отбор листов служит для фильтрации отображаемых листов передачи работ. Отображение листов передачи работ зависит от режима идентификации.

# Выбрать лист перед. работ

В разделе **Выбрать лист перед. работ** предусмотрены следующие опции:

- **Старт**: выполнение выбранного листа передачи работ.
- **Обновить**: отображение обновленной информации.
- **Сведения**: при выборе открывается окно Сведения.
- Изменить настройки: если настройка листа передачи работ редактируемая, при выборе открывается окно Изменить настройки. В нем временно можно изменять настройки.
- **Поиск по имени**: поиск передач работ, имена которых частично совпадают с введенными словами. Поиск производится по именам передачи работ, зарегистрированным при создании передач. Длина введенных слов не должна превышать 128 символов.
- **Поиск по ключ. слову**: поиск передач работ, имена которых полностью совпадают с введенными словами. Поиск производится по ключевым словам, зарегистрированным при создании передач работ. Длина введенных слов не должна превышать 12 символов. Возможен поиск по ключевым словам, предварительно заданным в режиме системного администратора (если они существуют).
- **Выбор ключ. слова**: при выборе открывается окно Выбор ключ. слова. Для поиска передачи работ выбирается ключевое слово, заданное в режиме системного администратора. Выполняется поиск передач работ, имена которых полностью совпадают с введенными словами. Поиск производится по ключевым словам, зарегистрированным при создании передач работ.
- **Отбор листов**: при выборе открывается окно Отбор листов. Отбор листов служит для фильтрации отображаемых листов передачи работ. Отображение листов передачи работ зависит от режима идентификации.

### Опции фильтрации листов

Предусмотрены следующие опции фильтрации листов:

- Владелец:
	- Системный администратор если установлен этот флажок, отображаются только листы передачи работ, доступные системному администратору.
	- Не системный администратор если установлен этот флажок, отображаются листы передачи работ кроме тех, что доступны системному администратору.
	- Без фильтра если установлены флажки «Системный администратор» и «Не системный администратор», отображаются все листы передачи работ.
- Требуемый: флажками отмечаются типы работ для отображения.

# **Использование функции отправки из почтового ящика для привязки листа передачи работ к почтовому ящику**

- 1. В интерфейсе аппарата нажмите кнопку **Очистить все**.
- 2. Нажмите кнопку **Экран режимов**.
- 3. Выберите **Отправить из почтового ящика**.
- 4. Выберите почтовый ящик, если это требуется.
- 5. Выберите файлы в списке почтового ящика.
- 6. Выберите опцию передачи работ.
	- **Автозапуск**
	- **Начать текущ. работу**
	- **Удалить связь**
	- **Создать/изм. связь**
	- **Выбрать лист перед. работ**
- 7. Для привязки листа передачи работ выберите опцию **Выбрать лист перед. работ**.
	- a. Выберите лист передачи работ.
	- b. Выберите опцию **Настройка перед. работ**.
	- c. Выберите **Создать/изм. связь**.
	- d. Выберите один из вариантов. При выборе опции **Отбор листов** укажите параметры фильтрации и нажмите кнопку **Сохранить**.
	- e. В окне «Связать лист передачи с п/я» нажмите кнопку **Сохранить**.
- 8. Для запуска передачи работ нажмите кнопку **Старт**.

# **ПЕРЕДАЧА РАБОТ**

### **Передача работ: введение**

Функция передачи работ позволяет регистрировать настройки передачи данных сканирования (таких как способ и назначение передачи), что упрощает передачу данных. Листы передачи работ делятся на две категории в зависимости от назначения:

- Файлы, сохраненные в папках почтового ящика
- Файлы сканирования

## Автоматический и ручной запуск передачи работ

Передача работ запускается следующими способами:

- автоматически когда документу или файлу назначается почтовый ящик;
- вручную когда для документа или файла в почтовом ящике выбирается операция передачи работ.

Для автоматического запуска передачи работ необходимо предварительно связать почтовый ящик с листом передачи работ. При сохранении в данном почтовом ящике файлы автоматически обрабатываются с использованием соответствующего листа передачи работ.

### Регистрация функций

Возможна регистрация следующих функций:

- **Пересылка**: для каждого способа пересылки можно указать группы получателей.
	- **FTP**: пересылка через FTP. Можно указать не более двух получателей.
	- **SMB**: пересылка через SMB. Можно указать не более двух получателей.
	- **Почта**: пересылка по электронной почте. Можно указать до 100 получателей.
- **Уведомление эл. почты**: результаты выполнения работы могут отправляться по электронной почте.
- **Печать**: файлы в почтовом ящике можно распечатать.

## Ограничения для передачи работ

Лист передачи работ может использоваться одним пользователем, несколькими пользователями или только для определенных почтовых ящиков.

На экране отображаются только те листы передачи работ, на использование которых у пользователя имеется разрешение.

### **Настройки и опции передачи работ**

### **Обзор параметров передачи работ**

Примечание. Созданные листы передачи работ можно выполнять, изменять, копировать и удалять только из почтового ящика, в котором они были созданы.

Предусмотрены следующие опции передачи работ:

- **Обновить**: отображение обновленной информации.
- **Сведения**: при выборе открывается окно Сведения. Можно проверить такие данные о передаче работ, как имя, дата последнего обновления, цель, владелец и место сохранения. При нажатии кнопки информации (**i**) отображается полное описание листа передачи работ.
- Изменить настройки: если эта опция доступна, можно изменить настройки передачи работ.
- **Поиск по имени**: поиск передач работ, имена которых частично совпадают с введенными словами. Поиск производится по именам передачи работ, зарегистрированным при создании передач. Длина введенных слов не должна превышать 128 символов.
- **Поиск по ключ. слову**: поиск передач работ, имена которых полностью совпадают с введенными словами. Поиск производится по ключевым словам, зарегистрированным при создании передачи работ. Длина введенных слов не должна превышать 12 символов. Возможен поиск по ключевым словам, предварительно заданным в режиме системного администратора (если они существуют).
- **Выбор ключ. слова**: при выборе открывается окно Выбор ключ. слова. Для поиска передачи работ выбирается ключевое слово, заданное в режиме системного администратора. Выполняется поиск передач работ, имена которых полностью совпадают с введенными словами. Поиск производится по ключевым словам, зарегистрированным при создании передачи работ.
- **Отбор листов**: при выборе открывается окно Отбор листов. Отбор листов служит для фильтрации отображаемых листов передачи работ. Отображение листов передачи работ зависит от режима идентификации.

### **Дополнительные опции передачи работ**

Предусмотрены следующие дополнительные опции передачи работ:

- **Имя**: указывается имя передачи работ длиной не более 128 символов.
- **Описание**: вводится описание передачи работ длиной не более 256 символов.
- **Ключевое слово**: указывается слово длиной не более 12 символов для поиска листа передачи работ. Например, для доступа к листам передачи работ, в именах которых содержится «учет», вводится слово «учет».
- **Передать по эл. почте**: указываются получатели сообщения. Можно задать до 100 адресов получателей. Адреса выбираются из адресной книги или вводятся с клавиатуры.
- **Передать по FTP (1)**, **Передать по FTP (2)**: указывается сервер для отправки документов по протоколам SMB. Если адрес сервера зарегистрирован в адресной книге, его можно выбрать оттуда. Указанный адрес отображается в окне «Передача по SMB».
- **Передать по SMB (1)**, **Передать по SMB (2)**: указывается место сохранения файлов при пересылке через SMB.
- **Печать**: устанавливаются настройки печати. Когда выбирается значение **Вкл.**, можно установить настройки для режима печати.
- **Уведомление эл. почты**: пользователь получает по электронной уведомление, когда файл сохраняется в почтовом ящике или завершается передача работы.
- **Редактировать/Удалить**: изменение, копирование и удаление содержимого листов передачи работ. Дополнительные опции: **Редактир.**, **Удалить** и **Копировать**.

#### **Опции фильтрации листов**

Предусмотрены следующие опции фильтрации листов:

- Владелец:
	- Системный администратор: если установлен этот флажок, отображаются только листы передачи работ, доступные системному администратору.
	- Не системный администратор если установлен этот флажок, отображаются листы передачи работ кроме тех, что доступны системному администратору.
	- Без фильтра если установлены флажки «Системный администратор» и «Не системный администратор», отображаются все листы передачи работ.
- Требуемый: флажками отмечаются типы работ для отображения.

### **Опции передачи по электронной почте**

В разделе **Передать по эл. почте** предусмотрены следующие опции.

- **Адресная книга**: из адресной книги выбираются получатели. Указанный получатель отображается в окне «Отправка эл. почты» в разделе «Имя / адрес эл. почты».
- **Добавить получателя**: указывается новый получатель. Указанный получатель отображается в окне **Отправка эл. почты** в разделе «Имя / адрес эл. почты».
- **Имя / адрес эл. почты**: отображается указанное имя получателя или адрес электронной почты.
- **Тема**: при необходимости указывается тема сообщения.
- **Удалить получателя**: удаление всей информации для выбранного получателя.
- **Правка**: изменение информации для выбранного получателя.
- **Формат файла**: указывается формат выходного файла.
- **Попыток повт. перед.**: указывается количество попыток повторной отправки сообщения или отключение данной функции. Когда выбирается значение **Вкл.**, устанавливается количество попыток и временной интервал:
	- Попыток повт. перед. указывается количество попыток повторной отправки сообщения от 1 до 5.
	- Интерв. повт. перед. указывается интервал между попытками передачи в диапазоне 30–300 секунд.

# **Параметры «Передать по FTP (1)» и «Передать по FTP (2)»**

В разделах **Передать по FTP (1)** и **Передать по FTP (2)** предусмотрены следующие дополнительные настройки.

- Адресная книга
- Формат файла
- Попыток повт. перед.
- Имя, Сервер, Сохранить в, Имя пользователя, Пароль: максимальное количество символов для этих опций:
	- Имя: макс. 18 однобайтовых символов.
	- Сервер: макс. 64 однобайтовых символов.
	- Сохранить в: макс. 128 однобайтовых символов.
	- Имя пользователя: макс. 97 однобайтовых символов.
	- Пароль: макс. 32 однобайтовых символов.

# **Параметры «Передать по SMB (1)» и «Передать по SMB (2)»**

В разделах **Передать по SMB (1)** и **Передать по SMB (2)** предусмотрены следующие дополнительные настройки.

- Адресная книга
- Формат файла
- Попыток повт. перед.
- Имя, Сервер, Сохранить в, Имя пользователя, Пароль: максимальное количество символов для этих опций:
	- Имя: макс. 18 однобайтовых символов.
	- Сервер: макс. 64 однобайтовых символов.
	- Сохранить в: макс. 128 однобайтовых символов.
- Имя пользователя: макс. 97 однобайтовых символов.
- Пароль: макс. 32 однобайтовых символов.

### **Параметры печати**

В разделе **Печать** предусмотрены следующие дополнительные настройки.

- Объем печати
- Снабжение бумагой
- 2-сторонняя печать
- Вывод

# **Опции уведомления по электронной почте**

В разделе **Уведомление эл. почты** предусмотрены следующие дополнительные настройки.

- Имя / адрес эл. почты
- Сообщение
- Когда сообщать
- Удалить получателя
- Редактир-е
- Закрыть меню

# **Процедуры передачи работы**

### **Создание листа передачи работ**

- 1. Нажмите кнопку **Статус аппарата**.
- 2. Перейдите на вкладку **Сист. средства**.
- 3. Выберите пункты **Настройка и калибровка > Настройка > Создать лист передачи работ**.
- 4. Выберите **Создать**.
- 5. Выберите одну из позиций в списке (**Имя**).
	- a. Нажмите кнопку **Изменить**.
	- b. Введите имя с клавиатуры на экране интерфейса.
	- c. Нажмите кнопку **Сохранить**.
- 6. Повторите предыдущие действия для остальных позиций, (таких как **Описание**), чтобы ввести и сохранить всю необходимую информацию.
- 7. При использовании функции **Передать по эл. почте** убедитесь, что введена вся необходимая информация, включая имя и адрес электронной почты отправителя.
- 8. При необходимости выберите **Печать** для установки параметров печати, связанных с листом передачи работ. Для отключения данной функции выберите значение **Выкл**.
- 9. Для сохранения настроек выберите **Сохранить**.
- 10. Проверив созданные листы передачи работ, выберите **Выход**.
- 11. Для восстановления значений и настроек по умолчанию нужно нажать кнопку **Очистить все**.

### **Связывание листа передачи работ с почтовым ящиком**

- 1. Войдите в систему с правами администратора.
- 2. Нажмите кнопку **Статус аппарата**.
- 3. Откройте вкладку **Сист. средства** в интерфейсе пользователя (ИП) аппарата.
- 4. Выберите **Настройка и коррекция > Настройка > Создать почтовый ящик**.
- 5. Выберите неиспользуемый (Доступный) почтовый ящик.

Откроется окно Новый почтовый ящик.

- 6. В окне Новый почтовый ящик Код выберите одно из следующих значений:
	- **Выкл.**: если не нужно назначать код доступа; доступ к этому почтовому ящику будет разрешен всем пользователям.
	- **Вкл.**:
		- 1. введите код (макс. 20 цифр).
		- 2. Выберите опцию в разделе Требуемая операция: **Всегда (все операции)**, **Сохранить (записать)** или **Печать/Удалить (Читать)**.
- 7. Выберите **Сохранить**.
- 8. Введите следующую информацию, выбирая каждую из позиций и нажимая кнопку **Редактир.**:
	- **Имя почтового ящика** (максимум 20 символов)
	- **Проверять код почт. ящика**
	- **Удал. док-ты после вызова**
	- **Удалить просроченные документы**
	- **Связать лист передачи с п/я**: выберите и перейдите к следующему пункту.
- 9. В окне Связать лист передачи с п/я выберите **Создать/изменить связь**.
- 10. Выберите лист передачи работ для связывания и нажмите **Сохранить**.
- 11. В окне Связать лист передачи с п/я выберите один из следующих вариантов:
	- **Автозапуск**: лист передачи работ выполняется автоматически при сохранении нового документа в почтовом ящике. Если опция **Автозапуск** не выбрана, для выполнения связанного листа передачи работ нужно нажать в интерфейсе кнопку **Старт**.
	- Выберите **Закрыть**.

Примечание. Связь с листом передачи работ можно удалить в любое время, нажав кнопку "Удалить связь".

Лист передачи работ будет связан с почтовым ящиком.

12. Чтобы закрыть вкладку Сист. средства, нажмите кнопку **Закрыть**.

## **Запуск передачи работ вручную**

- 1. Вложите оригиналы.
- 2. В интерфейсе аппарата нажмите кнопку **Очистить все**.
- 3. Нажмите кнопку **Экран режимов**.
- 4. Выберите **Листы передачи работ**, если это разрешено системным администратором, и нажмите кнопку **OK**.
- 5. Выберите лист передачи работ.
- 6. Нажмите кнопку **Старт**. Работа будет выполнена, а ее результаты сохранятся в почтовом ящике или на соответствующем сервере.

#### **Подтверждение и изменение передачи работ**

Передачу работ можно подтвердить или временно изменить ее параметры. Но для редактирования доступны только те поля, на изменение которых установлено разрешение при создании данной передачи работ.

- 1. В интерфейсе аппарата нажмите кнопку **Очистить все**.
- 2. Нажмите кнопку **Экран режимов**.
- 3. Выберите **Листы передачи работ**, если это разрешено системным администратором, и нажмите кнопку **OK**.
- 4. Выберите функцию **Передача работ**.
- 5. Выберите **Изменить настройки**.
- 6. Выберите группу для изменения в разделе **Группа параметров**.
- 7. Выберите в группе элемент для изменения.
- 8. Выберите опции и внесите изменения, следуя указаниям.
- 9. Закройте открытые окна для сохранения изменений.

# **СТАТУС РАБОТЫ**

### **Статус работы: краткие сведения**

Функция **Статус работы** позволяет проверять выполняемые и завершенные работы, а также работы, находящиеся в ожидании выполнения. Кроме того, в окне «Статус работы» можно отменять печать или приостанавливать работы.

# **Область статуса работы**

При нажатии в интерфейсе аппарата кнопки **Статус работы** отображается ход выполнения и состояние текущей работы, а также список всех выполненных работ.

- 1. Вкладка **Выполняемые работы** служит для проверки состояния выполняемых работ печати и работ в состоянии ожидания.
- 2. Вкладка **Выполненные работы** служит для просмотра списка всех корректно выполненных работ.
- 3. Окно отметки **Группир. родит. работы** служит для отображения иерархии родительских и дочерних работ.

## **Вкладка «Выполняемые работы»**

- 1. В интерфейсе нажмите кнопку **Статус работы**.
- 2. Перейдите на вкладку **Выполняемые работы**.
- 3. В открывшемся списке выберите работу для просмотра.

Для перехода по списку пользуйтесь кнопками «вверх» и «вниз».

- 4. При необходимости выберите **Время**, чтобы вывести на экран сведения о времени обработки работы.
- 5. Чтобы удалить работу или изменить порядок выполнения, выберите работу в списке.
- 6. В раскрывающемся меню выберите **Удалить** или **Продвинуть**.
	- **Удалить**: отмена текущей или отложенной работы.
	- **Продвинуть**: перемещение работы в начало списка, чтобы ее обработка началась сразу после завершения текущей работы печати или копирования.
	- **Ход выполнения работы**: вывод сведений о выбранном оригинале.
	- **Закрыть меню**: закрывание раскрывающегося меню.

### **Вкладка «Выполненные работы»**

- 1. В интерфейсе нажмите кнопку **Статус работы**.
- 2. Перейдите на вкладку **Выполненные работы**.

Откроется список выполненных и удаленных работ. Для перехода по списку используйте полосу прокрутки.

- 3. Чтобы проверить сведения о работе, выберите ее в списке.
- 4. В окне «Статус» для печати журнала данной работы выберите один из следующих вариантов.
	- a. Для печати сведений о работе выберите **Печатать этот отчет о работе**.
	- b. Для печати журнала родительских и дочерних работ нажмите кнопку **Печатать этот отчет истории работ**.
- 5. После проверки сведений о работе нажмите кнопку **Закрыть**.

# **СТАТУС АППАРАТА**

## **Статус аппарата: краткие сведения**

Нажмите в интерфейсе кнопку **Статус аппарата**, чтобы получить доступ к сведениям о состоянии аппарата, включая обслуживание и отчеты.

- Информация об аппарате
- Сбои
- Расходные материалы
- Информация по счетам
- Сист. средства

### **Вкладка «Информация об аппарате»**

На этой вкладке содержатся общие сведения о печатной машине, такие версия установленного ПО и серийный номер печатной машины (устройства). Здесь также можно печатать отчеты и проверять данные по учету отпечатков.

# Серийный номер аппарата

Серийный номер аппарата отображается в разделе «Общие сведения» на вкладке **Информация об аппарате**. Этот номер может потребоваться при обращении в Xerox для получения технических сведений или поддержки.

#### Текущая программа системы

Версия системной программы, установленной на аппарате, отображается в разделе Текущая программа системы.

### IP-адрес и имя хоста

Аппарату назначается уникальный IP-адрес и имя в сети, к которой он подключен.

# Статус лотка для бумаги

Кнопка **Статус лотка для бумаги** служит для отображения сведений о текущем состоянии лотков для бумаги, включая заполненность каждого лотка материалом (в процентах).

#### Конфигурация аппарата

Кнопка **Конфигурация аппарата** служит для отображения списка аппаратных компонентов и дополнительных устройств, доступных на аппарате, с указанием их состояния. Аппаратные компоненты и дополнительные устройства включают все дополнительные устройства подачи и послепечатной обработки, подключенные к аппарату.

### Версия программы

Нажмите кнопку **Версия программы**, чтобы вывести список версий ПО различных устройств аппарата, включая все дополнительные устройства подачи и послепечатной обработки.

# Печать отчетов

Кнопку **Печать отчетов** включает системный администратор. Чтобы напечатать один из предусмотренных отчетов, выберите его на сенсорном экране и нажмите кнопку **Старт**. Некоторые отчеты доступны только в режиме системного администратора. В окне «Печать отчетов» доступны следующие отчеты:

- **Статус работы**
- **Отчеты о копировании**
- **Отчеты о сканировании**
- **Отчет о работах сетевого контроллера**
- **Отчет счетчика работ** (доступен только в режиме системного администратора)
- **Отчет аудитрона/отчет счетчиков** (доступен только в режиме системного администратора)

# Ассистент по обслуживанию

Кнопка **Ассистент по обслуживанию** служит для отправки диагностической информации Услуг удаленной печати Xerox о печатной машине в Службу поддержки Xerox. Кроме того, при входе в систему в качестве Администратора **Тест связи** в разделе Ассистент по обслуживанию помогает печатной машине обновить ПО и значения NVM с помощью Удаленных служб Xerox. Дополнительные сведения см. в *Руководстве системного администратора*.

# Другие

В окне Другие нажмите кнопку **Перезапись жесткого диска**. Это стандартная функция обеспечения безопасности данных в системе. Она предотвращает несанкционированное извлечение данных с жесткого диска аппарата.

Данные работ, хранящиеся на жестком диске аппарата, могут удаляться и перезаписываться через определенное число перезаписей или промежуток времени, установленный системным администратором. Статус Ожидание означает завершение процесса перезаписи.

# **Вкладка «Сбои»**

На вкладке **Сбои** содержится список всех текущих неисправностей, влияющих на работу аппарата, и некоторая информация о них, такая как время возникновения. Чтобы открыть эту вкладку, нажмите в интерфейсе кнопку **Статус аппарата** и на экране выберите **Сбои**.

# Журнал неисправностей

В этом столбце указывается код, присвоенный сообщению о неисправности.

# Дата и время

В этом столбце указываются дата и время возникновения неисправности.

# Счет изображений

В этом столбце указывается общее количество отпечатков.

В окне Сбои выберите неисправность для просмотра указаний по ее устранению.

### **Вкладка «Расх. материалы»**

На вкладке «Расх. материалы» отображаются сведения о заменяемых пользователем модулях (CRU), используемых в аппарате.

Чтобы перейти к сведениям о расходных материалах, нажмите в интерфейсе кнопку **Статус аппарата** и перейдите на вкладку **Расх. материалы**. Отобразится перечень всех заменяемых пользователем модулей и их состояние.

### **Вкладка «Информация по счетам»**

### **Доступ к вкладке «Информация по счетам»**

- 1. Нажмите в интерфейсе кнопку **Статус аппарата**.
- 2. Перейдите на вкладку **Информация по счетам**.

Откроется окно «Информация по счетам».

### **Информация по учету отпечатков**

В окне «Информация по счетам» отображается зарегистрированное на аппарате общее количество отпечатков, включая отдельные данные по цветным, черно-белым и крупноформатным отпечаткам. На этом экране отображаются показания счетчиков использования. Счетчики показывают общее количество отпечатков для всех работ печати.

В окне «Информация по счетам» отображаются все счетчики, используемые для учета:

- **Цветных отпечатков**: общее количество цветных отпечатков.
- **Черно-белых отпечатков**: общее количество черно-белых отпечатков.
- **Всего отпечатков**: общее количество всех отпечатков. Это сумма цветных и черно-белых отпечатков.
- **Больших цветных отпечатков**: общее количество крупноформатных цветных отпечатков. Эти отпечатки соответствуют одной стороне одного листа крупного документа, например, формата А3 (11 x 17 дюймов). Большие отпечатки — это любые отпечатки, площадь которых превышает 935 кв. см (145 кв. дюймов).

Примечание. Показания данного счетчика не прибавляются к показаниям счетчика «Всего отпечатков», поскольку они прибавляются к показаниям счетчика «Цветных отпечатков».

• **Очень длинных отпечатков**: количество отпечатков на носителях длиной от 491 до 661 мм (от 19,33 до 26 дюймов).

#### **Счетчики использования**

Кнопка **Счетчики использования** (в разделе **Статус аппарата > Информация по счетам**) служит для просмотра подробных данных учета и счетчиков, зарегистрированных на аппарате, таких как количество одно- и двусторонних работ печати.

В раскрывающемся списке «Счетчик» можно выбрать один из следующих счетчиков:

- Счетчики отпечатков
- Счетчики листов
- Счетчики перед. изобр-ий
- Все счетчики использования

### Счетчики отпечатков

В этом разделе отображается общее число отпечатков. Отпечатком считается изображение на одной стороне листа материала. Этот счетчик показывает общее число цветных и черно-белых отпечатков.

- Всего отпечатков: общее количество отпечатков для всех цветных и черно-белых работ.
- Черно-белых отпечатков: общее количество отпечатков для всех черно-белых работ, включает показания Ч/Б копий и Ч/Б отпечатков.
- Больших ч/б отпечатков: количество односторонних отпечатков одного листа крупноформатных черно-белых документов (например, формата А3 или 11 x 17 дюймов). К крупноформатным относятся отпечатки, размер которых превышает формат B4 (8,5 x 14 дюймов).
- Цветных отпечатков: общее количество отпечатков для всех цветных работ, включает показания Цветных копий и Цветных отпечатков.
- Больших цветных отпечатков: количество односторонних отпечатков одного листа крупноформатных цветных документов (например, формата А3 или 11 x 17 дюймов). К крупноформатным относятся отпечатки, размер которых превышает формат B4 (8,5 x 14 дюймов).

## Счетчики листов

Данный счетчик показывает общее количество выведенных на аппарате листов. Каждый лист соответствует одной единице счетчика (независимо от формата и от того, является ли отпечаток одно- или двусторонней работой печати).

### Счетчики перед. изобр-ий

Здесь отображаются сведения об общем количестве изображений, отправленных по электронной почте и полученных путем сетевого сканирования.

### Все счетчики использования

В этом разделе отображается сумма по всем счетчикам, включая суммы по счетчикам отпечатков и листов.

# Кнопка «Обновить»

Данная кнопка служит для обновления показаний счетчиков.

# **Вкладка «Сист. средства» (режим оператора)**

Обычным пользователям ограничивается доступ к некоторым функциям на вкладке **Сист. средства**.

### Создать папку

Данная функция служит для создания на аппарате почтовых ящиков для хранения копий и файлов сканирования.

### Сохраненные настройки

Эта функция (если она доступна пользователю) позволяет повысить производительность благодаря программированию последовательности действий и ее сохранению в разделе **Сохраненные** 

**настройки**. В наборах сохраненных настроек содержатся часто используемые функции и настройки работ, доступ к которым можно получить с помощью кнопки быстрого вызова. **Сохраненные настройки** могут включать не только настройки функций, но и последовательности операций. Это позволяет сохранять последовательность отображаемых экранов для каждой операции. Например, в сохраненных настройках можно записать следующие действия для печати отчетов: Нажмите кнопку **Статус аппарата** и перейдите в окно **Печать отчетов**.

Примечание. Данная функция доступна, если системный администратор создал и сохранил настройки.

#### Создать лист передачи работ

Данная функция служит для создания листов передачи работ, содержащих настройки передачи данных сканирования (таких как способ и назначение передачи). Использование таких листов упрощает передачу данных.

#### Добавление записи в адресную книгу

Данная функция служит для добавления адресов и информации о получателях. Для добавления информации выберите запись и введите сведения. Для просмотра записи выберите ее — информация отобразится автоматически.

### Параметры лотка для бумаги

Функция **Параметры лотка для бумаги** дает возможность пользователям изменять параметры лотков для бумаги, включая формат, тип и плотность материала.

Примечание. Раздел **Параметры лотка для бумаги** отображается на вкладке Сист. средства, только когда системный администратор открывает к ней доступ для пользователей.

#### Режим учета отпечатков

Режим учета отпечатков определяет способ отслеживания и регистрации на аппарате крупноформатных отпечатков, например на бумаге формата А3 или Tabloid. Виды режимов учета отпечатков для аппарата определяются при установке системы. Торговый представитель Xerox может подтвердить режимы учета отпечатков для аппарата. Существуют два вида режимов учета отпечатков:

- Режим отпечатков А3: одинаковый учет для отпечатков любого формата (включая крупноформатные).
- Режим отпечатков А4: крупноформатные отпечатки на бумаге формата А3 и 11 х 17 дюймов (т. е. бумага формата больше чем 8,5 х 14 дюймов) учитываются как эквивалентные отпечатки на бумаге формата А4.

Для проверки действующего режима учета отпечатков нажмите в интерфейсе кнопку **Статус аппарата** и выберите **Сист. средства > Режим учета отпечатков**.

### **Изменение параметров лотка для бумаги**

- 1. Нажмите в интерфейсе кнопку **Статус аппарата**.
- 2. Перейдите на вкладку **Сист. средства**.
- 3. Выберите раздел **Настройка и калибровка > Настройка > Параметры лотка для бумаги**.
- 4. Выберите лоток.
- 5. Если настройки правильные, выбор **Подтвердить**. В противном случае выберите **Изменить настройки**.
- 6. При необходимости внесите изменения в настройки лотка (плотность, тип и формат материала).
- 7. Нажмите кнопку **Сохранить**.
- 8. Нажмите кнопку **Подтвердить**.
- 9. Выберите **Закрыть**.

Откроется главное окно Сист. средства.

10. Чтобы вернуться в главное окно, нажмите на интерфейсе кнопку **Экран режимов**.

# <span id="page-126-0"></span>Бумага и другие материалы

При вкладывании бумаги соблюдайте следующие правила.

- На аппарате может подаваться материал разного типа и размера и использоваться в одной работе. Чтобы выбрать несколько лотков и использовать в одной работе разную бумагу, настройте работу на сервере печати с помощью таких функций, как специальные страницы.
- Аппарат поддерживает функцию автопереключения лотков, обеспечивающую автоматический переход в работе с пустого лотка на лоток с бумагой такого же формата, ориентации и типа. Сведения о включении данной функции и установке приоритетов лотков для использования см. раздел Бумага и [другие материалы](#page-126-0).

# **ПОДДЕРЖИВАЕМЫЕ ВИДЫ БУМАГИ**

## **Характеристики бумаги**

Примечание. Полный перечень поддерживаемых материалов см. в разделе *Перечень поддерживаемых подложек*. Перечень поддерживаемых подложек доступен на сайте [www.xerox.](http://www.xerox.com) [com](http://www.xerox.com).

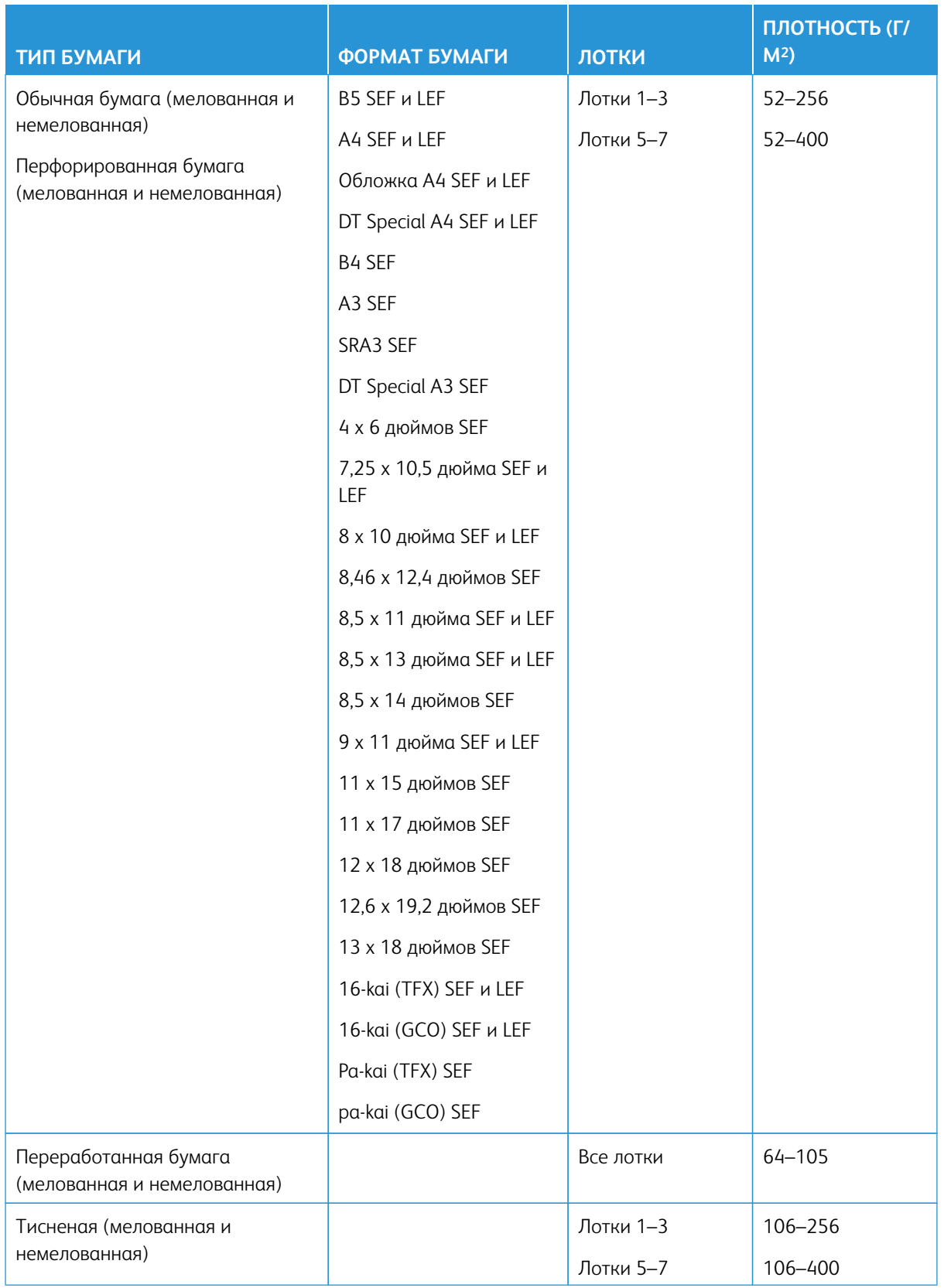

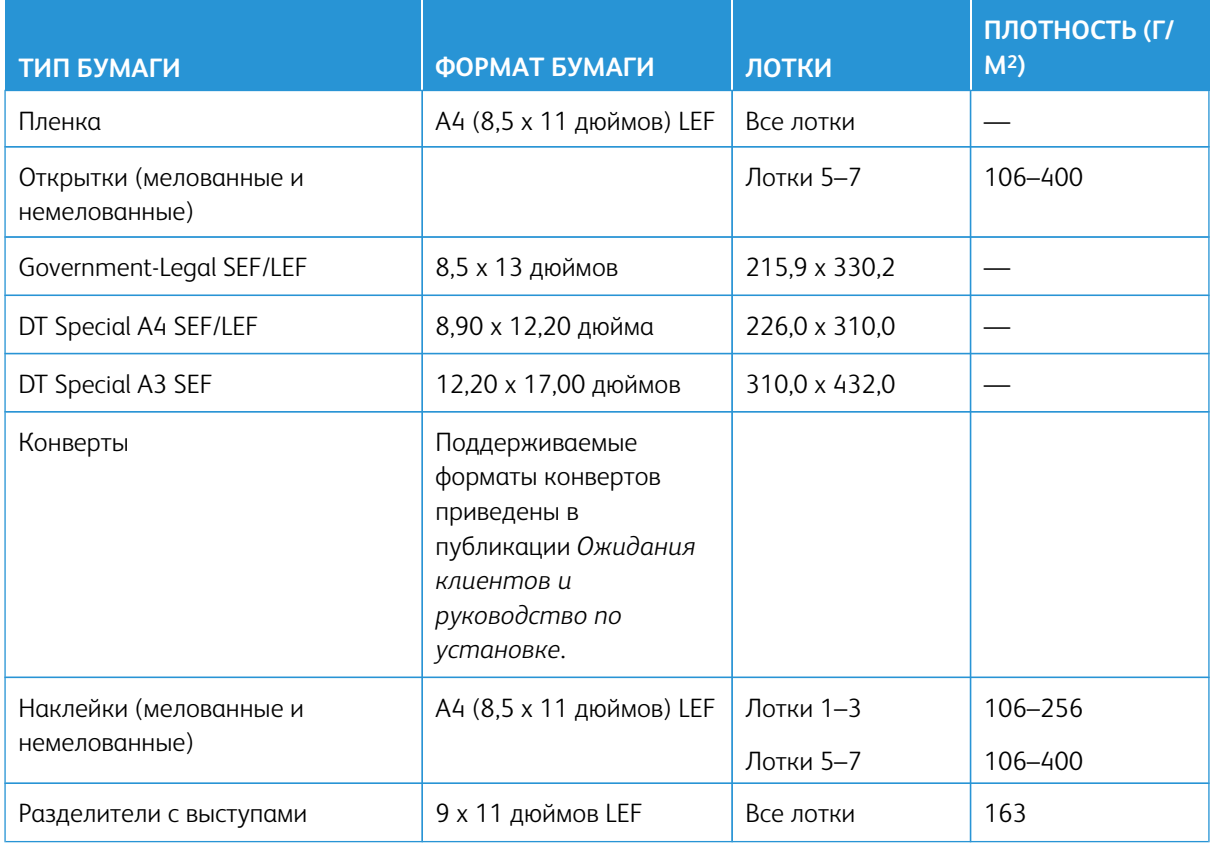

# **Сведения о лотках для бумаги**

# Лотки 1–3 печатающего устройства

При установке аппарата для лотков 1 и 3 устанавливается формат бумаги А4 (8,5 x 11 дюймов) (LEF). Для лотка 2 устанавливается формат бумаги А3 (11 x 17 дюймов) (SEF). Характеристики лотков:

- Максимум 550 листов немелованной бумаги плотностью 90 г/м2 (24 фунта).
- Плотность бумаги 64–256 г/м2 (18 фунтов высокосортная 95 фунтов обложки)
- Формат бумаги 182 х 182 330 х 488 мм (7,2 х 7,2 13 х 19,2 дюйма)
- В лотки можно вкладывать прозрачные пленки, плотную бумагу, материалы с покрытием и без него, перфорированную бумагу и листы с выступами.
- Бумага вкладывается длинной кромкой вперед (LEF) (вертикальная ориентация) или короткой кромкой вперед (SEF) (горизонтальная ориентация) — в зависимости от формата.
- Автоматическое определение формата.
- Автоматическое регулирование положения лотка (переднее или заднее положение) в зависимости от формата бумаги Регулировка выполняется после закрытия лотка.

# Обходной лоток 5

- Максимум 250 листов немелованной бумаги плотностью 90 г/м2 (24 фунта).
- Плотность бумаги 52–400 г/м2
- В лотки можно вкладывать прозрачные пленки, плотную бумагу, материалы с покрытием и без него, перфорированную бумагу и бумагу с выступами.

# **Сведения о производительности**

Скорость обработки и печати зависит от таких параметров, как режим печати (одно- или двусторонний), тип, плотность и формат бумаги, лоток для подачи. Лотки 1–3 предназначены только для бумаги плотностью 52–256 г/м2.

# Табл. 2.1 Лотки 1–3, подача длинной кромкой вперед

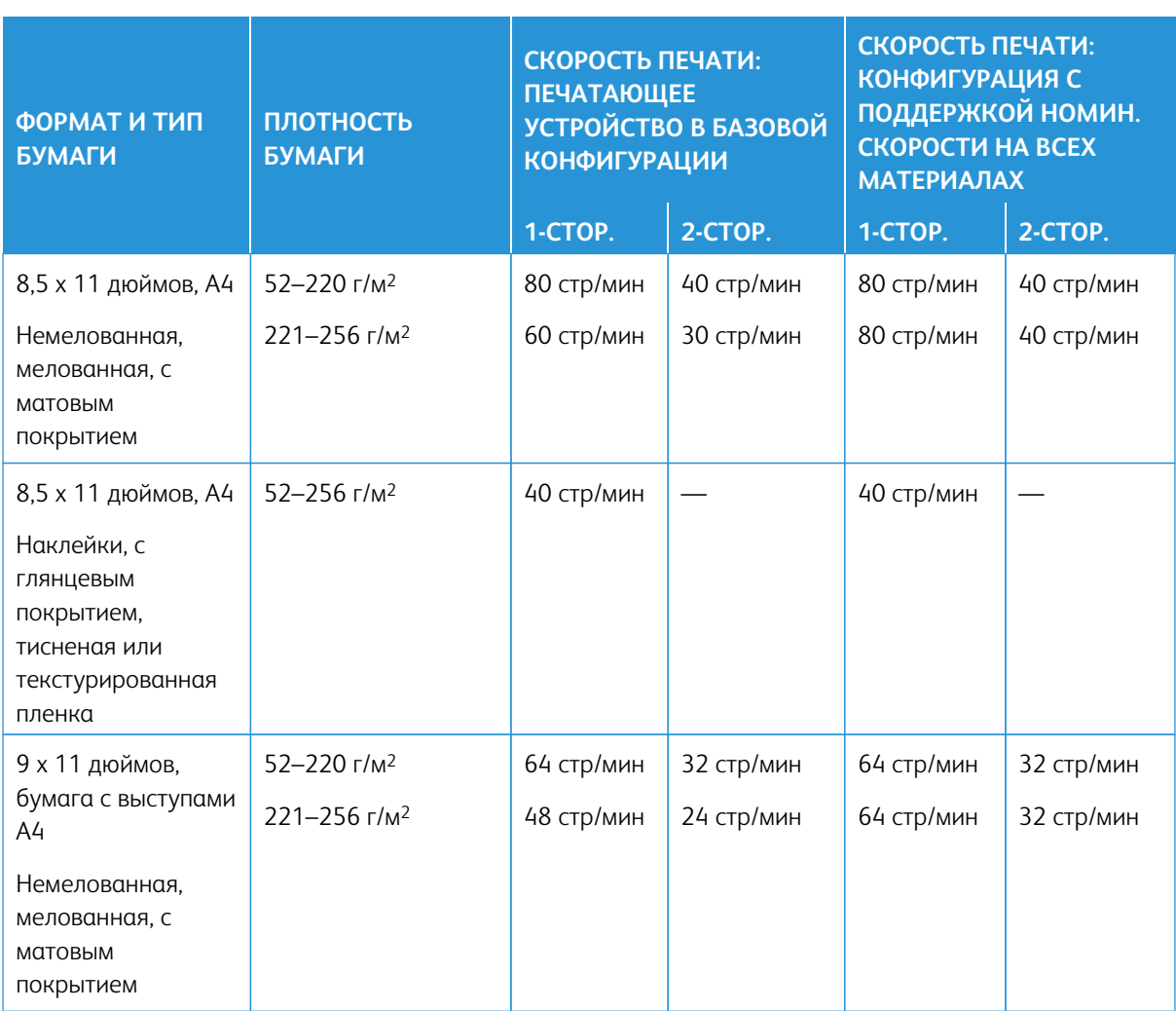

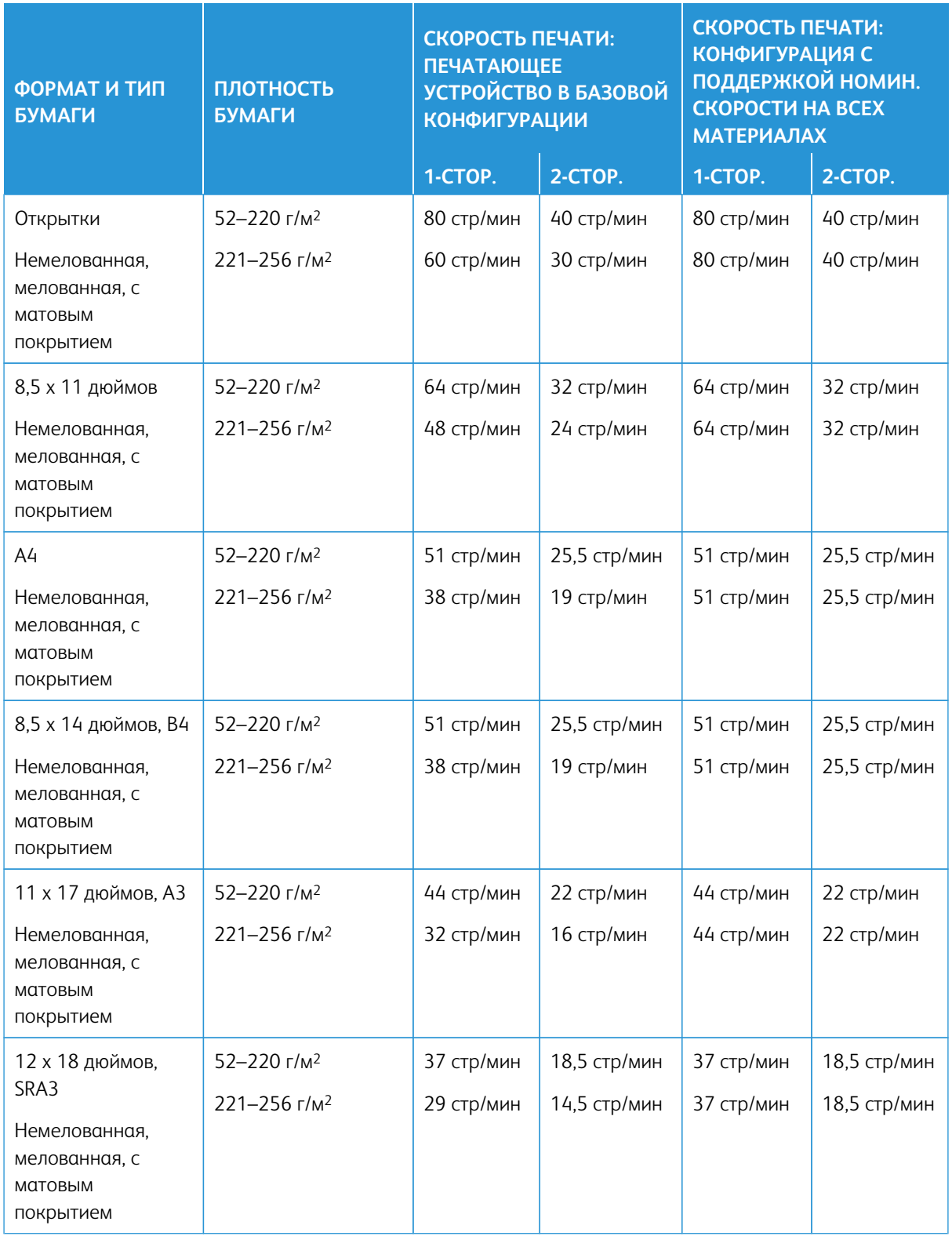

# Табл. 2.2 Лотки 1–3, подача короткой кромкой вперед

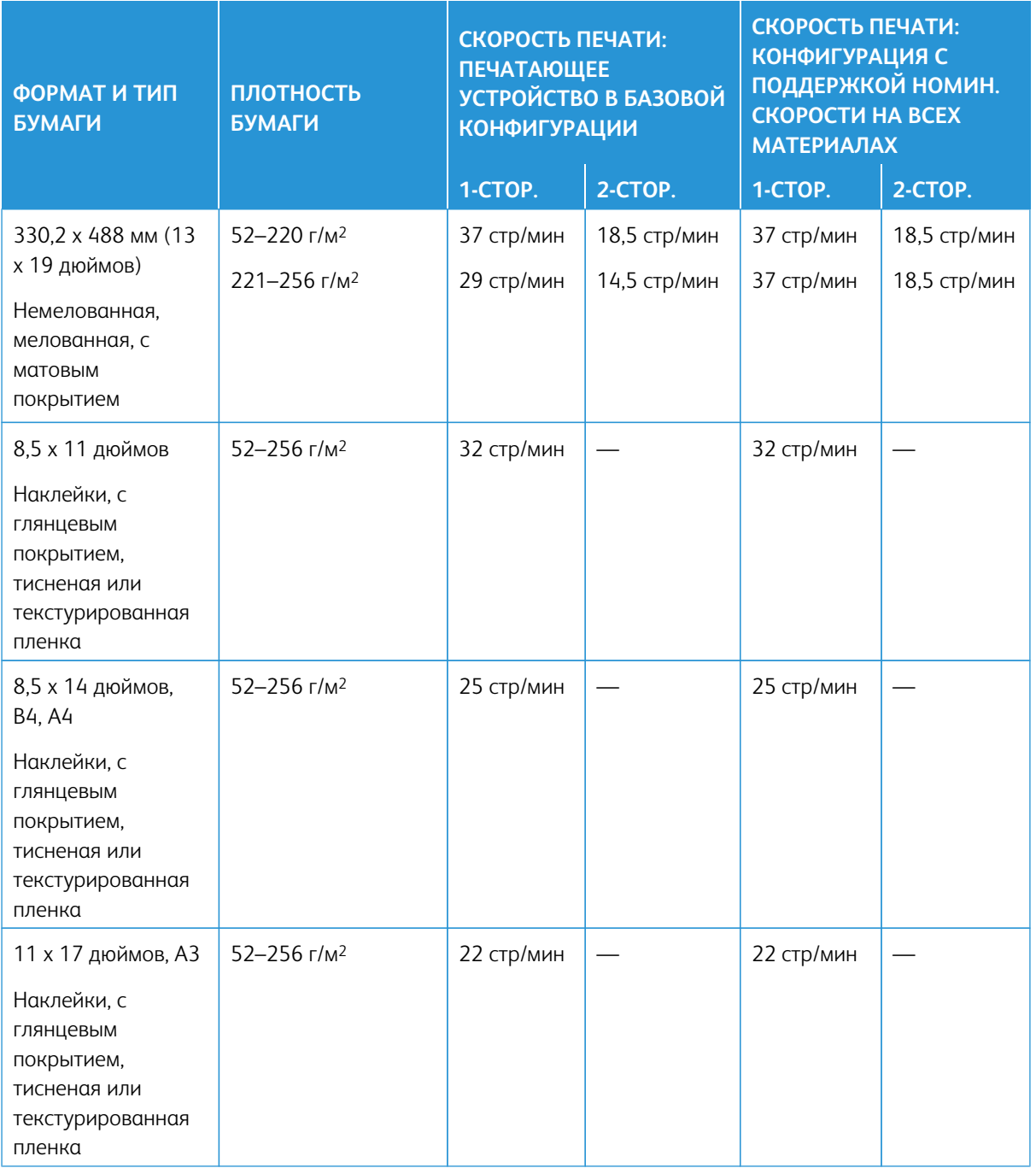

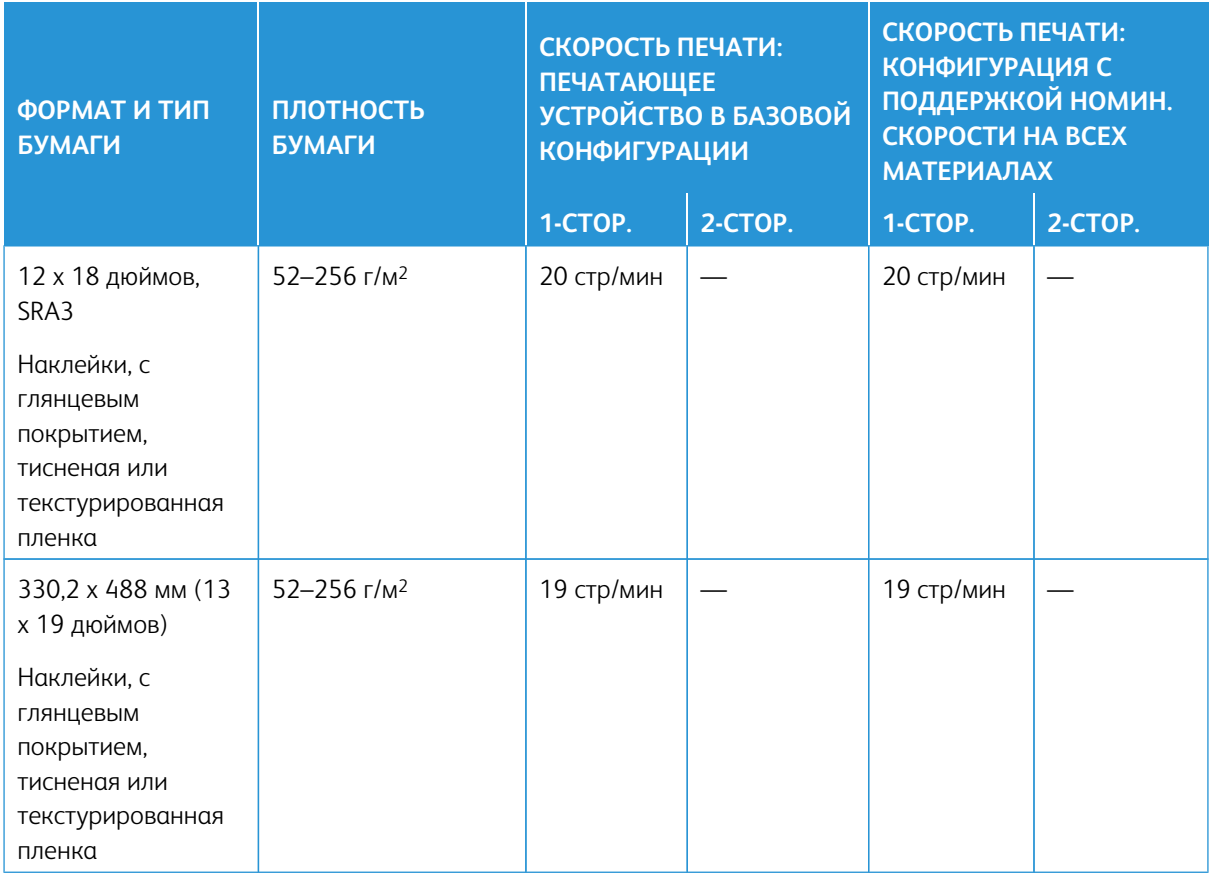

# Табл. 2.3 Лоток 5 (обходной лоток)

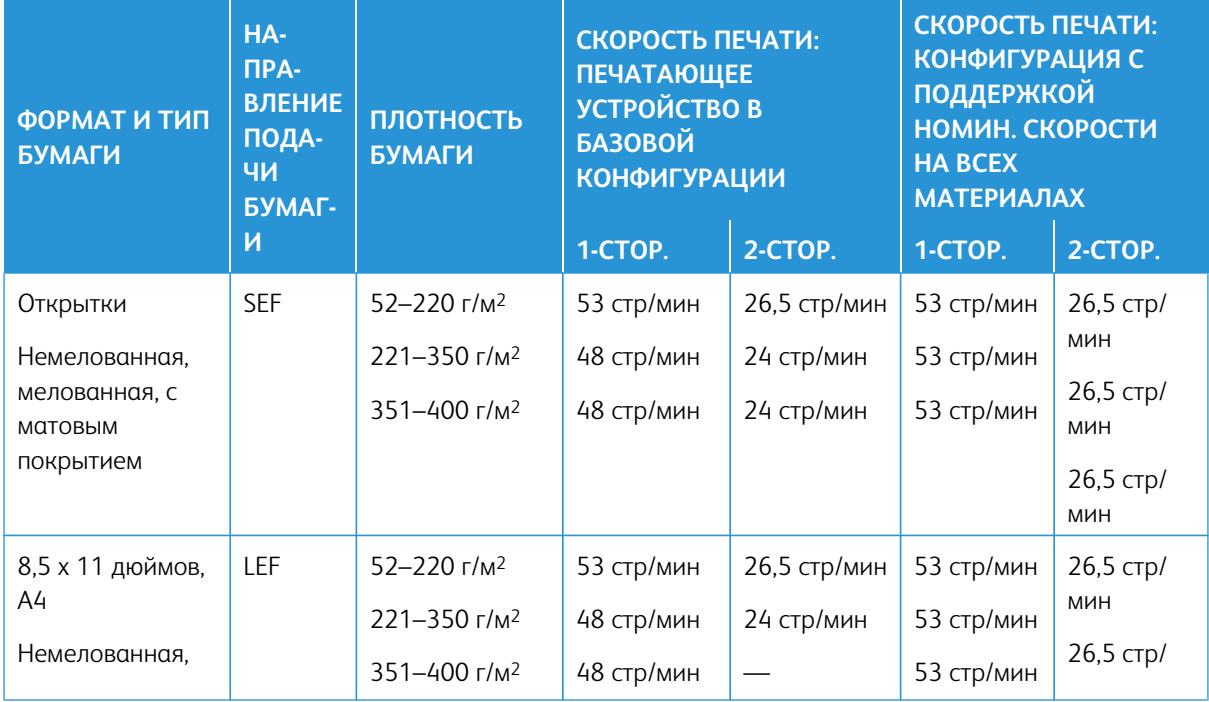

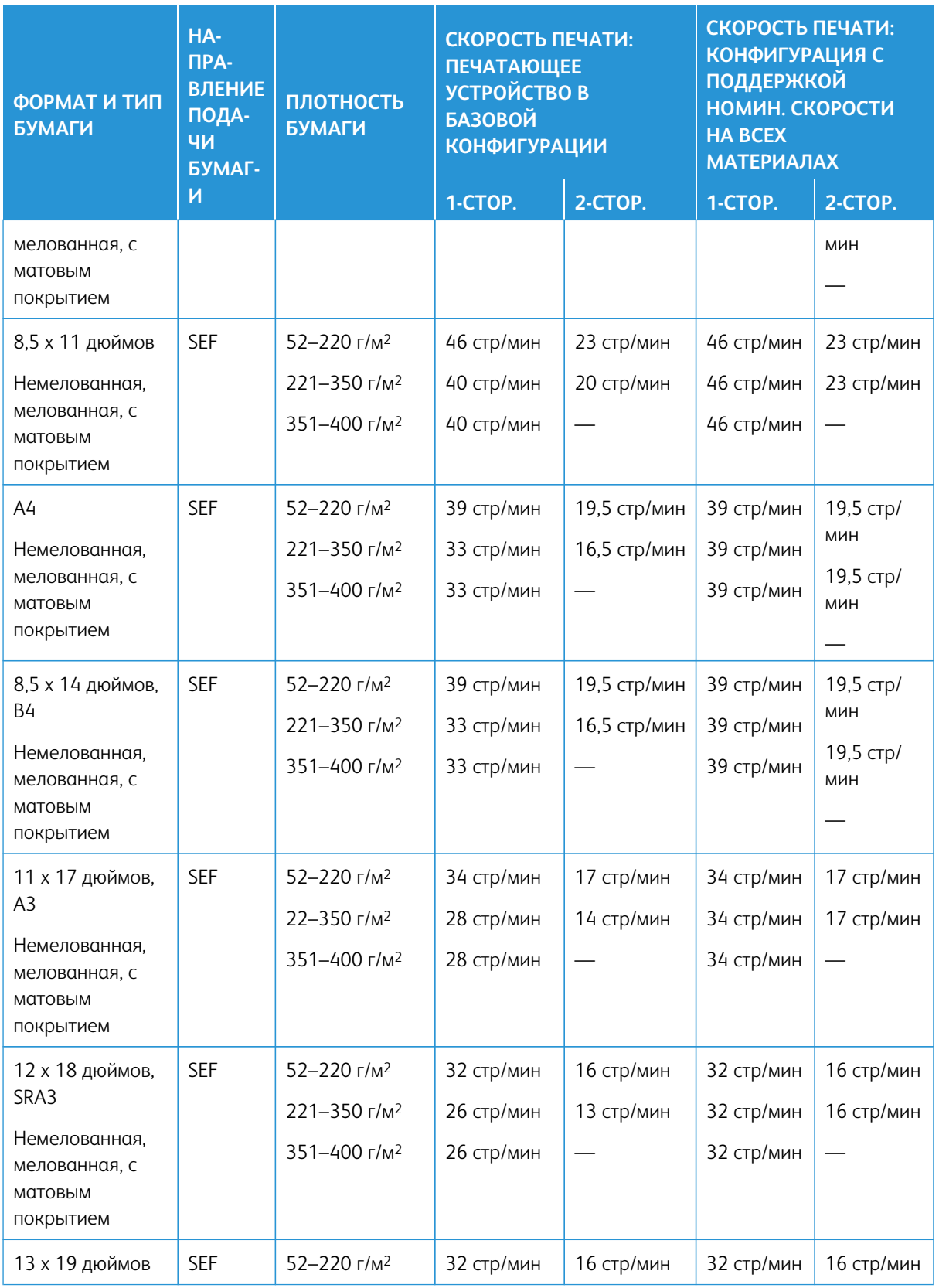

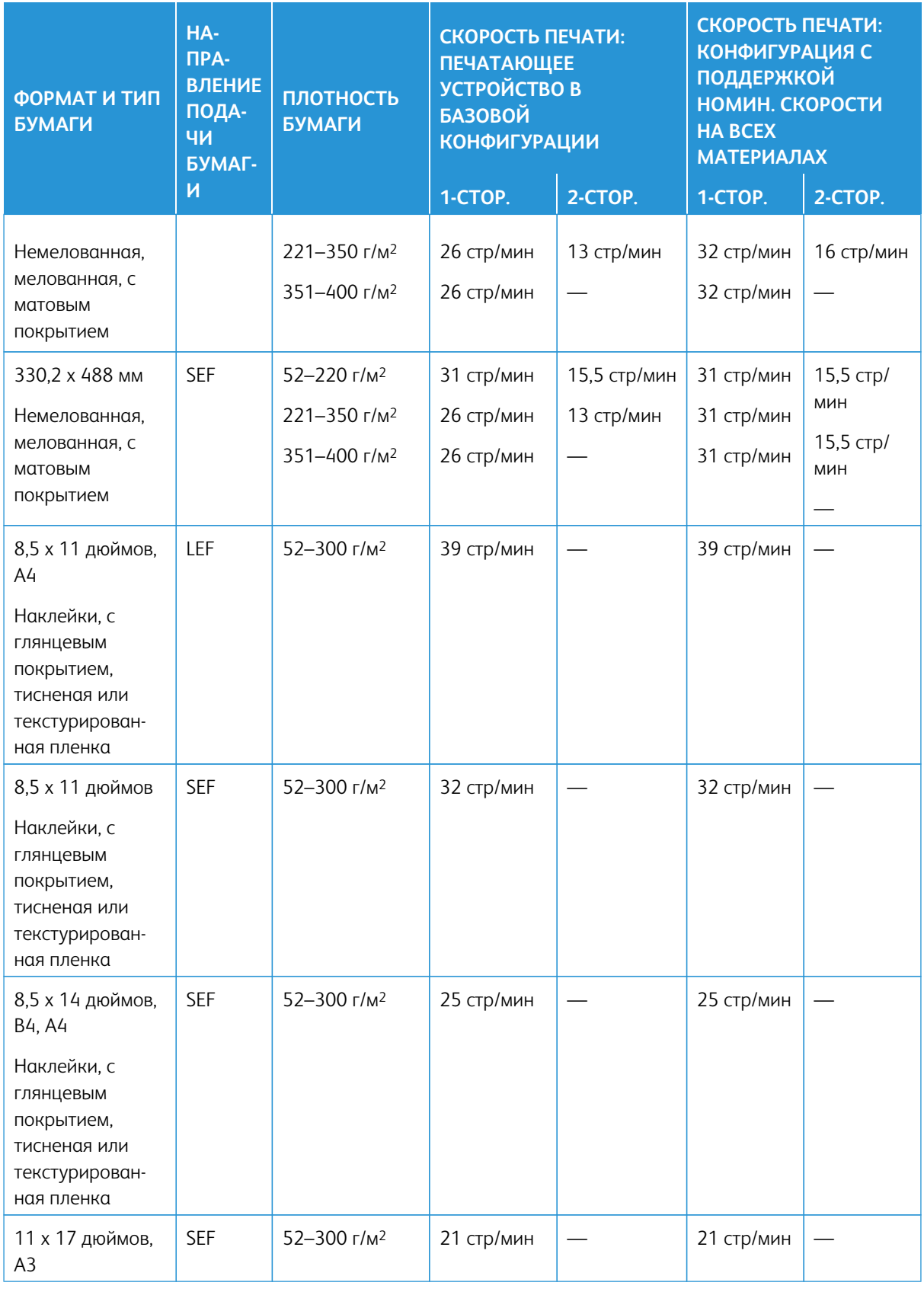

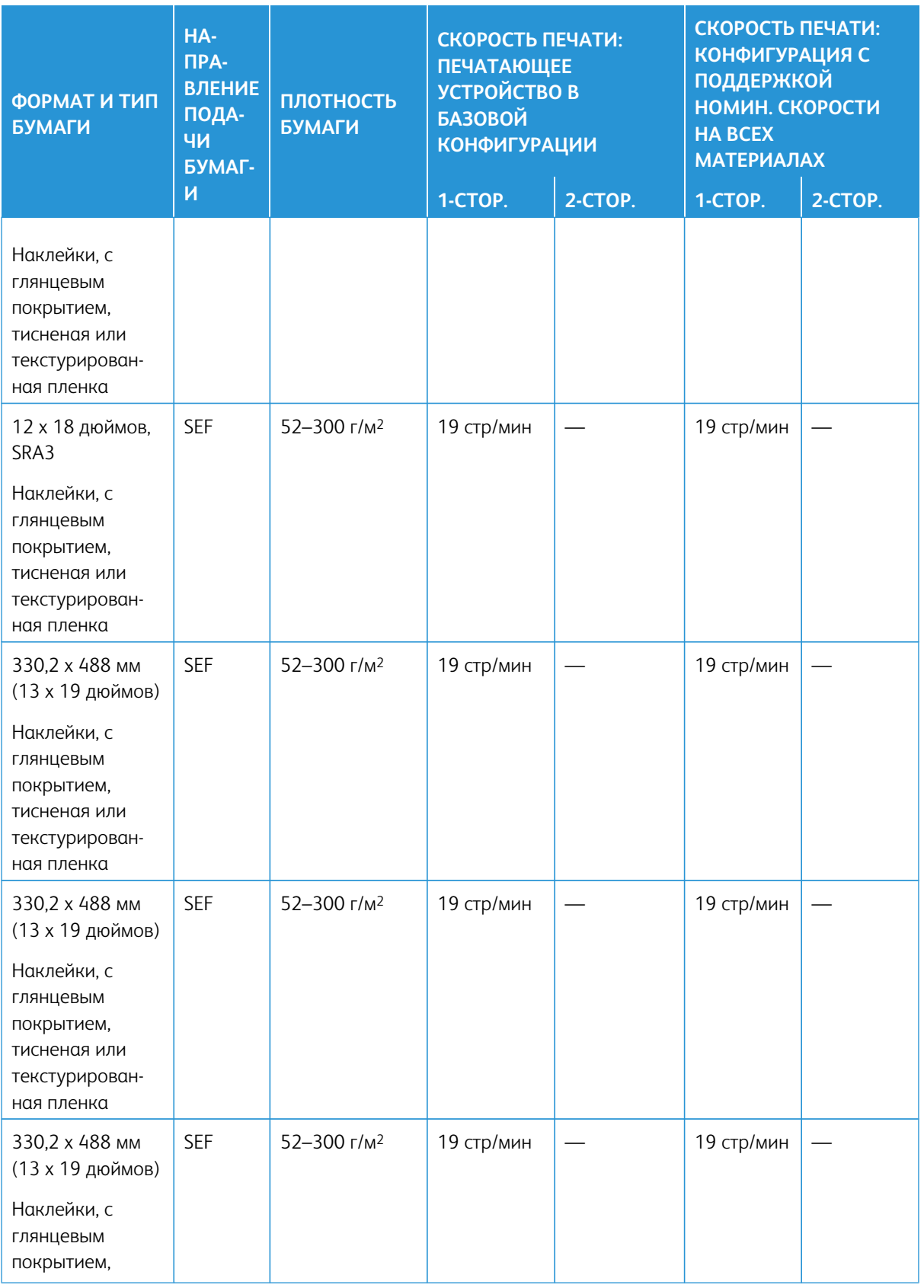

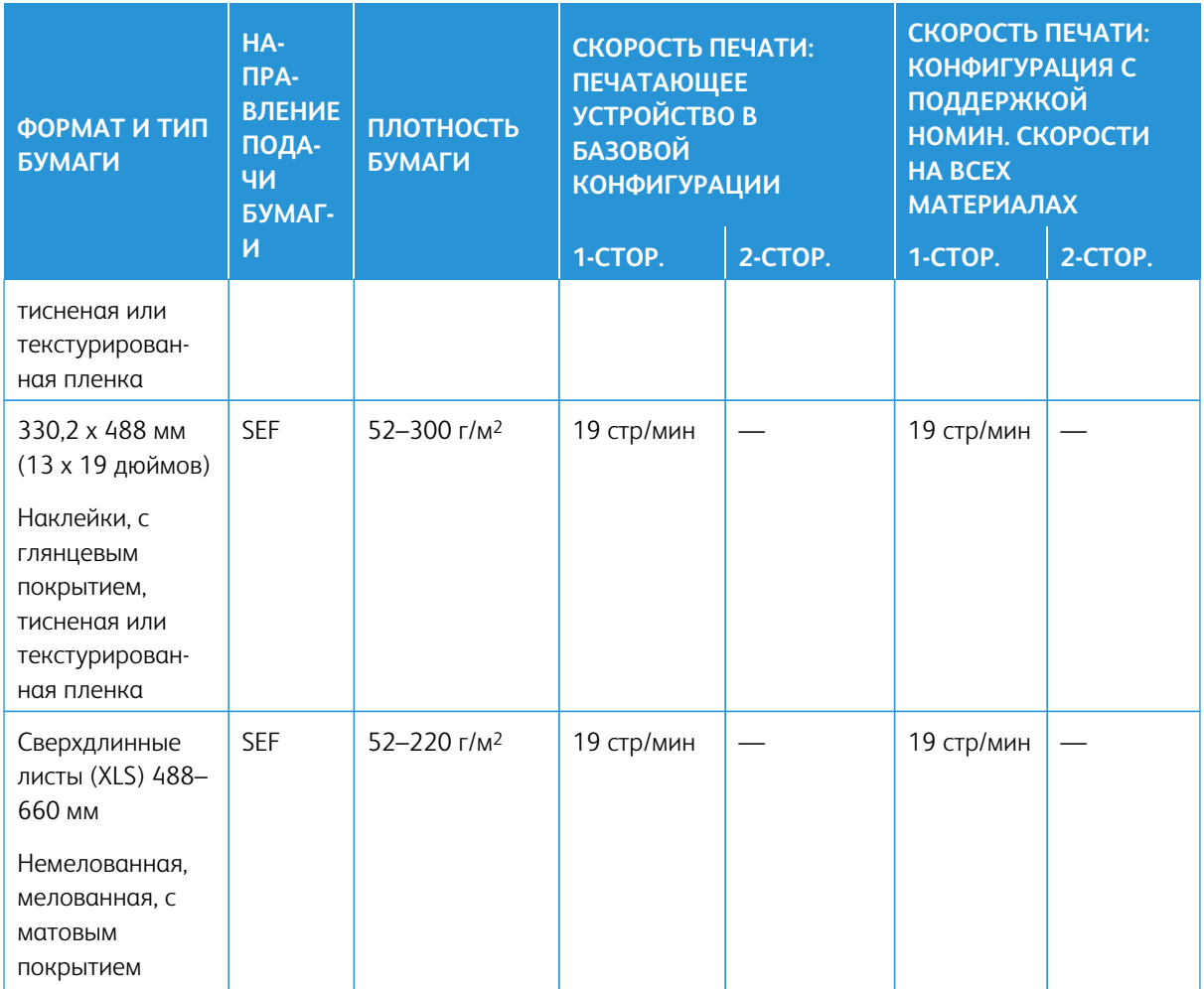

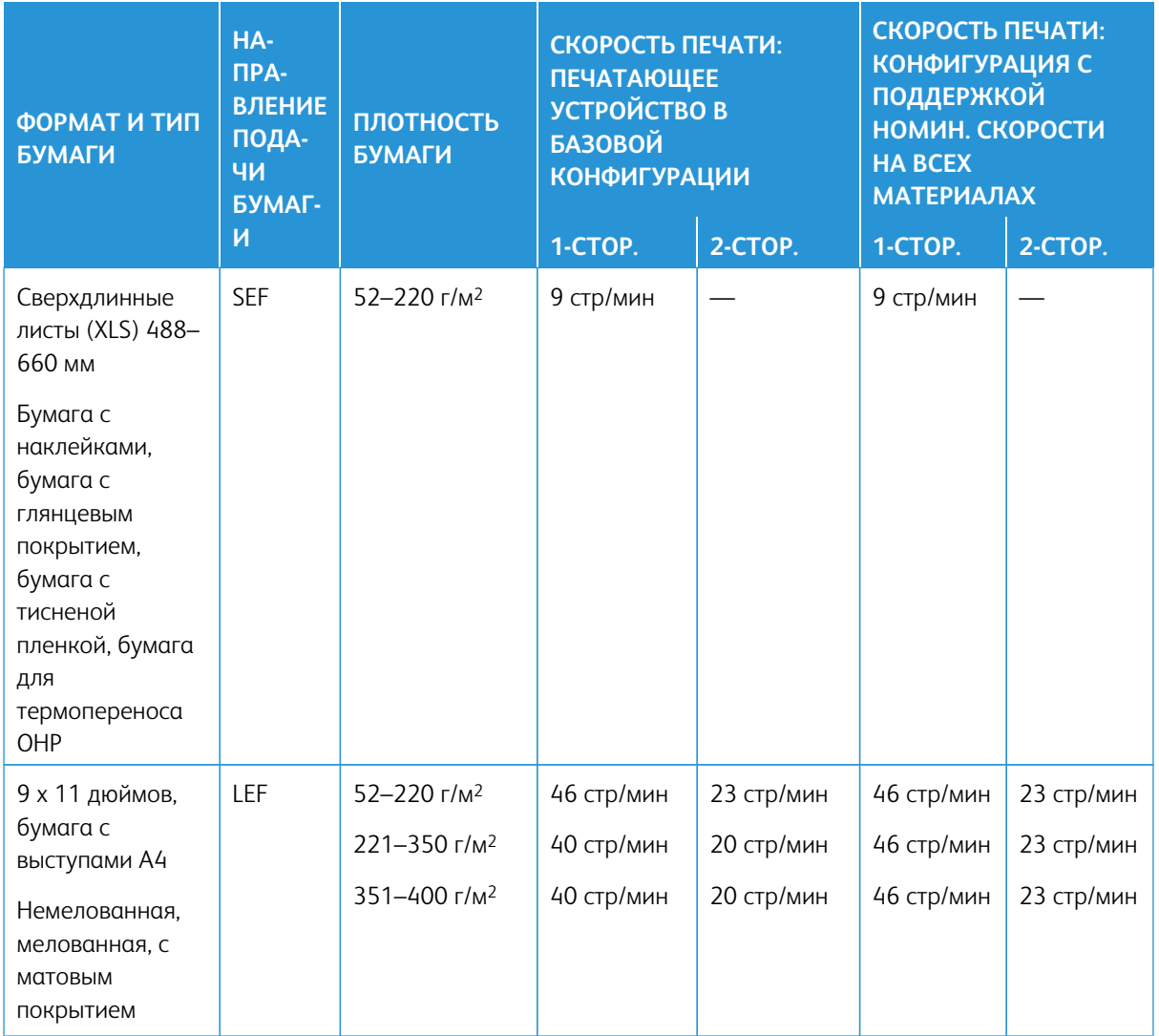

# Табл. 2.4 Дополнительные лотки 6–9

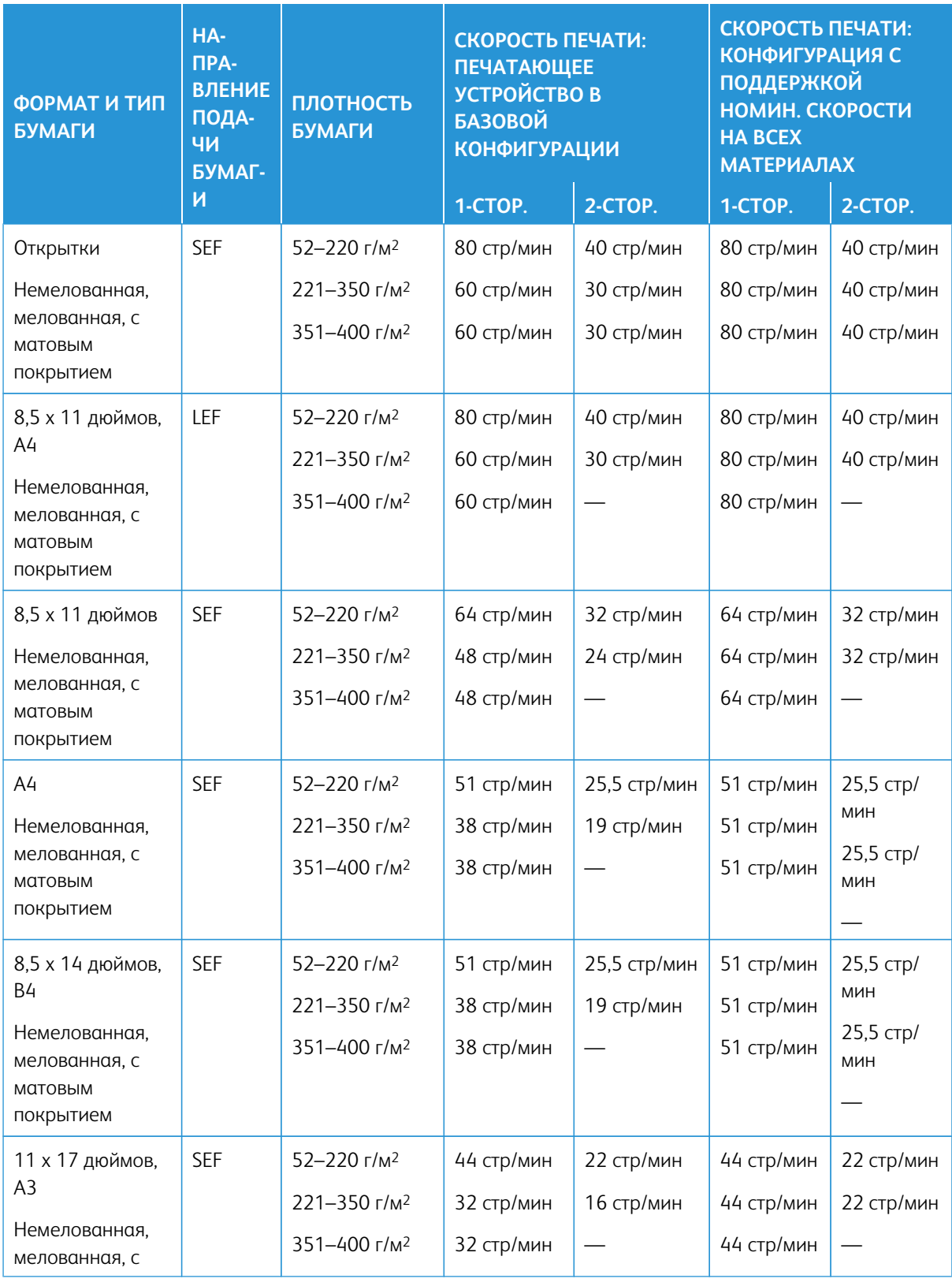

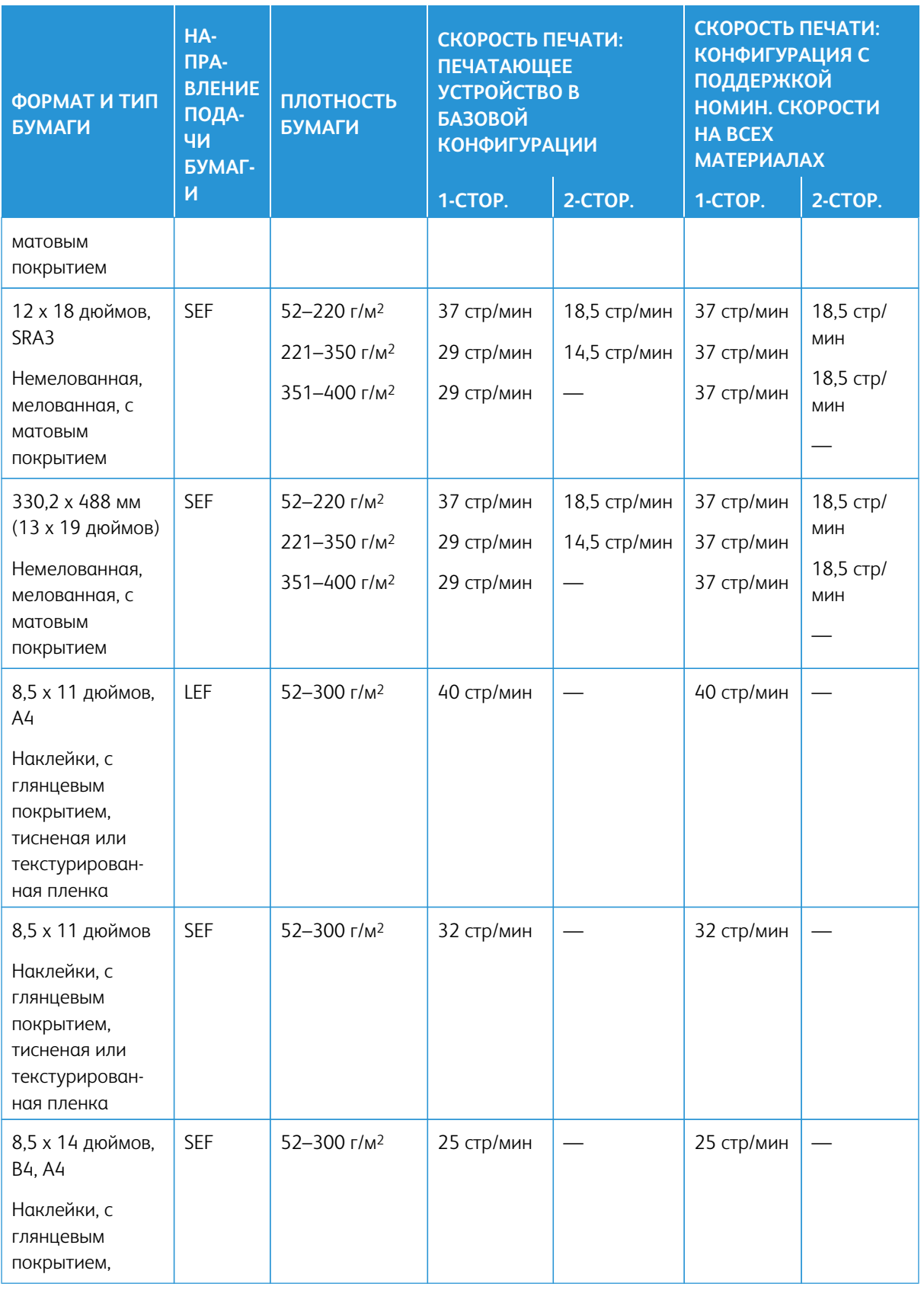

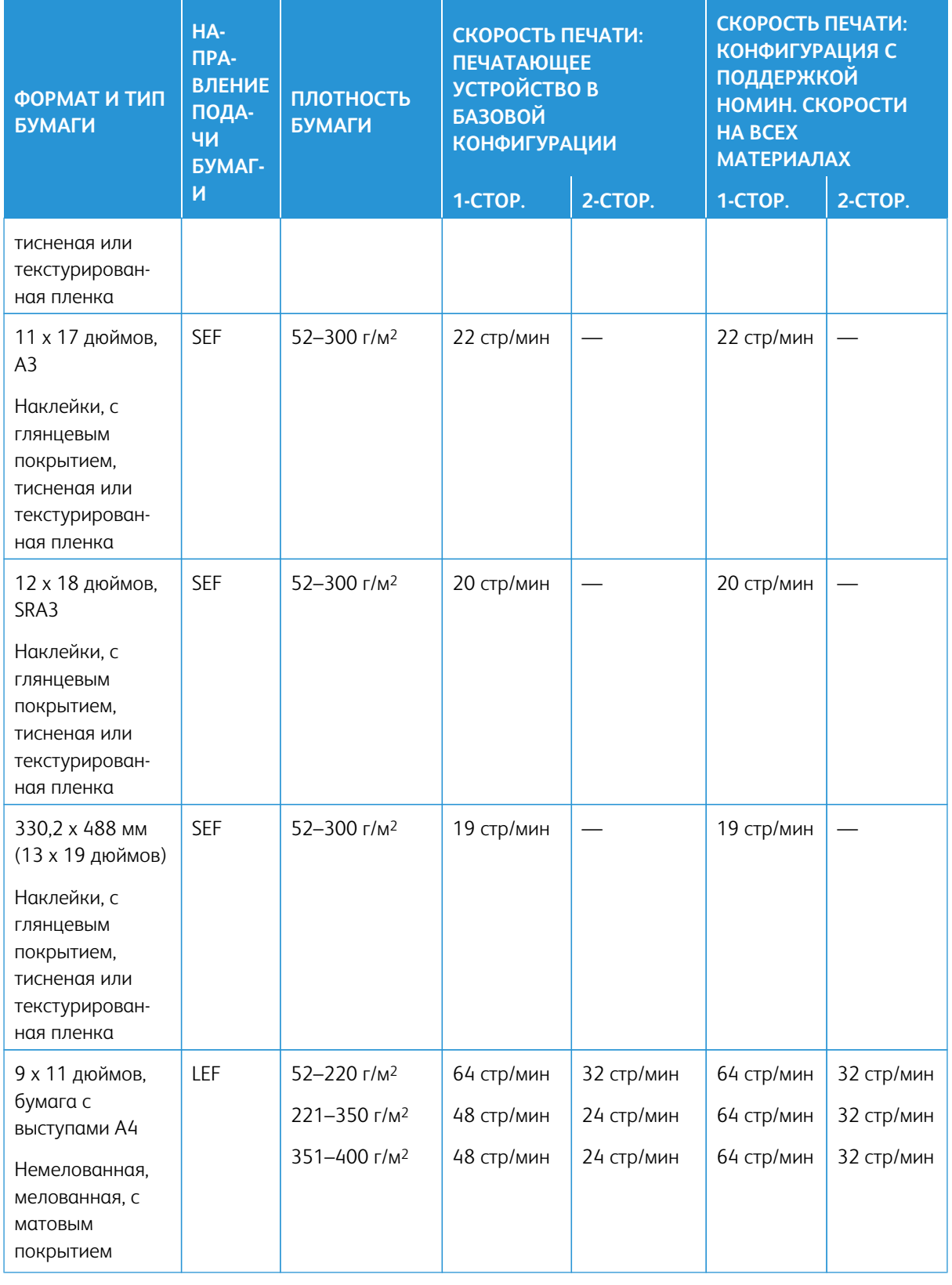

# **ВКЛАДЫВАНИЕ МАТЕРИАЛА В ЛОТКИ 1–3**

### **Сведения о вкладывании материала в лотки 1–3**

Лотки 1, 2 и 3 идентичны. Каждый лоток вмещает 550 листов бумаги плотностью 75 г/м<sup>2</sup> (20 фунтов). Материал можно вкладывать длинной (LEF) или короткой (SEF) кромкой, в вертикальной или горизонтальной ориентации.

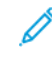

Примечание. На каждом лотке предусмотрены наклейки с указаниями по вкладыванию материала. Вкладывая материал в лоток, см. наклейки на его внутренней панели, на которых указана правильная ориентация материала.

### **Вкладывание бумаги в лотки 1–3**

Примечание. Если лоток открыть, когда он будет использоваться для подачи бумаги, может произойти застревание.

- 1. Выберите подходящий материал для данной работы печати или копирования.
- 2. Аккуратно выдвиньте лоток до упора.
- 3. Откройте пачку бумаги. Сторона со швом должна быть сверху.
- 4. Перед загрузкой листов в лоток распушите их.
- 5. Вложите бумагу и выровняйте ее по левой стороне лотка.

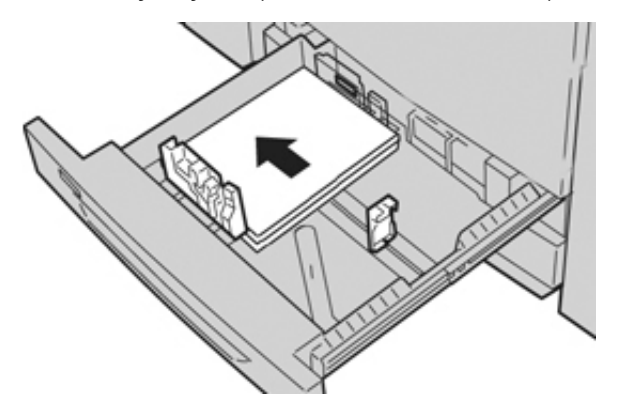

Бумагу можно вкладывать длинной кромкой вперед (в вертикальной ориентации) или короткой кромкой вперед (в горизонтальной ориентации).

6. Отрегулируйте направляющие бумаги, нажав на защелку направляющей и аккуратно передвигая ее, пока она не коснется кромки материала в лотке.

Не вкладывайте материалы выше линии максимального заполнения на задней направляющей.

7. Аккуратно задвиньте лоток в аппарат до упора.

На экране может открыться окно "Настройки лотка для бумаги" или "Свойства лотка", если данная функция включена системным администратором. Вы можете проверить и установить параметры материала и убедиться, что материал для лотков указан правильно.

- 8. В окне "Настройки лотка для бумаги" или "Свойства лотка" выполните одно из следующих действий:
	- Если изменение настроек лотка не требуется, нажмите кнопку **Подтвердить**, чтобы закрыть окно.
	- Если необходимо изменить настройки лотка, перейдите к следующему пункту.
- 9. Нажмите кнопку **Изменить настройки**.
	- a. Установите значения для настроек **Тип и плотность бумаги**, **Формат бумаги** и **Цвет бумаги**.
	- b. При необходимости измените настройки разглаживания бумаги и регулировки выравнивания.
	- c. Нажимайте кнопку **Сохранить**, пока не откроется окно "Настройки лотка для бумаги" или "Свойства лотка".
	- d. Нажмите кнопку **Подтвердить** или **ОК**, чтобы сохранить настройки, и закройте окно "Настройки лотка для бумаги" или "Свойства лотка".

## **Вкладывание бумаги с выступами в лотки 1–3**

При вкладывании бумаги с выступами в лоток соблюдайте следующие правила:

- Листы бумаги с одним выступом можно вкладывать в прямом или обратном порядке.
- При выполнении сетевых работ печати соблюдайте указания по вкладыванию листов с выступами в лоток, приведенные в документации для пользователей сервера печати.
- При застревании во время обработки комплектов с выступами отмените работу и запустите ее заново.
- 1. Аккуратно выдвиньте лоток до упора.
- 2. Перед вкладыванием листов с выступами в лоток распустите их веером.

3. Вложите бумагу с выступами длинной кромкой вперед (в вертикальной ориентации) и выровняйте кромку листов по левому краю лотка (выступами к правому или переднему краю). Листы бумаги с одним выступом в прямом порядке вкладываются так, чтобы первый чистый лист с выступом в стопке был обращен к задней части лотка. Листы бумаги с одним выступом в обратном порядке вкладываются так, чтобы первый чистый лист с выступом в стопке был обращен к передней части лотка.

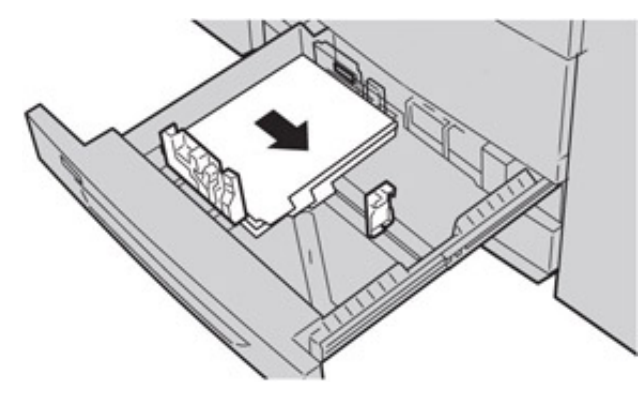

- Примечание. Листы бумаги с выступами следует вкладывать так, чтобы прямая кромка листов была обращена в направлении подачи. Кроме того, бумага с выступами подается только длинной кромкой вперед.
- 4. Отрегулируйте направляющие бумаги, нажав на защелку направляющей и аккуратно передвигая ее, пока она не коснется кромки бумаги в лотке.

Не вкладывайте материалы выше линии максимального заполнения на задней направляющей.

- 5. Аккуратно задвиньте лоток в аппарат до упора.
- 6. Если на экране откроется окно «Настройки лотка для бумаги/Свойства лотка», проверьте лоток для печати и сведения о бумаге, включая формат, тип (бумага с выступами) и, при необходимости, параметры разглаживания и выравнивания бумаги.
- 7. Нажмите кнопку **Подтвердить** или **OK**, чтобы сохранить настройки, и закройте окно «Настройки лотка для бумаги/Свойства лотка».

### **Вкладывание прозрачных пленок в лотки 1–3**

При использовании прозрачных пленок соблюдайте следующие правила:

- Не используйте прозрачные пленки с белыми боковыми полосками (накладными или неснимаемыми).
- Не вкладывайте в лоток одновременно бумагу и прозрачные пленки. Это может привести к застреванию.
- Не вкладывайте в лоток более 100 прозрачных пленок за один раз.
- Пленки формата A4 (8,5 x 11 дюймов) вкладываются только длинной кромкой вперед (в горизонтальной ориентации).
- 1. Выберите подходящий материал для данной работы печати.
- 2. Аккуратно выдвиньте лоток до упора.
- 3. Перед вкладыванием листов пленки в лоток распустите их веером, чтобы они не слипались между собой.
- 4. Сначала вложите в лоток небольшую стопку бумаги. Формат бумаги должен быть таким же, как у пленок.
- 5. Вложите пленки длинной кромкой вперед поверх стопки бумаги. Выровняйте край пленок по левому краю лотка. Пленки должны размещаться лицевой стороной вниз.

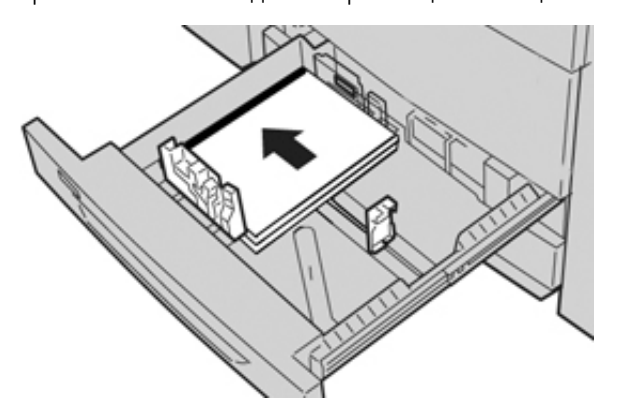

- 6. Отрегулируйте направляющие бумаги, нажав на защелку направляющей и аккуратно передвигая ее, пока она не коснется кромки материала в лотке. Не вкладывайте материалы выше линии максимального заполнения на задней направляющей.
- 7. Аккуратно задвиньте лоток в аппарат до упора.

В интерфейсе откроется окно «Настройки лотка для бумаги/Свойства лотка», если данная функция включена системным администратором.

- 8. В окне «Настройки лотка для бумаги/свойства лотка» введите точные сведения о бумаге, включая формат, тип и плотность, и, при необходимости, укажите для лотка параметры разглаживания и/или выравнивания.
- 9. Нажмите кнопку **Подтвердить** или **OK**, чтобы сохранить настройки, и закройте окно «Настройки лотка для бумаги/свойства лотка».

#### **Вкладывание перфорированной бумаги в лотки 1-3**

Бумага с перфорацией — это бумага с двумя или несколькими отверстиями по краю листа для скрепления в папках с кольцами или блокнотах. Во избежание застревания или повреждения необходимо убедиться, что на бумаге не осталось конфетти после пробивки отверстий.

- 1. Выберите подходящий материал для данной работы печати.
- 2. Аккуратно выдвиньте лоток до упора.
- 3. Откройте пачку бумаги. Сторона со швом должна быть сверху.
- 4. Перед загрузкой листов в лоток распушите их.
- 
- 5. Вложите перфорированную бумагу отверстиями к левой стороне лотка и выровняйте по ней.

Бумагу можно вкладывать длинной кромкой вперед (в вертикальной ориентации) или короткой кромкой вперед (в горизонтальной ориентации).

- 6. Отрегулируйте направляющие бумаги, нажав на защелку направляющей и аккуратно передвигая ее, пока она не коснется кромки материала в лотке. Не вкладывайте материалы выше линии максимального заполнения на задней направляющей.
- 7. Аккуратно задвиньте лоток в аппарат до упора.

В интерфейсе откроется окно Настройки лотка для бумаги/Свойства лотка, если данная функция включена системным администратором.

- 8. В окне Настройки лотка для бумаги/Свойства лотка введите параметры бумаги, включая формат, тип и плотность, и при необходимости укажите для лотка настройки разглаживания и выравнивания.
- 9. Нажмите кнопку **Подтвердить** или **OK**, чтобы сохранить настройки, и закройте окно Настройки лотка для бумаги/Свойства лотка.

# **ВКЛАДЫВАНИЕ МАТЕРИАЛА В ОБХОДНОЙ ЛОТОК (ЛОТОК 5)**

Примечание. Если установлено какое-то дополнительное устройство подачи, обходной лоток (лоток 5) размещается на нем или над ним.

В этот лоток в основном вкладывается небольшое количество материала или специальные материалы, такие как конверты. При использовании обходного лотка (лотка 5) соблюдайте следующие правила:

- Проверьте материал в лотке на интерфейсе в окне «Настройки лотка для бумаги» или «Свойства лотка».
- Емкость лотка составляет 250 листов бумаги плотностью 90 г/м2 (24 фунта).
- В обходной лоток нельзя вкладывать бумагу разного размера.
- Не вкладывайте материалы выше линии максимального заполнения, указанной на лотке.

## **Вкладывание бумаги в обходной лоток (лоток 5)**

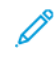

Примечание. В приведенной ниже инструкции обходной лоток (лоток 5) расположен на двухлотковом податчике OHCF.

1. Аккуратно выдвиньте обходной лоток (лоток 5) на длину, необходимую для того, чтобы вложить бумагу.

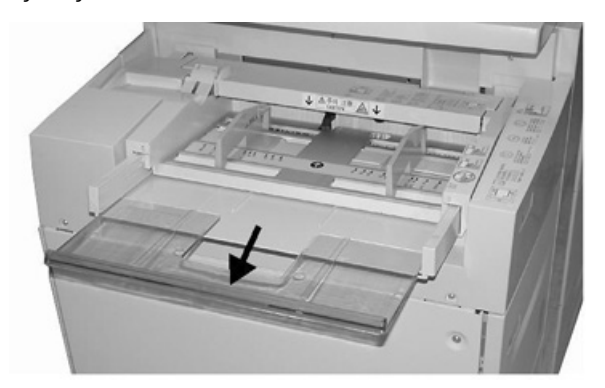

2. Возьмитесь за направляющие бумаги и установите их по формату бумаги.

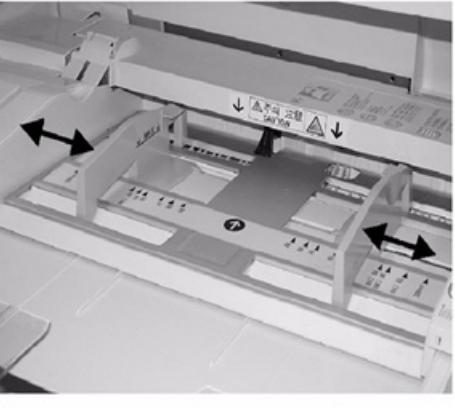

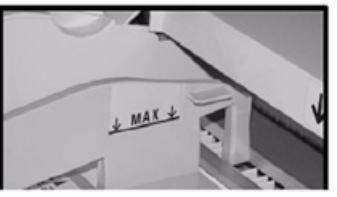

- 3. Выберите подходящий материал для данной работы печати или копирования.
- 4. Откройте пачку бумаги так, чтобы шов упаковки находился сверху.
- 5. Перед вкладыванием листов в лоток распустите их веером.
- 6. Вставьте бумагу или другой материал в лоток до упора.
- 7. Направляющие должны слегка касаться краев стопки. На экране может открыться окно "Настройки лотка для бумаги" или "Свойства лотка", если данная функция включена системным администратором.
- 8. Если на экране откроется окно "Настройки лотка для бумаги" или "Свойства лотка", проверьте лоток для печати и сведения о бумаге, включая формат, тип (бумага с выступами) и, при необходимости, параметры разглаживания и (или) выравнивания бумаги.
- 9. Нажмите кнопку **Подтвердить** или **OK**, чтобы сохранить настройки, и закройте окно «Настройки лотка для бумаги/Свойства лотка».

#### **Вкладывание бумаги с выступами в обходной лоток (лоток 5)**

При вкладывании бумаги с выступами в лоток соблюдайте следующие правила:

- Листы бумаги с одним выступом можно вкладывать в прямом или обратном порядке.
- При выполнении сетевых работ печати соблюдайте указания по вкладыванию листов с выступами в лоток, приведенные в документации для пользователей сервера печати.
- При застревании во время обработки комплектов с выступами отмените работу и запустите ее заново.
- 1. Аккуратно выдвиньте обходной лоток (лоток 5) на такую длину, чтобы вложить бумагу с выступами.
- 2. Возьмитесь за направляющие бумаги и установите их по формату бумаги.
- 3. Перед вкладыванием листов с выступами в лоток распустите их веером.
- 4. Вложите бумагу с выступами в лоток прямой кромкой в направлении подачи (к переднему краю), выступами влево (к заднему краю).
- 5. Вставьте бумагу с выступами в лоток до упора.
- 6. Направляющие должны слегка касаться краев стопки.
- 7. Если на экране откроется окно "Настройки лотка для бумаги" или "Свойства лотка", проверьте лоток для печати и сведения о бумаге, включая формат, тип (бумага с выступами) и, при необходимости, параметры разглаживания и (или) выравнивания бумаги.
- 8. Нажмите кнопку **Подтвердить** или **OK**, чтобы сохранить настройки, и закройте окно «Настройки лотка для бумаги/Свойства лотка».

#### **Вкладывание прозрачных пленок в обходной лоток (лоток 5)**

 $\mathscr{O}$ Примечание. Не используйте прозрачные пленки с белыми боковыми полосками (накладными или неснимаемыми).

- 1. Аккуратно выдвиньте обходной лоток (лоток 5) на такую длину, чтобы вложить бумагу.
- 2. Возьмитесь за направляющие бумаги и установите их по формату бумаги.
- 3. Выберите подходящий материал для данной работы печати или копирования.
- 4. Перед вкладыванием листов пленки в лоток распустите их веером, чтобы они не слипались между собой.
- 5. Прозрачные пленки следует вкладывать в лоток длинной кромкой вперед, стороной для печати вверх и накладной полоской вправо.
- 6. Вставьте бумагу или другой материал в лоток до упора.
- 7. Направляющие должны слегка касаться краев стопки.
- 8. В окне "Настройки лотка для бумаги" или "Свойства лотка" введите точные сведения о бумаге, включая формат, тип и плотность, и, при необходимости, укажите для лотка параметры разглаживания и (или) выравнивания.
- 9. Нажмите кнопку **Подтвердить** или **OK**, чтобы сохранить настройки, и закройте окно «Настройки лотка для бумаги/Свойства лотка».

## **Вкладывание перфорированной бумаги в лоток 5 (обходной)**

- 1. Аккуратно выдвиньте обходной лоток (лоток 5) на такую длину, чтобы вложить бумагу.
- 2. Возьмитесь за направляющие бумаги и установите их по формату бумаги.
- 3. Выберите подходящий материал для данной работы печати или копирования.
- 4. Перед вкладыванием листов в лоток распустите их веером.
- 5. Перфорированный материал следует вкладывать в лоток длинной кромкой вперед, отверстиями справа.
- 6. Вставьте бумагу или другой материал в лоток до упора.
- 7. Направляющие должны слегка касаться краев стопки.
- 8. В окне Настройки лотка для бумаги/Свойства лотка введите параметры бумаги, включая формат, тип и плотность, и при необходимости укажите для лотка настройки разглаживания и выравнивания.
- 9. Нажмите кнопку **Подтвердить** или **OK**, чтобы сохранить настройки, и закройте окно Настройки лотка для бумаги/Свойства лотка.

## **Вкладывание конвертов в лоток 5 (обходной)**

На конвертах рекомендуется печатать из обходного лотка (лотка 5). Для печати на конвертах из дополнительных лотков 6 и 7 пользуйтесь лотком для подачи открыток.

Примечание. Сведения о поддерживаемых типах и форматах конвертов см. в публикации *Ожидания клиентов и руководство по установке*.

При настройке работы печати выберите следующие опции:

- **Податчик конвертов**: для конвертов стандартного формата.
- **Изменить настройки**: для конвертов нестандартного формата.

Примечание. Храните неиспользованные конверты в упаковке, чтобы они не отсырели и не пересохли, поскольку это может повлиять на качество печати или привести к образованию складок. Повышенная влажность может привести к склеиванию конвертов как до печати, так и во время нее.

При печати на конвертах возможно образование складок или вздутий. Результат печати на конвертах зависит от качества и типа конвертов. При возникновении проблем следует попробовать конверты другой марки.

При указания параметров нестандартной бумаги в окне Настройки лотка для бумаги/Свойства лотка пользовательский материал назначается обходному лотку (лотку 5) или податчику большой емкости для крупноформатных оригиналов с расширенными функциями (лоток 6 или 7). Для автоматического определения формата можно выберите настройку **Автоопределение** или введите размеры, измерив высоту и ширину конверта с закрытым клапаном. Дополнительные сведения см. ниже.

- 1. Конверты всегда вкладываются с закрытыми клапанами. Не используйте конверты с мягкой подложкой.
- 2. Если конверты вкладываются короткой кромкой вперед, клапаны должны быть обращены к задней части аппарата. Если конверты вкладываются длинной кромкой вперед, клапаны должны быть обращены к передней части.
- 3. При отправке сетевой работы печати выберите в разделе Тип бумаги опцию **Пользоват. бумага**. Введите размеры конверта. Ширина измеряется между передней и задней кромками конверта. Например, если конверт вкладывается короткой кромкой вперед, в качестве ширины вводится размер длинной стороны конверта. Если конверт вкладывается длинной кромкой вперед, в качестве ширины вводится размер короткой стороны конверта.
- 4. В поле **Плотность бумаги** введите значение для плотной бумаги, например 220 г/м2 Для начала можно задать плотность 220. Если отпечатки будут расплывчатыми или смазанными, введите более высокое значение.
- 5. В поле Источник выберите **Обходной лоток** (лоток 5).

# Устройства подачи

# **ПОДАТЧИК БОЛЬШОЙ ЕМКОСТИ, ЛОТОК 6**

Емкость податчика большой емкости (HCF) с одним лотком (лоток 6) составляет 2000 листов бумаги формата А4 (8,5 x 11 дюймов).

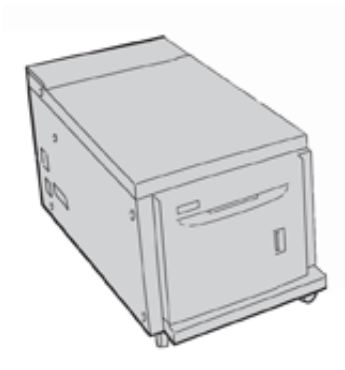

Примечание. В этот вкладывается только бумага формата A4 (210 x 297 мм) и Letter (8,5 x 11 дюймов) длинной кромкой вперед (LEF).

#### **Вкладывание бумаги в лоток 6**

Рекомендации по работе с 1-лотковым податчиком HCF (лоток 6):

- Данный лоток предназначен для материала формата A4 (8,5 x 11 дюймов) с подачей длинной кромкой вперед.
- Возможно также использование материала формата B5 и Executive (7,25 х 10,5 дюйма), но для этого требуется изменить соответствующее значение настройки по умолчанию в памяти NVM. Чтобы изменить настройки в памяти NVM, обратитесь в службу технической поддержки Xerox.
- Плотность бумаги 64–22 г/м2 (18 фунтов высокосортная 80 фунтов обложки).
- Максимальная емкость составляет 2000 листов бумаги плотностью 75 г/м<sup>2</sup> (20 фунтов).
- Материал вкладывается только длинной кромкой вперед.
- Не вкладывайте материалы выше линии максимального заполнения лотка.
- 1. Выберите бумагу, подходящую для данной работы.
- 2. Аккуратно выдвиньте лоток до упора.

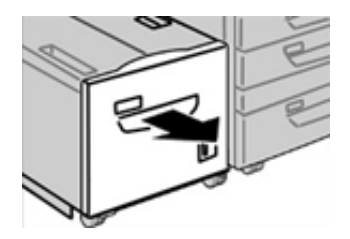

- 3. Откройте пачку бумаги: сторона со швом должна быть сверху.
- 4. Перед вкладыванием бумаги в лоток распустите листы веером.
- 5. Вложите бумагу в лоток.

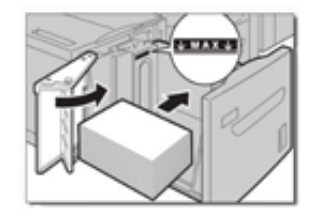

- a. Выровняйте бумагу по правой стороне лотка.
- b. Установите направляющие так, чтобы они едва касались краев стопки бумаги.

Не вкладывайте материалы выше линии максимального заполнения лотка.

6. Аккуратно задвиньте лоток до упора.

Если эта опция включена системным администратором, экран настроек Лоток для бумаги отображается в интерфейс пользователя.

- 7. Если надо изменить настройки лотка для бумаги, нажмите кнопку **Изменить настройки**. Если настройки менять не нужно, перейдите к следующему шагу.
	- a. Выберите настройки в полях **Тип и плотность бумаги**, **Формат бумаги** и **Цвет бумаги**.
	- b. При необходимости измените настройки разглаживания бумаги и регулировки выравнивания.

Примечание. Сведения о настройках разглаживания бумаги и коррекции выравнивания см. *Руководство системного администратора*.

- c. Нажимайте кнопку **Сохранить**, пока не откроется окно настроек лотка.
- 8. Чтобы закрыть окно, нажмите **Подтвердить**.

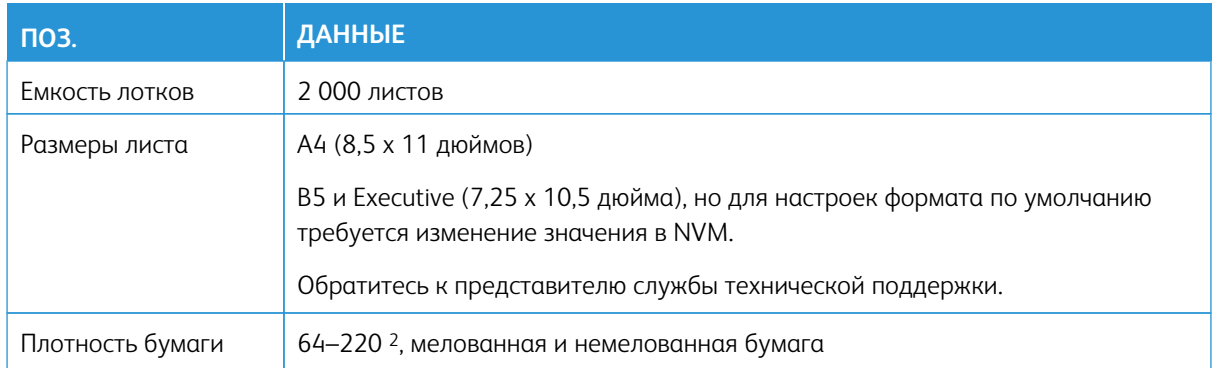

# **Характеристики лотка 6**

# **ПОДАТЧИК БОЛЬШОЙ ЕМКОСТИ С РАСШИРЕННЫМИ ВОЗМОЖНОСТЯМИ ДЛЯ КРУПНОФОРМАТНЫХ ОРИГИНАЛОВ, ЛОТКИ 6 И 7**

# **Лотки 6 и 7: краткие сведения**

Податчик большой емкости для крупноформатных материалов (OHCF) представлен в двух вариантах исполнения: с одним и двумя лотками. Податчик OHCF служит для подачи материалов разного формата, включая стандартные и крупноформатные (до 330,2 x 488,0 мм/13,0 x 19,2 дюйма). Емкость каждого лотка составляет 2000 листов.

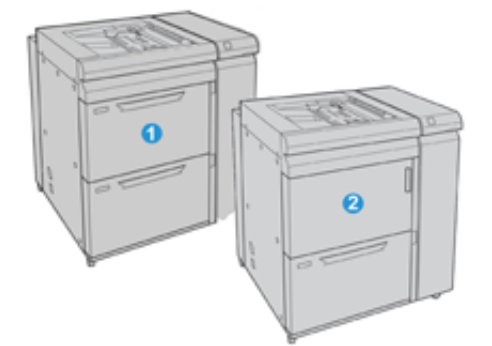

- 1. Двухлотковый податчик OHCF с обходным лотком (лотки 6 и 7)
- 2. Однолотковый податчик OHCF с обходным лотком и ящиком над лотком (лоток 6)

# **Бумага и другие материалы в лотках 6 и 7**

Примечание. На каждом лотке предусмотрены наклейки с указаниями по вкладыванию материала. Вкладывая материал в лоток, см. наклейки на его внутренней панели, на которых указана правильная ориентация материала.

Для подачи конвертов рекомендуется использовать обходной лоток (лоток 5). Но при использовании лотков 6 и 7 конверты С5 и № 10 следует вкладывать короткой стороной вперед с установленным лотком для подачи открыток или комплектом для подачи конвертов. Без комплекта для подачи конвертов рекомендуемая максимальная высота стопки составляет 200 конвертов. При наличии комплекта для подачи конвертов рекомендуемое максимальное количество конвертов увеличивается.

Примечание. Комплект для печати на конвертах является дополнительным и приобретается отдельно.

При использовании дополнительного лотка для подачи открыток минимальный формат составляет 101,6 x 152,4 мм (4 x 6 дюймов).

Примечание. Сведения о дополнительном лотке для открыток см. раздел [Бумага и другие](#page-126-0)  [материалы.](#page-126-0)

#### **Вкладывание бумаги в лотки 6 и 7**

- 1. Выберите подходящий материал для данной работы печати или копирования.
- 2. Аккуратно выдвиньте лоток до упора.
- 3. Откройте пачку бумаги. Сторона со швом должна быть сверху.
- 4. Перед загрузкой листов в лоток распушите их.
- 5. Загрузите бумагу в лоток.
- 6. Отрегулируйте направляющие бумаги, нажав на защелку направляющей и аккуратно передвигая ее, пока она не коснется кромки материала в лотке.

Не вкладывайте материалы выше линии максимального заполнения на задней направляющей.

7. Аккуратно задвиньте лоток в аппарат до упора.

На экране откроется окно "Настройки лотка для бумаги" или "Свойства лотка". Вы можете проверить и установить параметры материала и убедиться, что материал для лотков указан правильно.

- 8. В окне "Настройки лотка для бумаги" или "Свойства лотка" введите (или проверьте) точные сведения о бумаге, включая формат, тип и плотность, и, при необходимости, укажите для лотка параметры разглаживания и (или) выравнивания. Выберите лоток и укажите для него материал.
- 9. Нажмите кнопку **Подтвердить** или **ОК**, чтобы сохранить настройки, и закройте окно "Настройки лотка для бумаги" или "Свойства лотка".

#### **Загрузка бумаги с выступами в лотки 6 и 7**

При вкладывании бумаги с выступами в лоток соблюдайте следующие правила:

- Листы бумаги с одним выступом можно вкладывать в прямом или обратном порядке.
- При выполнении сетевых работ печати соблюдайте указания по вкладыванию листов с выступами в лоток, приведенные в документации для пользователей сервера печати.
- При застревании во время обработки комплектов с выступами отмените работу и запустите ее заново.
- 1. Настроив работу на бумаге с выступами на сервере печати, выберите для работы соответствующую бумагу с выступами.
- 2. Аккуратно выдвиньте лоток до упора.
- 3. Перед вкладыванием листов с выступами в лоток распустите их веером.

4. Вложите бумагу с выступами длинной кромкой вперед (в вертикальной ориентации) и выровняйте прямую кромку листов по правому краю лотка (выступами к левому или переднему краю). Листы бумаги с одним выступом в прямом порядке вкладываются так, чтобы первый чистый лист с выступом в стопке был обращен к передней части лотка. Листы бумаги с одним выступом в обратном порядке вкладываются так, чтобы первый чистый лист с выступом в стопке был обращен к задней части лотка.

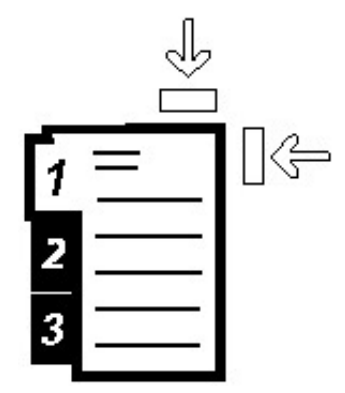

Листы бумаги с выступами следует вкладывать так, чтобы прямая кромка листов была обращена в направлении подачи. Кроме того, бумага с выступами подается только длинной кромкой вперед.

5. Отрегулируйте направляющие бумаги, нажав на защелку направляющей и аккуратно передвигая ее, пока она не коснется кромки бумаги в лотке.

Не вкладывайте материалы выше линии максимального заполнения на задней направляющей.

6. Аккуратно задвиньте лоток в аппарат до упора.

В интерфейсе откроется окно «Настройки лотка для бумаги/Свойства лотка».

- 7. В окне «Настройки лотка для бумаги/Свойства лотка» проверьте лоток для печати и сведения о бумаге, включая формат (9 х 11 дюймов), тип (бумага с выступами) и, при необходимости, параметры разглаживания и (или) выравнивания бумаги.
- 8. Нажмите кнопку **Подтвердить** или **OK**, чтобы сохранить настройки, и закройте окно «Настройки лотка для бумаги/Свойства лотка».

#### **Вкладывание прозрачных пленок в лотки 6 и 7**

При использовании прозрачных пленок соблюдайте следующие правила:

- Не используйте прозрачные пленки с белыми боковыми полосками (накладными или неснимаемыми).
- Не вкладывайте в лоток одновременно бумагу и прозрачные пленки. Это может привести к застреванию.
- Не вкладывайте в лоток более 100 прозрачных пленок за один раз.
- Пленки формата A4 (8,5 x 11 дюймов) вкладываются только длинной кромкой вперед (в горизонтальной ориентации).
- 1. Выберите подходящий материал для данной работы печати.
- 2. Аккуратно выдвиньте лоток до упора.
- 3. Перед вкладыванием листов пленки в лоток распустите их веером, чтобы они не слипались между собой.
- 4. Вложите прозрачные пленки длинной кромкой вперед поверх небольшой стопки бумаги такого же размера и выровняйте кромки с полоской по правому краю лотка стороной для печати вниз.
- 5. Отрегулируйте направляющие бумаги, нажав на защелку направляющей и аккуратно передвигая ее, пока она не коснется кромки материала в лотке.

Не вкладывайте материалы выше линии максимального заполнения на задней направляющей.

6. Аккуратно задвиньте лоток в аппарат до упора.

В интерфейсе откроется окно «Настройки лотка для бумаги/Свойства лотка», если данная функция включена системным администратором.

- 7. В окне "Настройки лотка для бумаги" или "Свойства лотка" введите точные сведения о бумаге, включая формат, тип и плотность, и, при необходимости, укажите для лотка параметры разглаживания и (или) выравнивания.
- 8. Нажмите кнопку **Подтвердить** или **ОК**, чтобы сохранить настройки, и закройте окно "Настройки лотка для бумаги" или "Свойства лотка".

#### **Загрузка перфорированной бумаги в лотки 6 и 7**

- 1. Выберите подходящий материал для данной работы печати.
- 2. Аккуратно выдвиньте лоток до упора.
- 3. Откройте пачку бумаги. Сторона со швом должна быть сверху.
- 4. Перед загрузкой листов в лоток распушите их.
- 5. Вложите бумагу длинной кромкой вперед и выровняйте ее по правой стороне лотка.

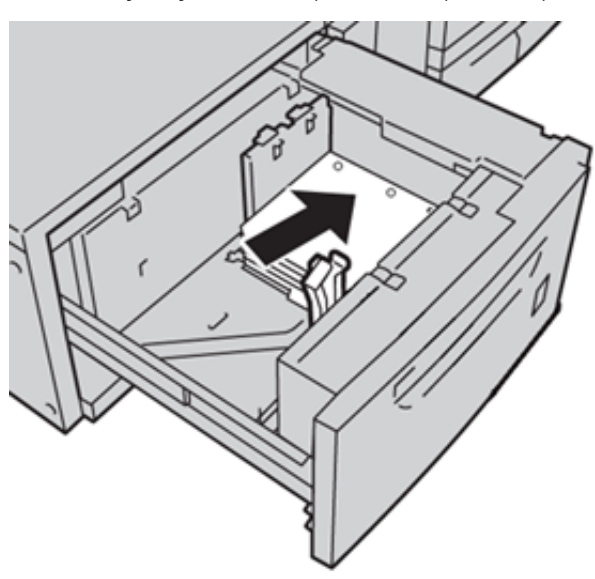

6. Вложите бумагу короткой кромкой вперед и выровняйте ее по правой стороне лотка, как показано ниже.

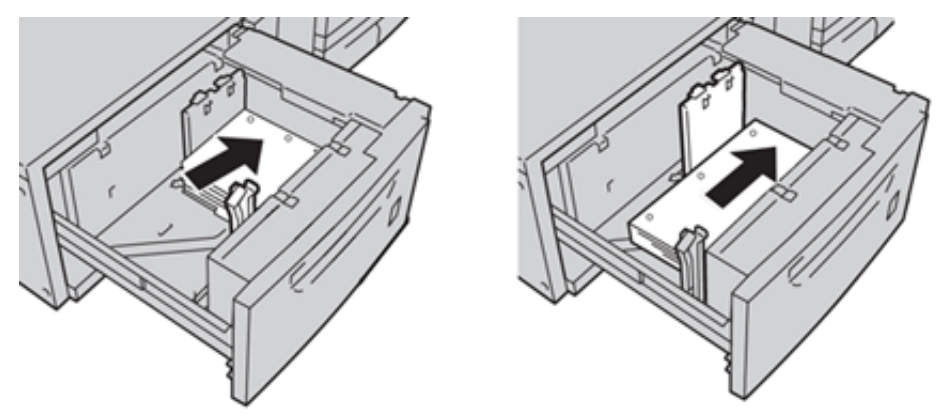

7. Отрегулируйте направляющие бумаги, нажав на защелку направляющей и аккуратно передвигая ее, пока она не коснется кромки бумаги в лотке.

Не вкладывайте материалы выше линии максимального заполнения на задней направляющей.

8. Аккуратно задвиньте лоток в аппарат до упора.

В интерфейсе откроется окно «Настройки лотка для бумаги/Свойства лотка», если данная функция включена системным администратором.

- 9. В окне «Настройки лотка для бумаги/свойства лотка» введите точные сведения о бумаге, включая формат, тип и плотность, и, при необходимости, укажите для лотка параметры разглаживания и/или выравнивания.
- 10. Нажмите кнопку **Подтвердить** или **OK**, чтобы сохранить настройки, и закройте окно «Настройки лотка для бумаги/свойства лотка».

#### **Лоток для подачи открыток**

Податчик OHCF поставляется с установленным на заводе-изготовителе лотком для подачи открыток. Лоток для подачи открыток обеспечивает возможность печати на материалах меньшего формата без последующей обрезки или сортировки. Лоток для подачи открыток предназначен для материалов размером 101,6 x 152,4 мм (4 x 6 дюймов) с подачей короткой кромкой (SEF).

## Использование лотка для подачи открыток

При установке и использовании лотка для подачи открыток для печати на материалах меньшего формата (101,6 x 152,4 мм / 4 x 6 дюймов) выполните следующую процедуру.

Когда установлен лоток для подачи открыток, на конвертах можно печатать из лотка 6 или 7.

- 
- 1. Аккуратно откройте до конца один из лотков и извлеките из него бумагу.

2. Сдвиньте направляющие в положение для максимального размера бумаги.

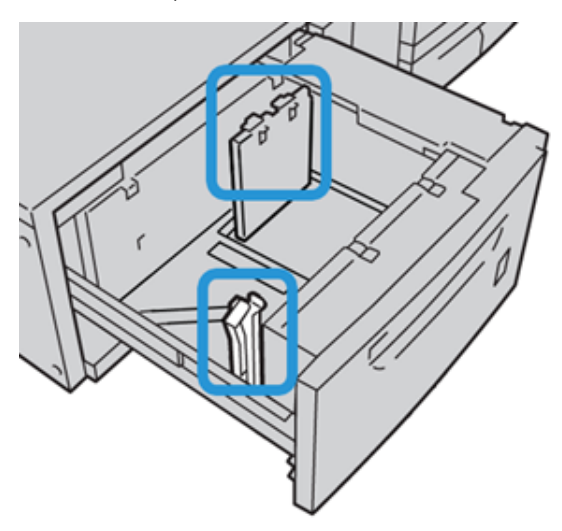

3. Чтобы снять лоток для подачи открыток, отпустите винт в левой части лотка (1) и снимете лоток (2).

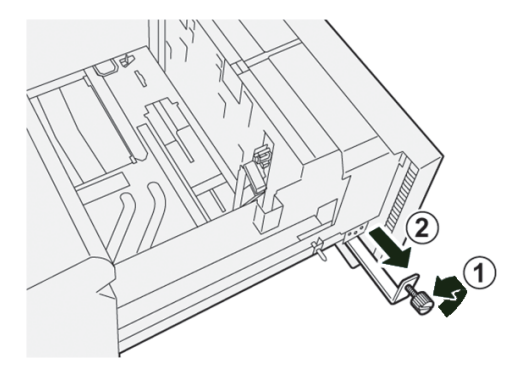

4. Установите лоток для подачи открыток так, чтобы он располагался на штырьках верхней рамки и в пазах в нижней части лотка.

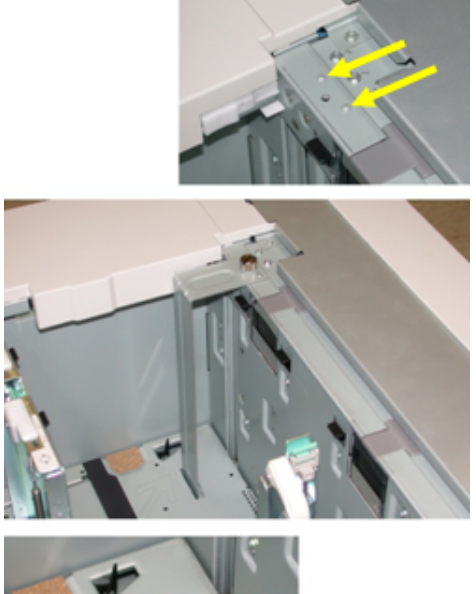

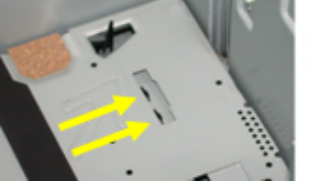

5. Затяните винт так, чтобы зафиксировать лоток для подачи открыток.

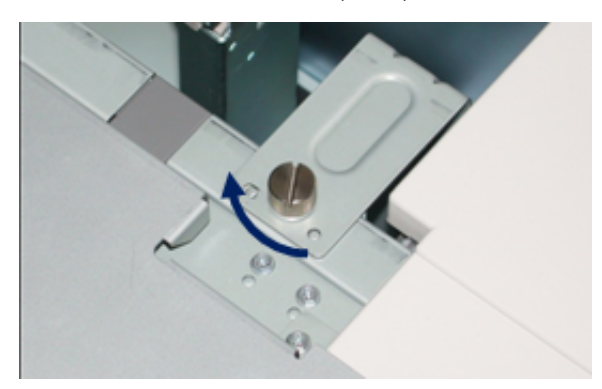

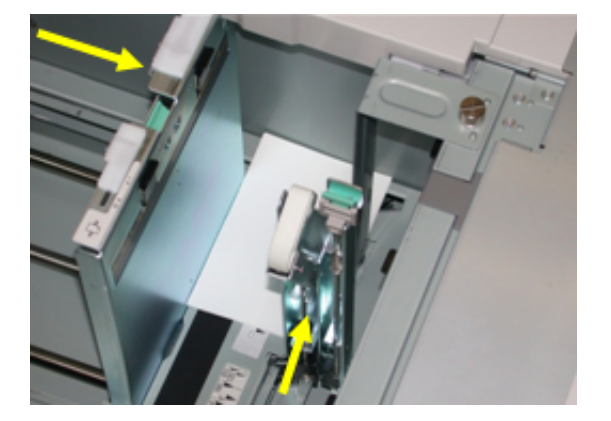

6. Вложите открытки в лоток и установите направляющие так, чтобы они касались краев бумаги.

- 7. Закройте лоток для бумаги, подтвердите новые настройки в интерфейсе пользователя и при необходимости на сервере печати.
- 8. Запустите работу печати.
- 9. После завершения работы печати уберите открытки из лотка для бумаги и снимите лоток для подачи открыток.
- 10. Кронштейн для открыток хранится в ячейке с левой стороны лотка (1), где он крепится винтом (2).

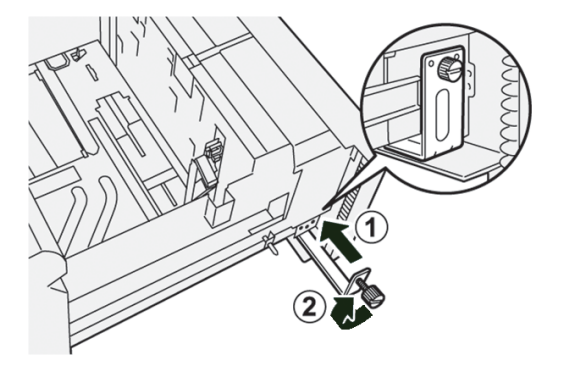

#### <span id="page-160-0"></span>**Рычажки регулировки перекоса в лотках 6-9**

Рычажки регулировки перекоса предусмотрены на всех лотках для бумаги. Эти рычажки используются для повышения точности подачи бумаги и сокращения количества проблем, связанных с перекосом.

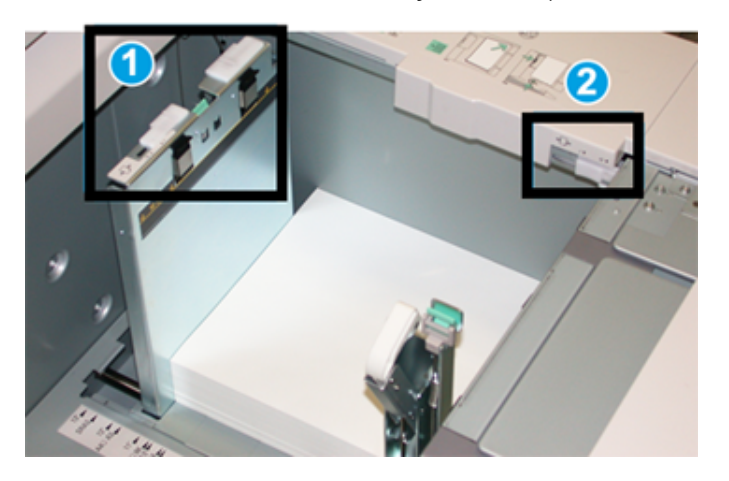

- 1. Задний рычажок регулировки перекоса
- 2. Правый рычажок регулировки перекоса

Примечание. Стандартное положение этих рычажков изменять не следует. Положение этих рычажков можно изменять только в том случае, если при выполнении определенной работы печати и (или) печати на определенном типе материала возникнет перекос изображения. Изменение стандартного положения рычажков может вызвать дополнительные проблемы при печати на определенных типах материала, например на мелованной бумаге, наклейках и прозрачных пленках.

Порядок установки рычажков регулировки перекоса приводится ниже.

1. Аккуратно выдвиньте лоток до упора.

На интерфейсе откроется окно «Свойства лотка» или «Настройки лотка для бумаги».

- 2. В окне "Свойства лотка" проверьте сведения об используемой бумаге, включая формат, тип и плотность, и при необходимости укажите для лотка параметры разглаживания и (или) выравнивания. Нажмите кнопку **ОK**, чтобы закрыть окно «Свойства лотка».
- 3. На лотке сдвиньте рычажок регулировки перекоса вправо.
- 4. Аккуратно задвиньте лоток в аппарат до упора.
- 5. Запустите работу печати:
	- Если бумага подается правильно, без перекоса, и качество отпечатков удовлетворительное, другие действия не требуются.
	- Если бумага перекашивается и качество печати неудовлетворительное, перейдите к следующему действию.
- 6. Аккуратно выдвиньте лоток до упора.
- 7. Проверьте настройки бумаги и лотка на сервере печати.
- 8. Верните задний рычажок регулировки перекоса влево (стандартное положение).
- 9. Передвиньте правый рычажок регулировки перекоса вперед, по направлению к передней части лотка.
- 10. Аккуратно задвиньте лоток в аппарат до упора.
- 11. Запустите работу печати:
	- Если бумага подается правильно, без перекоса, и качество отпечатков удовлетворительное, другие действия не требуются.
	- Если бумага перекашивается и качество печати неудовлетворительное, перейдите к следующему действию.
- 12. Аккуратно выдвиньте лоток до упора.
- 13. Верните правый рычажок регулировки перекоса в исходное положение (в задней части лотка для бумаги).
- 14. Аккуратно задвиньте лоток в аппарат до упора.

# **Характеристики лотков 6 и 7**

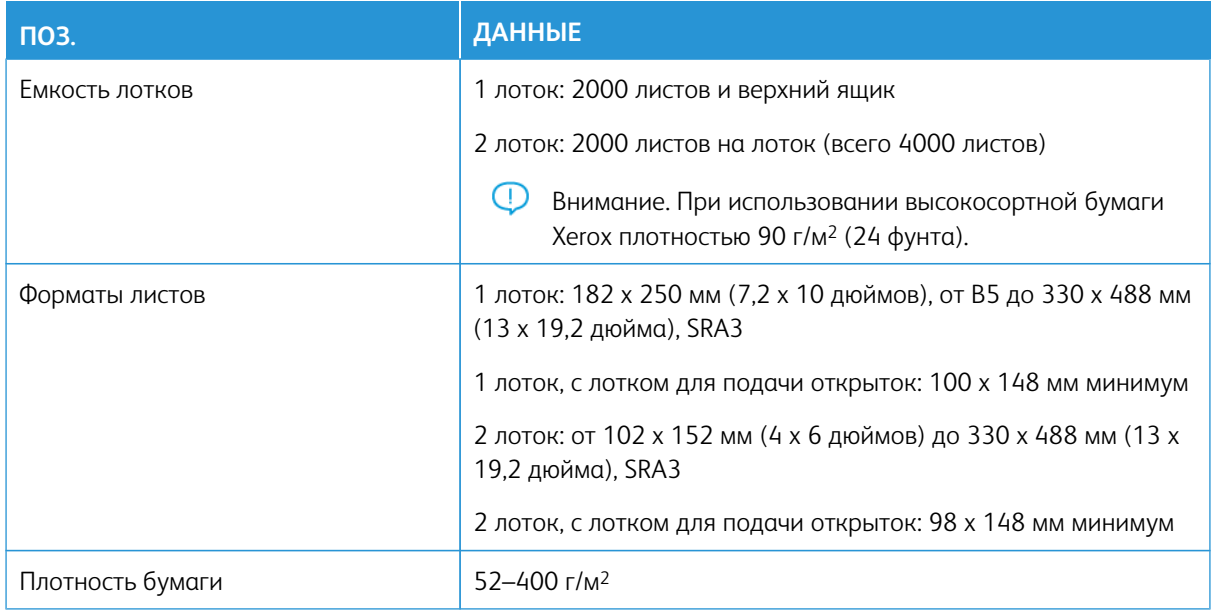

# **ДВОЙНОЙ ПОДАТЧИК БОЛЬШОЙ ЕМКОСТИ С РАСШИРЕННЫМИ ВОЗМОЖНОСТЯМИ ДЛЯ КРУПНОФОРМАТНЫХ ОРИГИНАЛОВ, ЛОТКИ 8 И 9**

# **Лотки 8 и 9: краткие сведения**

Внимание. Двойной податчик большой емкости с расширенными возможностями для крупноформатных оригиналов (OHCF), лотки 8 и 9, может устанавливаться только тогда, когда в системе установлены лотки 6 и 7.

В систему можно добавить дополнительные лотки 8 и 9, чтобы расширить емкость устройства для

бумаги. Лотки 8 и 9 служит для подачи материалов разного формата, включая стандартные, плотные и крупноформатные материалы размером до 330 х 488 мм (13 х 19,2 дюйма) плотностью от 52 г/м2 до 400 г/м2. Каждый лоток вмещает по 2000 листов материала с покрытием или без него.

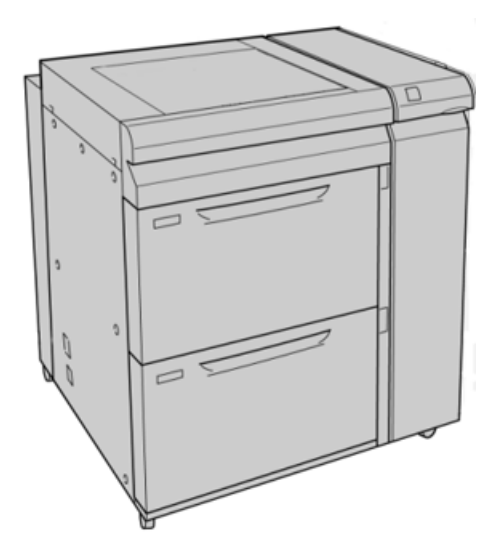

Примечание. Податчик OHCF поставляется с установленным на заводе-изготовителе лотком для подачи открыток.

При использовании дополнительного лотка для подачи открыток минимальный формат составляет 101,6 x 152,4 мм (4 x 6 дюйма).

Примечание. Сведения о дополнительном лотке для открыток см. раздел [Бумага и другие](#page-126-0)  [материалы.](#page-126-0)

#### **Бумага и материалы для лотков 8 и 9**

#### **Вкладывание бумаги в лотки 8 и 9**

- 1. Выберите подходящий материал для данной работы печати или копирования.
- 2. Аккуратно выдвиньте лоток до упора.
- 3. Откройте пачку бумаги. Сторона со швом должна быть сверху.
- 4. Перед загрузкой листов в лоток распушите их.
- 5. Загрузите бумагу в лоток.
- 6. Отрегулируйте направляющие бумаги, нажав на защелку направляющей и аккуратно передвигая ее, пока она не коснется кромки материала в лотке.

Не вкладывайте материалы выше линии максимального заполнения на задней направляющей.

7. Аккуратно задвиньте лоток в аппарат до упора.

В интерфейсе откроется окно «Настройки лотка для бумаги/Свойства лотка». Вы можете проверить и установить параметры материала и убедиться, что материал для лотков указан правильно.

- 8. В окне «Настройки лотка для бумаги/Свойства лотка» введите (или проверьте) точные сведения о бумаге, включая формат, тип и плотность, и, при необходимости, укажите для лотка параметры разглаживания и выравнивания. Выберите лоток и укажите для него материал.
- 9. Нажмите кнопку **Подтвердить** или **OK**, чтобы сохранить настройки, и закройте окно «Настройки лотка для бумаги/Свойства лотка».

#### **Загрузка бумаги с выступами в лотки 8 и 9**

При вкладывании бумаги с выступами в лоток соблюдайте следующие правила:

- Листы бумаги с одним выступом можно вкладывать в прямом или обратном порядке.
- При выполнении сетевых работ печати соблюдайте указания по вкладыванию листов с выступами в лоток, приведенные в документации для пользователей сервера печати.
- При застревании во время обработки комплектов с выступами отмените работу и запустите ее заново.
- 1. Настроив работу на бумаге с выступами на сервере печати, выберите для работы соответствующую бумагу с выступами.
- 2. Аккуратно выдвиньте лоток до упора.
- 3. Перед вкладыванием листов с выступами в лоток распустите их веером.
- 4. Вложите бумагу с выступами длинной кромкой вперед (в вертикальной ориентации) и выровняйте прямую кромку листов по правому краю лотка (выступами к левому или переднему краю). Листы бумаги с одним выступом в прямом порядке вкладываются так, чтобы первый чистый лист с выступом в стопке был обращен к передней части лотка. Листы бумаги с одним выступом в обратном порядке вкладываются так, чтобы первый чистый лист с выступом в стопке был обращен к задней части лотка.

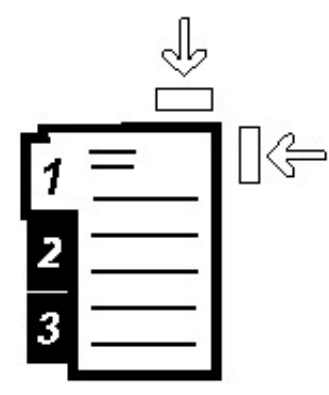

Листы бумаги с выступами следует вкладывать так, чтобы прямая кромка листов была обращена в направлении подачи. Кроме того, бумага с выступами подается только длинной кромкой вперед.

5. Отрегулируйте направляющие бумаги, нажав на защелку направляющей и аккуратно передвигая ее, пока она не коснется кромки бумаги в лотке.

Не вкладывайте материалы выше линии максимального заполнения на задней направляющей.

6. Аккуратно задвиньте лоток в аппарат до упора.

В интерфейсе откроется окно «Настройки лотка для бумаги/Свойства лотка».

- 7. В окне «Настройки лотка для бумаги/Свойства лотка» проверьте лоток для печати и сведения о бумаге, включая формат (9 х 11 дюймов), тип (бумага с выступами) и, при необходимости, параметры разглаживания и (или) выравнивания бумаги.
- 8. Нажмите кнопку **Подтвердить** или **OK**, чтобы сохранить настройки, и закройте окно «Настройки лотка для бумаги/Свойства лотка».

#### **Вкладывание прозрачных пленок в лотки 8 и 9**

При использовании прозрачных пленок соблюдайте следующие правила:

- Не используйте прозрачные пленки с белыми боковыми полосками (накладными или неснимаемыми).
- Не вкладывайте в лоток одновременно бумагу и прозрачные пленки. Это может привести к застреванию.
- Не вкладывайте в лоток более 100 прозрачных пленок за один раз.
- Пленки формата A4 (8,5 x 11 дюймов) вкладываются только длинной кромкой вперед (в горизонтальной ориентации).
- 1. Выберите подходящий материал для данной работы печати.
- 2. Аккуратно выдвиньте лоток до упора.
- 3. Перед вкладыванием листов пленки в лоток распустите их веером, чтобы они не слипались между собой.
- 4. Вложите прозрачные пленки длинной кромкой вперед поверх небольшой стопки бумаги такого же размера и выровняйте кромки с полоской по правому краю лотка стороной для печати вниз.
- 5. Отрегулируйте направляющие бумаги, нажав на защелку направляющей и аккуратно передвигая ее, пока она не коснется кромки материала в лотке.

Не вкладывайте материалы выше линии максимального заполнения на задней направляющей.

6. Аккуратно задвиньте лоток в аппарат до упора.

В интерфейсе откроется окно «Настройки лотка для бумаги/Свойства лотка», если данная функция включена системным администратором.

- 7. В окне «Настройки лотка для бумаги/Свойства лотка» введите точные сведения о бумаге, включая формат, тип и плотность, и, при необходимости, укажите для лотка параметры разглаживания и выравнивания.
- 8. Нажмите кнопку **Подтвердить** или **OK**, чтобы сохранить настройки, и закройте окно «Настройки лотка для бумаги/Свойства лотка».

#### **Загрузка перфорированной бумаги в лотки 8 и 9**

- 1. Выберите подходящий материал для данной работы печати.
- 2. Аккуратно выдвиньте лоток до упора.
- 3. Откройте пачку бумаги. Сторона со швом должна быть сверху.
- 4. Перед загрузкой листов в лоток распушите их.

5. Вложите бумагу длинной кромкой вперед и выровняйте ее по правой стороне лотка.

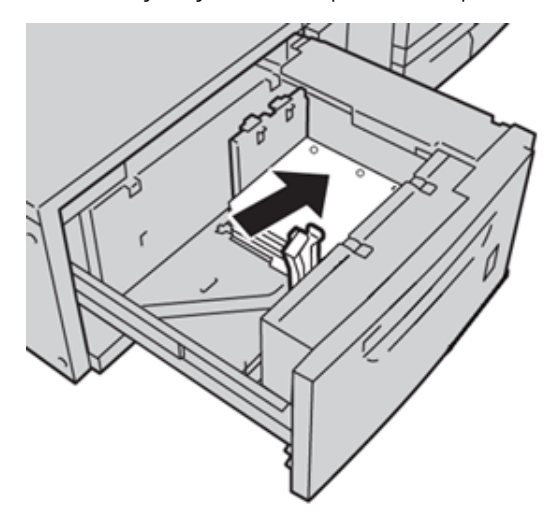

6. Вложите бумагу короткой кромкой вперед и выровняйте ее по правой стороне лотка, как показано ниже.

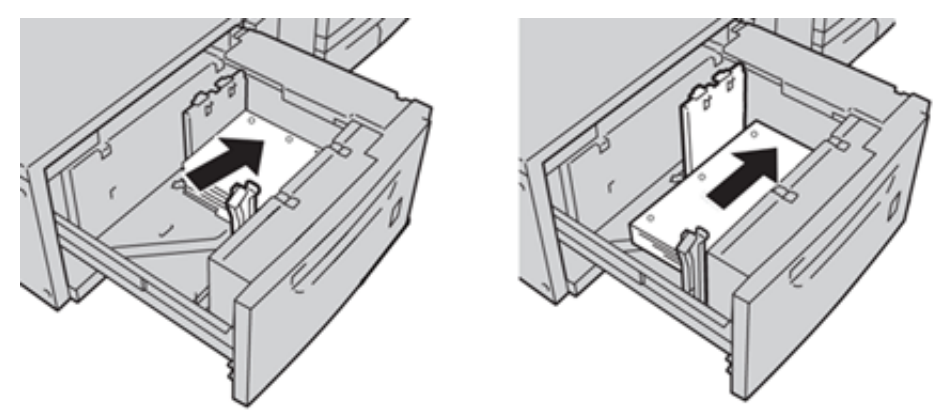

7. Отрегулируйте направляющие бумаги, нажав на защелку направляющей и аккуратно передвигая ее, пока она не коснется кромки бумаги в лотке.

Не вкладывайте материалы выше линии максимального заполнения на задней направляющей.

8. Аккуратно задвиньте лоток в аппарат до упора.

В интерфейсе откроется окно Настройки лотка для бумаги/Свойства лотка, если данная функция включена системным администратором.

- 9. В окне Настройки лотка для бумаги/Свойства лотка введите параметры бумаги, включая формат, тип и плотность, и при необходимости укажите для лотка настройки разглаживания и выравнивания.
- 10. Нажмите кнопку **Подтвердить** или **OK**, чтобы сохранить настройки, и закройте окно Настройки лотка для бумаги/Свойства лотка.

#### **Рычажки регулировки перекоса в лотках 8 и 9**

Сведения о рычажках регулировки перекоса в лотках 8 и 9 и инструкции приведены в разделе [Рычажки](#page-160-0) [регулировки перекоса в лотках 6-9](#page-160-0).

# **Характеристики лотков 8 и 9**

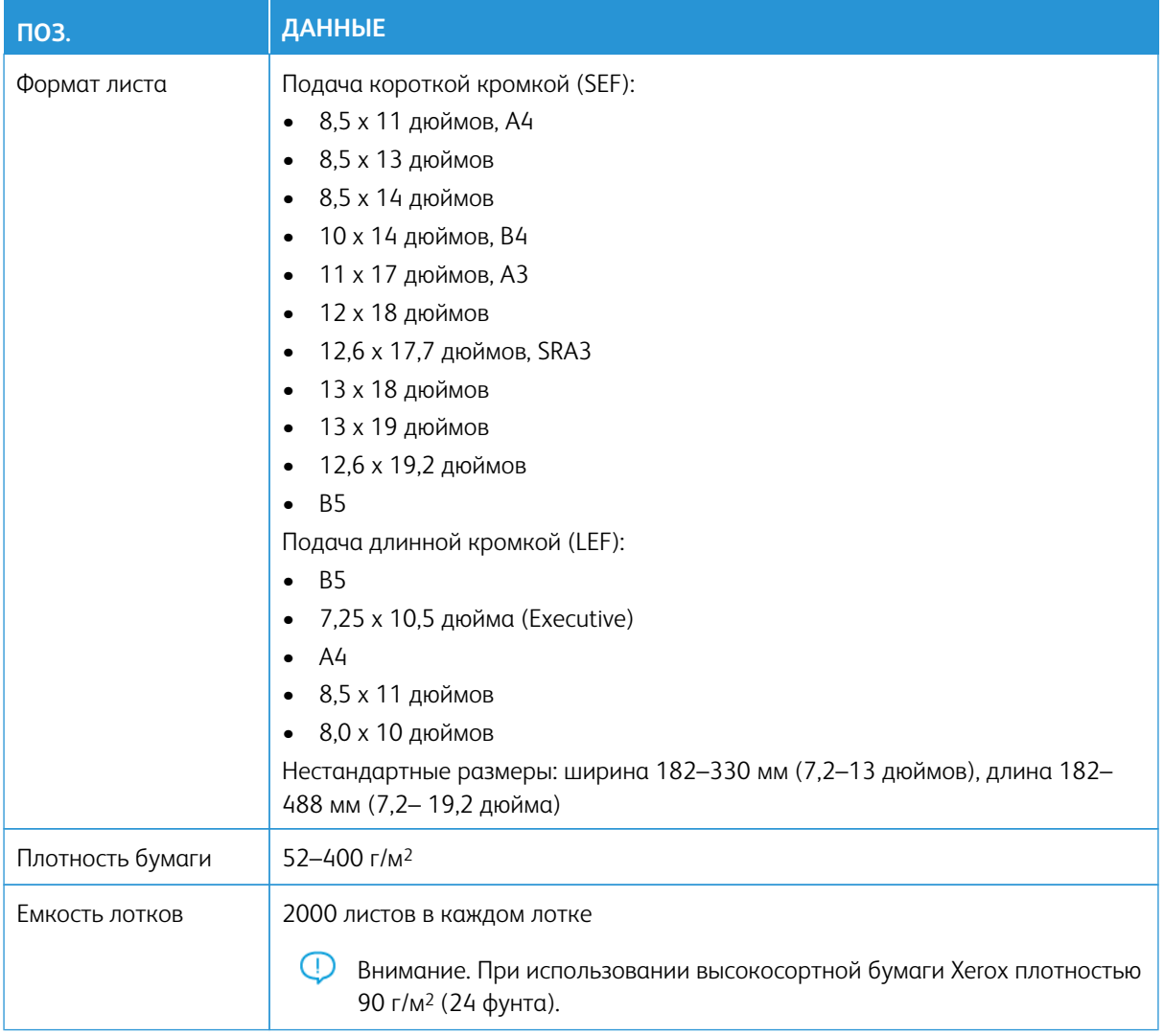

# **Комплект автоматической подачи сверхдлинных листов Xerox®**

#### **Работа с комплектом Xerox® для автоматической подачи бумаги формата XLS**

Опциональный комплект Xerox® для автоматической подачи сверхдлинных листов (XLS) вкладывает материал в многостраничный интерпозер, используя для этого вентиляторы системы обдува. Комплект Xerox® для автоматической подачи бумаги формата XLS повышает точность подачи листов большого формата и материалов высокой плотности.

Если выключатель питания для комплекта Xerox® для автоматической подачи бумаги формата XLS установлен в положение "Вкл.", то при добавлении материала в многостраничный интерпозер вентиляторы обдува включаются автоматически.

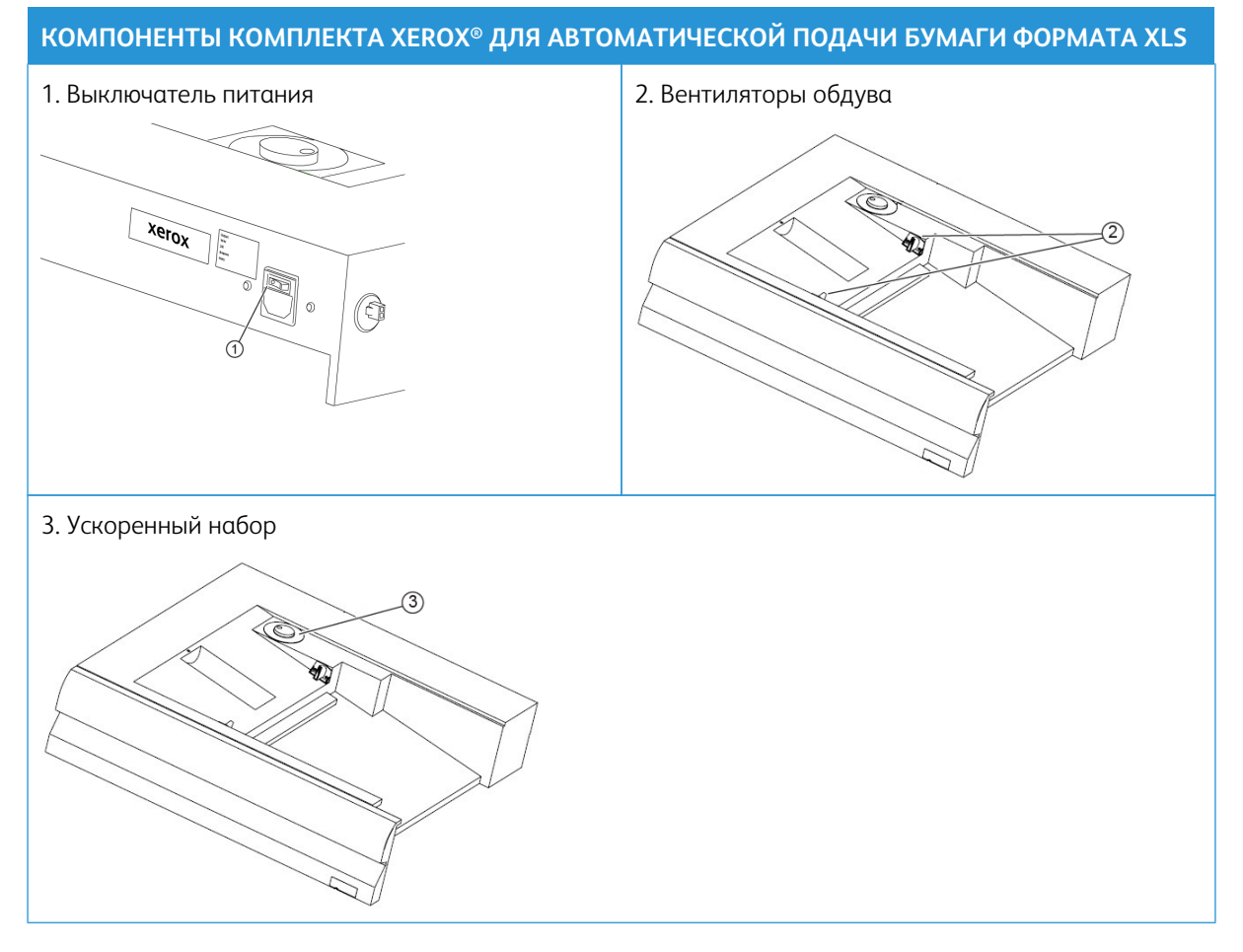

- 1. Чтобы включить комплект Xerox® для автоматической подачи бумаги формата XLS, переведите выключатель питания в положение "Вкл.". Выключатель питания расположен на задней панели лотка многостраничного интерпозера.
- 2. Загрузите материалы в лоток многостраничного интерпозера. Вентиляторы обдува включаются автоматически.

3. Чтобы отрегулировать скорость вентилятора обдува, поверните рукоятку настройки, выбрав подходящую скорость в соответствии с плотностью материала.

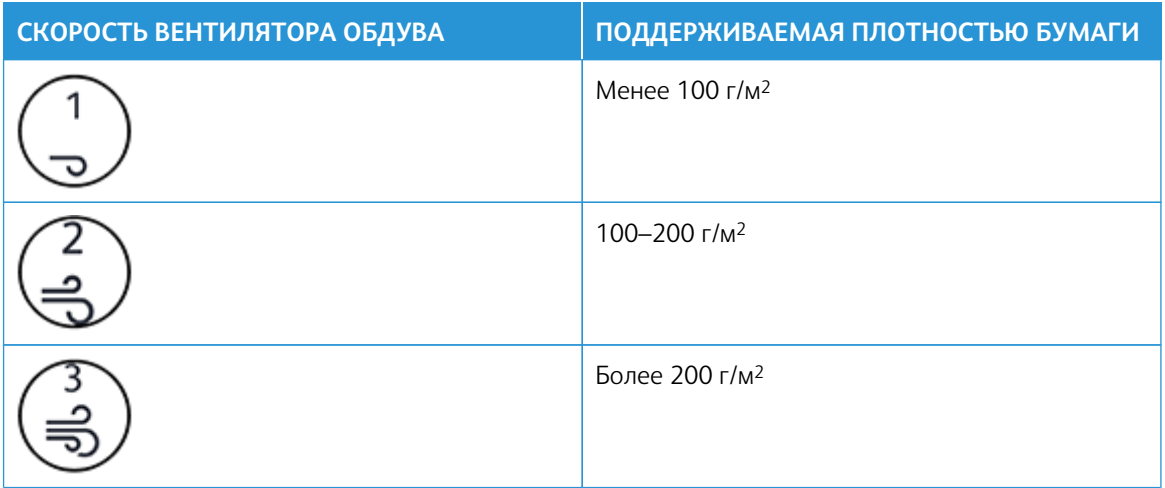

Примечание. Если комплект Xerox® для автоматической подачи бумаги формата XLS не используется, следует удалить весь материал из лотка многостраничного интерпозера, чтобы убедиться в том, что вентилятор обдува выключены.

Примечание. При выключении питания печатной машины Xerox рекомендует также отключить питание комплекта Xerox® для автоматической подачи бумаги формата XLS, используя для этого соответствующий выключатель питания.

# **ВАКУУМНЫЙ ПОДАТЧИК БОЛЬШОЙ ЕМКОСТИ ДЛЯ ОЧЕНЬ ДЛИННЫХ ЛИСТОВ И ДВОЙНОЙ ВАКУУМНЫЙ ПОДАТЧИК БОЛЬШОЙ ЕМКОСТИ ДЛЯ ОЧЕНЬ ДЛИННЫХ ЛИСТОВ**

# **Компоненты вакуумного податчика большой емкости для очень длинных листов (HCVF)**

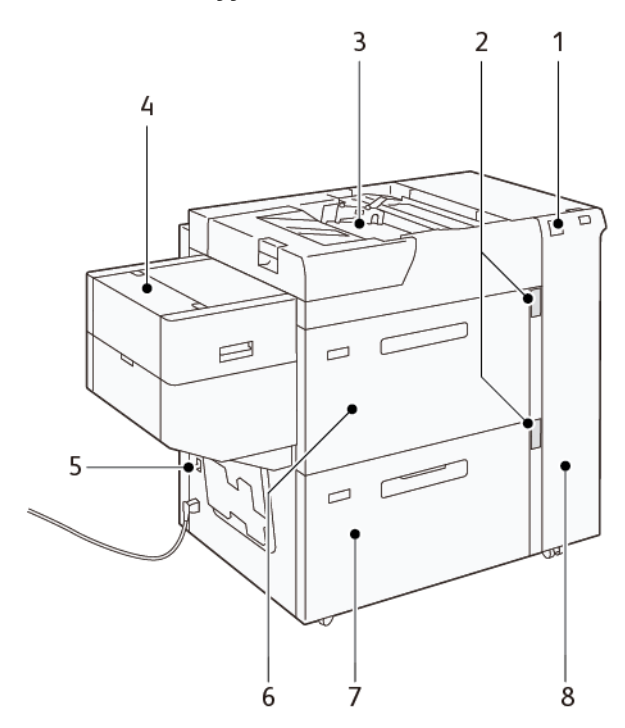

- 1. Индикатор ошибки
- 2. Индикатор уровня бумаги и используемого лотка
- 3. Лоток 5, обходной лоток
- 4. Податчик очень длинных листов
- 5. Автоматический выключатель
- 6. Лоток 6 вакуумного податчика большой емкости для очень длинных листов
- 7. Лоток 7 вакуумного податчика большой емкости для очень длинных листов
- 8. Правая крышка

Следующая информация относится к вакуумному податчику большой емкости для очень длинных листов:

- При застревании бумаги загорается индикатор ошибки.
- Для индикатора уровня бумаги: когда активен соответствующий лоток, горит верхний активный индикатор. 4 центральных индикатора, 1=25%, указывают количество оставшейся бумаги. Если не горят все четыре индикатора, значит лоток пуст — тогда горит индикатор отсутствия бумаги.
- При аварийном токе или коротком замыкании автоматический выключатель размыкает цепь электропитания аппарата.

• Для устранения застревания бумаги откройте правую крышку.

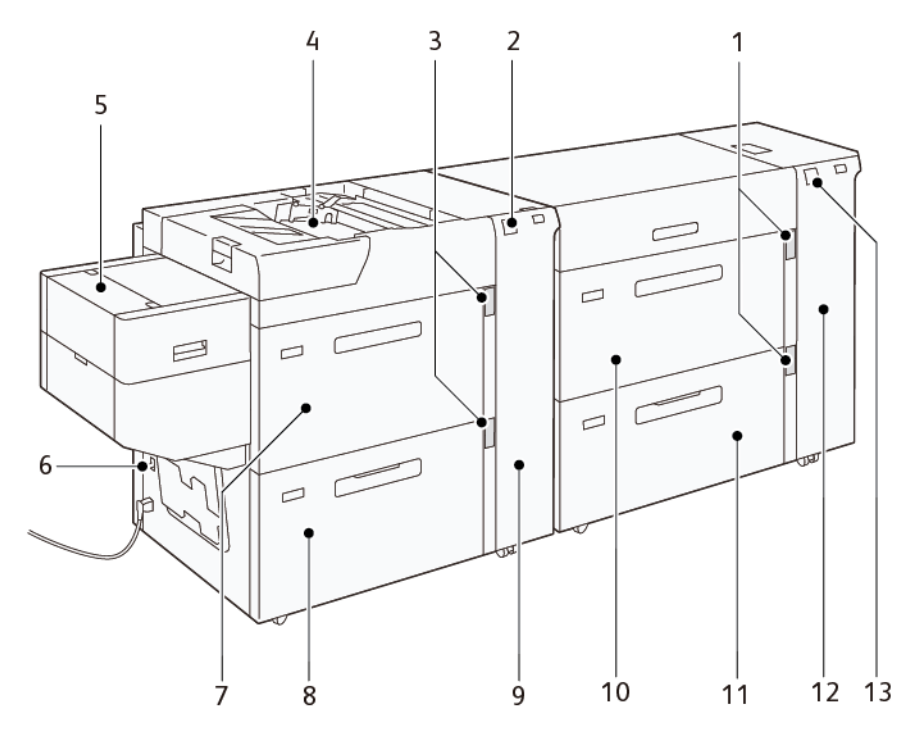

# **Компоненты двойного вакуумного податчика большой емкости для очень длинных листов**

- 1. Индикатор уровня бумаги и используемого лотка для лотков 6 и 7
- 2. Индикатор ошибки для лотков 8 и 9
- 3. Индикатор уровня бумаги и используемого лотка для лотков 8 и 9
- 4. Лоток 5, обходной лоток
- 5. Податчик очень длинных листов
- 6. Автоматический выключатель
- 7. Лоток 8 вакуумного податчика большой емкости для очень длинных листов
- 8. Лоток 9 вакуумного податчика большой емкости для очень длинных листов
- 9. Правая крышка для лотков 8 и 9
- 10. Лоток 6 вакуумного податчика большой емкости для очень длинных листов
- 11. Лоток 7 вакуумного податчика большой емкости для очень длинных листов
- 12. Правая крышка для лотков 6 и 7
- 13. Индикатор ошибки для лотков 6 и 7

# **Автоматический выключатель**

При нормальных условиях работы автоматический выключатель находится в верхнем положении. Перед перемещением HCVF или в случае его простоя в течение длительного периода времени выключите автоматический выключатель. Для выключения автоматического выключателя переместите переключатель в нижнее положение.

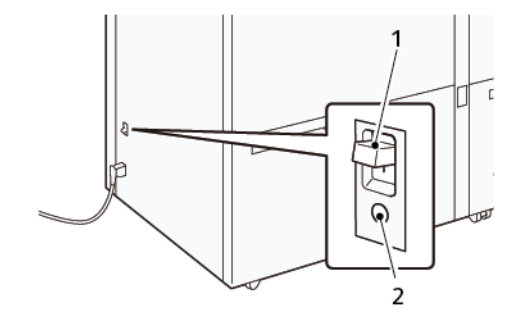

- 1. Автоматический выключатель
- 2. Кнопка тестирования

Примечание. При обнаружении неисправности в цепи автоматический выключатель отключает электропитание. Не трогайте автоматический выключатель в обычных рабочих условиях.

# **Характеристики вакуумного податчика большой емкости для очень длинных листов**

# Поддерживаемые типы и плотность бумаги

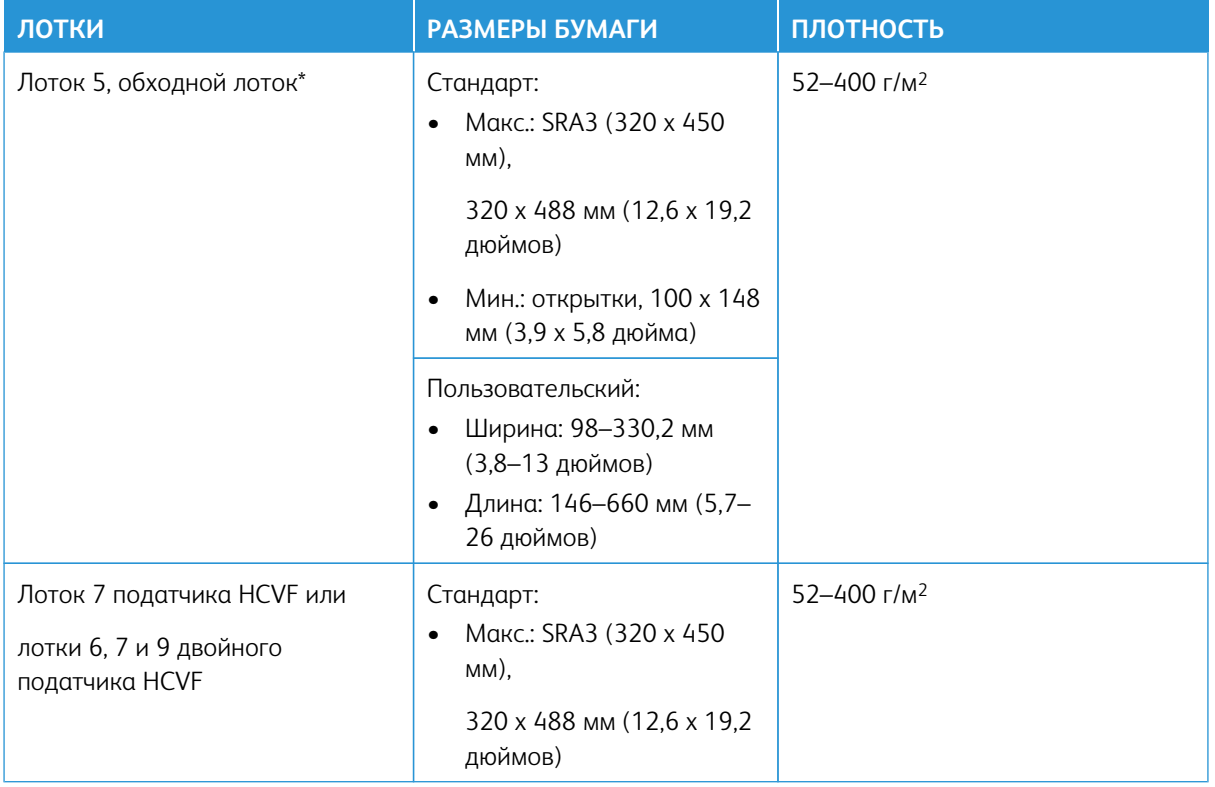

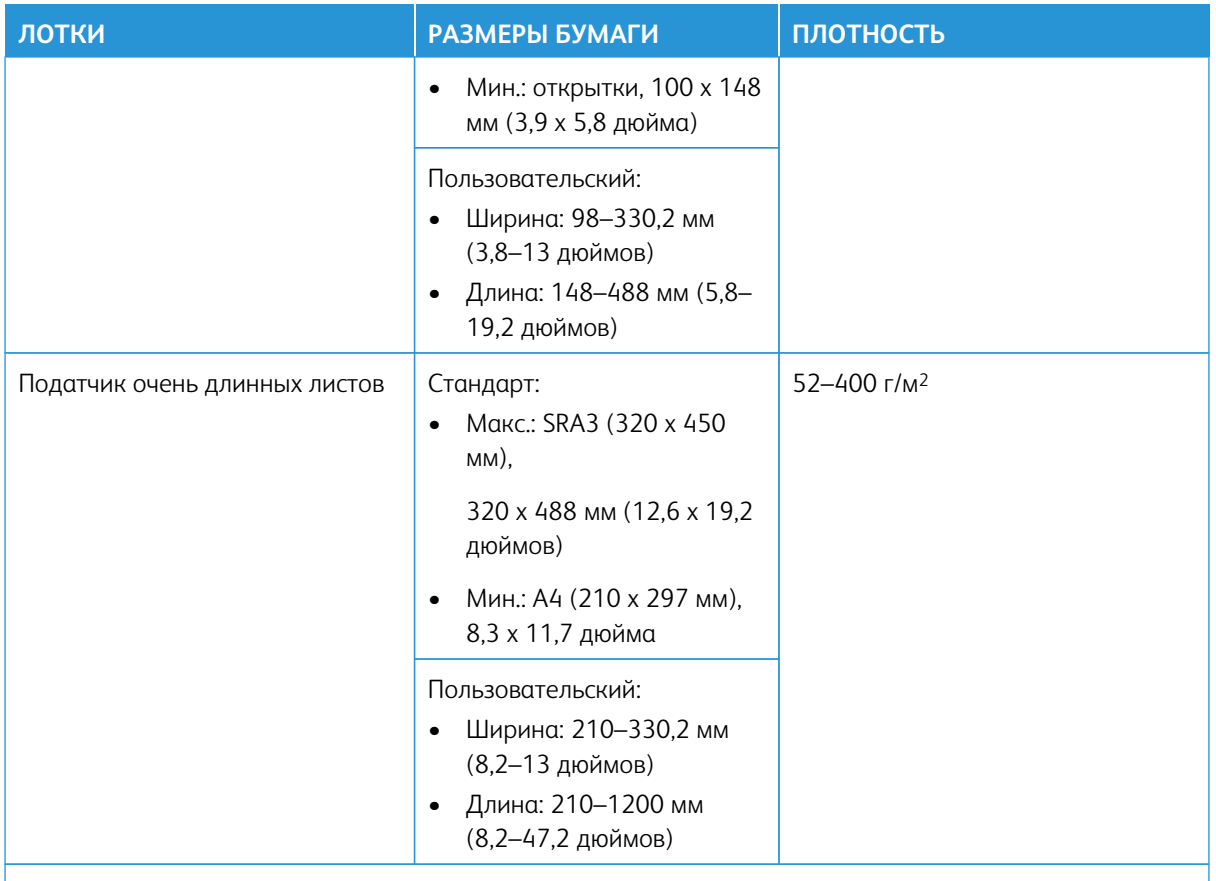

\* Если аппарат оснащен двойным вакуумным податчиком большой емкости для очень длинных листов (HCVF), лоток 5 (обходной) устанавливается на втором податчике HCVF.

# Емкость лотков вакуумного податчика большой емкости для очень длинных листов

- Лоток 5, обходной лоток: 250 листов
- Лоток 7 податчика HCVF или лотки 6, 7 и 9 двойного податчика HCVF: 2100 листов для каждого лотка
- Податчик очень длинных листов: 700 листов

Примечание. Это показатели для бумаги плотностью 90 г/м2.

# **Бумага и другие материалы для вакуумного податчика большой емкости для очень длинных**

# **листов**

Внимание.

- При загрузке бумаги выше линии максимального заполнения может привести к застреванию бумаги и сбоям в работе аппарата.
- Устанавливайте направляющие по формату бумаги. Неправильная установка направляющих может привести к сбоям подачи и застреванию бумаги.

• Когда питание включается во время подъема нижней пластины лотка она может остановиться. В этом случае выдвиньте лоток, до конца пустите пластину и вставьте лоток в аппарат плавно и надежно.

Примечание. При загрузке и подаче листов лоток обдувается с характерным звуком. Это связано с функцией обдува и не является посторонним шумом.

#### **Загрузка бумаги в лотки вакуумного податчика сверхдлинных листов (XLS) большой емкости (HCVF)**

- $\bigcirc$ Внимание. Когда загружается менее 100 листов, направляющие лотка прижимаются к бумаге намного сильнее, вызывая ее перекос. Перекошенная бумага застревает.
- 1. Выдвиньте лоток на себя до упора.

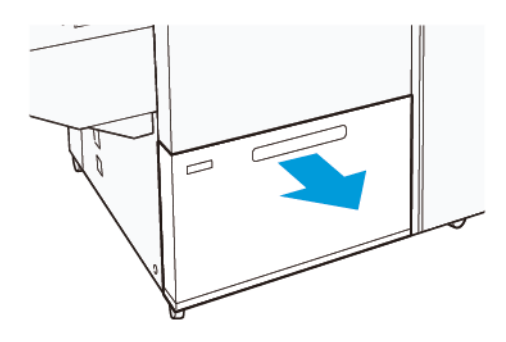

- 2. Извлеките из лотка оставшуюся бумагу.
- 3. Согните листы вперед и назад и распушите их, затем выровняйте края стопки на ровной поверхности. Эта процедура разделяет слипшиеся листы и уменьшает вероятность застревания бумаги.

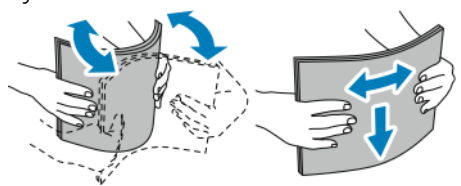

4. Загрузите от 100 до 500 листов бумаги. При загрузке бумаги с предварительной печатью сторона с печатью должна быть обращена вверх.

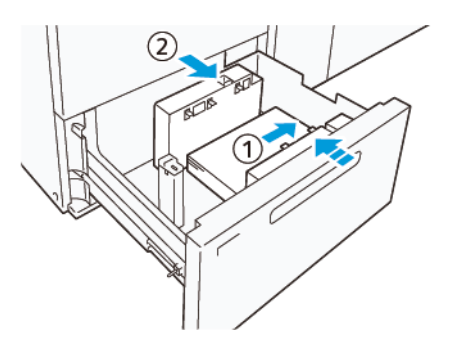

a. Выровняйте края бумаги по правому краю лотка (1). Бумагу можно загружать длинным краем (LEF) или в книжной ориентации, а также коротким краем (SEF) или в альбомной ориентации.

- b. Чтобы отрегулировать направляющие бумаги, нажмите защелку направляющих и аккуратно передвиньте направляющие, чтобы они чуть касались краев бумаги в лотке (2).
- 5. Загрузите оставшиеся листы в лоток, а затем выровняйте края бумаги в указанном направлении (1). Чтобы отрегулировать направляющие бумаги, нажмите защелку направляющих и аккуратно передвиньте направляющие, чтобы они чуть касались краев бумаги (2).

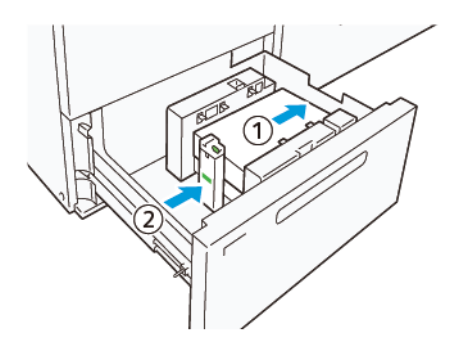

6. Аккуратно задвиньте лоток в печатную машину до упора.

# **Специальная бумага**

## Бумага с перфорацией

При использовании перфорированной бумаги размещайте бумагу отверстиями справа, если смотреть на переднюю сторону вакуумного податчика большой емкости (HCVF).

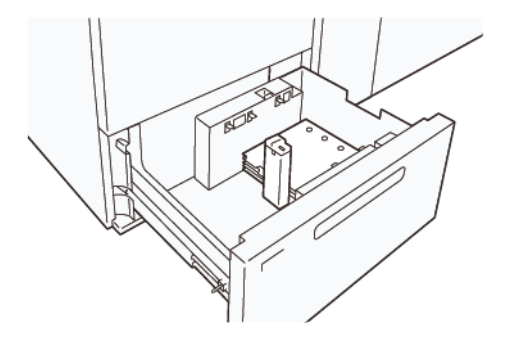

# Бумага с выступами

При использовании бумаги с выступами размещайте бумагу выступами слева, если смотреть на переднюю сторону HCVF. После загрузки бумаги установите соответствующую направляющую выступа на концевой направляющей у короткого края бумаги.

Примечание. Убедитесь, что выступы бумаги входят в паз направляющей для выступов.

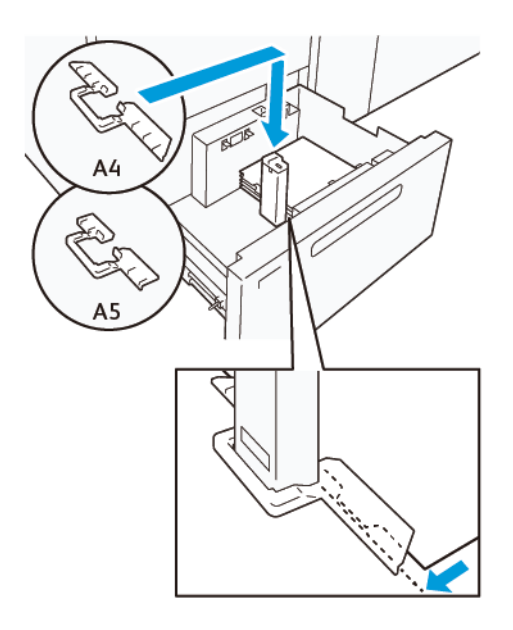

#### **Настройка открыток**

Для загрузки бумаги размером 98–181,9 мм (в книжной ориентации) или меньше прикрепите комплект для подачи открыток к лотку вакуумного податчика большой емкости (HCVF). Комплект для подачи открыток можно использовать только в лотках HCVF. Комплект открыток не может использоваться с лотками для сверхдлинных листов (XLS).

Следующая процедура определяет, как загружать бумагу с помощью направляющих для открыток.

1. Выдвиньте лоток на себя до упора.

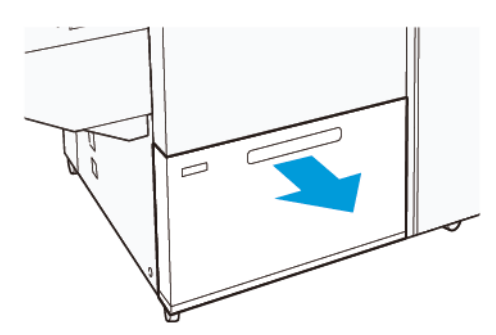

- 2. Извлеките из лотка оставшуюся бумагу.
- 3. Чтобы установить комплект для подачи открыток, извлеките направляющие для открыток из места их хранения.
- 4. Снимите заслонки.
	- a. Сложите заслонки (1).
	- b. Поднимите стопку заслонок и извлеките их (2).

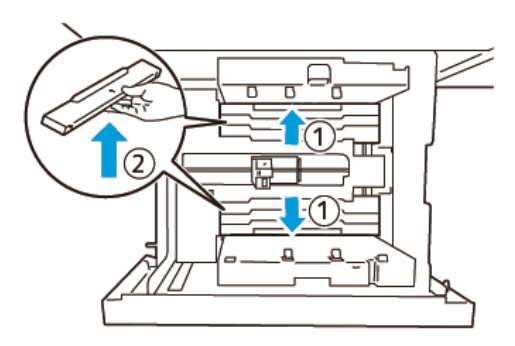

5. Вставьте направляющую B в прорези сбоку (1) и снизу (2) лотка. Затяните винт для фиксации направляющей (3).

**Внимание!** Если винт не затянуть до конца, он может отвернутся и удариться в транспортер,  $\bigcirc$ вызвав его поломку.

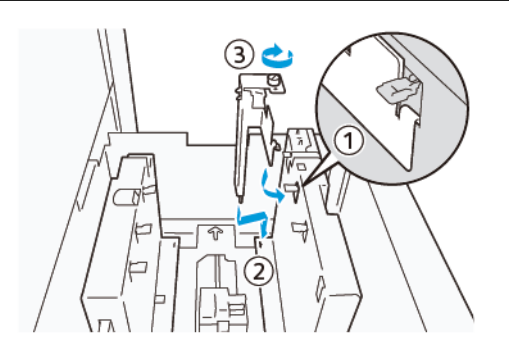

6. Вставьте направляющую А в прорезь внутри (1) и снизу (2) лотка. Затяните винт для фиксации направляющей (3).

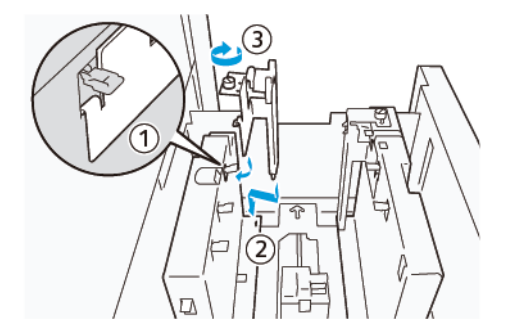

7. Загрузите от 100 до 500 листов бумаги и выровняйте их края в указанном направлении (1). При загрузке бумаги с предварительной печатью сторона с печатью должна быть обращена вверх. Удерживая боковые направляющие за держатель, придвиньте их, чтобы они слегка коснулись длинных краев бумаги (2).

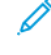

Примечание. Загружайте бумагу короткой кромкой вперед (SEF). Правая сторона короткой кромки открытки — это передняя кромка (1).

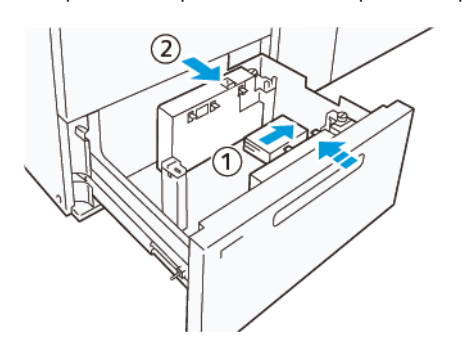

- 8. Загрузите оставшиеся листы в лоток.
	- a. Выровняйте края бумаги в указанном направлении (1).
	- b. Придвиньте концевую направляющую, чтобы она чуть касалась коротких краев бумаги (2). Чтобы отрегулировать направляющие бумаги, нажмите защелку направляющих и аккуратно передвиньте направляющие, чтобы они чуть касались краев бумаги.

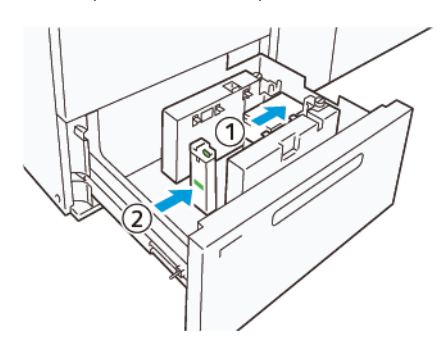

- 9. Аккуратно задвиньте лоток в печатную машину до упора.
- 10. Чтобы снять и сохранить направляющие для открыток, выполните следующие действия:
	- a. Извлеките бумагу из лотка.
	- b. Выверните винт из направляющей для открыток.
- 11. После снятия направляющих для открыток установите заслонки в их исходное положение, а затем разверните их.
	- Примечание. Повесьте заслонки на их держатели со скосами, расположенными на концах регулируемой боковой направляющей. Убедитесь, что они надежно зафиксированы.

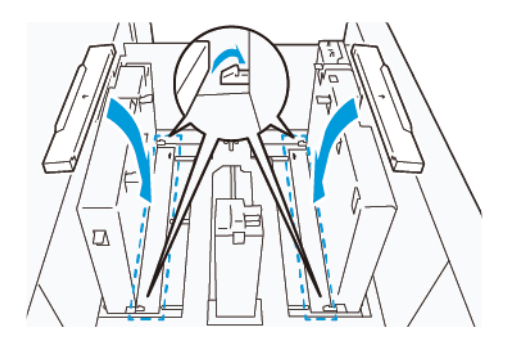

- 12. Храните направляющие для открыток в специальном месте для хранения.
	- Примечание. Совместите треугольные метки, чтобы установить заслонки в правильной ориентации. На следующем изображении метку на направляющей верхней кромки бумаги не видно, а метка на направляющей нижней кромки бумаги показана в нужном месте.

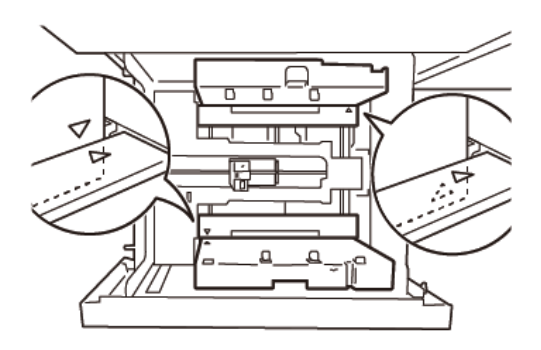

#### **Настройка для печати на конвертах**

Перед загрузкой конвертов в лоток изучите следующие правила печати на конвертах и придерживайтесь их:

- Скрученные или волнистые края: Если конверты имеют скрученные или загнутые края, замените их или распрямите края.
- Прилипшие или склеенные листы: Если это возможно, удалите клей и убедитесь, что клейкие поверхности конвертов не соприкасаются.
- Клей на не предназначенных для него участках: Если возможно, сотрите клей.
- Складчатые или неровные поверхности: Для разглаживания верхней поверхности стопки конвертов выполните следующие действия:
	- 1. Поместите 100 конвертов на ровную поверхность стола.
	- 2. Прижмите стопку конвертов.
- 3. Если верхние конверты не распрямятся, уменьшайте количество конвертов в стопке, пока они не начнут выпрямляться.
- 4. Повторите это для следующих 100 конвертов. Например, если требуется подготовить 300 конвертов, выполните это трижды.
- Убедитесь, что верхняя сторона конвертов распрямилась. Когда передний край конверта находится на нижней стороне, разница по высоте между передним и задним краем конверта не должна превышать 1 см. Это не касается использования комплекта для печати на больших конвертах.

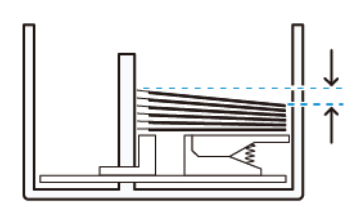

Не более 1 см.

#### Загрузка и ориентация конвертов

- Сторона загрузки: загружайте конверты стороной для печати вверх.
- Направление загрузки с открытым клапаном: размещайте конверты клапаном влево, если смотреть, стоя перед устройством.

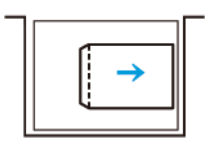

• Направление загрузки с закрытым клапаном: размещайте конверты клапаном вправо, если смотреть, стоя перед устройством.

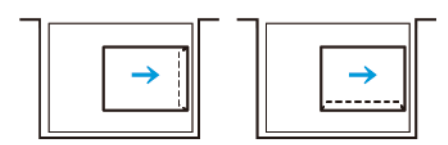

- При загрузке самоклеящихся конвертов складывайте клапаны.
- Если плотность конвертов разная, регистрируется подача нескольких листов.
- Если печать будет выполняться некорректно из-за ориентации изображения либо из-за открытых или закрытых клапанов, измените ориентацию изображения на сервере печати. При изменении ориентации изображения на сервере печати не меняйте ориентацию загружаемой бумаги.

**Внимание!** При загрузке конвертов выше линии максимального заполнения, а также если  $\mathbf{T}$ верх стопки конвертов будет неровным, работа аппарата может нарушиться.

В случае появления следующие кодов неисправности уменьшите количество загружаемых конвертов:
- Лоток 6: 078–250
- Лоток 7: 078–260
- Лоток 8: 178–250
- Лоток 9: 178–260

# Характеристики конвертов

- Тип: Без покрытия
- Плотность: укажите плотность вдвое больше фактической. Например, при плотности 70 г/м<sup>2</sup> укажите значение 140 г/м2.
- Формат:
	- Стандартный размер: если клапаны конвертов закрыты, используйте этот размер.
	- Нестандартный размер: если клапаны конвертов открыты, используйте этот формат.

Если отпечатки будут скручиваться, потребуется разглаживание. При наличии неровностей на кромках конвертов перед загрузкой в лоток перегните конверты в обе стороны и распустите их веером.

# Состав дополнительного комплекта для печати на больших конвертах

При загрузке конвертов формата C4 (324 x 229 мм), C5 (229 x 162 мм) или DLX (235 x 120 мм) пользуйтесь комплектом для печати на больших конвертах. Комплект для печати на больших конвертах приобретается дополнительно. Состав комплекта для печати на больших конвертах, загружаемых с открытыми клапанами, приводится ниже.

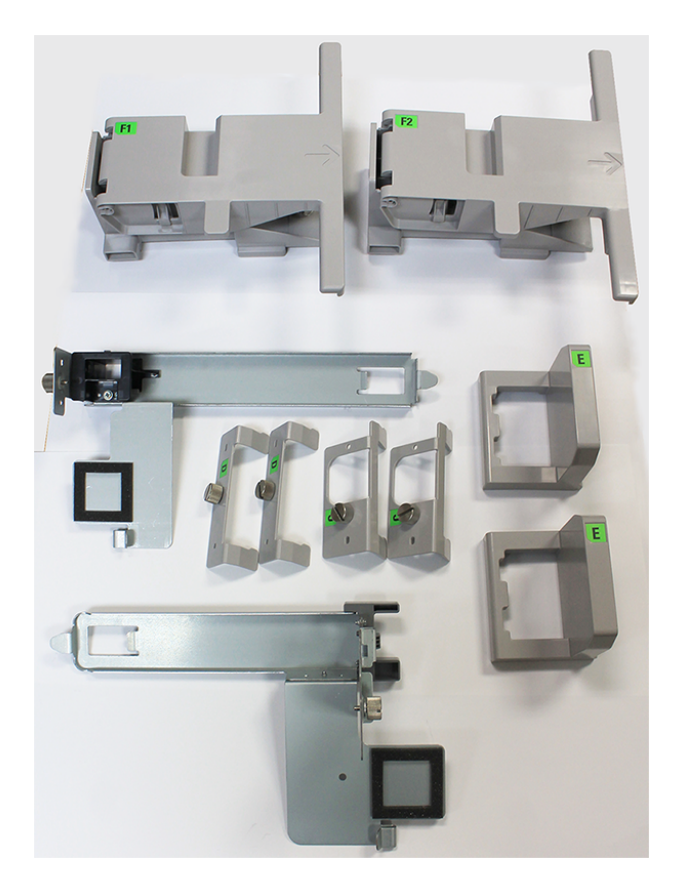

Необходимо правильно выбирать сочетание компонентов комплекта для печати на больших конвертах в зависимости от формата конвертов. Для подбора компонентов пользуйтесь следующей таблицей.

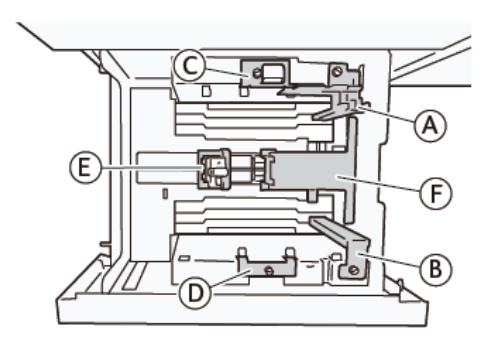

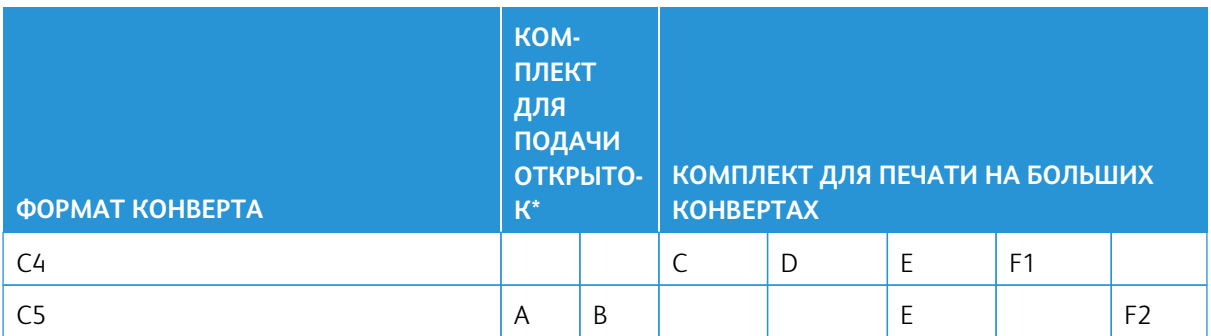

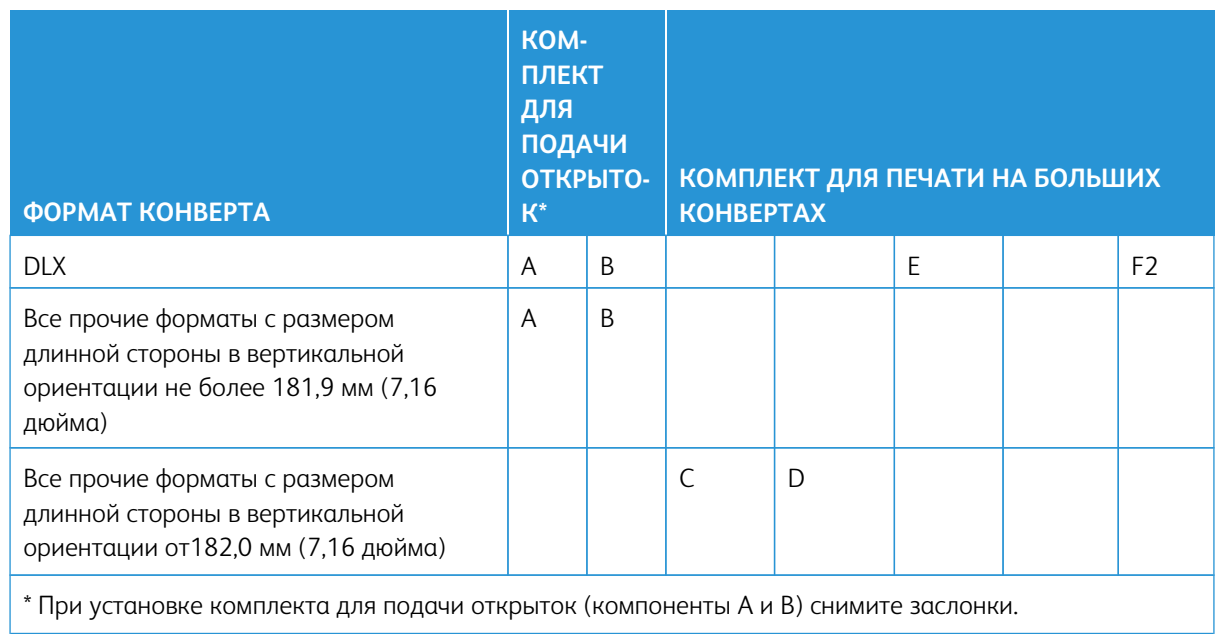

T

## Инструкция по установке дополнительного комплекта для печати на больших конвертах

- 1. Чтобы установить компоненты А и В, см. раздел [Настройка открыток](#page-175-0).
- 2. Вверните винты в боковую направляющую с задней стороны, чтобы закрепить компонент С.

Вверните винты в боковую направляющую с передней стороны, чтобы закрепить компонент D.

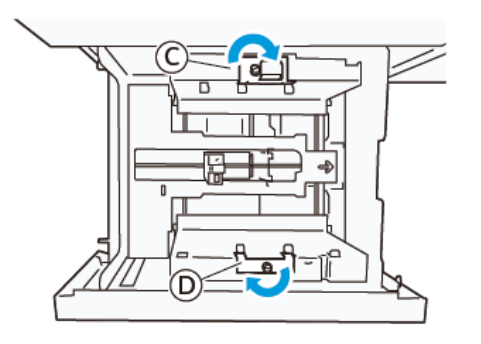

**Внимание!** Если винт не затянуть до конца, он может отвернутся и удариться в транспортер, вызвав его поломку.

3. Прикрепите компонент Е к концевой направляющей на короткой кромке бумаги. Установите компонент F1 или F2 вдоль стенки на передней кромке бумаги. Убедитесь, что компоненты надежно закреплены.

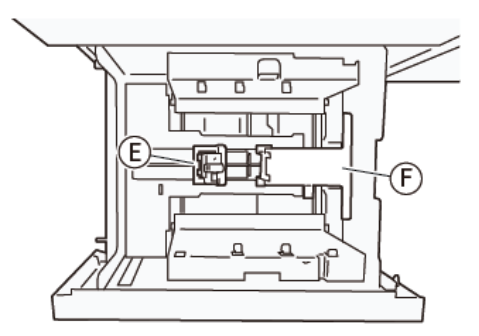

Загрузка конвертов с помощью дополнительного комплекта для печати на больших конвертах

- 1. Выдвиньте лоток на себя до упора.
- 2. Извлеките из лотка оставшуюся бумагу.
- 3. Установите или снимите заслонку с комплекта для подачи открыток или комплекта для печати на больших конвертах в зависимости от формата конвертов.

4. Вставьте конверт в указанной ориентации (1), чтобы он разместился на компонентах Е и F. Материал с печатью вложите стороной с печатью вверх. Удерживая концевую направляющую за держатель, придвиньте ее к краям конверта до касания (2). Отрегулируйте положение направляющих бумаги.

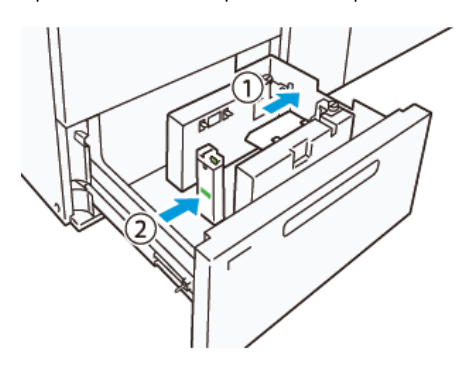

Примечание. Не прилагайте усилий к направляющим бумаги и не оставляйте зазор между концевой направляющей и конвертами. Это может привести к сбоям подачи.

5. Чтобы упростить загрузку лотка, вкладывайте стопки с небольшим количеством конвертов. Для увеличения свободного пространства при загрузке перегибайте стопки конвертов.

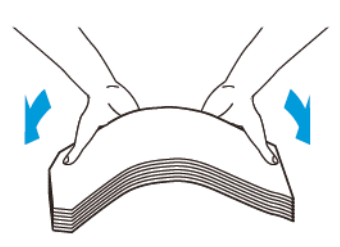

6. Вставляйте стопки конвертов и выравнивайте их края в указанном направлении (1). Удерживая боковую направляющую за держатель, придвиньте ее к стопке конвертов до касания (2).

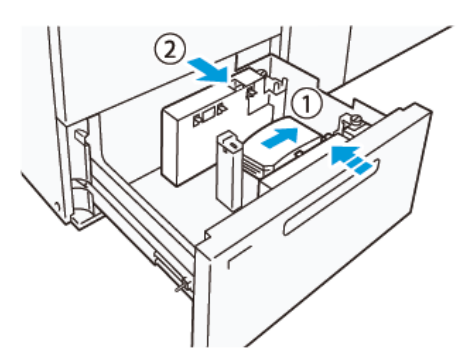

7. При повторяющейся загрузке конвертов раздвиньте боковую направляющую и вкладывайте примерно по 100 конвертов. При использовании комплекта для подачи открыток выровняйте конверты, вставив руку между ними и боковой направляющей.

Примечание. Если конверты не будут выровнены, печать может получиться с перекосом или произойдет сбой подачи.

## Загрузка конвертов без комплекта для печати на больших конвертах

- 1. Выдвиньте лоток на себя до упора.
- 2. Извлеките из лотка оставшуюся бумагу.
- 3. Вставьте стопку примерно из 100 конвертов и выравняйте их края в указанном направлении (1). При загрузке бумаги с предварительной печатью сторона с печатью должна быть обращена вверх. Удерживая боковую направляющую за держатель, придвиньте ее к стопке конвертов до касания (2). Отрегулируйте положение направляющих бумаги.

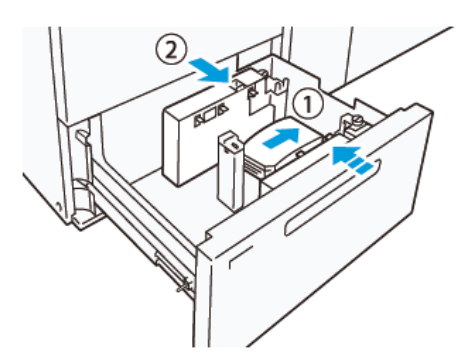

4. При повторяющейся загрузке конвертов раздвиньте боковую направляющую и вкладывайте примерно по 100 конвертов. При использовании комплекта для подачи открыток выровняйте конверты, вставив руку между ними и боковой направляющей.

Примечание. Если конверты не будут выровнены, печать может получиться с перекосом или произойдет сбой подачи.

5. Придвиньте концевую направляющую к конвертам до касания. Отрегулируйте положение направляющих бумаги, нажимая на защелки направляющих и аккуратно передвигая их, пока они не коснутся конвертов.

# **Загрузка бумаги в автоматический податчик сверхдлинных листов (XLS)**

**Внимание!** Когда в лоток подачи очень длинных листов загружается менее 100 листов, направляющие прижимаются к бумаге сильнее. Это может вызывать перекос бумаги, которые приводит к ее застреванию. Например, бумага может застревать при загрузке 10–20 листов длиной 864 мм(34 дюймов) или более.

Примечание. Комплект для подачи открыток для вакуумного податчика большой емкости для очень длинных листов (HCVF) нельзя устанавливать на лоток подачи очень длинных листов.

# **Загрузка бумаги размером не более 488 мм (19,21 дюйм.)**

1. Извлеките бумагу из обходного лотка, а затем откройте две крышки.

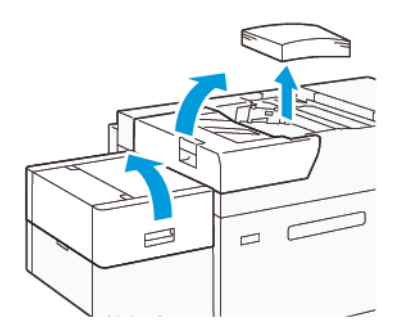

2. Опустите рычаг слева от боковых направляющих у длинного края бумаги. Извлеките из лотка оставшуюся бумагу.

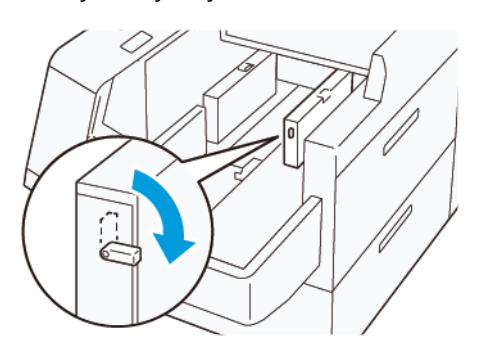

3. Если концевая направляющая хранится, откройте заслонку концевой направляющей, а затем поверните концевую направляющую, чтобы зафиксировать ее в вертикальном положении.

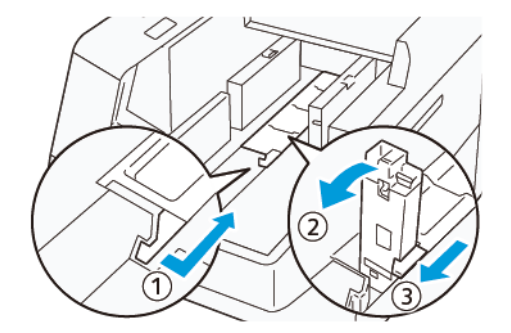

- a. Зажмите рычаг и откройте заслонку (1).
- b. Удерживая направляющую бумаги, потяните ее вверх (2). Вытяните направляющую бумаги на себя до щелчка.
- c. Зажмите рычаг (3) и закройте заслонку.

 $\bigcirc$ **Внимание!** Не берите направляющую за ее зажим, пытаясь ее приподнять. Это может привести к поломке зажима направляющей.

4. Загрузите от 100 до 500 листов бумаги так, чтобы края бумаги были выровнены в указанном направлении (1). При загрузке бумаги с предварительной печатью сторона с печатью должна быть обращена вверх. Удерживая боковые направляющие за держатель, придвиньте ее так, чтобы они чуть касались краев бумаги (2).

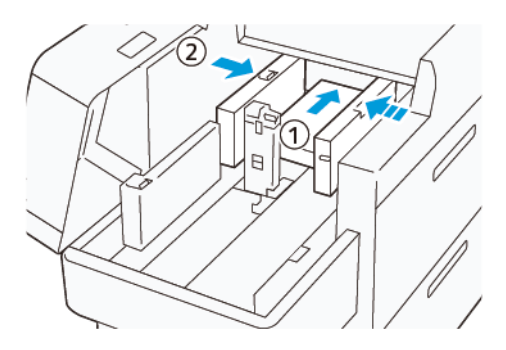

5. Загрузите оставшиеся листы в лоток, а затем выровняйте края бумаги в указанном направлении (1). Придвиньте концевую направляющую, чтобы она чуть касалась краев бумаги (2). Чтобы отрегулировать направляющие бумаги, нажмите защелку направляющих и аккуратно передвиньте направляющие, чтобы они чуть касались краев бумаги.

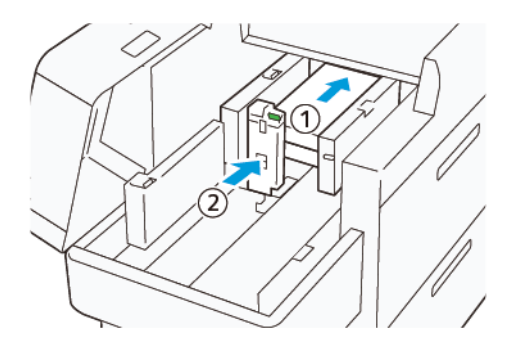

6. Закройте две крышки.

# **Загрузка бумаги размером 488,1–864 мм (19,21–34,0 дюйм.)**

1. Извлеките бумагу из обходного лотка, а затем откройте две крышки.

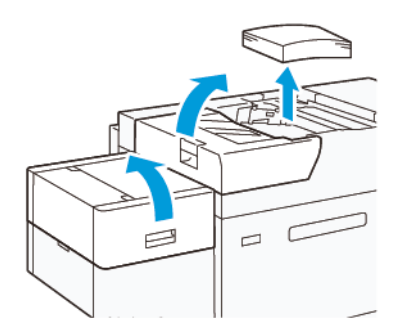

2. Поднимите рычаг на левой стороне боковой направляющей. Извлеките из лотка оставшуюся бумагу.

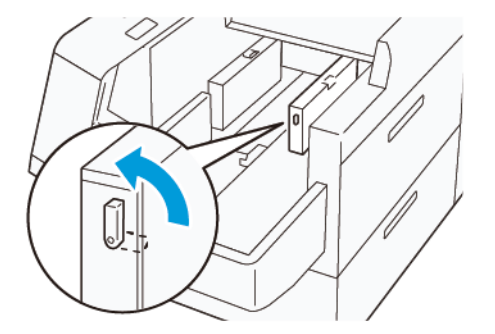

3. Если концевая направляющая стоит, сохраните ее:

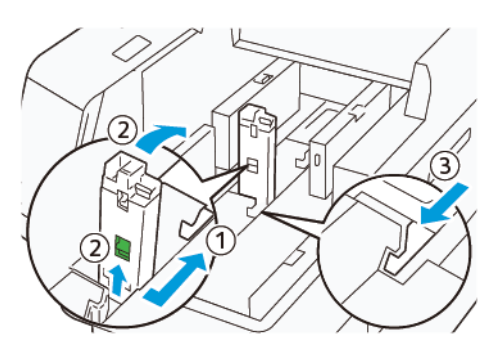

- a. Зажмите рычаг и откройте заслонку (1).
- b. Удерживая защелку, положите направляющую бумаги (2).
- c. Зажмите рычаг (3) и закройте заслонку.
- 4. Загрузите примерно 100 листов бумаги так, чтобы края были выровнены в указанном направлении (1). При загрузке бумаги с предварительной печатью сторона с печатью должна быть обращена вверх. Удерживая боковую направляющую за держатель, придвиньте ее так, чтобы она чуть касалась краев бумаги (2).

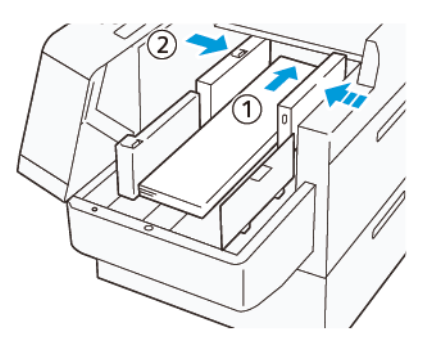

5. Удерживая заднюю направляющую XLS за держатель, придвиньте ее так, чтобы она чуть касалась краев бумаги (1). Установите переднюю направляющую XLS по размеру загруженной бумаги (2). Передняя направляющая XLS является съемной. Установите переднюю направляющую в направлении, обеспечивающем соприкосновение металлической поверхности с бумагой.

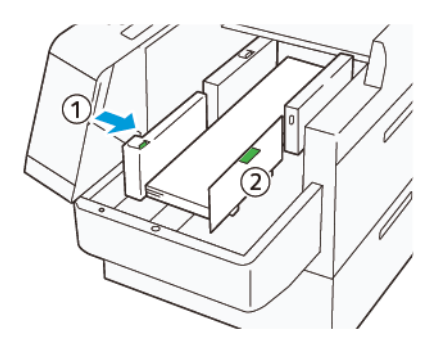

6. Загрузите оставшиеся листы в лоток, а затем выровняйте края бумаги в указанном направлении.

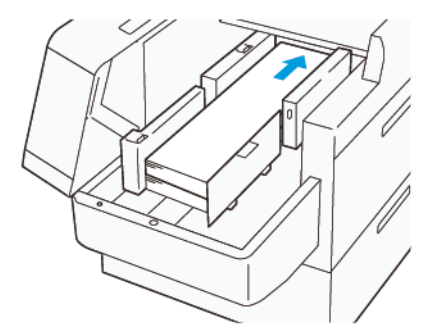

7. Установите заднюю направляющую XLS по размеру загруженной бумаги. Задняя направляющая является съемной. Установите заднюю направляющую в направлении, обеспечивающем соприкосновение металлической поверхности с бумагой.

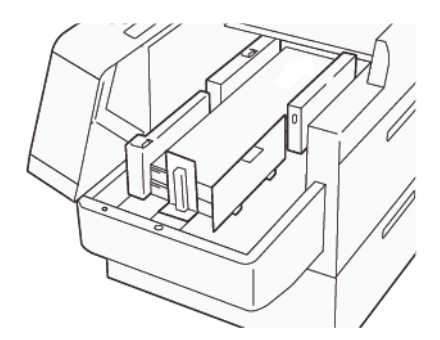

8. Закройте две крышки.

### **Загрузка бумаги размером не менее 864,1 мм (34,02 дюйм.)**

Вы можете загрузить макс. 100 листов бумаги плотностью 90 г/м2 (864,1 фнт) размером 864,1 мм (34,02 дюйм.) или более.

1. Отверните и удалите винты сверху левой крышки. Снимите крышку.

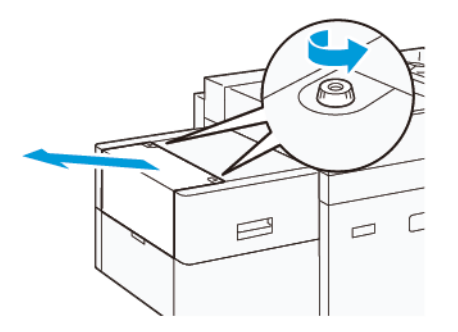

2. Извлеките бумагу из обходного лотка, а затем откройте две крышки.

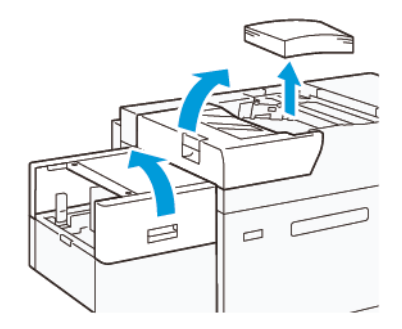

- 3. Прикрепите удлинительный лоток XLS и удлинительную пластину.
	- a. Вставьте удлинительный лоток XLS, а затем затяните винты для закрепления, как показано на рисунке.

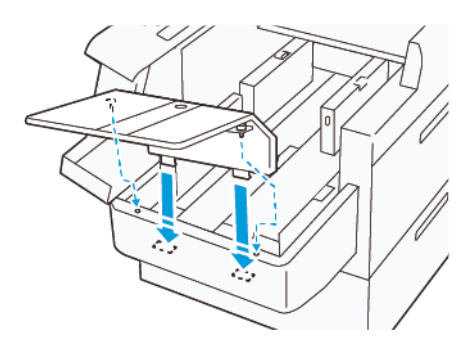

b. Вставьте удлинительную пластину XLS.

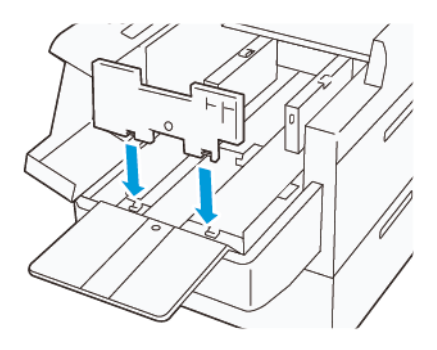

c. Когда детали не используются, подвешивайте их на держатель нижней части.

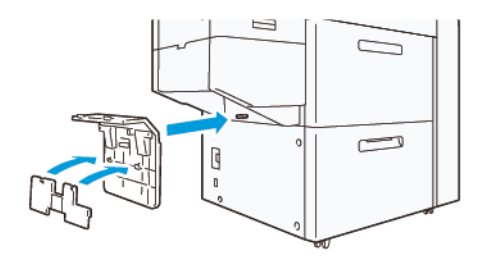

4. Поднимите рычаг на левой стороне передней боковой направляющей. Извлеките из лотка оставшуюся бумагу.

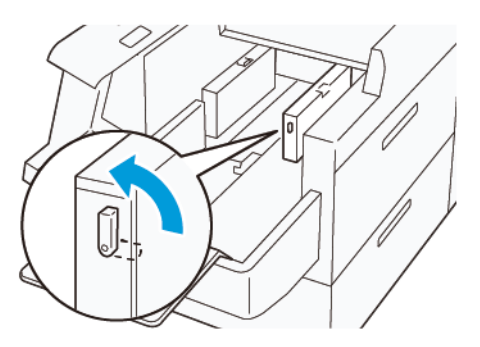

5. Если концевая направляющая стоит, сохраните ее:

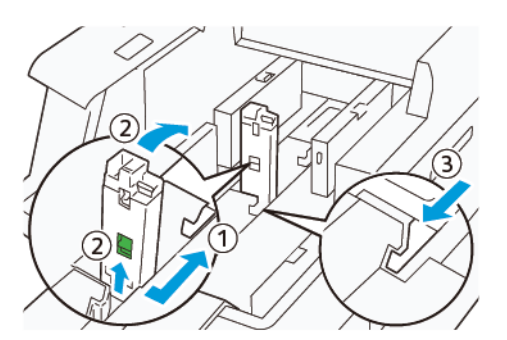

- a. Зажмите рычаг и откройте заслонку (1).
- b. Удерживая защелку, положите направляющую бумаги (2).
- c. Зажмите рычаг (3) и закройте заслонку.

6. Загрузите не более 100 листов бумаги так, чтобы края были выровнены в указанном направлении (1). При загрузке бумаги с предварительной печатью сторона с печатью должна быть обращена вверх. Удерживая заднюю направляющую за держатель, придвиньте ее так, чтобы она чуть касалась краев бумаги (2).

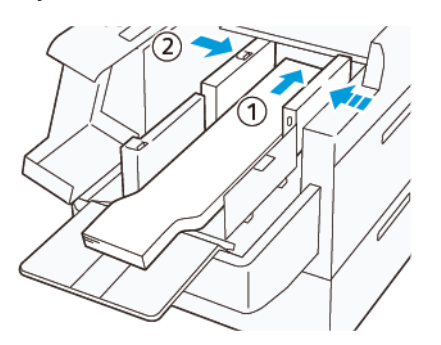

7. Удерживая заднюю направляющую XLS за держатель, придвиньте ее так, чтобы она чуть касалась краев бумаги (1). Установите переднюю направляющую XLS по размеру загруженной бумаги (2). Передняя направляющая XLS является съемной. Установите переднюю направляющую в направлении, обеспечивающем соприкосновение металлической поверхности с бумагой.

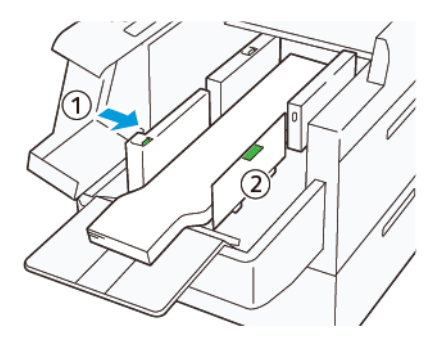

8. Закройте обе крышки (1), а затем подождите, пока нижняя пластина не поднимется. Установите концевую направляющую XLS по размеру загруженной бумаги (2). Концевая направляющая XLS является съемной. Установите концевую направляющую в направлении, обеспечивающем соприкосновение металлической поверхности с бумагой.

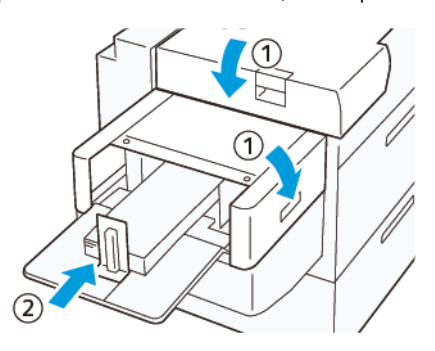

Устройства послепечатной обработки

# Связанные темы:

[Офисный финишер \(BR\) и опциональный брошюровщик](#page-193-0) [Интерфейсный модуль разглаживания бумаги и интерфейсный модуль разглаживания со встроенным](#page-196-0)  [спектрофотометром \(ILS\)](#page-196-0) [Интерпозер](#page-205-0) [Перфоратор GBC® AdvancedPunch® Pro](#page-211-0) [Укладчик большой емкости \(HCS\)](#page-212-0) [Устройство для отгибания края и двусторонней обрезки](#page-217-0) [Модуль C/Z-фальцовки](#page-219-0) [Промышленные финишеры \(PR\)](#page-223-0) [Plockmatic MPS XL \(многоцелевой укладчик\)](#page-235-0) [Триммер SquareFold®](#page-237-0)

# <span id="page-193-0"></span>**ОФИСНЫЙ ФИНИШЕР (BR) И ОПЦИОНАЛЬНЫЙ БРОШЮРОВЩИК**

 $\Omega$ Совет. Офисный финишер (с брошюровщиком или без него) устанавливается непосредственно на аппарат, поэтому интерфейсный модуль и интерфейсный модуль со встроенным спектрофотометром для него не требуется.

Офисный финишер (BR) добавляет к печатной машине несколько опций профессиональной послепечатной обработки и занимает совсем немного места. Данный финишер может комплектоваться дополнительным брошюровщиком.

# Офисный финишер (BR) без брошюровщика

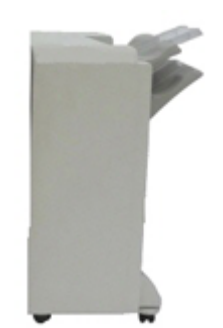

Офисный финишер (BR) обеспечивает перфорирование и сшивание. Правый верхний лоток служит для укладки отпечатков и вмещает 500 листов бумаги. Укладчик служит для сдвига и укладки отпечатков и вмещает 3000 листов.

# Офисный финишер (BR) с опциональным брошюровщиком

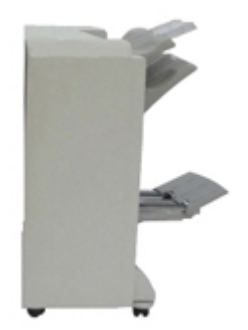

Офисный финишер (BR) с опциональным брошюровщиком обеспечивает перфорирование, сшивание и брошюровку. Правый верхний лоток служит для укладки отпечатков и вмещает 500 листов бумаги. Правый средний лоток служит для сдвига и укладки отпечатков и вмещает 1500 листов. Оба лотка можно использовать для вывода отпечатков с перфорацией (дополнительная функция). Нижний лоток финишера служит для вывода брошюр, сшитых по перегибу.

# **Компоненты финишера BR**

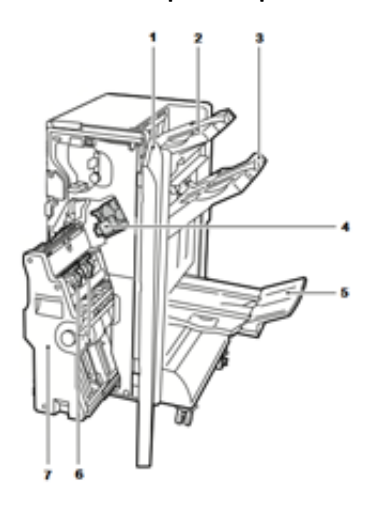

- 1. Передняя крышка финишера
- 2. Правый верхний лоток
- 3. Правый средний лоток
- 4. Картридж сшивателя
- 5. Лоток для брошюр (опция)
- 6. Блок сшивателя брошюровщика (опция)
- 7. Блок брошюровщика (опция)

# **Характеристики финишера BR**

# Финишер BR без брошюровщика

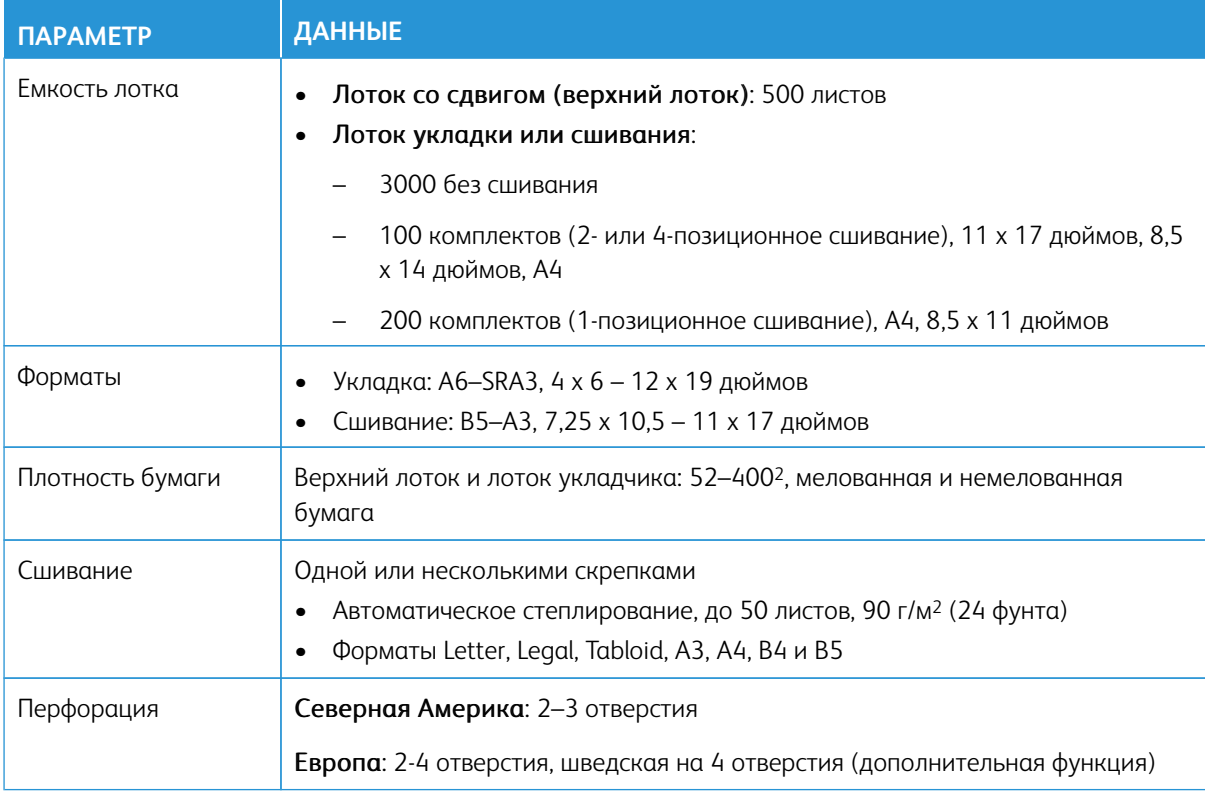

# Финишер BR с брошюровщиком

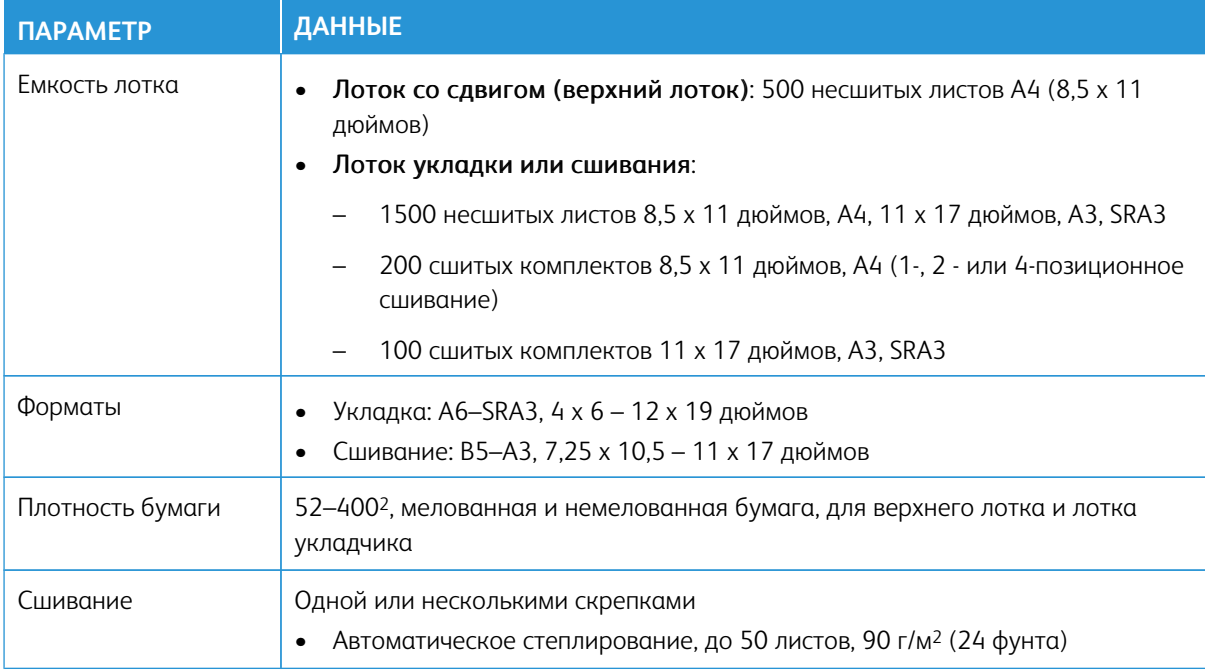

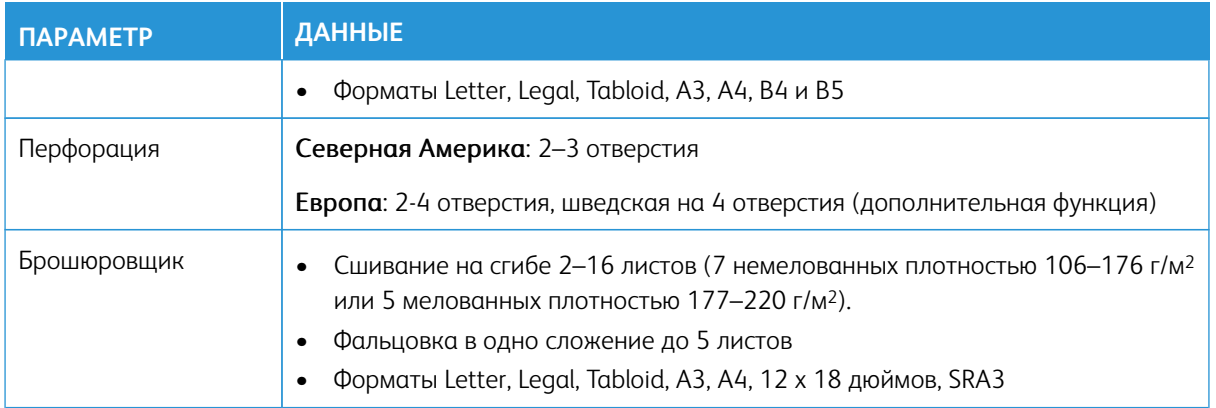

# <span id="page-196-0"></span>**ИНТЕРФЕЙСНЫЙ МОДУЛЬ РАЗГЛАЖИВАНИЯ БУМАГИ И ИНТЕРФЕЙСНЫЙ МОДУЛЬ РАЗГЛАЖИВАНИЯ СО ВСТРОЕННЫМ СПЕКТРОФОТОМЕТРОМ (ILS)**

Интерфейсные модули разглаживания бумаги — это дополнительные устройства послепечатной обработки, используемые совместно с другими дополнительными устройствами послепечатной обработки.

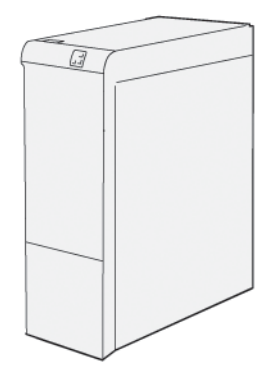

Для печатной машины Xerox® Versant® 280 предусмотрено два интерфейсных модуля разглаживания бумаги:

- Интерфейсный модуль разглаживания бумаги (IDM)
- Интерфейсный модуль разглаживания бумаги (IDM) со встроенным спектрофотометром (ILS).

Интерфейсные модули разглаживания бумаги выполняют следующие функции:

- Передача данных между печатной машиной и присоединенным к ней устройством послепечатной обработки
- Выравнивание тракта подачи бумаги между печатной машиной и присоединенным к ней устройством послепечатной обработки
- Охлаждение и разглаживание бумаги на выходе из печатной машины

# **Дополнительные конфигурации по производительности и интерфейсный модуль разглаживания**

### **со встроенным спектрофотометром**

Для печатной машины предусмотрено три конфигурации с разной производительностью:

- Печатная машина Xerox® Versant® 280 с печатающим устройством в базовой конфигурации
- Печатная машина Xerox® Versant® 280 в конфигурации с функцией поддержки номинальной скорости печати на всех материалах (All Stock Rated Speed, ASRS)

Примечание. Для дополнительного комплекта поддержки номинальной скорости печати на всех материалах требуется интерфейсный модуль разглаживания бумаги, независимо от наличия других дополнительных устройств послепечатной обработки.

• Печатная машина Xerox® Versant® 280 в конфигурации с комплектом для повышения производительности (Performance Package, PP)

Примечание. В случае приобретения дополнительного комплекта для повышения производительности необходимо установить интерфейсный модуль разглаживания бумаги со встроенным спектрофотометром, независимо от наличия других дополнительных устройств послепечатной обработки.

Внимание. Конфигурация с поддержкой номинальной скорости печати на всех материалах и комплект для повышения производительности заказываются до первоначальной установки системы. После заказа и установки аппарата его оснащение функцией поддержки номинальной скорости печати на всех материалах и комплектом для повышения производительности невозможно.

На печатной машине Xerox® Versant® 280 с опцией поддержки номинальной скорости печати на всех материалах (All Stock Rated Speed (ASRS)) производительность печати на плотных материалах повышается на 25%.

Дополнительный комплект для повышения производительности представляет собой набор технических и системных средств, расширяющих возможности печатной машины в трех аспектах: скорость работы, автоматизация управления цветом и производительность типографии.

В комплект для повышения производительности входят следующие инструментальные средства:

- Сервер печати Xerox EX 280: При использовании других серверов печати комплект для повышения производительности недоступен.
- ПО All Stocks Rated Speed (ASRS): Функция поддержки номинальной скорости печати на всех материалах (All Stocks Rated Speed (ASRS)) исключает снижение скорости печати на плотных материалах. При использовании пакета ASRS скорость печатной машины регулируется только по размеру материала и не зависит от его плотности. Это означает, что все всех материалах плотностью до 400 г/м<sup>2</sup> на листах одного формата печать выполняется с номинальной (максимальной) скоростью, характерной для этого формата.
- ПО Automated Color Quality System (ACQS): Программный пакет Automated Color Quality System (ACQS) представляет собой передовую систему управления цветом, благодаря которой сложные решения по управлению цветом принимает не оператор, а автоматическая система. Пакет ACQS автоматизирует печать и измерение калибровочных шаблонов, затем обеспечивает расчет и точную коррекцию таблиц цветов на основе полученных результатов.

Примечание. Пакет ACQS доступен только при наличии внешнего сервера печати Xerox® EX 280 на базе контроллера Fiery®. Он недоступен при использовании сервера печати Xerox® EX-i 280 на базе контроллера Fiery®.

- Пакет ACQS обеспечивает получение данных о вариабельности цветового уравнения путем стандартизованных измерений цвета с помощью встроенного спектрофотометра для калибровки цвета на аппарате и создания точных профилей вывода для различных материалов.
- Благодаря автоматизации операций оператору не требуется вручную сканировать калибровочные шаблоны с помощью внешнего спектрофотометра. Оператор только запускает процедуру на сервере печати, затем автоматически создаются и сканируются все калибровочные шаблоны и выполняются все измерения, расчеты и коррекции.
- Встроенный спектрофотометр (ILS) входит в состав IDM с ILS:
	- Встроенный спектрофотометр размещается в интерфейсном модуле разглаживания бумаги. При наличии этого спектрофотометра может применяться пакет ACQS для обеспечения стабильности и точности цветов в каждой работе и автоматизации операций, избавляющий оператора от необходимости пользоваться портативным спектрофотометром для калибровки сервера печати. Кроме того, данный спектрофотометр облегчает создание профилей вывода для каждого материала, на котором выполняется печать на аппарате.
	- Оптимальное расположение спектрофотометра на тракте подачи бумаги позволяет автоматизировать такие операции, как калибровочные измерения и создавать профили вывода, чтобы они выполнялись быстро, а простои аппарата были минимальными. Совместное использование пакета ACQS и спектрофотометра ILS позволяет добиваться точности цветопередачи без потери скорости и обеспечивает стабильность цвета с течением времени.
	- Помимо спектрофотометра, в интерфейсном модуле разглаживания бумаги размещается дополнительный вентилятор охлаждения, позволяющий печатать на аппарате с повышенной скоростью, и устройство разглаживания для распрямления листов перед послепечатной обработкой.

### Конфигурация системы для установки комплекта для повышения производительности

- 1. Комплект для повышения производительности следует заказывать вместе с аппаратом. Если конфигурация системы заказывается без комплекта для повышения производительности, последующая установка комплекта становится невозможной.
- 2. При использовании сервера печати Xerox EX-i 280 комплект для повышения производительности недоступен. Для использования комплекта необходимо заказывать внешний сервер печати Xerox EX 280.
- 3. Если в конфигурацию печатной машины входит офисный финишер (BR), офисный финишер с брошюровщиком или выходной лоток со сдвигом, то опциональный комплект для повышения производительности в этом случае недоступен.
- 4. Для использования комплекта для повышения производительности необходимо заказывать интерфейсный модуль разглаживания со встроенным спектрофотометром. Использование данного комплекта с другими интерфейсными модулями разглаживания невозможно.
- 5. Интерфейсный модуль разглаживания бумаги или интерфейсный модуль разглаживания со встроенным спектрофотометром (ILS) обеспечивают возможность различных вариантов послепечатной обработки.

# **Устройства послепечатной обработки с обязательным использованием интерфейсного модуля**

# **разглаживания**

Интерфейсный модуль разглаживания бумаги или интерфейсный модуль разглаживания со встроенным спектрофотометром (ILS) требуется для следующих устройств послепечатной обработки:

- Интерпозер
- Перфоратор GBC<sup>®</sup> AdvancedPunch<sup>®</sup> Pro
- Укладчик большой емкости (HCS)
- Устройство для двусторонней обрезки
- Модуль C/Z-фальцовки
- Промышленный (PR) финишер
- Промышленный (PR) финишер-брошюровщик
- Промышленный (PR) финишер с дополнительными функциями
- Триммер Xerox® SquareFold®, требует наличия промышленного (PR) финишера-брошюровщика
- Брошюровщики Plockmatic® Pro 35 и Plockmatic® Pro 50, требуют наличия промышленного (PR) финишера с дополнительными функциями

# **Компоненты интерфейсного модуля разглаживания**

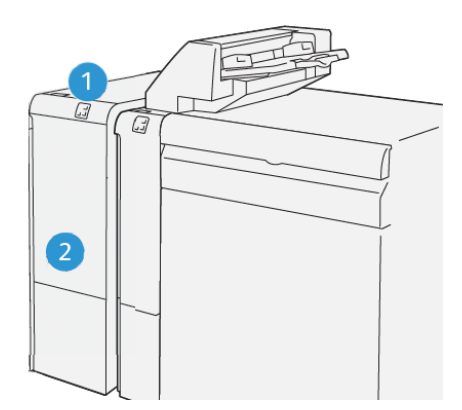

- 1. Панель индикаторов застревания бумаги и ошибок
- 2. Передняя крышка интерфейсного модуля разглаживания

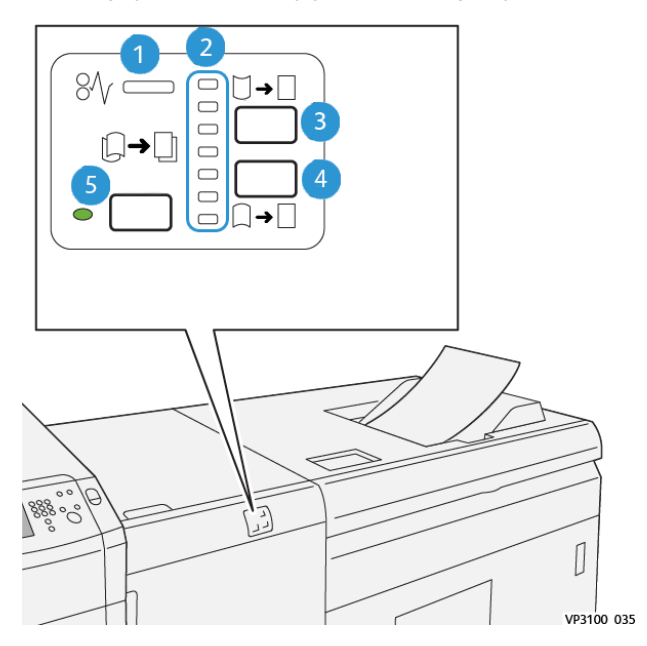

### **Панель управления интерфейсного модуля разглаживания**

- 1. Индикатор застревания бумаги и ошибок
- 2. Индикаторы разглаживания вогнутого и выпуклого скручивания
- 3. Кнопка разглаживания вогнутого скручивания в ручном режиме
- 4. Кнопка разглаживания выпуклого скручивания в ручном режиме
- 5. Кнопка автоматического разглаживания с индикатором

### **Коррекция скручивания с помощью интерфейсного модуля разглаживания**

Совет. Назначение данного разглаживания — разгладить загиб бумаги после ее вывода из аппарата до того, как она достигнет следующего поточного устройства послепечатной обработки. Используйте коррекции скручивания с помощью интерфейсного модуля разглаживания (Interface Decurler Module, IDM) в процессе печати.

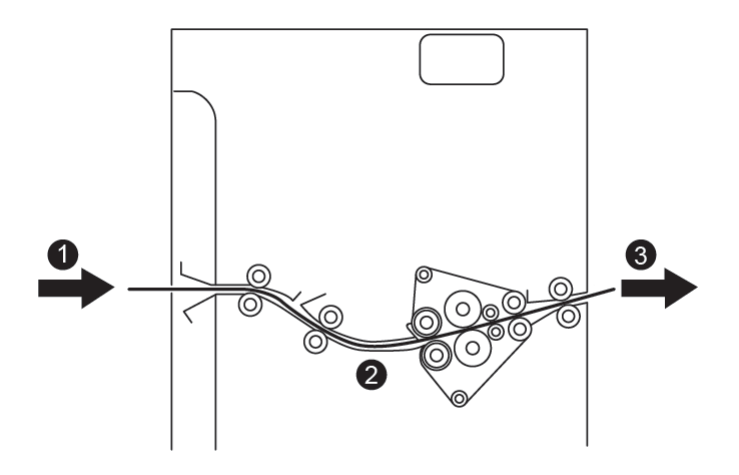

- 1. Напечатанный документ из печатной машины
- 2. Тракт бумаги интерфейсного модуля разглаживания
- 3. Напечатанный документ из интерфейсного модуля разглаживания в поточное устройство послепечатной обработки

Когда материал поступает в модуль, он подается в модуль разглаживания для коррекции скручивания. Модуль разглаживания состоит из верхнего и нижнего роликов, прижимающих материал в зависимости от следующих параметров:

- Настройка системы по умолчанию, когда включен режим **Авто**
- Ручные настройки, заданные с панели управления модуля IDM

Если скручивание отпечатков нужно устранить оперативно, можно воспользоваться кнопками ручного разглаживания выпуклого или вогнутого скручивания. Если после использования этих кнопок отпечатки будут оставаться чрезмерно скрученными, см. *Руководство системного администратора*, разделы *Настройки пользовательской бумаги*, *Регулировка скручивания бумаги*.

После выхода из интерфейсного модуля разглаживания материал охлаждается и направляется в следующее поточное устройство послепечатной обработки, присоединенное к аппарату.

#### **Режимы и функции коррекции скручивания на интерфейсном модуле разглаживания**

Примечание. Когда выбирается режим коррекции на модуле IDM, новый режим применяется к следующему листу, поступившему на данный модуль.

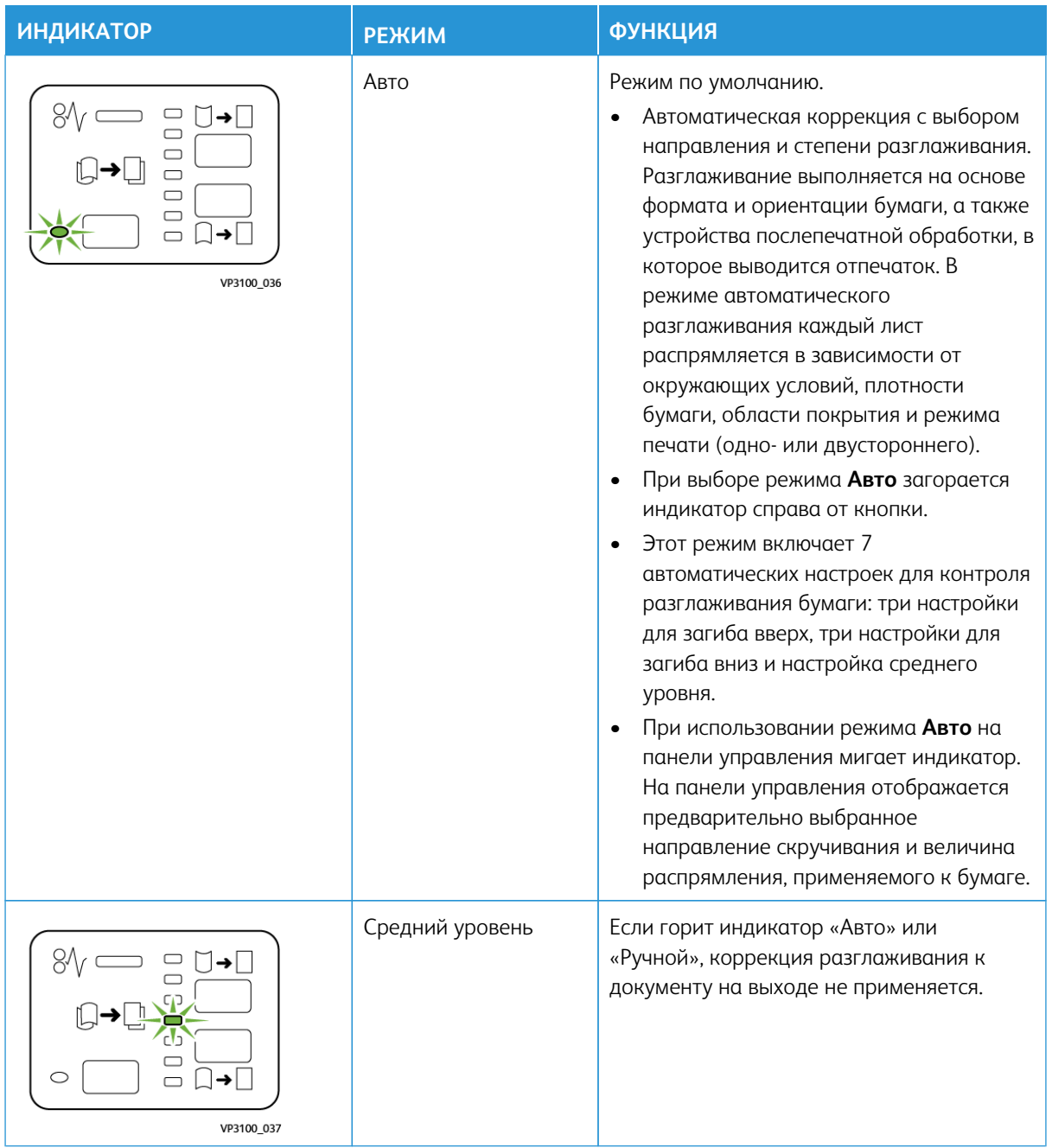

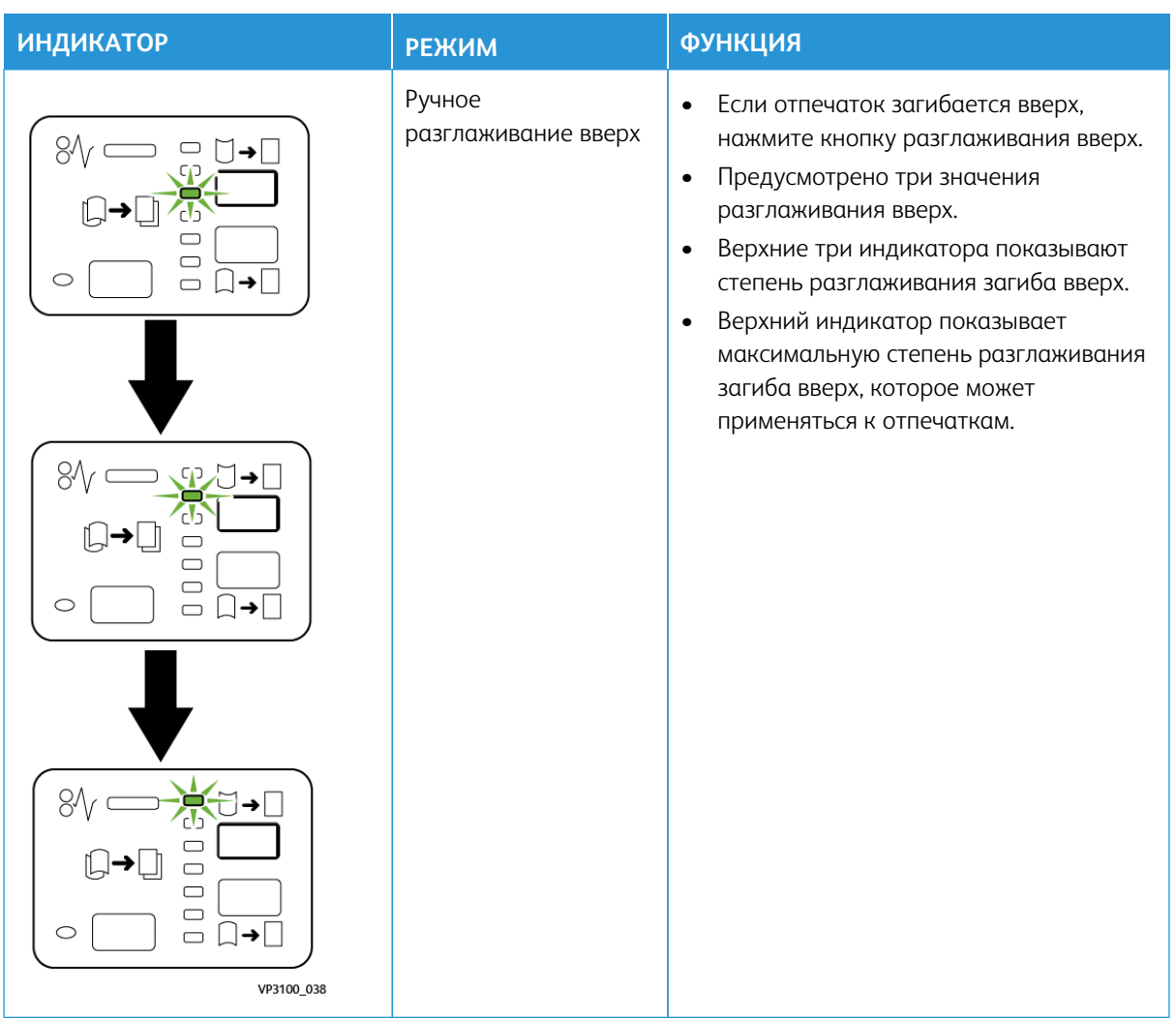

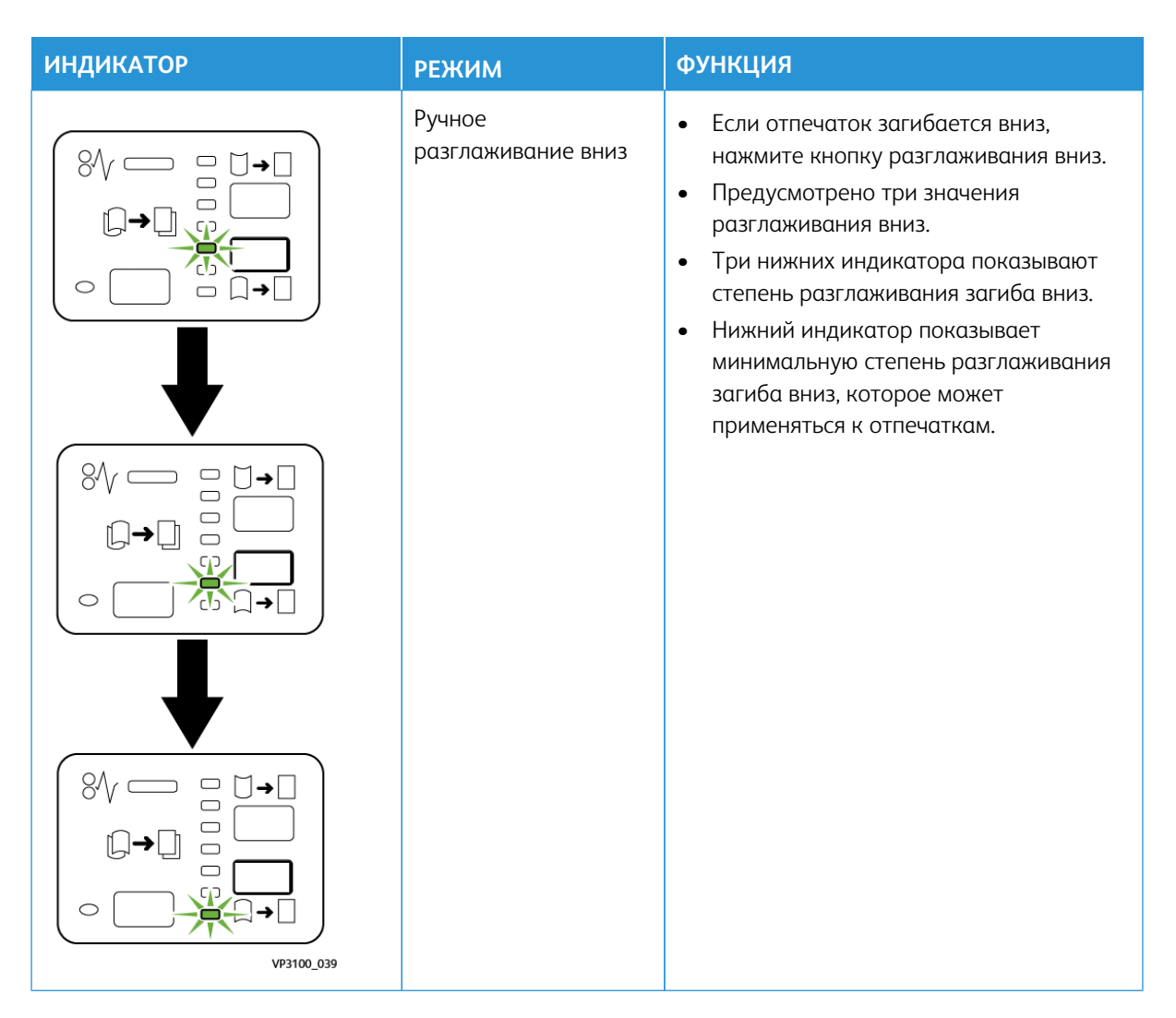

Нажатие кнопки разглаживания загиба вверх меняет уровень разглаживания загиба, как показано:

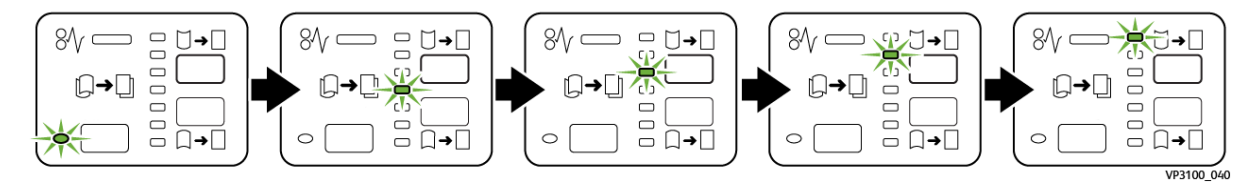

Нажатие кнопки разглаживания загиба вниз меняет уровень разглаживания загиба, как показано:

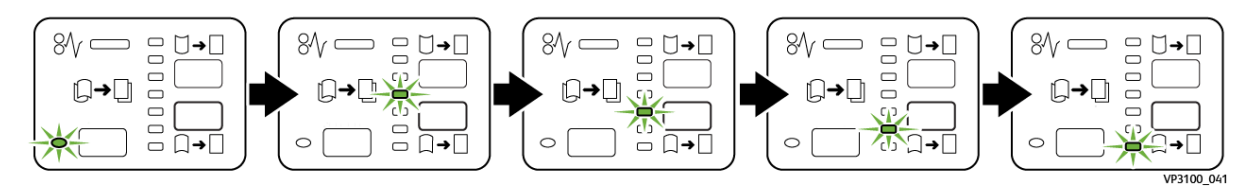

# <span id="page-205-0"></span>**ИНТЕРПОЗЕР**

Í Примечание. Для этого дополнительного устройства послепечатной обработки требуется наличие интерфейсного модуля разглаживания бумаги.

Вкладывайте в интерпозер материалы (чистые, специальные или с печатью), которые будут использоваться в готовых отпечатках. Эти материалы используются в качестве разделителей и обложек для готовых отпечатков. На бумаге, которая подается из интерпозера, печать не выполняется. Эта бумага поступает в указанные места вместе с готовыми отпечатками.

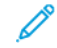

Примечание. Для устройства-интерпозера также используются термины устройство послепечатной вставки листов и интерпозер.

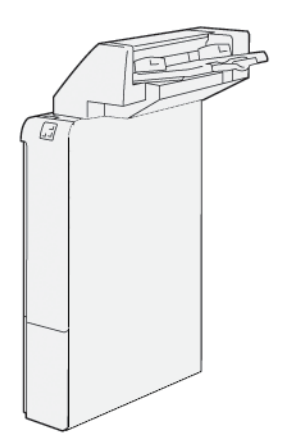

#### **Компоненты интерпозера**

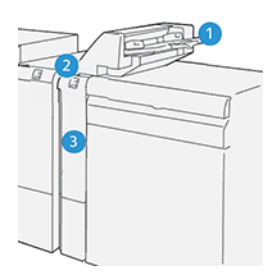

- 1. Лоток T1 или лоток интерпозера
- 2. Панель управления интерпозера
- 3. Передняя крышка интерпозера

# **Панель управления интерпозера**

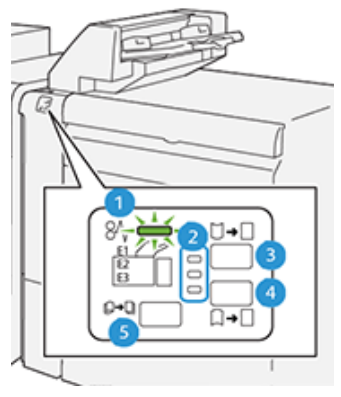

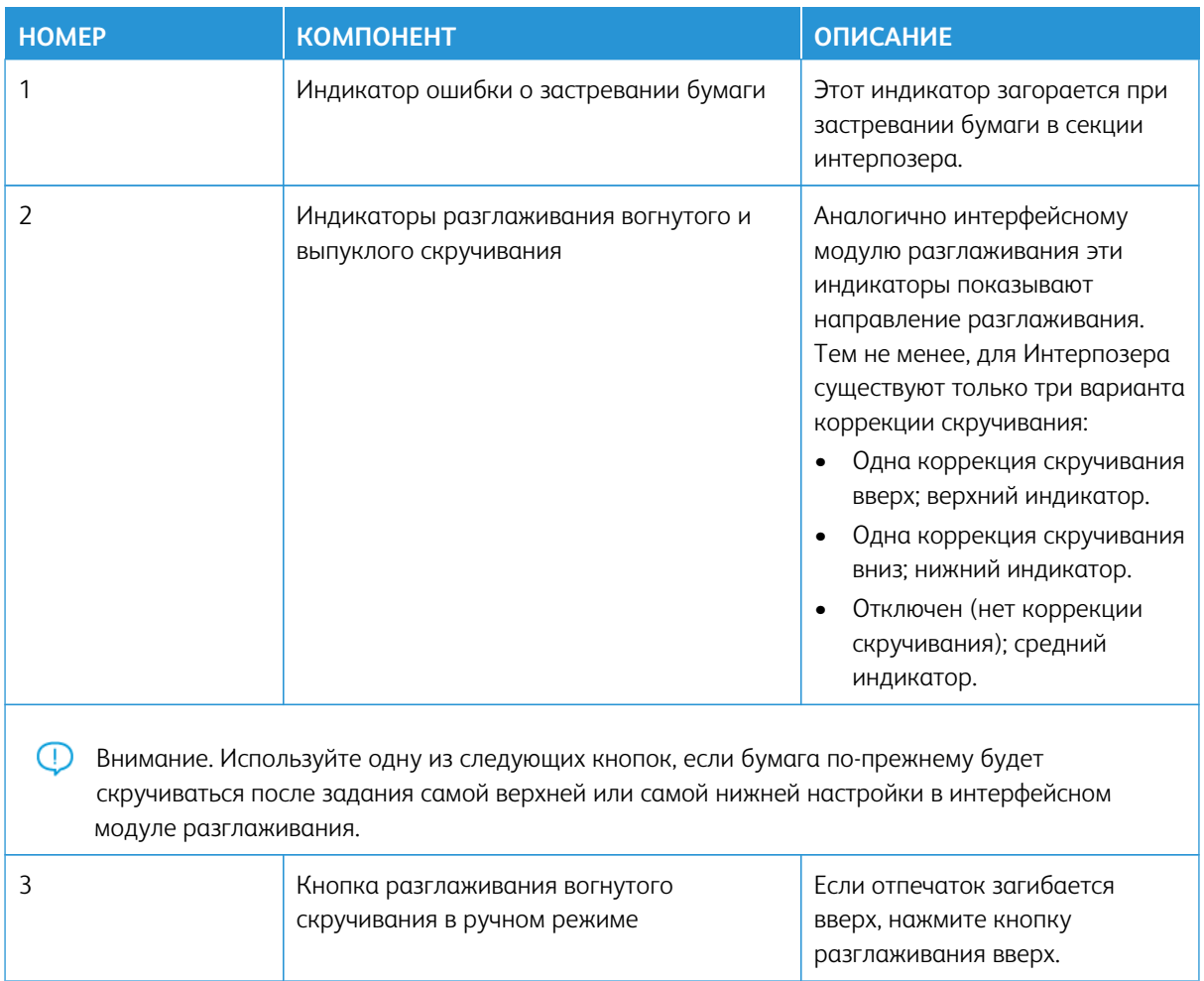

ଜ

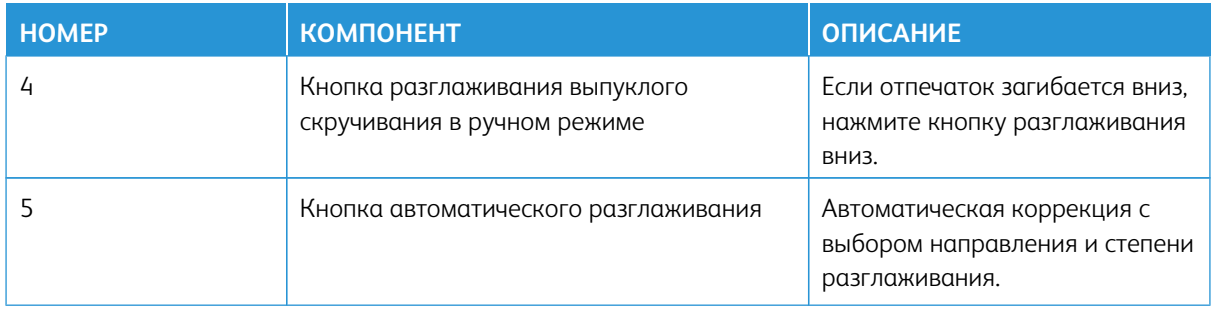

### **Бумага и другие материалы для лотка интерпозера T1**

Совет. На бумаге, которая подается из интерпозера, печать не выполняется. Эта бумага поступает в указанные места вместе с готовыми отпечатками.

### <span id="page-207-0"></span>**Поддерживаемый тип бумаги для лотка интерпозера T1**

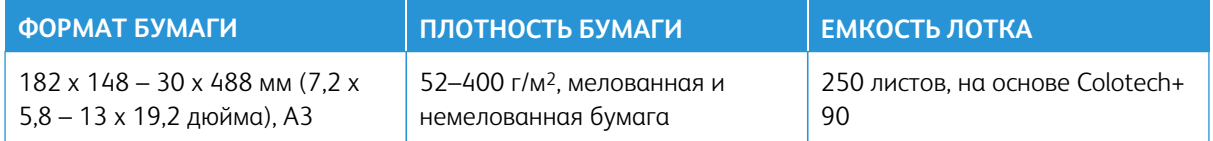

Примечание. При вкладывании в лоток интерпозера носителей шириной 8,5 дюйма (SEF) формат по умолчанию составляет 8,5 х 14 дюймов. При вкладывании носителей формата 8,5 х 11 дюймов необходимо настроить значение по умолчанию для NVM 769-503 на вкладке «Сист. средства» в режиме администратора. Дополнительные сведения см. *Руководство системного администратора*.

Используйте лоток 5 (обходной) для комбинирования следующих типов бумаги и сшивания на сгибе или фальцовки в одно сложение:

- Мелованная бумага плотностью не более 127 г/м2
- Пустые листы или бумага без плотностью не более 80 г/м2

Примечание. Если будет использоваться не лоток 5, а другой лоток, такое комбинирование может привести к смещению позиций фальцовки и образованию складок.

### **Загрузка бумаги в лоток для вставок T1**

Перед использованием лотка T1 следует ознакомиться с приведенными ниже указаниями.

- Извлеките оставшуюся в лотке бумагу.
- Вложите в лоток бумагу в нужном для данной работы печати количестве.
- Для использования функций сшивания по перегибу / фальцовки в одно сложение в основной лоток для подачи (например, лоток 1) должна быть загружена бумага такого же формата, что и в лоток T1.
- Информация о поддерживаемой бумаге приводится в разделе [Поддерживаемая бумага для лотка Т1](#page-207-0) [интерпозера](#page-207-0).

Для вставки листов, используемых в качестве разделителей или обложек, например: чистых листов или листов с печатью, следует пользоваться лотком интерпозера T1. Вложенная в лоток T1 бумага вставляется в готовые отпечатки. В лоток T1 можно вкладывать до 250 листов (Colotech+90).

⊕ Совет. На бумаге, которая подается из интерпозера, печать не выполняется. Эта бумага поступает в указанные места вместе с готовыми отпечатками.

1. Вкладывайте бумагу, выровняв все края.

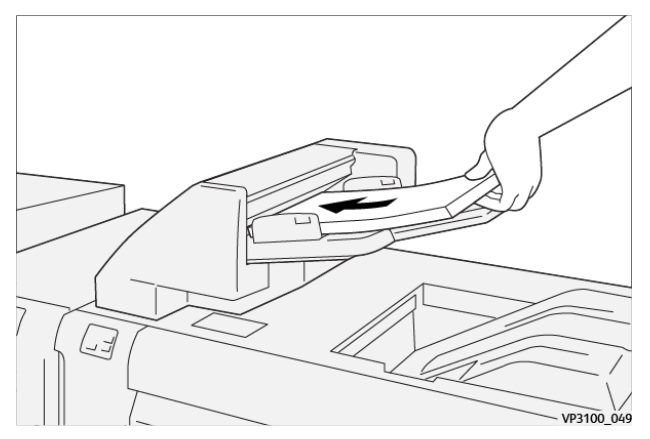

Бумага с предварительной печатью вкладывается стороной с печатью вверх.

Примечание. Не вкладывайте бумагу выше линии максимального заполнения лотка. Это может привести к застреванию бумаги и возникновению неисправностей печатной машины.

2. Возьмитесь за направляющие бумаги и аккуратно сдвиньте их по формату бумаги так, чтобы они касались кромок листов.

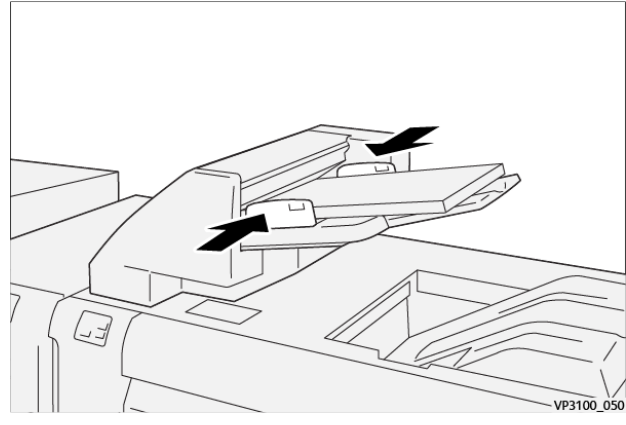

Слишком большое или маленькое расстояние между направляющими относительно бумаги может привести к ее застреванию.

Если системный администратор задал соответствующие настройки, в интерфейсе пользователя печатной машины отображается окно Свойства лотка.

- 3. В окне Свойства лотка следует ввести сведения о бумаге или проверить их.
- 4. Нажмите кнопку **OK**, чтобы сохранить настройки, и закройте окно Свойства лотка.

### **Печать на специальных материалах**

### Бумага с перфорацией

Перфорированная бумага в лоток T1 вкладывается длинной кромкой вперед таким образом, чтобы отверстия на бумаге находились с правой стороны (если смотреть на переднюю часть интерпозера).

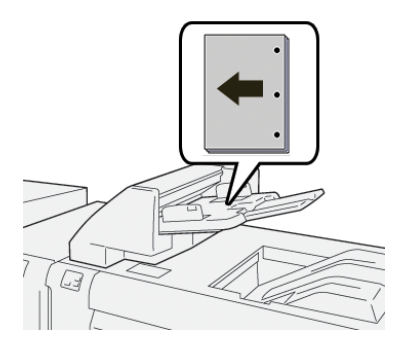

### Листы с выступами

Листы с выступами в лоток T1 вкладываются длинной кромкой вперед таким образом, чтобы выступы на бумаге находились с левой стороны (если смотреть на переднюю часть интерпозера).

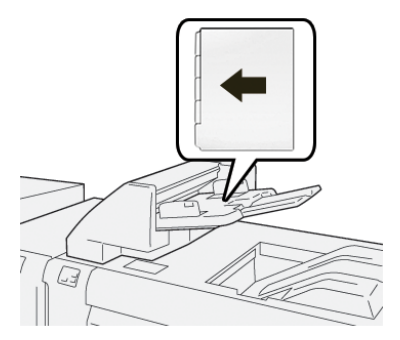

# **Функция выброса отпечатков из лотка T1**

Когда в лотке T1 заканчивается бумага, печатная машина прекращает печать. В этом случае отпечатки из & продотной машины выводятся в выходной лоток поточного устройства послепечатной обработки.

Совет. Не следует повторно использовать отпечатки, выброшенные из аппарата — это может вызвать застревание бумаги.

Для предотвращения выброса отпечатков следует отключить эту функцию в меню **Сист. средства**  печатной машины, когда в лотке T1 закончится бумага.

 $\bigcirc$ Внимание. Изменить настройки функции вывода для лотка T1 может только системный администратор печатной машины.

### **Настройки функции выброса отпечатков из лотка T1**

Функция выброса отпечатков позволяет задать вариант работы печатной машины при использовании лотка T1. Для функции выброса отпечатков предусмотрено две настройки:

## Стандарт

Для каждого комплекта документов, требующего включения бумаги в готовый комплект, печатная машина проверяет наличие бумаги в лотке T1 перед началом печати. Использование этой настройки приводит к увеличению времени между обработкой комплектов, вследствие чего снижается производительность. Однако при этом функция вывода бумаги не

# Важнее скорость

Аппарат начинает печать независимо от количества бумаги в лотке T1. Эта настройка позволяет обеспечивать высокую производительность (зависящую от производительности печатной машины). Но когда в лотке T1 заканчивается бумага, из печатной машины выводится оставшаяся бумага, и печать прекращается.

Примечание. **Важнее скорость** — настройка функции выброса отпечатков из лотка T1, заданная по умолчанию.

### **Изменение настройки функции выброса отпечатков для лотка T1**

срабатывает даже в том случае, если в лотке T1 заканчивается бумага.

 $\bigcirc$ Внимание. Описанные далее действия должен выполнять системный администратор печатной машины, имеющий соответствующие полномочия входа в систему.

- 1. Войдите в систему с правами администратора.
- 2. На панели управления нажмите кнопку **Статус аппарата**.
- 3. Перейдите на вкладку **Сист. средства**.
- 4. Выберите **Системные настройки > Общие настройки режимов**.
- 5. Выберите **Техобслуживание**.

Откроется окно Техобслуживание.

6. С помощью кнопок со стрелками «вверх» и «вниз» в окне Техобслуживание перейдите к разделу **Действие при использ. лотка Т1 (интерпоз.)**

#### 7. Выберите **Действие при использ. лотка Т1 (интерпоз.)**.

Откроется окно функции выброса отпечатков для лотка T1.

- 8. Выберите настройку для функции выброса отпечатков:
	- **Стандарт**: отключение функции выброса отпечатков. Она снижает производительность, но печатная машина продолжит работать, если в лотке T1 закончится бумага. При этом некоторые отпечатки могут попасть в заданный лоток для готовых отпечатков без вставок.
	- **Важнее скорость**: эта настройка обеспечивает производительность. При выборе этой настройки печатная машина останавливает печать и выводит бумагу, когда в лотке T1 заканчивается бумага.

Примечание. **Важнее скорость** — значение, заданное по умолчанию.

9. Нажмите кнопку **Сохранить** или **OK**.

Откроется окно Техобслуживание.

### 10. Выберите **Закрыть**.

Откроется основное окно Сист. средства.

11. Выйдите из режима системного администратора.

## <span id="page-211-0"></span>**ПЕРФОРАТОР GBC ® ADVANCEDPUNCH ® PRO**

GBC® AdvancedPunch® Pro — это автоматический модуль перфорации, который интегрируется с печатной машиной и оптимизирует изготовление отчетов, каталогов, прейскурантов и другой переплетной продукции. Он не уступает по качеству традиционным средствам перфорации или превосходит их, обеспечивая при этом экономию времени и повышение производительности благодаря исключению трудоемких ручных операций, связанных с перфорацией. Компактный перфоратор AdvancedPunch® Pro занимает минимум места и может работать с самыми разными дополнительными комплектами штампов.

Перфоратор AdvancedPunch® Pro можно присоединять к различным дополнительным устройствам послепечатной обработки, с которыми он работает как поточное устройство.

Примечание. Для этого дополнительного устройства послепечатной обработки требуется наличие интерфейсного модуля разглаживания бумаги.

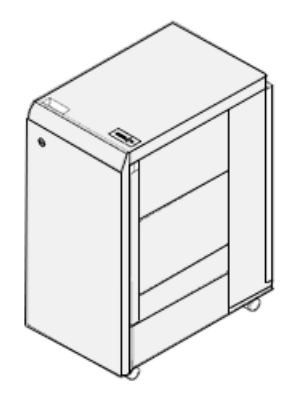

Перфоратор AdvancedPunch® Pro обладает следующими возможностями:

- Более широкий диапазон типов и форматов материалов
- Перфорирование по задней кромке, с подачей листа длинной (LEF) или короткой (SEF) кромкой вперед
- Отображение типа комплекта штампов и количества циклов на панели управления
- Варианты комплектов штампов обеспечивают перфорацию под переплет гребенкой и спиралью и перфорацию 3-7 отверстий, что соответствует наиболее распространенным форматам переплета
- Работа при номинальной скорости печатающего устройства с большинством форматов бумаги
- Быстрая смена комплектов штампов без применения инструментов
- Все комплекты штампов снабжены идентифицирующей наклейкой, на которой указано наименование комплекта и схема расположения отверстий
- Удобный отсек для хранения двух дополнительных комплектов штампов, расположенный над обходным трактом аппарата

Подробная информация и инструкции по использованию перфоратора AdvancedPunch® Pro приводятся в *пользовательской документации* аппарата и на сайте [www.xerox.com/gbc-advancedpunch-pro](http://www.xerox.com).

# <span id="page-212-0"></span>**УКЛАДЧИК БОЛЬШОЙ ЕМКОСТИ (HCS)**

D Примечание. Для этого дополнительного устройства послепечатной обработки требуется наличие интерфейсного модуля разглаживания бумаги.

Укладчик большой емкости (HCS) представляет собой опциональное устройство укладки и послепечатной обработки большой емкости, обеспечивающее сдвиг и укладку отпечатков в лотке и тележке укладчика. Для удобства вывода небольших тиражей в укладчике большой емкости предусмотрен верхний лоток.

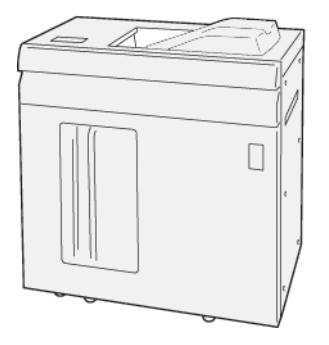

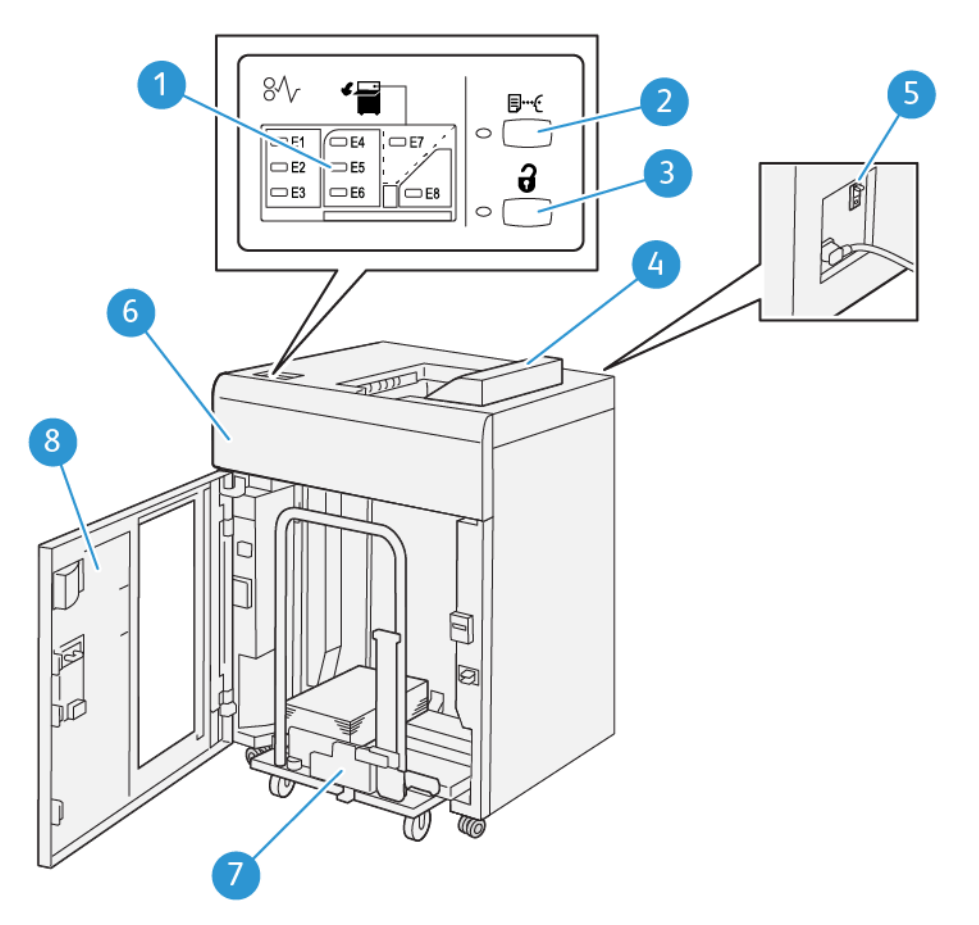

# **Укладчик большой емкости (HCS): компоненты**

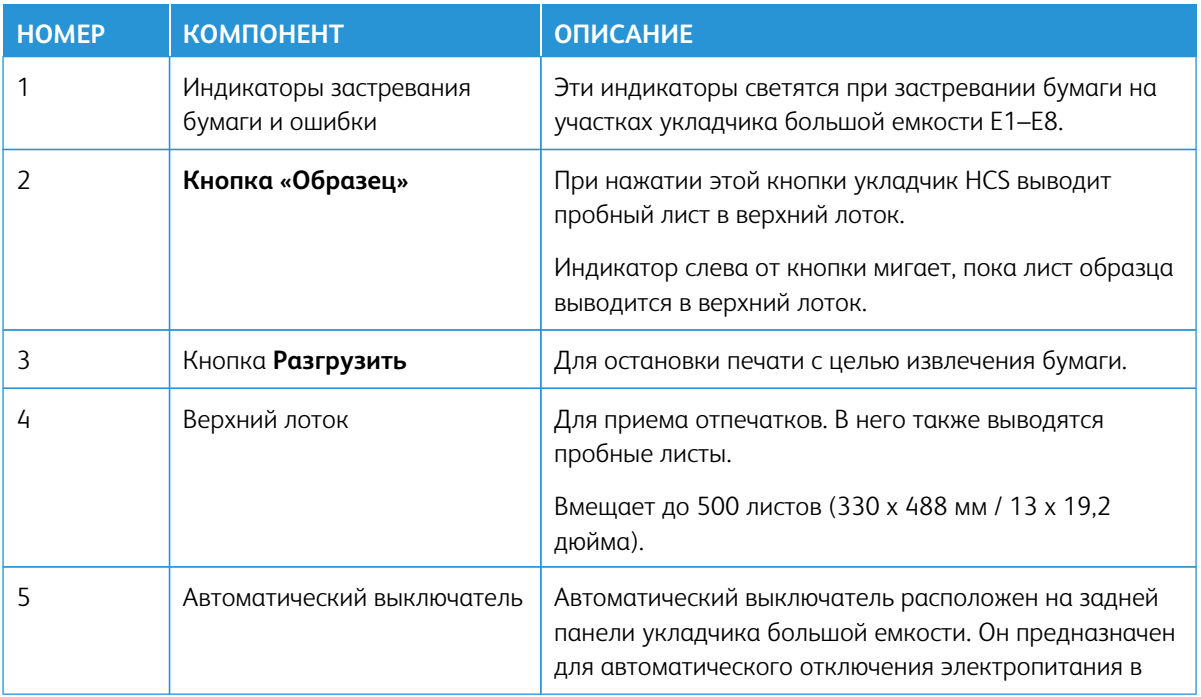

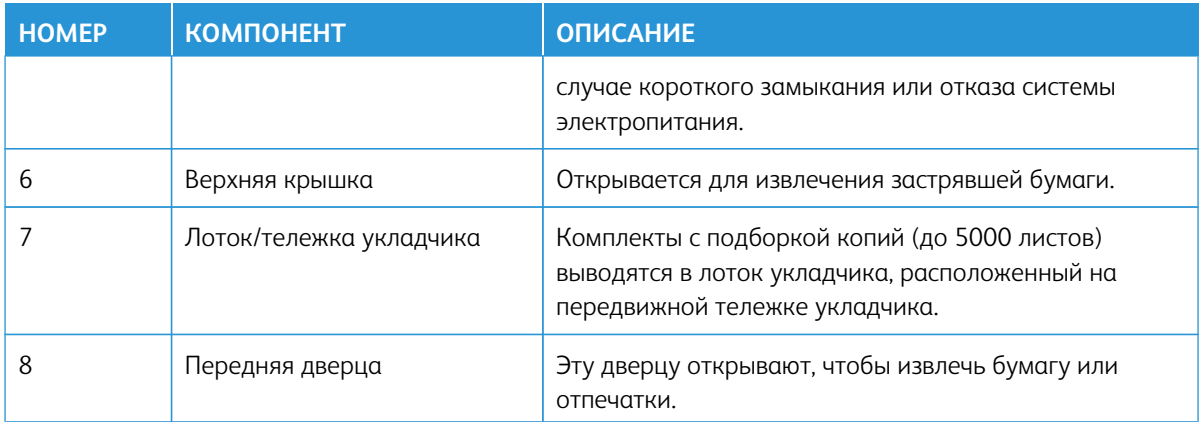

#### **Автоматический выключатель укладчика HCS**

Автоматический выключатель укладчика большой емкости (HCS) расположен в его задней части.

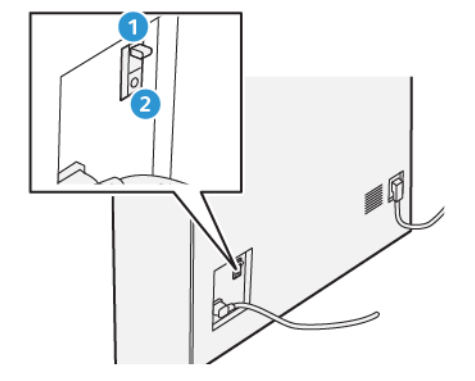

- 1. Выключатель питания
- 2. Кнопка тестирования

Автоматический выключатель обычно находится в положении **ON (Включено)**.

P Примечание. В случае обнаружения прерывания питания выключатель автоматически отключает подачу электропитания на укладчик HCS. Дополнительные сведения см. раздел [Безопасность](#page-7-0).

# **Выходные лотки**

В укладчике большой емкости (HCS) имеется два выходных лотка.

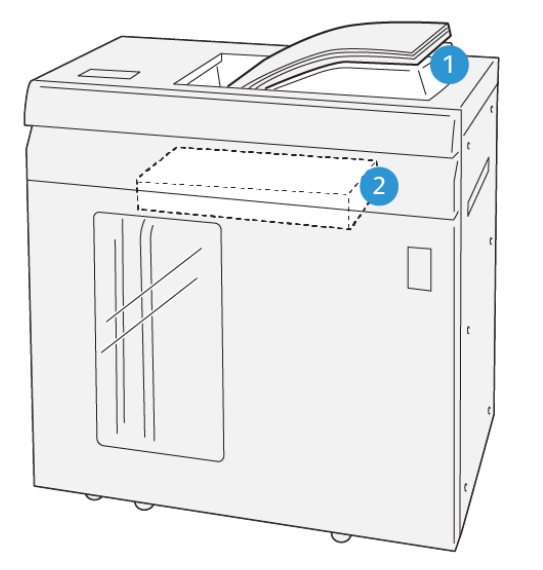

VP3100\_064

- 1. Верхний лоток
- 2. Лоток или тележка укладчика

Верхний лоток обеспечивает следующее:

- Удобный вывод небольших тиражей (до 500 листов) без сдвига
- Вывод выбрасываемых листов

### **Кнопки управления**

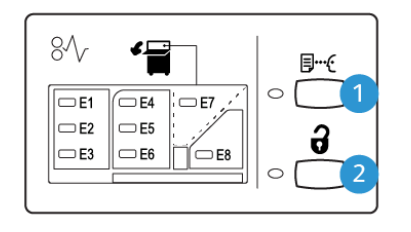

VP3100\_065

- 1. Кнопка пробной страницы: для вывода пробного листа в верхний лоток.
- 2. Кнопка разгрузки: для остановки печати с целью извлечения бумаги.

# **Разгрузка лотка или тележки укладчика**

Í Примечание. Укладчик большой емкости можно разгружать во время работы.

- 1. На панели управления HCS нажмите кнопку **Разгрузка**.
- 2. Когда загорится индикатор разгрузки, откройте переднюю дверцу укладчика.
- 3. Поместите удерживающую планку сверху стопки бумаги.
- 4. Выдвиньте **тележку** из укладчика HCS.

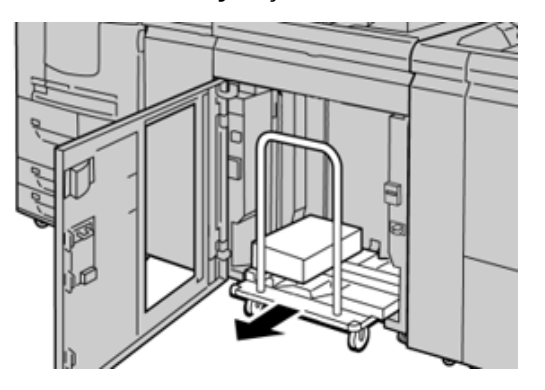

- 5. Снимите удерживающую планку.
- 6. Извлеките бумагу из лотка укладчика.
- 7. Задвиньте пустую **тележку** в укладчик HCS.
- 8. Поместите удерживающую планку в неподвижное место внутри укладчика.
- 9. Закройте переднюю дверцу лоток поднимется в рабочее положение.

# **Характеристики укладчика большой емкости**

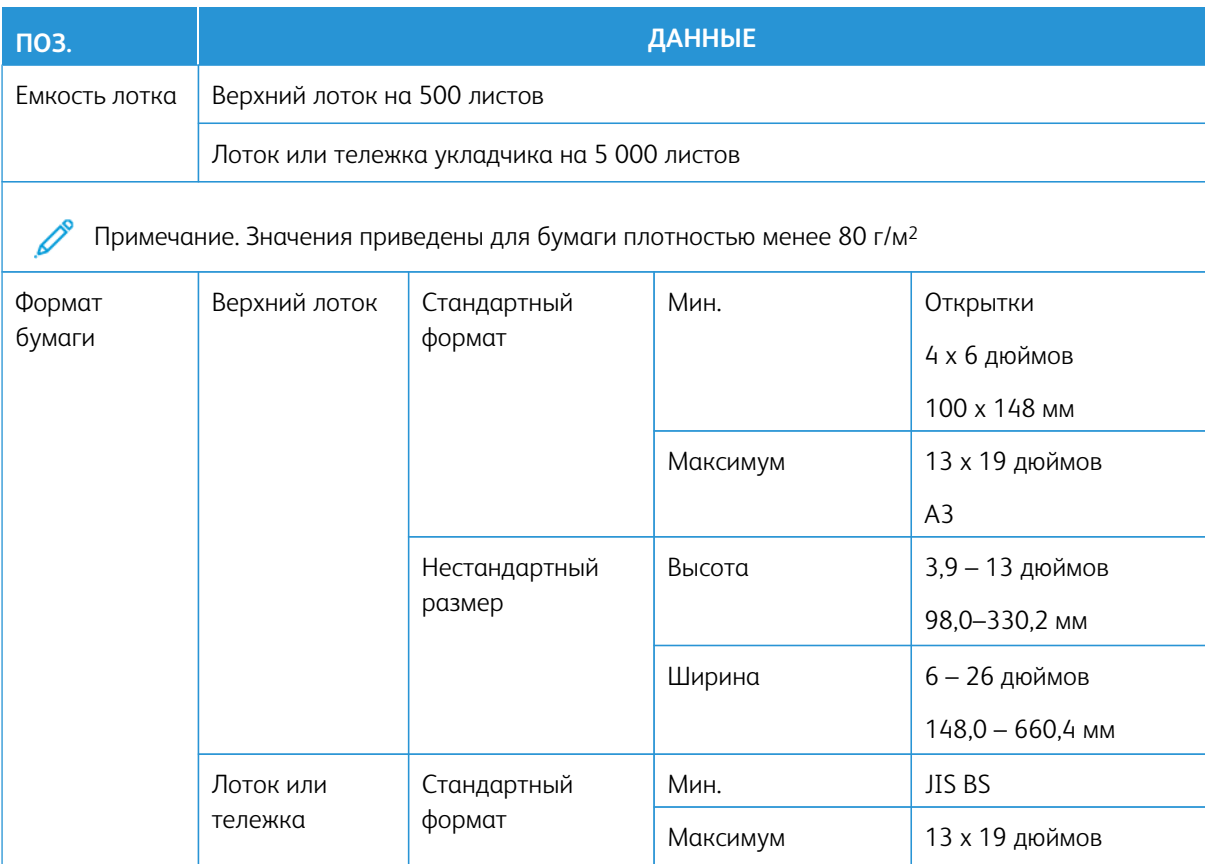

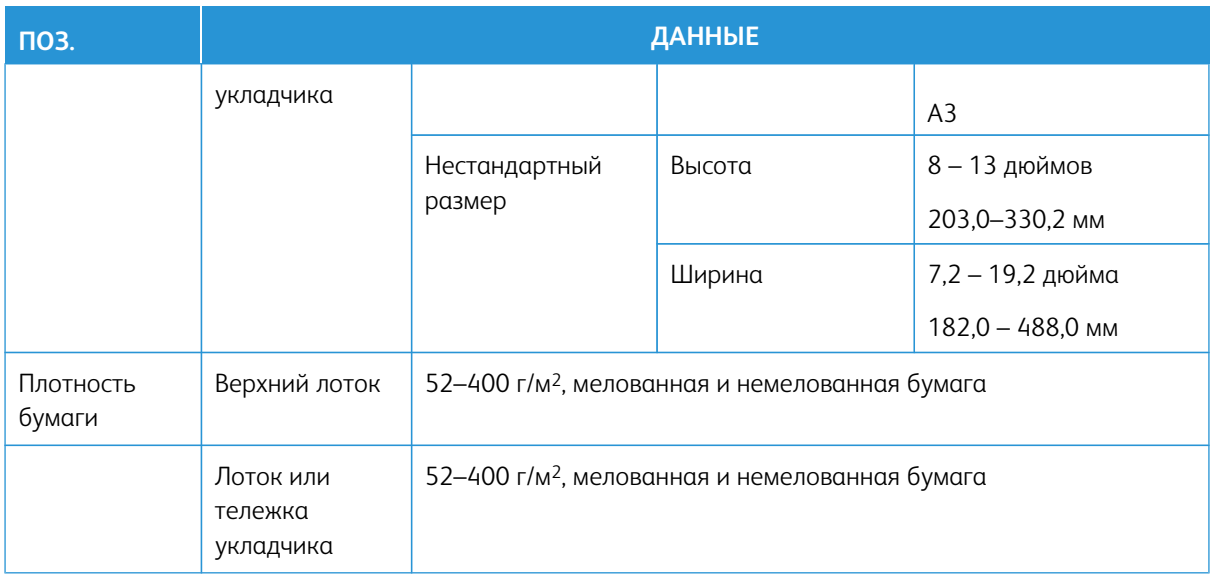

#### **Указания по работе с материалами для укладчика большой емкости**

- Лоток и тележка укладчика предназначены для материала плотностью 52—400 г/м<sup>2</sup> (с покрытием или без него). Материалы более низкого качества или плотностью более 300 г/м<sup>2</sup> застревают чаще.
- Прозрачные пленки могут выводиться в верхний лоток, а также в лоток или тележку укладчика. В стопке должно быть не более 100 листов прозрачной пленки.
- Надежность подачи мелованной бумаги плотностью менее 100 г/м2 хуже, чем мелованной бумаги плотностью более 100 г/м2.
- Нестандартная бумага длиной более 305 мм (12 дюймов) в направлении подачи должна иметь ширину не менее 210 мм (8,3 дюйма) поперек направления подачи.
- Нестандартная бумага длиной менее 254 мм (10 дюймов) поперек направления подачи должна иметь длину не менее 330 мм (13 дюймов) в направлении подачи.

# **УСТРОЙСТВО ДЛЯ ОТГИБАНИЯ КРАЯ И ДВУСТОРОННЕЙ ОБРЕЗКИ**

Примечание. Для этого дополнительного устройства послепечатной обработки требуется наличие интерфейсного модуля разглаживания бумаги.

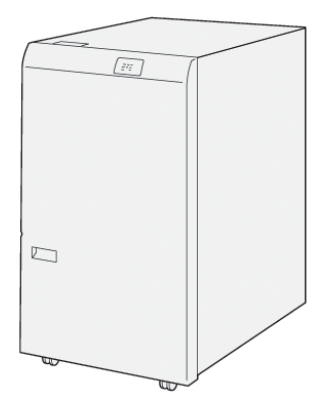

Устройство для отгибания края и двусторонней обрезки представляет собой дополнительное устройство послепечатной обработки, предназначенное для обрезки отпечатков с двух сторон.

- Обрезается 6–25 мм (0,24–0,99 дюйма) в верхней и нижней части отпечатков и брошюр для создания равномерной кромки.
- При совместном использовании с триммером SquareFold® выполняется обрезка брошюр со всех сторон, кроме стороны для сшивания, что позволяет создавать брошюры без полей. Дополнительные сведения см. в разделе [Устройство обрезки SquareFold.](#page-237-0)
- Обрезается бумага формата 182 x 257–330 x 488 мм (7,2 x 10,1–3 x 19,2 дюйма). При обрезке отпечатков для создания брошюра минимальный формат бумаги составляет 194 x 257 мм (7,6 x 10,1 дюйма).
- Применяется для мелованной и немелованной бумаги плотностью 52–350 г/м2.

### **Компоненты устройства для отгибания края и двусторонней обрезки**

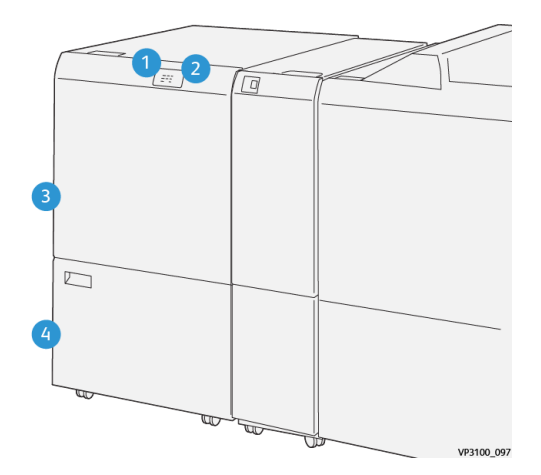

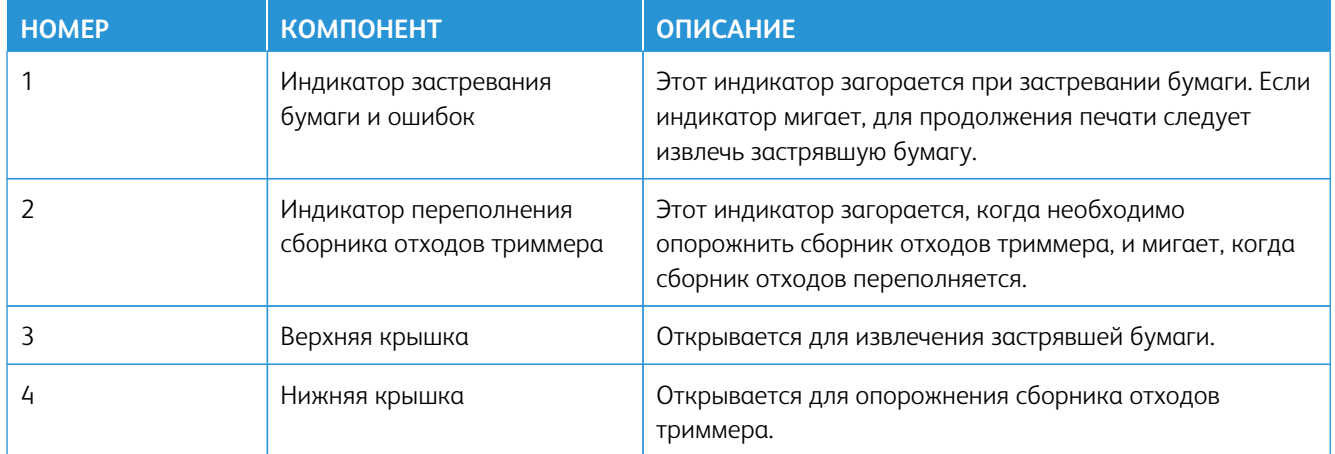

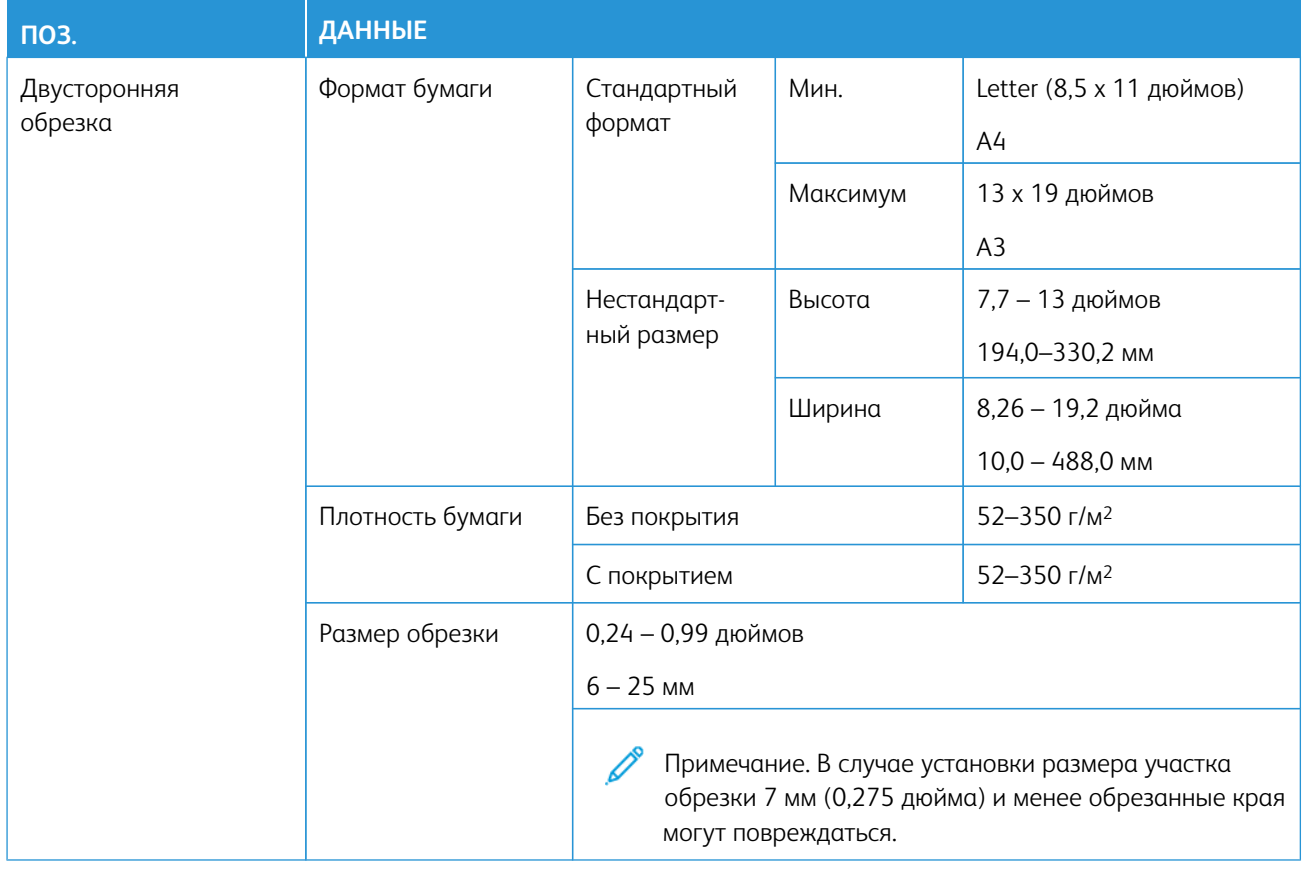

### **Характеристики устройства для отгибания края и двусторонней обрезки**

#### <span id="page-219-0"></span>**МОДУЛЬ C/Z-ФАЛЬЦОВКИ**

Модуль C/Z-фальцовки доступен только с одним из дополнительных промышленных (PR) финишеров. См. раздел [Промышленные финишеры \(PR\).](#page-223-0)

Примечание. Для этого дополнительного устройства послепечатной обработки требуется наличие интерфейсного модуля разглаживания бумаги.

Лоток модуля C/Z-фальцовки представляет собой дополнительное устройство послепечатной обработки, предназначенное для С- и Z-фальцовки листов формата А4 (8,5 x 11 дюймов) и Z-фальцовки в пол-листа носителей формата А3 (11 x 17 дюймов).

Фальцованные отпечатки получаются при выборе опции **Фальцовка**.

- Для работ сетевой печати выберите опцию **Фальцовка** в интерфейсе драйвера принтера.
- Для работ копирования и сканирования выберите опцию **Фальцовка** на сканере.

Примечание. Работы копирования и сканирования можно выполнять только при наличии в аппарате сканера.

• Для использования функции **Фальцовка** оригиналы необходимо подавать короткой кромкой вперед (SEF).

- Выберите лоток с носителями, подаваемыми короткой кромкой вперед.
- Доступны три варианта фальцовки в одно сложение: C-фальцовка, Z-фальцовка и Z-фальцовка в поллиста.

# **Типы C/Z-фальцовки**

### C-фальцовка

При C-фальцовке отпечаток сгибается дважды и делится на три части.

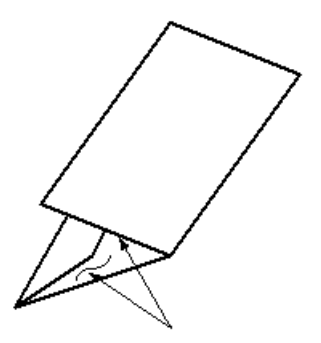

## Z-фальцовка

При Z-фальцовке отпечаток сгибается дважды в противоположных направлениях, в результате чего получается подобие веера.

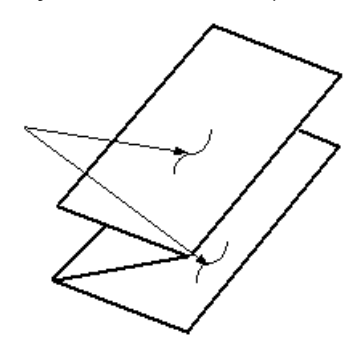

#### Z-фальцовка в пол-листа (здесь показана с перфорацией из трех отверстий)

Как и при обычной Z-фальцовке, при Z-фальцовке в пол-листа отпечаток сгибается дважды в противоположных направлениях. Разница между обычной Z-фальцовкой и Z-фальцовкой в пол-листа состоит в том, что в последнем случае отпечаток сгибается дважды на неравные части. Эти части разного размера, поэтому один край листа при Z-фальцовке в пол-листа получается длиннее. На более длинном крае можно выполнять сшивание или перфорацию.

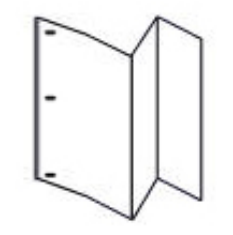

Примечание. Каждые пол-листа для Z-фальцовки, добавленные в сшитый комплект, считаются за 10 листов. Это уменьшает общее количество листов для любого заданного диапазона плотности.

# **Компоненты модуля C/Z-фальцовки**

P

D

Примечание. Подробная информация о функции фальцовки приводится в *Руководстве системного администратора*.

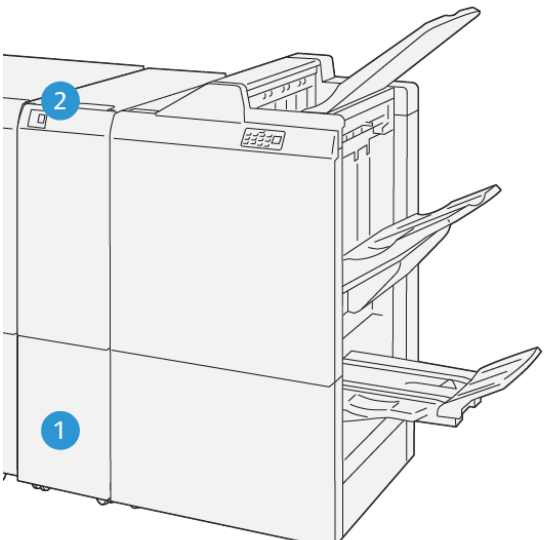

VP3100\_125

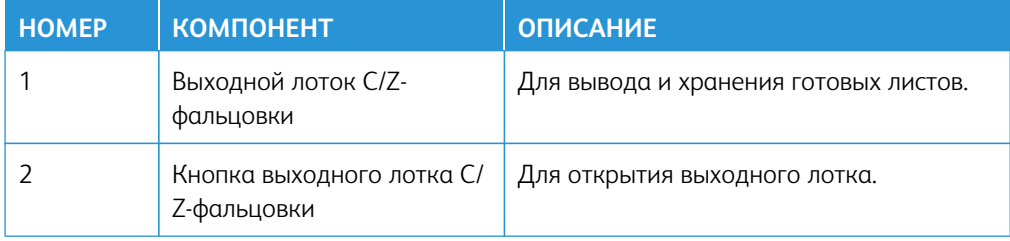

# **C/Z-фальцовка отпечатков**

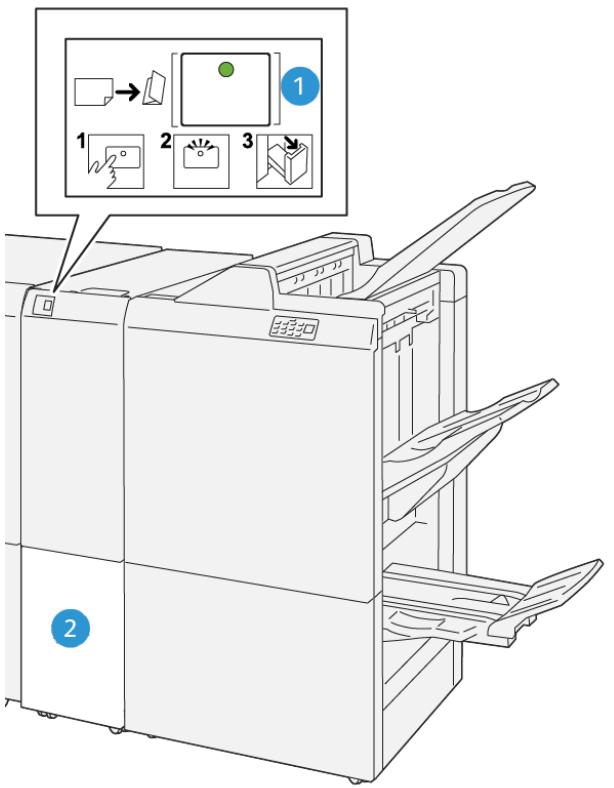

VP3100\_126

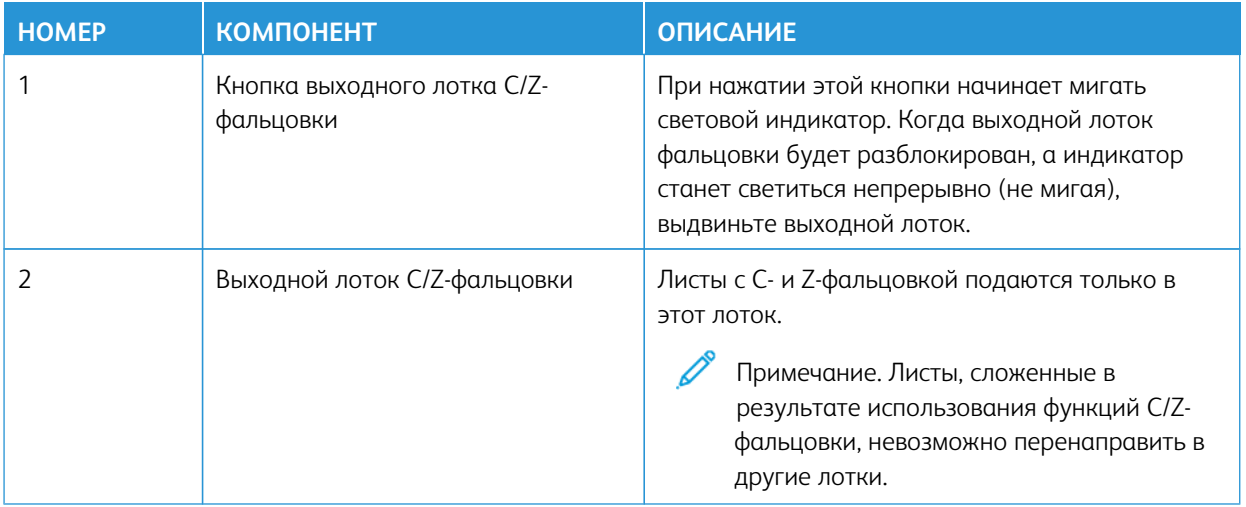

## **Характеристики модуля C/Z-фальцовки**

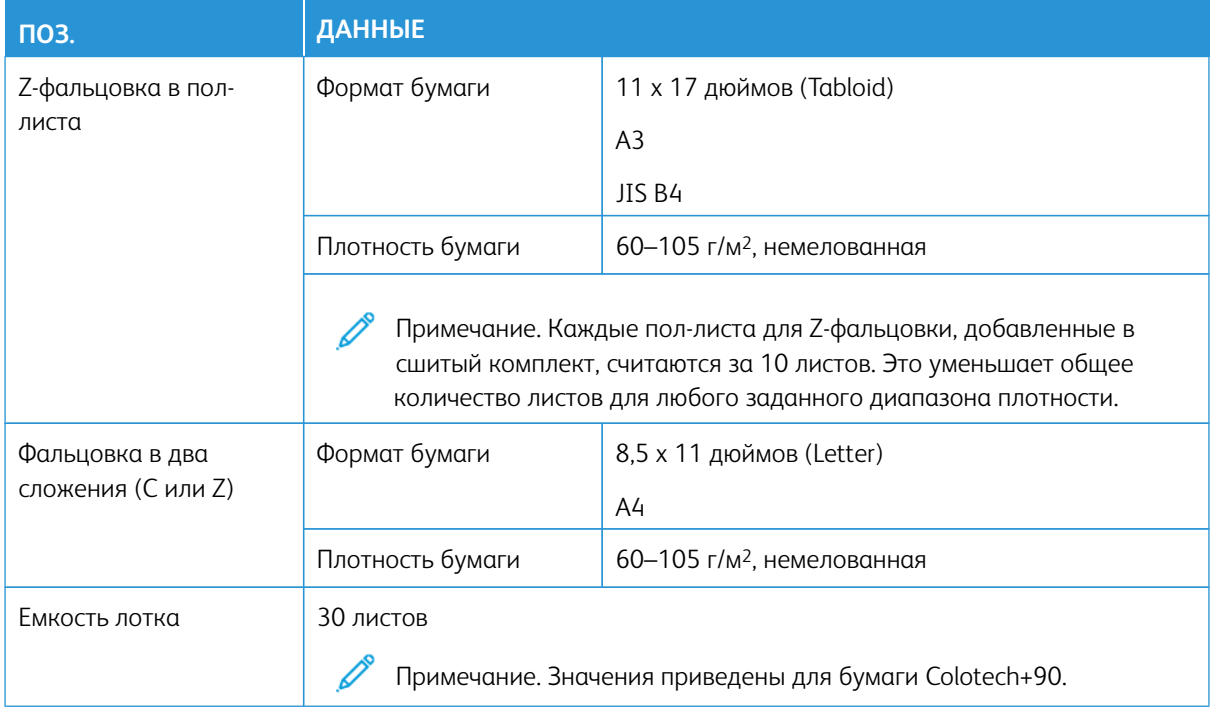

# <span id="page-223-0"></span>**ПРОМЫШЛЕННЫЕ ФИНИШЕРЫ (PR)**

 $\mathscr{O}$ Примечание. Для этих опциональных устройств послепечатной обработки требуется интерфейсный модуль разглаживания бумаги.

Для печатной машины доступны три промышленных финишера (PR).

- Промышленный финишер (PR)
- Промышленный финишер-брошюровщик (PR)
- Промышленный финишер (PR) Plus

Примечание. В этом разделе для всех трех промышленных (PR) финишеров для простоты используется термин финишер. Когда описываются различия между ними, используются соответствующие названия этих финишеров.

Промышленные финишеры (PR) предлагают следующие возможности:

- Обработку носителей форматом менее А5 (5,83 х 8,27 дюйма).
- Сшивание до 100 листов одной или двумя скрепками.
- Обработку крупноформатной бумаги, макс. 330,2 x 488 мм (13 x 19,2 дюйма).
- Для носителей с покрытием возможно сшивание не более чем 35 страниц.
- Только для финишера PR Plus: Подача отпечатков с печатной машины и любого потокового устройства послепечатной обработки на стороннее DFA-устройство.

Примечание. Дополнительный модуль C/Z-фальцовки может устанавливаться со всеми тремя промышленными (PR) финишерами.

#### **Промышленный финишер (PR)**

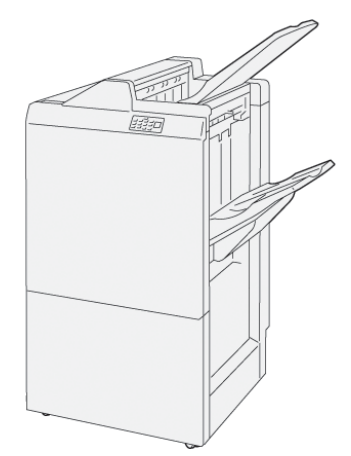

Промышленный финишер (PR) состоит из следующих компонентов:

- Два выходных лотка: верхний лоток и лоток укладчика
- Сшиватель
- Дополнительный основной перфоратор

### **Промышленный финишер-брошюровщик (PR)**

Промышленный финишер-брошюровщик (PR), обладая теми же функциями, что и финишер PR, позволяет автоматически создавать сшиваемые на сгибе брошюры до 30 листов и выполнять фальцовку в одно сложение.

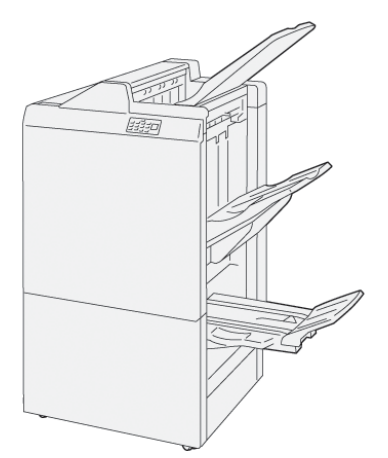

Промышленный финишер-брошюровщик (PR) состоит из следующих компонентов:

- Три выходных лотка: верхний лоток, лоток укладчика, выходной лоток для брошюр
- Блок брошюровщика
- Сшиватель
- Дополнительный основной перфоратор

# **Промышленный финишер (PR) Plus**

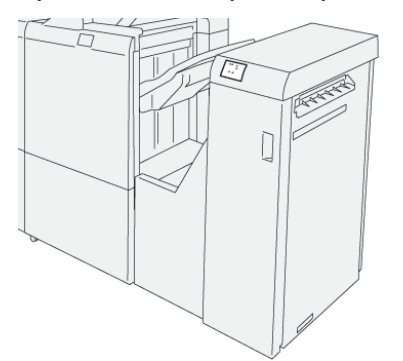

Промышленный финишер (PR) Plus состоит из следующих компонентов:

- Два выходных лотка: верхний лоток и лоток укладчика
- Сшиватель
- Дополнительный основной перфоратор

Промышленный финишер (PR) Plus служит интерфейсом для перемещения бумаги между печатной машиной и подсоединенным к ней сторонним DFA-устройством.

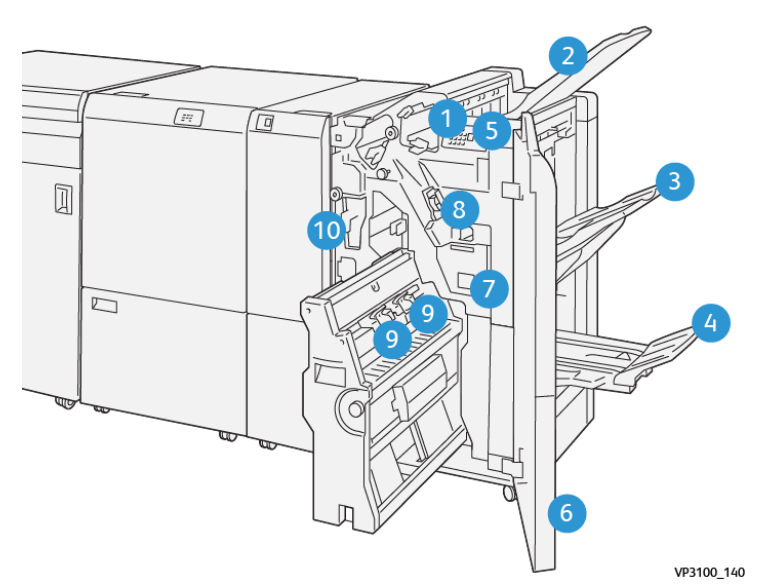

## **Компоненты финишера**

- 1. Индикатор застревания бумаги и ошибок
- 2. Верхний лоток
- 3. Лоток укладчика
- 4. Лоток для брошюр\*
- 5. Кнопка вывода брошюр\*
- 6. Передняя крышка
- 7. Сборник отходов сшивателя
- 8. Основной картридж сшивателя для сшивания втачку
- 9. Два картриджа сшивателя брошюровщика для сшивания на сгибе\*
- 10. Сборник отходов перфоратора

Примечание. \* Только при наличии промышленного (PR) финишера-брошюровщика.

#### **Выходные лотки финишера**

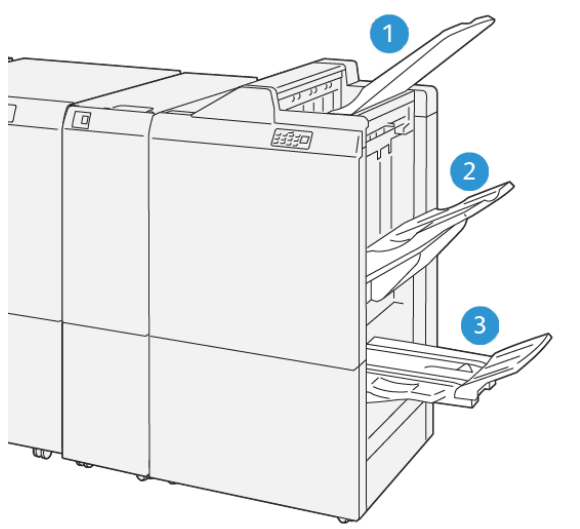

VP3100\_141

- 1. Верхний лоток
- 2. Лоток укладчика
- 3. Лоток для брошюр\*

\*Только с финишером-брошюровщиком PR.

#### Верхний лоток

Если отпечатки выходят не полностью, на печатной машине выводится сообщение «Лоток полон». Если это условие возникает часто, измените угол верхнего лотка.

Ознакомьтесь с приведенными ниже рекомендациями по изменению угла наклона верхнего лотка.

• При стандартной эксплуатации лоток следует установить в нижнее (стандартное) положение.

Внимание. Продолжительное использование лотка в верхнем положении может привести к застреванию бумаги и выпадению отпечатков из лотка.

- При использовании перечисленных типов бумаги устанавливайте лоток в верхнее положение. Использование бумаги этих типов может привести к частому появлению сообщения «Лоток полон»:
	- Мелованная бумага небольшой плотности (не более 106 г/м2)
	- Мелованная бумага шириной или высотой от 364 мм
	- Длинная бумага

Примечание. Изменение угла наклона лотка не влияет на закручивание листов.

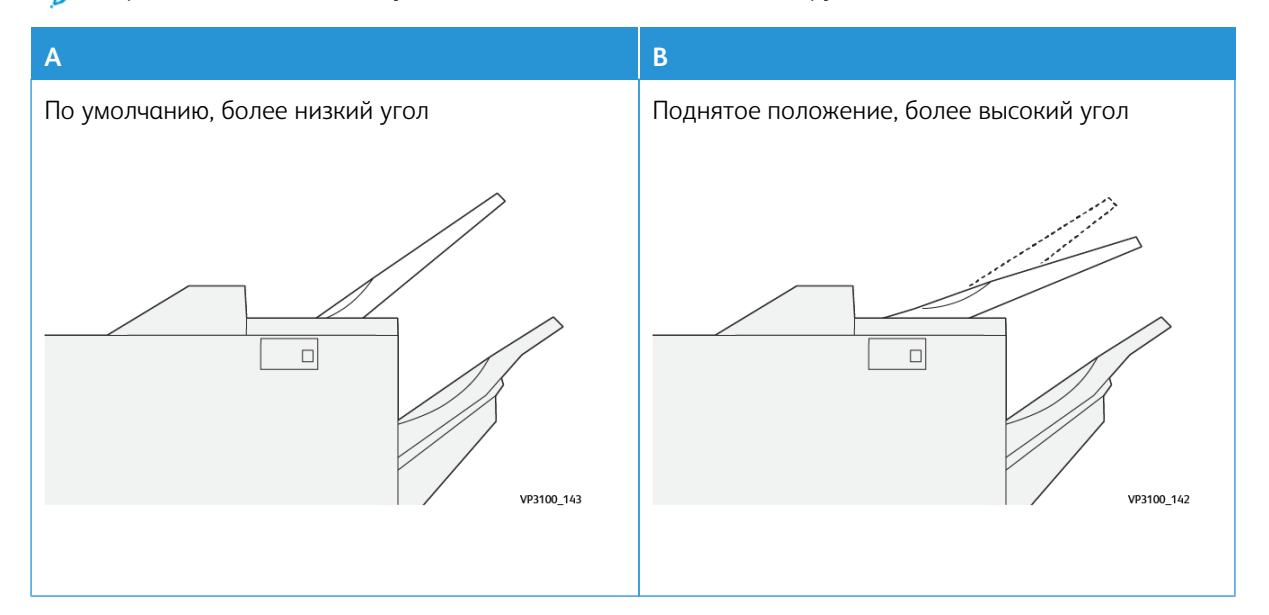

Чтобы изменить угол лотка, выполните следующие действия.

- 1. Извлеките верхний лоток из нижних канавок (A), потянув его вправо.
- 2. Вставьте зажимы на передней кромке лотка в верхние канавки (B).

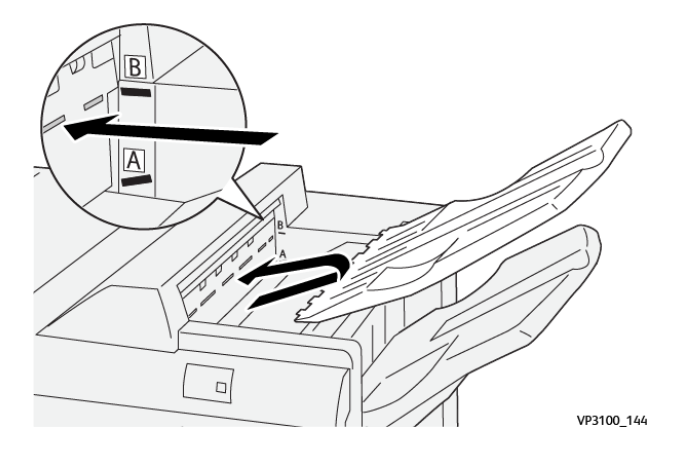

### Лоток укладчика

Сшитые втачку листы подаются только в этот лоток.

Примечание. Подача в этот лоток 2000 и более листов с чрезмерным выпуклым скручиванием может привести к выпадению отпечатков из лотка. В таком случае следует задать **минимальный уровень** коррекции разглаживания на интерфейсном модуле разглаживания бумаги, а на интерпозере задать для коррекции разглаживания значение для **выпуклого скручивания**. См. раздел [Коррекция разглаживания бумаги с помощью промышленных \(PR\) финишеров.](#page-230-0)

#### Лоток для брошюр

Примечание. Лоток для брошюр устанавливается на промышленном (PR) финишереброшюровщике. Но если к аппарату присоединен триммер SquareFold, лоток для брошюр устанавливается на этом триммере.

Отпечатки с фальцовкой в одно сложение, а также сшитые на сгибе отпечатки с фальцовкой в одно сложение подаются только в этот лоток.

#### **Устройство выравнивания для верхнего лотка**

Устройство выравнивания для верхнего лотка Xerox — это дополнительная принадлежность для верхнего лотка промышленных финишеров. Данное устройство улучшает качество стопок в промышленных финишерах. Устройство выравнивания для верхнего лотка выравнивает малоформатные носители в верхнем лотке, такие как небольшие листы, открытки и конверты.

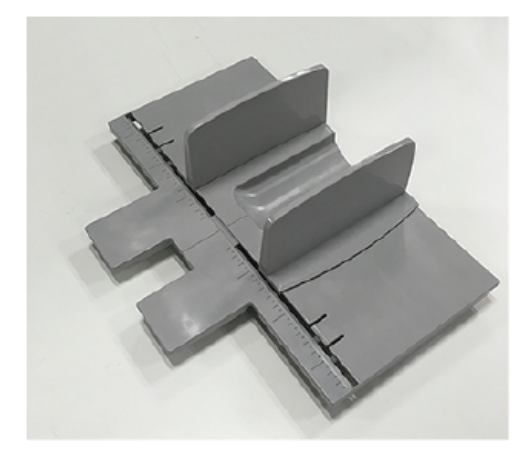

Для установки устройства выравнивания для верхнего лотка на промышленный финишер выполните следующее:

Описание работы

1. Опорожните верхний лоток промышленного финишера.

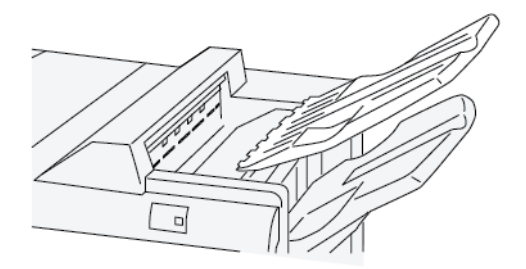

2. Установите устройство выравнивания на верхний лоток промышленного финишера. Выровняйте устройство на верхнем лотке.

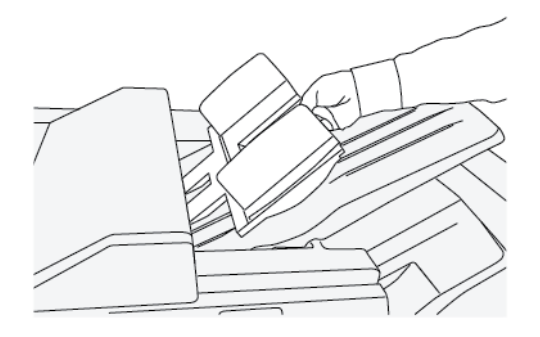

3. Для улучшения укладки носителей отрегулируйте положение подвижных направляющих устройства выравнивания для верхнего лотка. Чтобы отрегулировать направляющие для носителей, вложите их в устройство выравнивания для верхнего лотка и установите направляющие по размеру носителей.

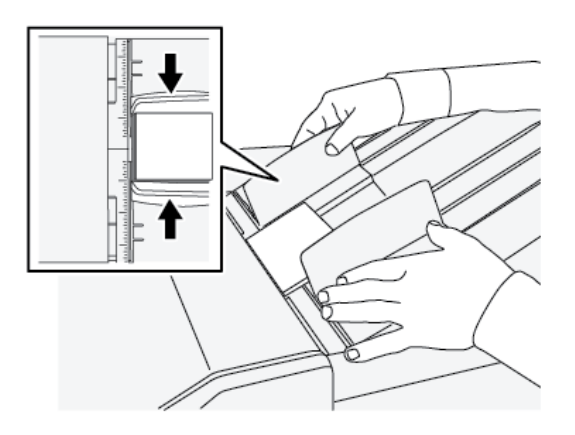

4. Чтобы отрегулировать направляющие для конвертов или малоформатного материала, вложите их в устройство выравнивания для верхнего лотка и установите направляющие по размеру материала или конвертов.

#### <span id="page-230-0"></span>**Коррекция разглаживания бумаги с помощью промышленного (PR) финишера**

Если листы загибаются при подаче на любой из лотков финишера, используйте следующие сведения:

- Печать на бумаге 5.83 × 8.27 дюймов, A5, LEF с загибом вверх может привести к застреванию бумаги. Если это происходит, установите **максимальное** значение коррекции скручивания в интерфейсном модуле разглаживания, а на интерпозере установите значение **вверх**.
- Печать на бумаге высокой плотности с загибом вниз может привести к застреванию бумаги. Если это происходит, установите **минимальное** значение коррекции скручивания в интерфейсном модуле разглаживания, а на интерпозере установите значение **вниз**.
- Печать на бумаге плотностью 157 г/м<sup>2</sup> или выше со скручиванием вверх может привести к застреванию бумаги. Если это происходит, установите **максимальное** значение коррекции скручивания в интерфейсном модуле разглаживания, а на интерпозере установите значение **вверх**.

Дополнительную информацию о функциях коррекции скручивания см. в разделах [Режимы и функции](#page-201-0) [коррекции скручивания на интерфейсном модуле разглаживания](#page-201-0) и [Панель управления интерпозера](#page-206-0).

#### **Функция фальцовки в одно сложение для промышленного финишера-брошюровщика**

- Примечание. Режим фальцовки в одно сложение доступен только при наличии промышленного (PR) финишера-брошюровщика.
- Для использования функции фальцовки в одно сложение оригиналы необходимо подавать короткой кромкой вперед (SEF). Следует выбрать лоток с материалом, подаваемым короткой кромкой.
- Функция фальцовки в одно сложение выбирается в интерфейсе драйвера принтера (для сетевых работ печати) или на сканере (для работ копирования и сканирования, если печатная машина представляет собой сочетание копира и принтера).
- Фальцовку в одно сложение также иногда называют «односгибной».
	- Внимание. Варианты C- и Z-фальцовки доступны только при наличии модуля C/Z-фальцовки, см. раздел [Модуль C/Z-фальцовки](#page-219-0).

При фальцовке в одно сложение отпечаток сгибается один раз, в результате чего делится на две части.

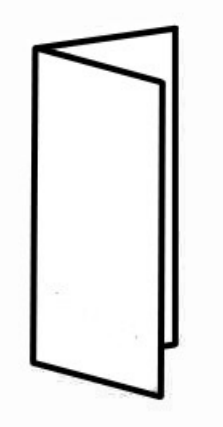

Доступны три варианта фальцовки в одно сложение:

- Фальцовка отдельных листов в одно сложение
- Фальцовка нескольких листов в одно сложение
- Фальцовка нескольких сшитых листов в одно сложение

Í Примечание. Подробная информация о типах фальцовки приведена в разделе *Настройка положений фальцовки* в *Руководстве системного администратора*.

#### **Кнопка вывода брошюр на промышленном финишере-брошюровщике**

Эта кнопка предназначена для извлечения готовых брошюр из финишера.

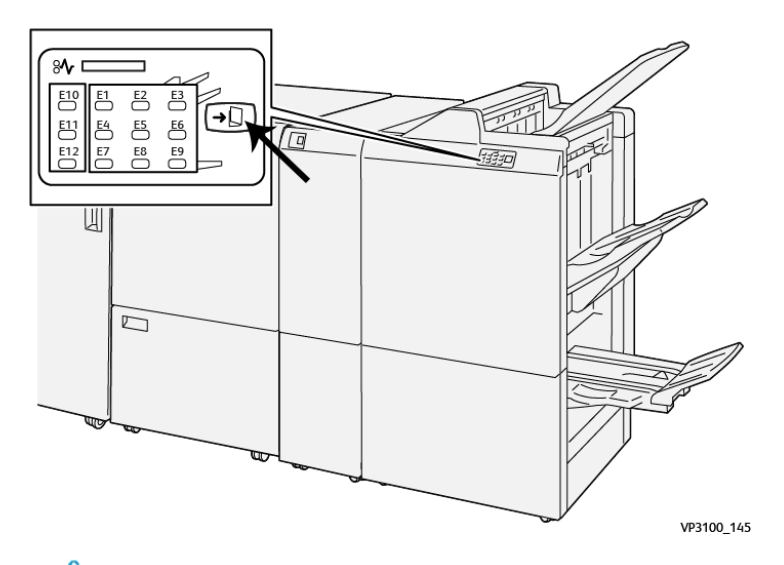

Примечание. Если установлен триммер SquareFold, при нажатии этой кнопки брошюры перемещаются в лоток брошюровщика, установленный на триммере.

# **Характеристики финишера PR**

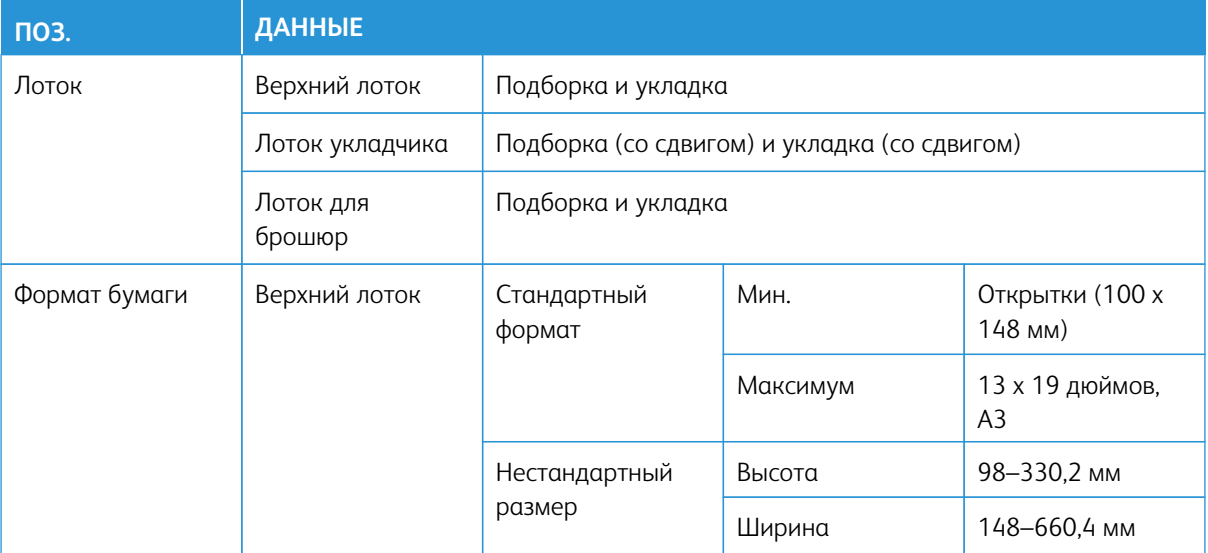

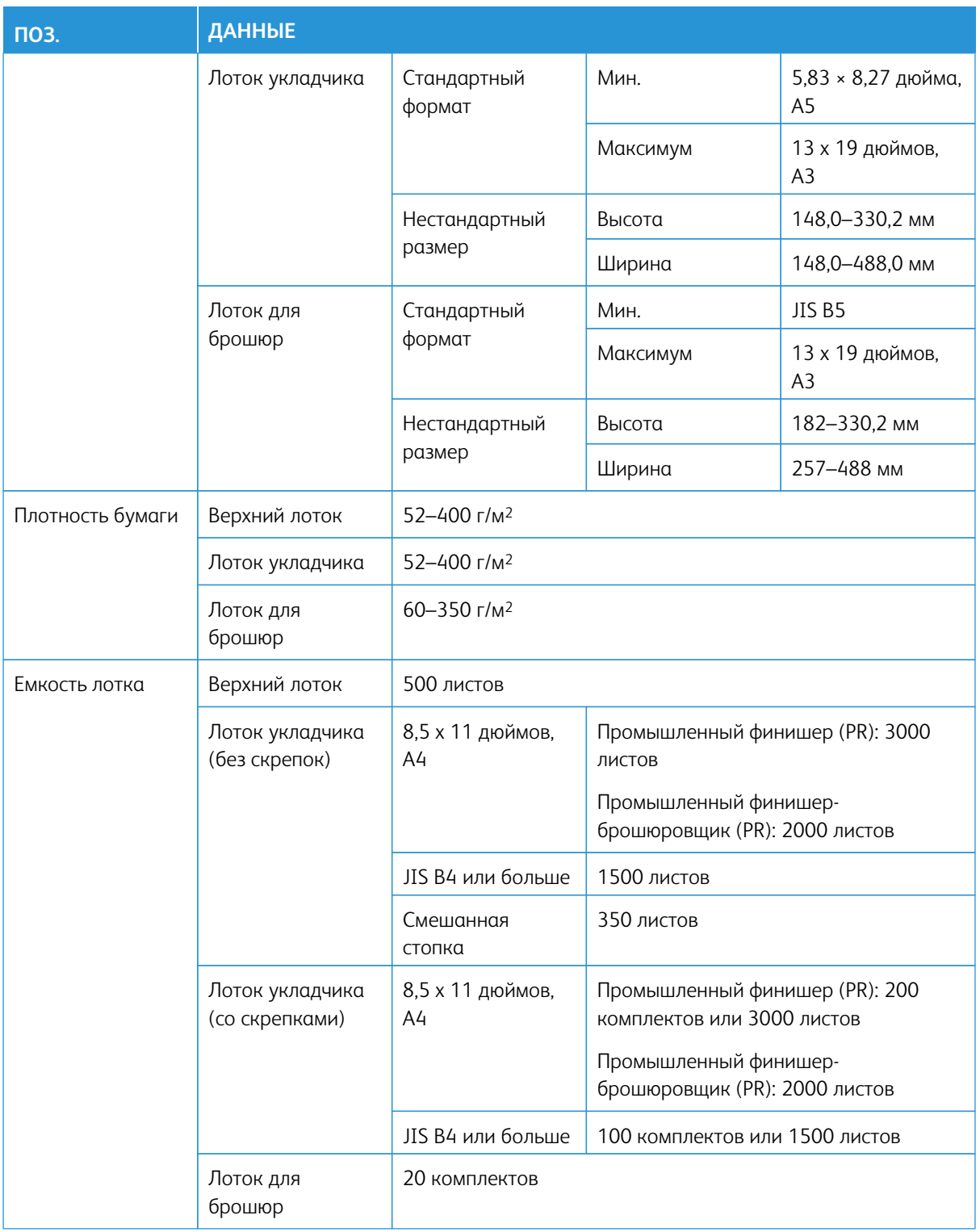

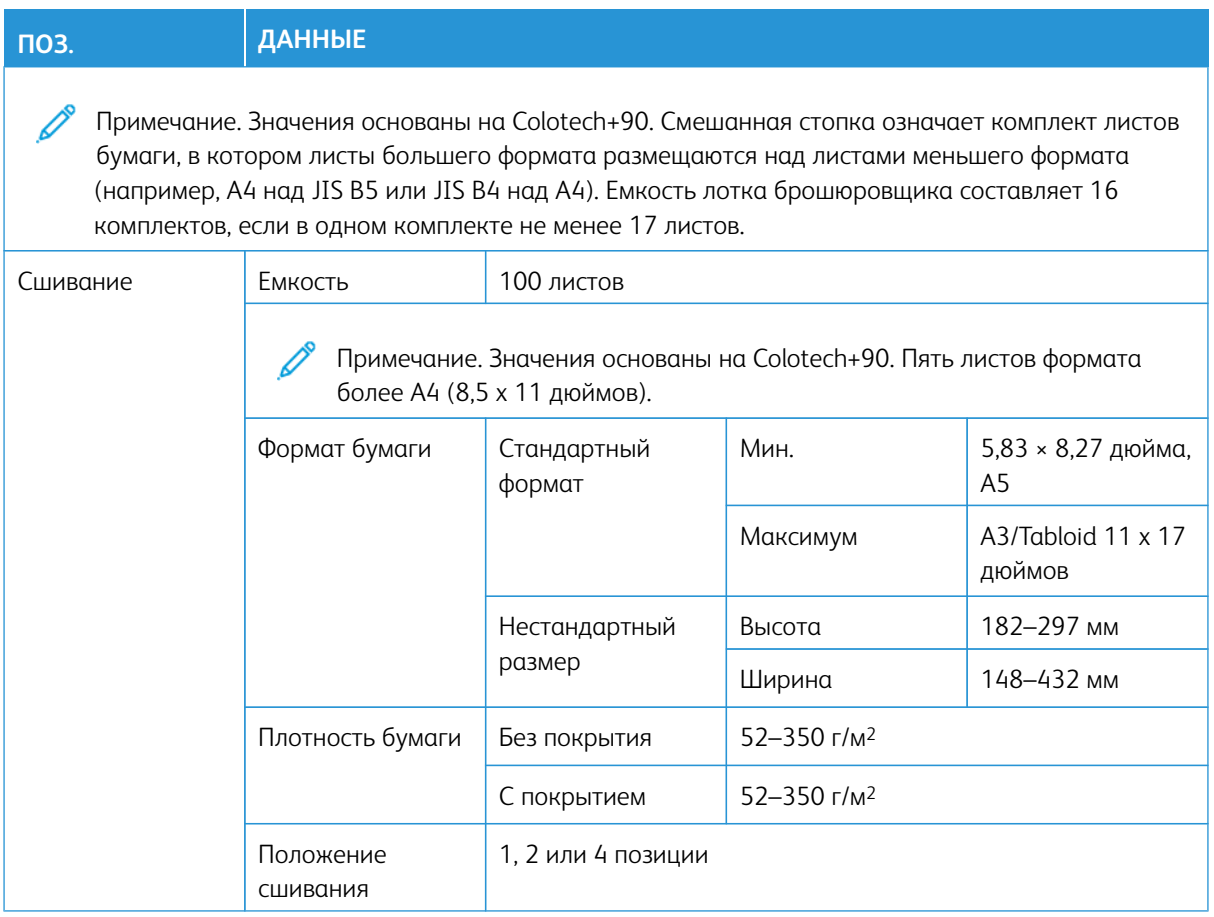

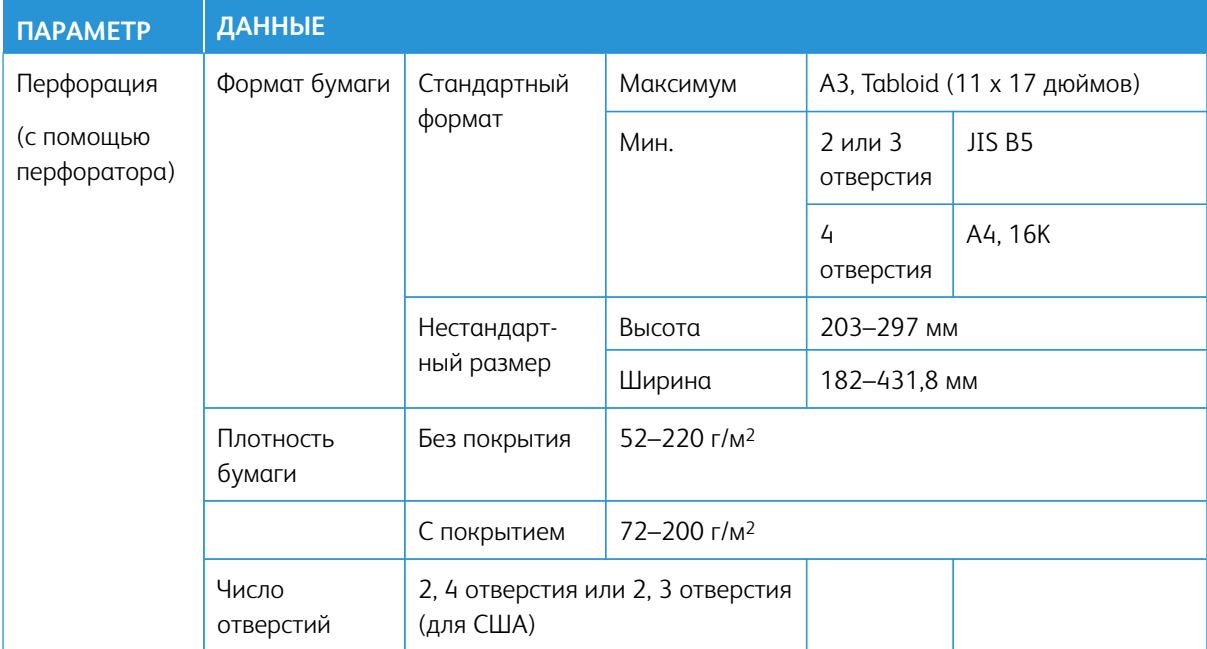

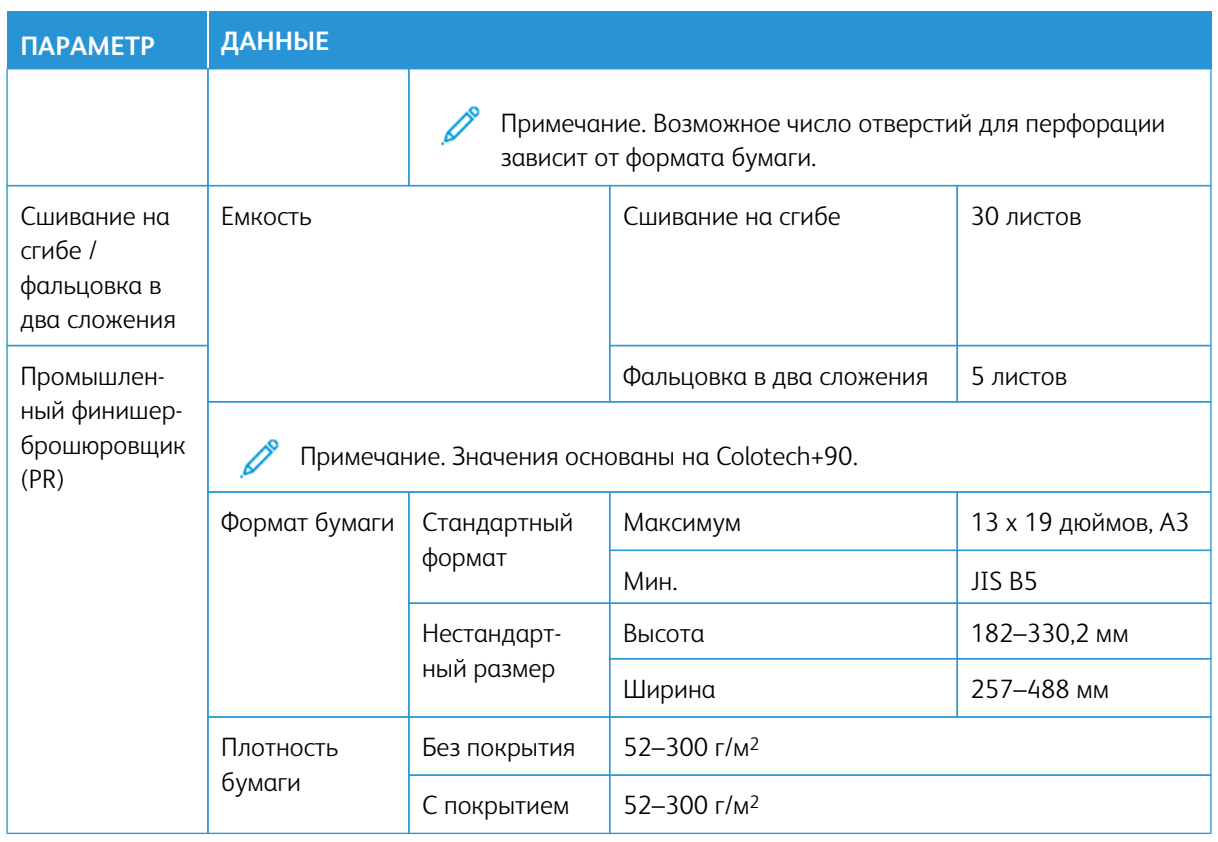

# **Производительность сшивателя**

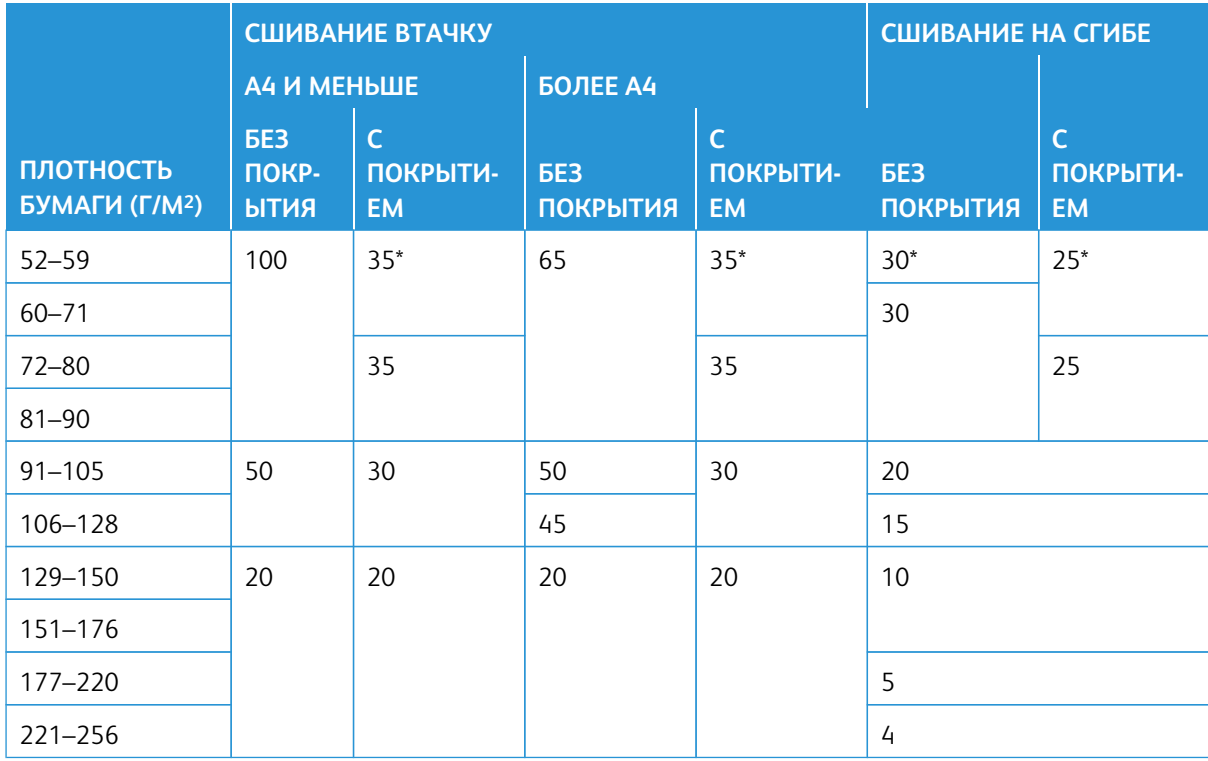

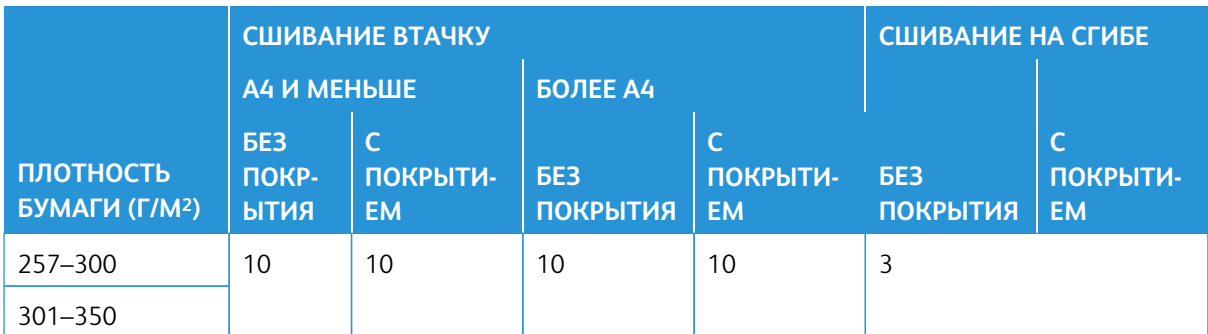

\* Можно сшивать, однако при этом не гарантируется высокая точность переплета или скорость подачи бумаги.

Приведенные в таблице значения для максимального числа листов, которые можно сшить, рассчитаны для бумаги следующего типа: 82 г/м2, Colotech+ (200 г/м2, 250 г/м2, 350 г/м2).

Но даже для работы печати, число страниц в которой находится в пределах указанного диапазона, при сшивании могут происходить сбои — это зависит от следующих условий:

- Тип бумаги (например, глянцевая мелованная бумага)
- Среда, в которой установлена печатная машина (температура, влажность в помещении и т. д.)
- Данные печати, даже при использовании бумаги рекомендуемого типа
- Использование в одной работе бумаги разного типа и плотности

Внимание. В условиях низкой температуры и влажности сшивание 40 и более листов может привести к застреванию бумаги.

 $\gg$  Примечание. Печатная машина определяет тип и плотность бумаги на основании введенной для данной работы информации о бумаге, а не фактических параметров загруженной в лоток бумаги. Количество листов в работе определяется на основе информации о ней. Поэтому в случае одновременной подачи нескольких листов они будут сшиваться, даже если количество подаваемых листов превысит заданный предел. Но в этом случае при сшивании могут возникать ошибки.

# **PLOCKMATIC MPS XL (МНОГОЦЕЛЕВОЙ УКЛАДЧИК)**

Многоцелевой укладчик Plockmatic XL — это гибкое решение по укладке, которое помогает операторам с укладкой и перемещением бумаги во время послепечатной обработки. Укладчик предлагает уникальное сочетание функций с принтером в одном продукте.

Укладчик может укладывать самые разные материалы — например, брошюры в формате A4 или Letter с фальцовкой в два сложения или со сложенной вкладкой, а также брошюры листовки, меню, визитные карточки, открытки и т. д. формата A4 или Letter в альбомной ориентации.

Укладчик полностью интегрирован в цифровые печатные машины Xerox®.

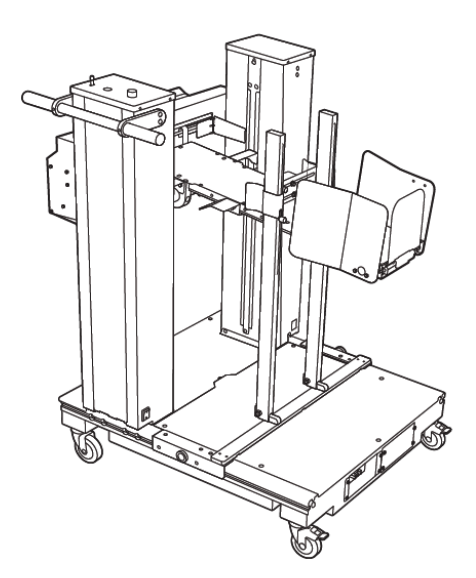

Укладчик обладает следующими функциями:

- Устанавливает связь между устройствами печати и послепечатной обработки для создания полного рабочего цикла.
- Предлагает уникальное сочетание таких функций, как укладка, поднятие, транспортировка и интеграция с принтером в одном продукте.
- Укладчик оснащен несколькими датчиками, которые могут обнаруживать застревания и ограничения на размер стопки, вызывая плавный останов принтера.
- Интеграция и связь с принтером позволяют оператору с удобством приостанавливать и возобновлять выполнение работ непосредственно с панели управления укладчиком.
- Простой механизм стыковки и большие опорные ролики позволяют многократно состыковать и расстыковывать бумагу и легко транспортировать ее от принтера к системе послепечатной обработки.

Примечание. Подключенный лоток укладчика запитывается через соединительный кронштейн, который крепится к вышестоящему устройству.

- Возможность укладки широкого спектра материалов в листовой форме размером до 330 х 1200 мм (13 x 47,2 дюйм.) и плотностью до 400 г/м2.
- Стол укладки по умолчанию имеет длину по 715 мм (28 дюйм.) для удлиненных листов, и ее можно увеличить до 1200 мм (47,2 дюйм.). Вышестоящее печатающее устройство определяет максимальный размер листа.
- Поддерживает максимальную массу укладки 40 кг (88,2 фнт) и максимальную высоту укладки 330 мм (13 дюйм.) для листов длиной до 715 мм (28 дюйм.) и 140 мм (5,5 дюйм.) для листов длиной более 715 мм (28 дюйм.).

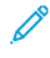

Примечание. Максимальная высота стопки может составлять от -10 мм (-0,4 дюйма) до +5 мм (+0,2 дюйма), в зависимости от типа и плотности бумаги.

- Активный внутренний блок подачи получает бумагу от вышестоящего устройства и подает каждый лист в укладчик. Он также оснащен вентилятором, который помогает охлаждать носитель и предотвращает прилипание листов друг к другу.
- Активный боковой сталкиватель на внутреннем блоке подачи помогает выравнивать листы и формировать высококачественные стопки.
- Моторизованный стол для укладки устраняет необходимость поднимать тяжелые стопки бумаги вручную.

Для получения подробной информации и инструкций по использованию многоцелевого укладчика Plockmatic XL перейдите на сайт <https://www.support.xerox.com>, а затем найдите свою печатную машину и Plockmatic MPS XL.

# <span id="page-237-0"></span>**ТРИММЕР SQUAREFOLD ®**

Примечание. Для этого дополнительного устройства послепечатной обработки требуется наличие интерфейсного модуля разглаживания бумаги.

Совет. Триммер SquareFold® доступен только с финишером-брошюровщиком.

Триммер SquareFold® представляет собой дополнительное устройство послепечатной обработки, обеспечивающее прессование корешка и обрезку передней кромки брошюры.

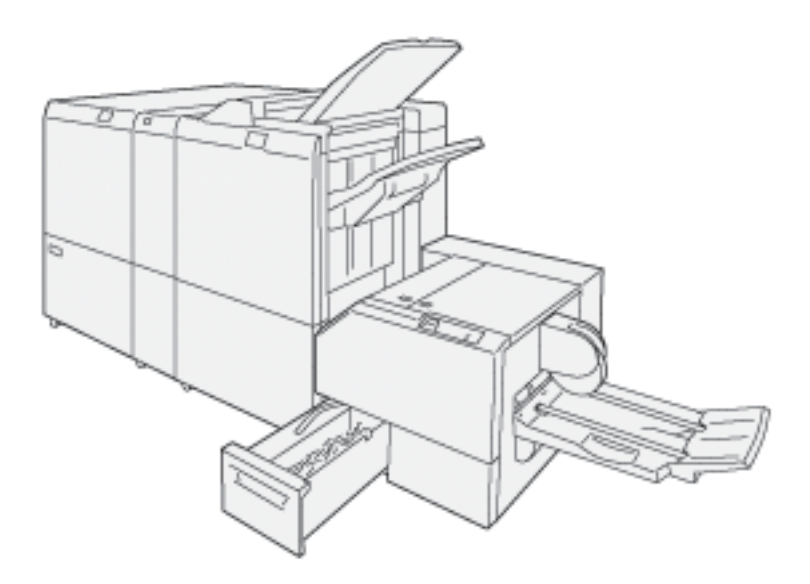

Устройство триммера с функцией перпендикулярной фальцовки:

- получает брошюру из секции брошюровщика финишера;
- прессует корешок брошюры, уменьшая ее толщину и придавая внешний вид, аналогичный переплетенной книге;
- аккуратно обрезает кромку (внешнюю) брошюры.

Брошюра компонуется и сшивается в секции брошюровщика финишера. Поэтому она поступает в триммер SquareFold® уже в скомпонованном виде. Поэтому настройку изображений оригинала и их размещения на страницах брошюры следует выполнять на сервере печати.

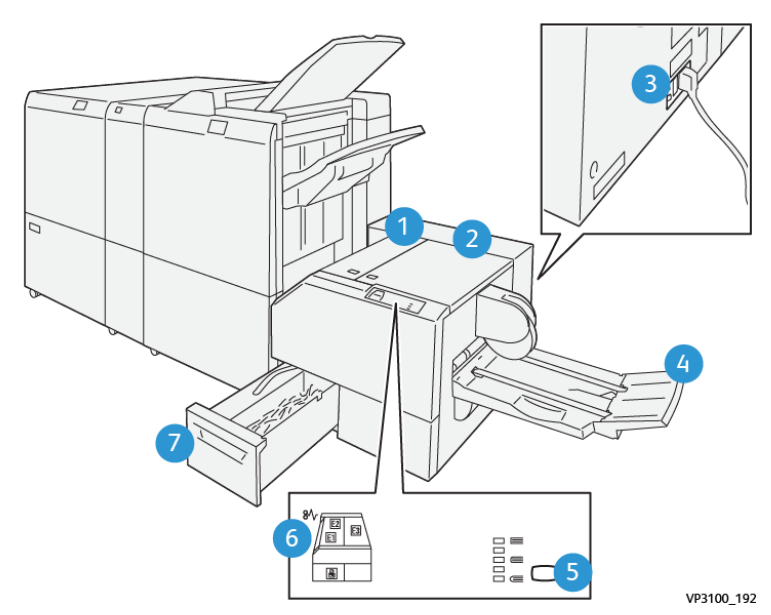

# **Компоненты триммера перпендикулярной фальцовки SquareFold®**

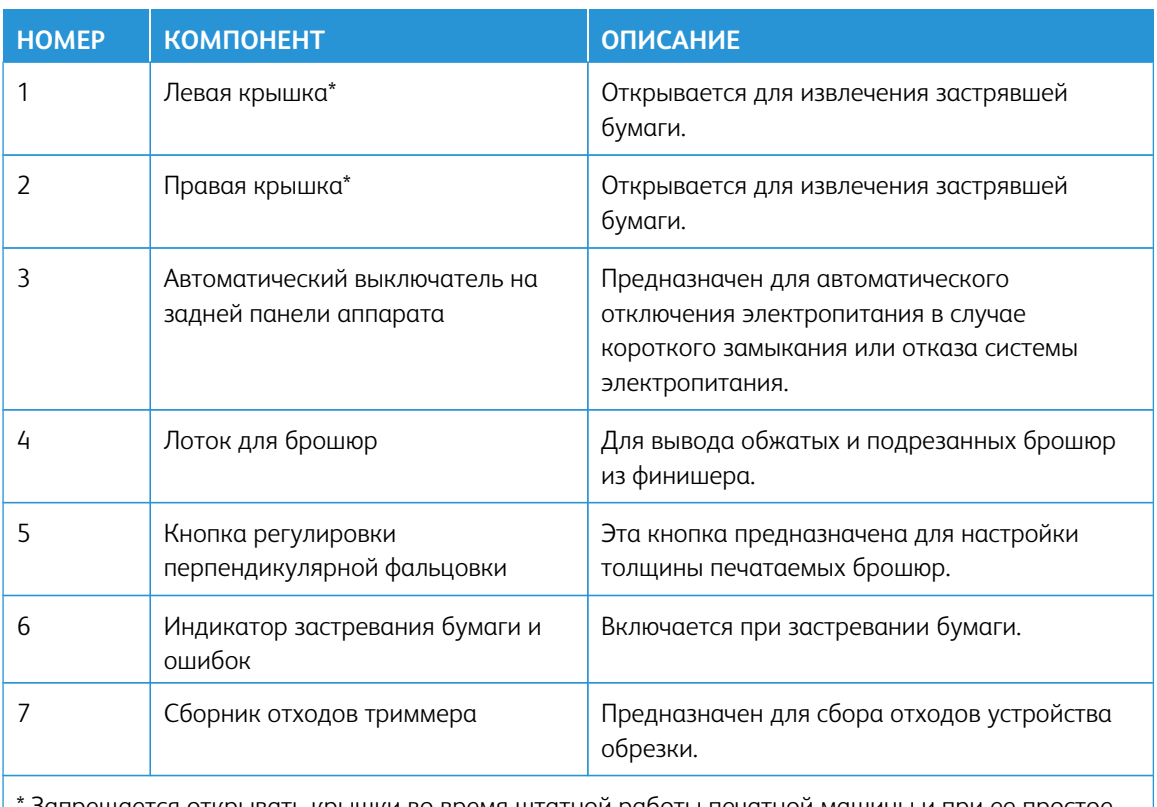

Запрещается открывать крышки во время штатной работы печатной машины и при ее простое. Крышки можно открывать, только когда загорается индикатор и возникает застревание или сбой в триммере SquareFold®.

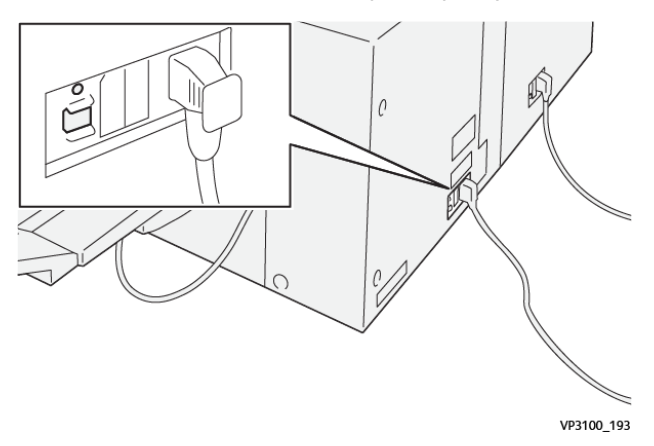

### **Автоматический выключатель триммера SquareFold®**

Автоматический выключатель расположен на задней панели устройства. В нормальном состоянии автоматический выключатель находится в положении **ON (Включено)**.

D Примечание. В случае обнаружения прерывания питания выключатель автоматически отключает подачу электропитания на аппарат. Дополнительные сведения см. раздел [Безопасность.](#page-7-0)

В нормальных условиях эксплуатации прикасаться к этому выключателю не следует. В случае перемещения аппарата необходимо нажать эту кнопку, чтобы отключить питание устройства.

#### **Выходные лотки**

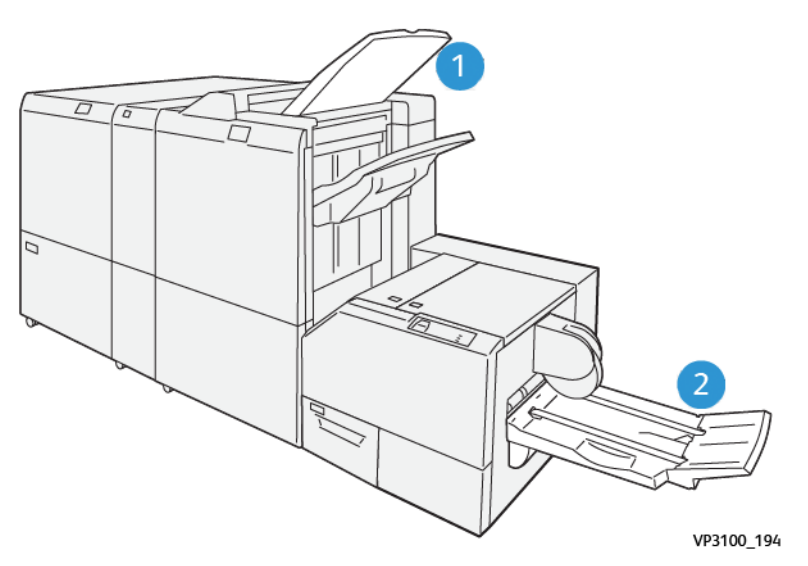

- 1. Выходной лоток финишера: неиспользованные листы, которые выводятся аппаратом, подаются в этот выходной лоток.
- 2. Лоток для брошюр: работы со сшиванием на сгибе/фальцовкой в одно сложение и обрезкой/ квадрачением корешка подаются только в этот лоток.

# **Панель управления**

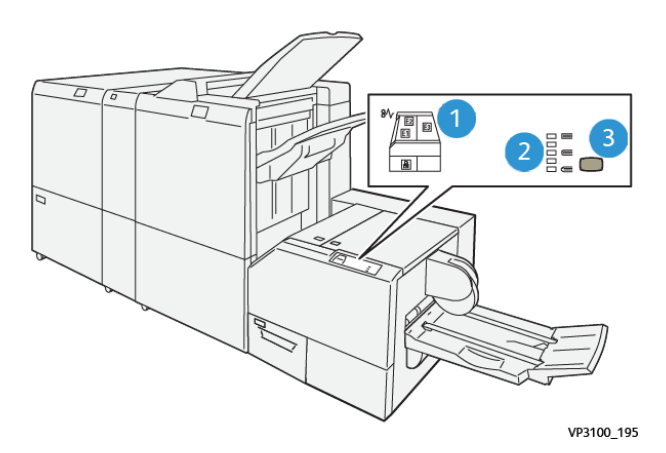

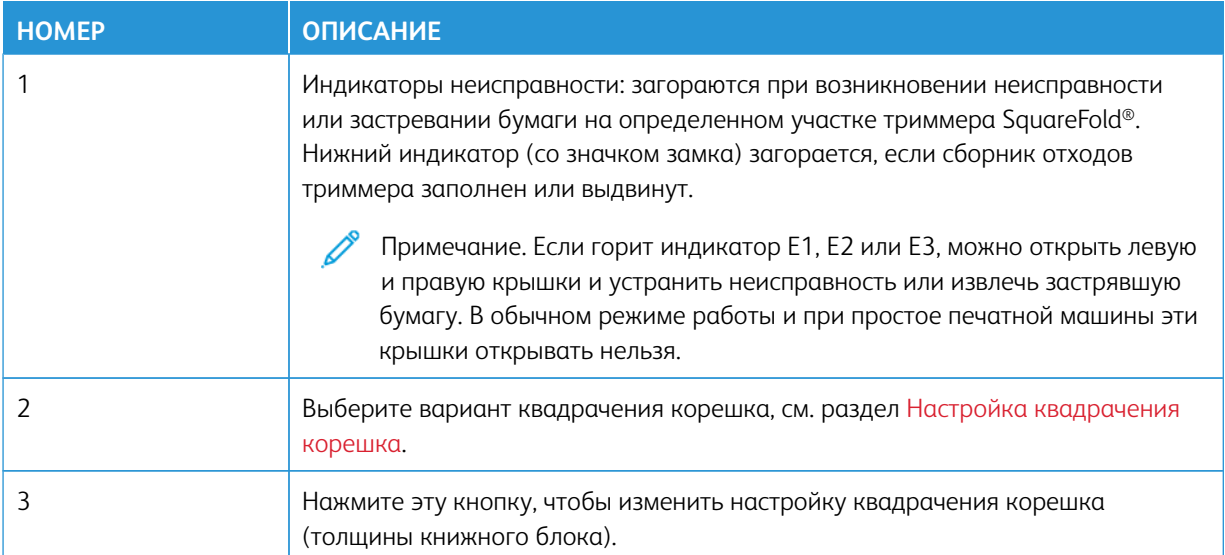

# **Путь бумаги в триммере с функцией перпендикулярной фальцовки SquareFold®**

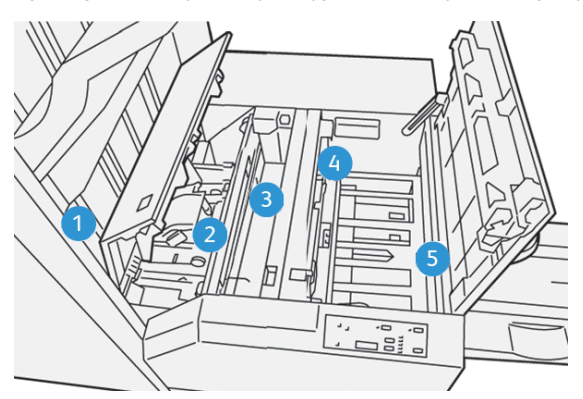

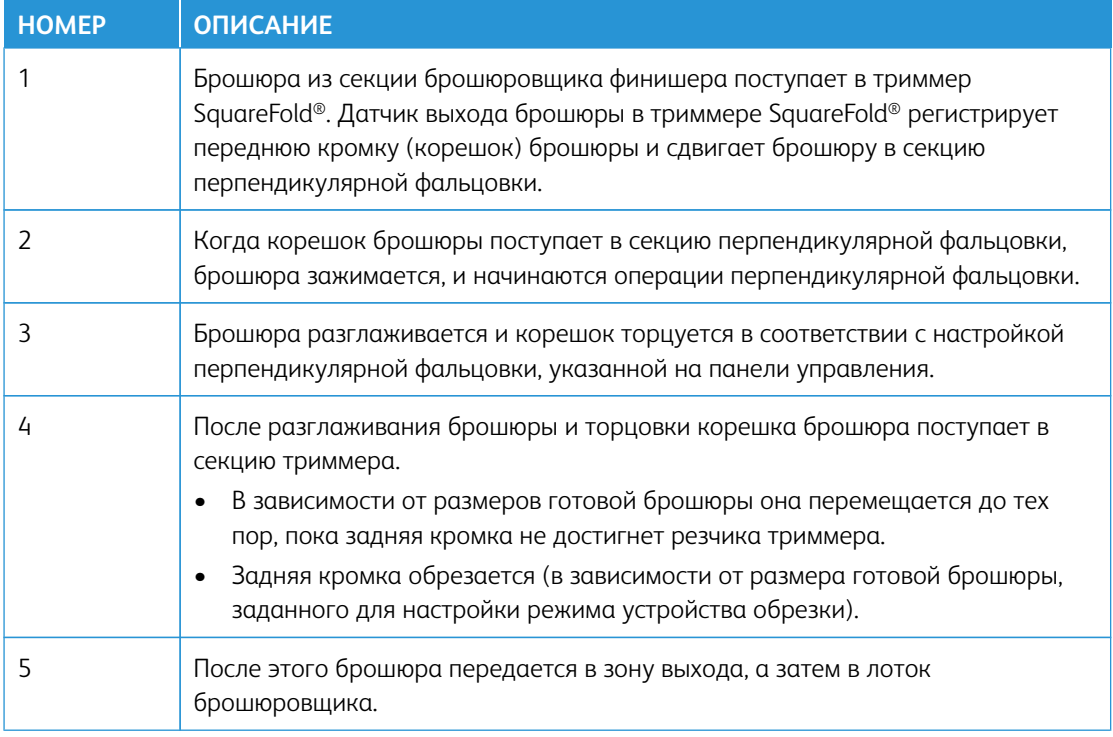

Примечание. При выходе из триммера SquareFold® на брошюре могут оставаться отходы от обрезки предыдущей брошюры. Это происходит под воздействием статического электричества и не является неисправностью. Если на брошюре будут обрезки и обрывки бумаги, их следует просто удалить и выбросить.

#### **Функции квадрачения корешка и обрезки**

### **Функция квадрачения корешка**

Функция квадрачения корешка доступна, если к аппарату присоединен финишер с брошюровщиком и модуль триммера SquareFold.

Функцию квадрачения корешка можно настроить в интерфейсе драйвере принтера на компьютере, в интерфейсе пользователя аппарата и в интерфейсе сервера печати.

Примечание. Термин «прессование блока» используется наравне с термином «квадрачение корешка».

### <span id="page-241-0"></span>Настройка квадрачения корешка

Функцию квадрачения корешка при необходимости можно включать и отключать. Если режим включен, можно выбрать одну из пяти опций в зависимости от требований к послепечатной обработке брошюры.

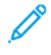

Примечание. Выполните один или несколько пробных отпечатков, прежде чем приступать к объемной работе.

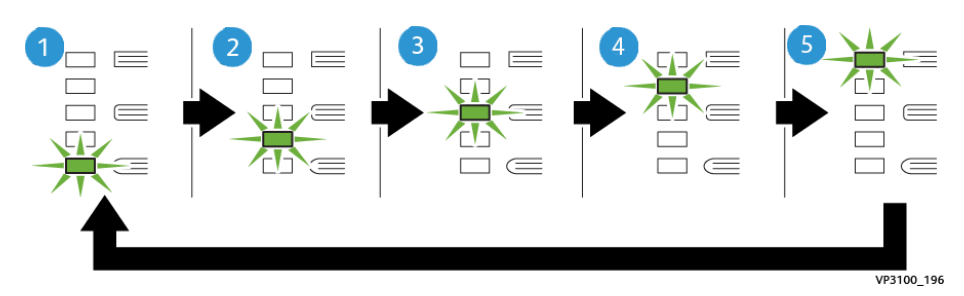

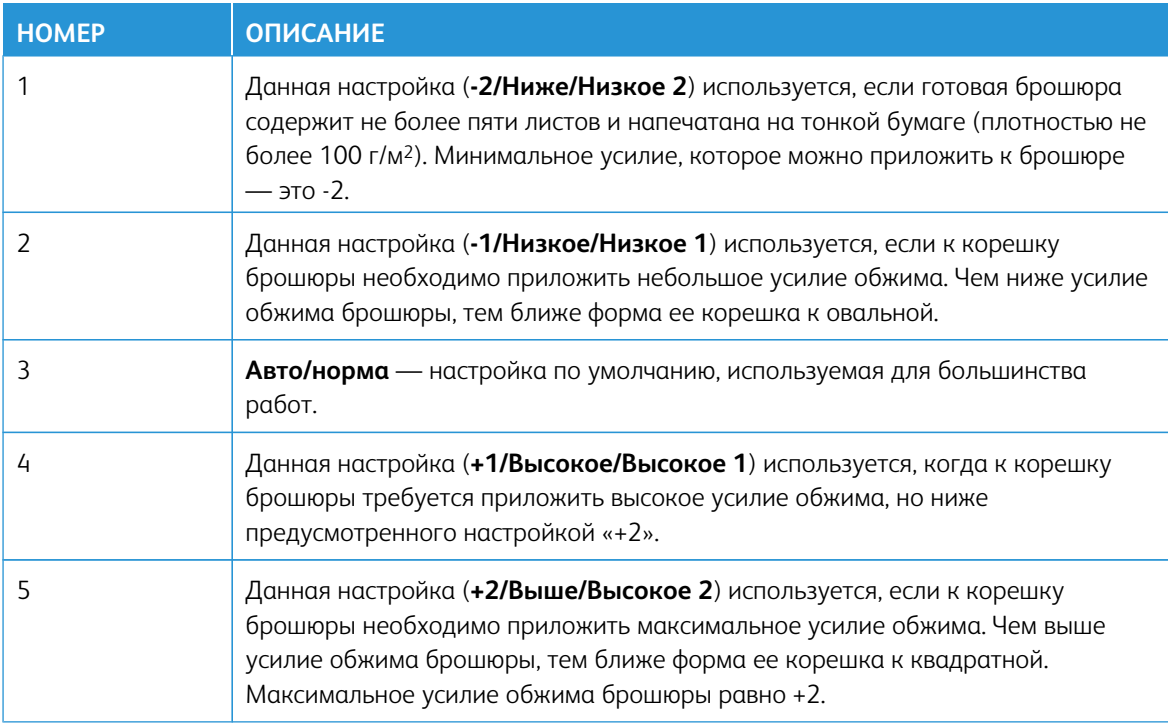

# Пример брошюры

На следующей иллюстрации приведены два разных типа брошюр:

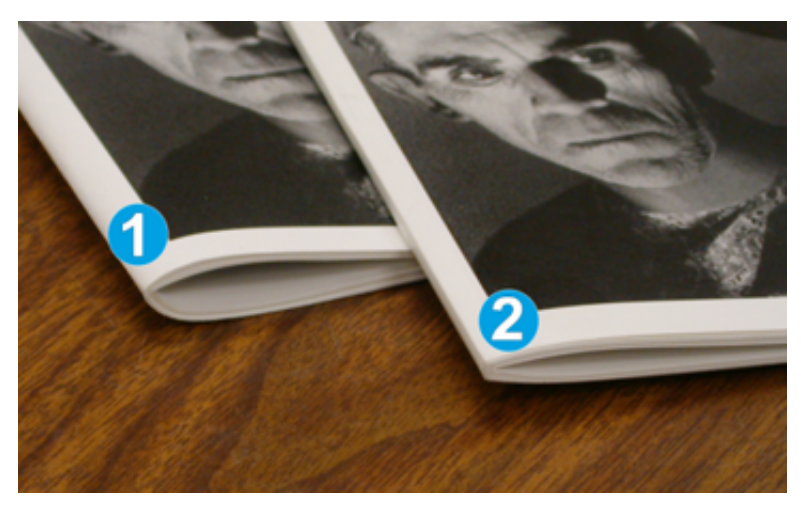

- 1. К этой брошюре перпендикулярная фальцовка не применялась, поэтому ее корешок более округлый, а сама брошюра выглядит толще.
- 2. К этой брошюре применялась перпендикулярная фальцовка, поэтому ее корешок плоский и имеет форму, близкую к квадратной, что придает брошюре вид идеально переплетенной книги.

#### **Функция обрезки**

Доступ к функции обрезки можно получить в интерфейсе драйвера принтера на компьютере, в пользовательском интерфейсе аппарата и на сервере печати.

### Опции обрезки

При использовании параметров обрезки необходимо учитывать следующие факторы.

- При выходе из триммера SquareFold® на брошюре могут оставаться отходы от обрезки предыдущей брошюры. Это происходит под воздействием статического электричества и не является неисправностью. Брошюры легко очищаются от отходов обрезки.
- Функцию обрезки можно включать и отключать. Если данная функция включена, пользователь может задать настройку обрезки с шагом 0,1 мм (0,0039 дюйма) в зависимости от требований к готовой брошюре.

Предусмотрены следующие опции обрезки:

- **Обрезка: вкл./выкл.**: **включение** и **отключение** функции обрезки. По умолчанию задано значение **Выкл.**
- **Обрезать в размер**: устанавливается настройка обрезки с помощью кнопок со стрелками **влево/ вправо**. Настройка выполняется с шагом 0,1 мм (0,0039 дюйма).

Настройка обрезки зависит от следующих факторов:

- количество листов в готовой брошюре;
- ширина готовой брошюры;
- тип материала (с покрытием или без него);
- плотность материала.

Примечание. Поэкспериментируйте с настройками, чтобы определить оптимальные для данной работы. Чтобы добиться наилучших результатов, выполните один или несколько пробных отпечатков, прежде чем приступать к объемной работе.

Примечание. Настройки обрезки предусматривают удаление кромки брошюры только в пределах от 2 мм (0,078 дюйма) до 20 мм (0,787 дюйма). Настройка менее 2 мм может привести к ухудшению качества обрезки. Настройка более 20 мм может привести к тому, что обрезка кромки брошюры выполняться не будет.

#### Указания по обрезке

В таблице ниже приведены схемы, характерные для использования разной плотности бумаги, типов материалов и настроек обрезки. Эту таблицу можно использовать для справки при выборе настройки обрезки для конкретных работ.

 $\mathscr{O}$ Примечание. Настройки, содержащиеся в таблице, приведены в качестве примера и не могут удовлетворять всем возможным ситуациям. Еще раз следует напомнить, что таблица приводится только для справки.

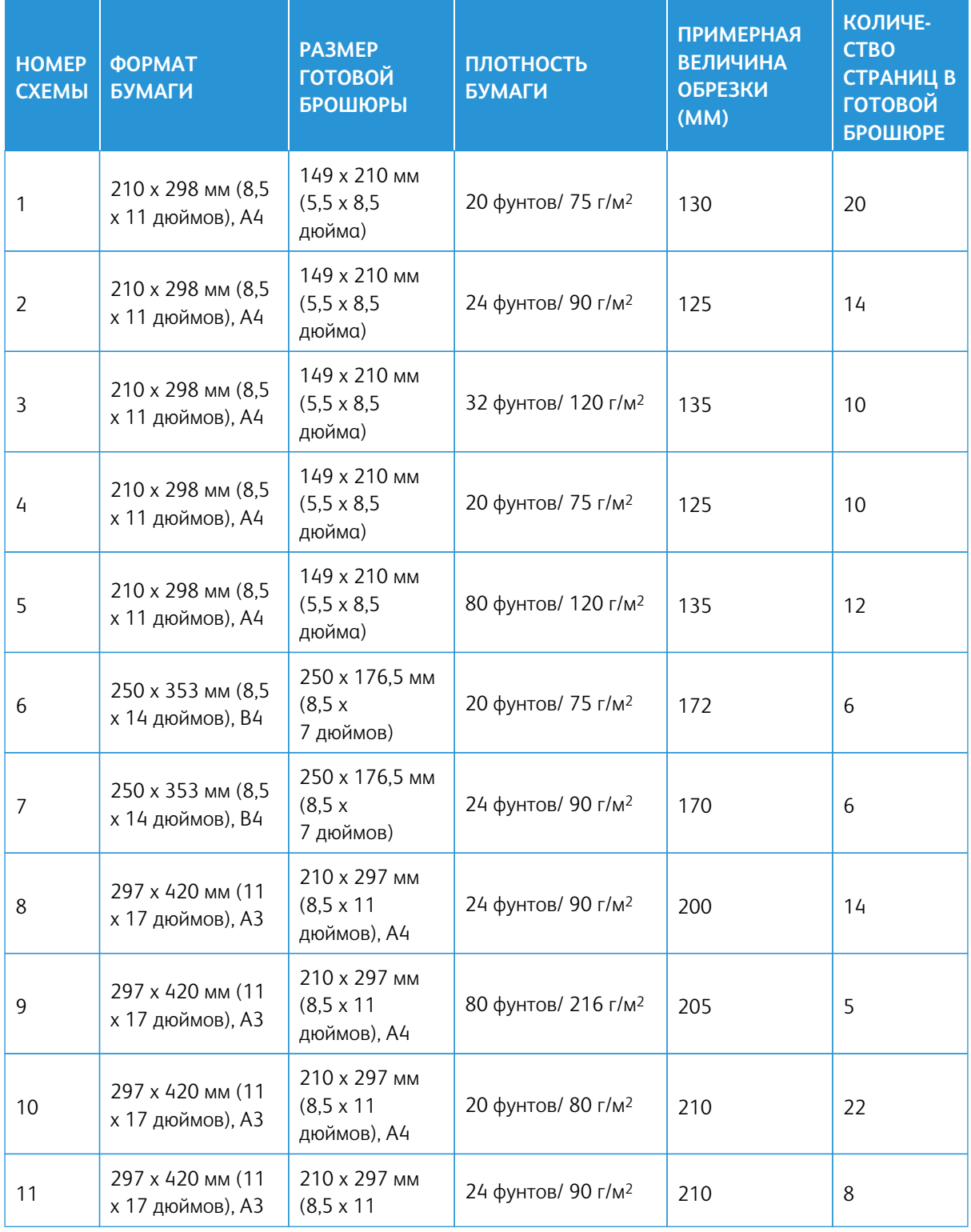

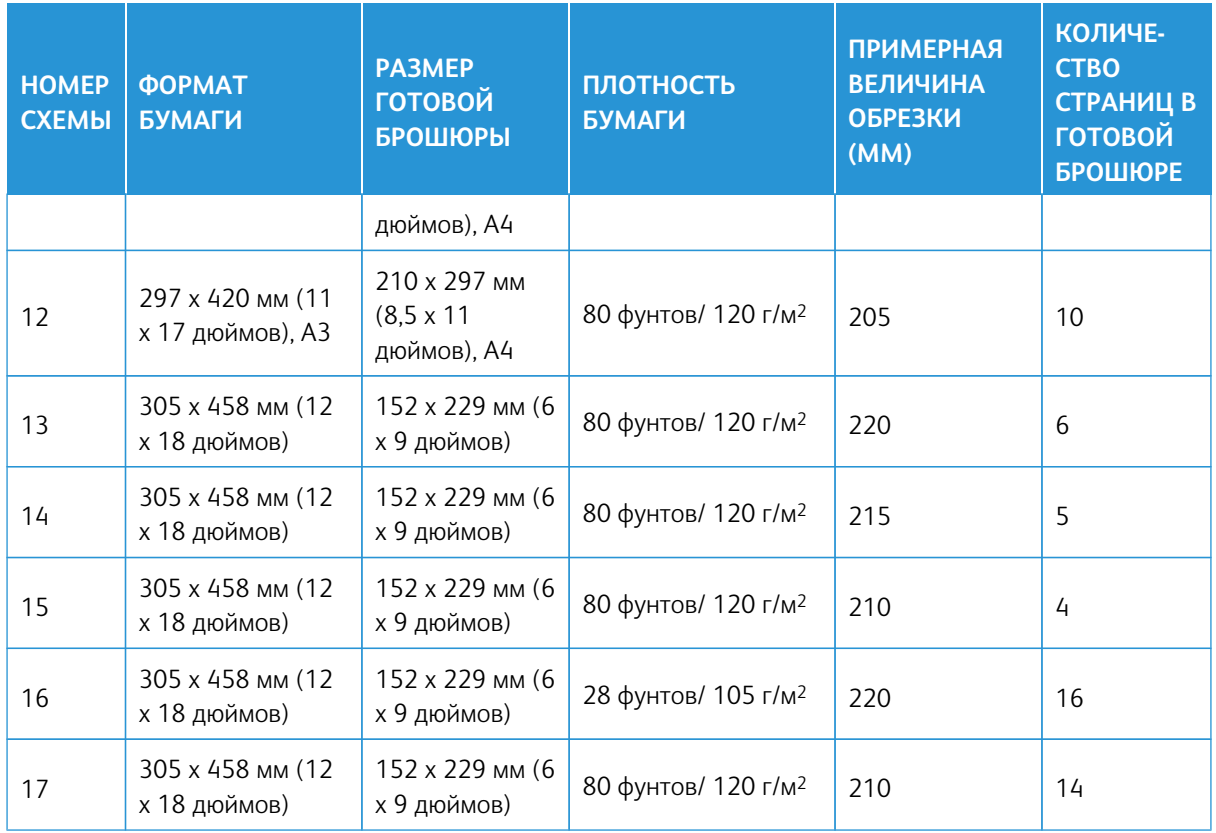

# **Характеристики триммера с функцией перпендикулярной фальцовки SquareFold®**

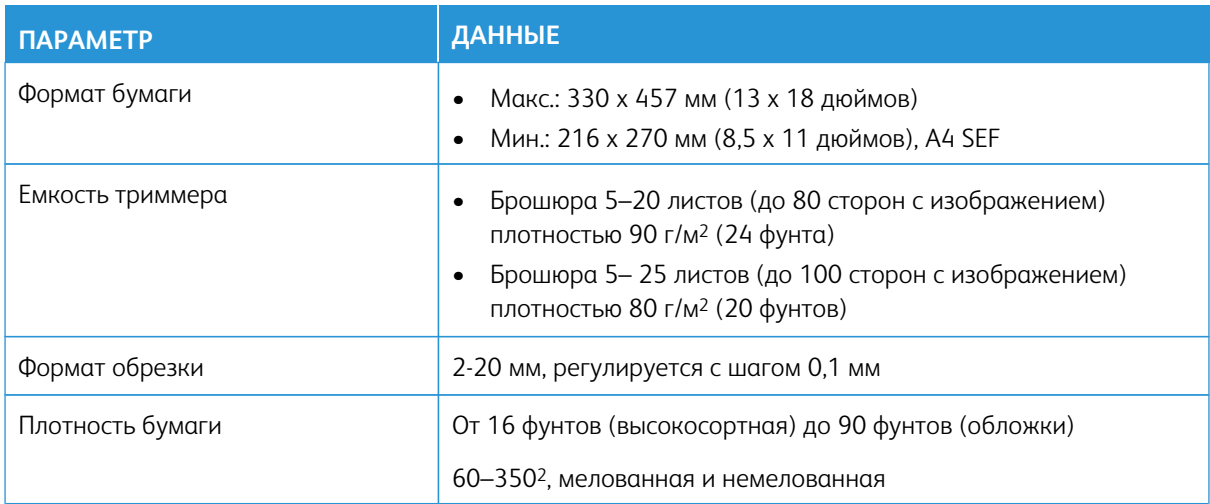

Рабочие процессы работ

# **ПЕЧАТЬ НА СВЕРХДЛИННЫХ ЛИСТАХ**

**Печать сверхдлинных листов (XLS) с помощью серверов печати EX**

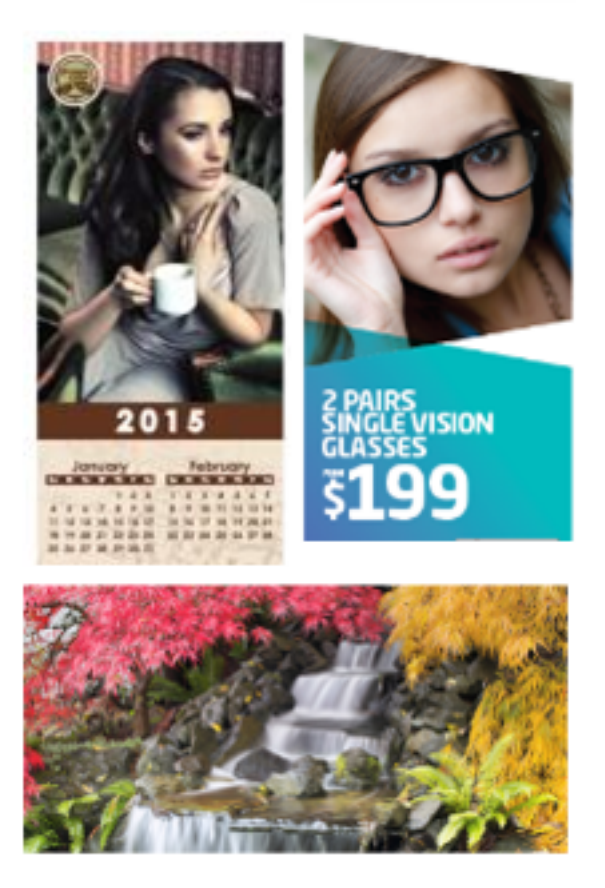

Длинные листы можно печатать на бумаге размером до 330 x 660 мм (26 дюймов) с помощью стандартной функции печати сверхдлинных листов (XLS). Это позволяет создавать баннеры, рекламу, обложки формата A4 для книг с горизонтальной ориентацией, календари и длинные отпечатки. Характеристики формата XLS:

- Скорость печати: до 9 стр/мин, только односторонний режим.
- Плотность бумаги: для немелованной 52-220 г/м2, для мелованной 72-220 г/м2
- Макс. формат бумаги: 330 x 660 мм
- Макс. область печати: 323 х 654 мм

Для этой печати вложите листы в лоток 5 и выберите выходное устройство:

- Выходной лоток со сдвигом
- Верхний лоток устройства послепечатной обработки

Примечание. Установка в системе перфоратора GBC® AdvancedPunch™ Pro невозможна.

Печать сверхдлинных листов:

- 1. Для поддержки длинных листов пользуйтесь направляющими удлинителя верхнего лотка. Если направляющие вставлены в лоток финишера, выдвиньте их до упора. Если направляющие находятся сзади финишера, извлеките их и вставьте в пазы на конце лотка.
- 2. Вложите бумагу в обходной лоток 5, над двухлотковым податчиком большой емкости для крупноформатных материалов (OHCF) с расширенными функциями, или непосредственно сбоку аппарата, если опциональные податчики не установлены.
	- a. Чтобы облегчить вкладывание бумаги, раздвиньте направляющие лотка 5, чтобы расстояние между ними было больше ширины бумаги.
	- b. Держа направляющие посередине, прижмите их так, чтобы они касались стопки бумаги.
- 3. Укажите формат и тип бумаги на сенсорном экране аппарата.
	- a. После вкладывания бумаги в интерфейсе пользователя откроется окно Настройки лотка.

В этом окне нажмите Изменить настройки.

- b. Выберите Формат бумаги.
- c. Выберите Пользов. формат.
- d. Введите длину (х) и ширину (y) вложенной бумаги.

Пример: 26 x 13 дюймов.

- e. Нажмите кнопку Сохранить.
- f. Выберите остальные настройки.
- g. Нажмите кнопку Сохранить.
- 4. Нажмите кнопку Подтвердить.
- 5. Отправьте файл работы в **очередь удержания** на сервере печати. Для отправки работы выберите **Файл > Печать** в меню на компьютере в сети или воспользуйтесь функцией импорта на сервере. Для использования функции импорта выполните следующие действия:
	- a. На сервере печати Fiery® нажмите значок **Импорт**.
	- b. Нажмите кнопку **Добавить**.
	- c. Перейдите к файлу и выберите его.
	- d. Выберите **Удержание**.

Работа будет отправлена в очередь удержания.

- 6. Задайте свойства работы на сервере печати
	- a. Чтобы открыть окно свойств работы, дважды щелкните в области Удержание.
	- b. На вкладке Быстрый доступ укажите количество копий в поле **Копии**.
	- c. На вкладке Быстрый доступ в разделе Формат бумаги выберите **Пользов.**.
- d. Заполните для бумаги поля Ширина и Высота, которые были заданы в интерфейсе аппарата.
- Примечание. На сервере используются другие размеры бумаги. Ширина соответствует размеру поперек направления обработки. Высота соответствует размеру бумаги вдоль направления обработки. Направление обработки — это направление перемещения бумаги в аппарате.
- e. Нажмите кнопку **OK**.
- f. На вкладке Материал в разделе Источник бумаги выберите **Лоток 5 (обходной)**.
- g. На вкладке Послепечатная обработка в разделе Опции вывода выберите **Сдвигающий выходной лоток** или определенный **Верхний лоток** для вывода отпечатков. Укажите вывод отпечатков в сдвигающий выходной лоток или верхний лоток.
- 7. Нажмите **Печать** и проконтролируйте печать.

# **ПЕЧАТЬ БРОШЮР СО СШИВАНИЕМ НА СГИБЕ БЕЗ ПОЛЕЙ, С ОБРЕЗАНИЕМ КРОМОК И ВСТАВКОЙ ОБЛОЖЕК С ПЕЧАТЬЮ**

 $\bigcirc$ Внимание. Для выполнения следующих рабочих процессов печати требуется наличие интерпозера, промышленного (PR) финишера-брошюровщика, устройства для отгибания края и двусторонней обрезки и триммера SquareFold.

При использовании данного рабочего процесса отпечатки имеют привлекательный вид по следующим причинам:

- Брошюровщик создает брошюры со сшиванием на сгибе
- Два триммера обрезают кромки с трех сторон брошюр, поэтому изображения доходят до краев листов
- Интерпозер вставляет в комплекты обложки с предварительной печатью

Для серверов печати Xerox® EX 280 и EX-i 280 на базе контроллера Fiery® используется один рабочий процесс.

### **Создание брошюр без полей с помощью серверов печати EX**

Для этой процедуры требуются следующие устройства послепечатной обработки:

- Промышленный (PR) финишер-брошюровщик
- Устройство для отгибания края и двусторонней обрезки
- Интерпозер
- Триммер SquareFold®

Брошюровщик создает брошюры, сшитые на сгибе, а два триммера обрезают брошюры с трех сторон так, чтобы изображения выступали за кромки листов. При наличии интерпозера в этом процессе может применяться вставка листов обложек с печатью. Листы без полей придают брошюрам привлекательный вид.

Этот рабочий процесс включает следующие действия:

- Вкладывание бумаги и указание ее параметров в интерфейсе аппарата
- Отправка работы и открытие окна «Свойства работы»
- Указание параметров в разделе «Свойства» для материалов, компоновки, фальцовки и обрезки
- Выбор настроек для вставки обложек с печатью
- Разблокирование работы для печати пробного отпечатка
- Проверка отпечатка и внесение изменений в настройки обрезки или размещения
- Печать работы

Распечатайте первый файл без обрезки, чтобы понять, какие настройки обрезки следует задать для получения отпечатков с изображениями без полей.

- 1. Вложите бумагу в лоток аппарата, если это требуется. Если нужно получить отпечатки формата А4 (8,5 х 11 дюймов), вложите бумагу формата A3 (12 x 18 дюймов) и разместите два изображения размером А4 на обеих сторонах листов. Это обеспечит наличие полей под обрезку вокруг изображений. Если вложить бумагу формата А3 (11 x 17 дюймов), можно разместить два изображения размером А4 на обеих сторонах листов, но после обрезки полей размер страницы будет меньше, чем А4.
- 2. Если вы вложили бумагу в лоток, в интерфейсе пользователя аппарата открывается окно "Лоток". Если вы вложите бумагу такого же размера, нажмите кнопку Подтвердить в этом окне. Если вы вложите бумагу другого размера, нажмите кнопку Изменить настройки и введите новые параметры материала: формат, тип и плотность.
- 3. Отправьте файл работы в очередь «Удержание» на сервере печати.
- 4. На сервере печати дважды щелкните работу, чтобы открыть ее свойства.
- 5. На вкладке Быстрый доступ введите значения для параметров «Формат бумаги» и «Источник бумаги» (куда вкладывается бумага) введите и количество копий.
- 6. Для печати на обеих сторонах листа выберите на вкладке Материал для параметра 2-сторонняя печать значение «Верх к верху». Для односторонней печати оставьте значение «Выкл.».
- 7. На вкладке Послепечатная обработка в разделе Фальцовка выберите для параметра «Стиль фальцовки» значение **Фальцовка брошюры**.
- 8. На вкладке Послепечатная обработка в разделе Сшиватель выберите для параметра «Режим сшивания» значение **Центр**.
- 9. На вкладке Послепечатная обработка в разделе Обрезка установите флажок **Обрезка верхней и нижней кромки**.
- 10. С помощью кнопок со стрелками «вверх» и «вниз» задайте параметр Finish Size (Размер готового отпечатка). Этот параметр соответствует расстоянию от верхней до нижней кромки страницы.
- 11. Для параметра Корешок выберите значение **Норма**.
- 12. Установите флажок «Обрезка передней кромки».
- 13. С помощью кнопок со стрелками «вверх» и «вниз» задайте параметр обрезки передней кромки. Можно задать размер готового отпечатка в соответствии с расстоянием от корешка до правой кромки страницы для брошюры с переплетом с правой стороны или параметр величины обрезки передней кромки.
- 14. Если файл был предварительно сверстан, на этом настройка завершается и работу можно разблокировать для печати. Если файл не был предварительно сверстан, откройте вкладку «Компоновка» и выберите параметр **Брошюра**,чтобы задать настройки верстки документа.
- 15. Если не будут вставляться обложки с печатью, выполните пробную печать, проверьте отпечаток и отправьте работу на печать.
- 16. Вставка обложек для предварительно сверстанных работ:
	- a. Вложите материал для обложек с печатью в лоток T1 интерпозера.
	- b. Задайте параметры материала с панели управления.
	- c. Откройте вкладку Материал и перейдите к разделу **Define Cover (Задать параметры обложки)**.
	- d. Установите флажок **Передняя обложка** и выберите в раскрывающемся меню пункт **Вставить**.
	- e. Для параметра Источник бумаги выберите значение T1.
	- f. Если бумага, заданная для обложек, отличается от бумаги, заданной для остальных страниц, следует задать остальные уникальные свойства для обложек. Например, может быть выше плотность бумаги.
	- g. Нажмите **OK** в окне Cover Media (Материал для обложки).
	- h. Нажмите **Печать** на вкладке Материал для разблокирования работы.

Примечание. Если к аппарату присоединен интерпозер, в брошюры можно вставлять титульные листы с печатью. Размер титульных листов должен быть таким же, как у основных листов. Брошюровщик будет обертывать листами обложек с печатью остальные листы, образуя переднюю и заднюю обложку.

- 17. Вставка обложек для предварительно несверстанных работ:
	- a. Вложите материал для обложек с печатью в лоток T1 интерпозера.
	- b. Задайте параметры материала с панели управления.
	- c. Перейдите на вкладку Макет.
	- d. Установите переключатель **Брошюра**.
	- e. Перейдите к разделу Обложка.
	- f. В поле Content (Содержимое) выберите **С печатью**.
	- g. Выберите **Define Cover (Задать параметры обложки)**.
	- h. В качестве источника в поле Обложки выберите лоток T1.
	- i. Задайте плотность материала для обложек в поле Плотность материала, а также другие уникальные свойства материала обложек.
	- j. Нажмите кнопку **OK**.
- k. Нажмите **Печать** на вкладке Макет для разблокирования работы.
- $\gg$  Примечание. Если к аппарату присоединен интерпозер, в брошюры можно вставлять титульные листы с печатью. Размер титульных листов должен быть таким же, как у основных листов. Брошюровщик будет обертывать листами с печатью основные листы, образуя переднюю и заднюю обложку.

## **НАСТРОЙКА ПОЛОЖЕНИЙ ФАЛЬЦОВКИ И СШИВАНИЯ БРОШЮР**

Назначение данной процедуры:

- Настройка положения сшивания на листе по горизонтали
- Обеспечение точного расположения скрепок на фальце, а не в другом месте.
	- Примечание. Эта процедура не позволяет перемещать скрепки вверх-вниз по фальцу. Настройку положения сшивания на фальце в вертикальной плоскости производит специалист службы поддержки.

Чтобы настроить положения фальцовки и сшивания брошюр, войдите в систему по учетной записи администратора и откройте меню **Сист. средства**. Создайте профиль для брошюр определенного формата с одинаковым или разным количеством листов.

Для печати брошюр с одинаковым количеством листов введите это число. При печати брошюр с другим количеством листов выполните настройку сначала для небольшого комплекта листов (комплекта 1), затем для большого (комплекта 2). По результатам расчета в системе будут автоматически использоваться соответствующие настройки для брошюр разного размера в диапазоне между комплектами 1 и 2.

При создании профиля важное значение имеет плотность материала брошюр. Количество листов в комплектах зависит от выбранной плотности. В системе автоматически определяется размеры комплектов в зависимости от плотности материала.

### **Создание профиля для настройки положений фальцовки и сшивания**

- 1. Для печати брошюр вложите бумагу в лоток короткой кромкой вперед (SEF).
- 2. Подтвердите или измените параметры материала в интерфейсе аппарата.
- 3. Войдите в систему с правами **администратора**.
- 4. Нажмите кнопку **Статус аппарата**.
- 5. Выберите **Сист. средства > Настройка и коррекция > Финишер полож.фальцовки брошюры**.
- 6. Выполните одно из следующих действий:
	- Для изменения существующего профиля выберите его и нажмите **Изменить настройки**. Перейдите к [.](#page-252-0)
	- Чтобы создать профиль, перейдите к следующему пункту.
- 7. Для создания профиля:
	- a. В окне Положение фальц. брошюры выберите одну из строк **<Доступно>**.
- b. Нажмите **Изменить настройки**.
- c. Введите уникальное имя и нажмите **Изменить настройки**.
- d. Введите уникальное **имя** для создаваемого профиля.
- e. Нажмите кнопку **Сохранить**.
- 8. Выберите тип фальцовки **Брошюра**.
- 9. Нажмите **Изменить настройки**.

Откроется окно Брошюра.

- 10. Нажмите кнопку **Тип бумаги**.
- 11. Выберите настройки **Тип бумаги** и **Плотность бумаги** для печати брошюр.
- 12. Нажмите кнопку **Сохранить**.
- <span id="page-252-1"></span>13. В разделе Способ регулир. выберите **Стандартный** или **Отдельн. листы**.
	- **Стандартный**  универсальный профиль для брошюр с разным количеством страниц. При выборе способа **Стандартный** требуется распечатать и проверить два образца. Один образец для небольшого комплекта страниц. Другой образец для большого комплекта. Настройки по этим двум образцам в системе интерполируются на весь диапазон страниц между ними.
	- **Отдельн. листы**  обеспечивает максимальную точность, когда брошюры печатаются всегда с одинаковым количеством листов. При выборе способа **Отдельные листы** вводится фиксированное количество страниц в брошюре и устанавливается всего один набор настроек.
- 14. Выбрав вариант **Отдельн. листы**, введите количество листов.
- 15. Нажмите кнопку **Проб. отпечаток**.
- 16. Нажмите **Снабжение бумагой**.
- 17. Выберите лоток с бумагой для брошюр. Бумага для брошюр вкладывается в лоток короткой кромкой вперед (SEF).
- 18. Нажмите кнопку **Сохранить**.
- 19. В интерфейсе аппарата нажмите кнопку **Печать**.
- 20. После завершения печати нажмите кнопку **Закрыть**.
- 21. Снова нажмите **Закрыть**.
- 22. Возьмите распечатанный образец в области вывода аппарата.
- 23. Нажмите кнопку **Далее**.

<span id="page-252-0"></span>Откроется окно Состояние фальц. брошюры.

- 24. Поместите образец брошюры перед окном Состояние фальц. брошюры фальцем вверх, как показано в окне.
- 25. Установите линию на задней обложке брошюры слева от фальца.
- 26. В окне Состояние фальц. брошюры проверьте кнопки положений сшивания и фальцовки брошюры, чтобы получить следующие данные:
- a. Определите положение сдвига при сшивании: слева или справа от фальца. Положение сдвига при сшивании показывает исключение двух кнопок из четырех, а также расположение одной из двух кнопок — слева или справа.
- b. Для двух оставшихся кнопок запишите одну для использования. Если скрепка без сдвига и расположена правильно, пропустите этот пункт.
- 27. Сложите брошюру, чтобы определить, какая сторона длиннее левая или правая.
- 28. Нажмите кнопку, наиболее подходящую положению для сшивания и фальцовки.

В окне Состояние фальц. брошюры отобразится иллюстрация для замера сдвигов.

- 29. Запишите следующие размеры:
	- a. Величину сдвига фальца (**A**).
	- b. Величину сдвига положения сшивания (**B**). Измерьте значение **B** от текущего положения фальцовки.
- 30. Введите размеры **A** и **B** с помощью кнопок со стрелками.
- <span id="page-253-1"></span>31. Нажмите **Пробный отпечаток**.
- 32. В разделе **Снабжение бумагой** выберите лоток с бумагой для брошюр.
- 33. Нажмите кнопку **Сохранить**.
- 34. Нажмите зеленую кнопку **Печать** на панели управления.
- 35. После завершения печати нажмите кнопку **Закрыть**.
- <span id="page-253-0"></span>36. Возьмите распечатанный образец и проверьте положения сшивания и фальцовки. Если положения сшивания и фальцовки будут неверными, повторите шаги [–](#page-252-0) [. Получив удовлетворительные](#page-253-0) результаты, перейдите к следующему пункту.
- 37. Если был выбран вариант **Отдельн. листы**, на этом создание профиля завершается. Нажмите кнопку **Сохранить**, затем **Закрыть**, чтобы закрыть окно.
- 38. Если на шаге [был выбран вариант](#page-252-1) **Стандартный**, нажмите кнопку **Далее**, чтобы установить настройки для комплекта 2. Повторите шаги [–](#page-253-1) [.](#page-253-0)
- 39. После получения второго набора настроек нажмите **Сохранить**.
- 40. Нажмите кнопку **Закрыть**.
- 41. Снова нажмите **Закрыть**.
- 42. Выйдите из режима администратора.

#### **Применение к лотку профиля для положений фальцовки и сшивания**

- 1. Откройте и снова закройте лоток для бумаги, который нужно ассоциировать с пользовательским профилем фальцовки.
- 2. На сенсорном экране параметры откроется окно «Свойства лотка». Выберите **Изменить настройки**.
- 3. Выберите **Полож. фальцовки брошюры**.
- 4. Выберите профиль для использования. Для выбора можно использовать кнопки со стрелками.
- 5. Нажмите кнопку **Сохранить**.
- 6. Снова нажмите **Сохранить**.
- 7. Нажмите кнопку **Подтвердить**.

Теперь лоток ассоциирован с пользовательским профилем фальцовки, который будет использоваться для любой бумаги в данном лотке.

Примечание. Можно создавать профиль пользовательской бумаги и назначить ее определенному лотку. Это полезно, когда в дополнение к настройкам фальцовки для бумаги при создании брошюр применяются и другие настройки, например, для коррекции скручивания бумаги, выравнивания или печатающего механизма.

# **СОЗДАНИЕ ЛИСТОВ С ПРОСТОЙ ФАЛЬЦОВКОЙ И ВСТАВКА ФАЛЬЦОВАННЫХ ЛИСТОВ В ДОКУМЕНТ**

Используйте промышленный финишер (PR), базовый перфоратор и модуль C/Z-фальцовки для простой фальцовки листов или вставки фальцованных листов в документы.

С помощью опционального C/Z-фальцовщика можно выполнять C- и Z-фальцовку листов формата A4 (8,5 х 11 дюймов). Кроме того, можно выполнять техническую Z-фальцовку материалов формата A3/B4 (11 х 17 дюймов). Такая фальцовка также называется Z-фальцовкой в пол-листа. При технической Zфальцовке и Z-фальцовке в пол-листа бумага формата A3/B4 (11 х 17 дюймов) складывается в листы формата A4 (8,5 х 11 дюймов). Это позволяет вставлять фальцованные листы в документ формата A4 (8,5 х 11 дюймов), поэтому читатель может разложить соответствующий лист с изображением большего размера.

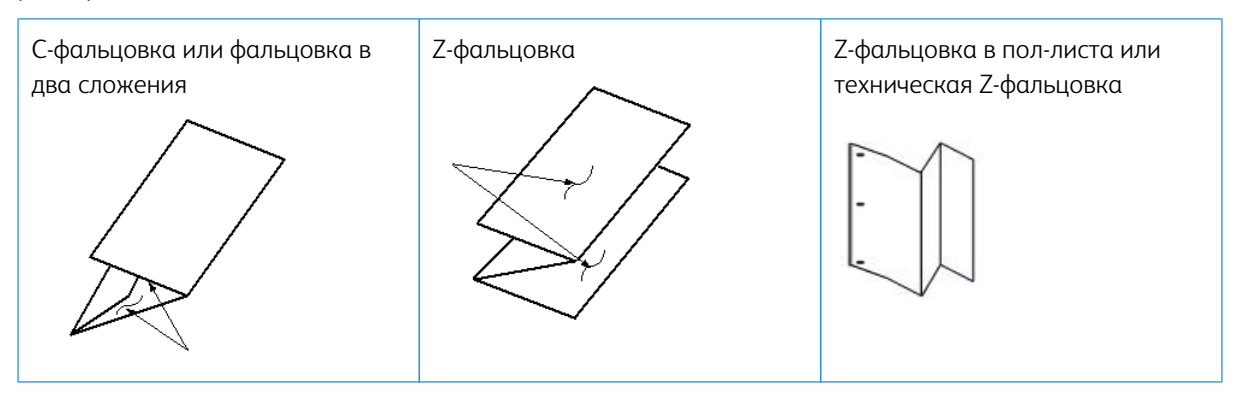

Внимание. Материал для фальцовки вкладывается короткой кромкой вперед (SEF).

Примечание. Каждые пол-листа для Z-фальцовки, добавленные в сшитый комплект, считаются за 10 листов. Это уменьшает общее количество листов для любого заданного диапазона плотности.

#### **Создание листов с простой фальцовкой на серверах печати EX**

- 1. Для выполнения работы вложите бумагу короткой кромкой вперед (SEF) в лоток и задайте параметры материала в **интерфейсе аппарата**.
- 2. Отправьте работу в очередь **Удержания** на сервере печати.
- 3. На сервере печати дважды щелкните **Свойства**, чтобы открыть работу.
- 4. Задайте необходимые свойства работы (количество, формат бумаги, источник подачи бумаги, одностороннюю или двустороннюю печать).
- 5. Выберите один из следующих вариантов:
	- Для С/Z-фальцовки используйте бумагу формата А4 (8,5 х 11 дюймов).
	- Для технической Z-фальцовки (в пол-листа) используйте бумагу формата A3/B4 (11 х 17 дюймов).
- 6. Откройте вкладку **Послепечатная обработка** и перейдите к разделу Фальцовка.
- 7. В разделе Фальцовка задайте стиль фальцовки:
	- **Фальцовка в два сложения**
	- **Z-фальцовка**
	- **Z-фальцовка в пол-листа**
	- **фальцовка в пол-листа.**
- 8. Выберите тип фальцовки: **Внутри** или **Снаружи**. При выборе варианта **Внутри** 1-я страница будет внутри сложенного листа. При выборе варианта **Снаружи** 1-я страница будет на внешней стороне листа.
- 9. Если появится сообщение Лицом вниз в обычном порядке", но должна быть задана "Лицом вниз — в обратном порядке, нажмите **OK** для исправления настройки.
- 10. Для перфорирования в листов в разделе **Перфорация** выполните следующее:
	- a. В разделе **Кромка перфорации** выберите **Слева**, **Справа** или **Сверху**.
	- b. В разделе **Перфорация** выберите вариант **Перфорация 2 отверстий** или **Перфорация 3 отверстий**.
- 11. Выберите **Распечатать**.
- 12. Заберите фальцованный отпечаток из верхнего лотка финишера или нижней секции C/Zфальцовщика.
- 13. Чтобы открыть нижнюю секцию C/Z-фальцовщика, нажмите кнопку в верхней левой части устройства с его передней стороны.

#### **Вставка фальцованных листов в документ на серверах печати EX**

В документы можно вставлять фальцованные листы с печатью, если это не брошюры, созданные с помощью вставки и фальцевания крупноформатных листов. Например, в комплекты документов можно вставлять сшитые и (или) перфорированные фальцованные листы, но только не брошюры. Вставка листов с технической Z-фальцовкой или Z-фальцовкой в пол-листа может применяться для технических руководств и рекламных материалов. Фальцованный лист печатается как обычный лист документа, но в параметрах указывается как страница-исключение для фальцовки.

- 1. При необходимости вложите бумагу для работы и задайте требуемые параметры в **интерфейсе аппарата**.
- 2. Отправьте работу в очередь **удержания** на сервере печати.
- 3. На сервере печати дважды щелкните работу, чтобы открыть ее **свойства**.
- 4. Задайте для работы все свойства (количество, формат бумаги, источник подачи бумаги, одностороннюю или двустороннюю печать).

Как правило, документы печатают на бумаге формата A4 (8,5 х 11 дюймов), с использованием настроек «2-сторонняя печать» и «Верх к верху».

- 5. Откройте вкладку **Послепечатная обработка** и перейдите к разделу Фальцовка.
- 6. В разделе Фальцовка задайте для параметра **Стиль фальцовки** значение **Z-фальцовка в поллиста**.

Даже если фальцовка применяется не для всех страниц в документе, здесь необходимо задать соответствующий параметр, чтобы он отображался в качестве варианта для выбора в определении смешанных материалов.

- 7. Если документ следует сшить, в разделе Сшиватель укажите в поле **Режим сшивания** расположение скрепок.
- 8. Если документ требуется перфорировать, в разделе Перфорация задайте значение в поле **Стиль перфорации**.
- 9. Найдите ниже раздел Mixed Media (Смешанные материалы) и нажмите кнопку **New Page Range (Новый диапазон страниц)**.
- 10. Определите страницы, которые следует сложить, в поле Define Media for Page(s) (Укажите материалы для страниц). Для двусторонней печати выберите **2 страницы**. Это значение соответствует печати на лицевой и обратной стороне фальцованной страницы.
- 11. Выберите для параметра Формат бумаги значение **11 x 17 дюймов / A3**.
- 12. Выберите для параметра Стиль фальцовки значение **Z-фальцовка в пол-листа**.
- 13. Выберите **Add Definition (Добавить определение)**.
- 14. Выберите **Закрыть**.
- 15. Выберите **Распечатать**.

# **ИСПОЛЬЗОВАНИЕ ИНТЕРПОЗЕРА ДЛЯ ВСТАВКИ В ГОТОВЫЕ ОТПЕЧАТКИ ЛИСТОВ ИЛИ БУМАГИ С ВЫСТУПАМИ**

При использовании интерпозера для вставки обложек, листов или бумаги с выступами в распечатанные документы вставка выполняется после выхода документов из аппарата, до их послепечатной обработки. Вставляются носители с печатью или чистые.

Примечание. Для печати на вставляемых листах следует использовать лоток 5 (обходной) или другой лоток.

Для указания лотка для вставок можно пользоваться функцией «Страницы-исключения». Для этого процесса выберите интерпозер, лоток Т1.

### **Вставка листов и выступов в готовые отпечатки на серверах печати EX**

На серверах печати EX для вставки в документы обложек или листов можно использовать интерпозер (лоток Т1) или лоток 5.

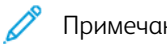

Примечание. Для вставки бумаги с выступами используйте лоток 5.

- 1. При необходимости вложите основные материалы для документа в лоток подачи длинной кромкой вперед.
- 2. Вложите листы в **лоток интерпозера T1** длинной кромкой вперед (LEF).

При вкладывании бумаги с выступами в лоток 5 выступы должны быть обращены вверх и наружу, к задней кромке материала. Когда вставляется материал с печатью или пустые листы с выступами, система не может определить количество выступов в комплекте. Поэтому листы с выступами следует вставлять по одному, в том же порядке, в каком они размещаются в лотке. Проверяйте комплекты материалов с выступами, чтобы они были полными. Кроме того, в случае застревания и потери части материалов с выступами придется запустить работу заново, вставив в лоток 5 полный комплект необходимых материалов.

3. Задайте параметры материала для вставки в интерфейсе пользователя аппарата:

 $\gg$  Примечание. Для использования специальной бумаги выберите лоток, в который она вложена. На материалах с выступами рекомендуется печатать из обходного лотка 5.

- a. Установите настройки лотка в интерфейсе аппарата.
	- Формат А4 (8,5 х 11 дюймов) с подачей длинной кромкой вперед (LEF)
	- Плотность материала с выступами. Как правило, она составляет около 164 г/м2, но может быть и другой.
	- Укажите тип материала вставок в поле "Тип", например **Бумага с выступами обычная**.
- 4. Чтобы закрыть окно Свойства лотка, нажмите **Подтвердить**.
- 5. Отправьте файл работы в очередь **удержания** на сервере печати.
- 6. Дважды щелкните работу, чтобы открыть ее **свойства**.
- 7. Задайте все Свойства для работы (формат бумаги, односторонняя или двусторонняя печать, количество копий).
- 8. Откройте вкладку **Материал** и найдите в ней раздел Разный материал.
- 9. Выберите вариант **Новая вставка**.
- 10. Выберите параметр **Номер страницы** и введите номера страниц, после которых следует вставить листы или материалы с выступами (чистые или с печатью). Для разделения номеров страниц используйте запятые.
- 11. В разделе Формат бумаги выберите формат используемых материалов с выступами: **8.5 x 11 in. Tab LEF** (Листы с выступами, 8,5 х 11 дюймов, подача длинной кромкой) или **A4 Tab LEF** (Листы с выступами формата A4, подача длинной кромкой).
- 12. Выберите для параметра Тип материала значение **С выступами (без покрытия)** или **С выступами (рельефный)**.
- 13. Выберите опцию **Вставка**.

### 14. Выберите **Закрыть**.

15. Выберите **Распечатать**.

## **ИСПОЛЬЗОВАНИЕ ПЕРФОРАТОРА GBC ® ADVANCEDPUNCH ® PRO**

### **Использование перфоратора AdvancedPunch® Pro на серверах печати EX**

- 1. Вложите бумагу для работы.
- 2. Подтвердите или измените параметры материала в интерфейсе аппарата.
- 3. Отправьте работу в очередь **Удержания** на сервере печати.
- 4. На сервере печати откройте **свойства** работы, дважды щелкнув удерживаемую работу.
	- a. Задайте для работы все свойства (количество, формат бумаги, источник подачи бумаги, одностороннюю или двустороннюю печать).
	- b. Перейдите на вкладку **Послепечатная обработка**.
	- c. Найдите раздел Перфорация.
	- d. Задайте расположение отверстий на бумаге в параметре Кромка перфорации: **Слева**, **Справа**  или **Сверху**.
	- e. Выберите для параметра Перфорация вариант **Advanced Pro-ANSI** или **Advanced Pro-ISO**. Название устройства зависит от географического региона.
	- f. Для печати работы на вкладке послепечатной обработки выберите **Печать**.

# Обслуживание

### **ЧИСТКА АППАРАТА: КРАТКИЕ СВЕДЕНИЯ**

- Прежде чем приступать к чистке аппарата, необходимо отключить питание размыкающим выключателем на задней панели и отсоединить аппарат от сети питания. Чистка аппарата при включенном питании может привести к поражению электрическим током.
- Для чистки всегда пользуйтесь сухой безворсовой тканью, если не указано иное.
- Не используйте для чистки аппарата бензин, разбавители краски и другие летучие жидкости и репелленты, так как это может привести к обесцвечиванию, деформации и появлению трещин на наружных панелях.
- В случае использования влажной ткани протрите после этого аппарат сухой безворсовой тканью. Использование слишком большого количества воды при чистке может повлечь за собой неисправность аппарата и (или) повреждение документов во время печати.

### **Очистка наружных поверхностей**

1. Протрите наружные поверхности мягкой тканью, смоченной водой. Если загрязнение не будет удаляться, попробуйте аккуратно протереть поверхность мягкой тканью, слегка смоченной нейтральным моющим средством.

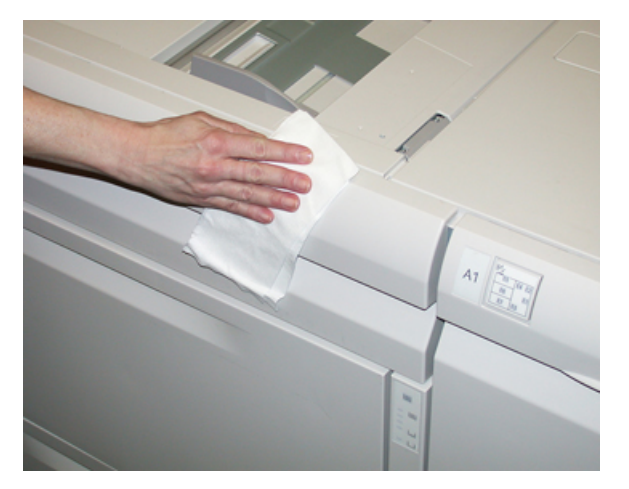

2. Удалите остатки жидкости с наружных поверхностей мягкой тканью.

#### **Очистка стекла экспонирования и крышки**

1. Очистка крышки стекла экспонирования

a. Поднимите податчик оригиналов.

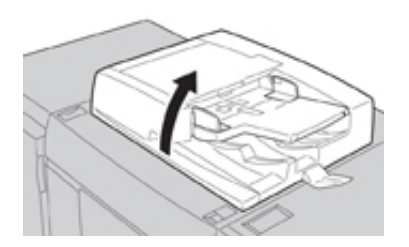

b. Чтобы очистить крышку, протрите ее мягкой тканью, смоченной водой, и вытрите насухо мягкой тканью. Если загрязнение не будет удаляться, попробуйте аккуратно протереть поверхность мягкой тканью, слегка смоченной нейтральным моющим средством.

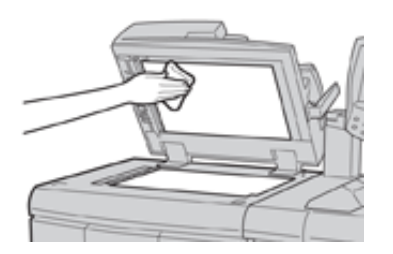

- 2. Очистка стекла экспонирования
	- a. Чтобы очистить стекло экспонирования, протрите его смоченной водой мягкой тканью и вытрите насухо мягкой тканью. Если загрязнение не будет удаляться, попробуйте аккуратно протереть поверхность мягкой тканью, слегка смоченной нейтральным моющим средством.

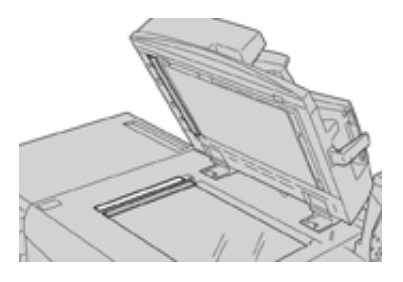

- $\mathbf{O}$ **Внимание!** Не давите на стекло экспонирования, чтобы не повредить его поверхность.
- 3. Очистка блока сканирующих линз на обратной стороне
	- a. Блок сканирующих линз на обратной стороне располагается вдоль левого края крышки стекла экспонирования. Блок состоит из отражающей стеклянной полосы, металлической полосы, полосы из белого пластика и роликов. Для наилучшего качества копирования необходимо очищать все компоненты блока.

b. Открыв податчик оригиналов, поднимите рычажок, расположенный сверху крышки стекла экспонирования.

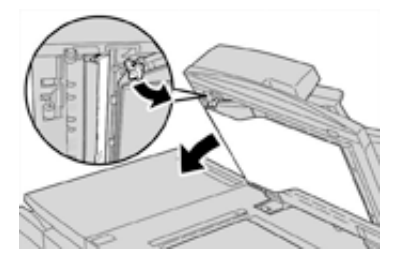

Крышка частично отойдет от блока, что позволит очистить сканирующие линзы на обратной стороне.

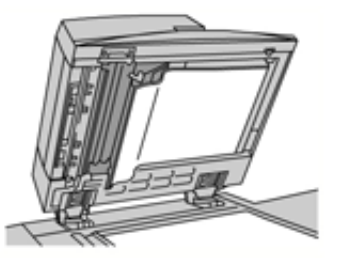

c. Чтобы удалить загрязнение, протрите зеркальную и металлическую полосы, обе стороны белой пластиковой полосы и ролики мягкой тканью, смоченной водой, и вытрите их насухо мягкой тканью.

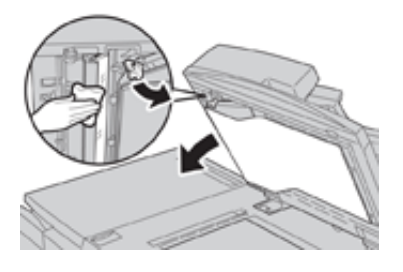

**Внимание!** Не давите на зеркальное стекло, чтобы не повредить пленку на поверхности стекла.

Примечание. Если загрязнение не будет удаляться, попробуйте аккуратно протереть поверхность мягкой тканью, слегка смоченной нейтральным моющим средством.

 $\bigcirc$ 

4. Очистив блок сканирующих линз на обратной стороне, верните крышку стекла экспонирования и рычажок в исходное положение.

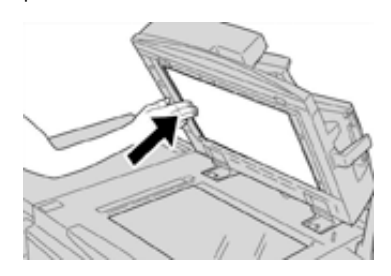

Если вы касались крышки стекла экспонирования голыми руками, протрите ее, прежде чем закрывать податчик оригиналов.

5. Аккуратно закройте податчик оригиналов.

### **Очистка роликов податчика оригиналов**

1. Аккуратно поднимите защелку верхней крышки автоподатчика оригиналов в фиксированное положение полного открытия.

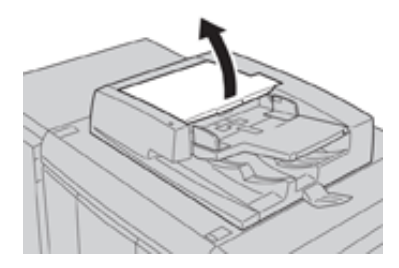

2. Поворачивая ролики, аккуратно протрите их мягкой тканью, смоченной водой.

**Внимание!** Ткань необходимо тщательно отжимать, чтобы исключить попадание воды в  $\bigcap$ аппарат. Попадание воды на внутренние компоненты может привести к сбоям в работе аппарата.

Если загрязнение не будет удаляться, попробуйте аккуратно протереть поверхность мягкой тканью, слегка смоченной нейтральным моющим средством.

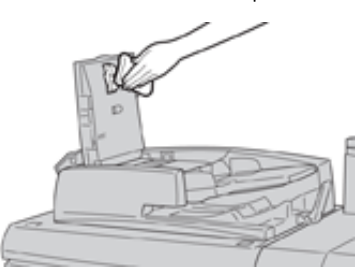

- 3. Закройте верхнюю крышку податчика оригиналов она должна защелкнуться.
- 4. Закройте левую крышку податчика оригиналов она должна защелкнуться.

### **Очистка секции принт-картриджей**

При замене принт-картриджа перед установкой нового картриджа очистите участок под секцией принткартриджей, выполнив следующее:

- 1. Открыв секцию принт-картриджей, осмотрите установленный внизу поддон на предмет наличия отходов тонера.
- 2. Протрите поддон чистой салфеткой.
- 3. Вставьте новый картридж, следуя указаниям.

#### **Очистка окон сканера растрового вывода**

Частицы незакрепленного тонера скапливаются в четырех окнах (для каждого цвета) сканера растрового вывода, расположенных непосредственно над секцией принт-картриджей. В случае загрязнения этих окон на отпечатках могут появляться белые полосы.

Очистка окна сканера растрового вывода соответствующего цвета выполняется в следующих случаях:

- при замене принт-картриджа;
- при появлении на всех отпечатках белой полосы (из-за того, что не происходит перенос изображения) в одном и том же месте.

Примечание. При выполнении данной очистки следует использовать только предусмотренный стержень и салфетки. Не используйте никаких других чистящих средств, жидкостей и тканей.

- 1. Откройте левую переднюю дверцу аппарата.
- 2. Найдите стержень для чистки на боковой панели открытой передней дверцы и снимите его.

Убедитесь, что салфетка на конце стержня чистая. Салфетки следует менять через каждые четыре чистки. Несколько салфеток предусмотрены в региональном комплекте. Для получения дополнительных салфеток обращайтесь в сервисное представительство.

- 3. Вставьте стержень салфеткой вперед до конца в окно сканера растрового вывода, затем полностью вытяните стержень. Повторите эту операцию 3–4 раза для каждого окна.
- 4. Вставьте стержень для чистки на место на боковой панели открытой передней дверцы.
- 5. Закройте переднюю дверцу аппарата.

#### **Процедура очистки узла фьюзера**

При ухудшении качества изображения из-за загрязнения фьюзера выполните процедуру **Очист. узел фьюзера**, выбрав ее в меню Сист. средства. Например, используйте эту функцию, если на обратной стороне отпечатков будут оставаться частицы тонера.

Эта процедура на аппарате периодически выполняется в автоматическом режиме. Но если ухудшится качество и на обратной стороне отпечатков будут оставаться частицы тонера, вы можете выполнить эту процедуру вручную.

Примечание. Если после выполнения данной операции обратная сторона отпечатков попрежнему будет загрязняться, обратитесь в сервисную службу Xerox. Загрязнения частицами тонера могут появляться в двух местах печатной машины: на ролике переноса и на ролике узла фьюзера.

#### **Очистка узла фьюзера бумагой**

- 1. На панели управления нажмите кнопку **Статус аппарата**.
- 2. Перейдите на вкладку **Сист. средства**.
- 3. Выберите **Очист. узел фьюзера**.
- 4. Выберите лоток в разделе **Снабжение бумагой**.

Примечание. Вы можете использовать бумагу любого типа и формата, но гладкая поверхность мелованной бумаги обеспечивает более плотный контакт с прижимным роликом.

5. В поле **Число листов** выберите количество чистых страниц (1– 5).

Примечание. Для наилучших результатов пропустите меньшее количество листов большее число раз. Эффективнее будет пропустить один или два листа несколько раз, чем пять листов один раз. Это особенно важно при печати на листах большего размера, с подачей короткой кромкой вперед, например, на бумаге формата А4 (11 x 17 дюймов).

- 6. Нажмите кнопку **Сохранить**.
- 7. Нажмите кнопку **Старт**.

Примечание. Пропускание через аппарат пяти листов занимает примерно одну минуту.

Начнется процесс очистки. По завершении процесса очистки отобразится сообщение Выполнено успешно

8. Нажмите **OK**.

#### **ЗАМЕНА РАСХОДНЫХ МАТЕРИАЛОВ**

Следующие модули аппарата заменяются пользователем. Рекомендуется иметь запас этих модулей, чтобы избежать простоя, когда их потребуется заменить.

- Тонер-картриджи (C, M, Y, K)
- Принт-картриджи (C, M, Y, K)
- Сборник отработанного тонера
- Всасывающий фильтр

Актуальные коды расходных материалов см. на сайте [www.xerox.com.](http://www.xerox.com)

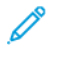

Примечание. Пользователь может заменять модуль фьюзера только по указанию сервисной службы.

Примечание. Храните расходные материалы и модули Xerox в оригинальной упаковке в удобном месте. Утилизацию и вторичную переработку использованного модуля следует производить в соответствии с инструкциями на упаковке нового модуля.

### **Заказ расходных материалов**

Расходные материалы, бумагу и другие материалы Xerox можно заказать на сайте [www.xerox.com,](http://www.xerox.com) перейдя по ссылке **Расходные материалы**. Если какой-то материал на сайте заказать будет невозможно, обратитесь в региональное представительство сервисной службы Xerox.

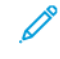

Примечание. Заказ салфеток для чистки окон сканера растрового вывода с помощью чистящего стержня не предусмотрен. Для получения дополнительных салфеток обращайтесь в представительство Xerox.

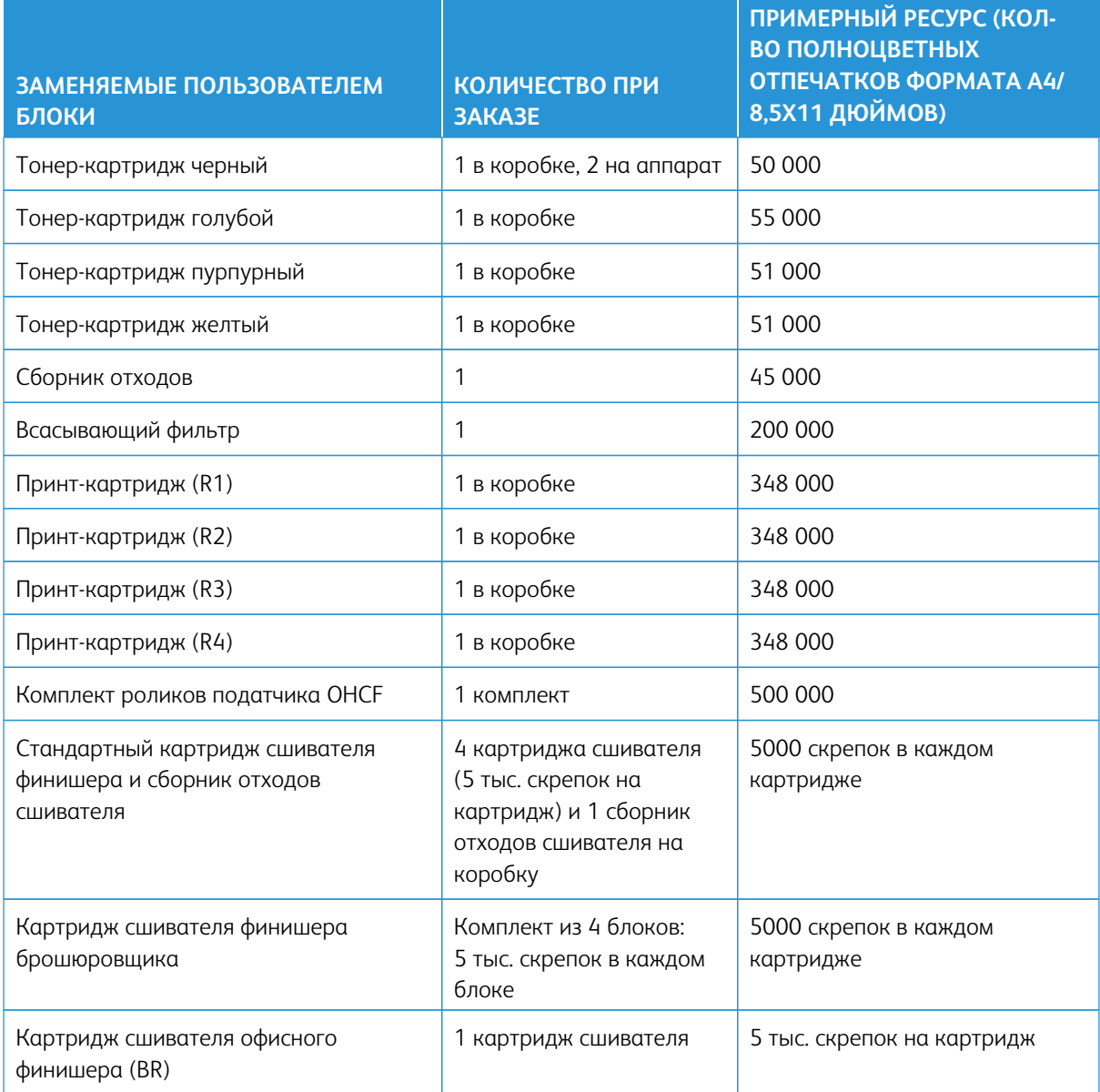

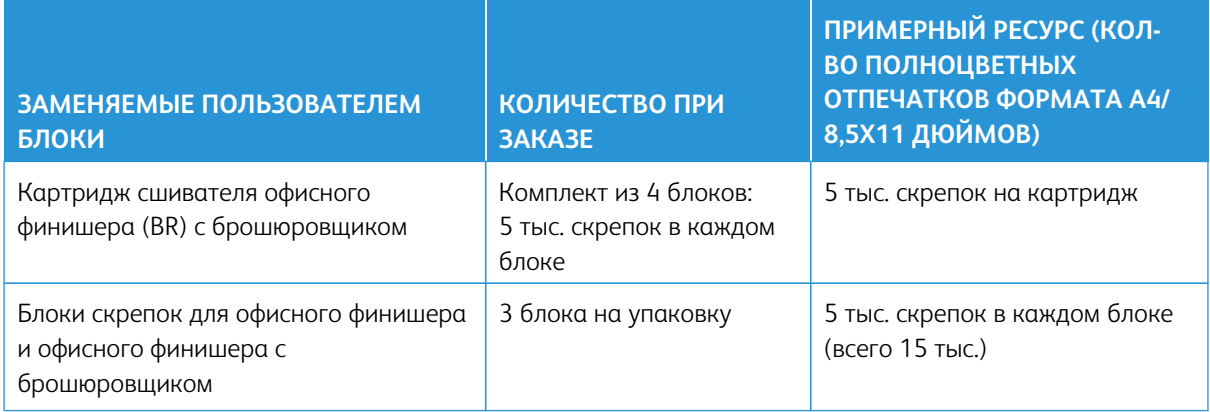

#### **Проверка состояния расходных материалов**

Когда наступает время замены расходного материала, в интерфейсе печатной машины выводится соответствующее сообщение. В нем указывается время заказа и (или) установки нового расходного материала. Для некоторых заменяемых пользователем блоков в сообщениях указывается, что можно продолжить печать без срочной замены модуля. Но если приходит время замены этого модуля, отображается соответствующее сообщение и аппарат перестает работать.

- 1. Нажмите в интерфейсе кнопку **Экран режимов**.
- 2. Нажмите кнопку **Статус аппарата** и перейдите на вкладку **Расх. материалы**.

В разделе «Расх. материалы» индикаторная полоска показывает количество оставшегося тонера со шкалой 1–100 %. Количество оставшегося тонера отображается с точностью 10 %.

3. В раскрывающемся списке «Расх. материалы» можно выбрать **Другие расх. материалы** для проверки состояния таких расходных материалов, как принт-картриджи и сборник отработанного тонера, а также модулей дополнительных устройств (например, роликов податчика OHCF).

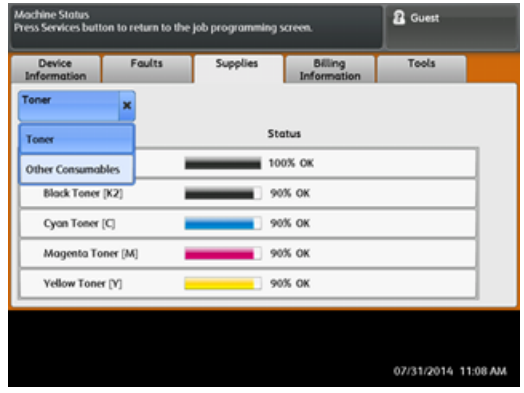

Примечание. Состояние фьюзера и всасывающего фильтра не отображается, но когда требуется их замена, выводится соответствующее сообщение.

### **Замена тонер-картриджа**

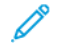

Примечание. См. следующую информацию.

- Тонер-картридж можно менять во время печати работы.
- Если на аппарате установлен комплект Xerox® Adaptive CMYK+ Kit, задайте соответствующую конфигурацию цвета.
- После замены тонер-картриджа счетчик использования для данного модуля обнуляется автоматически. Чтобы убедиться, что счетчик обнулился, откройте окно «Расходные материалы».
- 1. Откройте дверцу отсека тонер-картриджей, расположенную непосредственно над передней дверцей аппарата.

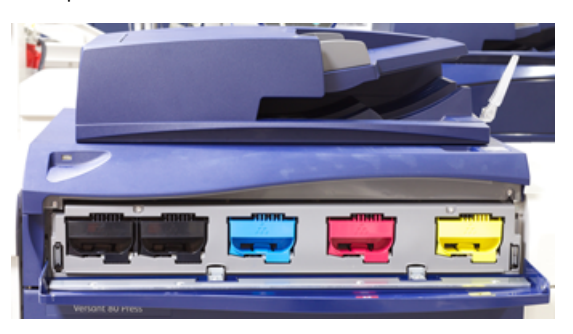

- 2. Прежде чем извлекать картридж, расстелите на полу листы бумаги. Это упростит сбор просыпавшегося тонера.
- 3. Возьмитесь за ручку картриджа того цвета, который указан в сообщении.

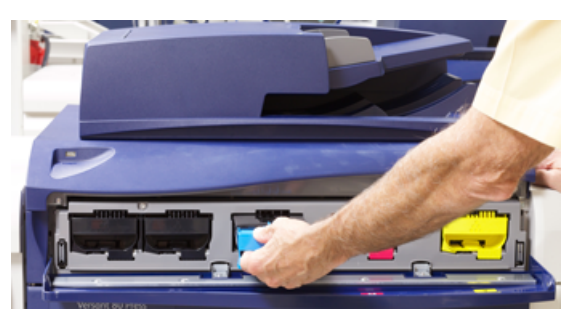

- 4. Извлеките тонер-картридж, аккуратно потянув его на себя. Выдвигая картридж, придерживайте его снизу другой рукой.
- 5. Утилизацию или вторичную переработку картриджей следует выполнять в соответствии с требованиями местного законодательства. В США см. также сайт Electronic Industries Alliance: [www.eiae.org](http://www.eiae.org). Для получения информации о программах компании Xerox по охране окружающей среды посетите сайт [www.xerox.com/](http://www.xerox.com/environment) [environment.](http://www.xerox.com/environment)
- 6. Достаньте из упаковки новый тонер-картридж.
- 7. Взяв новый картридж за один конец, энергично встряхните и покрутите его вверх-вниз и вправовлево в течение 30 секунд для равномерного распределения сухих чернил/тонера.
- 8. Вставьте новый тонер-картридж, аккуратно задвинув его в аппарат до упора.

9. Закройте крышку отсека тонер-картриджей. Если крышка закроется неплотно, проверьте, зафиксирован ли картридж на месте и правильно ли он установлен (в соответствии с цветом тонера).

#### **Замена сборника отработанного тонера**

Сборник отработанного тонера служит для сбора отходов тонера, накапливающихся в процессе печати. Когда сборник становится полным, на интерфейсе аппарата появляется указание заменить сборник пустым.

В аппарате устанавливается один сборник отработанного тонера за передней средней дверцей. При извлечении заполненного сборника из аппарата нужно соблюдать осторожность и не делать резких движений. Это позволит предотвратить пролив тонера из заполненной емкости.

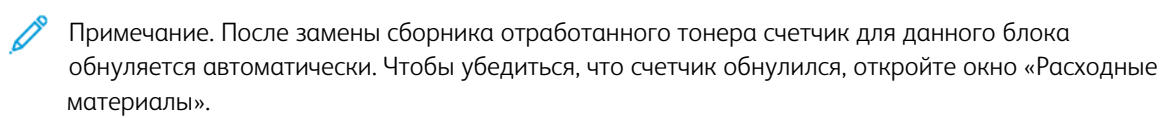

- 1. Убедитесь, что на аппарате не выполняются никакие работы.
- 2. Откройте переднюю дверцу аппарата.
- 3. Откройте дверцу отсека сборника отработанного тонера.

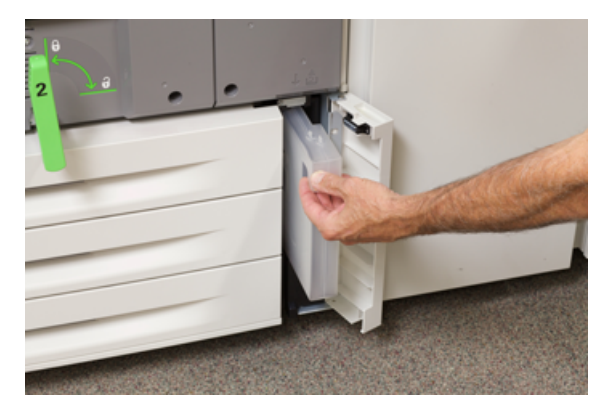

- 4. Взявшись за ручку сборника, выдвиньте его наполовину из аппарата.
- 5. Придерживайте сборник другой рукой снизу, продолжая выдвигать его из аппарата.

**Внимание!** Не используйте пылесос для сбора рассыпавшегося тонера. Используйте щетку или ткань, смоченную нейтральным моющим средством.

- 6. Удерживая сборник обеими руками, поместите его в предусмотренный пластиковый пакет.
- 7. Достаньте из упаковки новый сборник отходов.
- 8. Возьмите новый сборник посередине за верхнюю часть и вставьте его аккуратно в аппарат до упора.
- 9. Закройте дверцу отсека сборника отработанного тонера.
- 10. Закройте переднюю дверцу печатной машины.

### **Замена принт-картриджа**

Принт-картридж следует заменять, когда закончится его срок службы, а также в случае его засвечивания и при появлении на отпечатках пятен и полос.

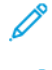

Примечание. Заменяются все четыре принт-картриджа.

Примечание. После замены принт-картриджа счетчик использования для данного блока автоматически обнуляется. Чтобы убедиться, что счетчик обнулился, откройте окно «Расходные материалы».

**Внимание!** Барабаны чувствительны к воздействию света. Не оставляйте секцию принткартриджей открытой дольше одной минуты. Воздействие на принт-картриджи прямого солнечного света и сильного света люминесцентных ламп в течение более одной минуты может стать причиной появления дефектов изображения.

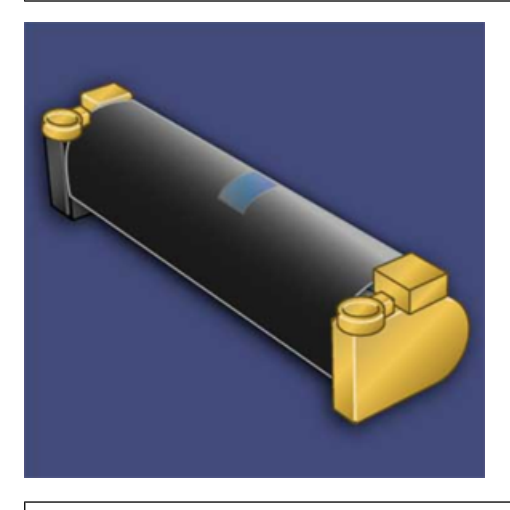

 $\bigcirc$ **Внимание!** Замену принт-картриджей следует выполнять при включенном аппарате.

- 1. Убедитесь, что на аппарате не печатаются никакие работы.
- 2. Откройте переднюю дверцу аппарата.

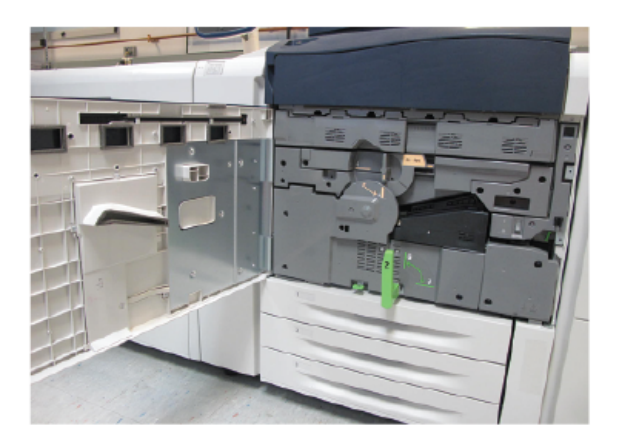

3. Поверните ручку **R1-R4** секции принт-картриджей в положение отпирания.

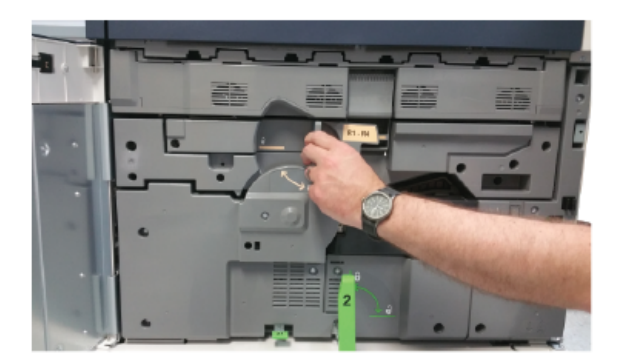

4. Откройте пакет с новым принт-картриджем. Поместите новый принт-картридж рядом с аппаратом.

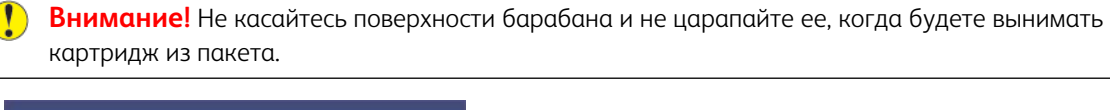

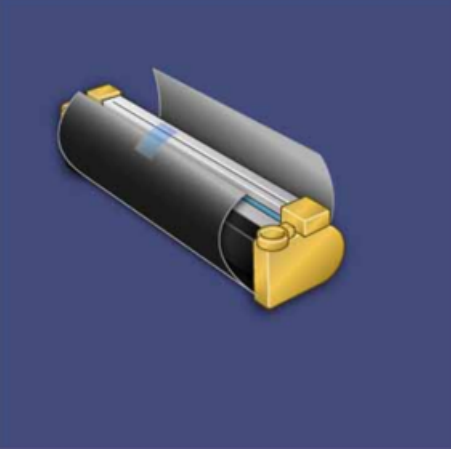

5. Разверните лист, закрывающий новый принт-картридж, и подложите его под картридж. Некоторые принт-картриджи могут закрываться защитной пленкой. Снимите пленку с принт-картриджа, если она имеется.

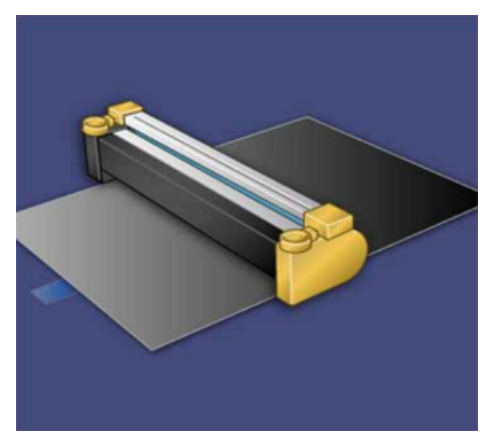

6. Взявшись за **ручку**, выдвиньте секцию принт-картриджей.

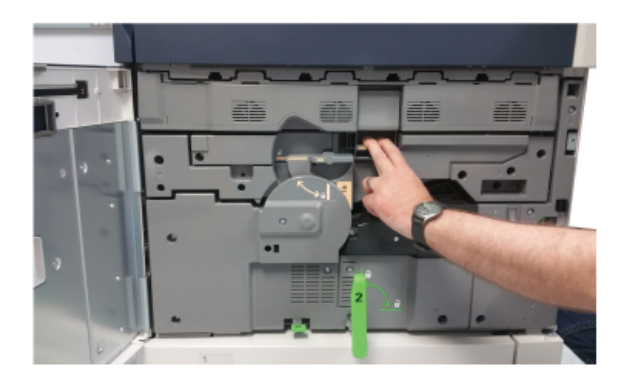

- 
- 7. Извлеките старый принт-картридж, взяв его за кольца с обеих сторон и аккуратно потянув вверх.

- **Внимание!** Барабаны чувствительны к воздействию света. При замене принт-картриджей не оставляйте секцию открытой дольше одной минуты. Воздействие на принт-картриджи прямого солнечного света и сильного света люминесцентных ламп в течение более одной минуты может стать причиной появления дефектов изображения.
- 8. Установите новый принт-картридж в аппарат, ориентируясь по направляющим, стороной с пометкой front (передняя часть) в направлении передней части аппарата.

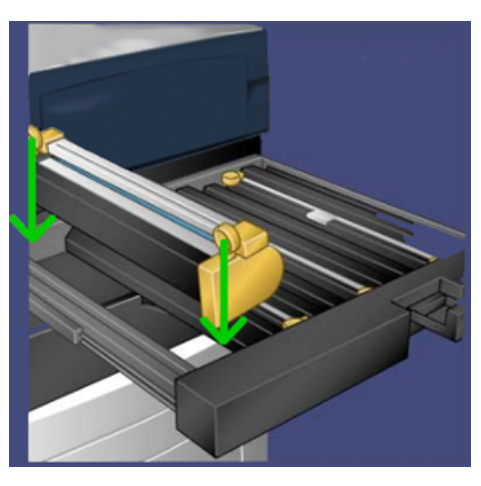

- 
- 9. Надавите на оба конца принт-картриджа, чтобы зафиксировать его в горизонтальном положении.

- 10. Сразу же закройте секцию принт-картриджей, чтобы защитить другие картриджи от воздействия света.
- 11. Верните **ручку** в исходное положение.
- 12. Верните ручку **R1-R4** в исходное положение и закройте переднюю дверцу.
- 13. Поместите старый принт-картридж в пустой контейнер для отправки на вторичную переработку.

### **Замена всасывающего фильтра**

Для выполнения данной операции требуется отвертка Torx T10.

После замены фильтра обратитесь к системному администратору, чтобы он вошел в режим администратора и обнулил счетчик для данного блока.

**Внимание!** Перед выполнением операции убедитесь, что аппарат выключен.  $\bigcap$ 

- 1. Найдите крышку всасывающего фильтра в задней части аппарата, на нижней панели.
- 2. Выверните винт с правой стороны крышки отверткой Torx против часовой стрелки.

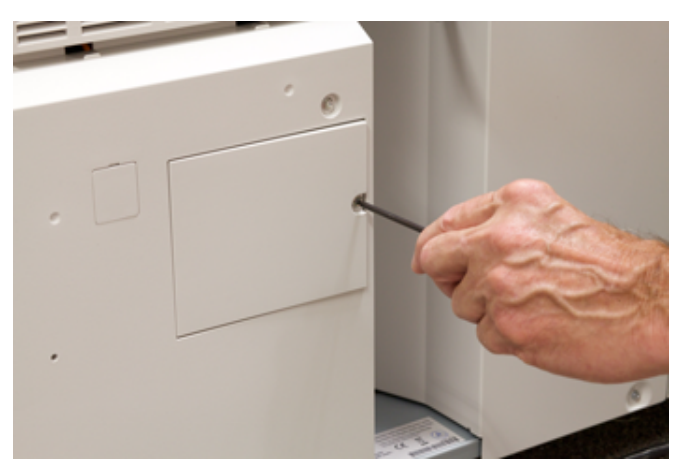

- 3. Вытяните и снимите крышку всасывающего фильтра.
- 4. Возьмитесь за ручку коробки фильтра и выдвиньте ее.

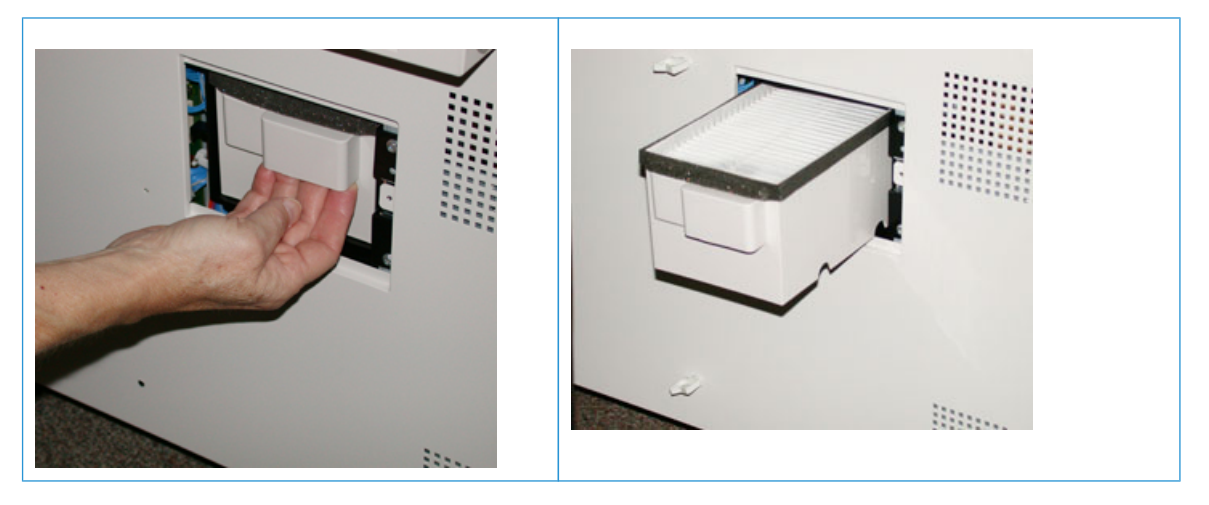

- 5. Извлеките всасывающий фильтр из коробки.
- 6. Вставьте в коробку новый всасывающий фильтр и задвиньте ее до упора, вровень с панелью аппарата.
- 7. Закройте крышкой отсек коробки фильтра. Сначала вставьте два выступа с левой стороны крышки в пазы в левой части отсека коробки. Затем прижмите крышку вровень с панелью аппарата.
- 8. Вставьте отвертку Torx с винтом в отверстие крышки и затяните винт, вращая его по часовой стрелке.
- 9. Войдите в систему с правами администратора или попросите администратора выполнить следующие действия, чтобы обнулить счетчик.
	- a. В интерфейсе нажмите кнопку **Статус аппарата**.
	- b. В открывшемся окне перейдите на вкладку **Сист. средства**.
	- c. Выберите **Системные настройки > Общие настройки режимов > Техобслуживание**.
	- d. С помощью кнопок со стрелками перейдите к следующим окнам в разделе Техобслуживание.

Примечание. После выбора значка на следующем этапе опция «Основной технический оператор» появляется с задержкой в 4 секунды.

e. Нажмите значок **Основной технический оператор**.

Откроется окно «Основной технический оператор».

f. Войдете в режим основного технического оператора.

#### Внимание

Если вы не можете войти в систему в качестве основного технического оператора или не знаете для него пароль, обратитесь к специалисту службы поддержки.

- g. В списке Номер детали выберите **Всасывающий фильтр**.
- h. Выберите **Сбросить текущее значен.** Показание счетчика HFSI обнулится.
- 10. Выйдите из режима администратора.

a. Чтобы вернуться на вкладку Сист. средства, дважды нажмите **Закрыть**.

На экране отобразится основное окно Сист. средства.

- b. Нажмите в интерфейсе пользователя кнопку **Вход в систему/выход из системы**.
- c. При появлении запроса нажмите кнопку **Выход**.

# **ОБСЛУЖИВАНИЕ ЛОТКОВ 6 И 7**

### **Расходные материалы для лотков 5–9**

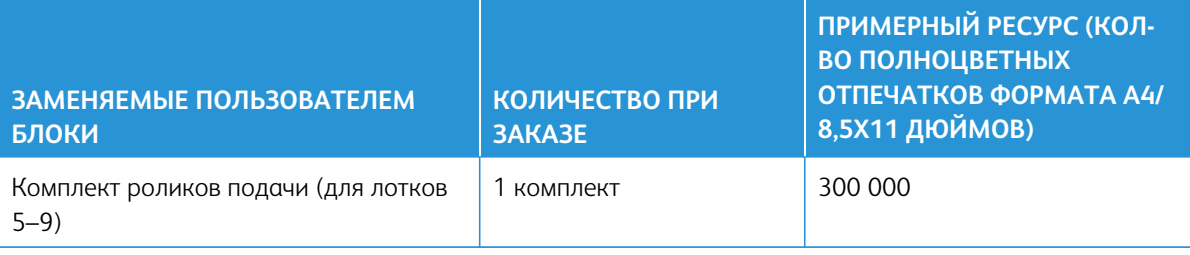

\*\* Для каждого лотка требуется отдельный комплект роликов подачи. Каждый комплект включает все позиции, необходимые для замены роликов подачи.

Внимание. Предусмотрено три комплекта роликов подачи:

- Номер для заказа: 008R13196 для Лотка 5
- Номер для заказа: 008R13195 для Лотка 6, 1-лотковый податчик большой емкости для крупноформатных материалов
- Номер для заказа: 008R13169 для Лотков 6-9, 2-лотковый податчик большой емкости для крупноформатных оригиналов с расширенными функциями или двойной податчик большой емкости для крупноформатных оригиналов с расширенными функциями; для каждого лотка требуется отдельный комплект роликов.

Для получения дополнительных сведений обратитесь в центр технической поддержки.

### **Замена роликов подачи в лотке 5**

Пользуйтесь данной процедурой, когда лоток 5 (обходной) установлен над лотками 6 и 7.

ଜ Совет. При частом появлении таких сбоев, как подача нескольких листов одновременно, подача отдельными листами или появление в стопке отпечатков пустых страниц следует заменить ролики подачи в обходном лотке.

Далее приведен порядок замены следующих роликов в обходном лотке:

- Ролик подачи
- Ролик захвата

• Ролик разделителя

Примечание. После замены всех роликов подачи обратитесь к системному администратору, чтобы обнулить счетчик HFSI для данных компонентов.

- 1. Найдите обходной лоток над лотками 6 и 7.
- 2. Откройте крышку обходного лотка, чтобы получить доступ к роликам подачи.

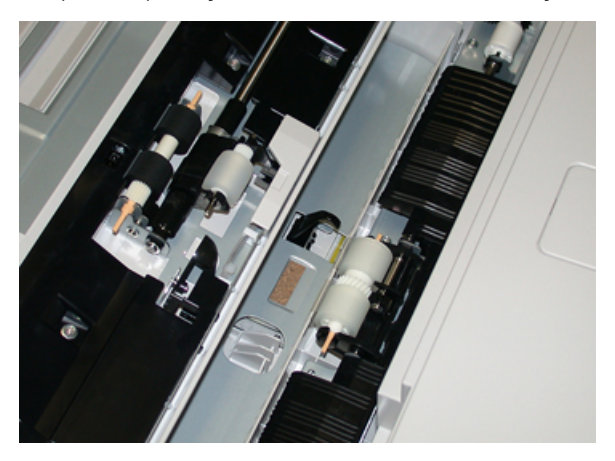

3. Сжав металлический валик, снимите ролик подачи и замените его.

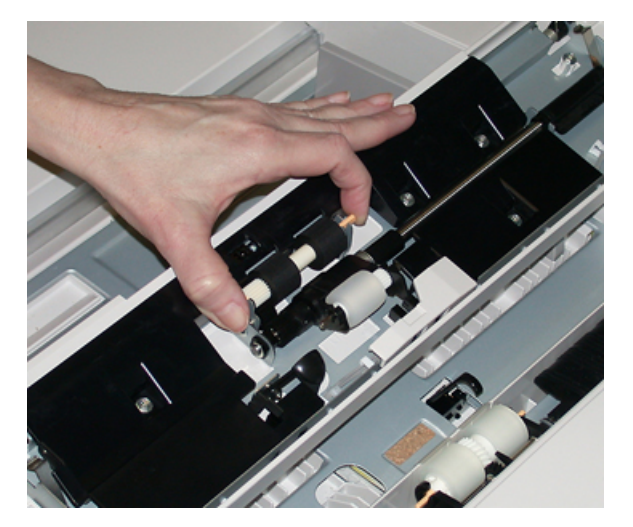

4. Точно так же снимите и замените ролик захвата.

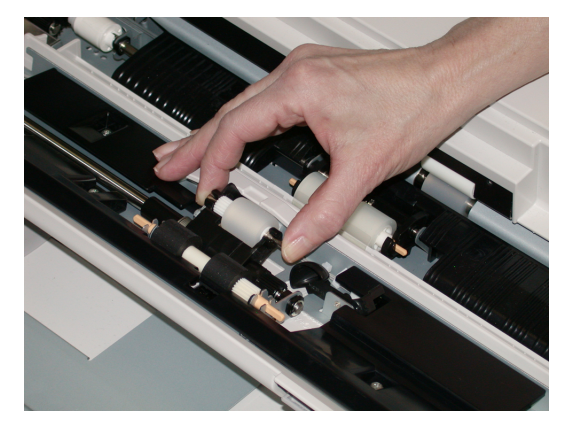

5. Точно так же снимите и замените ролик разделителя.

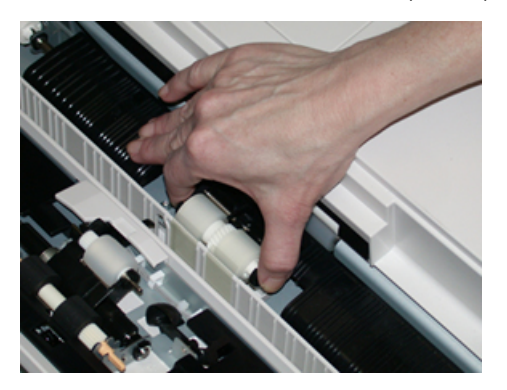

- 6. Закройте крышку обходного лотка.
- 7. Проверьте подачу бумаги из обходного лотка.
- 8. Войдите в систему с правами администратора или попросите администратора выполнить следующие действия, чтобы обнулить счетчики HFSI.
	- a. В интерфейсе нажмите кнопку **Статус аппарата**.
	- b. Перейдите на вкладку **Сист. средства**.
	- c. Выберите **Системные настройки > Общие настройки режимов > Обслуживание**.
	- d. С помощью кнопок со стрелками перейдите к следующим окнам в разделе Обслуживание.
	- e. Нажмите значок **Основной технический оператор**.

Откроется окно «Основной технический оператор».

f. Войдете в режим основного технического оператора.

### Внимание

Если вы не можете войти в систему в качестве основного технического оператора или не знаете для него пароль, обратитесь к специалисту службы поддержки.

- g. Выберите ролики обходного лотка, соответствующие вновь установленным компонентам.
- h. Выберите **Сбросить текущее значен.** Показание счетчика HFSI обнулится.

9. Для выхода из режима администратора нажмите на интерфейсе кнопку **Вход/Выход**.

При появлении запроса нажмите кнопку **Выход**.

## **Замена роликов подачи в лотках 6 и 7**

Ролики подачи следует заменять после выполнения 300 тыс. отпечатков, а также при частом появлении таких сбоев, как подача нескольких листов одновременно, подача отдельными листами или появление в стопке отпечатков пустых страниц.

Далее приведен порядок замены следующих роликов подачи.

- Ролик подачи
- Ролик захвата

 $\mathscr{O}$ 

• Ролик разделителя

Примечание. После замены всех роликов подачи обратитесь к системному администратору, чтобы обнулить счетчик HFSI для данных компонентов.

1. Откройте верхний лоток, чтобы получить доступ к компонентам механизма подачи.

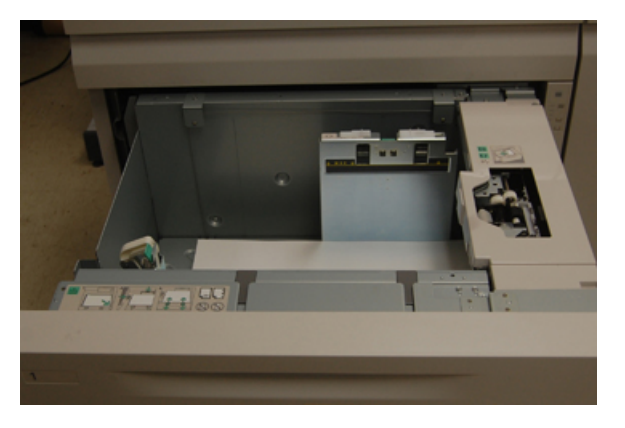

2. Отсек роликов подачи находится на правой панели лотка.

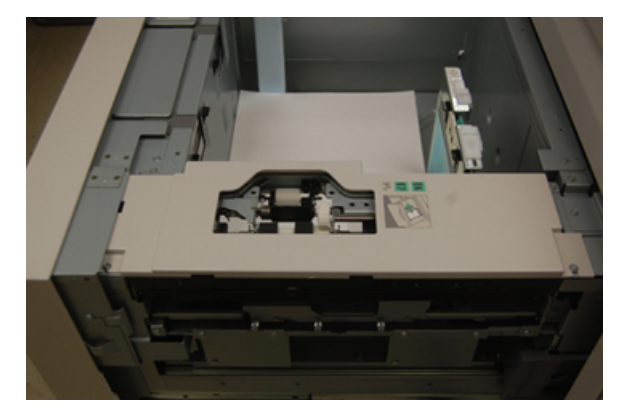

3. Снимите ролик захвата: одной рукой нажав на черный фиксатор (для подъема ролика), другой рукой прижмите с обоих концов металлический валик. Извлеките ролик захвата.

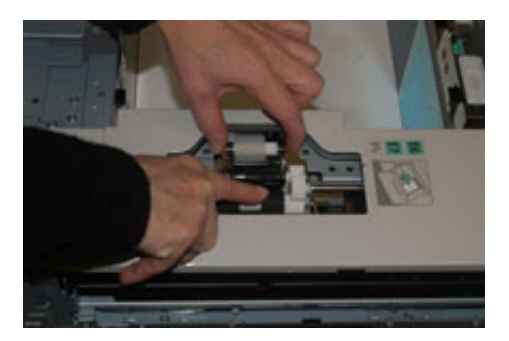

- 4. Установите новый ролик захвата: прижав с обоих концов металлический валик, нажмите на черный выступ и вставьте ролик в выемки.
- 5. Затем снимите узел ролика разделителя сбоку лотка податчика, чтобы получить доступ к ролику. Выверните 3 винта с рифленой головкой.

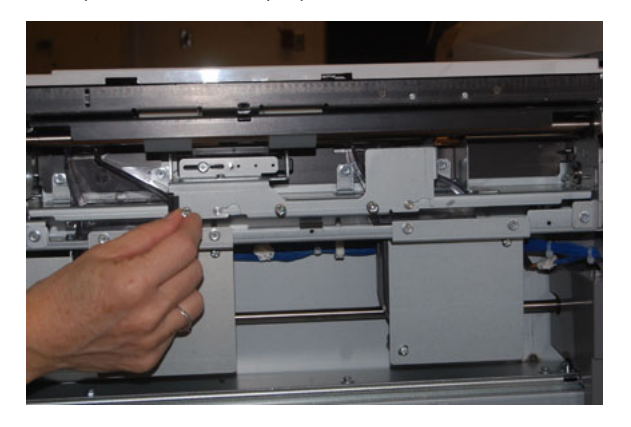

6. Сдвиньте узел ролика разделителя до упора влево, чтобы он вышел из пазов. Вытяните узел на себя, чтобы снять его с лотка. Уберите узел в сторону.

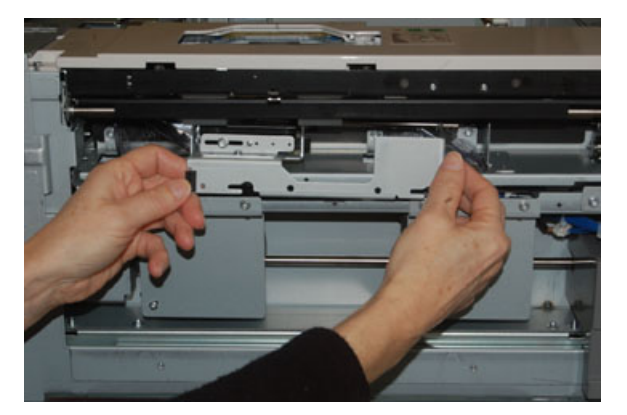

7. Снимите ролик подачи с узла разделителя. Для этого прижмите с обоих концов металлический валик и извлеките ролик. Установите новый ролик: прижав с обоих концов металлический валик, вставьте ролик в выемки.

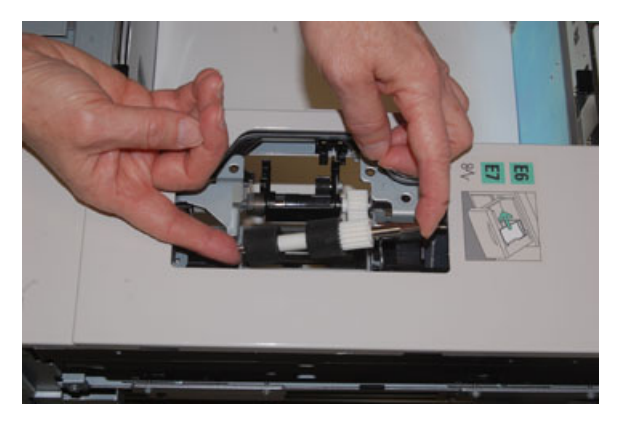

8. Теперь замените ролик разделителя. Сжав оранжевые оси ролика разделителя, извлеките ролик из узла.

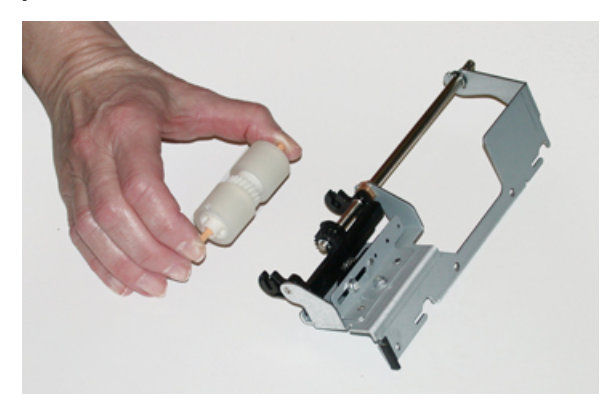

9. Точно так же вставьте в черные выемки узла новый ролик разделителя.

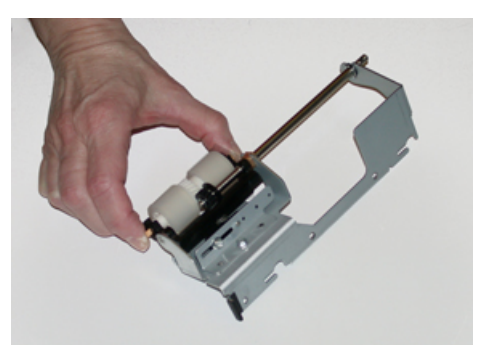

10. Установите узел разделителя в лоток. Совместите вырезы узла с рамой лотка, чтобы совпали отверстия. Вставьте узел в раму. Сдвиньте узел до упора вправо, используя в качестве направляющей штифт. Убедитесь, что узел вставлен в пазы до конца, и совместились 3 отверстия под винты.

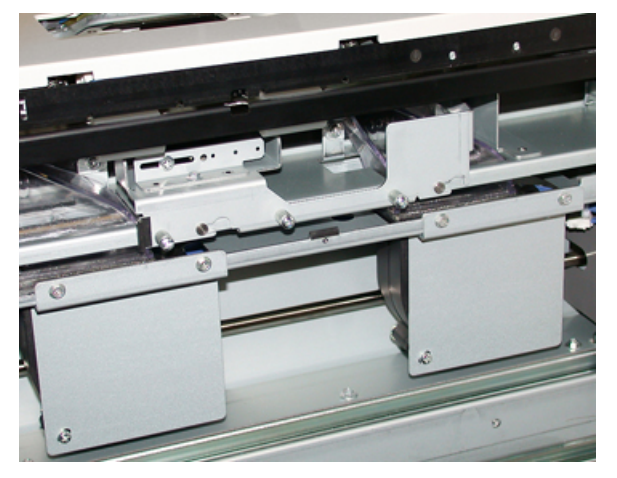

- 11. Закрепите узел тремя винтами с рифленой головкой. Не затягивайте винты слишком сильно.
- 12. Закройте лоток и проверьте подачу бумаги из него.
- 13. Войдите в систему с правами администратора или попросите администратора выполнить следующие действия, чтобы обнулить счетчики HFSI.
	- a. В интерфейсе нажмите кнопку **Статус аппарата**.
	- b. Перейдите на вкладку **Сист. средства**.
	- c. Выберите **Системные настройки > Общие настройки режимов > Обслуживание**.
	- d. С помощью кнопок со стрелками перейдите к следующим окнам в разделе Обслуживание.
	- e. Нажмите значок **Основной технический оператор**.

Откроется окно Основной технический оператор.

f. Войдете в режим основного технического оператора.

#### Внимание

Если вы не можете войти в систему в качестве основного технического оператора или не знаете для него пароль, обратитесь к специалисту службы поддержки.

- g. Выберите модуль (податчик HCF), соответствующий вновь установленным компонентам.
- h. Выберите **Сбросить текущее значен.** Показание счетчика HFSI обнулится.
- 14. Для выхода из режима администратора нажмите в интерфейсе кнопку **Вход/Выход**.

При появлении запроса нажмите кнопку **Выход**.

### **ОБСЛУЖИВАНИЕ ЛОТКОВ 8 И 9**

#### **Замена роликов подачи в лотке 5**

Пользуйтесь данной процедурой, когда лоток 5 (обходной) установлен над лотками 8 и 9.

Совет. При частом появлении таких сбоев, как одновременная подача нескольких листов, подача отдельными листами или появление в стопке отпечатков пустых страниц, следует заменить ролики подачи лотка 5 (обходного лотка).

Далее приведен порядок замены следующих роликов подачи для лотка 5:

• Ролик подачи

⊕

- Ролик захвата
- Ролик разделителя

Примечание. После замены всех роликов податчика обратитесь к системному администратору, чтобы обнулить счетчик регулярно обслуживаемого модуля (High Frequency Service Item, HFSI) для данных компонентов.

- 1. Найдите лоток 5 (обходной) над лотками 8 и 9.
- 2. Откройте крышку обходного лотка, чтобы получить доступ к роликам подачи.

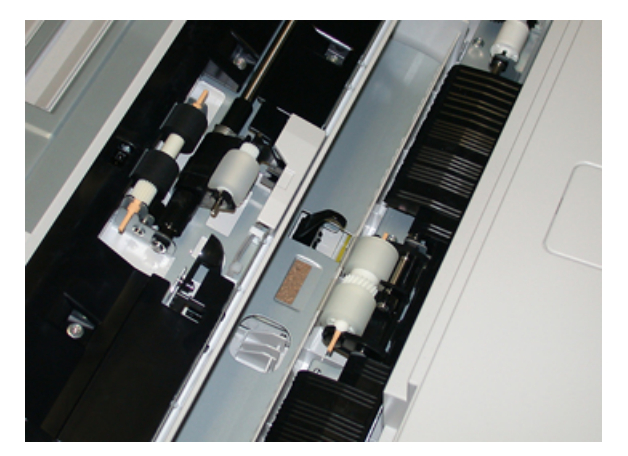

3. Сжав металлический валик, снимите ролик подачи и замените его.

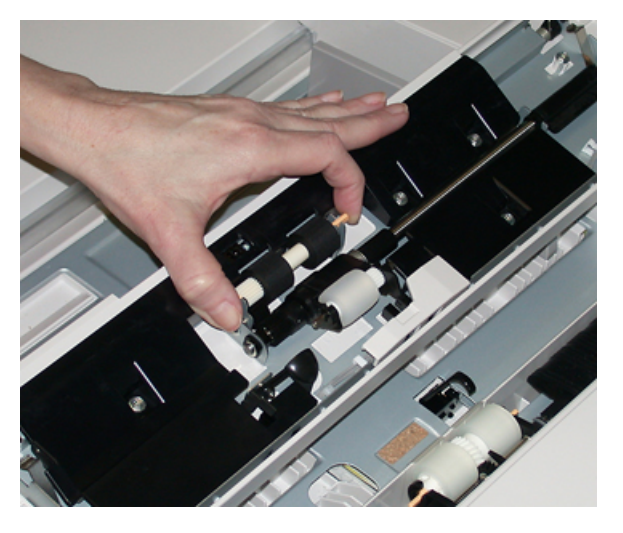

4. Точно так же снимите и замените ролик захвата.

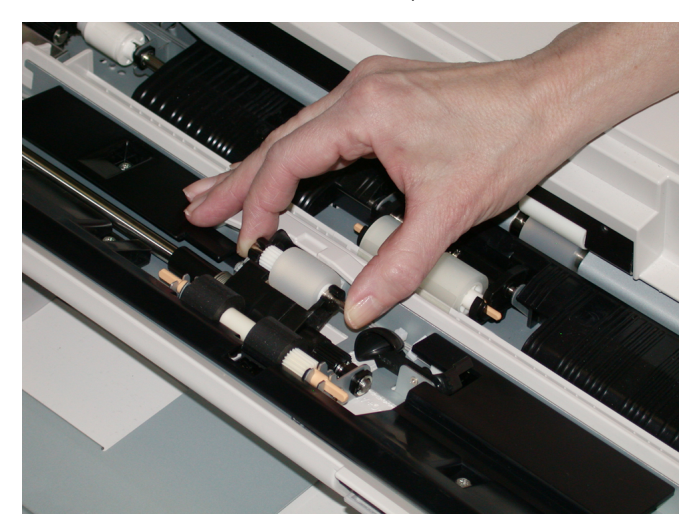

5. Точно так же снимите и замените ролик разделителя.

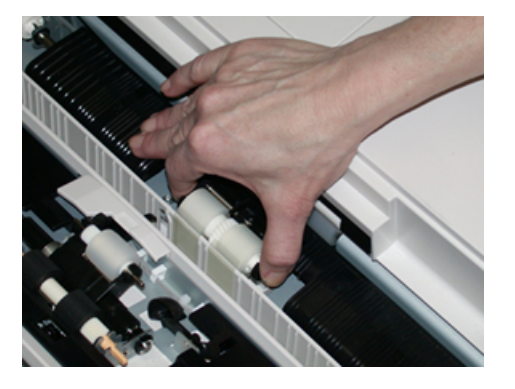

- 6. Закройте крышку обходного лотка.
- 7. Проверьте подачу бумаги из обходного лотка.
- 8. Войдите в систему с правами администратора или попросите администратора выполнить следующие действия, чтобы обнулить счетчик регулярно обслуживаемого модуля (High Frequency Service Item, HFSI).
	- a. На панели управления нажмите кнопку **Статус аппарата**.
	- b. Перейдите на вкладку **Сист. средства**.
	- c. Выберите **Системные настройки > Общие настройки режимов > Обслуживание**.
	- d. С помощью кнопок со стрелками перейдите к следующим окнам в разделе Обслуживание.
	- e. Нажмите значок **Основной технический оператор**.

Откроется окно «Основной технический оператор».

f. Войдете в режим основного технического оператора.

### Внимание

Если вы не можете войти в систему в качестве основного технического оператора или не знаете для него пароль, обратитесь к специалисту службы поддержки.

- g. Выберите модуль роликов обходного лотка, соответствующий вновь установленным компонентам.
- h. Выберите **Сбросить текущее значен.** Показание счетчика регулярно обслуживаемого модуля (High Frequency Service Item, HFSI) обнулится.
- 9. Для выхода из режима администратора нажмите в интерфейсе кнопку **Вход/Выход**.

При появлении запроса нажмите кнопку **Выход**.

#### **Замена роликов подачи в лотках 8 и 9**

Ролики подачи следует заменять после выполнения 300 тыс. отпечатков, а также при частом появлении таких сбоев, как подача нескольких листов одновременно, подача отдельными листами или появление в стопке отпечатков пустых страниц.

Далее приведен порядок замены следующих роликов подачи.

- Ролик подачи
- Ролик захвата
- Ролик разделителя

Примечание. После замены всех роликов податчика обратитесь к системному администратору, чтобы обнулить счетчик регулярно обслуживаемого модуля (High Frequency Service Item, HFSI) для данных компонентов.

1. Откройте верхний лоток, чтобы получить доступ к компонентам механизма подачи.

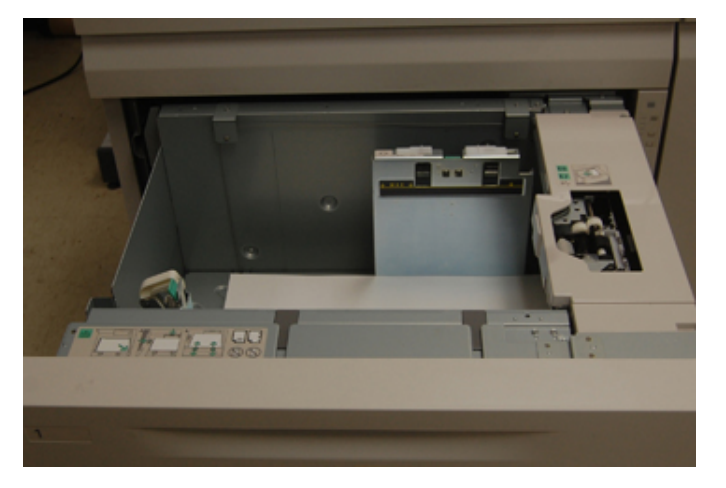

2. Обратите внимание на отсек роликов подачи в правой панели секции.

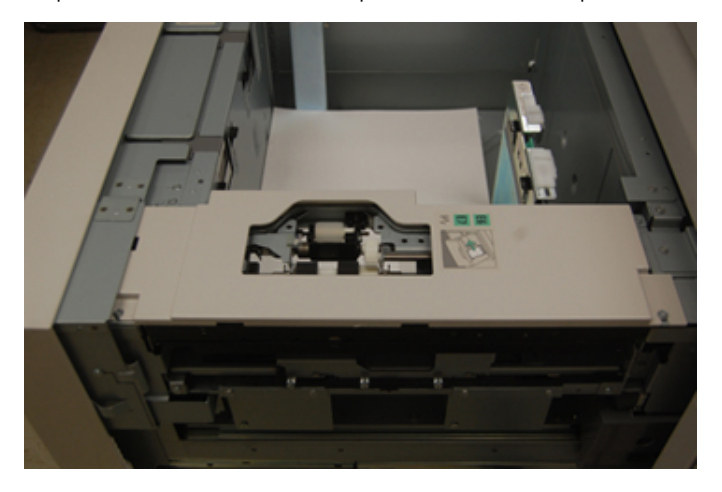

3. Снимите ролик захвата: одной рукой нажав на черный фиксатор (для подъема ролика), другой рукой прижмите с обоих концов металлический валик. Извлеките ролик захвата.

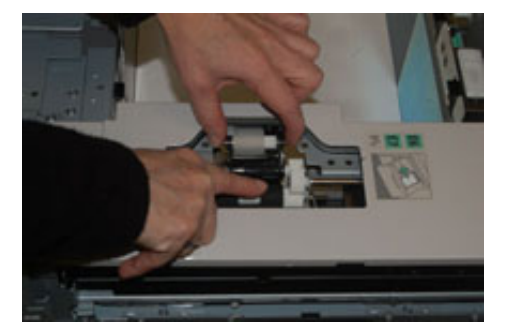

4. Установите новый ролик захвата: прижав с обоих концов металлический валик, нажмите на черный выступ и вставьте ролик в выемки.

5. Затем снимите узел ролика разделителя сбоку лотка податчика, чтобы получить доступ к ролику. Выверните 3 винта с рифленой головкой.

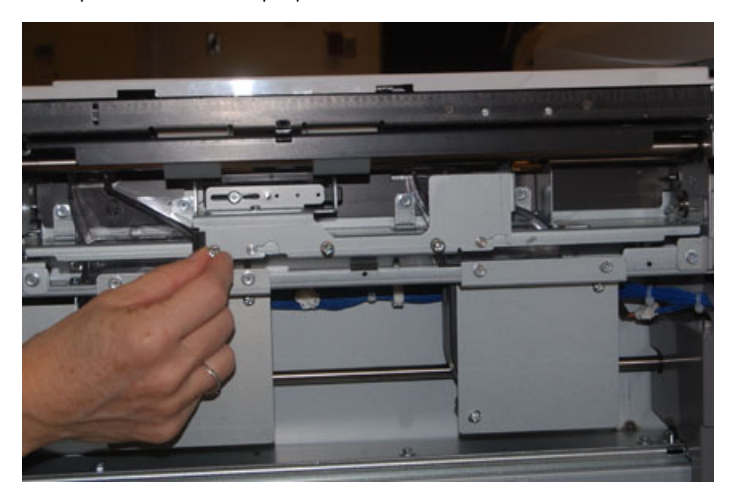

6. Сдвиньте узел ролика разделителя до упора влево, чтобы он вышел из пазов. Вытяните узел на себя, чтобы снять его с лотка. Уберите узел в сторону.

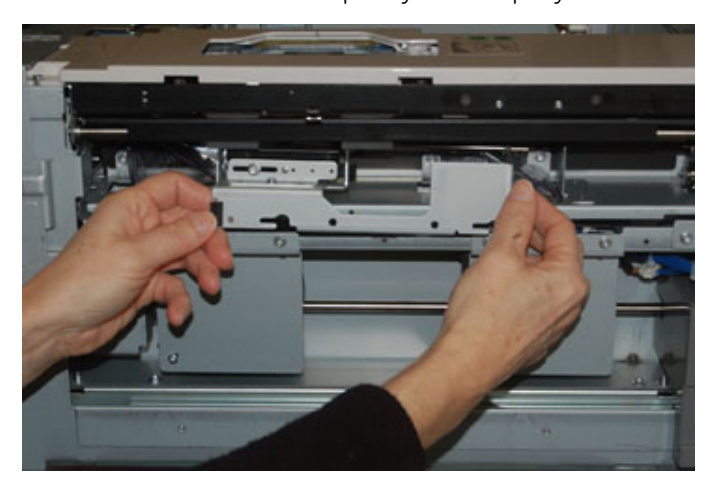

7. Снимите ролик подачи с узла разделителя. Для этого прижмите с обоих концов металлический валик и извлеките ролик. Установите новый ролик: прижав с обоих концов металлический валик, вставьте ролик в выемки.

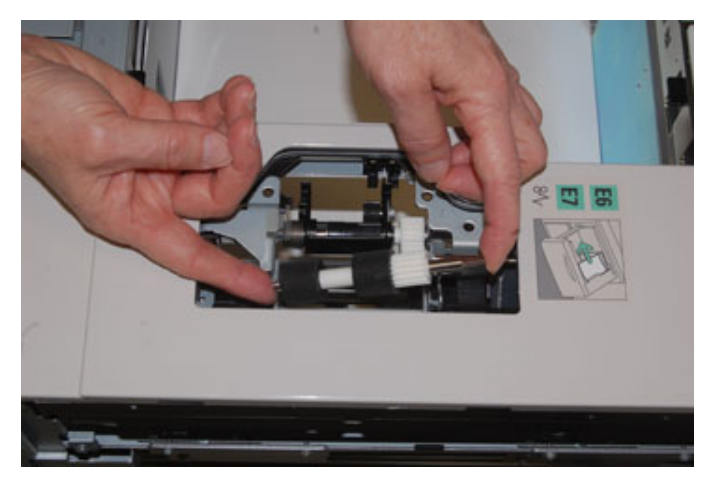

8. Теперь замените ролик разделителя. Сжав оранжевые оси ролика разделителя, извлеките ролик из узла.

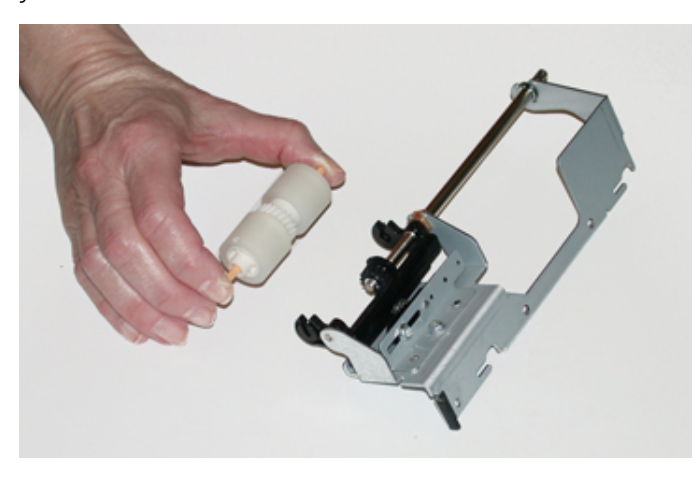

9. Точно так же вставьте в черные выемки узла новый ролик разделителя.

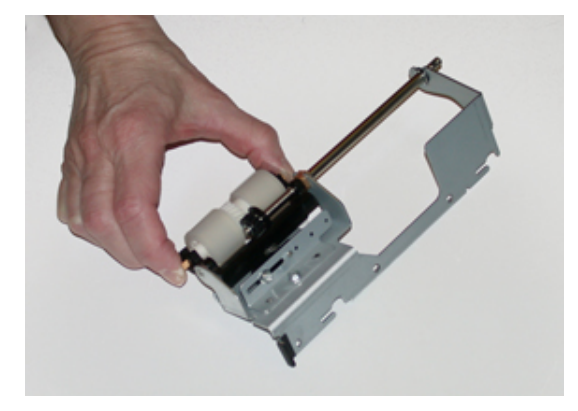
10. Установите узел разделителя в лоток. Совместите вырезы узла с рамой лотка, чтобы совпали отверстия. Вставьте узел в раму. Сдвиньте узел до упора вправо, используя в качестве направляющей штифт. Убедитесь, что узел вставлен в пазы до конца, и совместились 3 отверстия под винты.

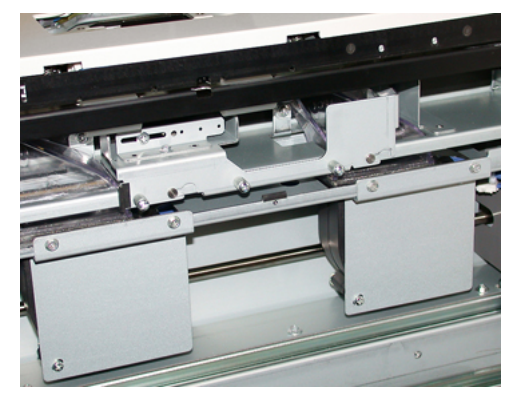

- 11. Закрепите узел тремя винтами с рифленой головкой. Не затягивайте винты слишком сильно.
- 12. Закройте лоток и проверьте подачу бумаги из него.
- 13. Войдите в систему с правами администратора или попросите администратора выполнить следующие действия, чтобы обнулить счетчик регулярно обслуживаемого модуля (High Frequency Service Item, HFSI).
	- a. На панели управления нажмите кнопку **Статус аппарата**.
	- b. Перейдите на вкладку **Сист. средства**.
	- c. Выберите **Системные настройки > Общие настройки режимов > Обслуживание**.
	- d. С помощью кнопок со стрелками перейдите к следующим окнам в разделе Обслуживание.
	- e. Нажмите значок **Основной технический оператор**.

Откроется окно «Основной технический оператор».

f. Войдете в режим основного технического оператора.

#### Внимание

Если вы не сможете войти в систему с правами Основного технического оператора

- g. Выберите модуль, соответствующий вновь установленным компонентам.
- h. Выберите **Сбросить текущее значен.** Показание счетчика регулярно обслуживаемого модуля (High Frequency Service Item, HFSI) обнулится.
- 14. Для выхода из режима администратора нажмите на панели управления кнопку **Вход/Выход**.

При появлении запроса нажмите кнопку **Выход**.

## **ОБСЛУЖИВАНИЕ УСТРОЙСТВ ПОСЛЕПЕЧАТНОЙ ОБРАБОТКИ**

## **Обслуживание офисного (BR) финишера и дополнительного брошюровщика**

#### **Расходные материалы для финишера BR**

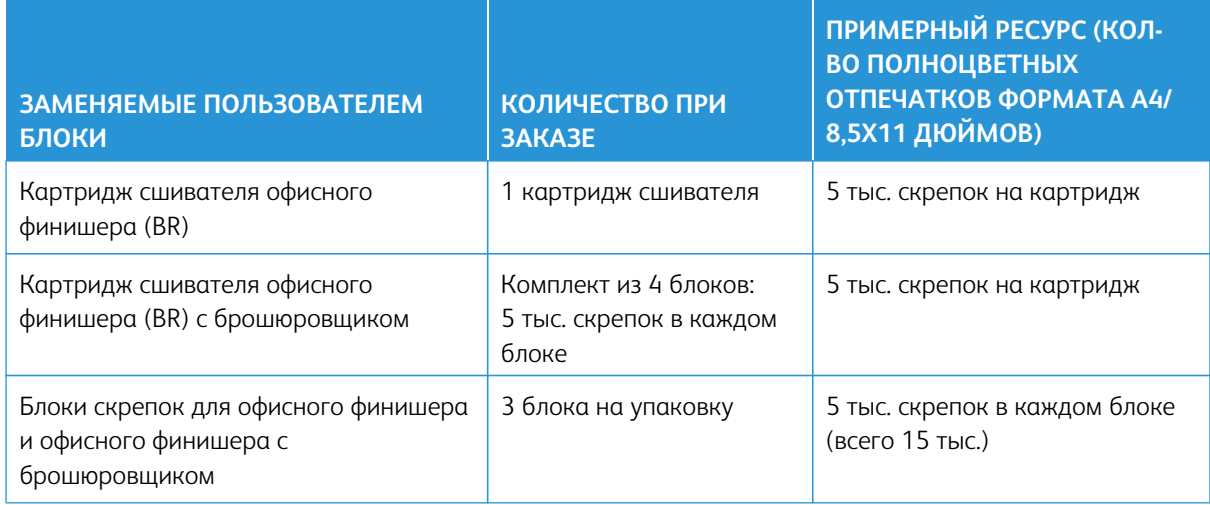

#### **Замена блока скрепок в основном сшивателе**

- 1. Откройте переднюю дверцу офисного финишера.
- 2. Удерживая узел сшивателя за оранжевый рычажок **R1**, сдвиньте его вправо.

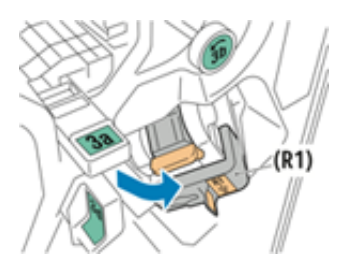

3. Возьмитесь за оранжевую ручку картриджа сшивателя и извлеките его, потянув на себя.

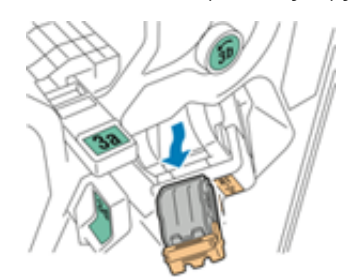

4. Сжав блок скрепок с обеих сторон **(1)**, извлеките его из картриджа **(2)**.

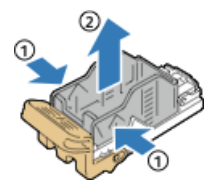

5. Установив переднюю часть нового блока скрепок в картридж сшивателя **(1)**, вставьте в картридж его заднюю часть **(2)**.

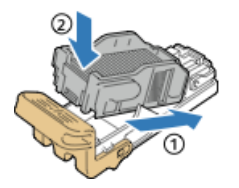

6. Закройте переднюю дверцу офисного финишера.

## **Замена блока скрепок в брошюровщике**

- 1. Откройте переднюю дверцу офисного финишера.
- 2. Взявшись за ручку брошюровщика, вытяните его на себя так, чтобы в его верхней части стал виден картридж сшивателя.

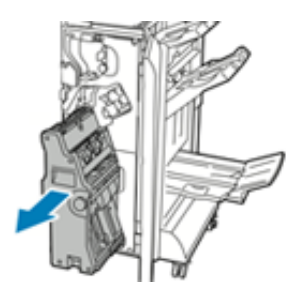

3. Чтобы извлечь картридж сшивателя из брошюровщика, нажмите на ручку картриджа, как показано на рисунке, и вытяните картридж вверх.

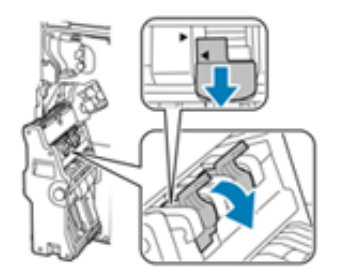

4. Переверните картридж сшивателя.

5. Чтобы откинуть ручку картриджа сшивателя, сожмите зеленые фиксаторы и вытяните ручку.

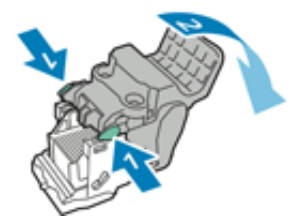

6. Чтобы снять блок скрепок, прижмите его заднюю часть, как показано на рисунке.

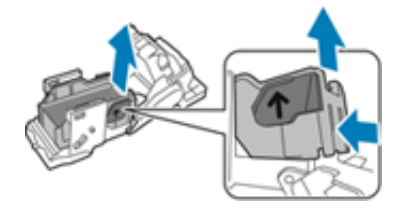

- 7. Заменив блок скрепок, вставьте картридж сшивателя в брошюровщик.
- 8. Закройте переднюю дверцу офисного финишера.

## **Опорожнение сборника отходов перфорации**

Когда переполняется сборник отходов перфорации, на интерфейсе печатной машины выводится соответствующее сообщение.

**ПРЕДУПРЕЖДЕНИЕ.** Не выполняйте данную процедуру во время копирования или печати.  $\sqrt{N}$ 

- 1. Откройте переднюю дверцу офисного финишера.
- 2. Извлеките сборник отходов перфорации из выемки в верхней левой части финишера.

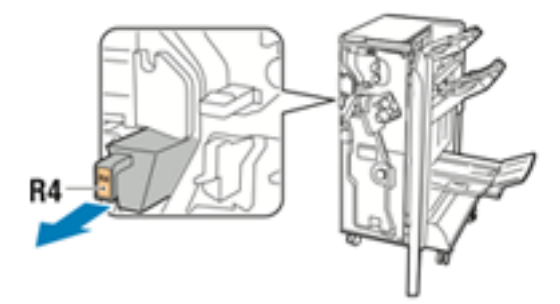

- Вставлять сборник обратно в принтер следует не ранее, чем через 10 секунд. Через 10 секунд происходит сброс счетчика перфоратора.
- Если вы извлечете сборник отходов перфорации до того, как на аппарате появится соответствующее указание, опорожните сборник, прежде чем вставлять его в финишер.

3. Опорожните сборник отходов.

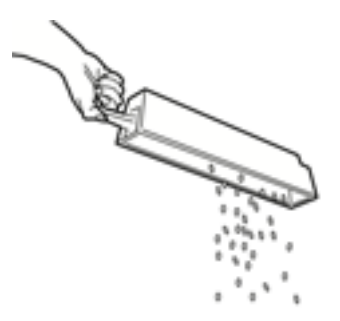

4. Вставьте сборник и задвиньте его в финишер до упора.

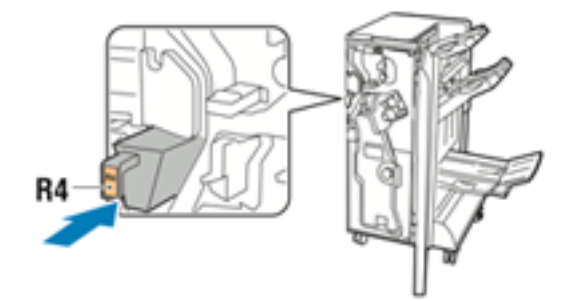

5. Закройте переднюю дверцу офисного финишера.

#### **Обслуживание устройства для отгибания края и двусторонней обрезки**

#### **Опорожнение сборника отходов устройства для отгибания края и двусторонней обрезки**

Когда сборник отходов триммера становится почти заполненным, в верхней части устройства для отгибания края и двусторонней обрезки загорается индикатор.

Примечание. Сборник отходов можно опорожнять до полного заполнения, а также в процессе печати.

Когда сборник отходов переполняется, происходит следующее:

- Начинает мигать светоиндикатор, который ранее горел ровно.
- На аппарате выводится сообщение о переполнении сборника отходов.

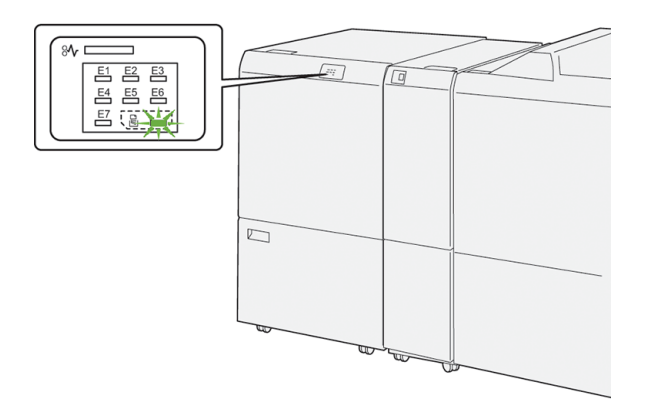

Выполните следующие действия, чтобы опорожнить сборник отходов триммера.

1. Откройте **нижнюю крышку** устройства для отгибания края и двусторонней обрезки.

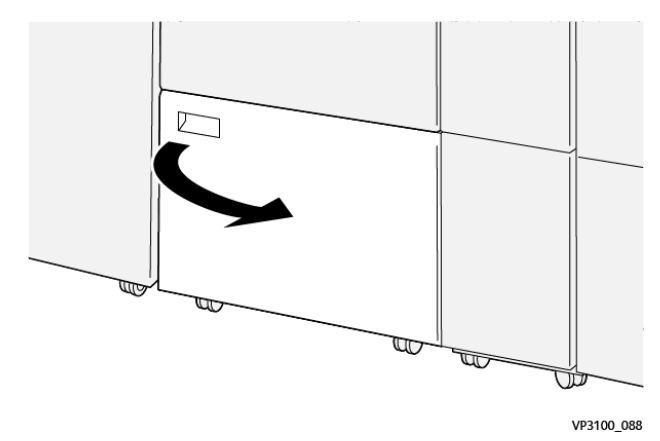

2. Вытяните и извлеките сборник отходов.

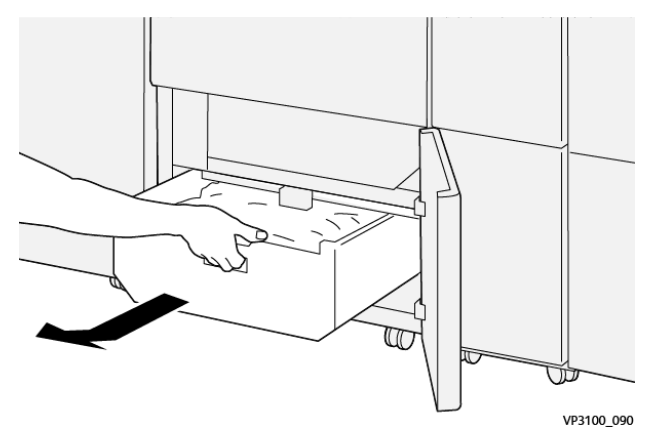

- 3. Удалите отходы.
	- $\bigcap$ Внимание. Убедитесь, что контейнер отходов пустой. Если в сборнике останутся отходы или мусор, триммер может работать неправильно.
- 4. Чтобы обеспечить полное удаление отходов, особенно под рамой в задней части контейнера, используйте лопатку для удаления оставшегося мусора из внутренней части триммера.

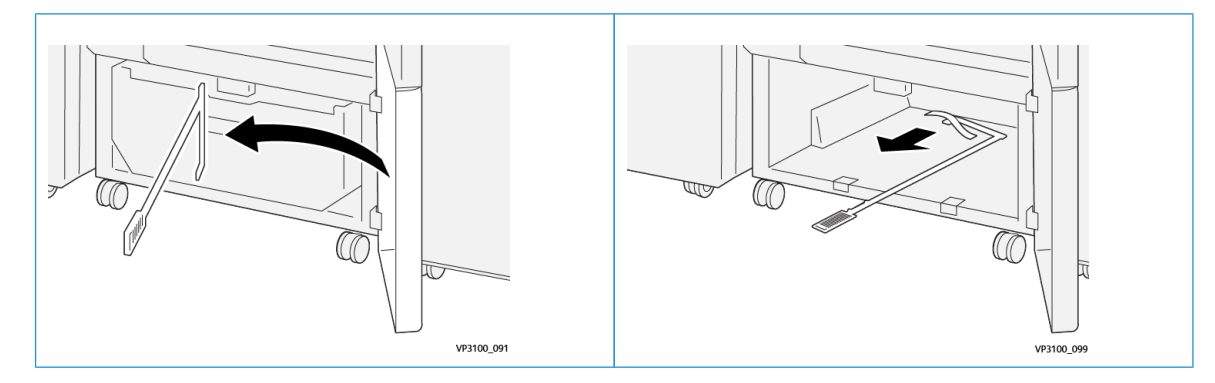

- 5. Верните чистящий стержень на место внутри нижней крышки.
- 6. Верните на место сборник отходов и задвиньте его до упора.

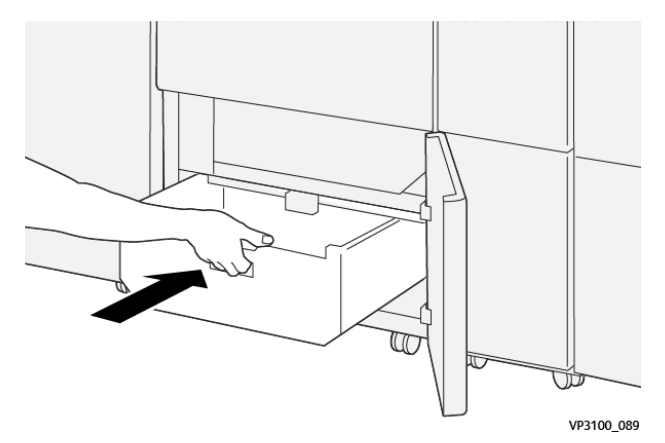

7. Закройте нижнюю крышку.

#### **Обслуживание промышленных (PR) финишеров**

#### <span id="page-295-0"></span>**Расходные материалы финишера**

Расходные материалы Xerox, включая скрепки, картриджи сшивателя и сборники отходов сшивателя, можно заказать на сайте Xerox по адресу [www.xerox.com,](http://www.xerox.com) щелкнув ссылку «Контакты», чтобы получить конкретную информацию и номера телефонов представителей в данном регионе, или ссылку «Где купить», после чего потребуется ввести сведения об устройстве (семейство и номер модели).

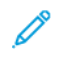

Примечание. Актуальные коды модулей, заменяемых пользователем (Customer Replaceable Unit, CRU), доступны на сайте [www.xerox.com.](http://www.xerox.com)

Храните расходные материалы и модули Xerox в оригинальной упаковке в удобном месте.

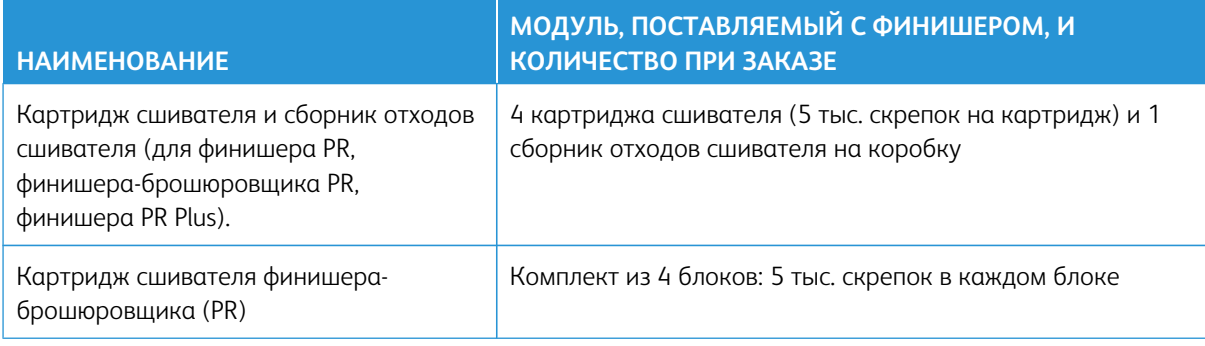

#### <span id="page-295-1"></span>**Проверка состояния расходных материалов финишера**

Когда приближается время замены расходного материала, на сенсорном экране панели управления выводится соответствующее сообщение. В нем указывается время заказа и установки нового расходного материала. Для некоторых заменяемых пользователем блоков в сообщениях указывается, что можно продолжить печать без срочной замены модуля. Но если приходит время замены этого модуля, отображается соответствующее сообщение и аппарат перестает работать.

Проверка состояния расходных материалов:

1. Нажмите кнопку **Осн. режимы** на панели управления аппарата.

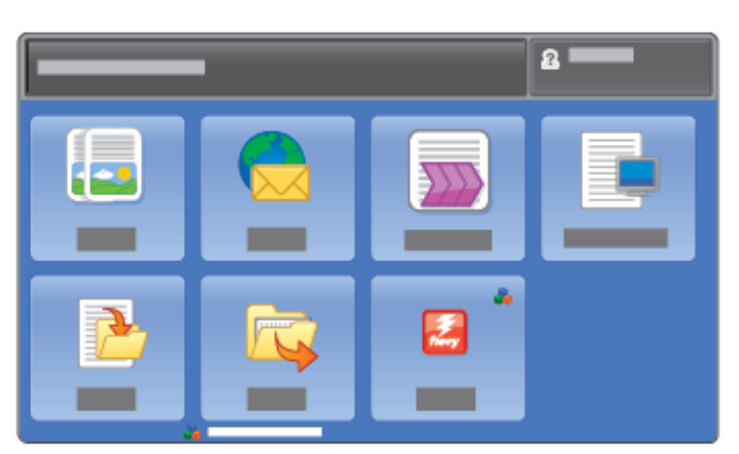

2. Нажмите кнопку **Статус аппарата** и перейдите на вкладку **Расх. материалы**.

В разделе «Расх. материалы» индикаторная полоска показывает количество оставшегося тонера со шкалой 1–100 %. Количество оставшегося тонера отображается с точностью 10 %.

3. В этом меню выберите **Другие расх. материалы** для проверки состояния таких расходных материалов, как принт-картриджи и сборник отработанного тонера, а также модулей дополнительных устройств, например, роликов податчика OHCF.

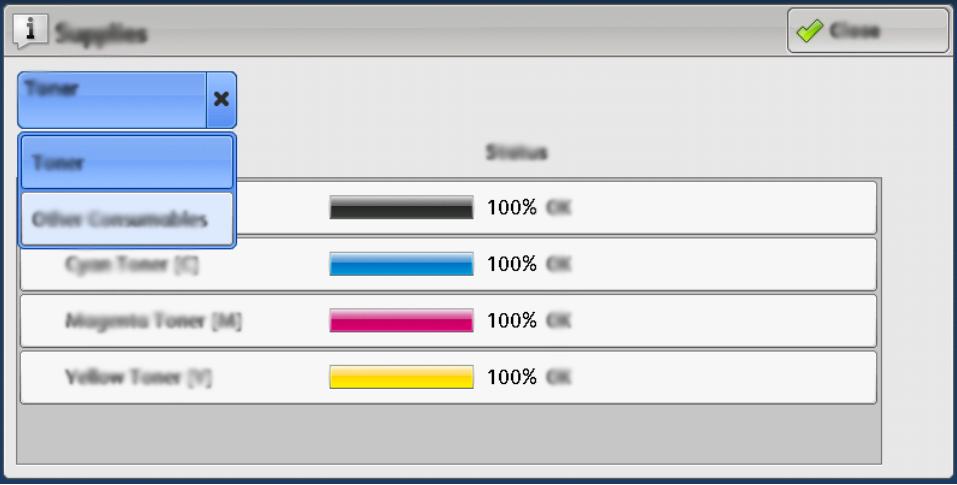

Откроется окно Другие расх. материалы с информацией о проценте оставшегося срока службы каждого расходного материала.

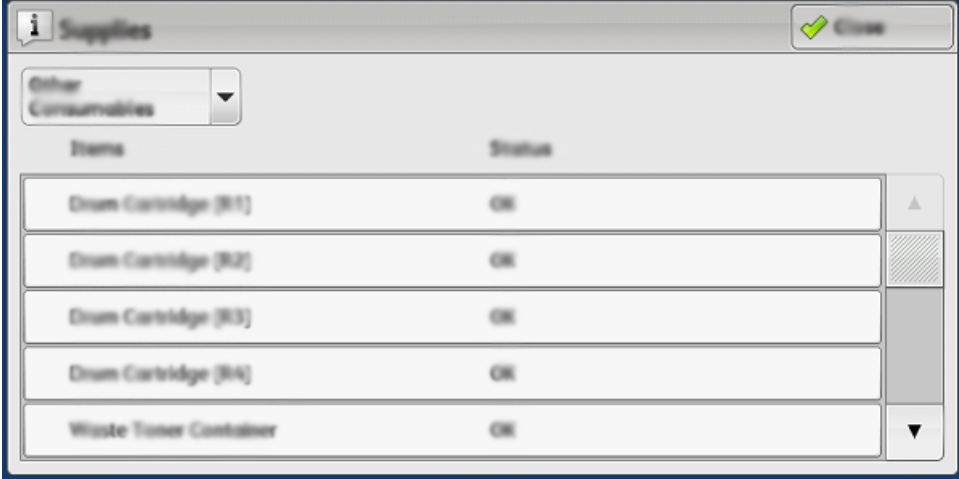

4. Используйте стрелки «вверх» и «вниз», чтобы проверить дополнительные расходные материалы, такие как скрепки финишера, сборник отходов сшивателя, и другие расходные материалы для дополнительных устройств, присоединенных к печатной машине.

#### <span id="page-296-0"></span>**Замена основного картриджа сшивателя для бокового сшивания**

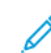

Примечание. Перед выполнением этой операции убедитесь, что аппарат выключен.

1. Откройте переднюю крышку финишера.

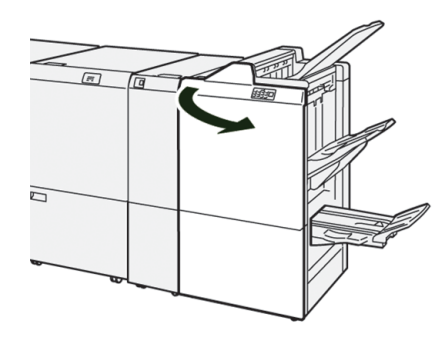

2. Выдвиньте **R1**.

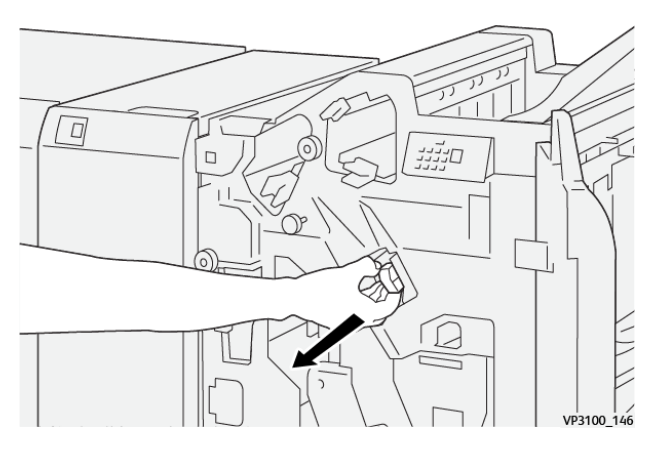

3. Держа картридж сшивателя в положении, обозначенном стрелкой, удалите его из модуля.

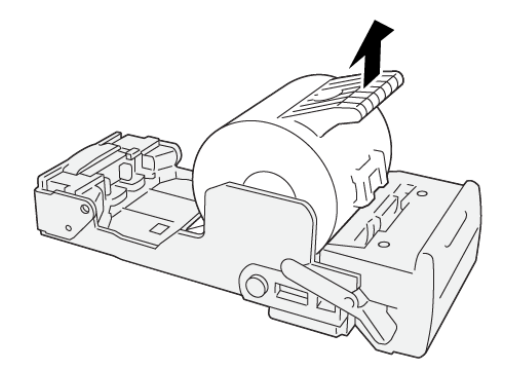

VP3100\_147

4. Вставьте новый картридж сшивателя в блок.

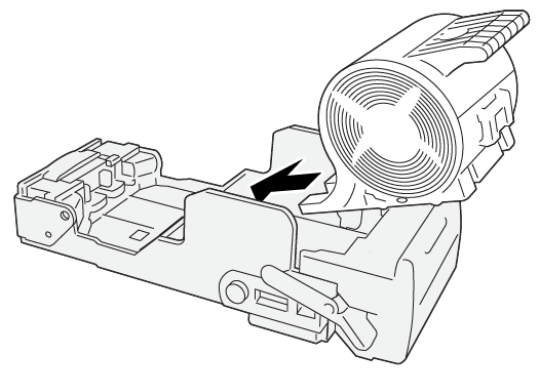

VP3100\_148

5. Верните блок в исходное положение.

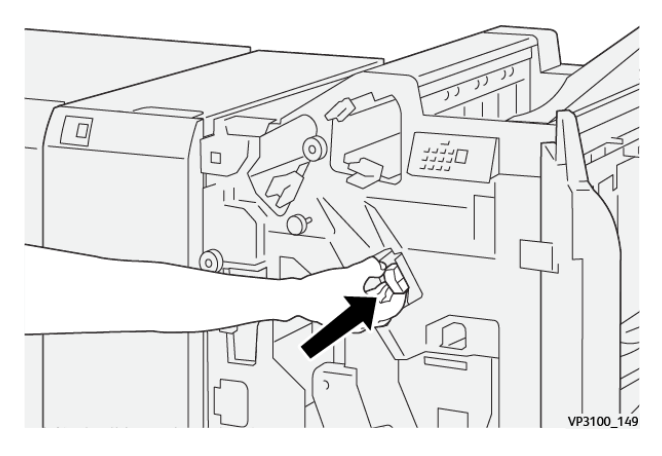

6. Закройте переднюю крышку финишера.

## **Замена картриджа сшивателя брошюр для бокового сшивания**

Примечание. Перед выполнением этой операции убедитесь, что аппарат выключен. D

 $\mathscr{O}^{\circ}$ Примечание. Данная процедура предполагает наличие промышленного (PR) финишераброшюровщика.

1. Откройте переднюю крышку финишера.

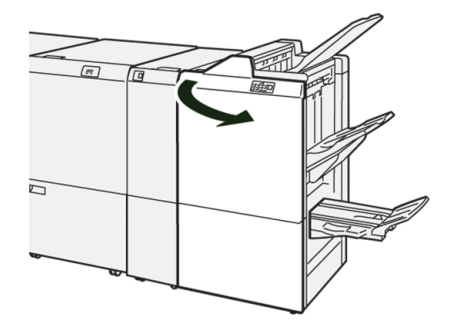

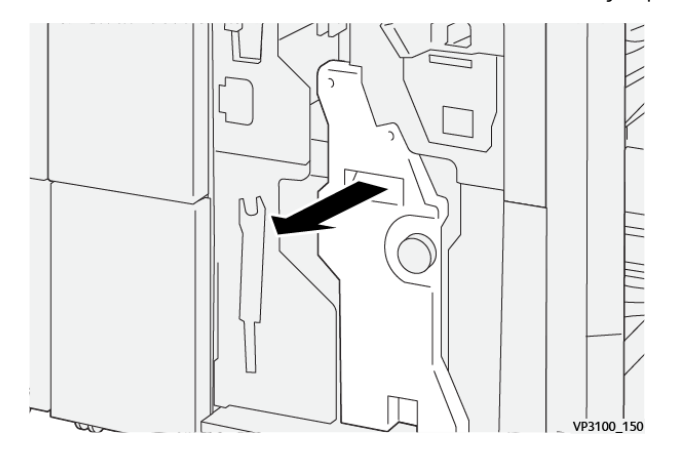

2. Выдвиньте **блок сшивания на сгибе 3** на себя до упора.

3. Извлеките картридж сшивателя, удерживая его за выступы.

Примечание. В комплект входят два картриджа сшивателей для брошюровщика. В отображаемом сообщении указывается картридж, который необходимо заменить.

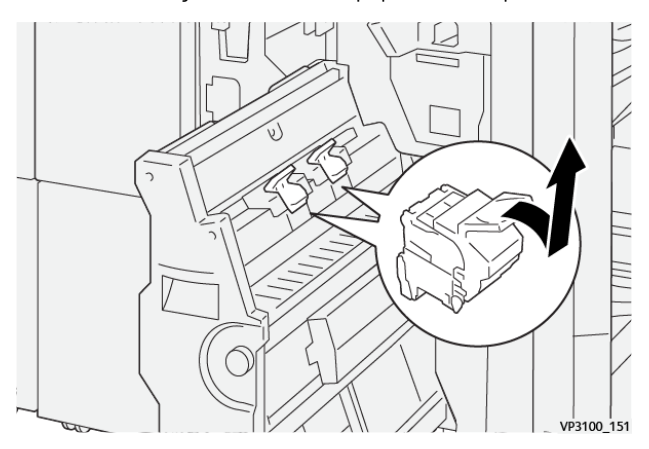

4. Удерживая новый картридж сшивателя за выступы, установите его на место.

Примечание. Отметки на картридже и аппарате должны совместиться.

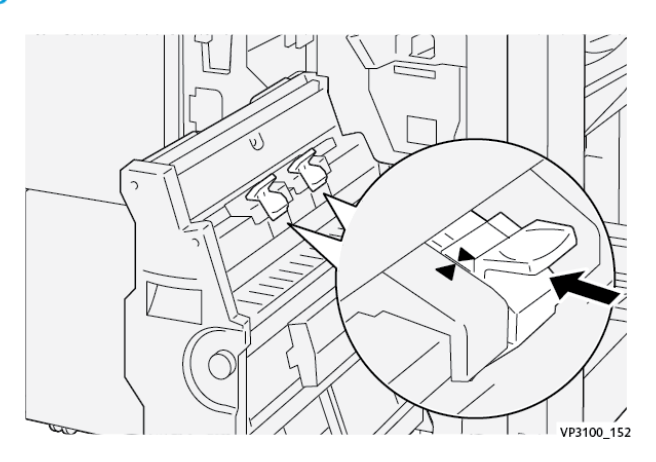

- $\lceil$
- 5. Аккуратно задвиньте **блок сшивания на сгибе 3** в финишер до упора.

6. Закройте переднюю крышку финишера.

### <span id="page-300-0"></span>**Замена сборника отходов сшивателя финишера**

**ПРЕДУПРЕЖДЕНИЕ.** Чтобы избежать травм, доставайте сборник отходов сшивателя осторожно.

Когда сборник отходов сшивателя полностью заполняется, на печатной машине выводится соответствующее сообщение. При появлении этого сообщения необходимо заменить сборник на новый.

#### $\bigcirc$ Внимание.

 $\sqrt{N}$ 

- Перед выполнением этой процедуры убедитесь, что аппарат не работает.
- При замене сборника отходов сшивателя аппарат должен оставаться включенным. Когда аппарат выключен, факт замены сборника отходов сшивателя не обнаруживается, поэтому сообщение о переполнении остается на экране.
- Чтобы аппарат продолжил работу после замены сборника отходов, закройте переднюю крышку финишера.

Примечание. Сборник отходов сшивателя входит в комплект базового картриджа сшивателя.

1. Откройте переднюю крышку финишера.

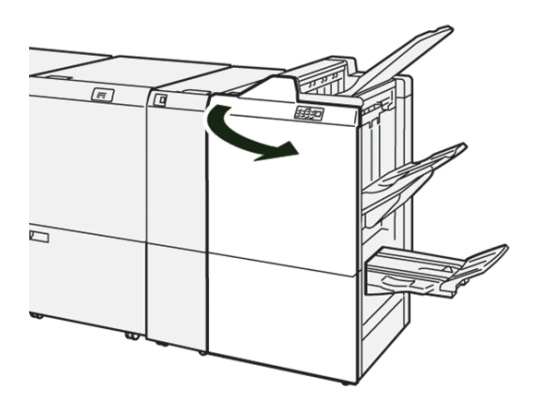

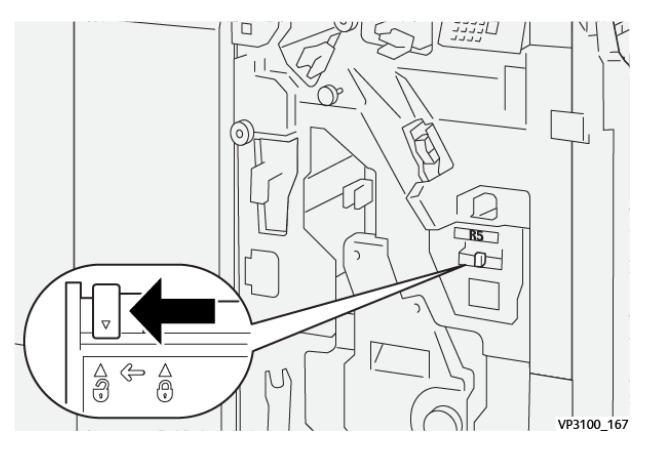

2. Передвиньте стопорный рычажок под **R5** в левую сторону от положения отпирания.

3. Выдвиньте **R5**.

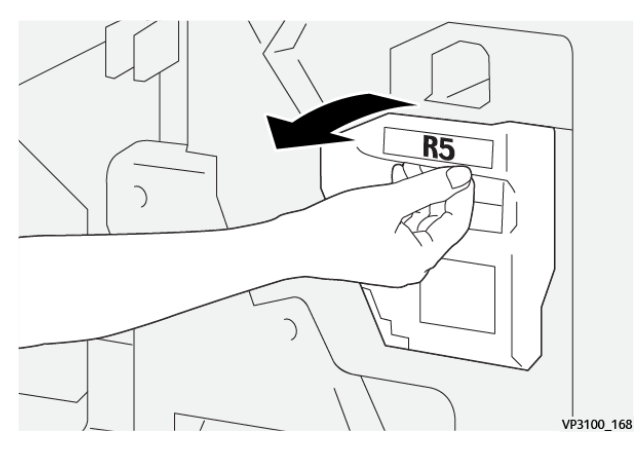

4. Поместите использованный сборник отходов сшивателя в пластиковый пакет, входящий в комплект поставки.

Примечание. Не разбирайте использованные сборники отходов. Верните использованные сборники отходов в центр технической поддержки.

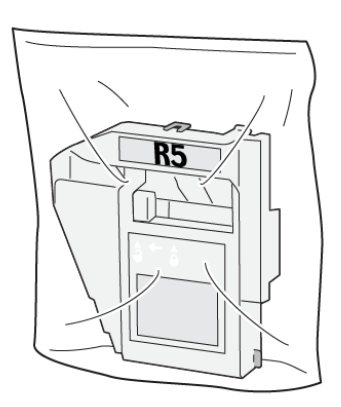

VP3100\_169

Í

- 5. Вставьте новый сборник отходов сшивателя, опустив его на место установки и аккуратно нажав.
	- **ПРЕДУПРЕЖДЕНИЕ.** Во избежание травм не держите за верхнюю часть сборника.

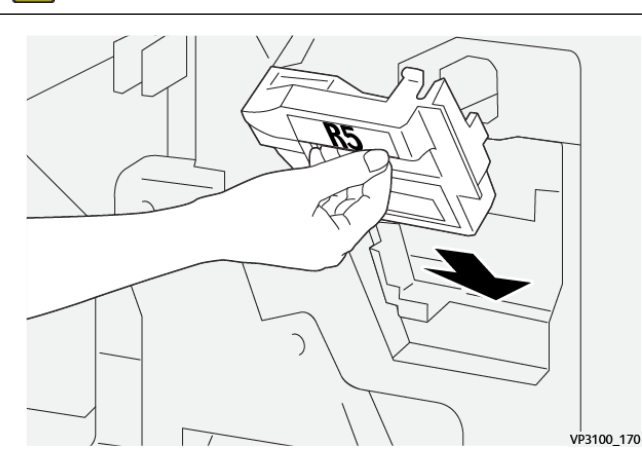

6. Передвиньте стопорный рычажок **R5** в правую сторону от положения запирания.

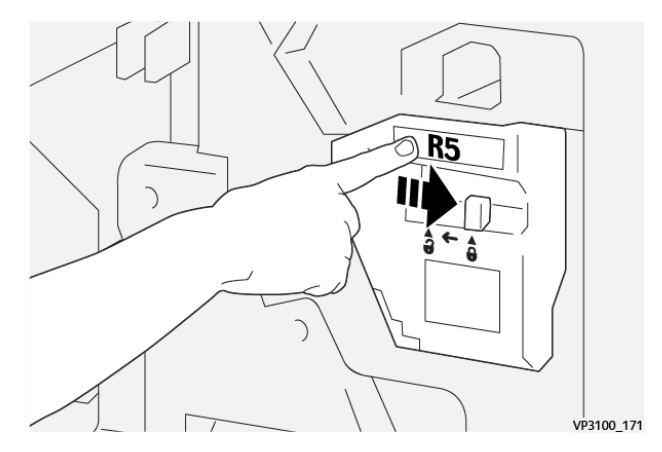

7. Закройте переднюю крышку финишера.

#### <span id="page-302-0"></span>**Опорожнение сборника отходов перфорации**

Когда сборник отходов перфорации полностью заполняется, на печатной машине выводится соответствующее сообщение. При появлении сообщения удалите бумажные отходы из сборника.

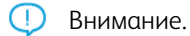

- Перед выполнением этой процедуры убедитесь, что аппарат не работает.
- При опорожнении сборника аппарат должен оставаться включенным. Когда аппарат выключен, факт замены сборника отходов сшивателя не обнаруживается, поэтому сообщение о переполнении остается на экране.
- Чтобы аппарат продолжил работу после опорожнения сборника, закройте переднюю крышку финишера.

1. Откройте переднюю крышку финишера.

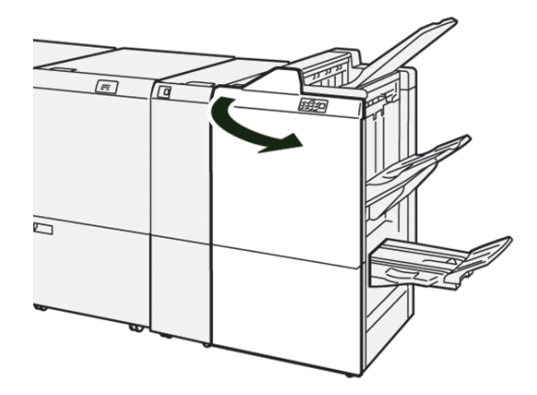

2. Выдвиньте **R4**.

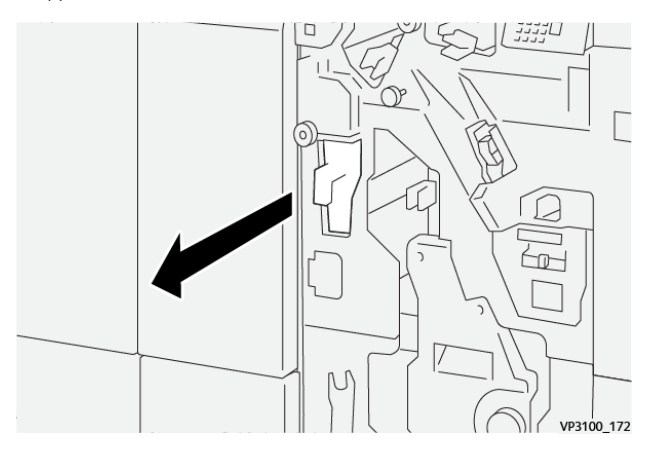

- 3. Удалите мусор из сборника.
	- Внимание. Опорожните сборник полностью. Если в сборнике останутся отходы или обрывки бумаги, он наполнится до вывода сообщения о заполнении — это приведет к сбою.

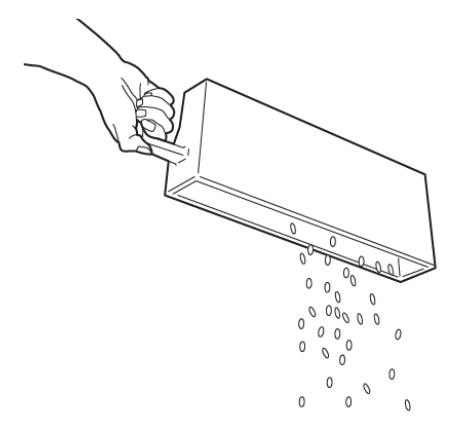

VP3100\_173

- 4. Верните **R4** в исходное положение.
- 5. Закройте переднюю крышку финишера.

#### **Обслуживание промышленного (PR) финишера с дополнительными функциями**

Информация о расходных материалах и порядке обслуживания промышленного (PR) финишера с дополнительными функциями приводится в следующих разделах.

- [Расходные материалы финишера](#page-295-0)
- [Проверка состояния расходных материалов финишера](#page-295-1)
- [Замена основного картриджа сшивателя \(для сшивания втачку\)](#page-296-0)
- [Замена сборника отходов сшивателя финишера](#page-300-0)
- [Опорожнение сборника отходов перфорации](#page-302-0)

#### **Обслуживание триммера SquareFold®**

#### **Опорожнение сборника отходов триммера с функцией перпендикулярной фальцовки SquareFold®**

При заполнении сборника отходов в верхней части триммера SquareFold® загорается соответствующий светоиндикатор. На экране печатной машины также выводится соответствующее сообщение. При появлении такого сообщения извлеките все обрывки бумаги из сборника отходов.

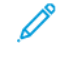

Примечание. Не выключайте питание печатной машины, чтобы извлечь отходы. Если отключить питание, опорожнение сборника отходов не зарегистрируется.

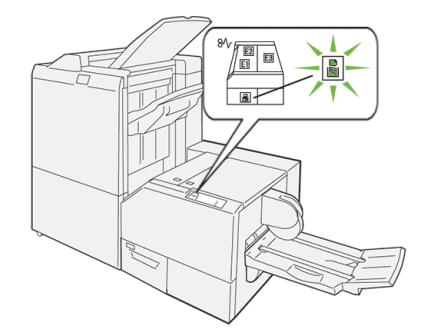

Выполните следующие действия, чтобы опорожнить сборник отходов триммера.

1. Убедитесь, что на печатной машине не выполняются никакие работы, затем аккуратно извлеките из нее **сборник отходов триммера**.

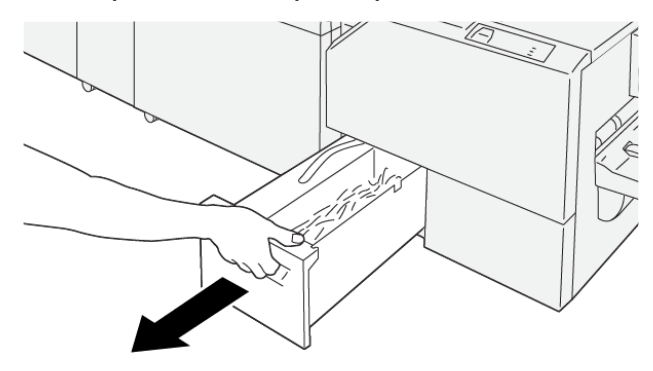

VP3100 199

- VP3100 200
- 2. Придерживая ремень сборника отходов, извлеките сборник двумя руками.

3. Извлеките все отходы и обрывки.

Примечание. Убедитесь, что сборник отходов пуст. Если в сборнике останутся отходы или обрывки бумаги, он наполнится до вывода сообщения о заполнении — это приведет к сбою печатной машины.

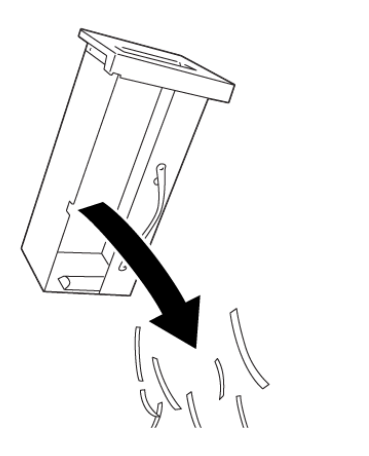

4. Вставьте пустой сборник отходов обратно и аккуратно задвиньте его до упора.

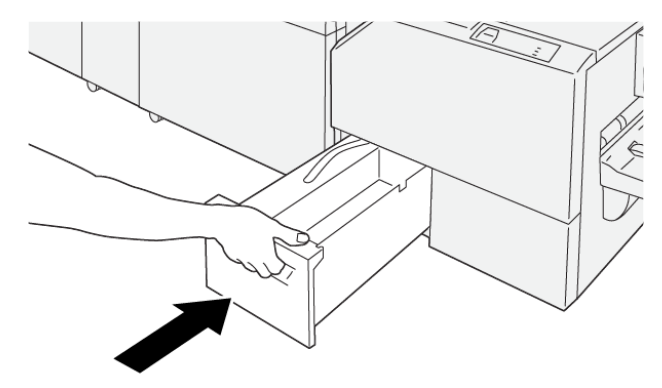

VP3100\_202

VP3100\_201

# Устранение неисправностей

## Содержание этой главы:

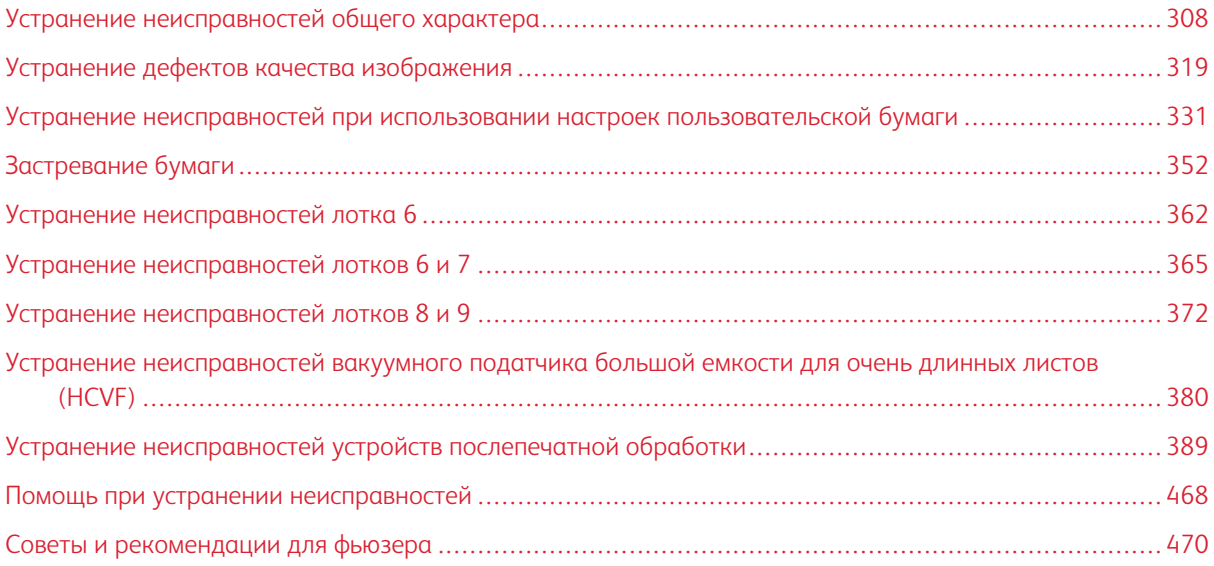

## <span id="page-307-0"></span>Устранение неисправностей общего характера

Сведения о неисправностях отображаются в разделе «Статус аппарата».

**Предупреждение.** В данном аппарате используются высокоточные компоненты и источники питания высокого напряжения. Не открывайте и не снимайте крышки, закрепленные винтами, если это не указывается в Руководстве пользователя. Компоненты, находящиеся под напряжением, могут вызвать поражение электрическим током. Если потребуется открыть или снять панели и крышки, закрепленные винтами, для установки или снятия дополнительных устройств, следуйте указаниям, приведенным в Руководстве пользователя. Нельзя изменять конфигурацию аппарата и модифицировать его узлы. Это может вызвать неисправность или возгорание аппарата.

Приведенная в этом разделе информация помогает решить некоторые основные проблемы, возникающие при работе с печатной машиной. Если после выполнения данных инструкций неисправность не устранится, обратитесь в представительство или служба технической поддержки Xerox.

Примечание. Если на сервере печати указывается наличие неисправности аппарата, но в его пользовательском интерфейсе сообщение об ошибке отсутствует, см. **Отчеты о печати > Статус работы > Отчет истории ошибок**.

## **АППАРАТ НЕ ВКЛЮЧАЕТСЯ**

#### Проблема

Аппарат не включается.

#### Решения

- 1. Убедитесь, что вилка шнура питания аппарата правильно вставлена в розетку. Если проблема не устранится, выполните следующие действия.
	- a. Откройте переднюю дверцу и выключите сетевой выключатель.
	- b. Надежно вставьте вилку шнура питания.
	- c. Затем включите питание.
- 2. Убедитесь, что выключатель питания за передней дверцей находится в положении **ON (Включено)** и переведите кнопку питания в положение **ON**.

Примечание. Кнопка питания расположена в верхней части аппарата, рядом с интерфейсом пользователя.

- 3. Убедитесь, напряжение питания составляет 200–240 В, а сила тока 30 А.
- 4. Убедитесь, что мощность источника питания соответствует указанной максимальной потребляемой мощности аппарата 2,8–3,1 кВА.
- 5. Проверьте автоматические выключатели устройства защитного отключения (УЗО).
- 6. Если в помещении нет проблем с питанием и вы перепробовали все предлагаемые решения, но аппарат не включается, обратитесь за помощью в центр технической поддержки.

## **НЕВОЗМОЖНО ПОЛУЧИТЬ СЕРИЙНЫЙ НОМЕР АППАРАТА НА ЭКРАНЕ «СТАТУС**

#### **АППАРАТА»**

#### Проблема

Невозможно включить аппарат, чтобы получить доступ к экрану «Статус аппарата» и узнать серийный номер.

#### Решения

Откройте лоток для бумаги 1. Найдите серийный номер на левой раме, рядом с лотком 1. См. раздел [Определение серийного номера аппарата](#page-467-1).

## **НЕ РАБОТАЕТ ПОЛЬЗОВАТЕЛЬСКИЙ ИНТЕРФЕЙС**

#### Проблема

Не работает пользовательский интерфейс. Он заблокирован или полностью темный.

#### Решения

- Если кнопки интерфейса или клавиатура не работает, переведите кнопку питания в положение **Off (Выключено)**. Подождав 30 секунд, перезагрузите систему: переведите кнопку питания в положение **On (Включено)**.
- Если светится кнопка Энергосбережение, значит аппарат находится в режиме энергосбережения. Для выхода из режима «Энергосбережение» нажмите кнопку **Энергосбережение**.

#### **НЕ УДАЕТСЯ ВЫПОЛНИТЬ РАБОТУ ПЕЧАТИ**

#### Проблема

Аппарату не удается корректно выполнить работу печати.

#### Решения

- Чтобы проверить, что аппарат подключен к сети, распечатайте тестовую страницу с сервера печати.
- Убедитесь, что шнур питания подсоединен к аппарату и к подходящей розетке.
- Убедитесь в правильности и надежности подключения сетевых кабелей к аппарату.
- Удалите работу печати из очереди и снова отправьте ее на печать.
- Для перезагрузки аппарата выключите и снова включите его.

• Аппарат может быть не настроен для работы в сети. Чтобы подключить аппарат к сети, обратитесь к системному администратору.

#### **ИНТЕРВАЛ ВРЕМЕНИ МЕЖДУ РАБОТАМИ ПЕЧАТИ ПРЕВЫШАЕТ 1 МИНУТУ**

#### Проблема

Переход к печати следующей работы занимает более одной минуты.

#### Решения

Системе требуется примерно две минуты, чтобы переключиться между режимами печати и выполнить необходимые настройки для следующей работы печати, включая настройки регистрации цветов, плотности, уровня заряда, уровня смещения и т. п.

- В системе предусмотрено два режима печати, выбираемые на сервере печати:
	- Четырехцветный режим (CMYK: голубой, пурпурный, желтый, черный).
	- Черно-белый режим
- Если для следующей работы требуется переключение режима печати, например с черно-белого на четырехцветный, для выполнения всех необходимых настроек системе может потребоваться около двух минут.
- В это время на сенсорном экране отображается сообщение Регулировка качества изображения.
- Печать следующей работы начинается после завершения настройки системы.

Кроме того, необходимо учитывать следующее:

- При холодном старте (при включении питания или из режима энергосбережения) время вывода первой копии составляет менее пяти минут.
- При выходе из режима ожидания время вывода первой копии составляет менее одной минуты.

## **ИСКАЖЕНИЕ ТЕКСТА НА ОТПЕЧАТКАХ**

#### Проблема

Искажение или некорректная печать текста на отпечатках.

## Решения

Проверьте в настройках приложения или интерфейса драйвера принтера, используются ли нестандартные шрифты.

#### **НЕ РАСПОЗНАЕТСЯ МАТЕРИАЛ В ЛОТКЕ**

#### Проблема

Не распознается материал в лотке.

#### Решения

- Проверьте настройки бумаги для лотка в интерфейса пользователя. Чтобы проверить настройки бумаги для лотка, выберите **Статус аппарата > Информация об аппарате > Статус лотка для бумаги**.
- Проверьте настройки сервера печати.
- Проверьте ориентацию вложенной бумаги (короткой или длинной кромкой вперед) и ее соответствие настройкам, установленным на сервере печати.

## **ПЕЧАТЬ ВЫПОЛНЯЕТСЯ НА БУМАГЕ ДРУГОГО ФОРМАТА**

#### Проблема

Печать выполняется на бумаге другого формата.

#### Решения

- Убедитесь, что в лотки вложена бумага правильного формата и типа.
- Установите направляющие бумаги в правильное положение.
- Выберите на сервере печати формат, плотность бумаги и лоток и убедитесь, что данные параметры отображаются правильно в окне Свойства лотка.
- Убедитесь, что в интерфейсе драйвера принтера не выбрана настройка **По размеру листа** или аналогичная.

## **ПОВТОРЯЮЩАЯСЯ НЕПРАВИЛЬНАЯ ПОДАЧА, ЗАСТРЕВАНИЕ ИЛИ ОБРАЗОВАНИЕ**

#### **СКЛАДОК**

#### Проблема

Бумага периодически подается неправильно, часто застревает или мнется.

## Решения

- Если на сенсорном экране аппарата отображается сообщение, следуйте данным указаниям.
- Убедитесь в том, что выбранные бумага и лоток соответствуют настройкам формата бумаги. См. *Перечень поддерживаемых носителей* по адресу [www.xerox.com/rmlna](https://www.office.xerox.com/cgi-bin/printer.pl?APP=udpdfs&Page=color&PgName=rmlna) или [www.xerox.com/rmleu.](https://www.office.xerox.com/cgi-bin/printer.pl?APP=udpdfs&Page=color&PgName=rmleu)
- Убедитесь, что в лотки правильно вложен подходящий материал, а его уровень не превышает линию максимального заполнения MAX.
- Убедитесь, что направляющие бумаги в лотке находятся в правильном положении. Сильно надавите на крышку лотка, чтобы плотно закрыть его.
- Переверните стопку бумаги в выбранном лотке.
- Уберите несколько первых и последних листов из стопки бумаги в лотке.
- Распустите веером листы со всех четырех сторон стопки в выбранном лотке.
- Замените бумагу в выбранном лотке бумагой из новой пачки.
- Извлеките застрявшую бумагу из лотков. Убедитесь, что в аппарате не осталось обрывков бумаги.
- Убедитесь, что используемая бумага хранилась надлежащим образом.
- Если данная проблема связана только с лотками 6-9, см. раздел [Одновременная или неправильная](#page-330-1) [подача листов и застревание бумаги в лотках 6-9.](#page-330-1)

## **ИЗ ЛОТКА ПОДАЕТСЯ СРАЗУ НЕСКОЛЬКО ЛИСТОВ БУМАГИ**

#### Проблема

Из лотка подается несколько листов бумаги.

#### Решения

- Не вкладывайте бумагу выше линии MAX максимального заполнения лотка.
- Извлеките бумагу из лотка и распустите листы веером, чтобы разделить их.
- Если перфорированные листы слипаются по отверстиям, извлеките бумагу из лотка и распустите листы веером, чтобы разделить их.
- Бумага и прозрачные пленки могут слипаться под воздействием статического электричества, если воздух слишком сухой. Для снижения воздействия статического электричества необходимо повысить влажность в помещении.
- Перед вкладыванием в лоток аккуратно распустите прозрачные пленки веером, чтобы разделить листы.
- Если данная проблема связана только с лотками 6-9, см. раздел [Одновременная или неправильная](#page-330-1) [подача листов и застревание бумаги в лотках 6-9.](#page-330-1)

## **ЗАСТРЕВАНИЕ БУМАГИ В ДОПОЛНИТЕЛЬНЫХ ЛОТКАХ 6–9**

#### Проблема

Застревание бумаги в дополнительных лотках 6, 7, 8 и 9.

#### Решения

- Проверьте, не изношены ли или не повреждены ролики подачи, отделения и захвата.
- Для роликов лотков проверьте интервал замены регулярно обслуживаемого модуля (High Frequency Service Item, HFSI). При необходимости замените ролики.

См. раздел [Обслуживание лотков 6 и 7](#page-275-0) или [Обслуживание лотков 8 и 9.](#page-282-0)

## **ЗАСТРЕВАНИЕ БУМАГИ ПРИ ВЫХОДЕ ИЗ ЛОТКА**

#### Проблема

Застревает бумага на выходе из лотков.

#### Решения

- Убедитесь, что направляющие лотка для бумаги плотно прилегают к пачке.
- Не вкладывайте бумагу выше линии MAX максимального заполнения лотка.
- Аккуратно закрывайте лоток, чтобы стопка бумаги не сдвигалась.

## **ЗАСТРЕВАНИЕ ОТПЕЧАТКОВ ПРИ ВЫВОДЕ ИЗ АППАРАТА В ВЫХОДНОЙ ЛОТОК СО СДВИГОМ (OCT)**

#### Проблема

Опечатки застревают при выводе из аппарата в выходной лоток со сдвигом (Offset Catch Tray, OCT)

#### Решение

- Чтобы обеспечить непрерывную работу аппарата, при использовании выходного лотка со сдвигом необходимо опорожнять его, когда количество отпечатков в нем будет приближаться к максимальному уровню. Емкость выходного лотка со сдвигом составляет 500 листов бумаги плотностью 90 г/м2 (24 фунта).
- При выводе отпечатков формата A3 (11 х 17 дюймов) проверьте, чтобы первый лист не блокировал выход бумаги.

## **ЧРЕЗМЕРНОЕ СКРУЧИВАНИЕ БУМАГИ**

#### Проблема

Отпечатки сильно скручиваются.

#### Решения

Возможные причины:

- Неправильный выбор плотности и типа бумаги.
- На отпечатках слишком много тонера. Скручивание бумаги зависит от количества тонера на них.
- Плотность бумаги и наличие на ней покрытия.
- Влажность окружающей среды.
- Иногда можно минимизировать скручивание бумаги, перевернув стопку в лотке. Если бумага попрежнему будет чрезмерно скручиваться, используйте более плотную бумагу.
- Чтобы обеспечить непрерывную работу аппарата, необходимо опорожнять устройство вывода, когда количество отпечатков в нем достигает максимального уровня (ограничения приведены в характеристиках устройства вывода).
- Следует попробовать печатать на более плотной бумаге или на бумаге, менее чувствительной к влажности.

Скручивание бумаги корректируется следующими способами:

- Кнопками ручной настройки разглаживания бумаги на панели управления интерфейсного модуля или интерфейсного модуля охлаждения со встроенным спектрофотометром, если один из этих модулей установлен. См. раздел [Интерфейсный модуль разглаживания бумаги и интерфейсный](#page-196-0) [модуль разглаживания со встроенным спектрофотометром \(ILS\)](#page-196-0).
- См. раздел [Скручивание бумаги.](#page-332-0)
- С помощью функции **Регулировка скручивания бумаги**. См. *Руководство системного администратора*.

## **ПЕЧАТЬ НЕВОЗМОЖНА: ШИРИНА БУМАГИ НЕ СООТВЕТСТВУЕТ УСТАНОВЛЕННОМУ ФЬЮЗЕРУ**

#### Проблема

Печать не выполняется из-за того, что ширина бумаги не соответствует установленному фьюзеру.

#### Решения

- Замените фьюзер установите фьюзер, поддерживающий бумагу для данной работы. См. раздел [Советы и рекомендации для фьюзера.](#page-469-0)
- Отмените работу и снова отправьте ее с сервера печати.

**Предупреждение.** При повторной отправке работы с сервера печати не меняйте текущую максимальную ширину фьюзера. Изменение ширины фьюзера вызовет несовмещение изображения и может привести к повреждению фьюзера.

## **НЕ СБРАСЫВАЕТСЯ СООБЩЕНИЕ В ПОЛЬЗОВАТЕЛЬСКОМ ИНТЕРФЕЙСЕ**

#### Проблема

Не сбрасывается сообщение в пользовательском интерфейсе.

#### Решения

- Если неисправность заключается в застревании бумаги, убедитесь, что на соответствующем участке не осталось листов или обрывков бумаги.
- Перезапустите аппарат: переведите кнопку питания в положение «Выключено», затем снова нажмите ее. Кнопка питания расположена в верхней части аппарата, рядом с интерфейсом пользователя.

## **ПОВРЕЖДЕНИЕ ОТПЕЧАТКОВ НА ПРОЗРАЧНЫХ ПЛЕНКАХ**

#### Проблема

Повреждение отпечатков на прозрачных пленках при выводе из аппарата.

#### Решения

Для работ копирования и печати выбирайте для типа бумаги вариант **Прозрачные пленки**. Температура в аппарате настраивается в зависимости от типа материала, и бумага выдерживает более высокую температуру, чем прозрачные пленки.

#### **ОТПЕЧАТКИ УКЛАДЫВАЮТСЯ НЕПРАВИЛЬНО**

## Проблема

Отпечатки укладываются неправильно.

#### Решение

Проверьте, не скручивается ли бумага, и убедитесь, что направляющие в лотках установлены вплотную к бумаге и зафиксированы в этом положении.

Примечание. Материалы разного формата могут укладываться неправильно.

## **ОТПЕЧАТАННЫЕ СТРАНИЦЫ НЕ СШИВАЮТСЯ ИЛИ НЕ ПЕРФОРИРУЮТСЯ**

Ниже приведена информация для печатной машины, когда к ней присоединен один из следующих финишеров:

- Офисный (BR) финишер с дополнительным брошюровщиком или без него
- Промышленный (PR) финишер
- Промышленный (PR) финишер-брошюровщик

Информацию об этих финишерах см.:

- [Офисный финишер \(BR\) и опциональный брошюровщик](#page-193-0)
- [Промышленные финишеры \(PR\)](#page-223-0)

#### Проблема

Страницы в выходном комплекте не сшиваются или не перфорируются.

#### Решения

- Выберите соответствующий режим на сенсорном экране печатной машины.
- Убедитесь в наличии скрепок в картридже сшивателя.
- Убедитесь, что сборник отходов перфорации не переполнен.

## **ОТВЕРСТИЯ НА ДРУГОЙ СТОРОНЕ ПЕРФОРИРОВАННЫХ ОТПЕЧАТКОВ**

#### Проблема

Отверстия на другой стороне перфорированных отпечатков.

#### Решения

Проверьте, правильно ли вложена в лоток перфорированная бумага. Отверстия должны быть расположены так, как показано на наклейке лотка.

## **ПЕРВАЯ КОПИЯ ИЛИ ОТПЕЧАТОК ВЫВОДИТСЯ СЛИШКОМ ДОЛГО**

#### Работы копирования или печати с комбинированием цветного и черно-белого режима

#### Проблема

При выполнении работ с комбинированием цветного и черно-белого режима первая копия или отпечаток выводится дольше, чем через предусмотренные 10 секунд.

#### Рабочие процессы и факторы времени вывода первой копии или отпечатка

На увеличение времени ожидания вывода первой копии или отпечатка влияют следующие рабочие процессы:

- Работы копирования или печати с одной-двумя страницами в сравнении с работами, содержащими больше страниц
- Количество пользователей в очереди печати
- Работы копирования или печати с одним типом носителей в сравнении с работами, содержащими комбинацию разных носителей
- Работы копирования или печати с комбинированием цветного и черно-белого режима

Если у вас другие рабочие процессы, использованием данного решения может вызвать проблемы со стабильностью цвета.

#### Решение

Чтобы уменьшить время ожидания вывода первой копии или отпечатка, выполните следующее:

1. Увеличьте время для параметра Энергосбережение до 30 минут.

Если ожидание все равно будет долгим, перейдите к следующему шагу.

- 2. Обратитесь в службу технической поддержки Xerox, чтобы изменить в памяти NVM значения 752– 175 и 740–437. См. *Руководство системного администратора для печатной машины Xerox® Versant® 280*.
- 3. В режиме Копирование в интерфейсе установите для параметра Цвет копии значение **Автоопределение**.

По умолчанию используется настройка **Автоопределение**.

#### Работы цветного копирования или печати

#### Проблема

При выполнении работ цветного копирования или печати первая копия или отпечаток выводится дольше, чем через предусмотренные 10 секунд.

#### Рабочие процессы цветных работ и факторы времени вывода первой копии или отпечатка

На увеличение времени ожидания вывода первой цветной копии или отпечатка влияют следующие рабочие процессы:

- Работы копирования или печати с одной-двумя страницами в сравнении с работами, содержащими больше страниц
- Количество пользователей в очереди печати
- Работы цветного копирования или печати с одним типом носителей в сравнении с работами, содержащими комбинацию разных носителей
- Работы копирования или печати только в цветном режиме

Если у вас другие рабочие процессы, использованием данного решения может вызвать проблемы со стабильностью цвета.

#### Решение

Чтобы уменьшить время ожидания вывода первой копии или отпечатка, выполните следующее:

1. Увеличьте время для параметра Энергосбережение до 30 минут.

Если ожидание все равно будет долгим, перейдите к следующему шагу.

- 2. Обратитесь в службу технической поддержки Xerox, чтобы изменить в памяти NVM значения 752– 175 и 740–437. См. *Руководство системного администратора для печатной машины Xerox® Versant® 280*.
- 3. В режиме Копирование в интерфейсе установите для параметра Цвет копии значение **Автоопределение**.

По умолчанию используется настройка **Автоопределение**.

### **СОКРАЩЕНИЕ РАСХОДА СУХИХ ЧЕРНИЛ/ТОНЕРА**

#### Проблема

Чтобы сохранить качество изображения, аппарат переходит в режим регулировки качества изображения В этом режиме сухие чернила/тонер расходуется полосами и обрабатываются вставленные контрольные шкалы. Периодичность регулировки качества изображения зависит от многих факторов, в том числе от области покрытия. При печати работ с небольшой областью покрытия или низкой плотностью изображения периодичность регулировки качества изображения может увеличиваться.

#### Решение

Чтобы снизить расход сухих чернил/тонера в зависимости от потребностей пользователей, можно изменить три значения в памяти NVM. См. следующую таблицу. В первом столбце таблицы выберите вариант, наиболее подходящий пользователям. Для реализации подходящего варианта обратитесь в службу технической поддержки Xerox.

Внимание. Значения NVM может устанавливать и изменять только представитель службы технической поддержки.

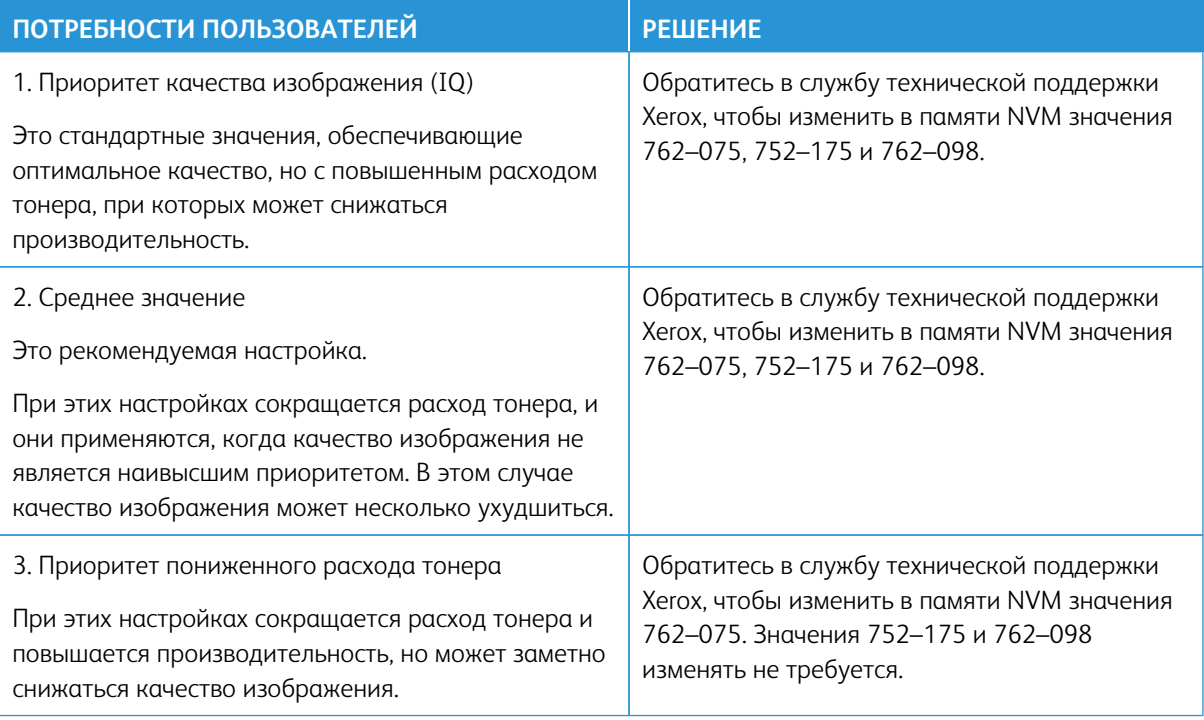

## <span id="page-318-0"></span>Устранение дефектов качества изображения

Для улучшения качества изображения в первую очередь выполните следующие действия:

- Правильно выбирайте материал. Используемый материал должен быть чистым, соответствующим требованиям для аппарата.
- Соответствующий материал должен быть правильно вложен в лоток бумаги.
- Выполните тестовые отпечатки и оцените дефект. По приведенной ниже таблице определите, какое описание проблемы подходит под дефект изображения и выполните соответствующее действие по его устранению.

## **ЗАГРЯЗНЕНИЕ ЗАДНЕЙ СТОРОНЫ ОТПЕЧАТКОВ**

## Проблема

Загрязнение задней стороны отпечатков. Загрязнение представляет собой следы тонера в виде полосы шириной 10-15 мм, которые тянутся от длинной или задней кромки по внешней стороне отпечатка.

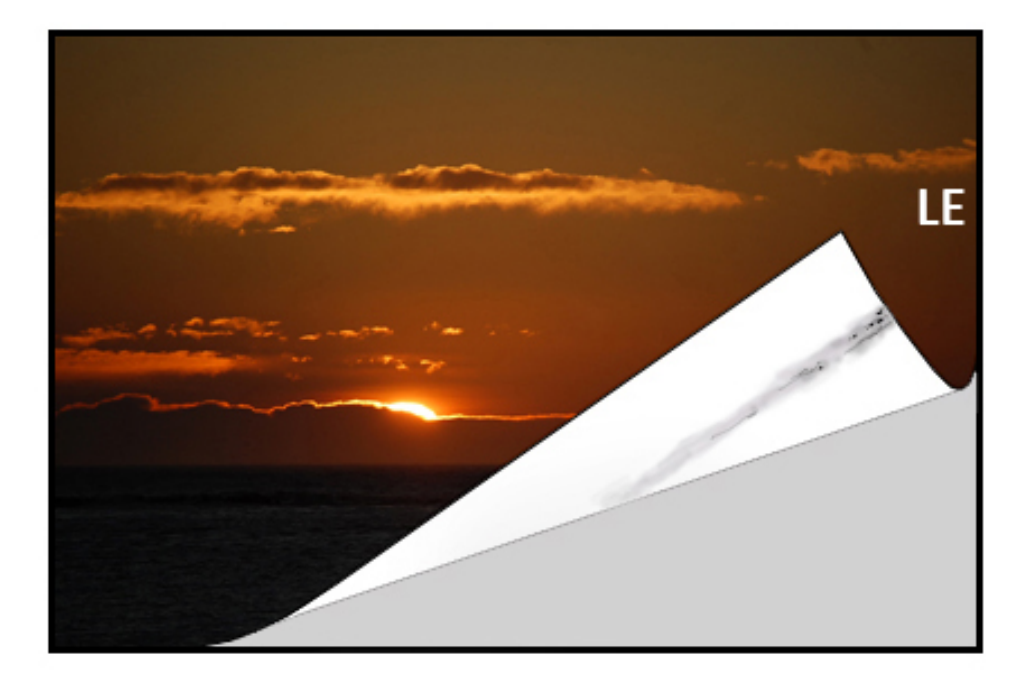

#### Решения

• Загрязнение может быть связано с носителем.

- Ищите повреждение бумаги, бумажную пыль или условия окружающей среды, которые могут приводить к этому.
- Убедитесь, что носитель не поврежден и должным образом загружен в лотки.
- Дефекты возникают на материалах высокой плотности при настройках на материалы низкой плотности. Убедитесь, что для носителя должным образом настроены **Настр-ки бумаги пользов**. См. *Руководство системного администратора*, раздел *Настройки лотка для бумаги*.
- Если дефект содержит особую полосу на обратной стороне, возможен сбой второго ролика переноса смещения (2-й BTR). Выполните процедуру [Очистка узла фьюзера бумагой.](#page-264-0) Если неисправность не устранится, обратитесь в центр технической поддержки.

## <span id="page-319-0"></span>**ПОЛОСЫ НА ОТПЕЧАТКАХ**

#### Проблема

На отпечатке появляются линии или полосы в направлении от внутренней стороне к внешней (поперек).

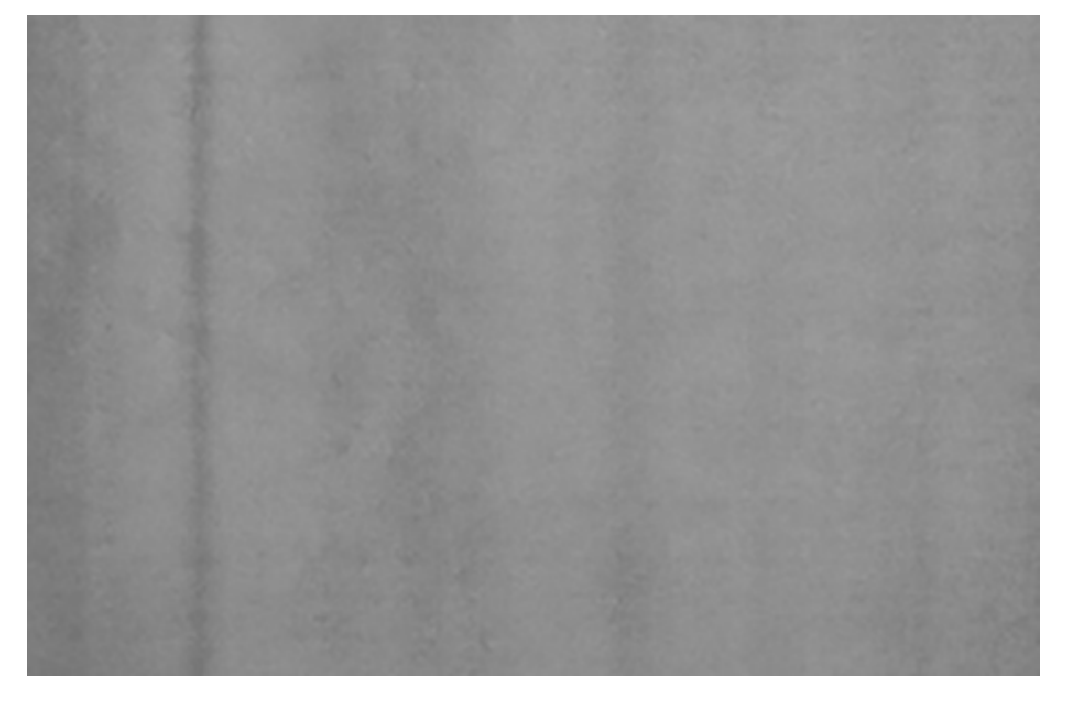

Описание дефектов, появляющихся в направлении от передней кромки к задней, см. в разделе [Штрихи](#page-322-0) [или линии на отпечатках](#page-322-0).

#### Решения

Используйте измерительное средство, см. [www.xerox.com/VERSANT\\_280docs](https://www.office.xerox.com/cgi-bin/printer.pl?APP=udpdfs&Page=color&Model=VERSANT_280&PgName=Man) или *Региональный комплект*. Измерьте интервал повторения дефектов.

- Если дефект повторяется с интервалом 37,5 мм или 147 мм, замените соответствующий принткартридж. См. раздел [Замена принт-картриджа](#page-269-0).
- Если дефект повторяется с интервалом 154 мм, причиной может быть узел прижимного ролика (узел фьюзера). Для получения дополнительных сведений обратитесь в центр технической поддержки.
- Если дефект повторяется с интервалом 375 мм, причиной может быть ремень фьюзера. Для получения дополнительных сведений обратитесь в центр технической поддержки.

## **НЕОДНОРОДНОСТЬ ЦВЕТА НА ОТПЕЧАТКАХ**

#### Проблема

На отпечатках заметна неоднородность цвета, например:

- Непостоянная плотность
- Светлые или темные участки, переходящие с одной стороны на другую (с внутренней на внешнюю)
- Сдвиг или неоднородность цвета на всей странице

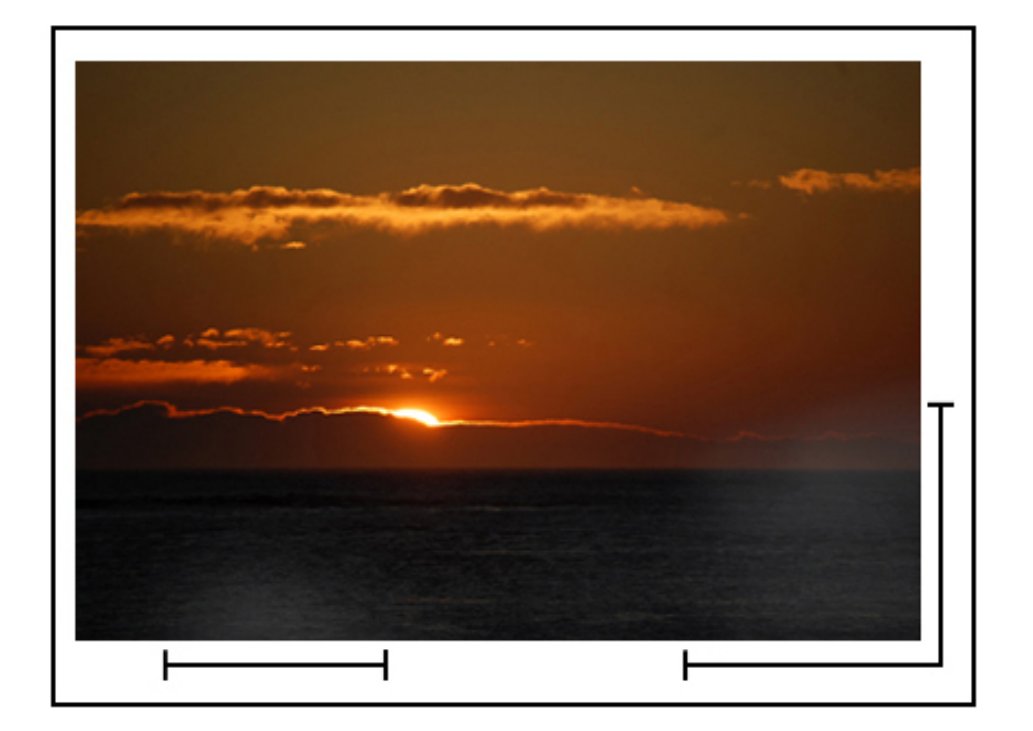

#### Решения

- Выполните процедуру [Очистка окон сканера растрового вывода](#page-263-0).
- Выполните процедуру *Коррекция однородности плотности*. См. *Руководство системного администратора*, раздел *Упрощенная настройка качества изображения (SIQA)*.

• Остальные возможные решения см. в разделе [Устранение неисправностей при использовании](#page-330-0) [настроек пользовательской бумаги](#page-330-0)

## **СЛУЧАЙНЫЕ БЕЛЫЕ ИЛИ ТЕМНЫЕ ПЯТНА НА ОТПЕЧАТКАХ**

#### Проблема

На отпечатках есть пятна в произвольном порядке, но они повторяются не с регулярными интервалами.

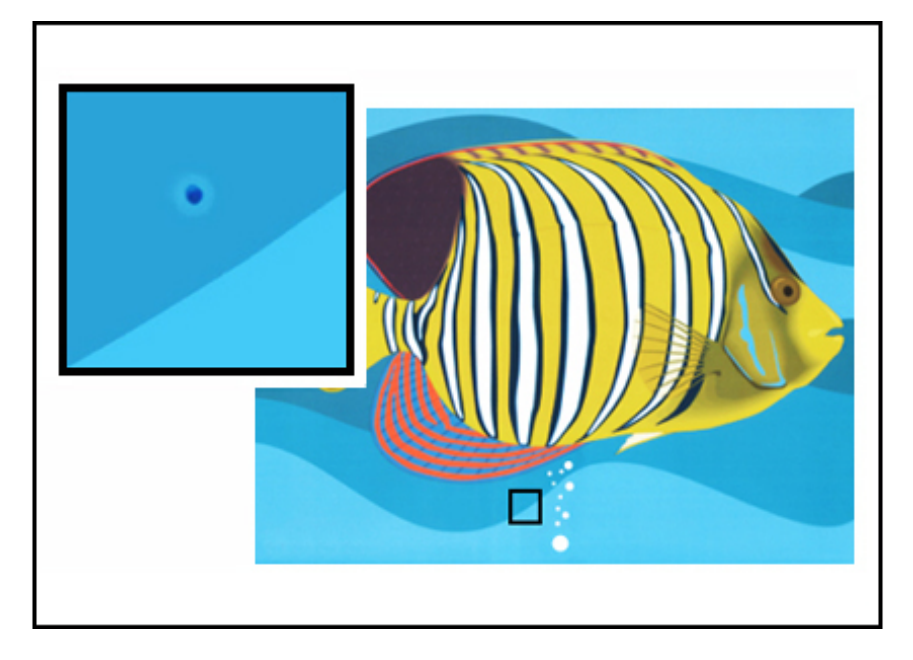

#### Решения

- Используемый материал должен быть чистым, соответствующим требованиям для аппарата.
- Проверьте, соответствуют ли условия окружающей среды и влажность воздуха предъявляемым требованиям.
- Вложите новую пачку бумаги другого типа.
- Выполните процедуру *Очистка от тонера*. Инструкции см. *Руководство системного администратора*, раздел **Обслуживание > Упрощенная настройка качества изображения (SIQA)**.
- Проверьте принт-картридж на предмет отказа или повреждения. Используйте измерительное средство, см. [www.xerox.com/VERSANT\\_280docs](https://www.office.xerox.com/cgi-bin/printer.pl?APP=udpdfs&Page=color&Model=VERSANT_280&PgName=Man) или *Региональный комплект*.
	- Измерьте интервалы между пятнами. Если пятна на отпечатках появляются через каждые 147 мм, определите цвет дефектного принт-картриджа.
	- Чтобы определить цвет дефектного принт-картриджа, перейдите по адресу [www.xerox.com/](https://www.office.xerox.com/cgi-bin/printer.pl?APP=udpdfs&Page=color&Model=VERSANT_280&PgName=Man)  [VERSANT\\_280docs,](https://www.office.xerox.com/cgi-bin/printer.pl?APP=udpdfs&Page=color&Model=VERSANT_280&PgName=Man) загрузите *Тест-лист для полутонов* в формате PDF и распечатайте его.
- Замените или переставьте принт-картридж, см. раздел [Принт-картридж](#page-269-0).

## **НА ОТПЕЧАТКАХ ПОВТОРЯЮЩИЕСЯ ДЕФЕКТЫ С ОДИНАКОВЫМ ИНТЕРВАЛОМ**

## Проблема

На отпечатках появляются дефекты, которые повторяются с одинаковым интервалом.

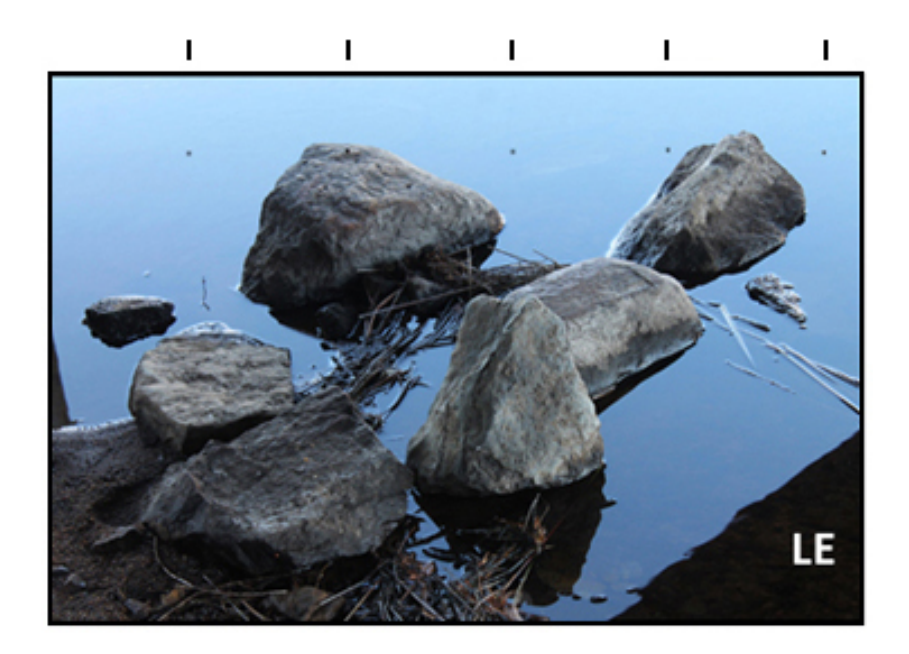

#### Решения

Используйте измерительное средство, см. [www.xerox.com/VERSANT\\_280docs](https://www.office.xerox.com/cgi-bin/printer.pl?APP=udpdfs&Page=color&Model=VERSANT_280&PgName=Man) или *Региональный комплект*. Измерьте интервал повторения дефектов.

- Если такие дефекты появляются на отпечатке через каждые 44 мм, не меняйте принт-картридж. Этот дефект вызван повреждением или неисправностью блока проявления. Для получения дополнительных сведений обратитесь в центр технической поддержки.
- Если на отпечатках пятна или полосы появляются через каждые 147 мм, принт-картридж поврежден или засвечен. Замените или переставьте соответствующий принт-картридж, см. раздел [Замена принт](#page-269-0)[картриджа.](#page-269-0)
- Если такие дефекты появляются на отпечатке через каждые 374 мм, замените узел ремня фьюзера. Для получения дополнительных сведений обратитесь в центр технической поддержки.

## <span id="page-322-0"></span>**ШТРИХИ ИЛИ ЛИНИИ НА ОТПЕЧАТКАХ**

#### Проблема

На отпечатках сплошные цветные полосы или линии на всю длину с передней кромки до задней кромки отпечатков.

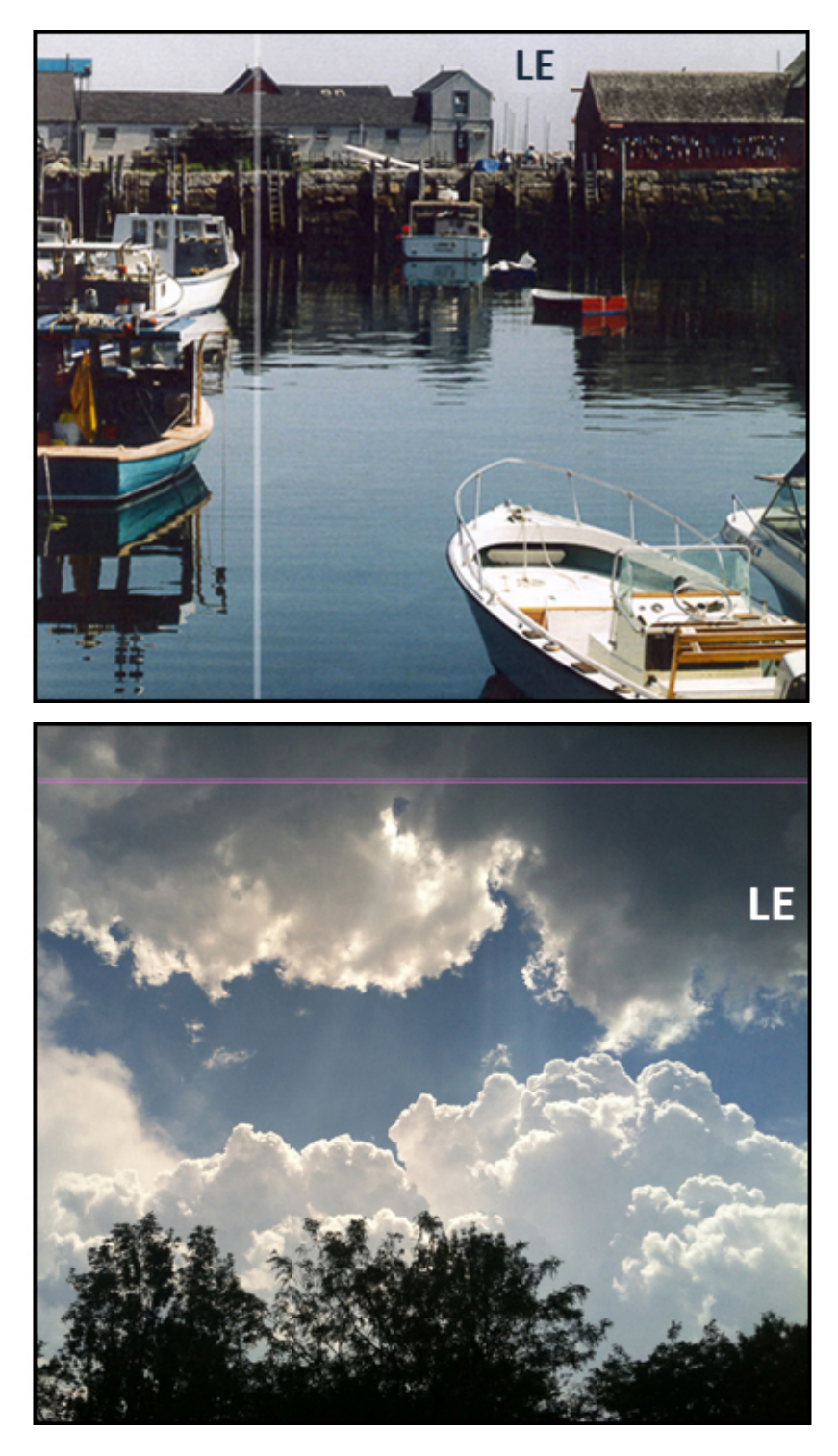

Если появляются дефекты качества, идущие от внутренней к внешней стороне, см. раздел [Полосы на](#page-319-0) [отпечатках](#page-319-0).
#### Решения

- Выполните процедуру [Очистка окон сканера растрового вывода](#page-263-0).
- Измерьте интервал повторения дефектов:
	- Используйте измерительное средство, см. [www.xerox.com/VERSANT\\_280docs](https://www.office.xerox.com/cgi-bin/printer.pl?APP=udpdfs&Page=color&Model=VERSANT_280&PgName=Man) или *Региональный комплект*.
	- Если на отпечатках пятна или полосы появляются через каждые 147 мм, принт-картридж поврежден или засвечен.
	- Замените или переставьте соответствующий принт-картридж. См. раздел [Замена принт](#page-269-0)[картриджа.](#page-269-0)

## <span id="page-324-0"></span>**ДЕФЕКТ КРОМКИ НА ОТПЕЧАТКАХ**

### Проблема

На внутренних и внешних кромках отпечатков пропуски нанесения или разнородная плотность тонера либо недостаточная глубина цвета; обычно это происходит при использовании слишком плотного или недостаточно плотного материала.

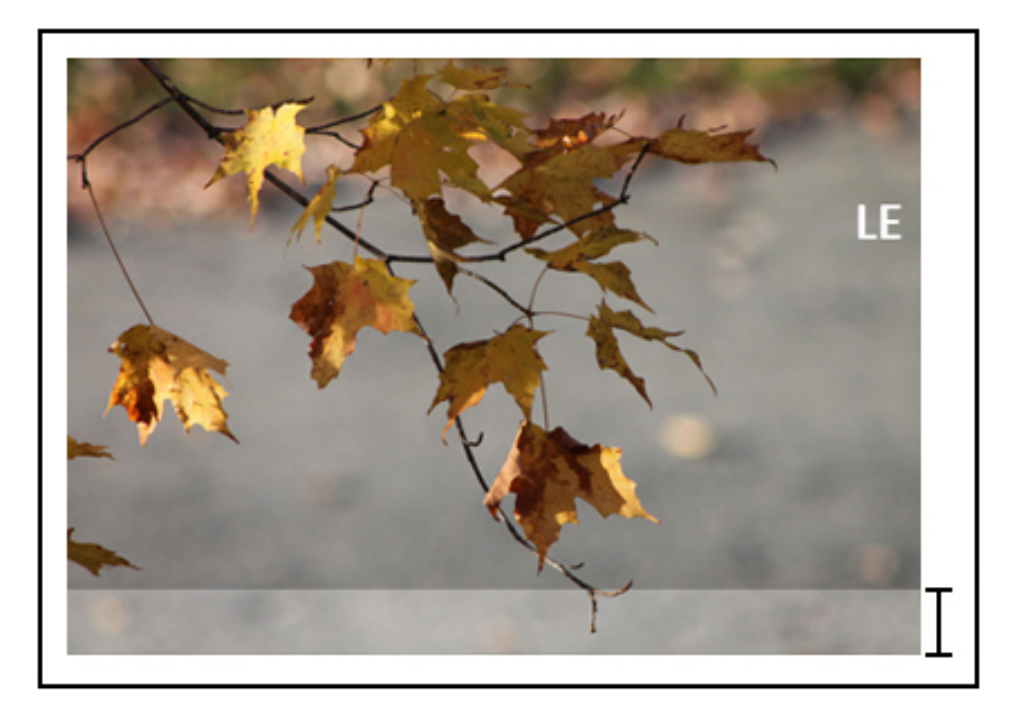

#### Решения

Сведения о печати на бумаге разной ширины см. разделы [Советы и рекомендации по фьюзеру](#page-469-0) и [Продление срока службы фьюзера.](#page-469-1)

## **ПОЯВЛЕНИЕ НА ОТПЕЧАТКАХ ОРЕОЛА ИЛИ СЛЕДОВ СМАЗЫВАНИЯ**

## Проблема

На отпечатках появляется ореол или следы смазывания.

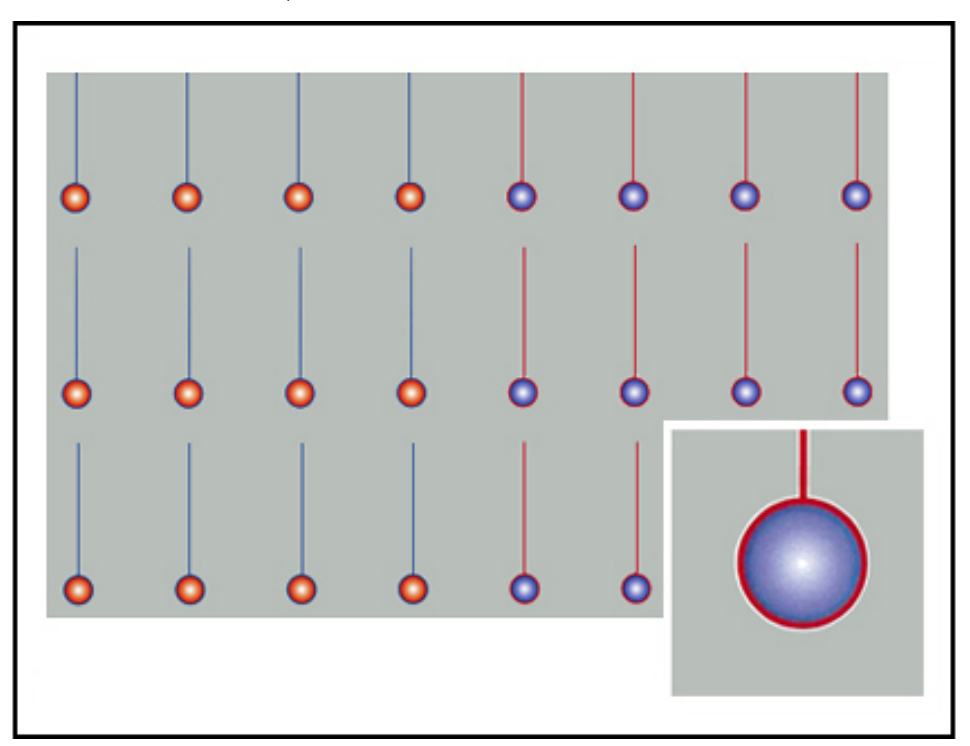

#### Решение

Выполните процедуру *Коррекция однородности плотности*. Инструкции см. *Руководство системного администратора*, раздел *Упрощенная настройка качества изображения (SIQA)*. Остальные возможные решения см. в разделе [Устранение неисправностей при использовании](#page-330-0)  [настроек пользовательской бумаги](#page-330-0)

### **ПЛОТНОСТЬ ИЗОБРАЖЕНИЯ**

#### Проблема

Отпечатки слишком светлые, блеклые или размытые; участки со сплошным покрытием не черные, или их тон неоднороден; частичные пропуски изображения.

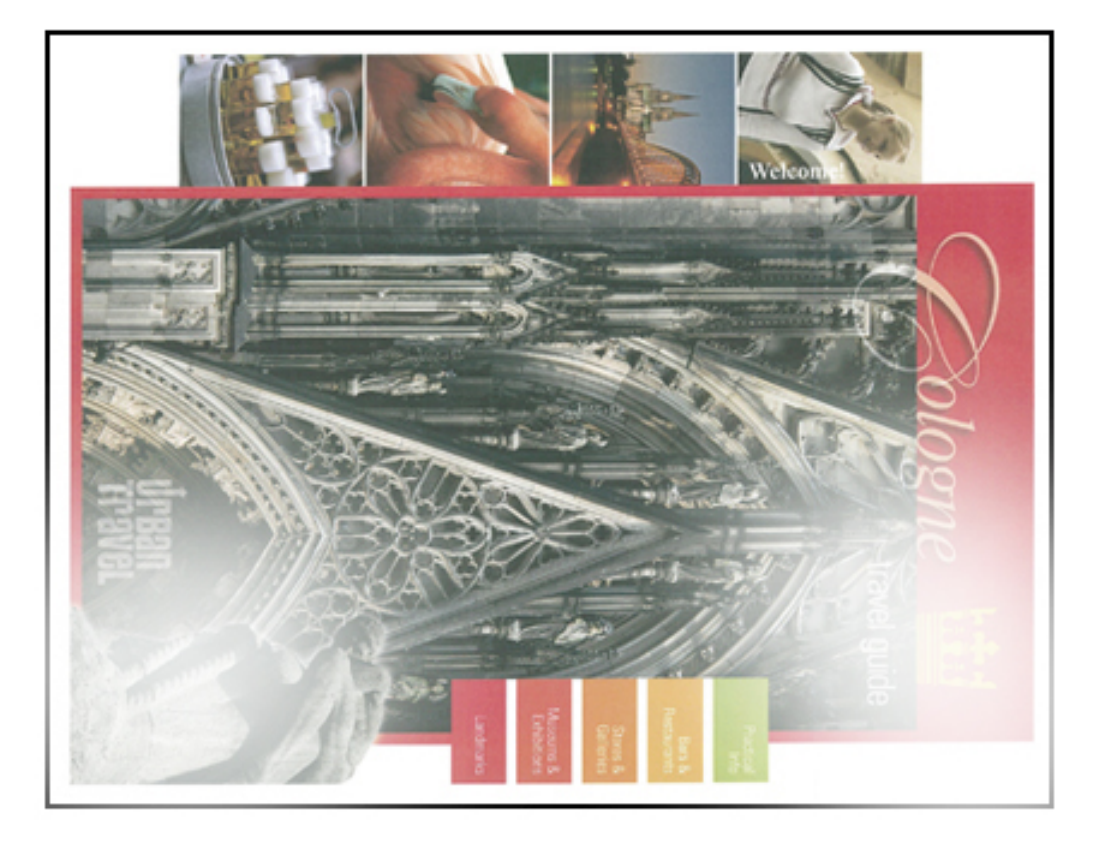

### Решение

- В пользовательском интерфейсе нажмите кнопку **Экран режимов** и проверьте статус в разделе Расх. материалы. Встряхните или замените соответствующий тонер-картридж. См. раздел [Замена](#page-267-0)  [тонер-картриджа](#page-267-0).
- Возможные решения см. в разделе [Устранение неисправностей при использовании настроек](#page-330-0) [пользовательской бумаги](#page-330-0)
- Определите, не загрязнен ли или не засвечен принт-картридж: распечатайте набор тест-листов для полутонов для определения цвета дефектного принт-картриджа:
	- Перейдите на сайт [www.xerox.com/VERSANT\\_280docs](https://www.office.xerox.com/cgi-bin/printer.pl?APP=udpdfs&Page=color&Model=VERSANT_280&PgName=Man) и загрузите публикацию *Halftone Test Pattern (Тест-лист для полутонов)* в формате PDF.
	- Распечатайте несколько комплектов тест-листов *Halftone Test Pattern* в формате PDF.
	- Определите цвет дефектного принт-картриджа.
	- Замените или переставьте этот принт-картридж. См. раздел [Принт-картридж](#page-269-0).
- Остальные возможные решения см. в разделе [Устранение неисправностей при использовании](#page-330-0)  [настроек пользовательской бумаги](#page-330-0)

### **РЕГИСТРАЦИЯ ИЗОБРАЖЕНИЕ-НА-БУМАГЕ**

## Проблема

Изображение на отпечатке полностью не совмещается, сдвигается, перекашивается или искажается.

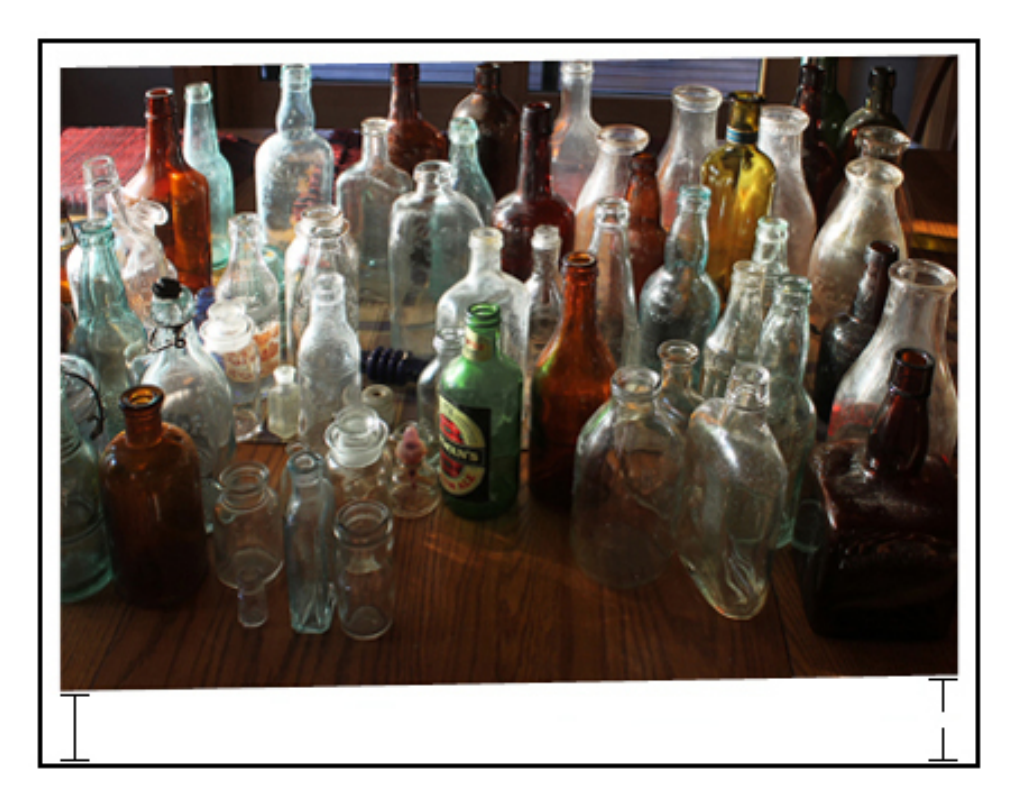

## Решение

- Убедитесь, что направляющие лотка придвинуты к кромкам вложенной бумаги.
- Создайте профиль выравнивания или используйте существующий.
- Выполните процедуру *Автокоррекция выравнивания*. Инструкции см. *Руководство системного администратора*, раздел *Упрощенная настройка качества изображения (SIQA)*.
- См. раздел [Приводка, перпендикулярность, перекос и увеличение изображения.](#page-335-0)

### **ЧАСТИЦЫ НЕЗАКРЕПЛЕННОГО ТОНЕРА НА ОТПЕЧАТКАХ ИЛИ СДВИГ ФЬЮЗЕРА**

### Проблема

Изображение не закрепляется должным образом. Тонер на отпечатках не держится, смазывается, отслаивается или стирается.

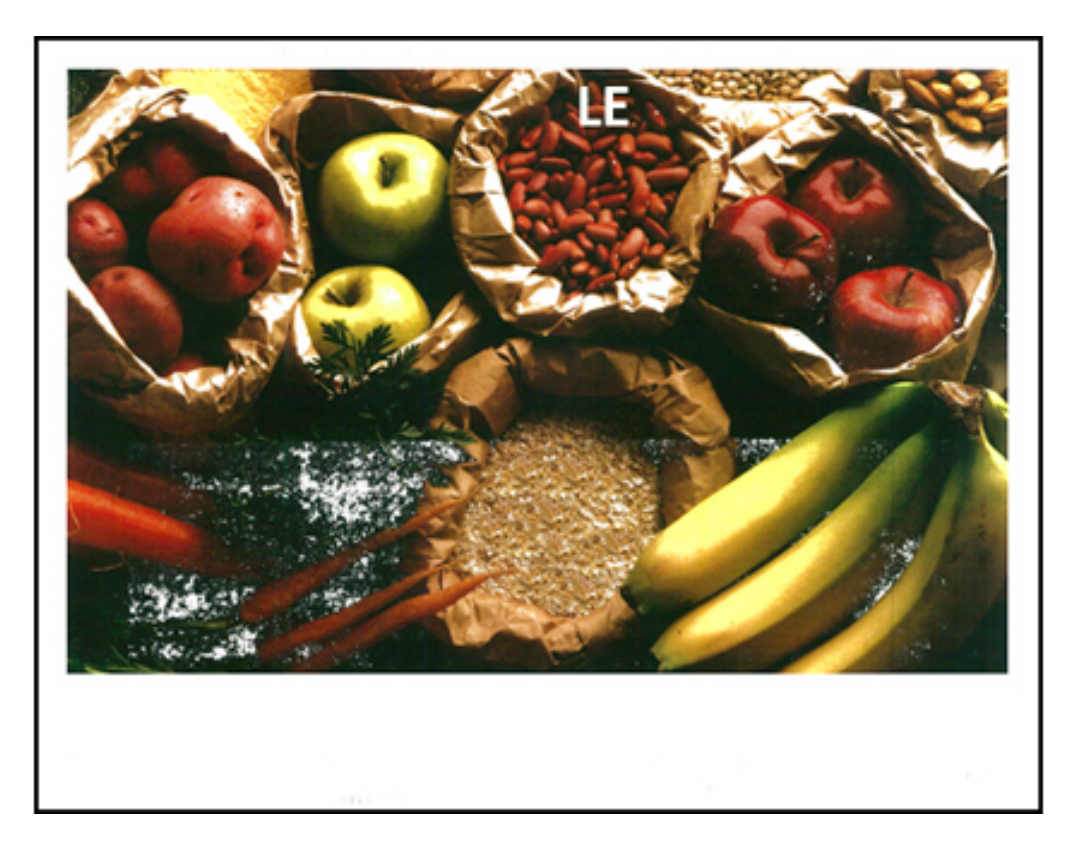

#### Решение

- Убедитесь, что настройки плотности бумаги на сервере печати соответствуют бумаге в лотке.
- Проверьте, соответствует ли вложенная бумага характеристикам аппарата. Информацию о бумаге и ее хранении см. в разделе [Бумага и другие материалы.](#page-126-0)
- Вложите бумагу из новой пачки в выбранный лоток.
- Остальные возможные решения см. в разделе [Устранение неисправностей при использовании](#page-330-0)  [настроек пользовательской бумаги](#page-330-0)
- Выполните процедуру [Очистка узла фьюзера](#page-263-1). Если проблема не устранится, обратитесь в центр технической поддержки.

## **ПРОПУСКИ ИЗОБРАЖЕНИЯ НА ЗАДНЕЙ КРОМКЕ**

#### Проблема

На задней кромке отпечатков пропуски нанесения или разнородная плотность тонера либо недостаточная глубина цвета; обычно это происходит при использовании слишком плотного или недостаточно плотного материала.

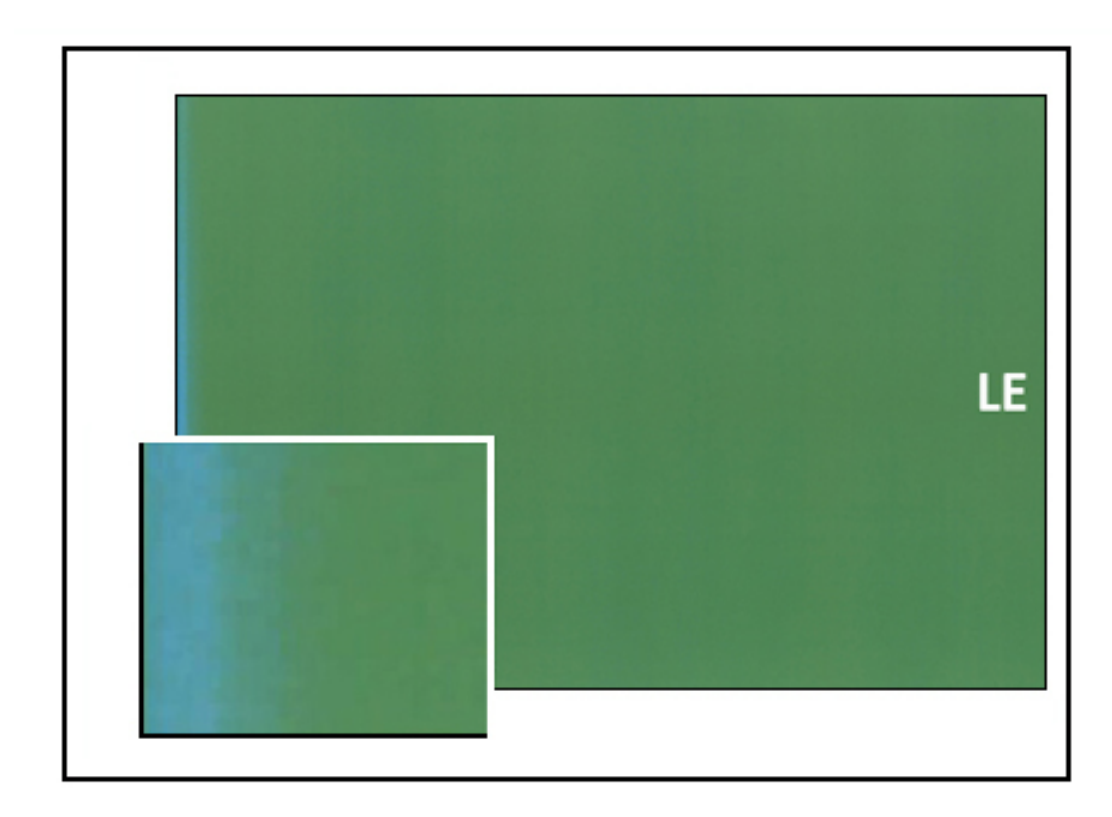

При пропусках изображения на внутренней или внешней кромке см. раздел [Дефект кромки](#page-324-0).

### Решения

- Создайте пользовательский материал и используйте его.
- См. раздел [Пропуски изображения на задней кромке](#page-341-0)

## <span id="page-330-0"></span>Устранение неисправностей при использовании настроек пользовательской

## бумаги

Этот раздел помогает найти и устранить определенные проблемы, возникающие при использовании настроек пользовательской бумаги. Дополнительные сведения см. *Руководство системного администратора*.

Для улучшения качества печати убедитесь, что используемая бумага:

- подходит для печатной машины;
- соответствует установленным требованиям;
- находится в хорошем состоянии;
- назначена соответствующему лотку печатной машины.

Если неисправность не устранится, обратитесь в центр технической поддержки.

# **ОДНОВРЕМЕННАЯ ПОДАЧА НЕСКОЛЬКИХ ЛИСТОВ, НЕПРАВИЛЬНАЯ ПОДАЧА И ЗАСТРЕВАНИЕ БУМАГИ В ЛОТКАХ 6–9**

#### Проблема

Подача нескольких листов или неправильная подача с застреванием бумаги в лотке 6, 7, 8 или 9.

#### Решения

- 1. Измените настройку **Настр. значений для пневмосистемы**:
	- Используйте эту функцию, чтобы изменить объем воздуха, подаваемого вентиляторами лотка для разделения листов при подаче бумаги. При использовании бумаги низкой или высокой плотности, листы которой могут слипаться, выберите повышенную подачу воздуха, чтобы разделялись листы и предотвращалось застревание бумаги и одновременная подача нескольких листов.
	- Эта функция находится в разделе **Статус аппарата > Сист. средства > Настройка и коррекция > Настройки пользовательской бумаги**. Выберите настройку: **Пользоват. бумага > Изменить настройки > Настр. значений для пневмосистемы > Изменить настройки**.
- Для этой функции доступны следующие настройки:
	- **По умолчанию**: Объем воздуха настроен на соответствующее значение согласно материалу и состоянию окружающей среды.
	- **Поддержка подачи неск. листов**: выбирается, когда используется бумага, обычно вызывающая одновременную подачу нескольких листов. Эта настройка увеличивает объем воздуха до уровня, превышающего значение настройки **По умолчанию**.
	- **Поддержка сбоев подачи**: выбирается, когда используется бумага, обычно вызывающая застревание. Эта настройка повышает объем воздуха до уровня, превышающего значение настройки **Поддержка сбоев подачи**.
	- **Принудит. выкл.**: выберите эту опцию при работе со специальными материалами, которые могут застревать в результате подачи воздуха при настройке **Настр. значений для пневмосистемы**. При выборе этой настройки отключается режим **Настр. значений для пневмосистемы**.
- 2. Измените значение параметра **Включить обогрев лотка**.
	- Используйте эту функцию, чтобы **Включить** (установлен флажок) или **Отключить** (снят флажок) обогреватель лотка. Обогреватель лотка нагревает воздух, обдувающий лоток (подача регулируется настройкой **Настр. значений для пневмосистемы**), чтобы предотвращать застревание бумаги и подачу нескольких листов за счет ослабления сцепления листов бумаги.
	- Нагреватель лотка может подсушить бумагу и повлиять на качество печати. Если качество печати будет ухудшаться из-за подсушивания бумаги, **отключите** обогреватель лотка.

Примечание. Отключение обогревателя лотка может привести к увеличению случаев подачи сразу нескольких листов.

• Эта функция находится в разделе **Статус аппарата > Сист. средства > Настройка и коррекция > Настройки пользовательской бумаги**. Выберите настройку: **Пользоват.бумага > Изменить настройки > Обогреватель лотка > Изменить настройки**.

- Чтобы **отключить** (снять флажок) нагреватель лотка:
- a. Уберите из лотка всю бумагу.
- b. В разделе **Настройка значений для пневмосистемы** выберите любую опцию, кроме **Принудит. выкл.** .
- c. **Отключите** (снимите флажок) нагреватель лотка и зарегистрируйте материал.

Принтер выполнит техническое обслуживание в течение примерно одной минуты. Во время принудительного выпуска воздуха не меняйте настройки и не открывайте лоток.

 $(1)$ Внимание. Принудительный выпуск воздуха с бумагой в лотке может привести к проблемам с качеством изображения.

- d. После завершения принудительного выпуска воздуха загрузите бумагу в лоток.
- 3. Измените настройку **Обнаружение подачи нескольких листов**.
	- Используйте эту настройку, чтобы **включить** (установить флажок) или **отключить** (снять флажок) уведомления о подаче нескольких листов; эта настройка больше ни на что не влияет.
	- Настройка **Обнаруж. подачи неск. листов** доступна в разделе **Статус аппарата > Сист. средства > Настройка и коррекция > Настр-ки бумаги пользов**. Выберите настройку: **Пользоват.бумага > Изменить настройки > Обнаруж. подачи неск. листов > Изменить настройки**.
	- Для настройки **Обнаруж. подачи неск. листов** доступны следующие значения:
		- **Включено** (установлен флажок): уведомление о подаче нескольких листов **включено**.
		- **Отключено** (снят флажок): уведомление о подаче нескольких листов **отключено**.

Примечание. Чтобы не выдавались сообщения о сбоях из-за подачи сразу нескольких листов, временно отключите уведомления. Это позволяет продолжить работу до устранения причины проблемы. Примите во внимание, что отключение этой функции не влияет на частоту возникновения одновременной подачи нескольких листов, а при ее отключении подача нескольких листов может привести к застреванию бумаги в системе и к выводу пустых листов.

#### **СКРУЧИВАНИЕ БУМАГИ**

#### Проблема

Отпечатки скручиваются.

### Решения

1. Если конфигурация печатной машины включает интерфейсный модуль разглаживания (IDM), убедитесь, что для опции **Коррекция разглаживания IDM** на панели управления IDM установлено значение **Авто**.

Примечание. См. раздел Интерфейсный модуль разглаживания бумаги и интерфейсный [модуль разглаживания со встроенным спектрофотометром \(ILS\)](#page-196-0)

- 2. Измените настройку **Регулировка скручивания бумаги**.
	- <u>କ</u> Совет. Изменение значения по умолчанию следует рассматривать как временное решение, поскольку условия окружающей среды ежедневно меняются. По завершении работы печати рекомендуется вернуть для данной функции значение по умолчанию.
	- Используйте функцию **Регулировка скручивания бумаги**, чтобы устранить скручивание бумаги, возникающее из-за температуры и прижима, и применить более тонкие регулировки в зависимости от характеристики каждого типа бумаги. Скручивание бумаги может приводить к ее застреванию и появлению складок на отпечатках.
	- Эта функция находится в разделе **Статус аппарата > Сист. средства > Настройка и коррекция > Регулировка скручивания бумаги**. Ее также можно найти в разделе **Статус аппарата > Сист. средства > Настройка и коррекция > Настр-ки бумаги пользов**. Выберите настройку в разделе **Пользоват.бумага > Изменить настройки > Регулировка скручивания бумаги > Изменить настройки**.
	- На экране **Регулировка скручивания бумаги** внесите изменения, переходя по строкам вниз или вверх.

• При внесении изменений в коррекцию скручивания бумаги придерживайтесь следующей последовательности. Это обеспечивает надлежащее качество на выходе.

> Совет. При выборе настроек не в рекомендованной последовательности (например, если выбрать **По умолч.**, а затем перейти к варианту **Тип С**) бумага может застревать и сминаться.

Примечание. Всегда после выбора и изменения настройки печатайте тестовые листы. Это позволяет оценить качество печати и определить необходимость дополнительных изменений.

- a. По умолчанию
- b. Тип А
- c. Тип В
- d. Тип С
- e. Пользовательская коррекция скручивания: Слабый (очень небольшой) загиб вверх или слабый (очень небольшой) загиб вниз
- f. Пользовательская коррекция скручивания: Умеренный (небольшой) загиб вверх или умеренный (небольшой) загиб вниз.
- g. Пользовательская коррекция скручивания: Средний загиб вверх или средний загиб вниз.
- h. Пользовательская коррекция скручивания: Сильный (большой) загиб вверх или сильный (большой) загиб вниз.
- Если бумага по-прежнему скручивается после применения нескольких или всех этих настроек, попробуйте уменьшить плотность изображения в работе печати или использовать другой тип бумаги.
- Если бумага по-прежнему будет скручиваться после уменьшения плотности изображения и выбора другого типа бумаги, обратитесь в центр технической поддержки.

#### **НЕРАВНОМЕРНАЯ ПЛОТНОСТЬ / ПОЯВЛЕНИЕ КРАПИН**

### Проблема

Неравномерная плотность / появление крапин

### Решения

- 1. Выполните процедуру **Настройка переноса изображения**.
	- Используйте эту функцию, чтобы изменить напряжение на 2-м ролике переноса смещения (2-й BTR). Для плотной бумаги, с плотностью 220 г/м2 или выше, изображение переносится с ремня на бумагу на 2-м BTR. Но иногда он используется для бумаги меньшей плотности.
	- Эта настройка доступна в разделе **Статус аппарата > Сист. средства > Настройка и коррекция > Настр-ки бумаги пользов**. Выберите настройку в разделе **Пользоват.бумага > Изменить настройки > Настройка переноса изображения > Изменить настройки**.

• Процедуру **Настройка переноса изображения** можно выполнить, выбрав опцию **Авто**  или**Ручной**.

Примечание. Как правило, автоматическая коррекция позволяет устранить большинство дефектов качества изображения. Настройку **Авто** рекомендуется во всех случаях выполнять до настройки в режиме **Вручную**.

- **Авто**: Коррекция выполняется автоматически печатной машиной. Это избавляет пользователя от необходимости интерпретировать результаты отпечатков и вручную вводить значения. Это помогает экономить время и избежать ошибок.
- **Ручной**: пользователь должен вручную выполнить настройку, включая печать тест-листов, проверку образцов на этих листах и ручной ввод значений коррекции.
	- ଜ Совет. Настройку в режиме **Вручную** следует использовать, когда настройка в режиме **Авто** не обеспечивает нужные результаты.
- Детальную информацию и инструкции по использованию опций коррекции **Авто** и **Ручной** см. в *Руководстве системного администратора*.
- 2. Если проблема возникает на задней кромке отпечатка и не будет устраняться с помощью процедуры **Настройка переноса изображения**, измените настройку **Настр.перен.изобр.для зад.кромки**.
	- Используйте эту функцию, чтобы изменить напряжение на 2-м ролике переноса смещения (2-й BTR); в этом месте изображение переносится с ремня на бумагу.
	- Эта настройка доступна в разделе **Статус аппарата > Сист. средства > Настройка и коррекция > Настр-ки бумаги пользов**. Выберите необходимую настройку в разделе **Пользоват.бумага > Изменить настройки > Настр.перен.изобр.для зад.кромки > Изменить настройки**.
	- Снижайте значение параметра **Настр.перен.изобр.для зад.кромки** шагами по 10%. После каждого шага выполняйте пробную печать и оценивайте отпечаток, чтобы понять, необходима ли дополнительная настройка.
- 3. Выполните процедуру **Автокоррекция однородности плотности**.

Примечание. Это функция печатной машины, которая не входит в раздел **Настройки пользовательской бумаги**.

- Данная функция служит для устранения проблем с качеством изображения на отпечатках, связанных с неоднородностью. Например, изображение может быть светлее (блеклое) или темнее (плотнее) с левой или правой стороны отпечатков (на внутренней или внешней стороне).
- Информацию и инструкции по использованию этой функции см. *Руководство системного администратора*.

### <span id="page-335-0"></span>**ПРИВОДКА, ПЕРПЕНДИКУЛЯРНОСТЬ, ПЕРЕКОС И УВЕЛИЧЕНИЕ ИЗОБРАЖЕНИЯ**

### Проблема

Изображение на отпечатке не совмещается или возникает дефект перпендикулярности, перекоса или увеличения.

#### Решения

- 1. Если используются лотки 1–3, задействуйте дополнительные лотки 6–9 (при наличии).
- - Примечание. Лотки 6-9 обеспечивают лучшую регистрацию и отсутствие перекоса.
- 2. Создайте **профиль выравнивания** или используйте существующий.
	- Примечание. Перед созданием настройки ручного выравнивания и использованием существующей настройки см. раздел *Коррекция выравнивания в Руководстве системного администратора.*
	- Используйте опцию Материал по центральной линии для **профилей выравнивания**. Если при использовании этого материала возникнут проблемы, обратитесь в центр технической поддержки.
	- Далее приведены действия для каждой процедуры; полную инструкцию см. в *Руководстве системного администратора*, раздел Коррекция выравнивания.
	- Чтобы создать **новый профиль выравнивания**, выполните следующее:

Примечание. Доступ к функции: **Статус аппарата > Сист. средства > Настройка и коррекция > Настройка коррекции выравнивания**.

a. На вкладке Выравнивание нажмите кнопку **Новый**.

Откроется окно Свойства нового профиля.

- b. Введите имя для профиля в поле Имя.
- c. Выполните процедуру **Автовыравнивание**.
- d. Выполните ряд пробных отпечатков, чтобы оценить результаты.
- e. При необходимости, в зависимости от результатов, выполните операцию **Ручная коррекция**.
- f. При ручной коррекции для нескольких элементов используйте следующую процедуру:
	- Выполните коррекцию изображения в следующей последовательности: **Регистрация**, **Перпендикулярность**, **Перекос**, **Увеличение**.
	- Выбирайте поочередно только один вариант (например, вариант **Регистрация**), затем распечатайте набор тестовых отпечатков, чтобы оценить результаты. Определите, подходит ли качество при выбранном варианте, и, если подходит, выберите и настройте следующий вариант выравнивания.
	- После выбора каждого варианта печатайте набор тестовых отпечатков и оценивайте результаты. Определите приемлемость отпечатков, полученных для выбранного варианта. Если оно будете приемлемым, выберите следующий выравнивания и выполните коррекцию (при необходимости).
- Чтобы использовать существующий профиль выравнивания, выполните следующее:

Примечание. Доступ к функции: **Статус аппарата > Сист. средства > Настройка и коррекция > Настройка коррекции выравнивания**. Выбор настроек: **Пользоват.бумага > Изменить настройки > Настройка коррекции выравнивания > Изменить настройки**.

- a. Нажмите кнопку **Коррекция выравнивания**.
- b. Выберите **Использовать по умолчанию** или **Выбрать из списка**.

Выбрав вариант **Выбрать из списка**, выберите профиль в списке сохраненных **профилей выравнивания**.

### 3. Измените настройку **Коррекция цикла регистрации**.

- Примечание. Используйте функцию **Коррекция цикла регистрации**, только когда в режиме **Коррекция выравнивания** не удается устранить проблемы с совмещением или перекосом.
- Используйте эту настройку, чтобы скорректировать цикл регистрации.
- При подаче бумаги и прохождении ее через печатную машину, она один раз останавливается и прижимается, чтобы исправить регистрацию и перекос. Цикл, в котором бумага останавливается и прижимается, называется циклом регистрации.
	- Чтобы исправить приводку и перекос, когда перекос на листах разных, увеличьте значение параметра **Цикл регистрации**, чтобы усилить прижим переднего края бумаги. Слишком большое значение может привести к складкам или царапинам на переднем крае бумаги.
	- В условиях высокой температуры и повышенной влажности, уменьшите значение параметра **Цикл регистрации**, чтобы ослабить прижим переднего края бумаги низкой плотности и избежать разрывов.
- Эта настройка доступна в разделе **Статус аппарата > Сист. средства > Настройка и коррекция > Настр-ки бумаги пользов**. Выберите настройку в разделе **Пользоват.бумага > Изменить настройки > Коррекция цикла регистрации > Изменить настройки**.
- В зависимости от получаемых отпечатков увеличивайте или уменьшайте значение параметра **Цикл регистрации** с шагом 0,3 мм. После каждого изменения печатайте тестовые отпечатки и оценивайте результаты, чтобы определить, требуется ли дальнейшая коррекция.
- Если при подаче бумаги из лотка 1, 2 или 3 неоднократное выполнение процедуры **Коррекция цикла регистрации** не приведет к исправлению приводки, установите для параметра **Коррекция цикла регистрации** значение по умолчанию.
- 4. Измените настройку **Коррекция скорости фьюзера**.
	- Эта настройка используется для коррекции скорости термического закрепления, чтобы повысить качество печати, если изображение искажается (растягивается или сжимается).
		- Если изображение сжимается, увеличьте скорость фьюзера. Если скорость фьюзера будет слишком высока, это может привести к застреванию бумаги.
		- Если изображение растягиваться, уменьшите скорость фьюзера.
	- Эта настройка доступна в разделе **Статус аппарата > Сист. средства > Настройка и коррекция > Настр-ки бумаги пользов**. Выберите настройку в разделе **Пользоват.бумага > Изменить настройки > Коррекция скорости фьюзера > Изменить настройки**.
	- Скорость фьюзера следует изменять с шагом 0,1%.
	- После каждый шага выполняйте пробную печать и оценивайте результаты, чтобы определить, требуется ли дальнейшая коррекция.

## **ЧАСТИЦЫ НЕЗАКРЕПЛЕННЫХ СУХИХ ЧЕРНИЛ ИЛИ ТОНЕРА НА ОТПЕЧАТКАХ**

### Проблема

На отпечатках остаются частицы незакрепленных сухих чернил или тонера.

#### Решения

- 1. Измените настройку **Настр. темп-ру фьюзера**.
	- Совет. Изменение значения по умолчанию следует рассматривать как временное решение, поскольку условия окружающей среды ежедневно меняются. По завершении работы печати рекомендуется вернуть для данной функции значение по умолчанию.
	- Используйте эту функцию, чтобы поменять температуру фьюзера.
	- Если сухие чернила или тонер будут сыпаться с бумаги, особенно со специальных носителей, проблему можно решить, повысив температуру термического закрепления.
	- Если температура фьюзера слишком высока при печати на бумаге низкой плотности, это может привести к блокировке, повреждению бумаги или застреванию бумаги в модуле отслоения фьюзера.
	- Если температура фьюзера слишком низкая, это может вызвать плохое качество термического закрепления на участках изображения с высокой плотностью и сухие чернила/тонер могут отслаиваться с отпечатка.
	- Эта настройка доступна в разделе **Статус аппарата > Сист. средства > Настройка и коррекция > Настр-ки бумаги пользов**. Выберите настройку в разделе **Пользоват.бумага > Изменить настройки > Настр. темп-ру фьюзера > Изменить настройки**.
	- В зависимости от состояния отпечатка увеличивайте или уменьшайте значение **Настр. темп-ру фьюзера** с шагом 1 или 2 градуса.
	- После каждый шага выполняйте пробную печать и оценивайте результаты, чтобы определить, требуется ли дальнейшая коррекция.
- 2. При подаче бумаги из лотков 6-9, если бумага влажная, убедитесь, что для функции **Подогрев лотка**  установлена настройка **Включено** (установлен флажок).

Примечание. **Подогрев лотка** доступен только для лотков 6-9.

- Используйте эту функцию, чтобы **Включить** (установлен флажок) или **Отключить** (снят флажок) обогреватель лотка.
- Нагреватель лотка подогревает воздух, обдувающий лоток (подача регулируется настройкой **Настр. значений для пневмосистемы**), и предотвращает застревание бумаги и одновременную подачу нескольких листов за счет ослабления сцепления листов бумаги.
- Нагреватель лотка может подсушить бумагу и повлиять на качество печати. Если качество печати будет ухудшаться из-за подсушивания бумаги, отключите нагреватель лотка.

Примечание. Отключение обогревателя лотка может привести к увеличению случаев подачи сразу нескольких листов.

• Эта настройка доступна в разделе **Статус аппарата > Сист. средства > Настройка и коррекция > Настр-ки бумаги пользов**. Выберите **Пользоват.бумага > Изменить настройки > Подогрев лотка > Изменить настройки** и установите флажок **Включить** для опции **Подогрев лотка**.

## **НАСТРОЙКА ФАЛЬЦОВКИ**

### Проблема

Некорректно выполняется фальцовка.

#### Решения

- Опция **Финишер Регулировка положения фальцовки** доступна, если конфигурация системы включает одно из следующих устройств:
	- Промышленный (PR) финишер-брошюровщик (для фальцовки в одно сложение)
	- Дополнительный модуль C/Z-фальцовки со одним из дополнительных финишеров:
		- Промышленный (PR) финишер
		- Промышленный (PR) финишер-брошюровщик
		- Промышленный (PR) финишер с дополнительными функциями
- Подробные сведения об этих финишерах приведены в разделе [Модуль C/Z-фальцовки](#page-219-0).
- Создайте или используйте существующий профиль **Финишер Регулировка положения фальцовки**

Примечание. Перед созданием профиля, использованием существующего профиля и выполнением любых коррекций выравнивания см. раздел *Профиль настройки фальцовки* в *Руководстве системного администратора*.

- В зависимости от конфигурации вашей системы доступны следующие коррекции фальцовки:
	- Фальцовка отдельных листов в одно сложение (доступна только с промышленным (PR) финишером-брошюровщиком)
	- Фальцовка нескольких листов в одно сложение (доступна только с промышленным (PR) финишером-брошюровщиком)
	- Фальцовка нескольких сшитых листов в одно сложение (доступна только с промышленным (PR) финишером-брошюровщиком)
	- C-фальцовка (доступна с дополнительным модулем C/Z-фальцовки)
	- Z-фальцовка (доступна с дополнительным модулем C/Z-фальцовки)
	- Z-фальцовка (доступна с дополнительным модулем C/Z-фальцовки)
- Создайте профиль **Финишер Регулировка положения фальцовки** или используйте существующий. Ниже приведен порядок создания новой процедуры или использования существующей.

Примечание. Доступ к функции: **Статус аппарата > Сист. средства > Настройка и коррекция > Финишер - Регулировка положения фальцовки**.

1. На вкладке Регулировка фальцовки нажмите кнопку **Новая** или **Редактировать**.

При редактировании существующей коррекции фальцовки выберите **Статус аппарата > Сист. средства > Настройка и коррекция > Настр-ки бумаги пользов**. Выберите настройку в разделе **Пользоват.бумага > Изменить настройки > Регулировка положения фальцовки > Изменить настройки**.

- 2. Введите новое имя или измените существующее.
- 3. Для завершения процедуры см. раздел *Профиль настройки фальцовки* в *Руководстве системного администратора*.

### **СМАЗЫВАНИЕ НА РАССТОЯНИИ 208 ММ ОТ ПЕРЕДНЕЙ КРОМКИ**

### Проблема

На отпечатках происходит смазывание на расстоянии 208 мм от передней кромки.

### Решения

- 1. Убедитесь, что используемый материал совместим с печатной машиной, соответствует требованиям и в хорошем состоянии.
- 2. Изменит настройку **Коррекция скорости подачи бумаги при переносе изобр.** 
	- Используйте эту функцию, чтобы настроить скорость прохождения бумаги при переносе.
	- Опция находится в разделе **Статус аппарата > Сист. средства > Настройка и коррекция > Настр-ки бумаги пользов.**. Выберите опцию в разделе **Пользоват.бумага > Изменить настройки > Коррекция скорости подачи бумаги при переносе изобр. > Изменить настройки**.
	- В зависимости от отпечатка снижайте значение настройки **Коррекция скорости подачи бумаги при переносе изобр.** с шагом 0,05%. После каждого шага выполняйте пробную печать и оценивайте отпечаток, чтобы понять, необходима ли дополнительная настройка.
	- Ошибки переноса возможны при слишком большой или слишком низкой скорости прохождения бумаги.
- 3. Измените настройку **Коррекция скорости фьюзера**.
	- Эту функцию можно использовать для устранения смазывания на расстоянии 208 мм от передней кромки. Чтобы устранить проблему, увеличьте скорость фьюзера.
	- Эта функция также влияет на качество печати.
		- При повышении скорости фьюзера изображение растягивается. Если скорость фьюзера будет слишком высокой, бумага может застревать.
		- При повышении скорости фьюзера изображение сжимается.
	- Опция находится в разделе **Статус аппарата > Сист. средства > Настройка и коррекция > Настр-ки бумаги пользов.**. Выберите настройку в разделе **Пользоват.бумага > Изменить настройки > Коррекция скорости фьюзера > Изменить настройки**.

• Повышайте скорость фьюзера с шагом 0,5%. После каждого шага выполняйте пробную печать и оценивайте отпечаток, чтобы понять, необходима ли дополнительная настройка.

### <span id="page-341-0"></span>**ПРОПУСКИ ИЗОБРАЖЕНИЯ НА ЗАДНЕЙ КРОМКЕ**

#### Проблема

Пропуски изображения на задней кромке отпечатков.

#### Решения

Измените настройку **Коррекция переноса изображения для задней кромки**.

- Используйте эту функцию, чтобы изменить напряжение на 2-м ролике переноса смещения (2-й BTR); в этом месте изображение переносится с ремня на бумагу.
- Эта функция находится в разделе **Статус аппарата > Сист. средства > Настройка и коррекция > Настройки пользовательской бумаги**. Выберите необходимую настройку в разделе **Пользоват. бумага > Изменить настройки > Настр.перен.изобр.для зад.кромки > Изменить настройки**.
- Уменьшите значение параметра **Коррекция переноса изображения для задней кромки** с шагом 5–10%. После каждого шага выполняйте пробную печать и оценивайте отпечаток, чтобы понять, необходима ли дополнительная настройка.

#### **НАСТРОЙКИ ПОЛЬЗОВАТЕЛЬСКОЙ БУМАГИ – НАСТРОЙКИ ПО УМОЛЧАНИЮ**

Данные сведения содержат значения по умолчанию, диапазоны и рекомендуемые пошаговые настройки для различных функций, опций и настроек пользовательской бумаги.

#### **Профиль выравнивания**

## Табл. 3.1 Приводка

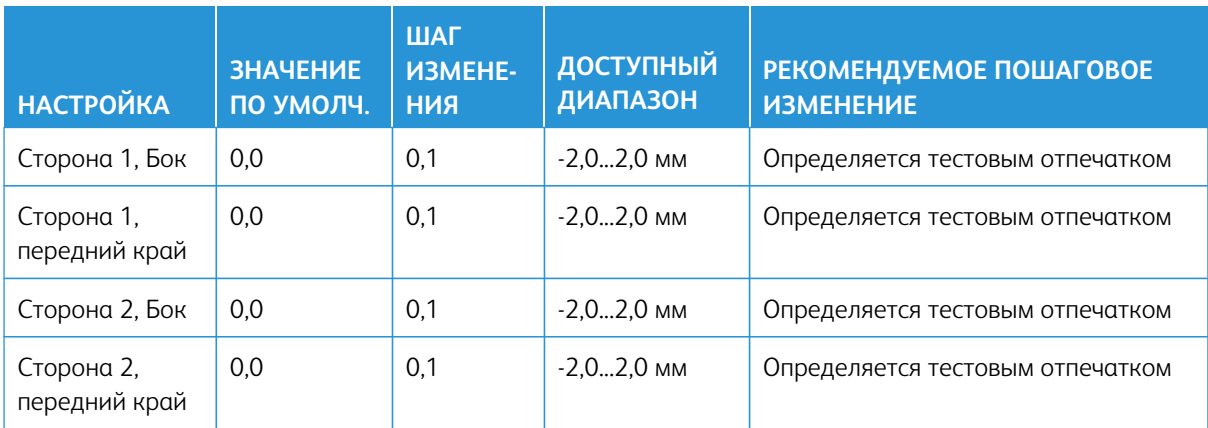

## Табл. 3.2 Перпендикулярность

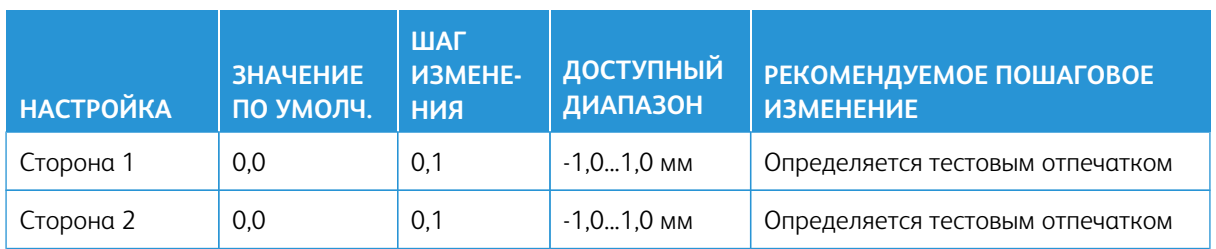

## Табл. 3.3 Перекос

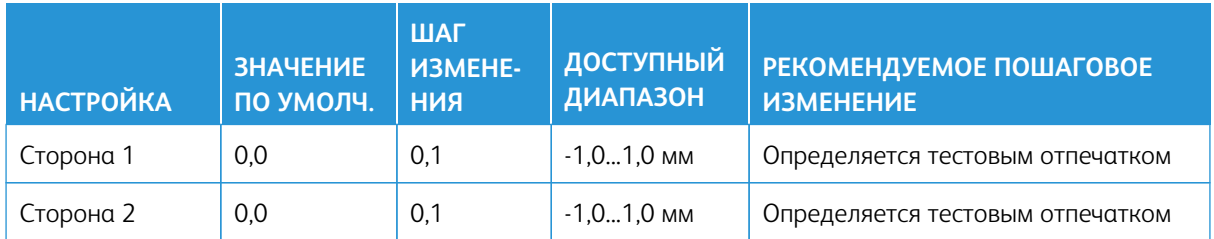

## Табл. 3.4 Увеличение

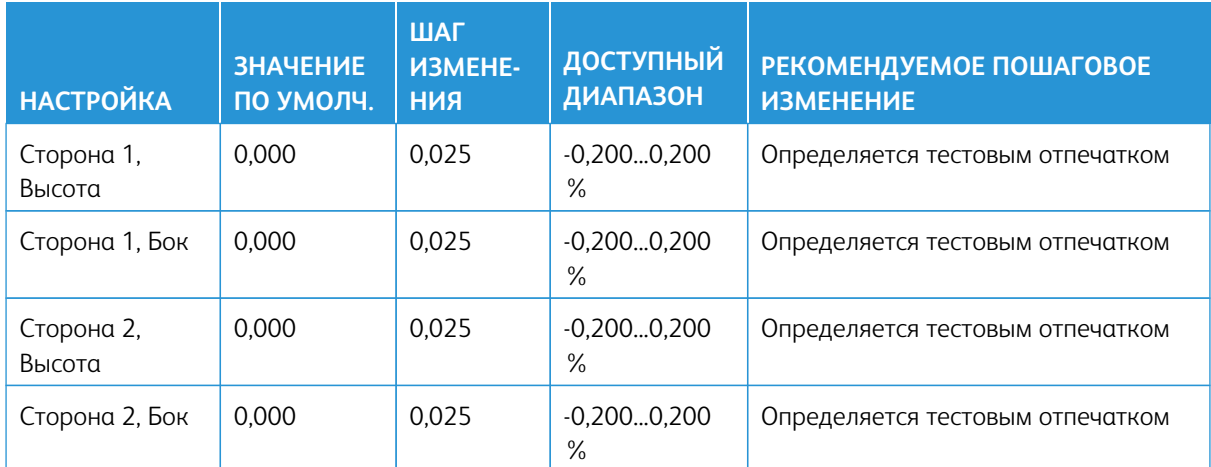

## **Профиль настройки фальцовки**

## Табл. 3.5 Фальцовка в одно слож. - один лист

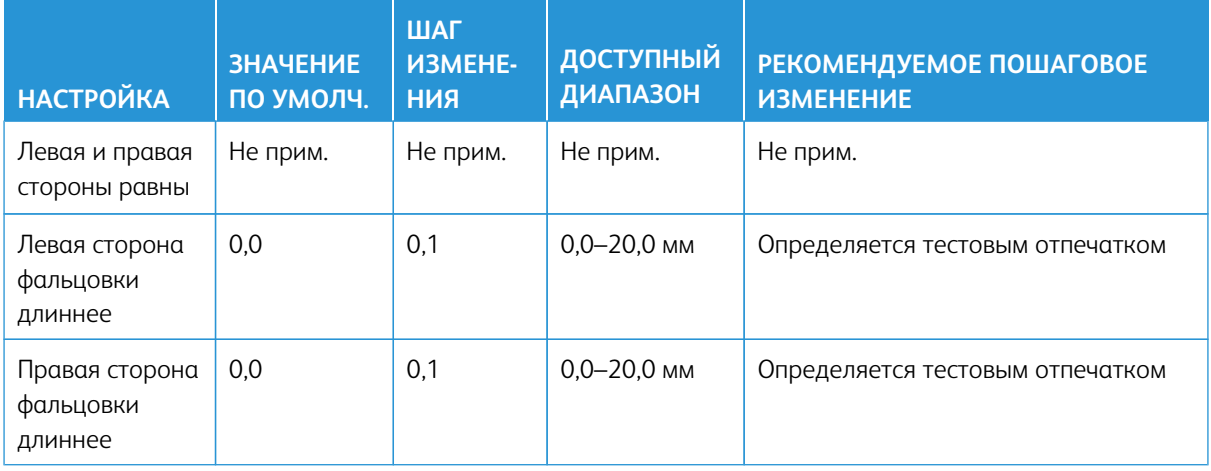

## Табл. 3.6 Фальцовка несколько сшитых листов в одно сложение

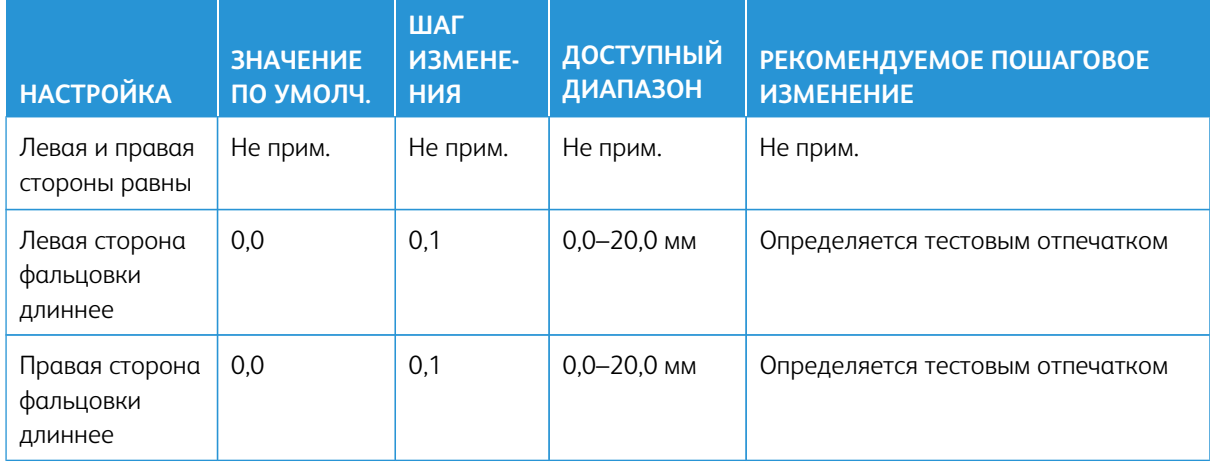

## Табл. 3.7 Фальцовка несколько сшитых листов в одно сложение

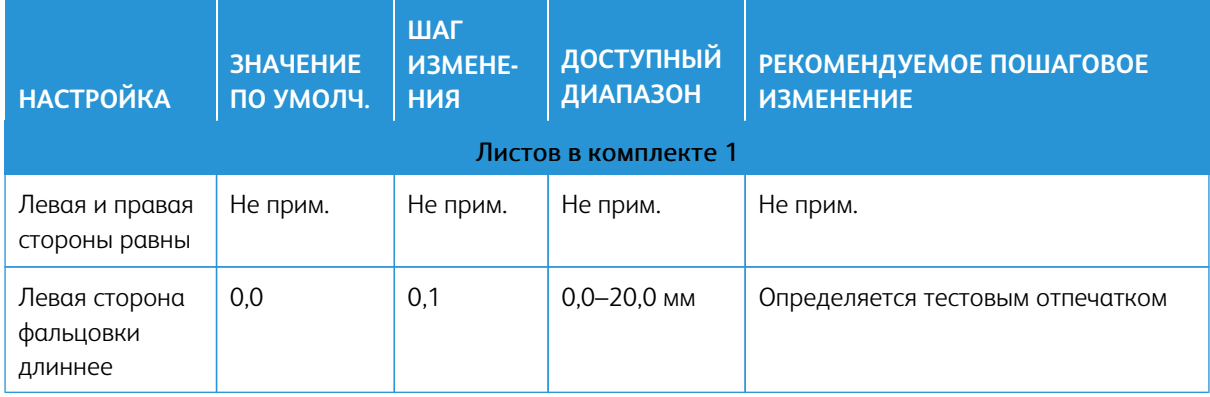

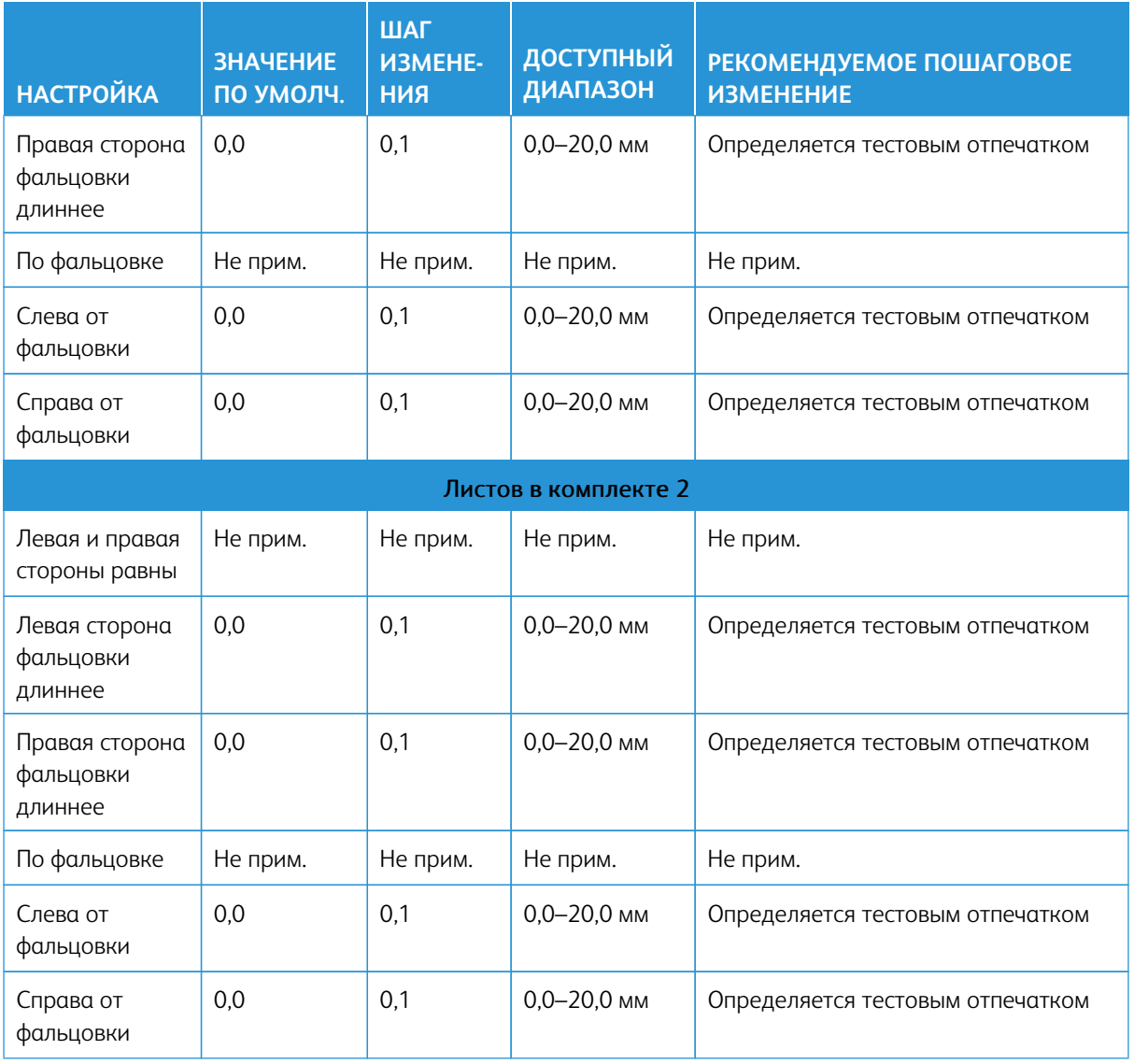

# Табл. 3.8 C-фальцовка

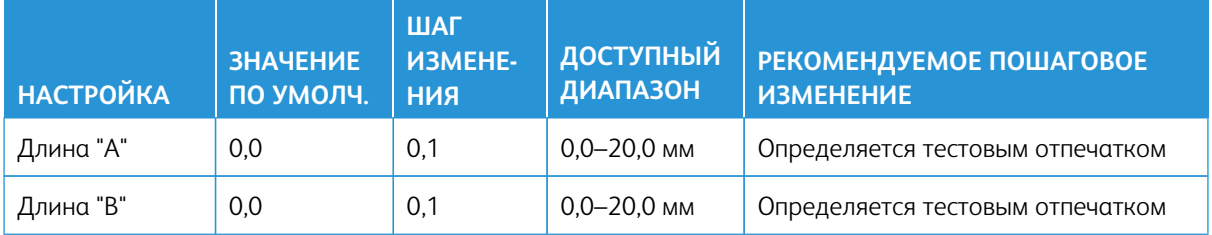

## Табл. 3.9 Z-фальцовка

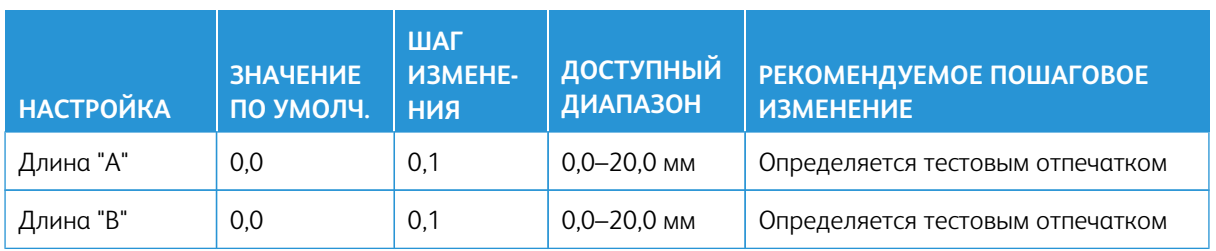

## Табл. 3.10 Z-фальцовка в пол-листа

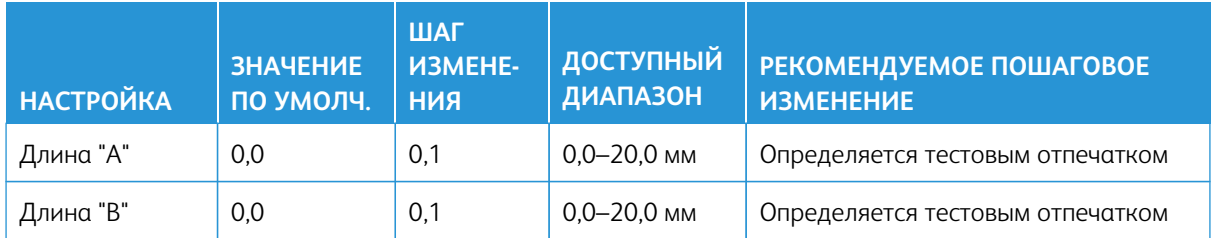

## **Пользовательские настройки бумаги свойств материала**

Табл. 3.11 Настройки «Материал только по имени» и «Обнаруж. подачи неск. листов»

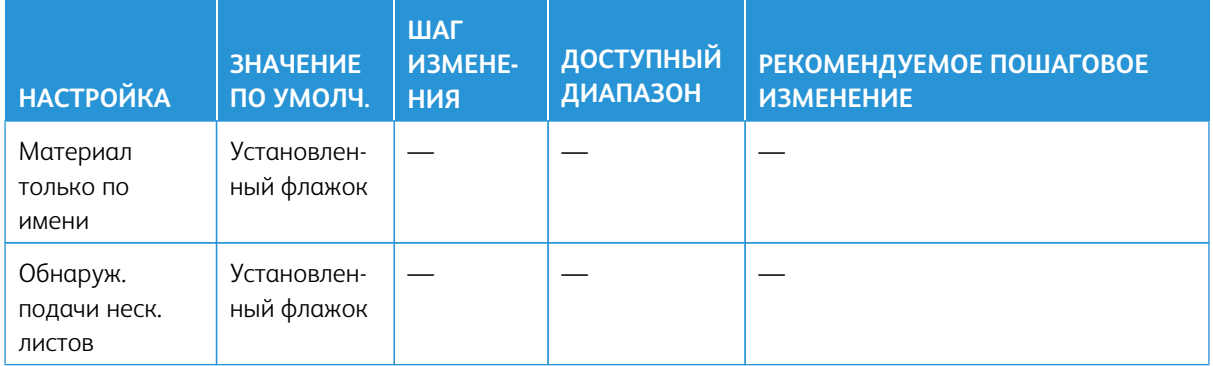

## Табл. 3.12 Коррекция первич. тока переноса

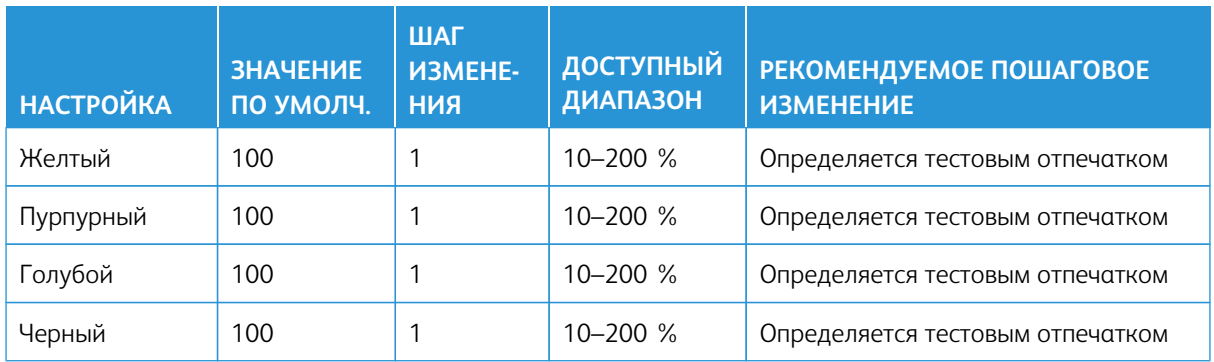

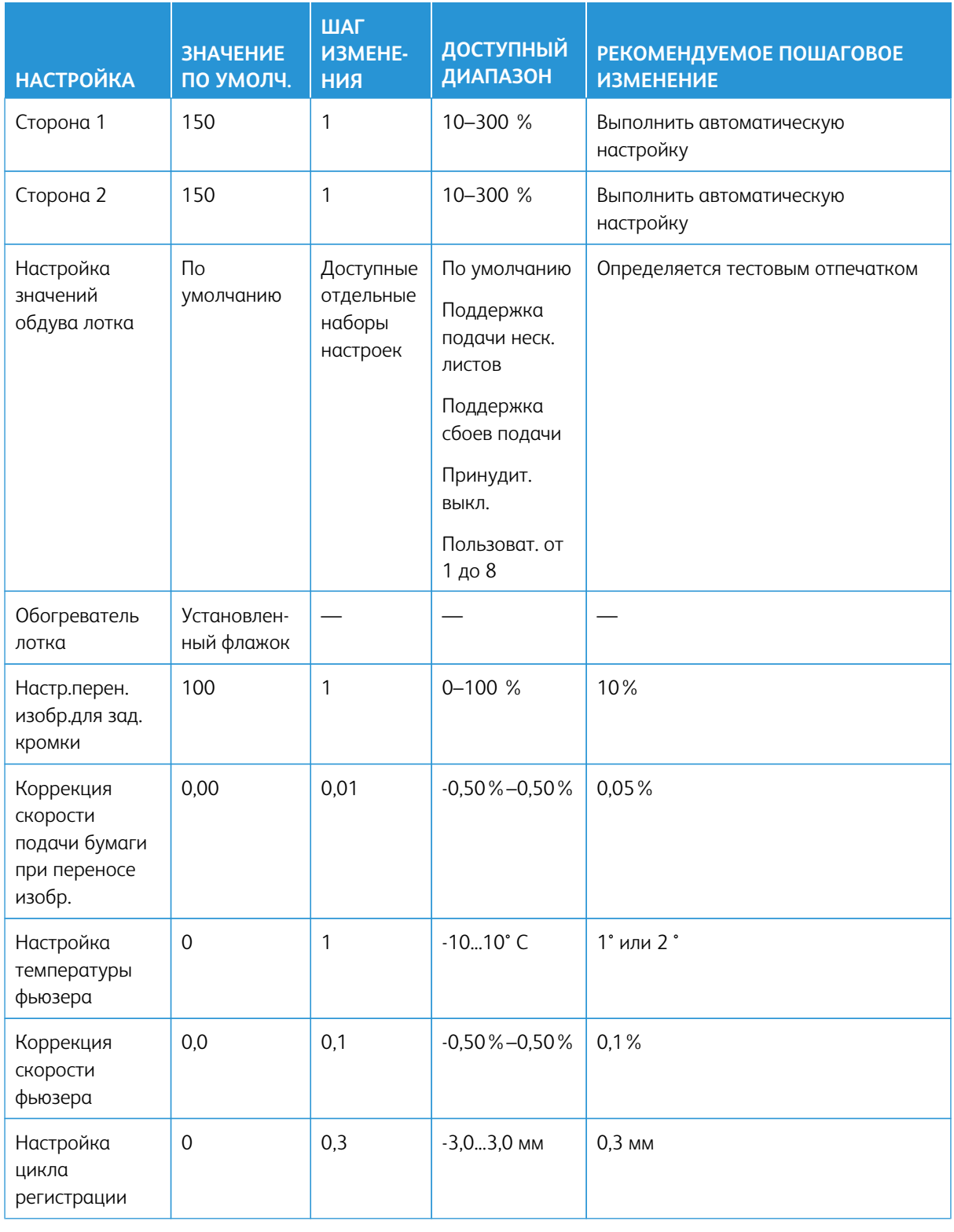

## Табл. 3.13 Настройка переноса изображения

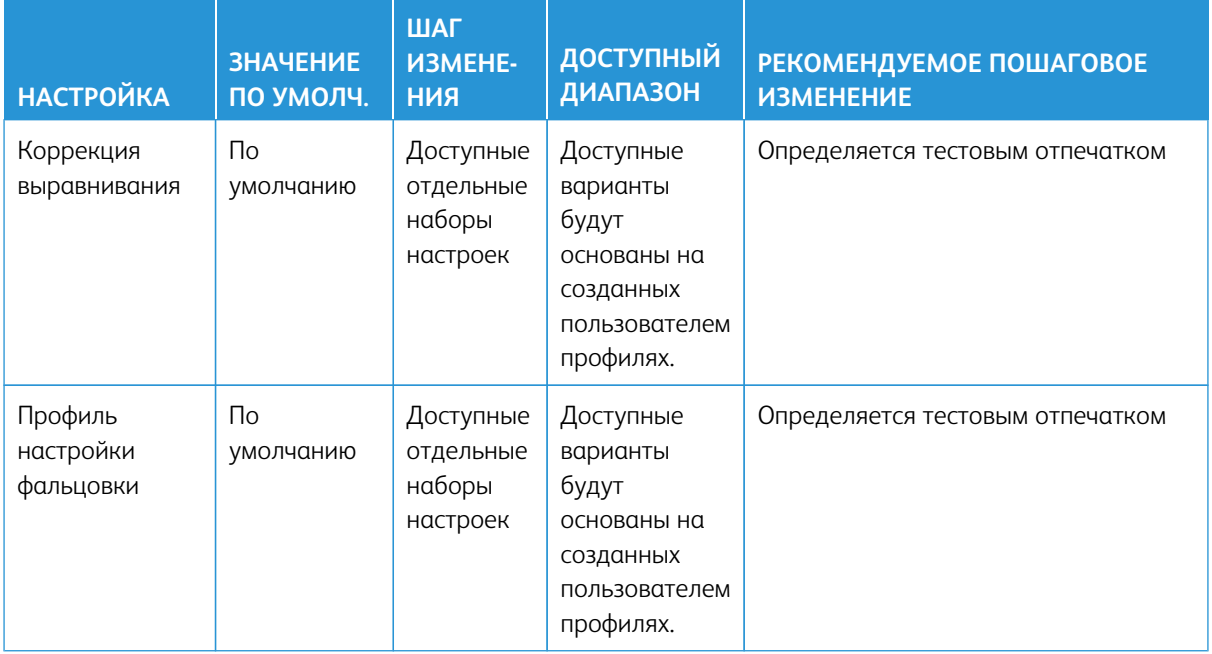

## Табл. 3.14 Коррекция скручивания бумаги

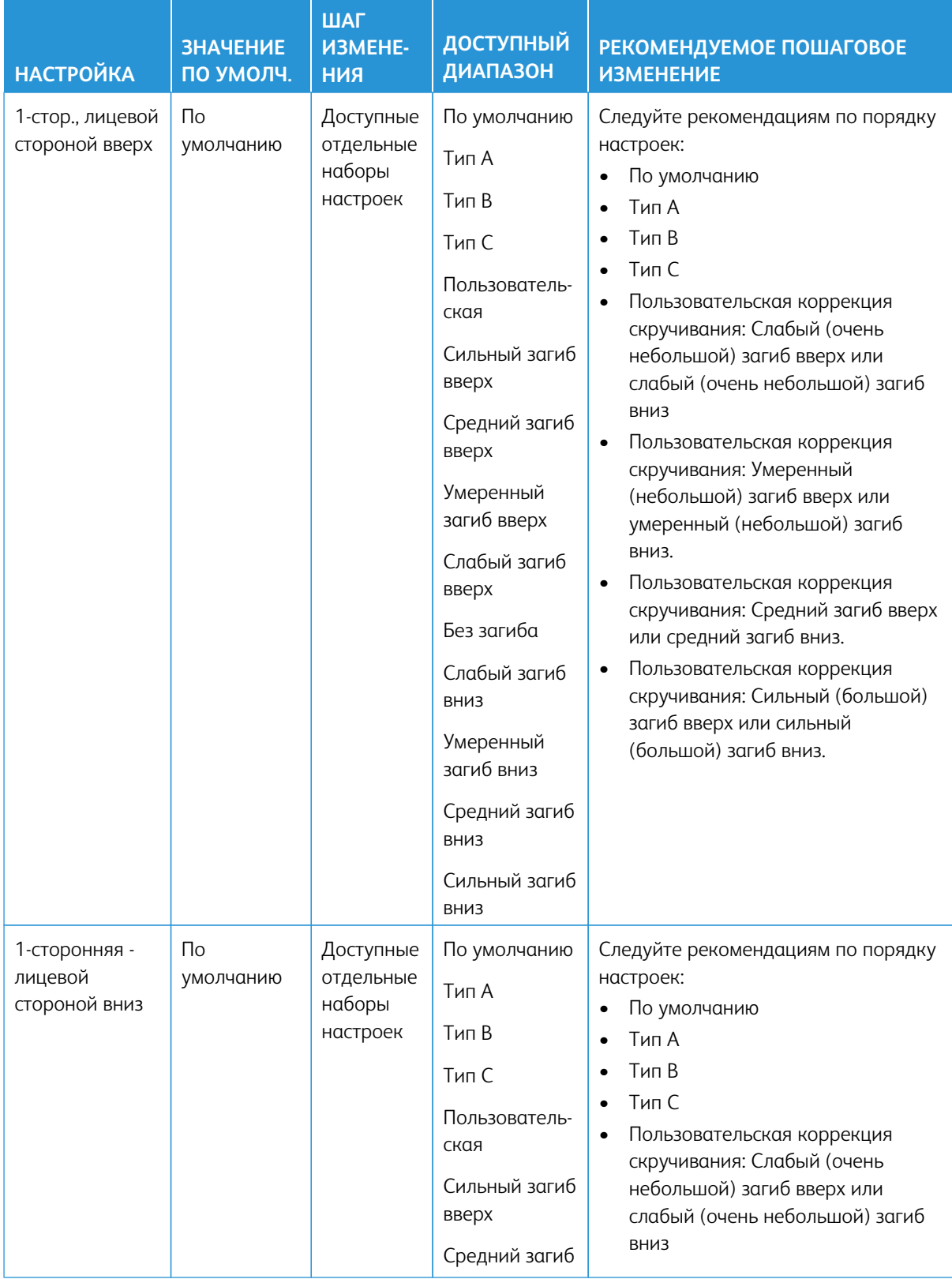

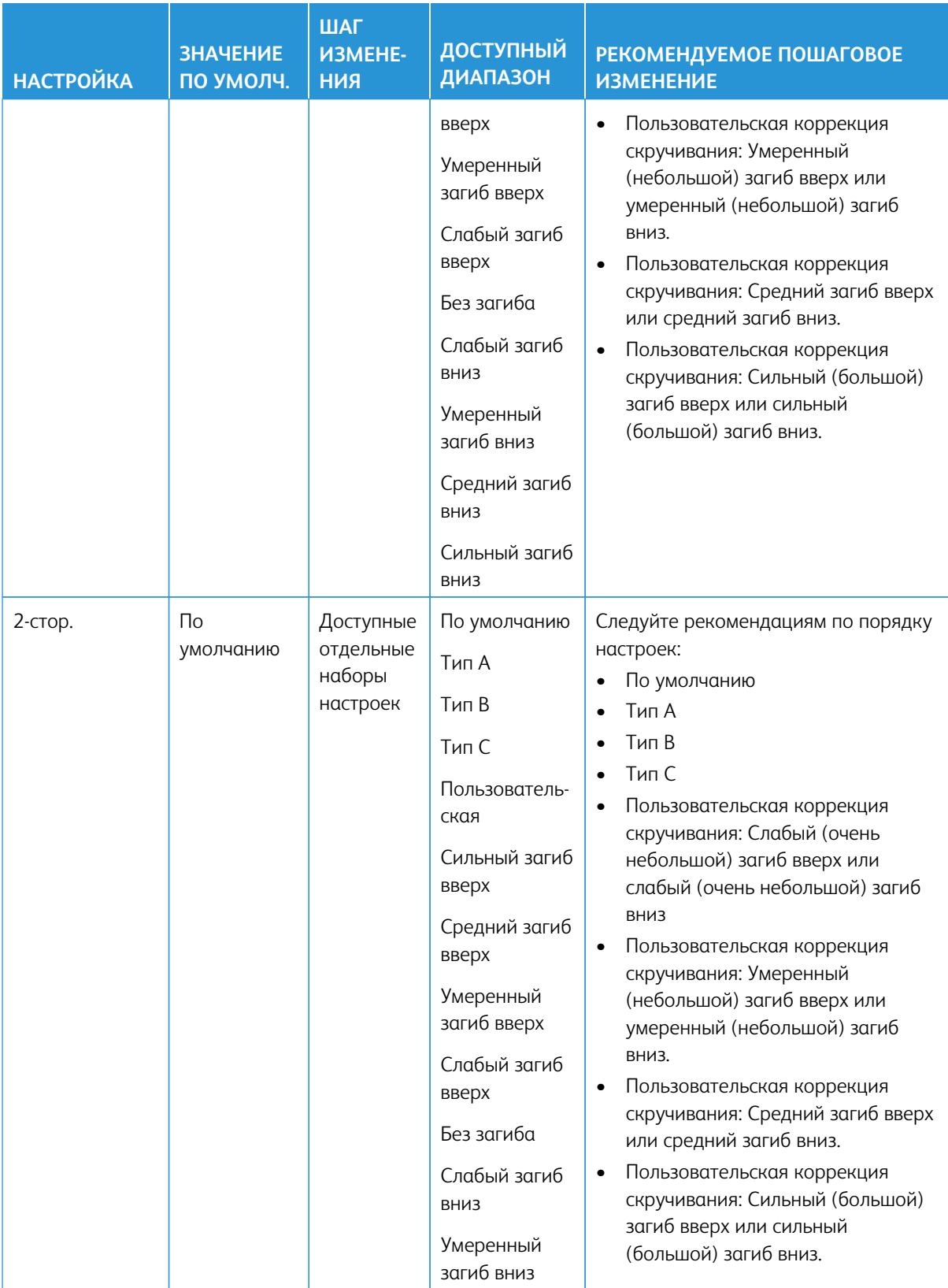

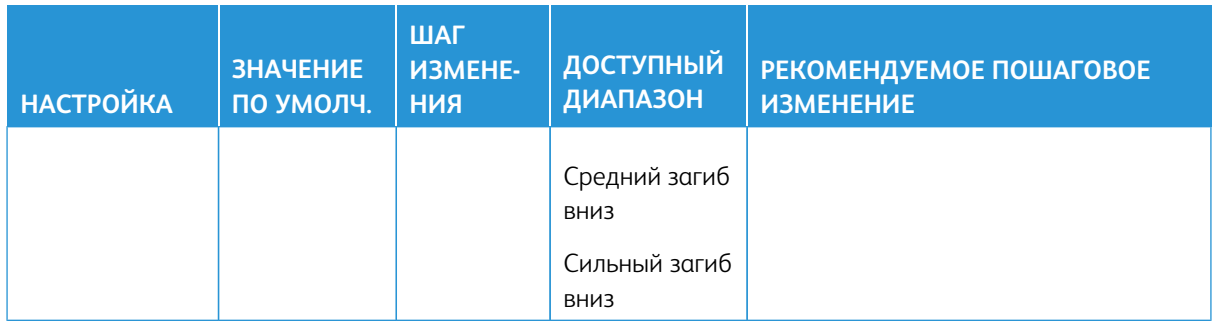

# Застревание бумаги

### **ЗАСТРЕВАНИЕ БУМАГИ: КРАТКИЕ СВЕДЕНИЯ**

При застревании бумаги в интерфейсе аппарата появляется сообщение о неисправности c указанием участка застревания. Выполните приведенные в сообщении указания, чтобы извлечь застрявшую бумаги и продолжить работу аппарата.

## **СВЕДЕНИЯ О ЗАСТРЕВАНИИ БУМАГИ**

Рекомендации по извлечению застрявшей бумаги представлены ниже.

- Когда в аппарате застревает бумага, печать прекращается и выводится сообщение об ошибке.
- Чтобы извлечь застрявшую бумагу, следуйте инструкциям в интерфейсе аппарата.
- Аккуратно извлеките бумагу, стараясь не порвать ее. Если бумага порвется, обязательно извлеките все обрывки.
- Если обрывок бумаги останется в аппарате, сообщение о застревании будет продолжать отображаться на экране.
- Извлекать застрявшую бумагу можно при включенном аппарате. Если питание выключается, теряется вся информация в памяти аппарата.
- Не прикасайтесь к внутренним компонентам аппарата. Это может привести к появлению дефектов печати.
- После извлечения застрявшей бумаги печать автоматически возобновляется с того момента, когда произошло застревание.
- Если застревание произойдет во время печати, нажмите кнопку **Старт**. Печать продолжится с момента, предшествовавшего возникновению застревания.

**Предупреждение.** При извлечении застрявшей бумаги убедитесь, чтобы в аппарате не осталось ее обрывков. Обрывки бумаги в аппарате могут вызвать возгорание. Если обрывок застрянет на недоступном участке, или бумага намотается на модуль или ролики фьюзера, не старайтесь вытащить ее. Вы можете пораниться или обжечься. Немедленно отключите аппарат и обратитесь в центр технической поддержки.

## **ФУНКЦИЯ ВОССТАНОВЛЕНИЯ РАБОТЫ СО СДВИГОМ ПОСЛЕ ЗАСТРЕВАНИЯ**

Устранение застревания в режиме сдвига помогает пользователям проверять и/или отслеживать цельность работы, если при печати в режиме сдвига возникает застревание.

Для работы данной функции необходимы два условия:

• Необходимо, чтобы на устройстве послепечатной обработки был доступен режим **сдвига**, например выходной лоток со сдвигом (OCT), укладчик большой емкости (HCS), офисный (BR) финишер,

стандартный финишер или финишер-брошюровщик либо стандартный финишер с дополнительными функциями

• Необходимо, чтобы отпечаток со сдвигом не был скреплен скрепками

Если эти два требования выполняются, функцию восстановления работы со сдвигом после застревания можно настраивать и применять.

Внимание. Перед настройкой и использованием данной функции сервисный представитель должен будет изменить соответствующее значение NVM. Для включения данной функции обратитесь в центр технической поддержки, чтобы запланировать встречу с сервисным представителем.

#### Действие функции восстановления работы со сдвигом после застревания

Когда происходит застревание при печати со сдвигом отпечатков, первый после восстановления (извлечения застрявшей бумаги) лист является вставкой из лотка, выбранного пользователем. Пример:

- 1. При настройке функции восстановления работы со сдвигом после застревания пользователь выбирает для этой функции лоток Т1 (устройство послепечатной вставки листов, интерпозер)
- 2. В лоток Т1 вкладывается цветная бумага (например, желтая).
- 3. При печати со сдвигом отпечатков происходит застревание.
- 4. Пользователь извлекает листы из тракта подачи бумаги согласно указаниям в интерфейсе.
- 5. Работа аппарата возобновляется: первым подается желтый лист из лотка Т1, комплект сдвигается.
- 6. В этом случае пользователь может легко проконтролировать наличие всех страниц в работе, проверив комплект с желтой вставкой.

#### <span id="page-352-0"></span>Необходимые условия для работы функции восстановления работы со сдвигом после застревания

Чтобы бумага во вставке работала корректно, необходимо выполнить следующие условия:

- Для использования в качестве вставки при восстановлении после сбоя необходимо выбрать определенный лоток бумаги.
- Выбранный лоток бумаги должен быть рабочим; он не может быть сломан.
- Выбранный лоток должен быть установлен в системе.

Другими словами, нельзя для подачи контрольного листа-вставки назначить верхний лоток стандартного финишера, если в системе установлен только укладчик большой емкости (HCS). В этом случае для подачи вставки следует выбрать укладчик HCS.

- Выбранный лоток для бумаги должен поддерживать желаемый формат бумаги для вставки. Пример:
	- Лист для вставки должен быть формата А3 (11 x 17 дюймов).
	- Вы пытаетесь назначить для его подачи однолотковый податчик большой емкости HCF (А4 / 8,5 x 11 дюймов).
	- Однолотковый податчик HCF не поддерживает формат А3 (11 x 17 дюймов).

#### Настройка функции восстановления работы со сдвигом после застревания

- 1. Нажмите кнопку **Вход/Выход** в интерфейсе.
- 2. Введите ID для входа в систему системного администратора с цифровой клавиатуры затем нажмите кнопку **Ввести**. Введите пароль.

Сведения о входе с правами системного администратора по ID для входа и паролю см. *Руководство системного администратора*.

Примечание. По умолчанию пароль не запрашивается.

- 3. Нажмите в интерфейсе кнопку **Статус аппарата**.
- 4. Перейдите на вкладку **Сист. средства**.
- 5. Выберите **Системные настройки > Общие настройки режимов**.
- 6. Выберите **Другие настройки**.
- 7. Выберите пункт **Лоток разделителя при восстановлении после застревания**.
- 8. Выберите **Изменить настройки**.
- 9. Выберите лоток для подачи контрольного листа-вставки после застревания.

Примечание. Убедитесь, что выбранный лоток удовлетворяет все требованиям, указанным в разделе [Необходимые условия для работы функции восстановления работы со сдвигом после](#page-352-0)  [застревания](#page-352-0).

- 10. Нажмите кнопку **Сохранить**.
- 11. Выберите **Закрыть**.

На экране отобразится основное окно "Сист. средства".

- 12. Выйдите из режима системного администратора.
	- a. Нажмите кнопку **Вход/Выход**.
	- b. При появлении экрана Выход нажмите кнопку **Выход из системы**.

### **ЗАСТРЕВАНИЕ БУМАГИ В ПОДАТЧИКЕ ОРИГИНАЛОВ**

#### **Застревание в податчике оригиналов**

1. Аккуратно поднимите до упора защелку на верхней крышке автоподатчика оригиналов.

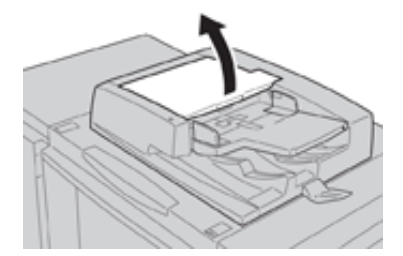

2. Откройте до упора левую крышку.

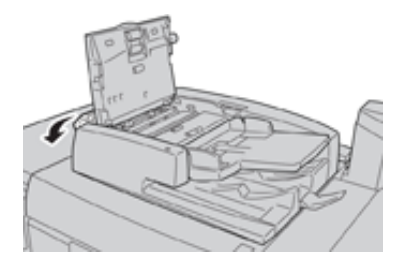

3. Если оригинал застрял не на входе в податчик, извлеките его.

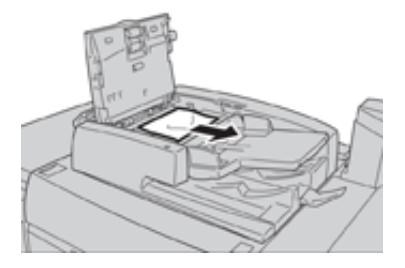

4. Если выдается указание открыть внутреннюю крышку, поднимите рычажок и откройте внутреннюю крышку. Извлеките застрявший оригинал.

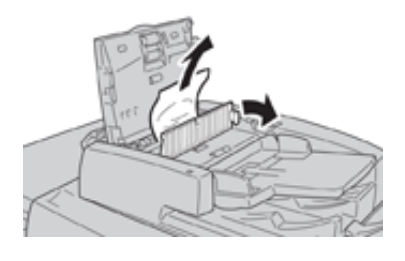

 $\overline{\mathscr{L}}$ 

Примечание. Если оригинал застрял, не тяните его слишком сильно, чтобы не порвать.

5. Если застревание произошло за левой крышкой, извлеките застрявший оригинал.

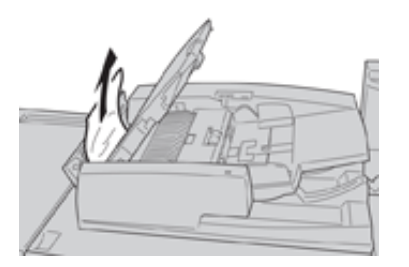

- 6. Закройте перечисленные ниже открытые крышки до щелчка. Крышки закрывайте в следующем порядке:
	- Внутренняя крышка
	- Верхняя крышка
	- Левая крышка

7. Если место застревания оригинала найти не удается, медленно поднимите податчик и извлеките оригинал, если она находится там.

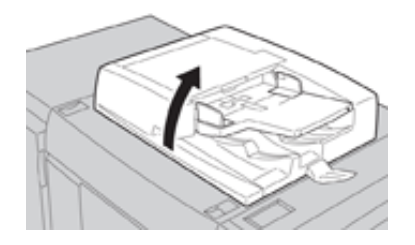

- 8. Закройте податчик оригиналов.
- 9. Если выдается соответствующее указание, поднимите лоток податчика и извлеките оригинал.

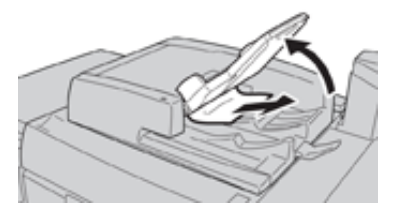

- 10. Аккуратно верните лоток податчика в исходное положение.
- 11. После извлечения застрявшего оригинала выполните указания, чтобы снова вложить весь комплект оригиналов в податчик.
	- Примечание. Убедитесь, что в комплекте нет рваных, мятых или согнутых оригиналов. Для сканирования таких оригиналов используйте только стекло экспонирования. Отсканированные оригиналы автоматически пропускаются, и сканирование возобновляется с того листа оригинала, который сканировался непосредственно перед застреванием.

#### **Застревание оригиналов под ремнем автоподатчика**

1. Откройте автоподатчик оригиналов.

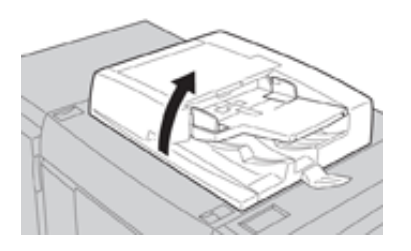

2. Откройте ремень крышки стекла экспонирования, взявшись за рычажок и извлеките застрявший оригинал.

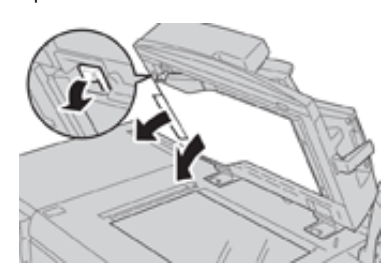

3. Аккуратно верните ремень в исходное положение.

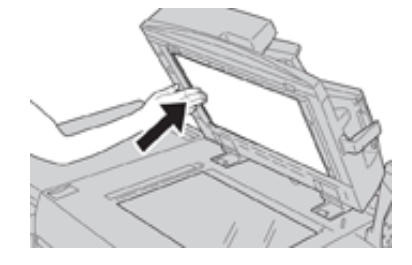

- 4. Закройте податчик оригиналов.
- 5. Выполните указания, чтобы снова вложить весь комплект оригиналов в податчик.

Примечание. Убедитесь, что в комплекте нет рваных, мятых или согнутых оригиналов. Для сканирования таких оригиналов используйте только стекло экспонирования. Отсканированные оригиналы автоматически пропускаются, и сканирование возобновляется с того листа оригинала, который сканировался непосредственно перед застреванием.

#### **ЗАСТРЕВАНИЕ БУМАГИ В АППАРАТЕ**

#### **Застревание бумаги в аппарате**

**Предупреждение.** Не прикасайтесь к участкам на блоке фьюзера и рядом с ним, помеченным  $\sqrt{N}$ знаками «Высокая температура» и «Осторожно». Прикосновение к ним может вызвать ожоги.

1. Откройте переднюю дверцу печатной машины.

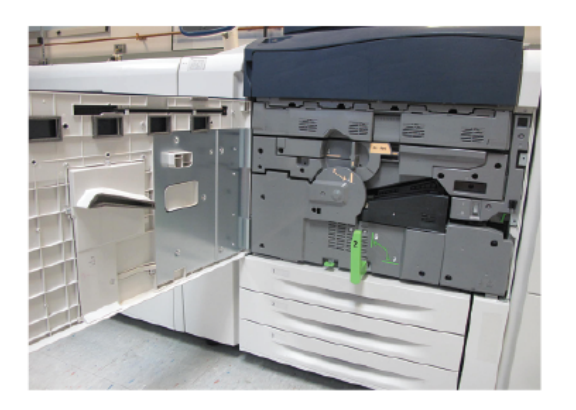

2. Поверните **ручку 2** вправо, установив ее в горизонтальное положение, затем выдвиньте модуль переноса.

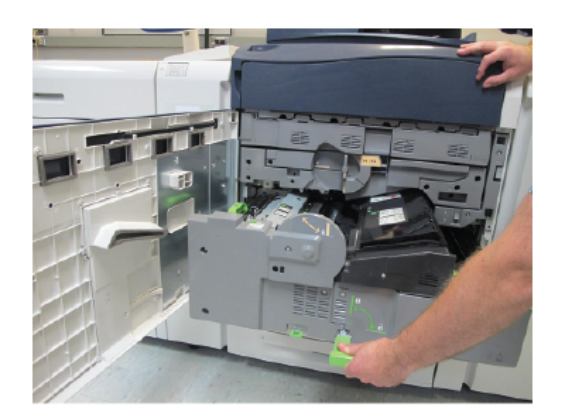

- 3. Извлеките застрявшие листы, которые видно.
- 4. После извлечения застрявших листов убедитесь, что в аппарате не осталось обрывков бумаги.
- 5. Передвиньте **ручку 2b** и извлеките застрявшую бумагу.

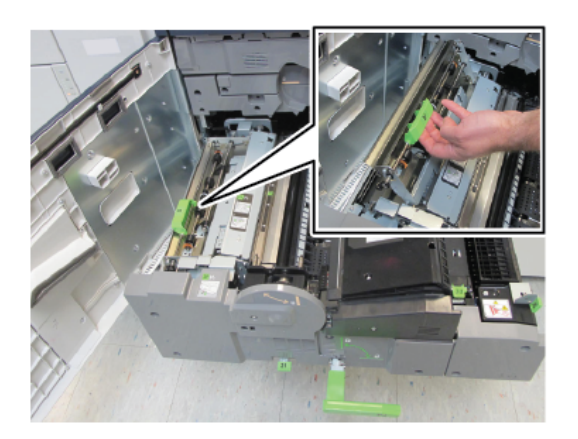

- 6. Верните ручку **2b** в исходное положение.
- 7. Передвиньте **ручку 2е** и извлеките застрявшую бумагу.

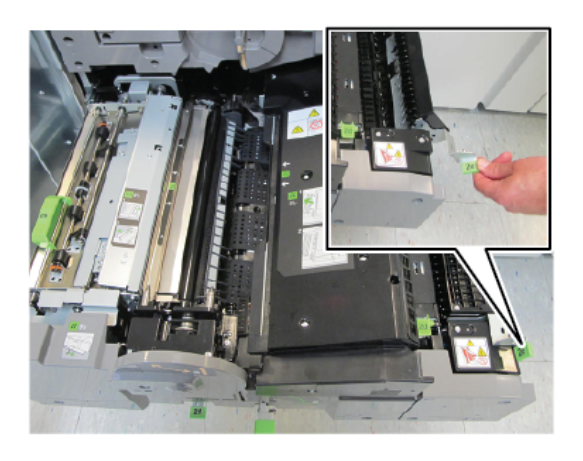

- 8. Верните ручку **2е** в исходное положение.
- 9. Вытяните вниз **ручку 2f** и извлеките застрявшую бумагу.

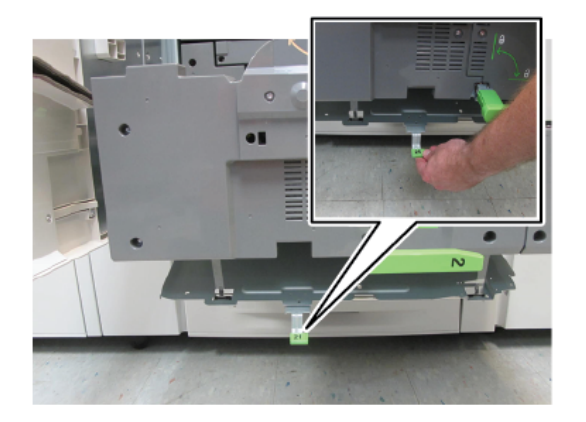

- 10. Верните ручку **2f** в исходное положение.
- 11. Задвиньте модуль переноса до упора и поверните **ручку 2** влево.
- 12. Закройте переднюю дверцу аппарата.
- 13. Прогоните пять пустых листов бумаги, чтобы удалить остатки тонера с вала фьюзера, затем возобновите процесс копирования или печати.

### **Застревание бумаги в лотках 1–3**

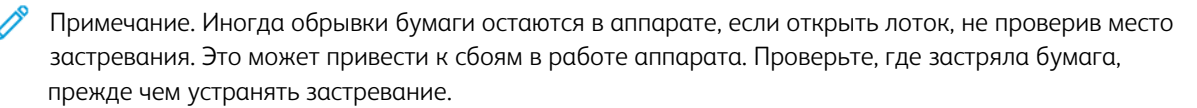

1. Откройте лоток, где застряла бумага.

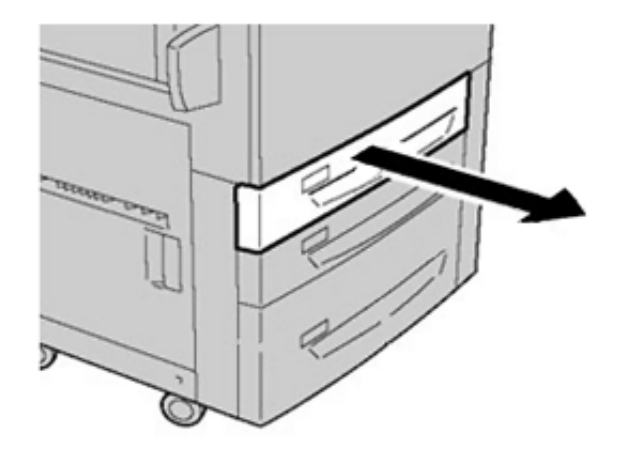

2. Извлеките застрявшую бумагу.

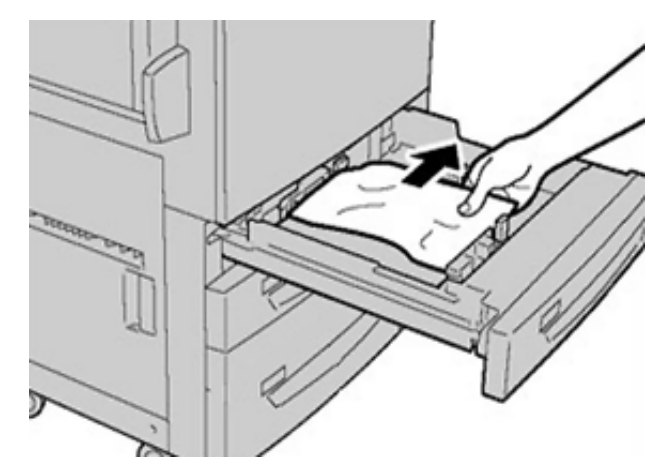

3. Аккуратно задвиньте лоток в аппарат до упора.

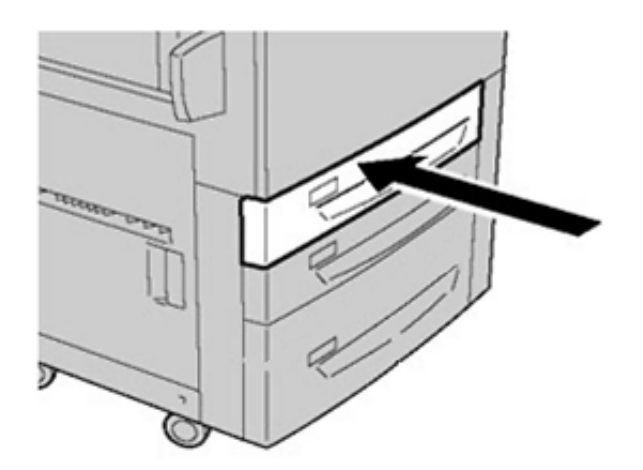
## **ЗАСТРЕВАНИЕ БУМАГИ В ОБХОДНОМ ЛОТКЕ (ЛОТКЕ 5)**

### **Застревание бумаги в автономном обходном лотке (лотке 5)**

- $\bigcap$ Внимание. Данная процедура предназначена для извлечения застрявшей бумаги из обходного лотка (лотка 5), когда он является автономным устройством подачи и не установлен на какой-то дополнительный податчик (такой как податчик большой емкости с расширенными возможностями для крупноформатных оригиналов).
- Совет. Прежде чем приступать к выполнению работ копирования или печати, необходимо убедиться в  $\bigodot$ отсутствии застрявшей бумаги, включая всевозможные обрывки.
	- 1. Удалите застрявшую бумагу и бумагу из обходного лотка.

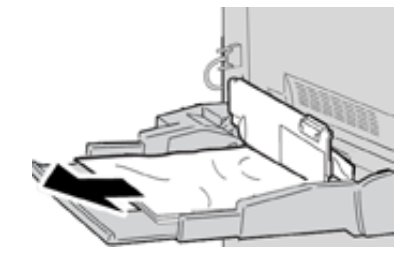

Примечание. Если бумага порвется, извлеките ее изнутри аппарата.

2. Откройте верхнюю крышку обходного лотка и извлеките застрявшую бумагу.

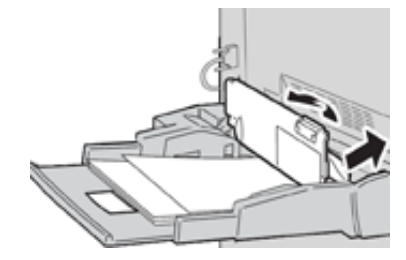

3. Закройте крышку.

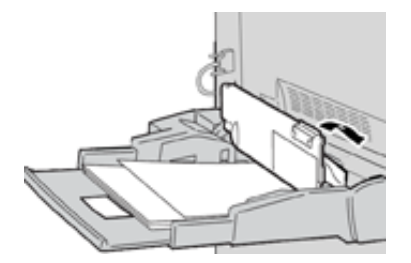

4. Снова вложите бумагу в лоток и возобновите печать или копирование.

# Устранение неисправностей лотка 6

## **ЗАСТРЕВАНИЕ БУМАГИ В ЛОТКЕ 6**

## **Извлечение застрявшей бумаги из податчика HCF (лоток 6)**

- 1. Откройте лоток 6 и извлеките застрявшую бумагу.
	- Примечание. Если бумага порвется, удалите из аппарата все обрывки.

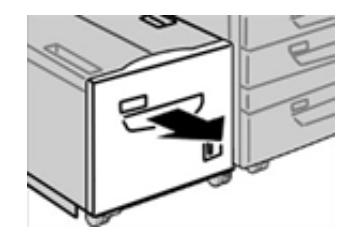

- 2. Аккуратно закройте лоток.
- 3. Аккуратно переместите лоток 6 влево до упора.

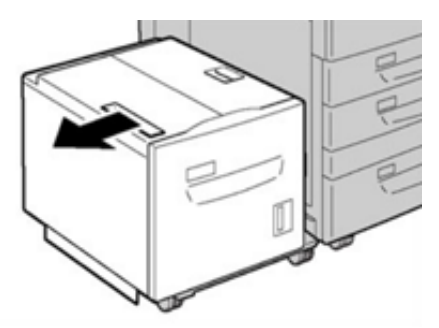

4. Возьмитесь за рукоятку верхней крышки и откройте ее.

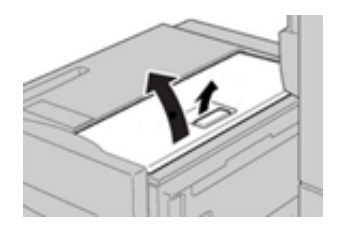

- 5. Извлеките застрявшую бумагу на участке верхней крышки лотка 6.
- 6. Закройте верхнюю крышку лотка 6.

7. Верните лоток 6 в исходное положение.

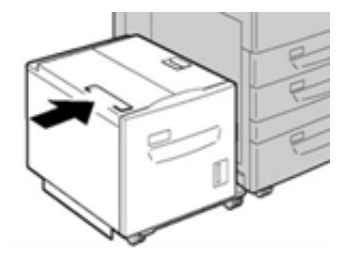

## **Извлечение застрявшей бумаги из-под нижней левой крышки податчика HCF**

1. Аккуратно переместите лоток 6 влево до упора.

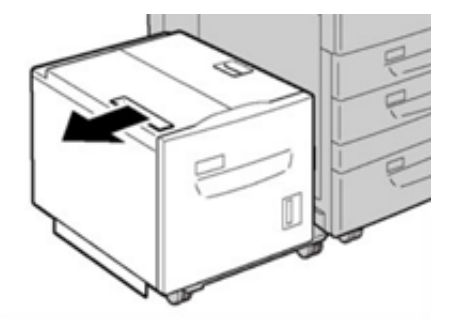

2. Откройте нижнюю левую крышку, удерживая фиксатор.

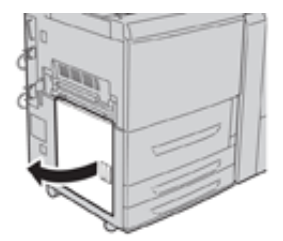

3. Извлеките застрявшую бумагу.

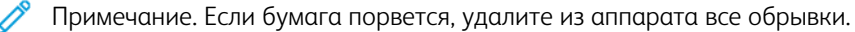

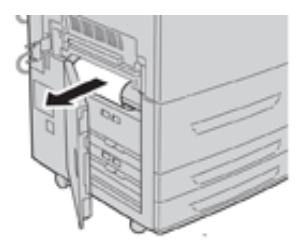

4. Аккуратно закройте нижнюю левую крышку.

5. Верните лоток 6 в исходное положение.

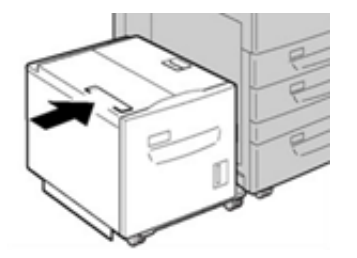

## **СООБЩЕНИЯ О НЕИСПРАВНОСТЯХ В ЛОТКЕ 6**

При возникновении сбоев, таких как застревание бумаги, открытие дверец или крышек, и при неисправностях аппарата печать приостанавливается и в интерфейсе пользователя появляется соответствующее сообщение. На иллюстрации изображается место возникновения сбоя с кратким описанием мер по его устранению. Если сбой произошел в нескольких местах, иллюстрация меняется, показывая эти места и необходимые меры по устранению.

#### **Информация о кодах неисправности для лотка 6**

При возникновении сбоев (таких как застревание бумаги, открытие дверец или крышек) или неисправностей печатной машины печать приостанавливается, и в интерфейсе пользователя появляется соответствующее сообщение.

В интерфейсе пользователя также отображается кнопка **Сбои**, при нажатии которой можно получить информацию о сбое и подробные инструкции по его устранению.

Совет. Сбои лотка 6 можно определить по кодам, которые начинаются с цифр 024 и 078.

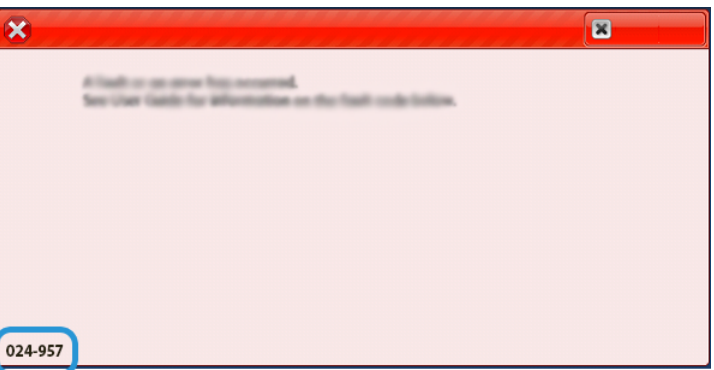

Устранение неисправностей лотков 6 и 7

## **ЗАСТРЕВАНИЕ БУМАГИ И ЛОТКАХ 6 И 7**

## **Застревание бумаги, когда обходной лоток установлен на лотках 6 и 7**

- ⊕ Совет. Прежде чем приступать к выполнению работ печати, необходимо убедиться в отсутствии застрявшей бумаги, включая всевозможные обрывки.
	- 1. Уберите бумагу из обходного лотка (лотка 5).
	- 2. Поднимите и откройте верхнюю крышку обходного лотка (лотка 5).

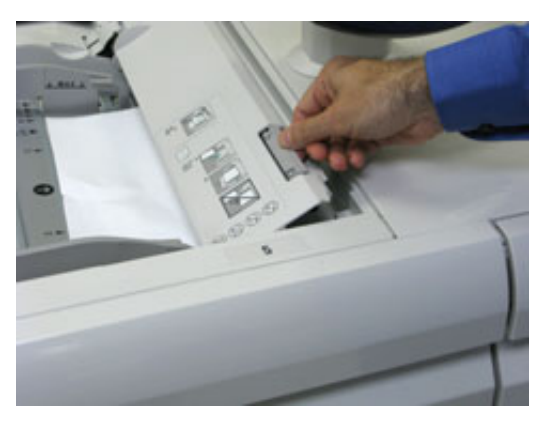

3. Извлеките застрявшую бумагу.

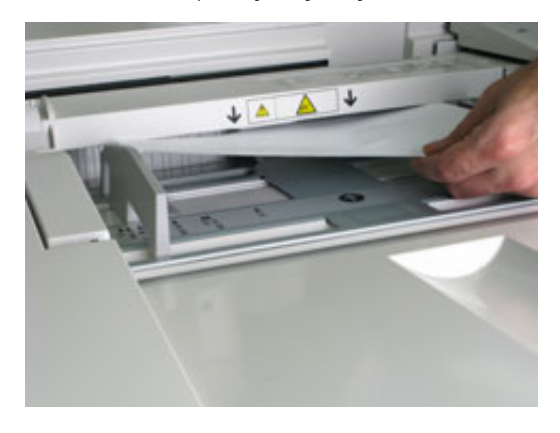

Примечание. Если бумага порвется, извлеките ее изнутри аппарата.

4. Закройте верхнюю крышку обходного лотка (лотка 5).

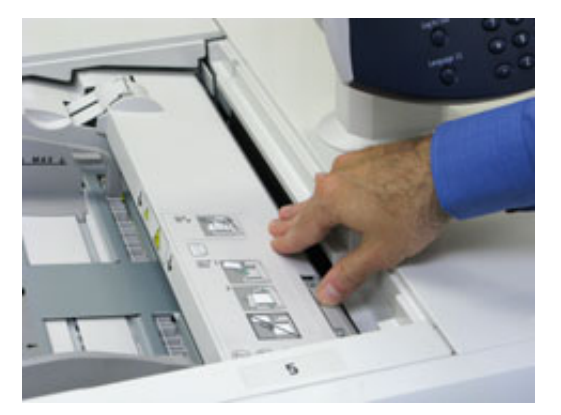

5. Снова вложите бумагу в лоток и возобновите печать.

## **Застревание бумаги в лотках 6 и 7**

1. Выдвиньте лоток, в котором застряла бумага.

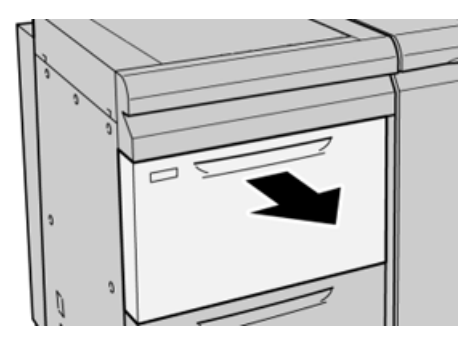

2. Извлеките застрявшую бумагу.

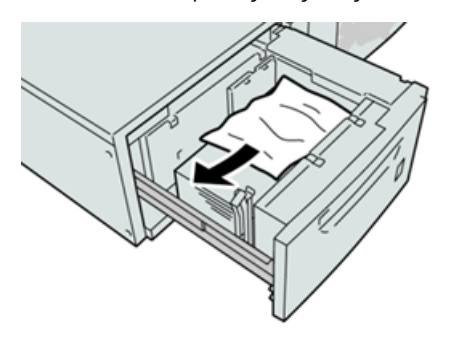

- Примечание. Если бумага порвалась, извлеките ее изнутри аппарата.
- 3. Аккуратно задвиньте лоток в аппарат до упора.

## **Застревание бумаги в лотках 6 и 7 (рычажок 1a и ручка 1c)**

1. Откройте переднюю крышку податчика OHCF.

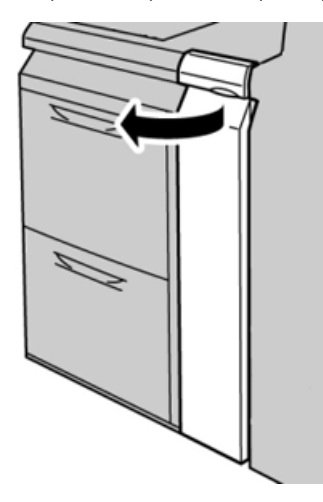

2. Передвиньте рычажок **1a** вправо и поверните ручку **1c** вправо. Извлеките застрявшую бумагу.

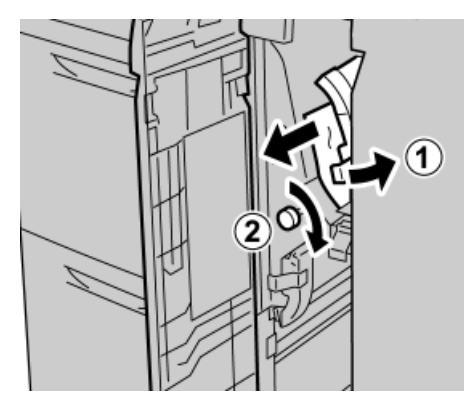

- Примечание. Если бумага порвалась, извлеките ее изнутри аппарата. Ï
- 3. Верните рычажок **1a** в исходное положение.

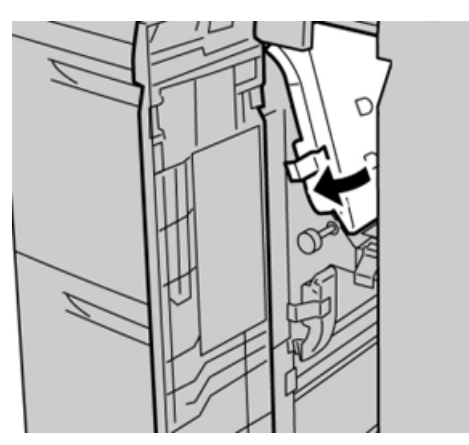

4. Закройте переднюю крышку податчика OHCF.

Примечание. Когда передняя крышка податчика OHCF закрыта неплотно, на экране выводится предупреждение и аппарат не работает.

## **Застревание бумаги в лотках 6 и 7 — рычажок 1b и рукоятка 1c**

1. Откройте переднюю крышку податчика OHCF.

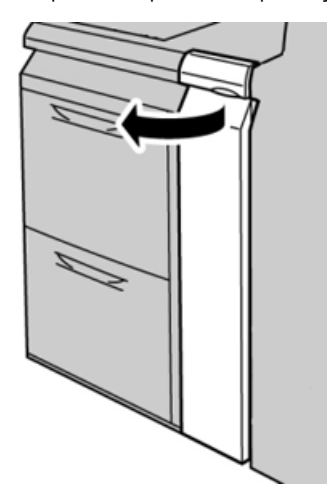

2. Передвиньте рычажок **1b** вправо и поверните ручку **1c** вправо. Извлеките застрявшую бумагу.

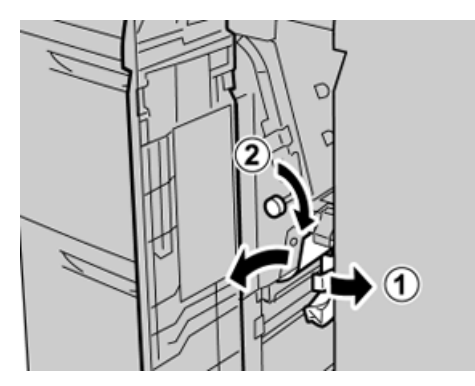

Примечание. Если бумага порвалась, извлеките ее изнутри аппарата.

3. Верните рычажок **1b** в исходное положение.

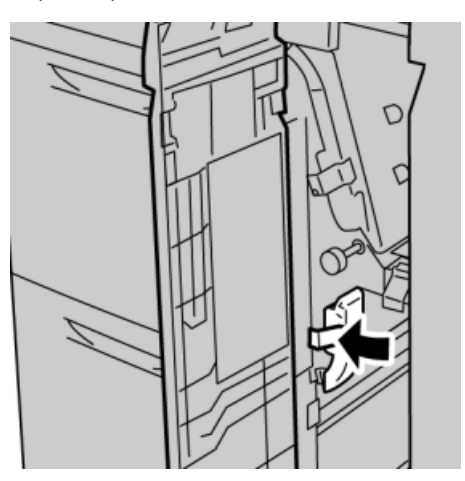

4. Закройте переднюю крышку податчика OHCF.

Примечание. Когда передняя крышка податчика OHCF закрыта неплотно, на экране выводится  $\mathscr{O}$ предупреждение и аппарат не работает.

## **Застревание бумаги в лотках 6 и 7 — рычажок 1d и рукоятка 1c**

1. Откройте переднюю крышку податчика OHCF.

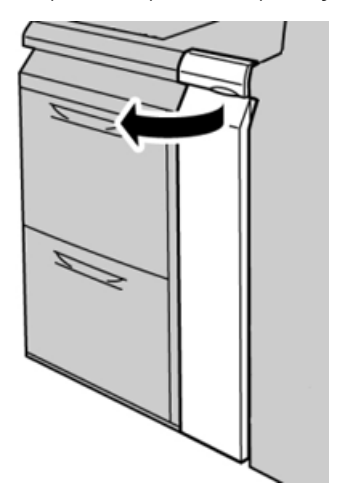

D

2. Поднимите рычажок **1d** и извлеките застрявшую бумагу.

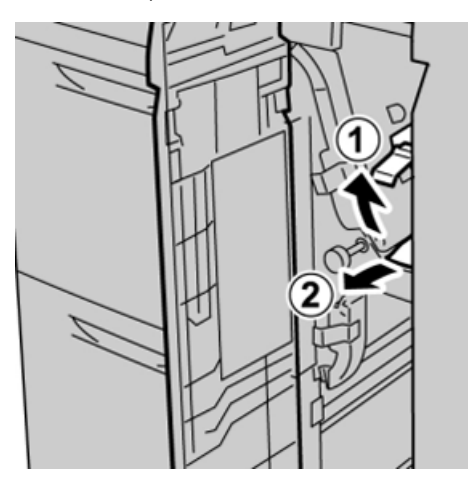

Примечание. Если бумага порвалась, извлеките ее изнутри аппарата.

3. Если бумага не будет выниматься, поверните ручку **1c** по часовой стрелке и извлеките застрявшую бумагу.

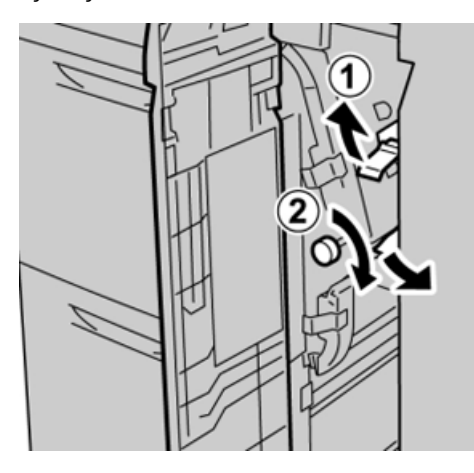

Í Примечание. Если бумага порвалась, извлеките ее изнутри аппарата.

4. Верните рычажок **1d** в исходное положение.

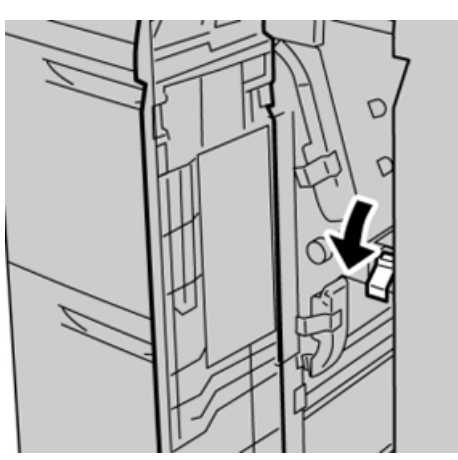

5. Закройте переднюю крышку податчика OHCF.

Примечание. Когда передняя крышка податчика OHCF закрыта неплотно, на экране выводится предупреждение и аппарат не работает.

#### **СООБЩЕНИЯ О НЕИСПРАВНОСТИ ДЛЯ ЛОТКОВ 6 И 7**

При возникновении сбоев, таких как застревание бумаги, открытие дверец или крышек, и при неисправностях аппарата печать приостанавливается и в интерфейсе пользователя появляется соответствующее сообщение. На иллюстрации изображается место возникновения сбоя с кратким описанием мер по его устранению. Если сбой произошел в нескольких местах, иллюстрация меняется, показывая эти места и необходимые меры по устранению.

#### **Информация о кодах неисправности для лотков 6 и 7**

При возникновении сбоев (таких как застревание бумаги, открытие дверец или крышек) или неисправностей печатной машины печать приостанавливается, и в интерфейсе пользователя появляется соответствующее сообщение.

В интерфейсе пользователя также отображается кнопка **Сбои**, при нажатии которой можно получить информацию о сбое и подробные инструкции по его устранению.

Совет. Сбои лотков 6 и 7 можно определить по кодам, которые начинаются с цифр 078.

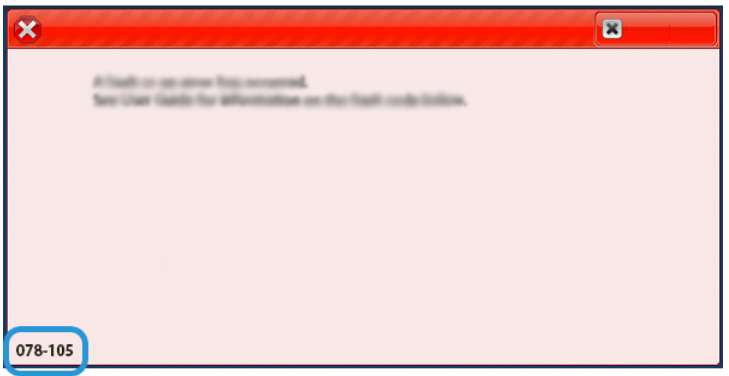

# Устранение неисправностей лотков 8 и 9

## **ЗАСТРЕВАНИЕ БУМАГИ И ЛОТКАХ 8 И 9**

## **Извлечение застрявшей бумаги из лотков 8 и 9**

Для предотвращения застревания бумаги на входе в печатающее устройство на участке транспортера финишера предусмотрены прижимы, удерживающие листы большого формата (такого как A3, 11 x 17 и 12 x 18 дюймов).

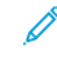

Примечание. Для извлечения застрявшей бумаги следуйте указаниям на сенсорном экране. Прежде чем приступать к выполнению работ печати, необходимо убедиться в отсутствии застрявшей бумаги, включая всевозможные обрывки.

## **Застревание бумаги, когда обходной лоток установлен на лотках 8 и 9**

⊕ Совет. Прежде чем приступать к выполнению работ печати, необходимо убедиться в отсутствии застрявшей бумаги, включая всевозможные обрывки.

- 1. Уберите бумагу из обходного лотка (лотка 5).
- 2. Поднимите и откройте верхнюю крышку обходного лотка (лотка 5).

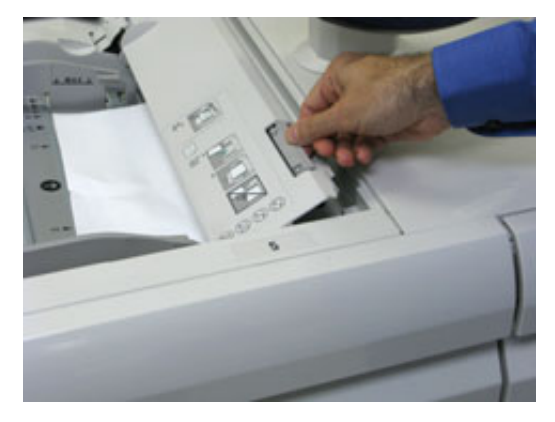

3. Извлеките застрявшую бумагу.

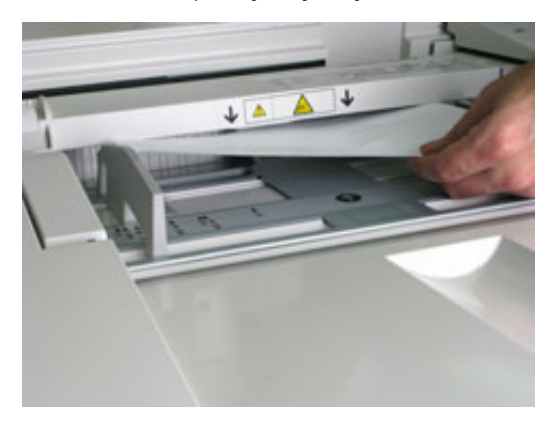

Í Примечание. Если бумага порвется, извлеките ее изнутри аппарата.

4. Закройте верхнюю крышку обходного лотка (лотка 5).

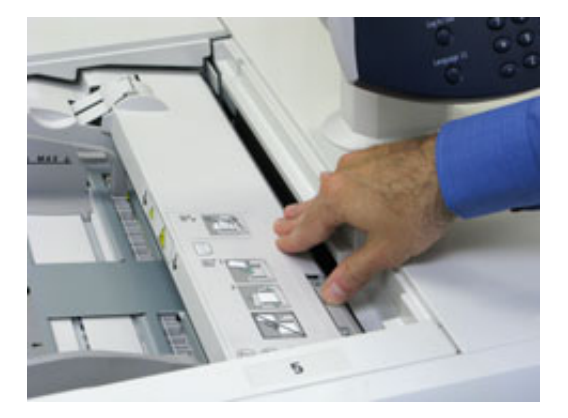

5. Откройте **верхнюю секцию** (над лотками 6 и 7).

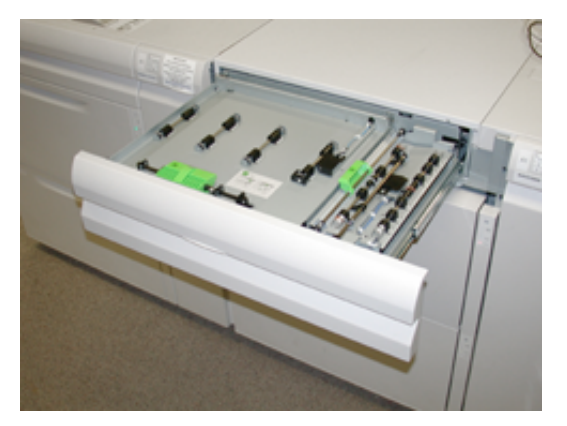

6. Подняв рычажки **2a** и **2b**, извлеките застрявшую бумагу.

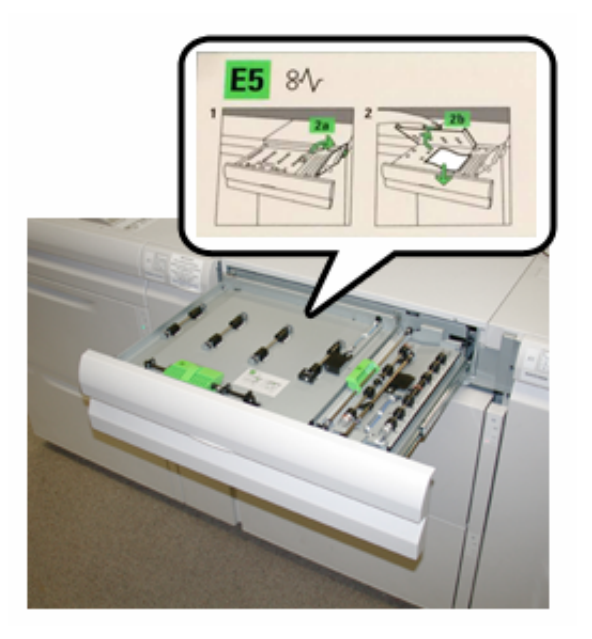

- 7. Опустите рычажки **2a** и **2b**.
- 8. Закройте **верхнюю секцию**.
- 9. Снова вложите бумагу в лоток и возобновите печать.

## **Застревание бумаги в лотках 8 и 9**

1. Выдвиньте лоток, в котором застряла бумага.

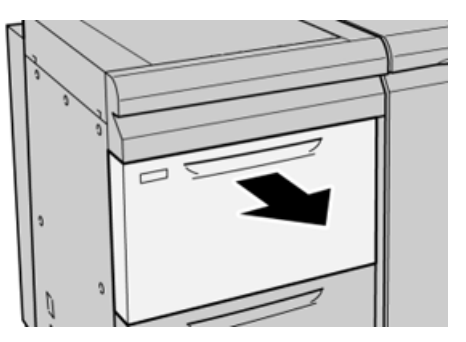

2. Извлеките застрявшую бумагу.

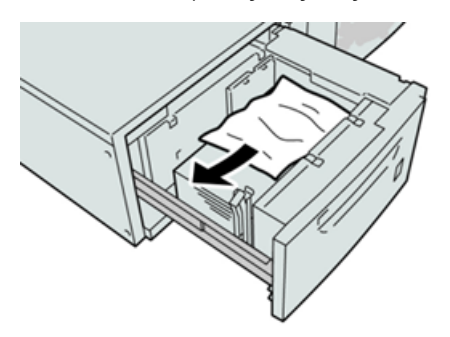

Примечание. Если бумага порвалась, извлеките ее изнутри аппарата. D

3. Аккуратно задвиньте лоток в аппарат до упора.

## **Застревание бумаги в лотках 8 и 9 (рычажок 1a и ручка 1c)**

1. Откройте переднюю крышку модуля податчика.

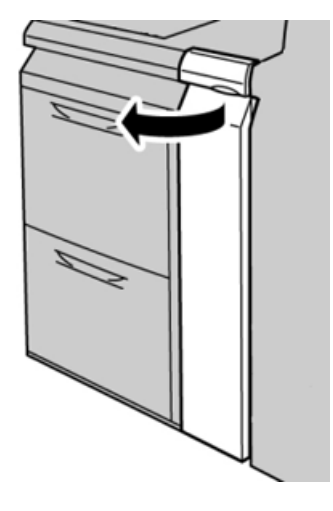

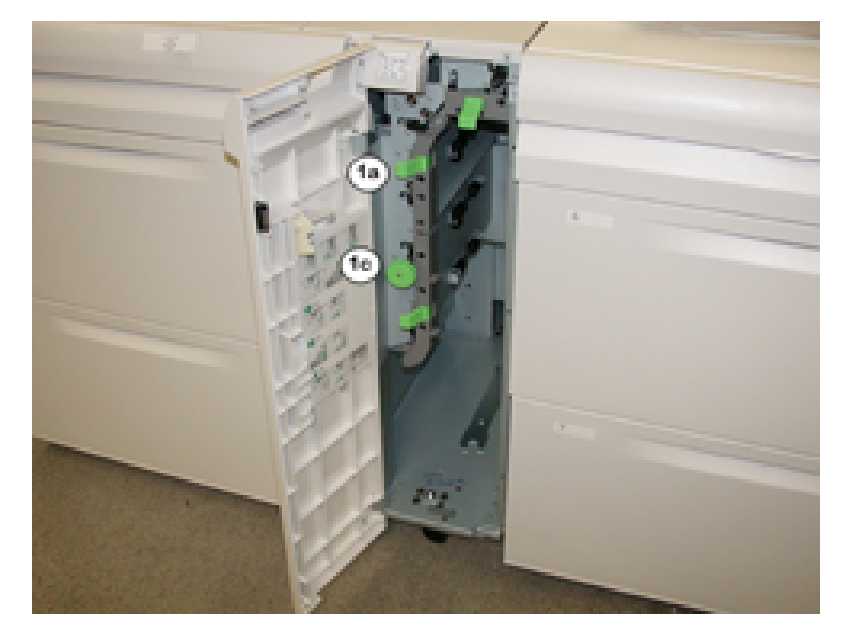

2. Передвиньте рычажок **1a** вправо и поверните ручку **1c** вправо. Извлеките застрявшую бумагу.

- Примечание. Если бумага порвалась, извлеките ее изнутри аппарата.
- 3. Верните рычажок **1a** в исходное положение.
- 4. Закройте переднюю крышку модуля податчика.

Примечание. Если передняя крышка податчика закрыта неплотно, на экране выводится предупреждение и аппарат не работает.

## **Застревание бумаги в лотках 8 и 9 — рычажок 1b и рукоятка 1c**

1. Откройте переднюю крышку модуля податчика.

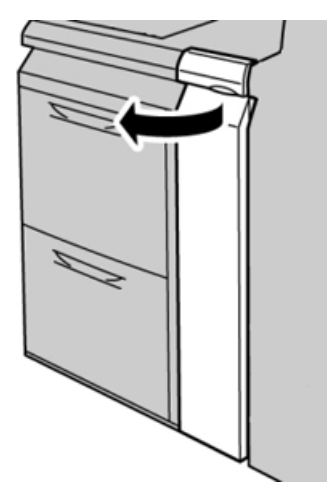

Í

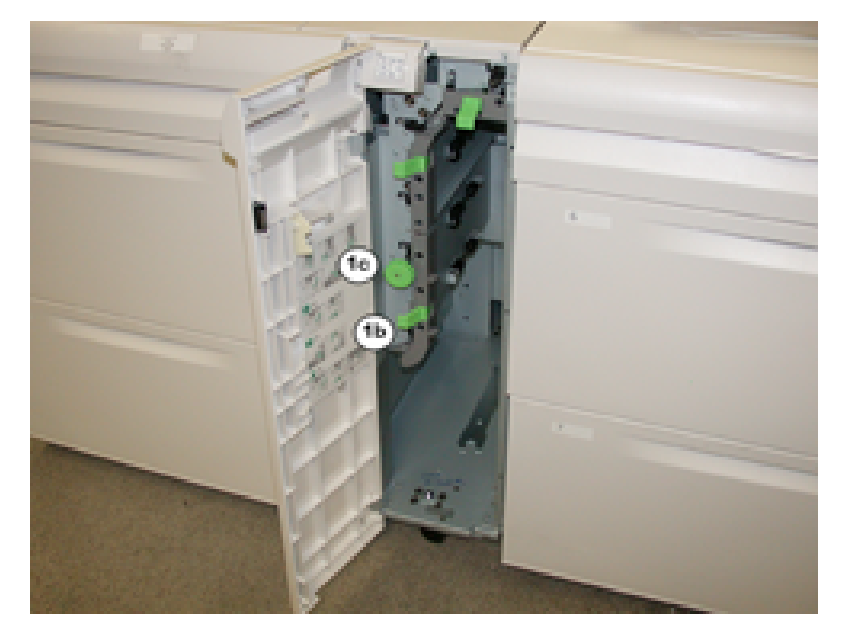

2. Передвиньте рычажок **1b** вправо и поверните ручку **1c** вправо. Извлеките застрявшую бумагу.

- Примечание. Если бумага порвалась, извлеките ее изнутри аппарата.
- 3. Верните рычажок **1b** в исходное положение.

∥

4. Закройте переднюю крышку модуля податчика.

Примечание. Если передняя крышка податчика закрыта неплотно, на экране выводится предупреждение и аппарат не работает.

## **Застревание бумаги в лотках 8 и 9 — рычажок 1d и рукоятка 1c**

1. Откройте переднюю крышку модуля податчика.

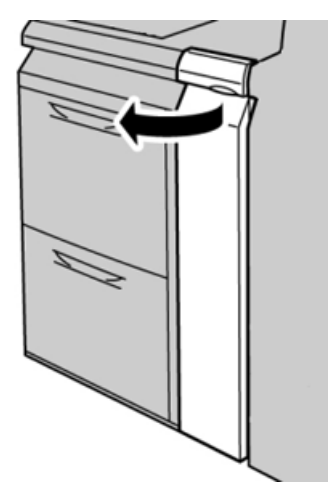

2. Поднимите рычажок **1d** и извлеките застрявшую бумагу.

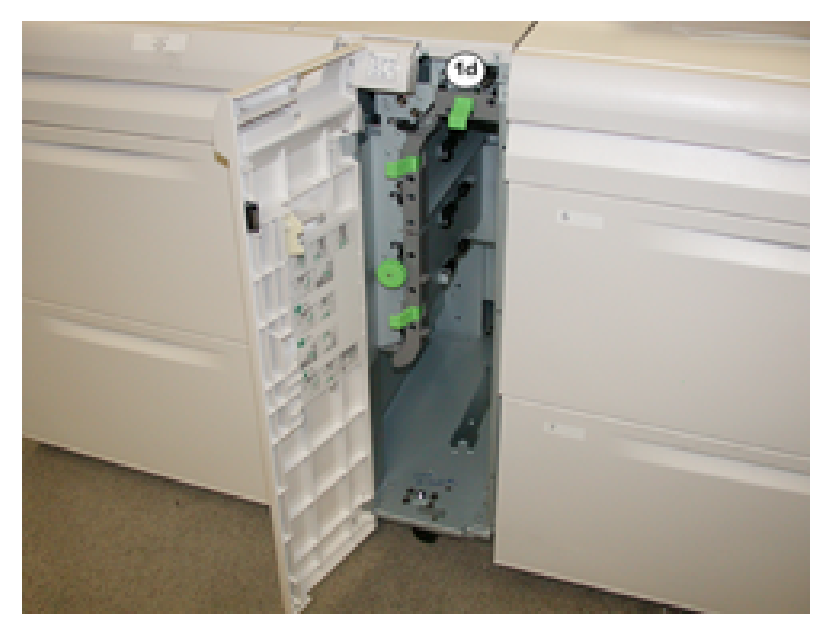

Примечание. Если бумага порвалась, извлеките ее изнутри аппарата.

- 3. Если бумага не будет выниматься, поверните ручку **1c** по часовой стрелке и извлеките застрявшую бумагу.
- 4. Верните рычажок **1d** в исходное положение.
- 5. Закройте переднюю дверцу модуля податчика.

Примечание. Если передняя крышка податчика закрыта неплотно, на экране выводится соответствующее сообщение, и аппарат

не работает.

### **СООБЩЕНИЯ О НЕИСПРАВНОСТИ ДЛЯ ЛОТКОВ 8 И 9**

При возникновении сбоев, таких как застревание бумаги, открытие дверец или крышек, и при неисправностях аппарата печать приостанавливается и в интерфейсе пользователя появляется соответствующее сообщение. На иллюстрации изображается место возникновения сбоя с кратким описанием мер по его устранению. Если сбой произошел в нескольких местах, иллюстрация меняется, показывая эти места и необходимые меры по устранению.

### **Информация о кодах неисправности для лотков 8 и 9**

При возникновении сбоев (таких как застревание бумаги, открытие дверец или крышек) или неисправностей печатной машины печать приостанавливается, и в интерфейсе пользователя появляется соответствующее сообщение.

В интерфейсе пользователя также отображается кнопка **Сбои**, при нажатии которой можно получить информацию о сбое и подробные инструкции по его устранению.

Совет. Сбои лотков 8 и 9 можно определить по кодам, которые начинаются с цифр 178.  $\Omega$ 

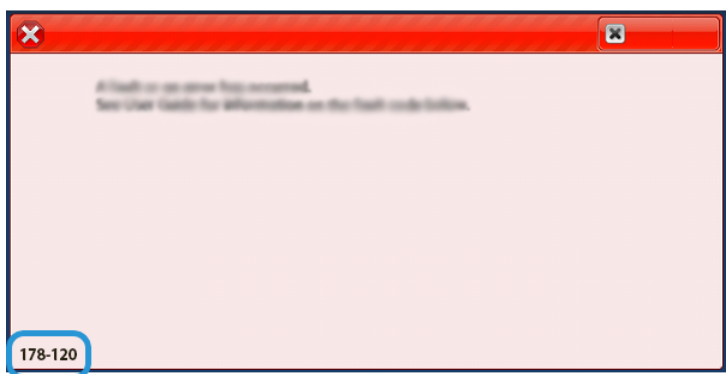

## Устранение неисправностей вакуумного податчика большой емкости для очень

## длинных листов (HCVF)

Готовую к печати блок-схему устранения неисправностей податчика HCVF, представленную в следующем разделе, см. в публикации *Устранение сбоев при подаче вакуумного податчика большой емкости для очень длинных листов (HCVF) Xerox®* на сайте [www.xerox.com.](https://www.xerox.com) На сайте в разделе **Служба поддержки > Поддержка и драйверы** выполните поиск по модели аппарата. На сайте в разделе **Документация** для вашего аппарата доступна блок-схема устранения неисправностей податчика HCVF.

# **УСТРАНЕНИЕ СБОЕВ ПОДАЧИ И ПОДАЧИ НЕСКОЛЬКИХ ЛИСТОВ ИЗ ВАКУУМНОГО ПОДАТЧИКА БОЛЬШОЙ ЕМКОСТИ ДЛЯ ОЧЕНЬ ДЛИННЫХ ЛИСТОВ (HCVF)**

Если при использовании дополнительного вакуумного податчика большой емкости для очень длинных листов (HCVF) происходят сбои подачи или подается несколько лисов, проверьте в пользовательском интерфейсе аппарата наличие следующих кодов неисправностей.

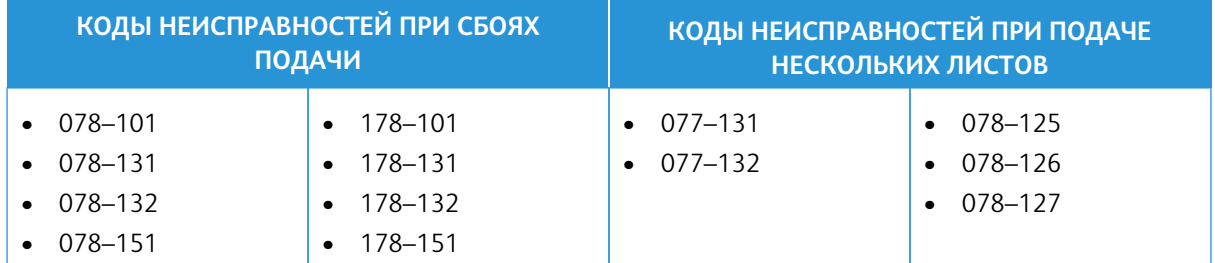

Для устранения сбоев подачи или подачи нескольких листов следует установить настройку значений обдува лотка согласно рекомендации. Инструкции по коррекции значений обдува лотка приведены в разделе [Настройка значений обдува лотка](#page-379-0).

Сведения об устранении сбоев подачи приведены в разделе [Устранение сбоев при подаче из вакуумного](#page-380-0)  [податчика большой емкости для очень длинных листов \(HCVF\)](#page-380-0).

Сведения об устранении подачи нескольких листов приведены в разделе [Устранение подачи нескольких](#page-382-0) [листов из вакуумного податчика большой емкости для очень длинных листов \(HCVF\).](#page-382-0)

### <span id="page-379-0"></span>**Настройка значений обдува лотка**

Настройка значений обдува лотка соответствует определенной конфигурации настроек вентиляторов вакуумного податчика большой емкости для очень длинных листов (HCVF). При изменении настройки значений обдува лотка создаются разные конфигурации настроек вентиляторов.

Для оптимизации настроек вентиляторов податчика HCVF скорректируйте настройку значений обдува лотка. Изменяйте настройки только в соответствии с инструкциями по устранению неисправностей.

Примечание. Перед изменением настройки значений обдува лотков убедитесь, что материал в податчике HCVF соответствует *Инструкциям для бумаги и других материалов* для данного податчика HCVF.

Чтобы скорректировать настройку значений обдува лотка, выполните следующее:

- 1. Войдите в систему по учетной записи администратора в пользовательском интерфейс аппарата.
- 2. Выберите **Статус аппарата > Сист. средства > Системные настройки > Общие настройки режимов > Настройки лотка для бумаги**.
- 3. В окне Настройки лотка для бумаги выберите **Настройки пользовательской бумаги**.
- 4. В окне Настройки пользовательской бумаги отобразится список профилей. Каждый профиль соответствует набору пользовательских настроек. Выполните одно из указанных далее действий.
	- Чтобы использовать существующий профиль, выберите его.
	- Для создания профиля выберите неиспользуемый профиль и введите имя.
- 5. Выберите **Изменить настройки**.
- 6. В окне Настройки выберите **Настройка значений обдува лотка > Изменить настройки**.
- 7. В окне Настройка значений обдува лотка выберите вариант **Пользовательская таблица**.

Примечание. Набор числовых настроек содержится в пользовательской таблице. Каждое числовое значение в пользовательской таблице соответствует определенной конфигурации в податчике HCVF.

- 8. Для изменения настройки «Пользовательская таблица» введите требуемое значение. Значение также можно выбрать при помощи стрелок «вверх» и «вниз».
- 9. Чтобы сохранить настройку «Пользовательская таблица», нажмите кнопку **Сохранить**.
- 10. Чтобы сохранить профиль, нажмите **Сохранить**.
- 11. Чтобы закрыть окно «Настройки пользовательской бумаги», нажмите **Закрыть**.
- 12. Чтобы закрыть окно «Настройки лотка для бумаги», нажмите **Закрыть**.

## <span id="page-380-0"></span>**Устранение сбоев при подаче из вакуумного податчика большой емкости для очень длинных листов (HCVF)**

При использовании дополнительного вакуумного податчика большой емкости для очень длинных листов (HCVF) о состоянии сбоев подачи указывают следующие коды неисправностей:

- 078–101, 078–131, 078–132, 078–151
- 178–101, 178–131, 178–132, 178–151

Сведения о кодах неисправностей, относящихся к подаче нескольких листов, см. раздел [Устранение](#page-382-0)  [подачи нескольких листов из вакуумного податчика большой емкости для очень длинных листов \(HCVF\)](#page-382-0).

Для устранения сбоев подачи выполните действия, указанные в соответствующем разделе.

[Сбои подачи при использовании бумаги плотностью не менее 177 г/м²](#page-381-0)

<span id="page-381-0"></span>При использовании бумаги плотностью не менее 177 г/м² могут возникать проблемы со сбоями подачи.

- 1. Выполните следующие регулировки:
	- a. Установите для настройки «Пользовательская таблица» значение **5**. Сохраните настройку.
	- b. Выполните пробную печать. Если сбоев подачи не будет, значит проблема устранена.
	- c. Увеличьте значение настройки «Пользовательская таблица» на одну единицу. Сохраните настройку.
	- d. Выполните пробную печать. Если сбоев подачи не будет, значит проблема устранена.
	- e. Если сбои подачи повторятся, выполняйте действия 1c и 1d, пока значение «Пользовательская таблица» не станет равным **8**.
- 2. Если проблема не устранится, обратитесь в представительство Xerox.

[Сбои подачи при использовании бумаги плотностью менее 177 г/м² для печати не более пяти листов](#page-381-1)

<span id="page-381-1"></span>При использовании бумаги плотностью менее 177 г/м² и печати не более пяти листов могут возникать проблемы со сбоем подачи.

Выполните следующие регулировки:

- 1. Установите для настройки «Пользовательская таблица» значение **32**. Сохраните настройку.
- 2. Выполните пробную печать. Если сбоев подачи не будет, значит проблема устранена.
- 3. Если сбои подачи повторятся, установите для настройки «Пользовательская таблица» значение **33**. Сохраните настройку.
- 4. Снова выполните пробную печать. Если проблема не устранится, обратитесь в представительство Xerox.

[Сбои подачи при использовании бумаги плотностью менее 177 г/м² для печати более пяти листов](#page-382-1)

<span id="page-382-1"></span>При использовании бумаги плотностью менее 177 г/м² и печати более пяти листов могут возникать проблемы со сбоем подачи.

- 1. Выполните следующие регулировки:
	- a. Установите для настройки «Пользовательская таблица» значение **5**. Сохраните настройку.
	- b. Выполните пробную печать. Если сбоев подачи не будет, значит проблема устранена.
	- c. Увеличьте значение настройки «Пользовательская таблица» на одну единицу. Сохраните настройку.
	- d. Выполните пробную печать. Если сбоев подачи не будет, значит проблема устранена.
	- e. Если сбои подачи повторятся, выполняйте действия 1c и 1d, пока значение «Пользовательская таблица» не станет равным **8**.
- 2. Если сбои подачи повторятся, установите для настройки «Пользовательская таблица» значение **32**. Сохраните настройку.
- 3. Выполните пробную печать. Если сбоев подачи не будет, значит проблема устранена.
- 4. Если сбои подачи повторятся, установите для настройки «Пользовательская таблица» значение **33**. Сохраните настройку.
- 5. Снова выполните пробную печать. Если проблема не устранится, обратитесь в представительство Xerox.

#### <span id="page-382-0"></span>**Устранение подачи нескольких листов из вакуумного податчика большой емкости для очень**

#### **длинных листов (HCVF)**

При использовании дополнительного вакуумного податчика большой емкости для очень длинных листов (HCVF) о состоянии подачи нескольких листов указывают следующие коды неисправностей:

- 077–131, 077–132.
- 078–125, 078–126, 078–127.

Сведения о кодах неисправностей, относящихся к сбоям подачи, см. раздел [Устранение сбоев при подаче](#page-380-0)  [из вакуумного податчика большой емкости для очень длинных листов \(HCVF\).](#page-380-0)

Для устранения подачи нескольких листов выполните действия, указанные в соответствующем разделе.

[Подача нескольких листов при использовании мелованной бумаги плотностью не менее 177 г/м²](#page-383-0)

#### <span id="page-383-0"></span>[Уровень влажности не ниже 50 процентов](#page-383-1)

<span id="page-383-1"></span>При использовании мелованной бумаги плотностью не менее 177 г/м² или при влажности не ниже 50 процентов могут возникать проблемы с подачей нескольких листов.

Выполните следующие регулировки:

- 1. Если бумага мелованная только с одной стороны, перейдите к пункту 3.
- 2. Если бумага мелованная с обеих сторон, выполните следующее:
	- a. Установите для настройки «Пользовательская таблица» значение **5**. Сохраните настройку.
	- b. Выполните пробную печать. Если подачи нескольких листов не будет, значит проблема устранена.
	- c. Увеличьте значение настройки «Пользовательская таблица» на одну единицу. Сохраните настройку.
	- d. Выполните пробную печать. Если подачи нескольких листов не будет, значит проблема устранена.
	- e. Если подача нескольких листов повторится, выполняйте действия 2c и 2d, пока значение «Пользовательская таблица» не станет равным **8**.
- 3. Если бумага мелованная только с одной стороны или подача нескольких листов повторится, выполните следующее:
	- a. Установите для настройки «Пользовательская таблица» значение **9**. Сохраните настройку.
	- b. Выполните пробную печать. Если подачи нескольких листов не будет, значит проблема устранена.
	- c. Увеличьте значение настройки «Пользовательская таблица» на одну единицу. Сохраните настройку.
	- d. Выполните пробную печать. Если подачи нескольких листов не будет, значит проблема устранена.
	- e. Если подача нескольких листов повторится, выполняйте действия 3c и 3d, пока значение «Пользовательская таблица» не станет равным **12**.
- 4. Если проблема не устранится, обратитесь в представительство Xerox.

#### [Уровень влажности ниже 50 процентов](#page-384-0)

<span id="page-384-0"></span>При использовании мелованной бумаги плотностью не менее 177 г/м² или при влажности ниже 50 процентов могут возникать проблемы с подачей нескольких листов.

- 1. Выполните следующие регулировки:
	- a. Установите для настройки «Пользовательская таблица» значение **9**. Сохраните настройку.
	- b. Выполните пробную печать. Если подачи нескольких листов не будет, значит проблема устранена.
	- c. Увеличьте значение настройки «Пользовательская таблица» на одну единицу. Сохраните настройку.
	- d. Выполните пробную печать. Если подачи нескольких листов не будет, значит проблема устранена.
	- e. Если подача нескольких листов повторится, выполняйте действия 1c и 1d, пока значение «Пользовательская таблица» не станет равным **12**.
- 2. Если подача нескольких листов повторится, выполните следующее:
	- a. Установите для настройки «Пользовательская таблица» значение **35**. Сохраните настройку.
	- b. Выполните пробную печать. Если подачи нескольких листов не будет, значит проблема устранена.
	- c. Увеличьте значение настройки «Пользовательская таблица» на одну единицу. Сохраните настройку.
	- d. Выполните пробную печать. Если подачи нескольких листов не будет, значит проблема устранена.
	- e. Если подача нескольких листов повторится, выполняйте действия 2c и 2d, пока значение «Пользовательская таблица» не станет равным **38**.
- 3. Если проблема не устранится, обратитесь в представительство Xerox.

#### [Подача нескольких листов при использовании немелованной бумаги плотностью не менее 177 г/м²](#page-385-0)

<span id="page-385-0"></span>При использовании немелованной бумаги плотностью не менее 177 г/м² могут возникать проблемы с подачей нескольких листов.

- 1. Выполните следующие регулировки:
	- a. Установите для настройки «Пользовательская таблица» значение **9**. Сохраните настройку.
	- b. Выполните пробную печать. Если подачи нескольких листов не будет, значит проблема устранена.
	- c. Увеличьте значение настройки «Пользовательская таблица» на одну единицу. Сохраните настройку.
	- d. Выполните пробную печать. Если подачи нескольких листов не будет, значит проблема устранена.
	- e. Если подача нескольких листов повторится, выполняйте действия 1c и 1d, пока значение «Пользовательская таблица» не станет равным **12**.
- 2. Если проблема не устранится, обратитесь в представительство Xerox.

[Подача нескольких листов при использовании мелованной бумаги плотностью менее 177 г/м²](#page-386-0)

#### <span id="page-386-0"></span>[Уровень влажности не ниже 50 процентов](#page-386-1)

<span id="page-386-1"></span>При использовании мелованной бумаги плотностью менее 177 г/м² и при влажности не ниже 50 процентов могут возникать проблемы с подачей нескольких листов.

- 1. Выполните следующие регулировки:
	- a. Установите для настройки «Пользовательская таблица» значение **9**. Сохраните настройку.
	- b. Выполните пробную печать. Если подачи нескольких листов не будет, значит проблема устранена.
	- c. Увеличьте значение настройки «Пользовательская таблица» на одну единицу. Сохраните настройку.
	- d. Выполните пробную печать. Если подачи нескольких листов не будет, значит проблема устранена.
	- e. Если подача нескольких листов повторится, выполняйте действия 1c и 1d, пока значение «Пользовательская таблица» не станет равным **12**.
- 2. Если подача нескольких листов повторится, выполните следующее:
	- a. Установите для настройки «Пользовательская таблица» значение **5**. Сохраните настройку.
	- b. Выполните пробную печать. Если подачи нескольких листов не будет, значит проблема устранена.
	- c. Увеличьте значение настройки «Пользовательская таблица» на одну единицу. Сохраните настройку.
	- d. Выполните пробную печать. Если подачи нескольких листов не будет, значит проблема устранена.
	- e. Если подача нескольких листов повторится, выполняйте действия 2c и 2d, пока значение «Пользовательская таблица» не станет равным **8**.
- 3. Если подача нескольких листов опять повторится, установите для настройки «Пользовательская таблица» значение **32**. Сохраните настройку.
- 4. Выполните пробную печать. Если подачи нескольких листов не будет, значит проблема устранена.
- 5. Если подача нескольких листов опять повторится, установите для настройки «Пользовательская таблица» значение **33**. Сохраните настройку.
- 6. Снова выполните пробную печать. Если проблема не устранится, обратитесь в представительство Xerox.

#### [Уровень влажности ниже 50 процентов](#page-387-0)

<span id="page-387-0"></span>При использовании мелованной бумаги плотностью менее 177 г/м² и при влажности ниже 50 процентов могут возникать проблемы с подачей нескольких листов.

- 1. Выполните следующие регулировки:
	- a. Установите для настройки «Пользовательская таблица» значение **5**.
	- b. Выполните пробную печать. Если подачи нескольких листов не будет, значит проблема устранена.
	- c. Увеличьте значение настройки «Пользовательская таблица» на одну единицу. Сохраните настройку.
	- d. Выполните пробную печать. Если подачи нескольких листов не будет, значит проблема устранена.
	- e. Если подача нескольких листов повторится, выполняйте действия 1c и 1d, пока значение «Пользовательская таблица» не станет равным **8**.
- 2. Если подача нескольких листов опять повторится, установите для настройки «Пользовательская таблица» значение **32**. Сохраните настройку.
- 3. Выполните пробную печать. Если подачи нескольких листов не будет, значит проблема устранена.
- 4. Если подача нескольких листов опять повторится, установите для настройки «Пользовательская таблица» значение **33**. Сохраните настройку.
- 5. Выполните пробную печать. Если подачи нескольких листов не будет, значит проблема устранена.
- 6. Если подача нескольких листов повторится, выполните следующее:
	- a. Установите для настройки «Пользовательская таблица» значение **9**. Сохраните настройку.
	- b. Выполните пробную печать. Если подачи нескольких листов не будет, значит проблема устранена.
	- c. Увеличьте значение настройки «Пользовательская таблица» на одну единицу. Сохраните настройку.
	- d. Выполните пробную печать. Если подачи нескольких листов не будет, значит проблема устранена.
	- e. Если подача нескольких листов повторится, выполняйте действия 6c и 6d, пока значение «Пользовательская таблица» не станет равным **12**.
- 7. Если проблема не устранится, обратитесь в представительство Xerox.

# Устранение неисправностей устройств послепечатной обработки

## **УСТРАНЕНИЕ НЕИСПРАВНОСТЕЙ ОФИСНОГО (BR) ФИНИШЕРА**

## **Застревание бумаги в офисном (BR) финишере**

#### **Извлечение застрявшей бумаги на участке 3а финишера BR**

1. Если бумагу видно на выходе из выходного лотка, аккуратно вытяните ее в указанном направлении.

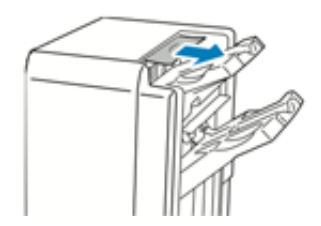

- 2. Откройте переднюю дверцу офисного финишера.
- 3. Поднимите зеленую ручку **3a**.

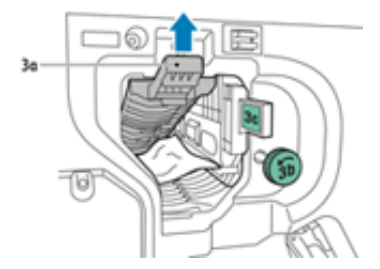

4. Осторожно извлеките бумагу.

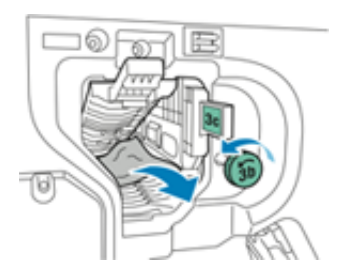

- Если бумага порвется, извлеките из финишера все обрывки.
- Если достать бумагу не получится или в интерфейсе аппарата появится соответствующее сообщение, поверните зеленую ручку **3b** в указанном направлении, чтобы освободить бумагу.

5. Верните зеленую ручку **3a** в исходное положение.

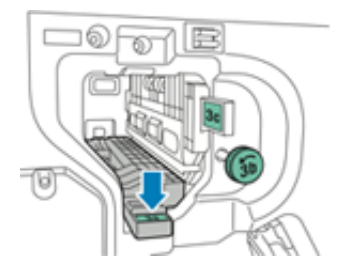

6. Закройте переднюю дверцу офисного финишера.

## **Извлечение застрявшей бумаги на участке 3с финишера BR**

- 1. Откройте переднюю дверцу офисного финишера.
- 2. Передвиньте зеленый рычажок **3с** влево.

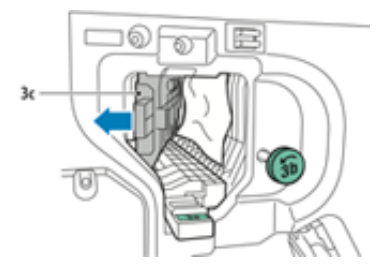

3. Осторожно извлеките бумагу.

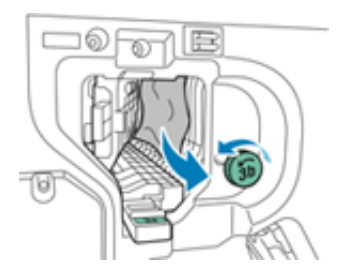

- Если бумага порвется, извлеките из финишера все обрывки.
- Если достать бумагу не получится или в интерфейсе аппарата появится соответствующее сообщение, поверните зеленую ручку **3b** в указанном направлении, чтобы освободить бумагу.
- 4. Верните зеленый рычажок **3c** в исходное положение.

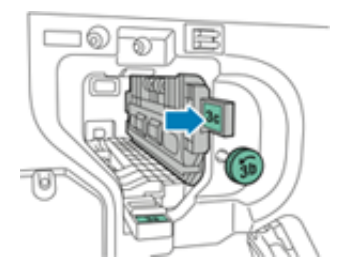

5. Закройте переднюю дверцу офисного финишера.

### **Извлечение застрявшей бумаги на участке 3d финишера BR**

1. Откройте переднюю дверцу финишера и найдите зеленый рычажок **3d**.

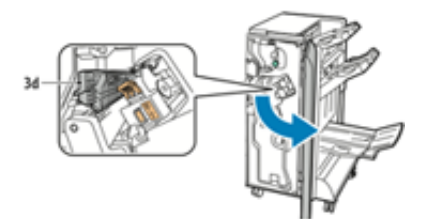

2. Передвиньте зеленый рычажок **3d** вправо.

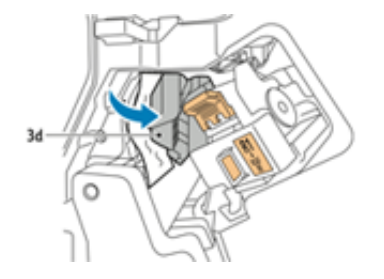

3. Осторожно извлеките бумагу.

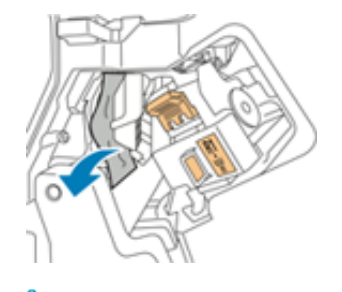

Í

- Примечание. Если бумага порвется, извлеките из финишера все обрывки.
- 4. Верните зеленый рычажок **3d** в исходное положение.

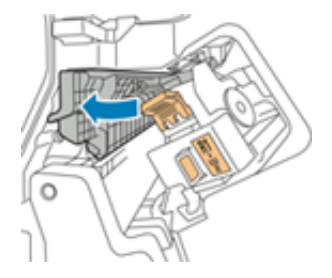

5. Закройте переднюю дверцу офисного финишера.

#### **Извлечение застрявшей бумаги на участке 4 финишера BR**

1. Откройте переднюю дверцу офисного финишера.

2. Взявшись за зеленую ручку, выдвиньте блок **4** до упора.

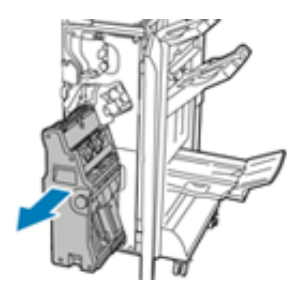

3. Для извлечения застрявшей бумаги поверните зеленую ручку **4** в указанном направлении.

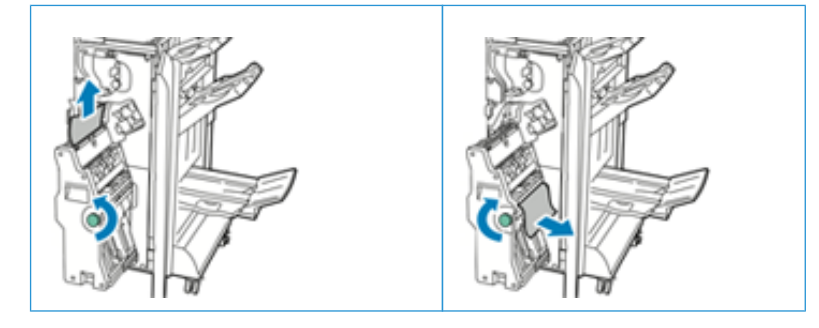

- Примечание. Если бумага порвется, извлеките из финишера все обрывки.
- 4. Верните рычажок **4** в исходное положение.

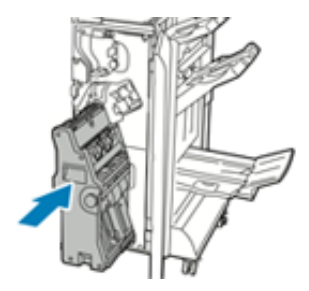

5. Закройте переднюю дверцу офисного финишера.

### **Извлечение застрявшей бумаги из лотка брошюровщика**

- 1. Откройте переднюю дверцу офисного финишера.
- 2. Для освобождения застрявшей бумаги поверните зеленую ручку **4** в указанном направлении.

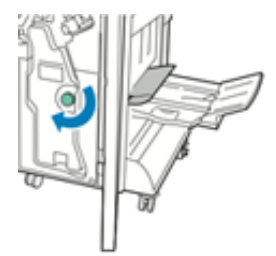

3. Извлеките бумагу, вытянув ее в указанном направлении.

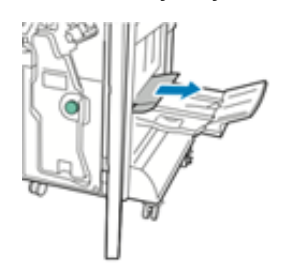

- Примечание. Если бумага порвется, извлеките из финишера все обрывки.
- 4. Закройте переднюю дверцу офисного финишера.

#### **Сообщения о неисправности и коды неисправностей для финишера BR**

При возникновении сбоев (таких как застревание бумаги, открытие дверец или крышек) или неисправностей печатной машины печать приостанавливается, и в интерфейсе пользователя появляется соответствующее сообщение. На иллюстрации изображается место возникновения сбоя с кратким описанием мер по его устранению. Если сбой произошел в нескольких местах, иллюстрация меняется, показывая эти места и необходимые меры по устранению.

При возникновении сбоев, таких как застревание бумаги, открытие дверец или крышек, и при неисправностях аппарата печать приостанавливается и в интерфейсе пользователя появляется соответствующее сообщение.

В интерфейсе пользователя также отображается кнопка **Сбои**, при нажатии которой можно получить информацию о сбое и подробные инструкции по его устранению.

Совет. Сбои офисного (BR) финишера с брошюровщиком можно определить по кодам, которые начинаются с цифр 012.

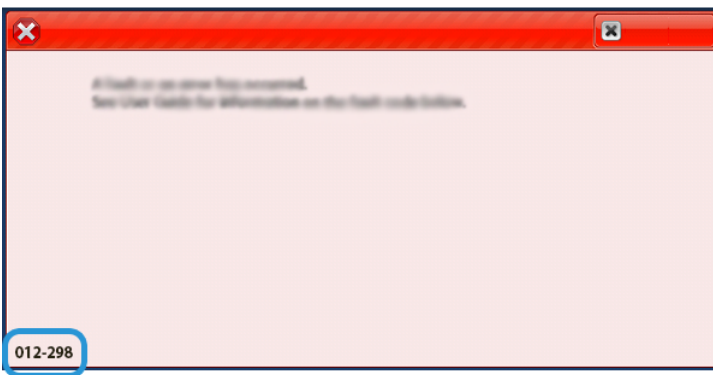

## **УСТРАНЕНИЕ НЕИСПРАВНОСТЕЙ ИНТЕРФЕЙСНОГО МОДУЛЯ РАЗГЛАЖИВАНИЯ**

#### **Застревание бумаги в интерфейсном модуле разглаживания**

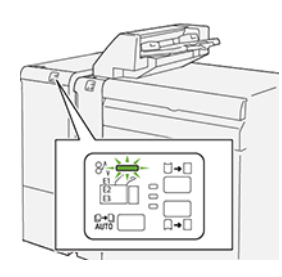

При возникновении сбоев (таких как застревание бумаги, открытие дверец или крышек) или неисправностей печатной машины происходит следующее:

- Печатная машина перестает работать, и на ее сенсорном экране отображается сообщение о сбое.
- Сообщение содержит графическую иллюстрацию, которая показывает место сбоя с кратким объяснением корректирующих действий для исправления этого сбоя.
- Бумага может застревать на нескольких участках печатной машины и в присоединенных к ней дополнительных устройствах. Если это происходит, иллюстрация меняется, показывая места застревания и необходимые меры по устранению.
- Кроме того, если сбой происходит в дополнительном устройстве, на панели управления устройства загорается индикатор, который показывает участок устройства, где произошел сбой.

При застревании бумаги соблюдайте следующие правила:

- Не отключайте печатную машину при извлечении застрявшей бумаги.
- Извлекать застрявшую бумагу можно при включенном аппарате. Если питание выключается, теряется вся информация в памяти аппарата.
- Перед возобновлением работ печати извлекайте всю застрявшую бумагу.
- Не прикасайтесь к внутренним компонентам аппарата. Это может привести к появлению дефектов печати.
- Прежде чем приступать к выполнению работ печати, необходимо убедиться в отсутствии застрявшей бумаги, включая всевозможные обрывки.
- Аккуратно извлеките бумагу, стараясь не порвать ее. Если бумага порвется, обязательно извлеките все обрывки.
- После извлечения застрявшей бумаги закрывайте все дверцы и крышки. Аппарат не печатает с открытыми дверцами и крышками.
- После извлечения застрявшей бумаги печать автоматически возобновляется с того момента, когда произошло застревание.
- Если в аппарате останется застрявшая бумага, на сенсорном экране будет оставаться сообщение об ошибке. Чтобы удалить всю застрявшую бумагу, пользуйтесь указаниями и информацией на сенсорном экране аппарата.

### **Извлечение застрявшей бумаги из интерфейсного модуля разглаживания**

1. Откройте переднюю крышку интерфейсного модуля разглаживания.

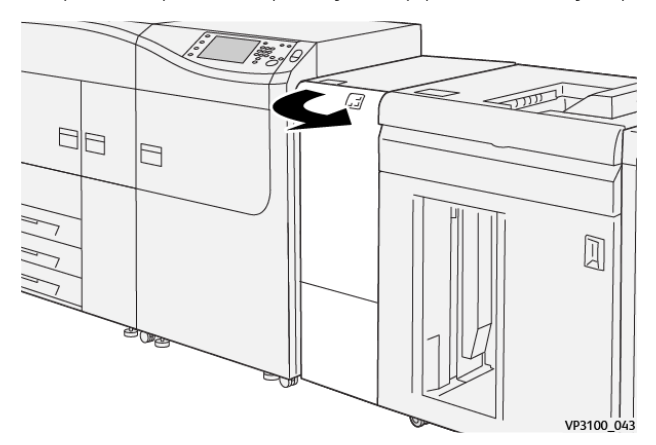

2. Извлеките застрявшую бумагу:

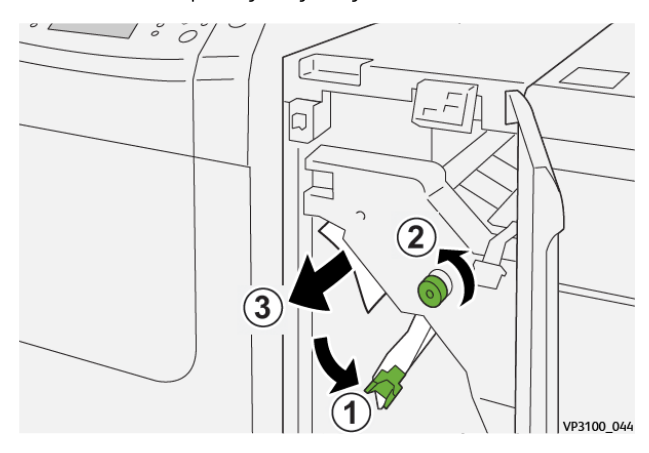

- a. Поверните рычажок **1a** вниз.
- b. Поверните ручку **1b** против часовой стрелки.

Внимание. Чтобы убедиться в наличии застрявшей бумаги, поверните ручку не менее 10 раз.

c. Извлеките застрявшую бумагу.

Внимание. Извлеките застрявшую бумагу на этом участке, аккуратно вытянув ее.

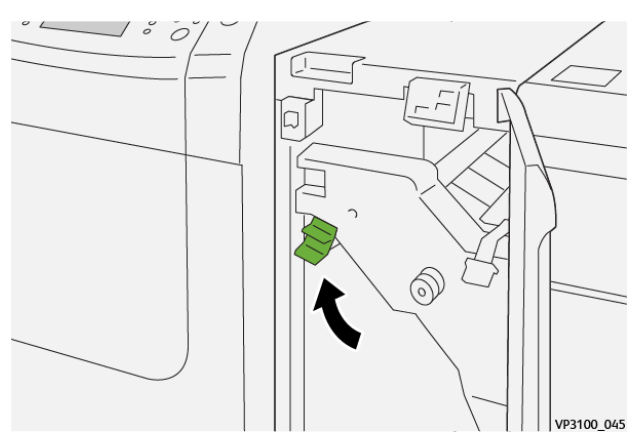

3. Верните рычажок **1a** в исходное положение.

4. Если застрявшая бумага выниматься не будет, поднимите рычажок **1c** и аккуратно извлеките бумагу.

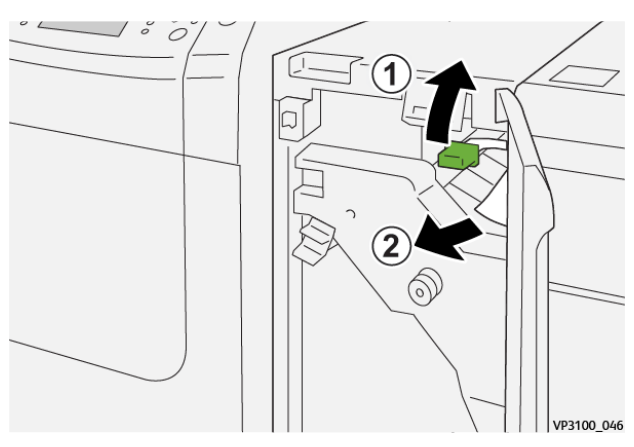

5. Верните рычажок **1c** в исходное положение.

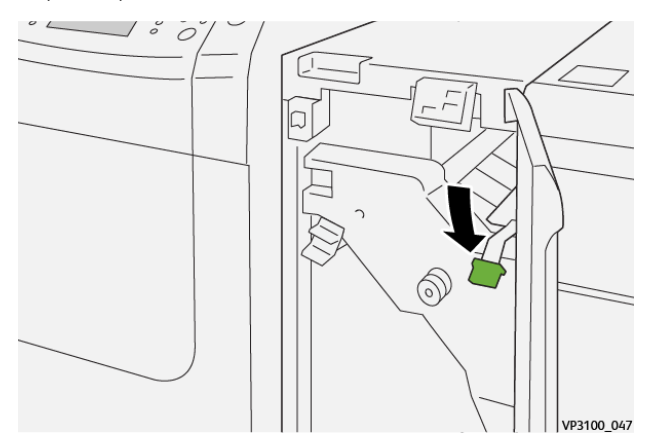

- 6. Закройте переднюю крышку интерфейсного модуля разглаживания бумаги.
- 7. При необходимости извлеките застрявшую бумагу на других участках системы, следуя указаниям на сенсорном экране печатной машины.
#### **Сообщения о неисправности интерфейсного модуля разглаживания**

При возникновении сбоев, таких как застревание бумаги, открытие дверец или крышек, и при неисправностях аппарата печать приостанавливается и на сенсорном экране появляется соответствующее сообщение. На иллюстрации изображается место возникновения сбоя с кратким описанием мер по его устранению. Если сбой произошел в нескольких местах, иллюстрация меняется, показывая эти места и необходимые меры по устранению.

На сенсорном экране также отображается кнопка **Сбои**, при нажатии которой можно получить информацию о сбое и подробные инструкции по его устранению.

#### **Информация о кодах неисправности интерфейсного модуля разглаживания**

При возникновении сбоев (таких как застревание бумаги, открытие дверец или крышек) или неисправностей печатной машины печать приостанавливается, и на сенсорном экране появляется соответствующее сообщение.

На сенсорном экране также отображается кнопка **Сбои**, при нажатии которой можно получить информацию о сбое и подробные инструкции по его устранению.

Совет. Сбои интерфейсного модуля разглаживания можно определить по кодам, которые начинаются с цифр 048.

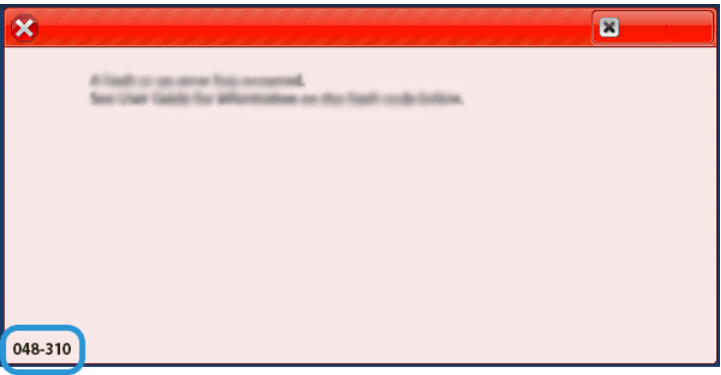

# **УСТРАНЕНИЕ НЕИСПРАВНОСТЕЙ ИНТЕРПОЗЕРА**

## **Застревание бумаги в интерпозере**

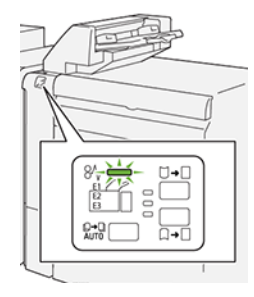

При возникновении сбоев (таких как застревание бумаги, открытие дверец или крышек) или неисправностей печатной машины происходит следующее:

- Печатная машина перестает работать, и на ее сенсорном экране отображается сообщение о сбое.
- Сообщение содержит графическую иллюстрацию, которая показывает место сбоя с кратким объяснением корректирующих действий для исправления этого сбоя.
- Бумага может застревать на нескольких участках печатной машины и в присоединенных к ней дополнительных устройствах. Если это происходит, иллюстрация меняется, показывая места застревания и необходимые меры по устранению.
- Кроме того, если сбой происходит в дополнительном устройстве, на панели управления устройства загорается индикатор, который показывает участок устройства, где произошел сбой.

При застревании бумаги соблюдайте следующие правила:

- Не отключайте печатную машину при извлечении застрявшей бумаги.
- Извлекать застрявшую бумагу можно при включенном аппарате. Если питание выключается, теряется вся информация в памяти аппарата.
- Перед возобновлением работ печати извлекайте всю застрявшую бумагу.
- Не прикасайтесь к внутренним компонентам аппарата. Это может привести к появлению дефектов печати.
- Прежде чем приступать к выполнению работ печати, необходимо убедиться в отсутствии застрявшей бумаги, включая всевозможные обрывки.
- Аккуратно извлеките бумагу, стараясь не порвать ее. Если бумага порвется, обязательно извлеките все обрывки.
- После извлечения застрявшей бумаги закрывайте все дверцы и крышки. Аппарат не печатает с открытыми дверцами и крышками.
- После извлечения застрявшей бумаги печать автоматически возобновляется с того момента, когда произошло застревание.
- Если в аппарате останется застрявшая бумага, на сенсорном экране будет оставаться сообщение об ошибке. Чтобы удалить всю застрявшую бумагу, пользуйтесь указаниями и информацией на сенсорном экране аппарата.

## **Извлечение застрявшей бумаги на участке Е1 интерпозера**

- 1. Откройте крышку T1 (1) и извлеките застрявшую бумагу (2), а также всю бумагу, загруженную в лоток (3).
	- Примечание. Если было вложено несколько листов, извлеките все листы.

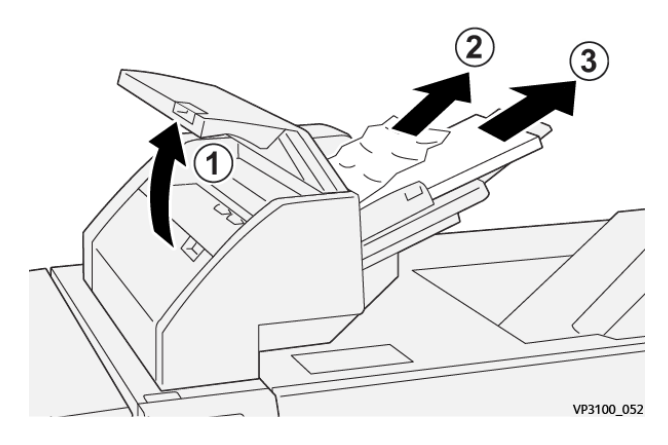

Распустите листы извлеченной бумаги веером, выровняв их по всем четырем углам.

- 2. Вложите бумагу в лоток.
- 3. Закройте крышку T1.

## **Извлечение застрявшей бумаги на участке Е2 интерпозера**

1. Откройте переднюю крышку интерпозера.

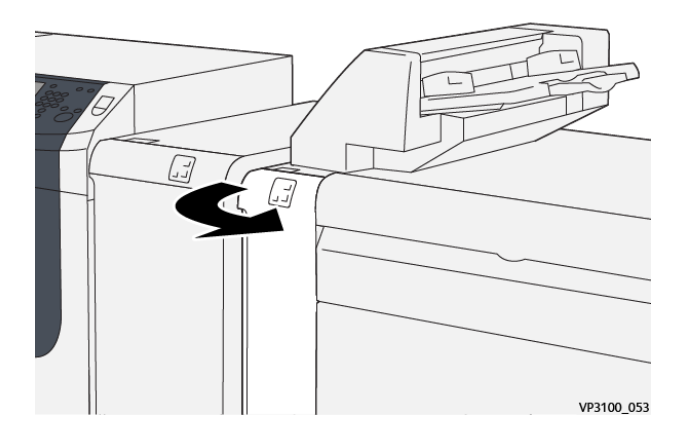

2. Поднимите рычажок **1d** (1) и поверните ручку **1b** против часовой стрелки (2). Извлеките застрявшую бумагу (3).

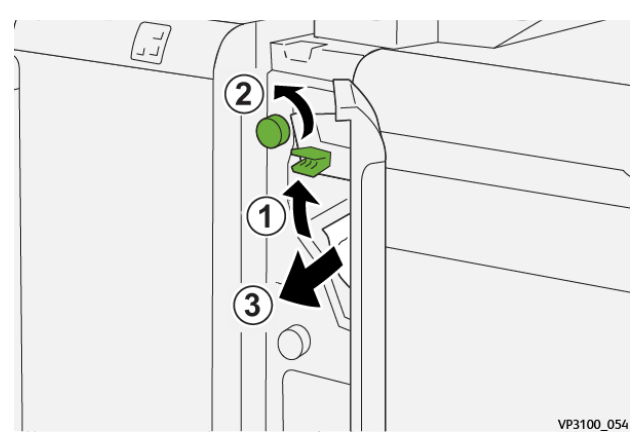

3. Верните рычажок **1a** в исходное положение.

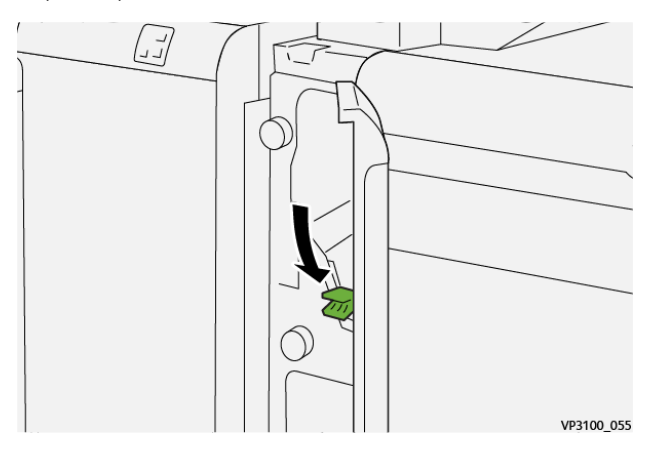

4. Если застрявшая бумага выниматься не будет, передвиньте вправо рычажок **1c** (1) и поверните ручку **1b** против часовой стрелки (2). Извлеките застрявшую бумагу (3).

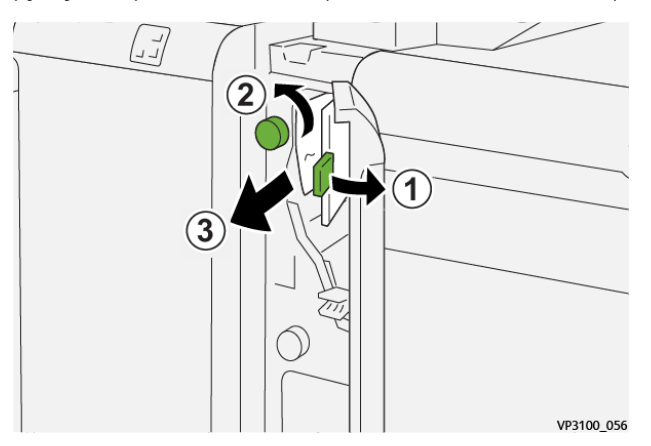

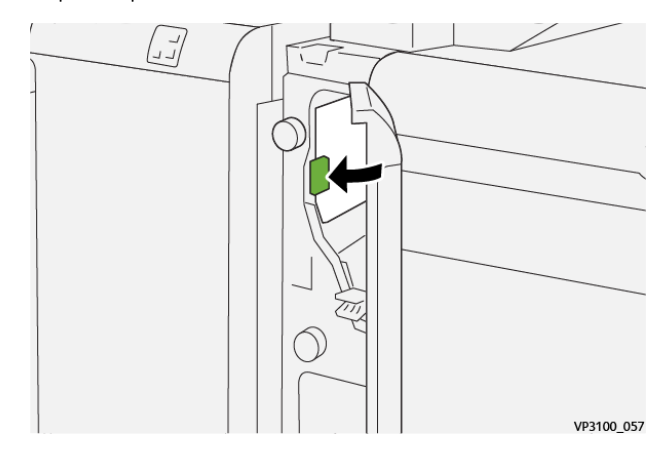

5. Верните рычажок **1c** в исходное положение.

6. Закройте переднюю крышку интерпозера.

## **Извлечение застрявшей бумаги из участка Е3 интерпозера**

1. Откройте переднюю крышку интерпозера.

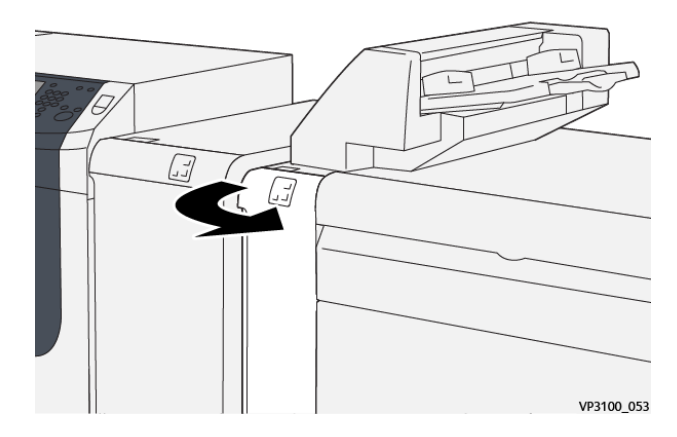

- 2. Опустите рычажок **1d** (1) и поверните ручку **1e** против часовой стрелки (2). Извлеките застрявшую бумагу (3).
	- Примечание. Застрявшую бумагу может быть не видно за крышкой в верхней левой части.

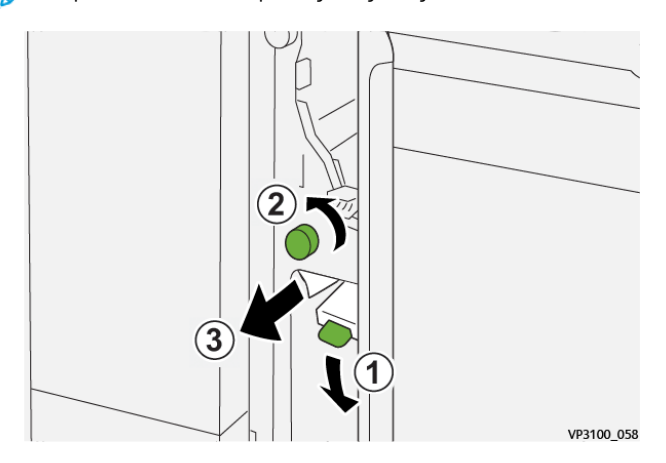

3. Верните рычажок **1d** в исходное положение.

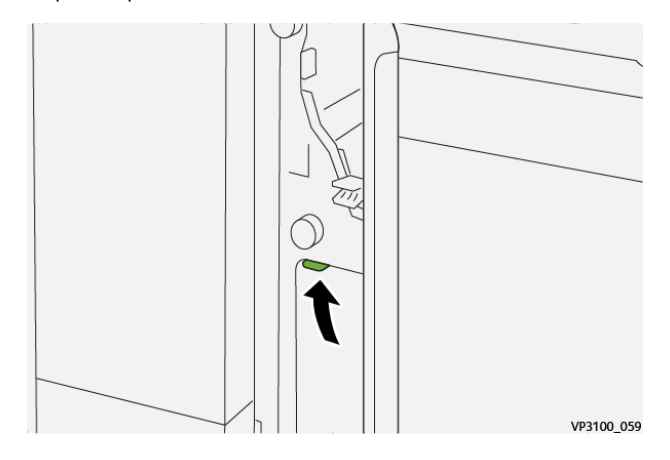

4. Если застрявшая бумага выниматься не будет, поднимите рычажок **1a** (1) и поверните ручку **1e**  против часовой стрелки (2). Извлеките застрявшую бумагу (3).

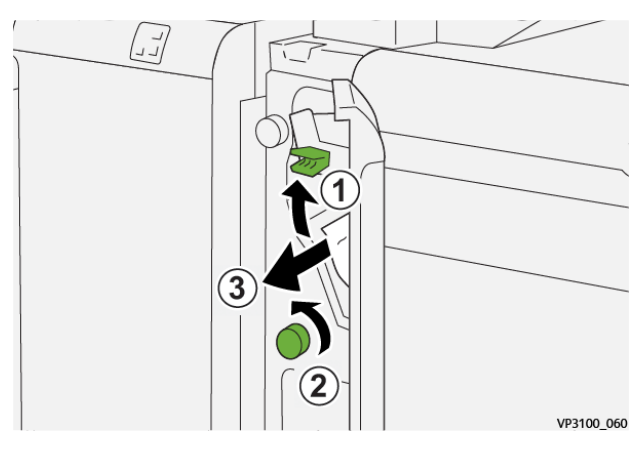

5. Верните рычажок **1a** в исходное положение.

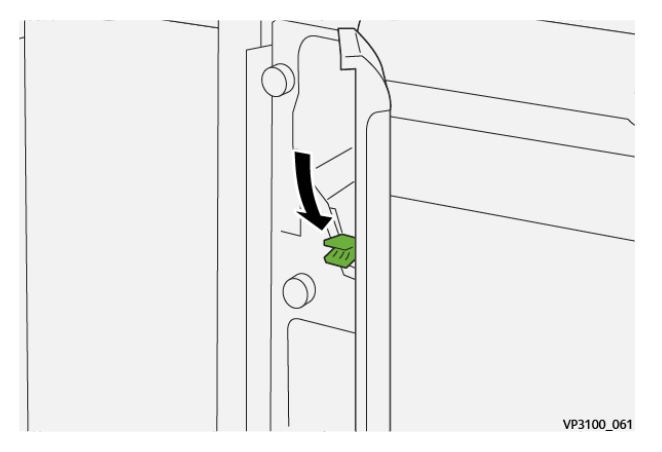

6. Закройте переднюю крышку интерпозера.

#### **Сообщения о неисправности интерпозера**

При возникновении сбоев, таких как застревание бумаги, открытие дверец или крышек, и при неисправностях аппарата печать приостанавливается и на сенсорном экране появляется соответствующее сообщение. На иллюстрации изображается место возникновения сбоя с кратким описанием мер по его устранению. Если сбой произошел в нескольких местах, иллюстрация меняется, показывая эти места и необходимые меры по устранению.

На сенсорном экране также отображается кнопка **Сбои**, при нажатии которой можно получить информацию о сбое и подробные инструкции по его устранению. Код (E) в левой верхней части сообщения Сбой соответствует индикатору ошибки, светящемуся панели управления интерпозера (E1, E2, E3).

#### **Информация о кодах неисправности интерпозера**

⊕

При возникновении сбоев (таких как застревание бумаги, открытие дверец или крышек) или неисправностей печатной машины печать приостанавливается, и на сенсорном экране появляется соответствующее сообщение.

На сенсорном экране также отображается кнопка **Сбои**, при нажатии которой можно получить информацию о сбое и подробные инструкции по его устранению.

Совет. Сбои интерпозера можно определить по кодам, которые начинаются с цифр 012, 013 и 024.

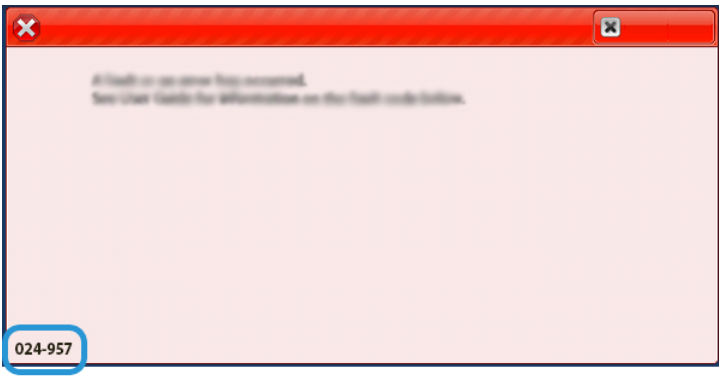

# **УСТРАНЕНИЕ НЕИСПРАВНОСТЕЙ УКЛАДЧИКА БОЛЬШОЙ ЕМКОСТИ**

## **Застревание бумаги в укладчике большой емкости**

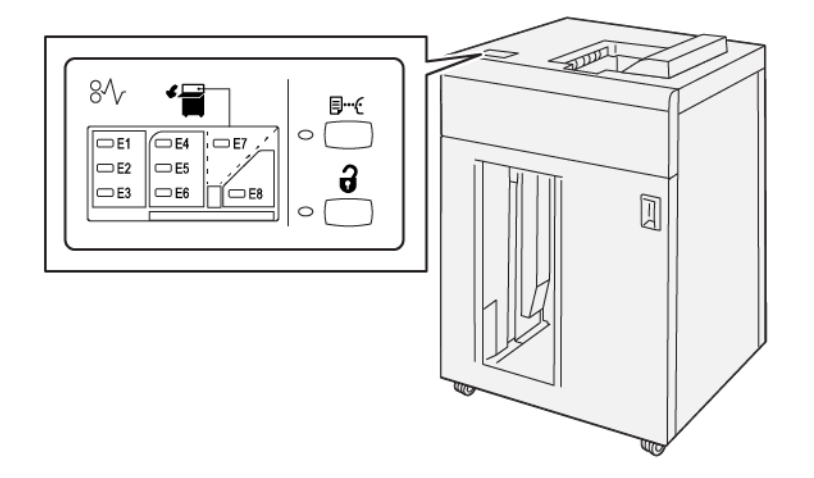

При возникновении сбоев (таких как застревание бумаги, открытие дверец или крышек) или неисправностей печатной машины происходит следующее:

- Печатная машина перестает работать, и на ее сенсорном экране отображается сообщение о сбое.
- Сообщение содержит графическую иллюстрацию, которая показывает место сбоя с кратким объяснением корректирующих действий для исправления этого сбоя.
- Бумага может застревать на нескольких участках печатной машины и в присоединенных к ней дополнительных устройствах. Если это происходит, иллюстрация меняется, показывая места застревания и необходимые меры по устранению.
- Кроме того, если сбой происходит в дополнительном устройстве, на панели управления устройства загорается индикатор, который показывает участок устройства, где произошел сбой.

При застревании бумаги соблюдайте следующие правила:

- Не отключайте печатную машину при извлечении застрявшей бумаги.
- Извлекать застрявшую бумагу можно при включенном аппарате. Если питание выключается, теряется вся информация в памяти аппарата.
- Перед возобновлением работ печати извлекайте всю застрявшую бумагу.
- Не прикасайтесь к внутренним компонентам аппарата. Это может привести к появлению дефектов печати.
- Прежде чем приступать к выполнению работ печати, необходимо убедиться в отсутствии застрявшей бумаги, включая всевозможные обрывки.
- Аккуратно извлеките бумагу, стараясь не порвать ее. Если бумага порвется, обязательно извлеките все обрывки.
- После извлечения застрявшей бумаги закрывайте все дверцы и крышки. Аппарат не печатает с открытыми дверцами и крышками.
- После извлечения застрявшей бумаги печать автоматически возобновляется с того момента, когда произошло застревание.
- Если в аппарате останется застрявшая бумага, на сенсорном экране будет оставаться сообщение об ошибке. Чтобы удалить всю застрявшую бумагу, пользуйтесь указаниями и информацией на сенсорном экране аппарата.

## **Извлечение застрявшей бумаги на участке Е1 укладчика HCS**

1. Откройте верхнюю крышку укладчика HCS.

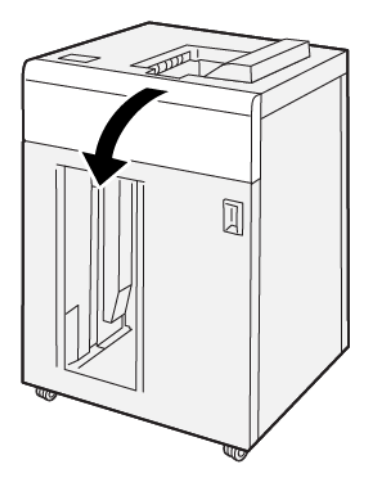

2. Поднимите рычажок **1b** (1) и извлеките застрявшую бумагу (2).

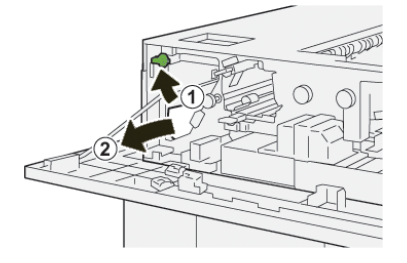

3. Верните рычажок **1b** в исходное положение.

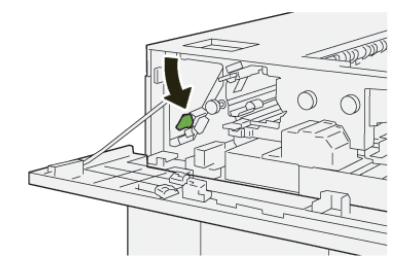

- 4. Закройте верхнюю крышку укладчика HCS.
- 5. Если останутся сообщения о застревании бумаги в других местах, следуйте указаниям по извлечению бумаги, после чего возобновите печать.

## **Извлечение застрявшей бумаги на участке Е2 укладчика HCS**

1. Откройте верхнюю крышку укладчика HCS.

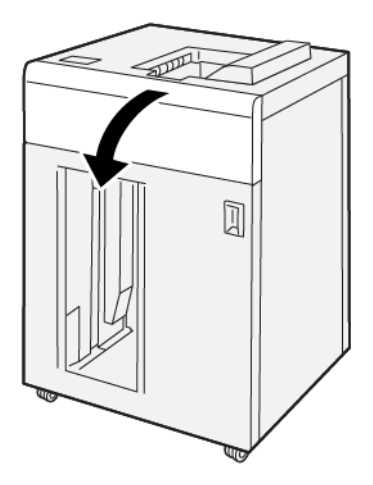

2. Поднимите рычажок **1b** (1), поверните ручку **1a** против часовой стрелки (2) и извлеките застрявшую бумагу (3).

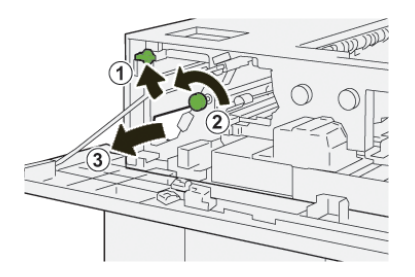

3. Верните рычажок **1b** в исходное положение.

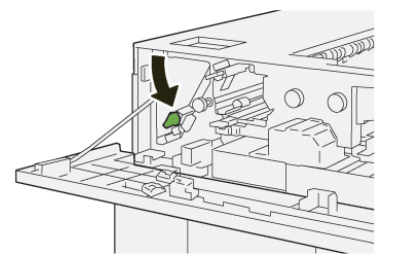

- 4. Закройте верхнюю крышку укладчика HCS.
- 5. Если останутся сообщения о застревании бумаги в других местах, следуйте указаниям по извлечению бумаги, после чего возобновите печать.

## **Извлечение застрявшей бумаги из участка Е3 укладчика большой емкости**

1. Откройте верхнюю крышку укладчика HCS.

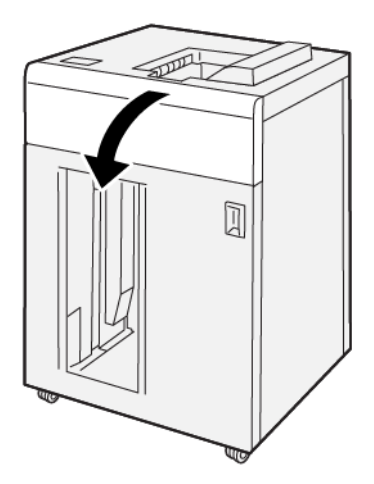

2. Поднимите рычажок **1b** (1), поверните ручку **1a** против часовой стрелки (2) и извлеките застрявшую бумагу (3).

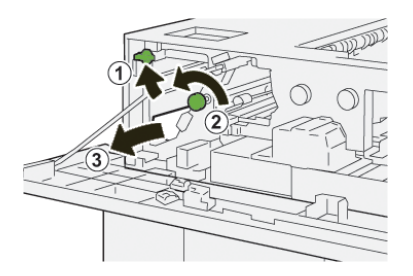

3. Верните рычажок **1b** в исходное положение.

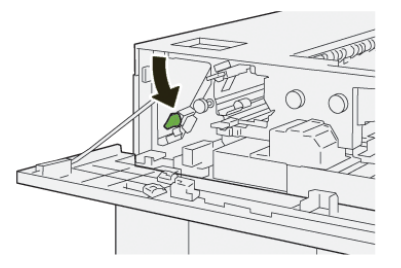

4. Поднимите рычажок **2b** (1), поверните ручку **2c** против часовой стрелки (2) и извлеките застрявшую бумагу (3).

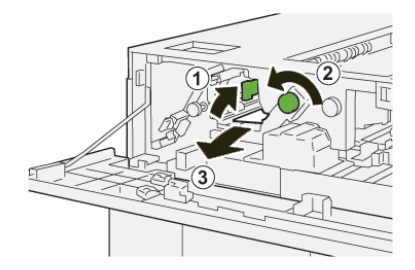

5. Верните рычажок **2b** в исходное положение.

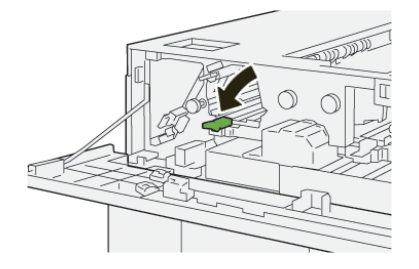

- 6. Закройте верхнюю крышку укладчика HCS.
- 7. Если останутся сообщения о застревании бумаги в других местах, следуйте указаниям по извлечению бумаги, после чего возобновите печать.

## **Извлечение застрявшей бумаги на участке Е4 укладчика HCS**

1. Откройте верхнюю крышку укладчика HCS.

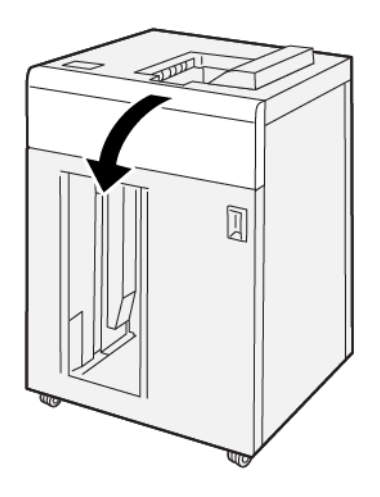

2. Опустите рычажок **2a** (1) и извлеките застрявшую бумагу (2).

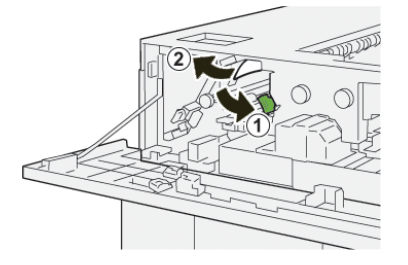

3. Верните рычажок **2a** в исходное положение.

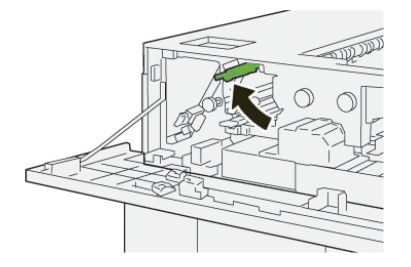

- 4. Закройте верхнюю крышку укладчика HCS.
- 5. Если останутся сообщения о застревании бумаги в других местах, следуйте указаниям по извлечению бумаги, после чего возобновите печать.

## **Извлечение застрявшей бумаги на участке Е5 укладчика HCS**

1. Откройте верхнюю крышку укладчика HCS.

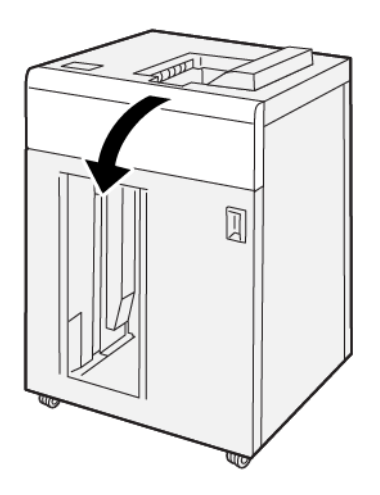

2. Поднимите рычажок **2b** (1), поверните ручку **2c** против часовой стрелки (2) и извлеките застрявшую бумагу (3).

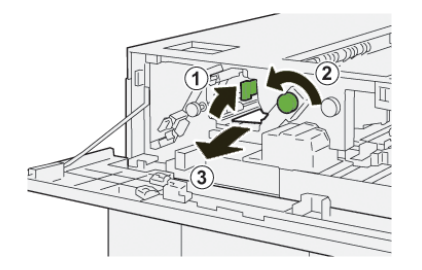

3. Верните рычажок **2b** в исходное положение.

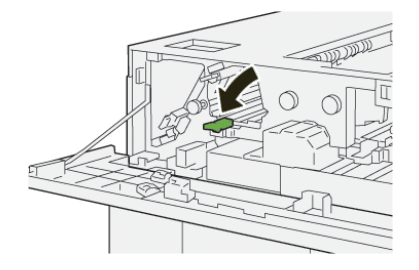

- 4. Закройте верхнюю крышку укладчика HCS.
- 5. Если останутся сообщения о застревании бумаги в других местах, следуйте указаниям по извлечению бумаги, после чего возобновите печать.

## **Извлечение застрявшей бумаги на участке Е6 укладчика HCS**

1. Нажмите кнопку **Разгрузка**.

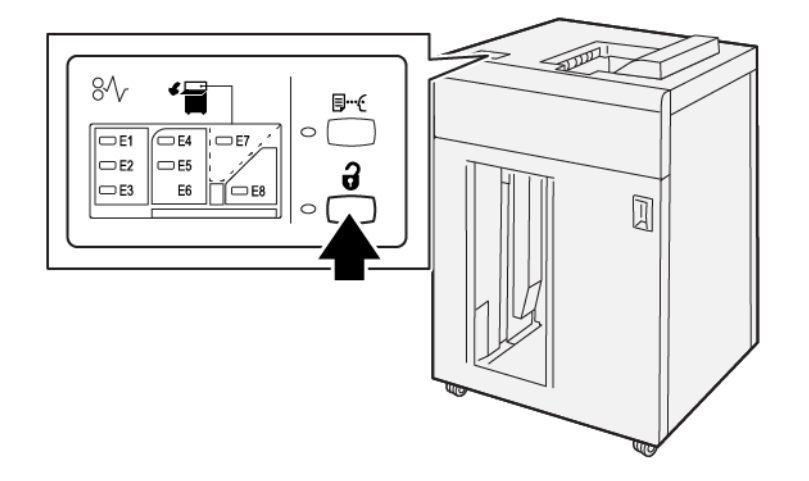

2. Убедитесь, что передняя дверца укладчика HCS отперта, и откройте ее.

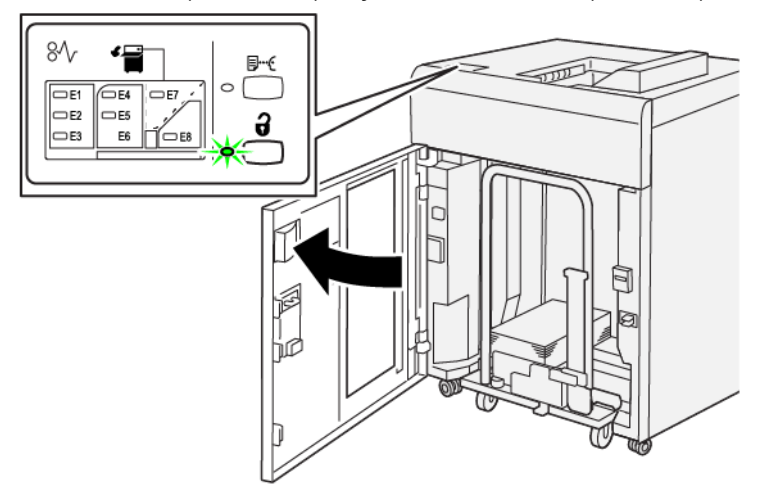

- hic
- 3. Плавно выдвиньте тележку укладчика и извлеките застрявшую бумагу.

- 4. Установите тележку укладчика в исходное положение.
- 5. Закройте переднюю дверцу укладчика HCS.
- 6. Если останутся сообщения о застревании бумаги в других местах, следуйте указаниям по извлечению бумаги, после чего возобновите печать.

## **Извлечение застрявшей бумаги на участке Е7 укладчика большой емкости**

1. Извлеките отпечатки, выведенные в верхний лоток.

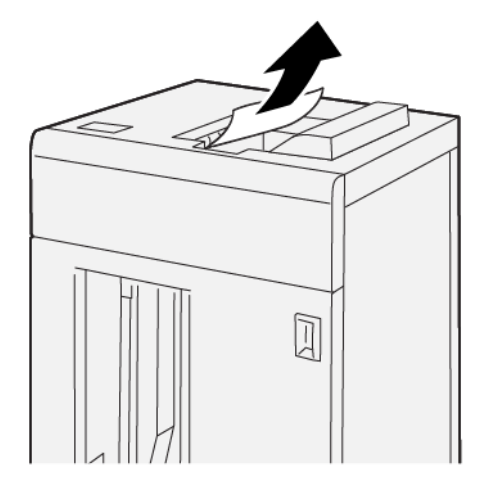

2. Откройте верхнюю крышку укладчика HCS.

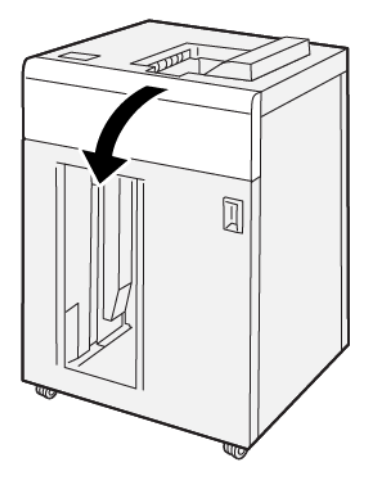

3. Поднимите рычажок **1b** (1) и извлеките застрявшую бумагу (2).

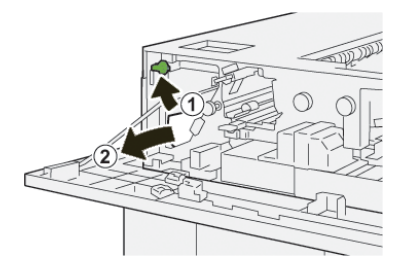

4. Верните рычажок **1b** в исходное положение.

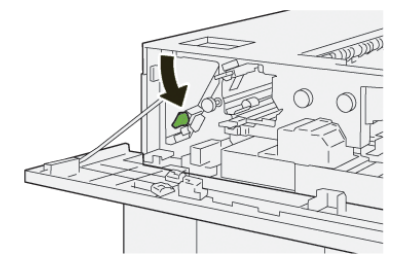

5. Опустите рычажок **2a** (1) и извлеките застрявшую бумагу (2).

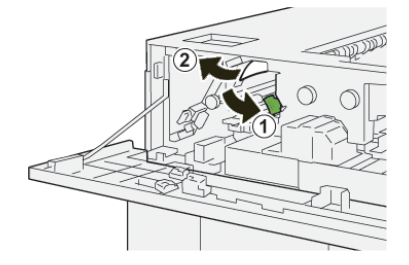

6. Верните рычажок **2a** в исходное положение.

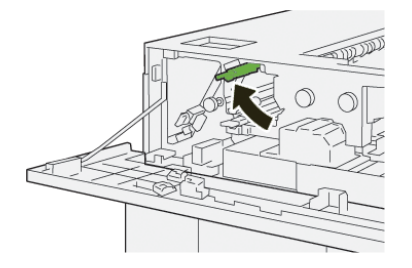

- 7. Закройте верхнюю крышку укладчика HCS.
- 8. Если останутся сообщения о застревании бумаги в других местах, следуйте указаниям по извлечению бумаги, после чего возобновите печать.

## **Сообщения о неисправности укладчика HCS**

При возникновении сбоев, таких как застревание бумаги, открытие дверец или крышек, и при неисправностях аппарата печать приостанавливается и на сенсорном экране появляется соответствующее сообщение. На иллюстрации изображается место возникновения сбоя с кратким описанием мер по его устранению. Если сбой произошел в нескольких местах, иллюстрация меняется, показывая эти места и необходимые меры по устранению.

На сенсорном экране также отображается кнопка **Сбои**, при нажатии которой можно получить информацию о сбое и подробные инструкции по его устранению. Код (E) в левой верхней части сообщения Сбой соответствует индикатору ошибки, светящемуся на панели управления укладчика HCS (E1–E8).

#### **Информация о кодах неисправности укладчика HCS**

6

При возникновении сбоев (таких как застревание бумаги, открытие дверец или крышек) или неисправностей печатной машины печать приостанавливается, и на сенсорном экране появляется соответствующее сообщение.

На сенсорном экране также отображается кнопка **Сбои**, при нажатии которой можно получить информацию о сбое и подробные инструкции по его устранению.

Совет. Сбои укладчика большой емкости можно определить по кодам, которые начинаются с цифр 049.

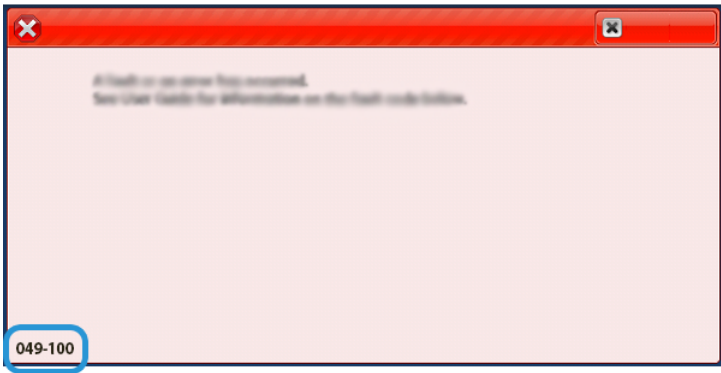

## **Дополнительная информация по устранению неисправностей укладчика HCS**

#### **Советы и рекомендации по использованию укладчика большой емкости (HCS)**

Ниже приведены рекомендации по использованию укладчика HCS.

- 1. Убедитесь в том, что бумага в соответствующем лотке укладчика HCS не скручивается.
	- a. Если бумага не скручивается и качество отпечатков приемлемое, значит все в порядке.
	- b. Если бумага не скручивается, но качество отпечатков неприемлемое, обратитесь в сервис.
	- c. Если бумага скручивается, перейдите к следующему пункту.
- 2. Чтобы избавиться от скручивания бумаги, воспользуйтесь элементами управления для коррекции разглаживания бумаги, которые находятся в верхней части интерфейсного модуля разглаживания бумаги (IDM).
- 3. Если качество отпечатков не улучшится, снова установите настройку скручивания.
- 4. Если качество по-прежнему будет неприемлемым, обратитесь в сервисный центр.

# **УСТРАНЕНИЕ НЕИСПРАВНОСТЕЙ УСТРОЙСТВА ДЛЯ ОТГИБАНИЯ КРАЯ И ДВУСТОРОННЕЙ ОБРЕЗКИ**

### **Застревание бумаги в устройстве для отгибания края и двусторонней обрезки**

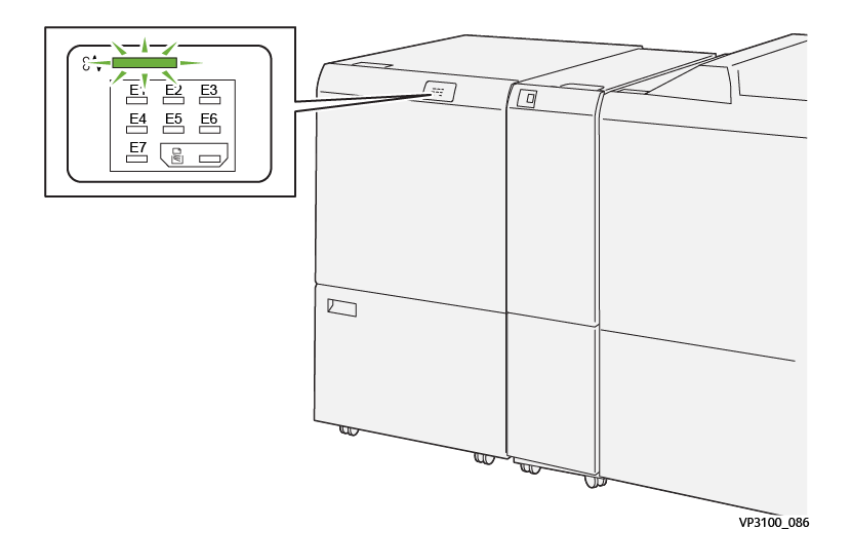

При возникновении сбоев (таких как застревание бумаги, открытие дверец или крышек) или неисправностей печатной машины происходит следующее:

- Печатная машина перестает работать, и на ее сенсорном экране отображается сообщение о сбое.
- Сообщение содержит графическую иллюстрацию, которая показывает место сбоя с кратким объяснением корректирующих действий для исправления этого сбоя.
- Бумага может застревать на нескольких участках печатной машины и в присоединенных к ней дополнительных устройствах. Если это происходит, иллюстрация меняется, показывая места застревания и необходимые меры по устранению.
- Кроме того, если сбой происходит в дополнительном устройстве, на панели управления устройства загорается индикатор, который показывает участок устройства, где произошел сбой.

При застревании бумаги соблюдайте следующие правила:

- Не отключайте печатную машину при извлечении застрявшей бумаги.
- Извлекать застрявшую бумагу можно при включенном аппарате. Если питание выключается, теряется вся информация в памяти аппарата.
- Перед возобновлением работ печати извлекайте всю застрявшую бумагу.
- Не прикасайтесь к внутренним компонентам аппарата. Это может привести к появлению дефектов печати.
- Прежде чем приступать к выполнению работ печати, необходимо убедиться в отсутствии застрявшей бумаги, включая всевозможные обрывки.
- Аккуратно извлеките бумагу, стараясь не порвать ее. Если бумага порвется, обязательно извлеките все обрывки.
- После извлечения застрявшей бумаги закрывайте все дверцы и крышки. Аппарат не печатает с открытыми дверцами и крышками.
- После извлечения застрявшей бумаги печать автоматически возобновляется с того момента, когда произошло застревание.
- Если в аппарате останется застрявшая бумага, на сенсорном экране будет оставаться сообщение об ошибке. Чтобы удалить всю застрявшую бумагу, пользуйтесь указаниями и информацией на сенсорном экране аппарата.

#### **Извлечение застрявшей бумаги из участка E1 триммера**

1. Откройте верхнюю крышку триммера.

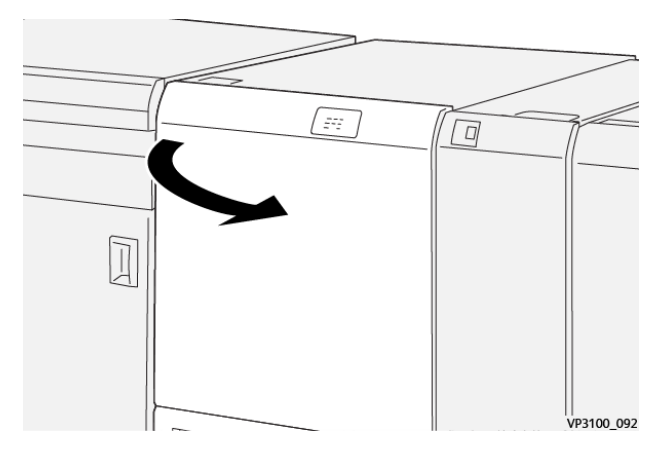

- 2. Опустите рычажки **1a** (1) и **1b** (2) и поднимите рычажок **1d** (3). Извлеките застрявшую бумагу (4).
	- Примечание. Проверьте область за верхней крышкой на предмет наличия застрявшей бумаги.

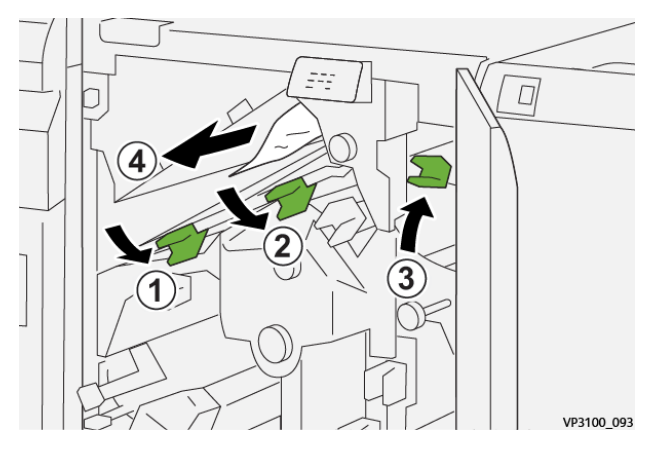

3. Если застрявшая бумага не будет извлекаться, поверните ручку **1c** по часовой стрелке (1) и извлеките бумагу (2).

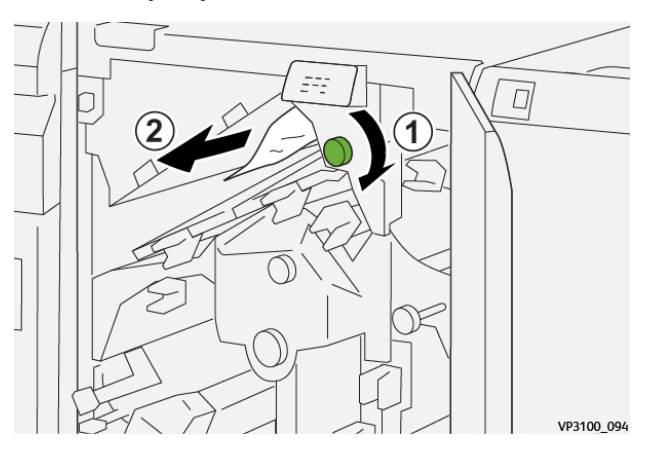

4. Верните рычажки **1a**, **1b** и **1d** в исходное положение.

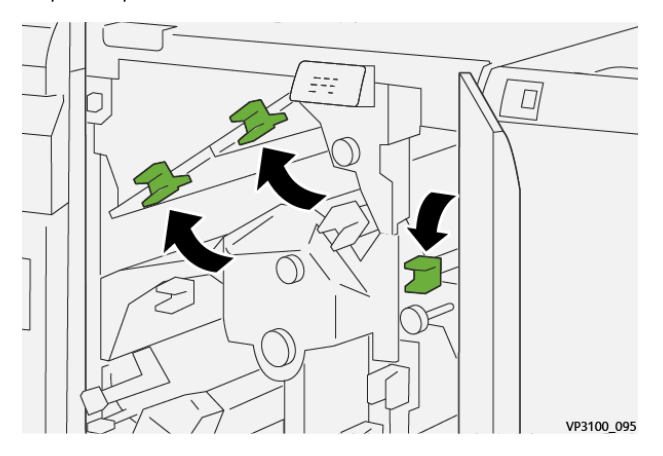

5. Закройте верхнюю крышку триммера.

6. Если останутся сообщения о застревании бумаги в других местах, следуйте указаниям по извлечению бумаги, после чего возобновите печать.

#### **Извлечение застрявшей бумаги из участка E2 триммера**

1. Откройте верхнюю крышку триммера.

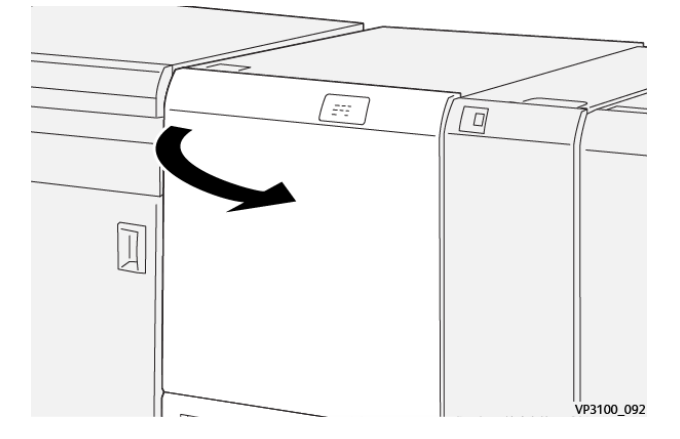

2. Поверните ручку **2** против часовой стрелки, совместив отметку на ней с отметкой положения для отпирания (в виде открытого замка).

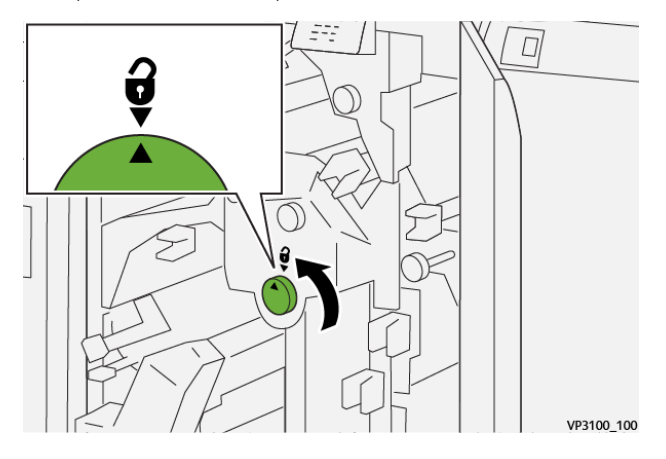

3. Опустите рычажки **1a** (1) и **1b** (2).

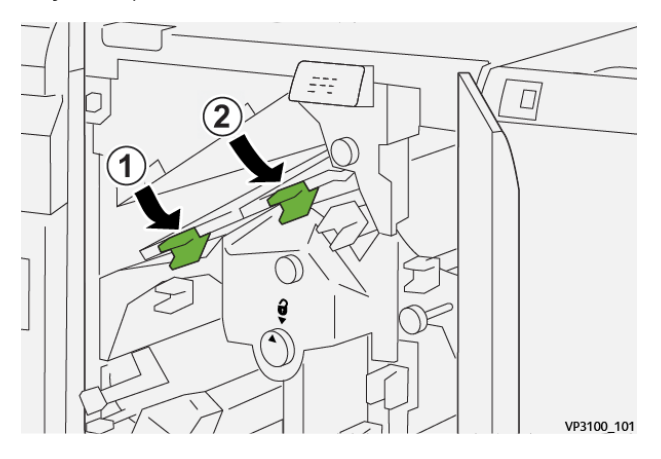

4. Поверните ручку **1c** по часовой стрелке (1) и извлеките застрявшую бумагу (2).

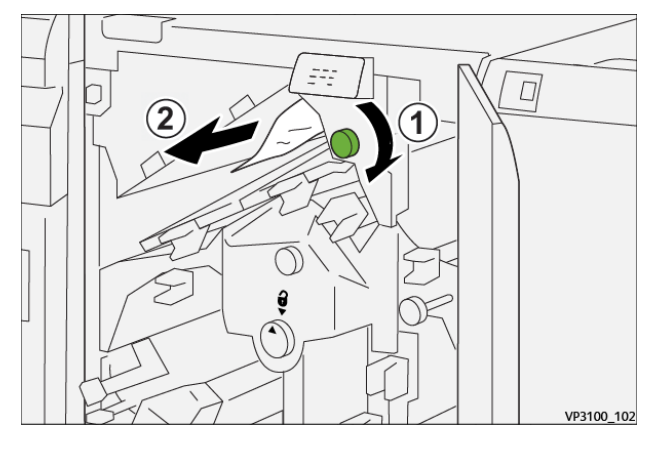

5. Верните рычажки **1a** и **1b** в исходное положение.

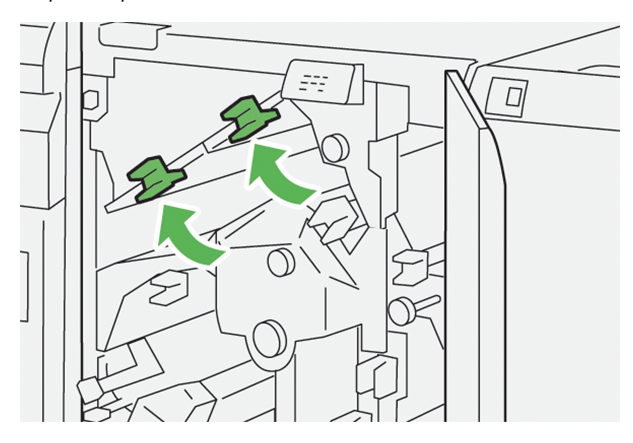

6. Если застрявшая бумага выниматься не будет, поднимите рычажок **1d** (1), а рычажок **2a** передвиньте влево (2).

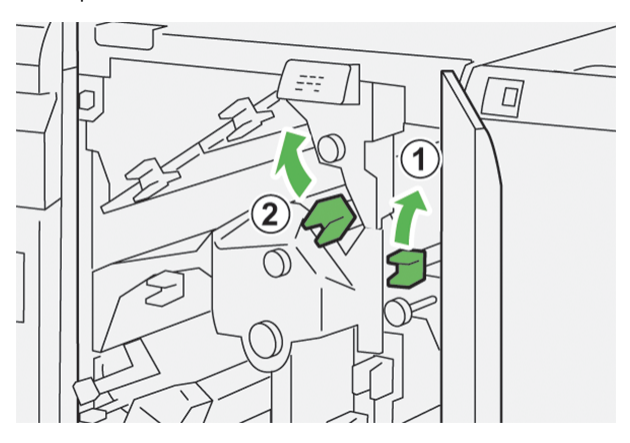

- $\Box$  $\overline{\mathbf{1}}$
- 7. Поверните ручку **2b** против часовой стрелки (1) и извлеките застрявшую бумагу (2).

8. Верните рычажки **1d** и **2a** в исходное положение.

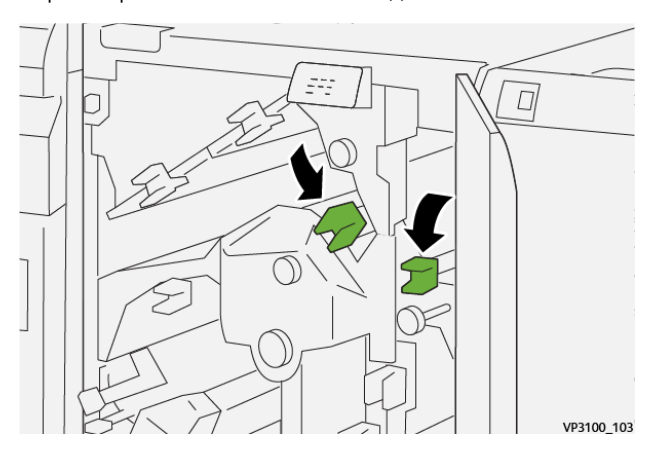

- 9. Закройте верхнюю крышку триммера.
- 10. Если останутся сообщения о застревании бумаги в других местах, следуйте указаниям по извлечению бумаги, после чего возобновите печать.

# **Извлечение застрявшей бумаги на участке E3 триммера**

1. Откройте верхнюю крышку триммера.

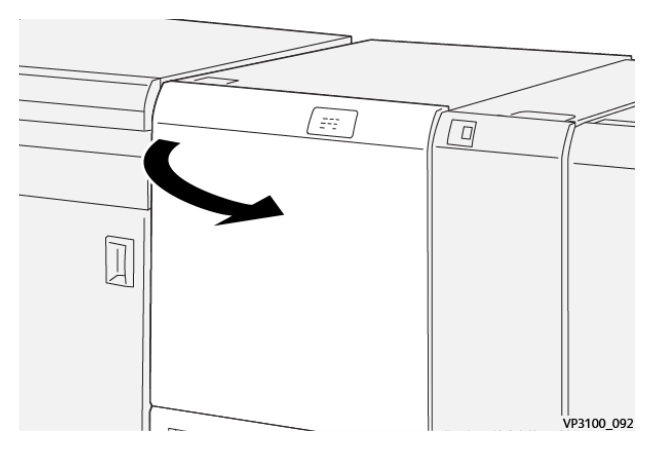

2. Поверните ручку **2** против часовой стрелки, совместив отметку на ней с отметкой положения для отпирания (в виде открытого замка).

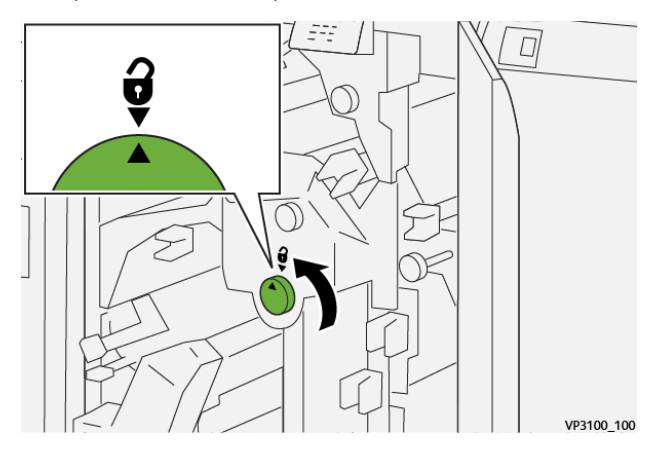

3. Опустите рычажок **2c** (1) и извлеките застрявшую бумагу (2).

 $\mathscr{O}$ Примечание. Проверьте область за верхней крышкой на предмет наличия застрявшей бумаги.

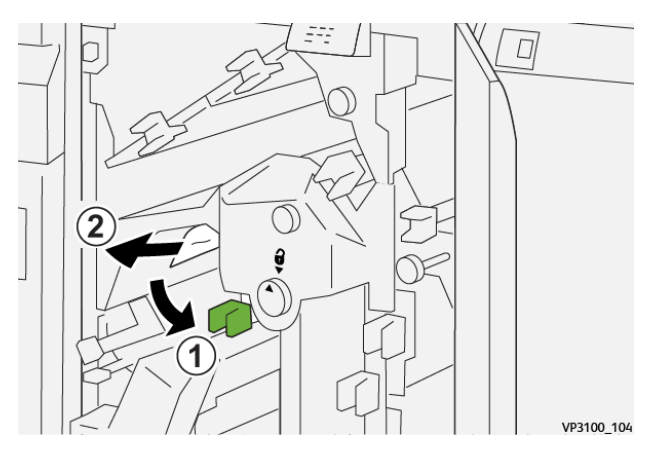

4. Верните рычажок **2c** в исходное положение.

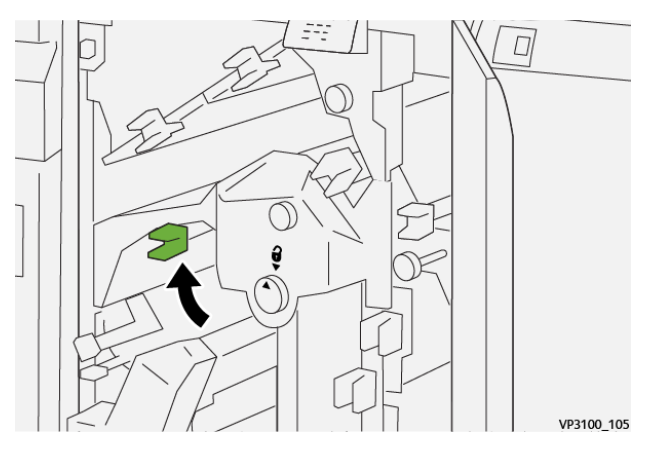

5. Закройте верхнюю крышку триммера.

6. Если останутся сообщения о застревании бумаги в других местах, следуйте указаниям по извлечению бумаги, после чего возобновите печать.

# **Извлечение застрявшей бумаги из участка E4 триммера**

1. Откройте верхнюю крышку триммера.

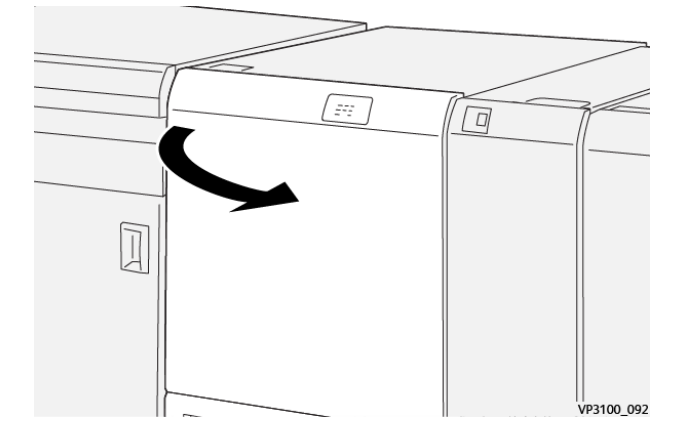

2. Опустите рычажок **2c** (1), поднимите рычажок **2d** (2) и передвиньте рычажок **2e** вправо (3).

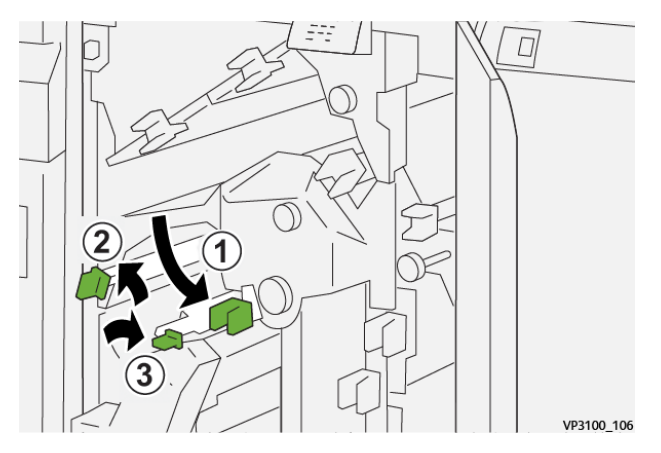

- 3. Поверните ручку **2f** по часовой стрелке (1) и извлеките застрявшую бумагу (2).
	- Примечание. Возьмитесь за переднюю кромку застрявшего листа и аккуратно потяните за нее, чтобы извлечь лист.

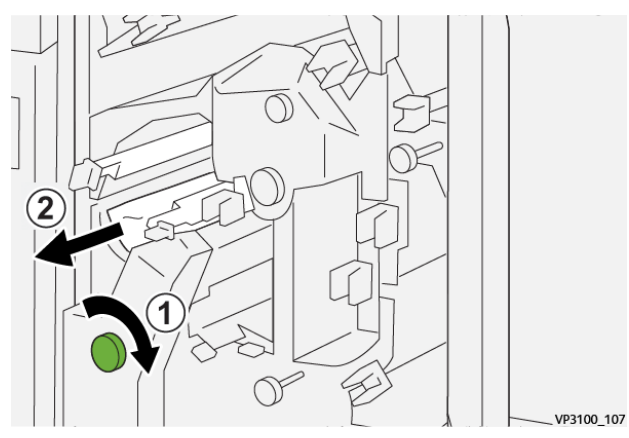

4. Если лист выниматься не будет, возьмитесь за верхнюю кромку и внутреннюю часть с правой стороны листа и аккуратно потяните за них, чтобы извлечь лист.

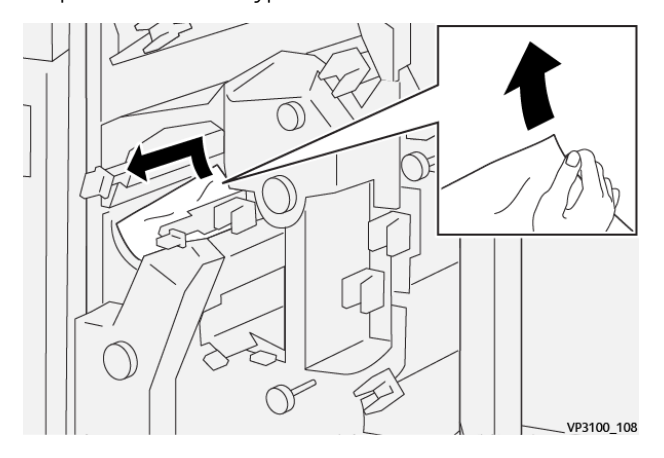

5. Верните рычажки **2е** (1), **2d** (2) и **2c** (3) в исходное положение.

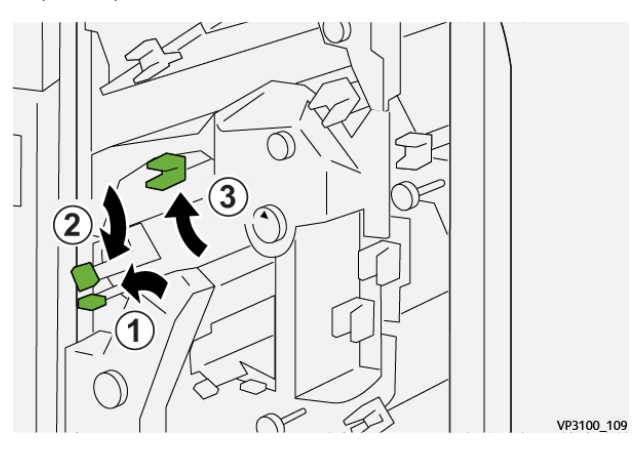

6. Закройте верхнюю крышку триммера.

7. Если останутся сообщения о застревании бумаги в других местах, следуйте указаниям по извлечению бумаги, после чего возобновите печать.

#### **Извлечение застрявшей бумаги из участка E5 триммера**

1. Откройте верхнюю крышку триммера.

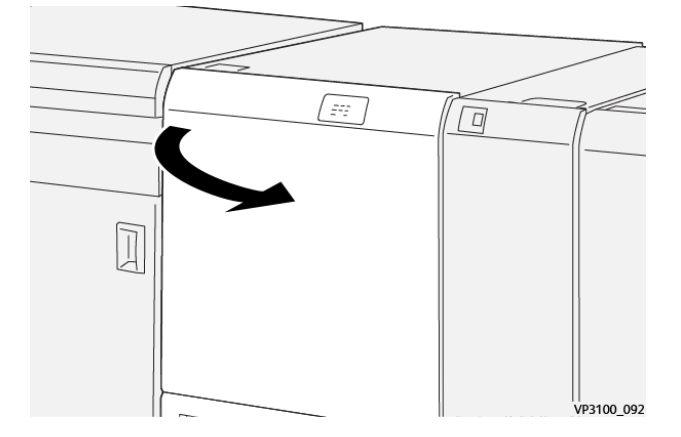

2. Передвиньте рычажок **3a** вправо (1), а рычажок **3b** — влево (2).

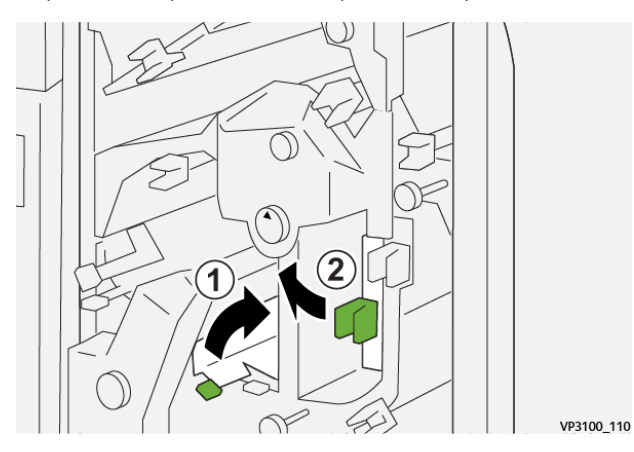

3. Поверните ручку **3c** по часовой стрелке (1) и извлеките застрявшую бумагу (2).

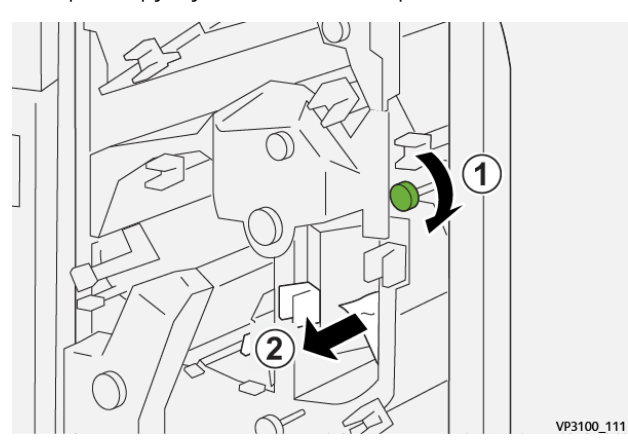

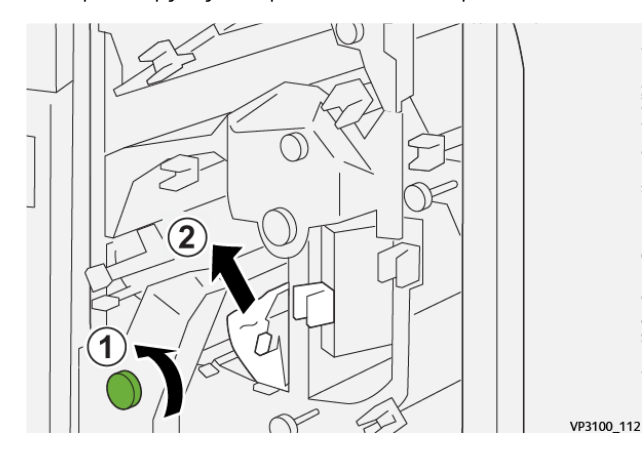

4. Поверните ручку **2f** против часовой стрелки (1) и извлеките застрявшую бумагу (2).

5. Верните рычажки **3a** и **3b** в исходное положение.

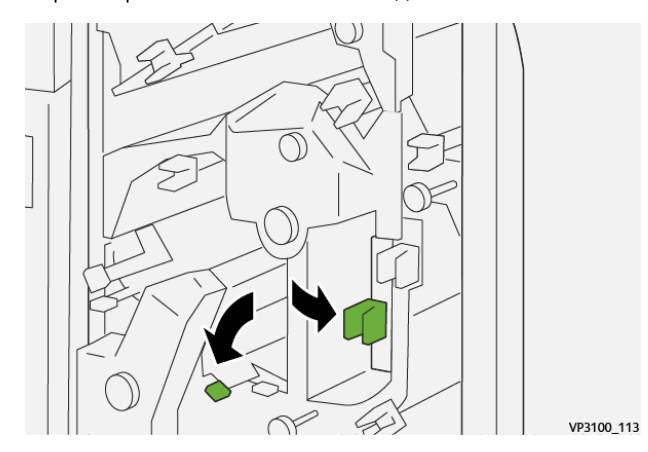

- 6. Закройте верхнюю крышку триммера.
- 7. Если останутся сообщения о застревании бумаги в других местах, следуйте указаниям по извлечению бумаги, после чего возобновите печать.

## **Извлечение застрявшей бумаги из участка E6 триммера**

1. Откройте верхнюю крышку триммера.

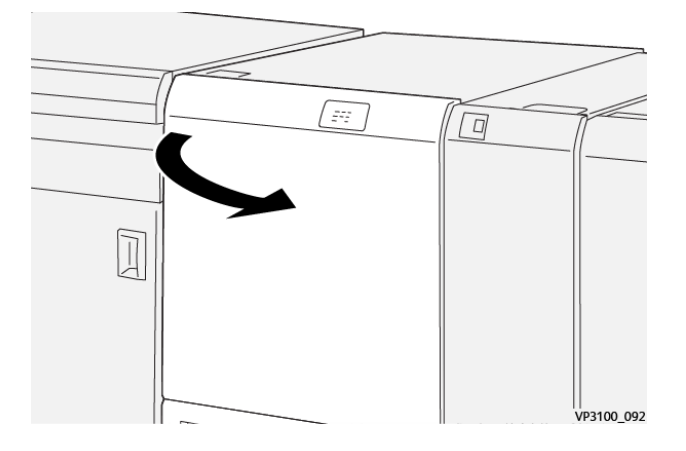

2. Передвиньте рычажок **3a** вправо (1), опустите рычажок **4b** (2) и передвиньте рычажок **4c** вправо (3). Извлеките застрявшую бумагу (4).

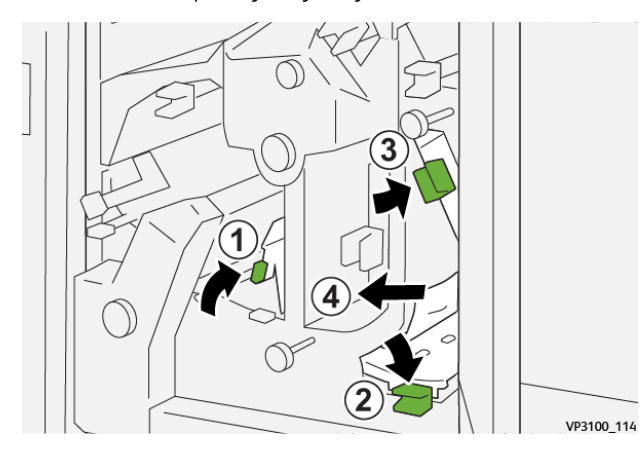

3. Поверните ручку **4d** против часовой стрелки (1) и извлеките застрявшую бумагу (2).

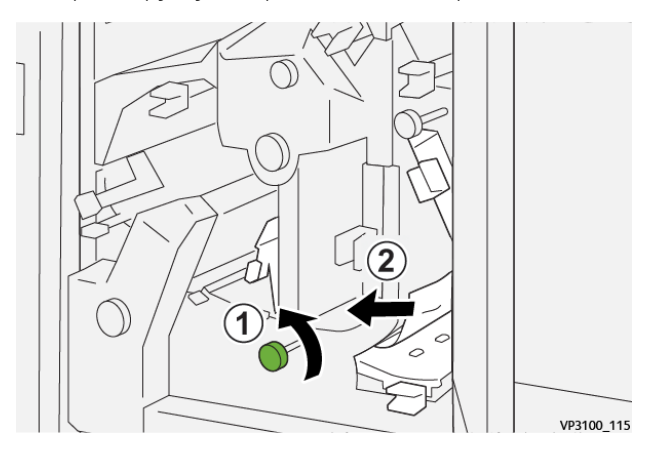

4. Передвиньте рычажок **4a** вправо (1) и поверните ручку **2f** против часовой стрелки (2). Извлеките застрявшую бумагу (3).

 $\left( 1\right)$  $\circ$ 2 VP3100\_116

Примечание. Удерживайте рычажок **4a**, поворачивая ручку **2f**.

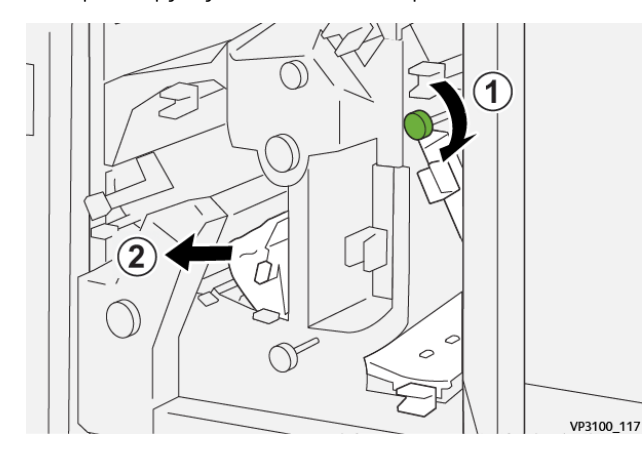

5. Поверните ручку **3c** по часовой стрелке (1) и извлеките застрявшую бумагу (2).

6. Верните рычажки **3a**, **4b** и **4c** в исходное положение.

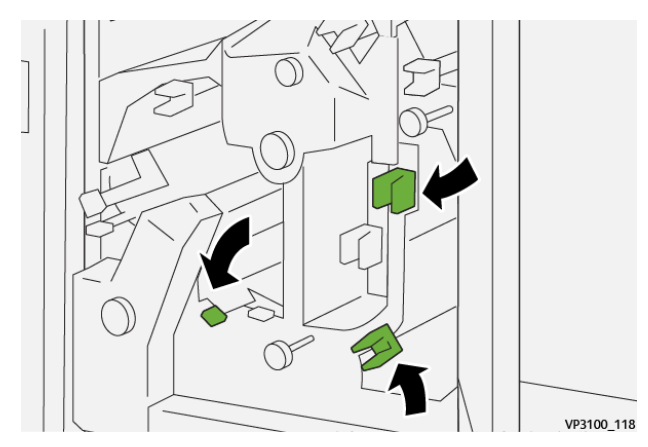

- 7. Закройте верхнюю крышку триммера.
- 8. Если останутся сообщения о застревании бумаги в других местах, следуйте указаниям по извлечению бумаги, после чего возобновите печать.

## **Извлечение застрявшей бумаги из участка E7 триммера**

1. Откройте верхнюю крышку триммера.

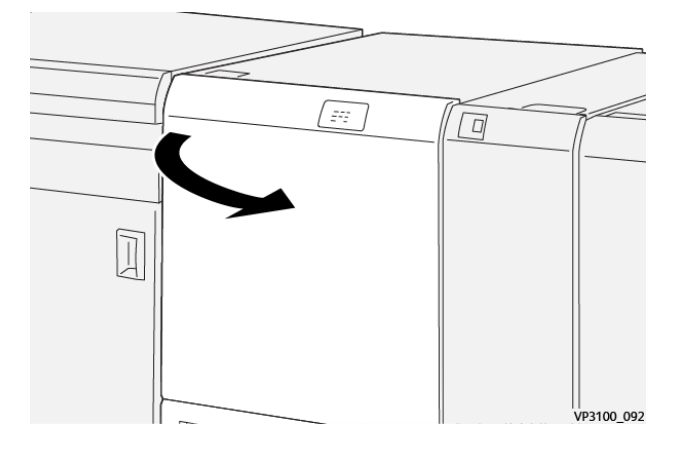

2. Передвиньте рычажок **3a** вправо (1) и поверните ручку **2f** против часовой стрелки (2).

Примечание. Поворачивая ручку, сделайте не менее пяти оборотов.

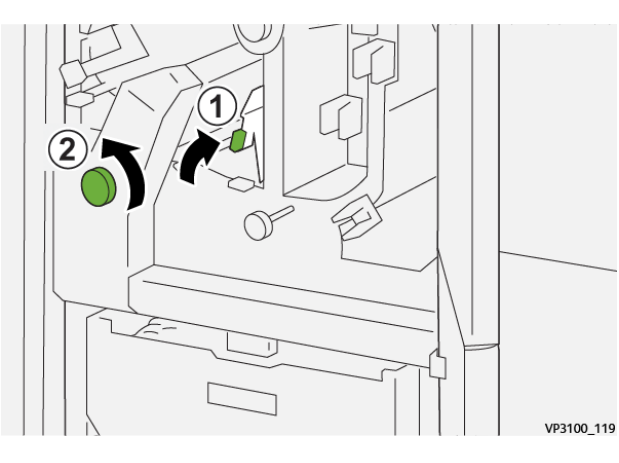

3. Выдвигайте и вставляйте сборник отходов триммера не менее трех раз, не останавливаясь.

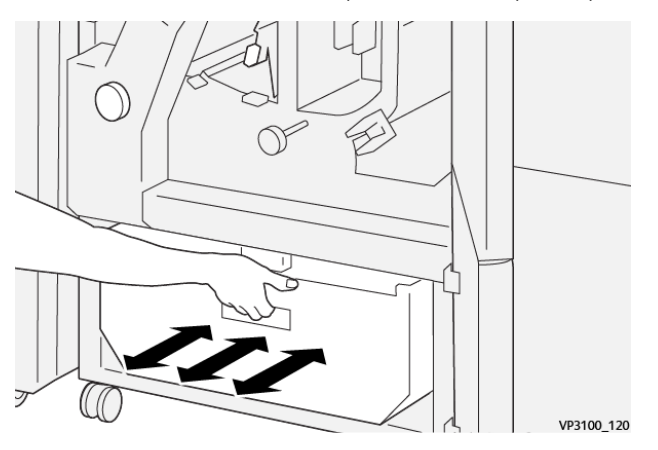

4. Верните рычажок **3a** в исходное положение.

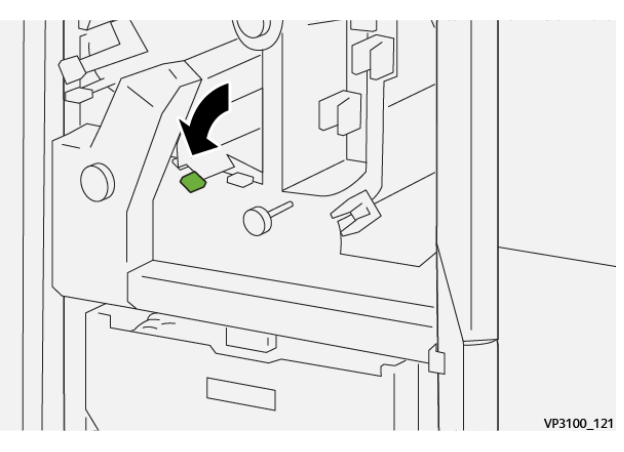

5. Если индикатор **E7** не погаснет, выполните приведенные далее действия:

a. Откройте **нижнюю крышку**.

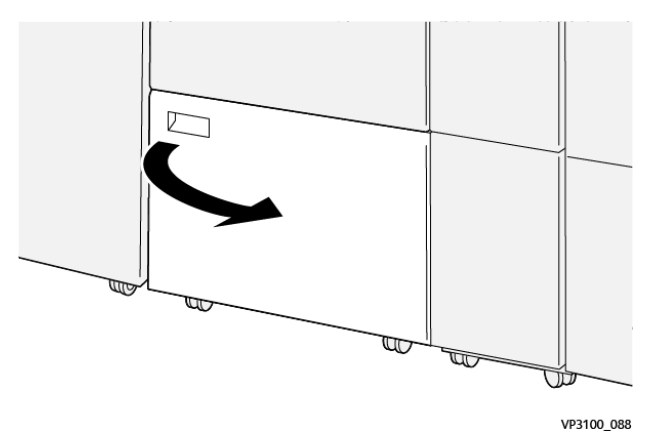

b. Извлеките чистящий стержень, который находится с внутренней стороны нижней крышки.

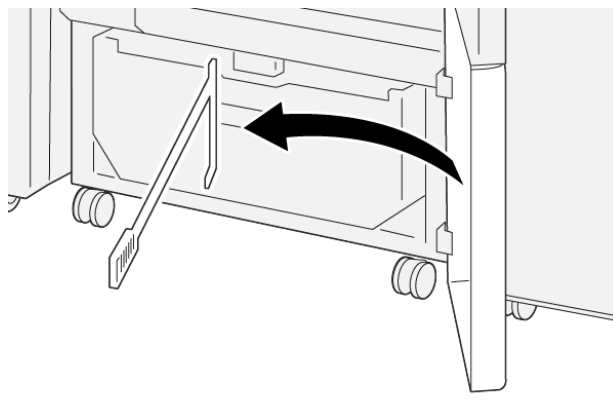

VP3100\_091

c. Передвиньте рычажок **3a** вправо (1) и рычажок **3d** вправо (2).

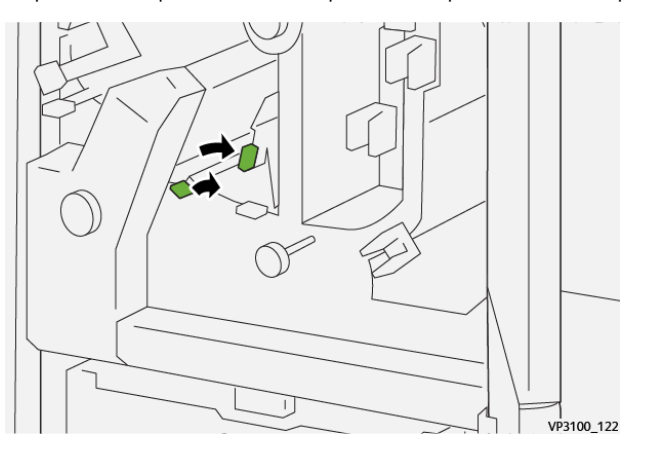

d. С помощью чистящего стержня сметите оставшиеся отходы и мусор из триммера в сборник отходов.

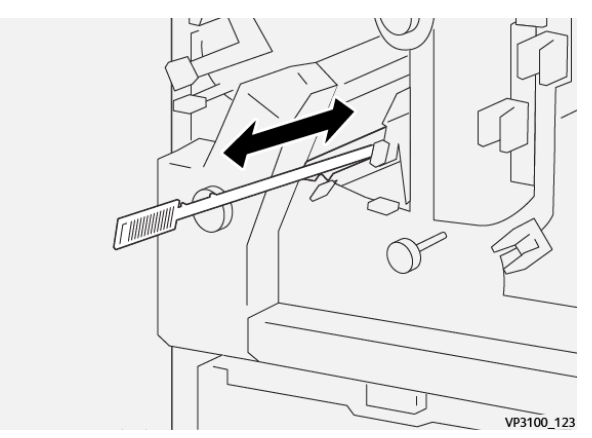

e. Если отходы не будут сметаться в сборник, соберите их с помощью чистящего стержня, после чего извлеките отходы вручную.

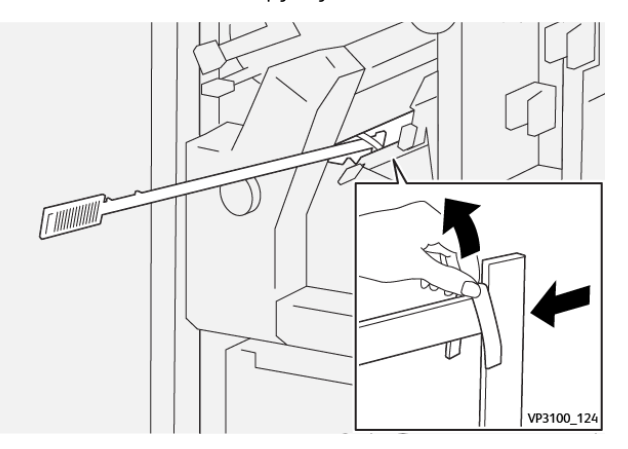

- f. Верните рычажки **3a** и **3d** в исходное положение.
- 6. Чтобы удалить все отходы, особенно под рамой позади сборника, используйте чистящий стержень для удаления отходов изнутри триммера. См. раздел [Опорожнение сборника отходов устройства для отгибания края и двусторонней обрезки.](#page-293-0)
- 7. Закройте верхнюю и нижнюю крышки триммера.
- 8. Если останутся сообщения о застревании бумаги в других местах, следуйте указаниям по извлечению бумаги, после чего возобновите печать.

## **Сообщения о неисправности устройства для отгибания края и двусторонней обрезки**

При возникновении сбоев, таких как застревание бумаги, открытие дверец или крышек, и при неисправностях аппарата печать приостанавливается и на сенсорном экране появляется соответствующее сообщение. На иллюстрации изображается место возникновения сбоя с кратким описанием мер по его устранению. Если сбой произошел в нескольких местах, иллюстрация меняется, показывая эти места и необходимые меры по устранению.

На сенсорном экране также отображается кнопка **Сбои**, при нажатии которой можно получить

информацию о сбое и подробные инструкции по его устранению. Код (E) в левой верхней части сообщения Сбой соответствует световому индикатору ошибки на панели устройства для отгибания края и двусторонней обрезки (E1–E7).

## **Информация о кодах неисправности устройства для отгибания края и двусторонней обрезки**

При возникновении сбоев (таких как застревание бумаги, открытие дверец или крышек) или неисправностей печатной машины печать приостанавливается, и на сенсорном экране появляется соответствующее сообщение.

На сенсорном экране также отображается кнопка **Сбои**, при нажатии которой можно получить информацию о сбое и подробные инструкции по его устранению.

Совет. Сбои устройства для отгибания края и двусторонней обрезки можно определить по кодам, которые начинаются с цифр 012, 013, 014, 024 и 028.

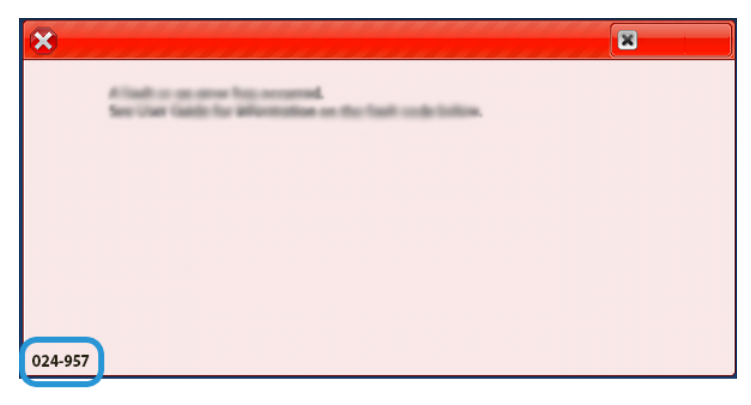

# **УСТРАНЕНИЕ НЕИСПРАВНОСТЕЙ МОДУЛЯ C/Z-ФАЛЬЦОВКИ**

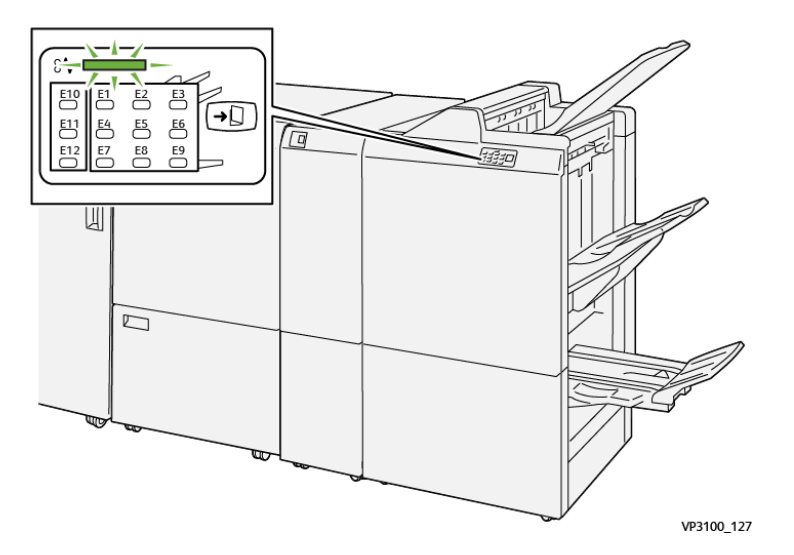

## **Застревание бумаги в C/Z-фальцовщике**

- Печатная машина перестает работать, и на ее сенсорном экране отображается сообщение о сбое.
- Сообщение содержит графическую иллюстрацию, которая показывает место сбоя с кратким объяснением корректирующих действий для исправления этого сбоя.
- Бумага может застревать на нескольких участках печатной машины и в присоединенных к ней дополнительных устройствах. Если это происходит, иллюстрация меняется, показывая места застревания и необходимые меры по устранению.
- Кроме того, в случае неисправности модуля C/Z-фальцовки на панели управления финишера PR включается индикатор, указывающий соответствующий участок модуля C/Z-фальцовки, где произошел сбой.

При застревании бумаги соблюдайте следующие правила:

- Не отключайте печатную машину при извлечении застрявшей бумаги.
- Извлекать застрявшую бумагу можно при включенном аппарате. При выключении питания теряется вся информация, хранящаяся в памяти аппарата.
- Перед возобновлением работ печати извлекайте всю застрявшую бумагу.
- Не прикасайтесь к внутренним компонентам аппарата. Это может привести к появлению дефектов печати.
- Прежде чем приступать к выполнению работ печати, необходимо убедиться в отсутствии застрявшей бумаги, включая всевозможные обрывки.
- Аккуратно извлеките бумагу, стараясь не порвать ее. Если бумага порвется, обязательно извлеките все обрывки.
- После извлечения застрявшей бумаги закрывайте все дверцы и крышки. Аппарат не печатает с открытыми дверцами и крышками.
- После извлечения застрявшей бумаги печать автоматически возобновляется с того момента, когда произошло застревание.
- Если в аппарате останется застрявшая бумага, на сенсорном экране будет оставаться сообщение об ошибке. Чтобы удалить всю застрявшую бумагу, пользуйтесь указаниями и информацией на сенсорном экране аппарата.

## **Извлечение застрявшей бумаги на участке E10 фальцовщика**

1. Откройте переднюю крышку фальцовщика.

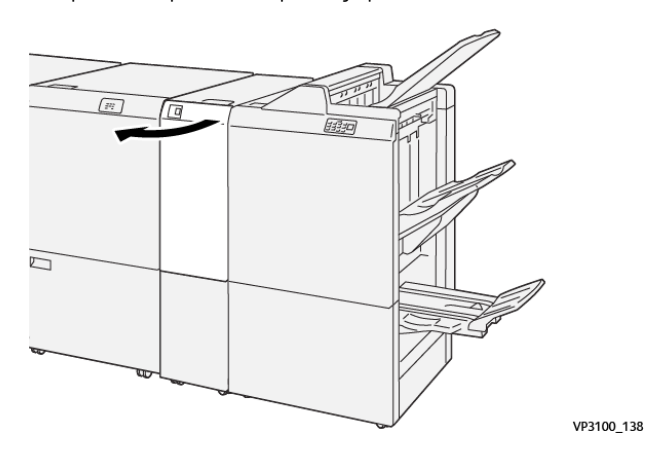

2. Поднимите рычажок **2a** (1) и передвиньте рычажок **2b** влево (2). Извлеките застрявшую бумагу (3).

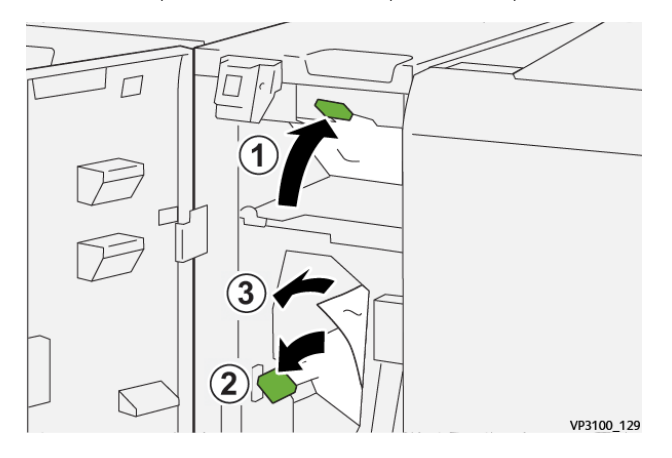

3. Верните рычажки **2a** и **2b** в исходное положение.

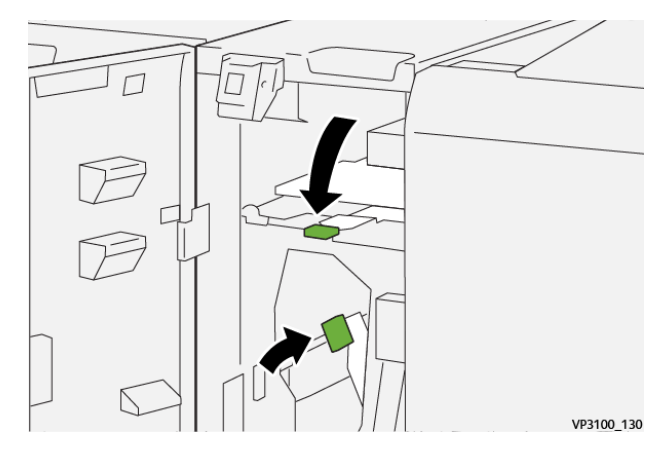

- 4. Закройте переднюю крышку фальцовщика.
- 5. Если останутся сообщения о застревании бумаги в других местах, следуйте указаниям по извлечению бумаги, после чего возобновите печать.
## **Извлечение застрявшей бумаги на участке E11 фальцовщика**

1. Откройте переднюю крышку фальцовщика.

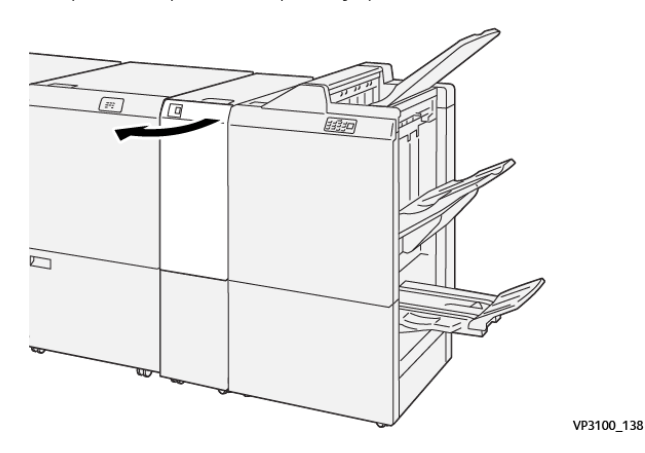

2. Передвиньте рычажок **2g** вправо (1) и поверните ручку **2c** против часовой стрелки (2). Извлеките застрявшую бумагу (3).

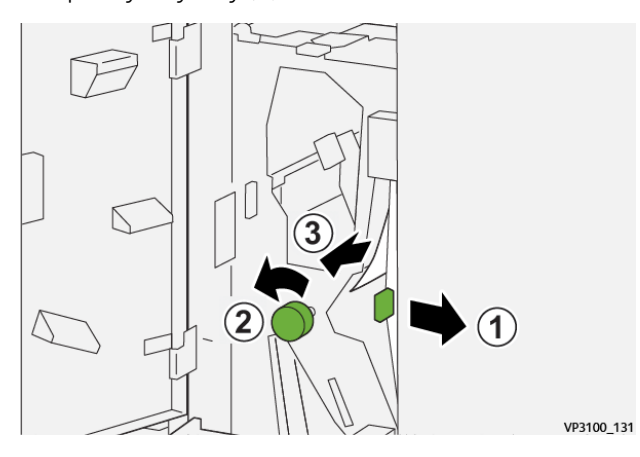

3. Верните рычажок **2g** в исходное положение.

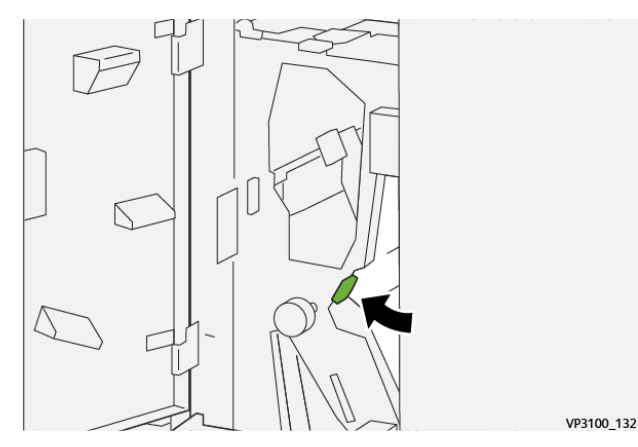

- 4. Закройте переднюю крышку фальцовщика.
- 5. Если останутся сообщения о застревании бумаги в других местах, следуйте указаниям по извлечению бумаги, после чего возобновите печать.

# **Извлечение застрявшей бумаги из области фальцовщика E12**

1. Откройте переднюю крышку фальцовщика.

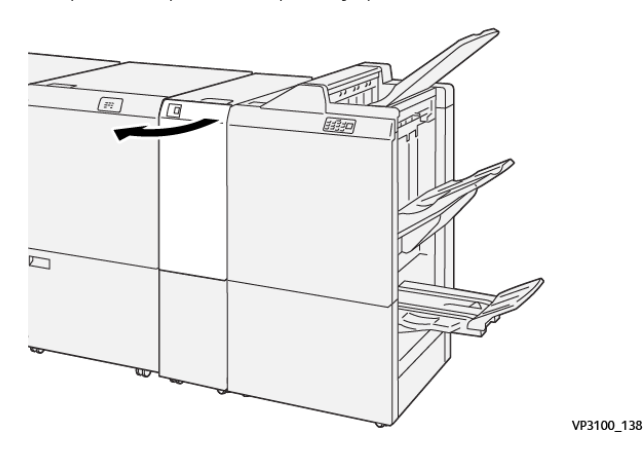

2. Выдвиньте выходной лоток модуля C/Z-фальцовки **2d**.

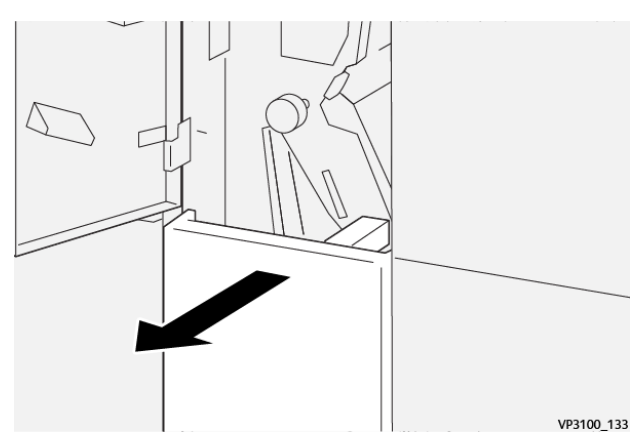

3. Передвиньте рычажок **2e** вправо (1) и поверните ручку **2c** против часовой стрелки (2). Извлеките застрявшую бумагу (3).

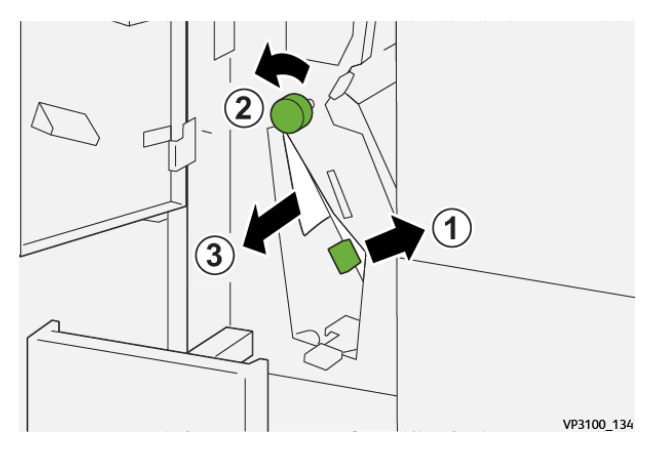

4. Верните рычажок **2e** в исходное положение.

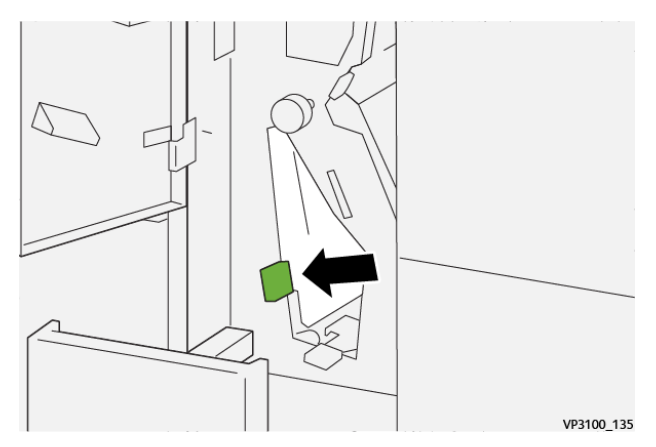

5. Если застрявшая бумага выниматься не будет, передвиньте рычажок **2f** вправо (1) и поверните ручку **2c** против часовой стрелки (2). Извлеките застрявшую бумагу (3).

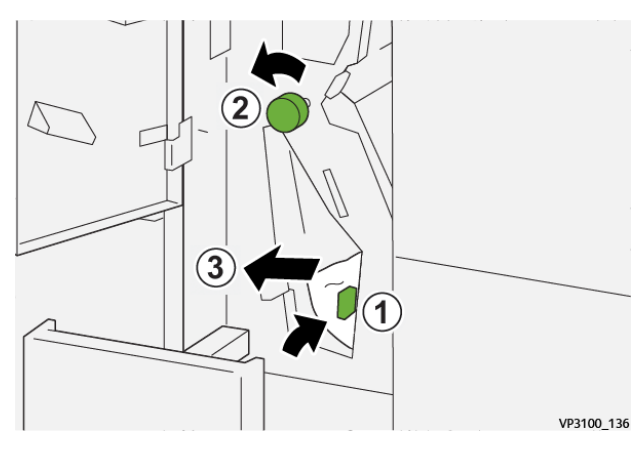

6. Верните рычажок **2f** в исходное положение.

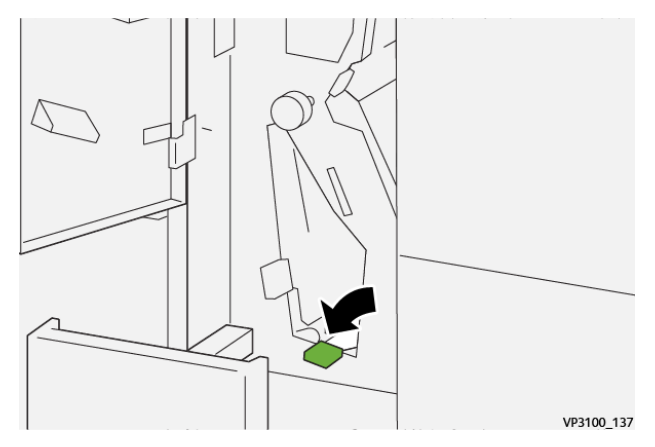

- VP3100 139
- 7. Закройте выходной лоток модуля C/Z-фальцовки **2d**, задвинув его до упора.

- 8. Закройте переднюю крышку фальцовщика.
- 9. Если останутся сообщения о застревании бумаги в других местах, следуйте указаниям по извлечению бумаги, после чего возобновите печать.

## **Сообщения о неисправности C/Z-фальцовщика**

При возникновении сбоев, таких как застревание бумаги, открытие дверец или крышек, и при неисправностях аппарата печать приостанавливается и на сенсорном экране появляется соответствующее сообщение. На иллюстрации изображается место возникновения сбоя с кратким описанием мер по его устранению. Если сбой произошел в нескольких местах, иллюстрация меняется, показывая эти места и необходимые меры по устранению.

На сенсорном экране также отображается кнопка **Сбои**, при нажатии которой можно получить информацию о сбое и подробные инструкции по его устранению. Код (E) в левой верхней части сообщения Сбой соответствует индикатору ошибки, светящемуся на панели модуля C/Z-фальцовки (E1– E7).

#### **Информация о кодах неисправности C/Z-фальцовщика**

При возникновении сбоев (таких как застревание бумаги, открытие дверец или крышек) или неисправностей печатной машины печать приостанавливается, и на сенсорном экране появляется соответствующее сообщение.

На сенсорном экране также отображается кнопка **Сбои**, при нажатии которой можно получить информацию о сбое и подробные инструкции по его устранению.

Совет. Сбои модуля C/Z-фальцовки можно определить по кодам, которые начинаются с цифр 012 и 013.

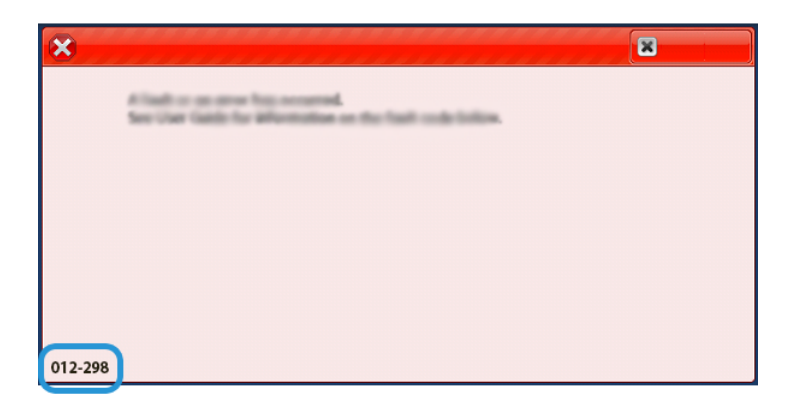

# **УСТРАНЕНИЕ НЕИСПРАВНОСТЕЙ ПРОМЫШЛЕННЫХ (PR) ФИНИШЕРОВ**

# **ФИНИШЕР PR И ФИНИШЕР-БРОШЮРОВЩИК PR В ЕСЛИ В ЕСЛИ В ЕСЛИ В ЕСЛИ В ЕСЛИ В ЕСЛИ В ФИНИШЕР PR PLUS**

## **Застревание бумаги в финишере PR**

При возникновении сбоев, таких как застревание бумаги, открытие дверец или крышек, и при неисправности аппарата происходит следующее:

- Печатная машина перестает работать, и на ее сенсорном экране отображается сообщение о сбое.
- Сообщение содержит графическую иллюстрацию, которая показывает место сбоя с кратким объяснением корректирующих действий для исправления этого сбоя.
- Бумага может застревать на нескольких участках печатной машины и в присоединенных к ней дополнительных устройствах. Если это происходит, иллюстрация меняется, показывая места застревания и необходимые меры по устранению.
- Кроме того, если сбой происходит в дополнительном устройстве, на панели управления устройства загорается индикатор, который показывает участок устройства, где произошел сбой.

При застревании бумаги соблюдайте следующие правила:

- Не отключайте печатную машину при извлечении застрявшей бумаги.
- Извлекать застрявшую бумагу можно при включенном аппарате. Если питание выключается, теряется вся информация в памяти аппарата.
- Перед возобновлением работ печати извлекайте всю застрявшую бумагу.
- Не прикасайтесь к внутренним компонентам аппарата. Это может привести к появлению дефектов печати.
- Прежде чем приступать к выполнению работ печати, необходимо убедиться в отсутствии застрявшей бумаги, включая всевозможные обрывки.
- Аккуратно извлеките бумагу, стараясь не порвать ее. Если бумага порвется, обязательно извлеките все обрывки.
- После извлечения застрявшей бумаги закрывайте все дверцы и крышки. Аппарат не печатает с открытыми дверцами и крышками.
- После извлечения застрявшей бумаги печать автоматически возобновляется с того момента, когда произошло застревание.
- Если в аппарате останется застрявшая бумага, на сенсорном экране будет оставаться сообщение об ошибке. Чтобы удалить всю застрявшую бумагу, пользуйтесь указаниями и информацией на сенсорном экране аппарата.

# <span id="page-437-0"></span>**Извлечение застрявшей бумаги на участке Е1 финишера**

1. Откройте переднюю крышку финишера.

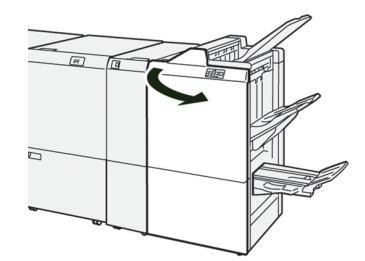

2. Передвиньте рычажок **1а** влево (1) и извлеките застрявшую бумагу (2).

Примечание. Чтобы извлечь застрявший лист, возьмитесь за его передний край и вытяните.

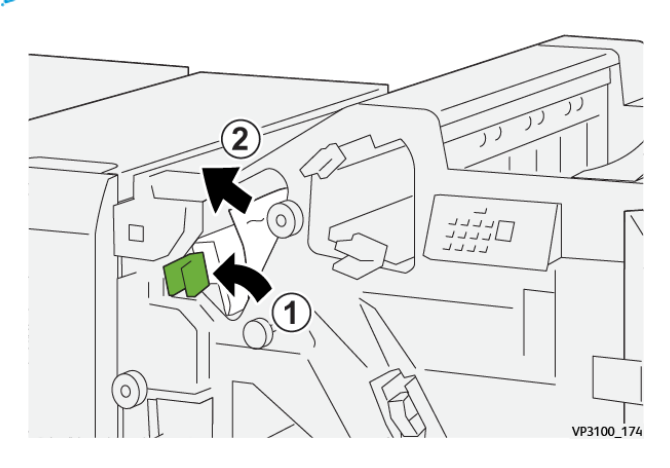

- ת<br>הבירה<br>רבירה  $\Box$ 1 VP3100\_175
- 3. Если застрявшая бумага не будет извлекаться, поверните ручку **1b** по часовой стрелке (1) и извлеките бумагу (2).

4. Верните рычажок **1a** в исходное положение.

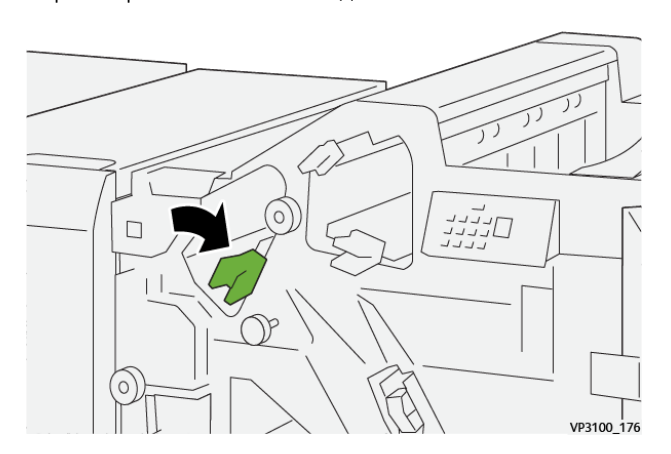

5. Закройте переднюю крышку финишера.

# <span id="page-438-0"></span>**Извлечение застрявшей бумаги на участке Е2 финишера**

1. Откройте переднюю крышку финишера.

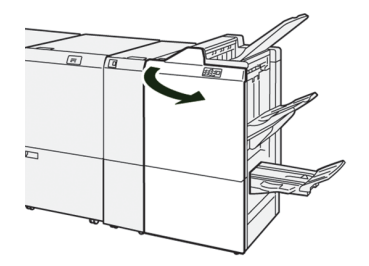

2. Передвиньте рычажок **1c** вправо (1), а ручку **1e** против часовой стрелки (2). Извлеките застрявшую бумагу (3).

Примечание. Застрявшая бумага может находиться за верхней крышкой.

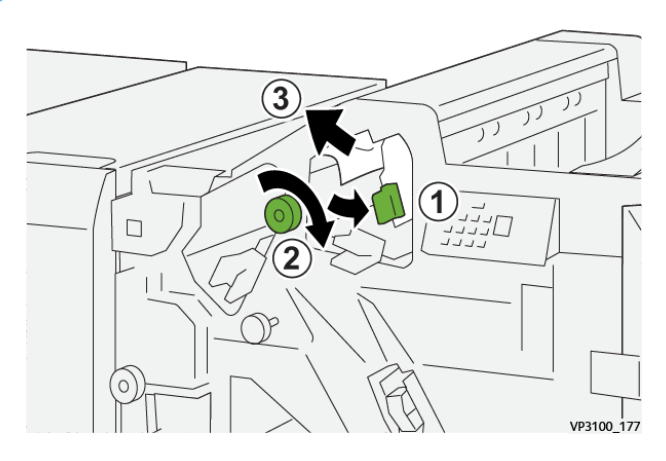

3. Верните рычажок **1c** в исходное положение.

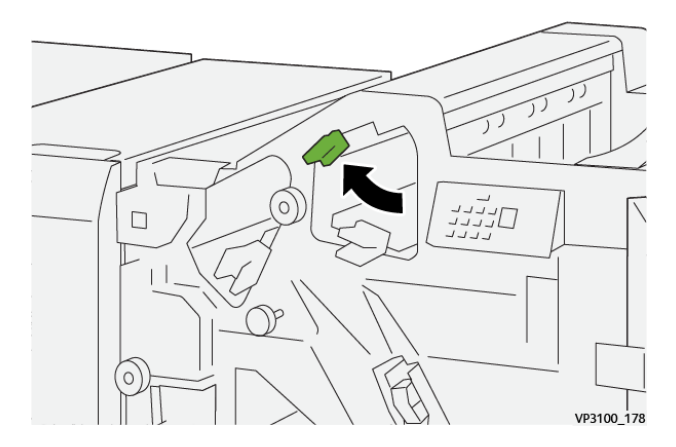

4. Закройте переднюю крышку финишера.

# <span id="page-439-0"></span>**Извлечение застрявшей бумаги на участке Е3 финишера**

1. Вытяните застрявшую бумагу из верхнего лотка финишера.

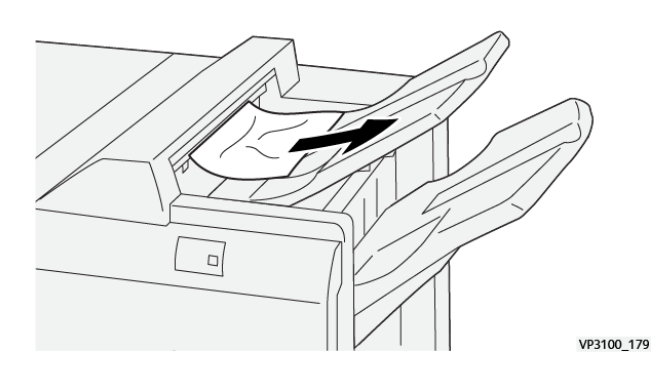

440 Печатная машина Xerox® Versant® 280 Пользовательская документация

2. Откройте и снова закройте переднюю крышку финишера.

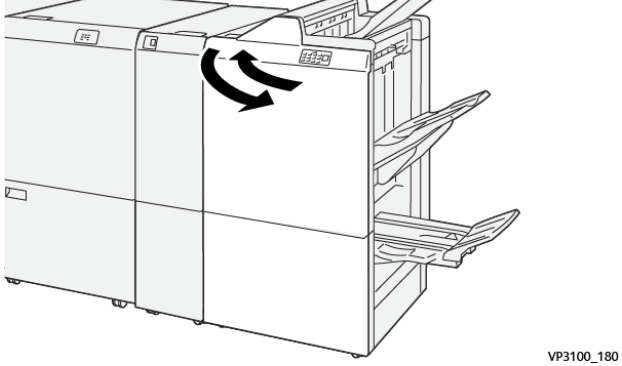

# <span id="page-440-0"></span>**Извлечение застрявшей бумаги на участке Е4 финишера**

1. Откройте переднюю крышку финишера.

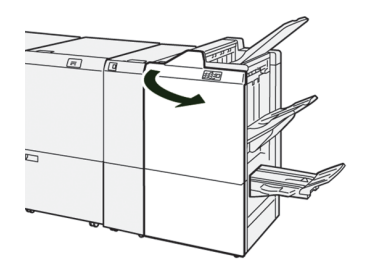

2. Передвиньте рычажок **1d** вправо (1), а ручку **1e** против часовой стрелки (2). Извлеките застрявшую бумагу (3).

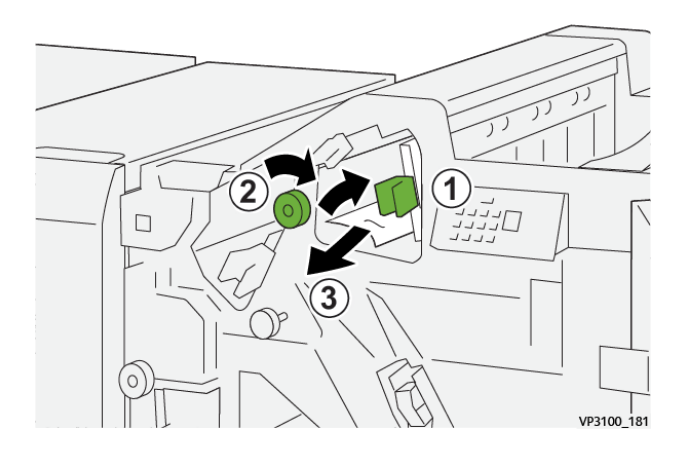

3. Верните рычажок **1d** в исходное положение.

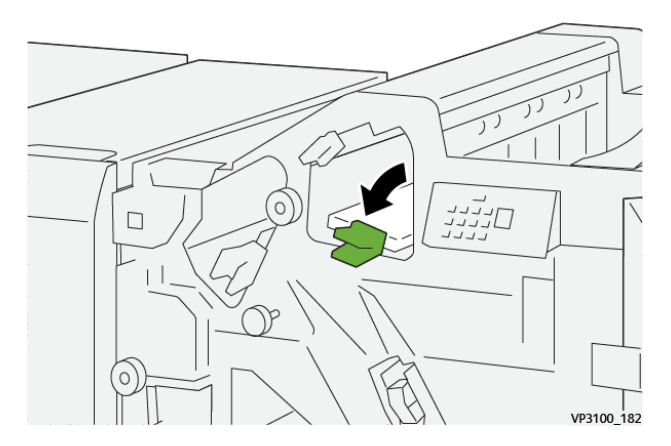

4. Закройте переднюю крышку финишера.

# <span id="page-441-0"></span>**Извлечение застрявшей бумаги на участке Е5 финишера**

1. Откройте переднюю крышку финишера.

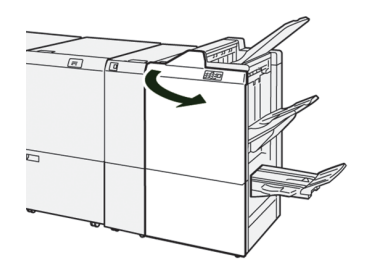

2. Передвиньте рычажок **1d** вправо (1) и поверните ручку **1f** против часовой стрелки (2). Извлеките застрявшую бумагу (3).

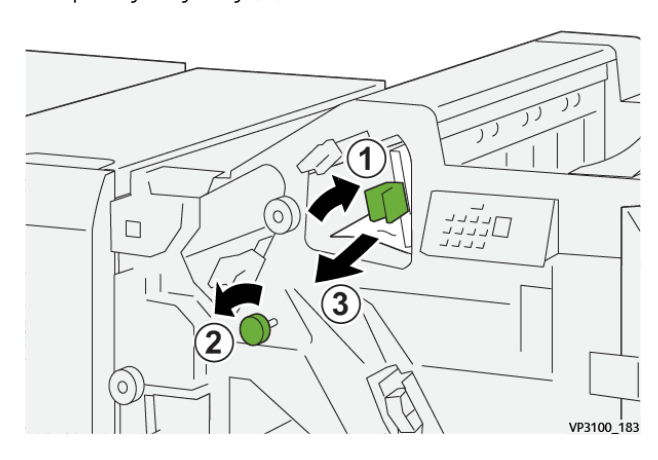

- תונגיג<br>חליינג  $\Box$ VP3100 182
- 3. Верните рычажок **1d** в исходное положение.

4. Закройте переднюю крышку финишера.

# <span id="page-442-0"></span>**Извлечение застрявшей бумаги на участке Е6 финишера**

1. Вытяните застрявшую бумагу из верхнего лотка укладчика.

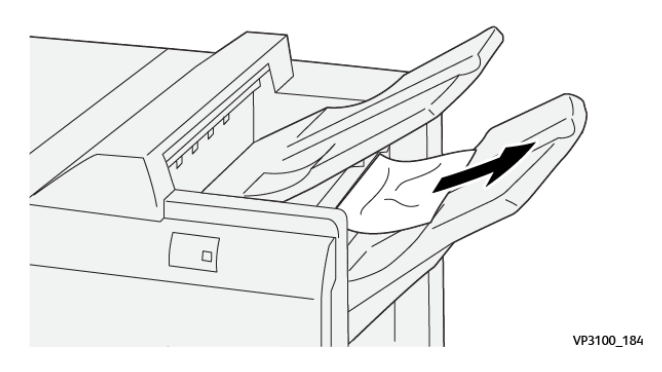

2. Откройте и снова закройте переднюю крышку финишера.

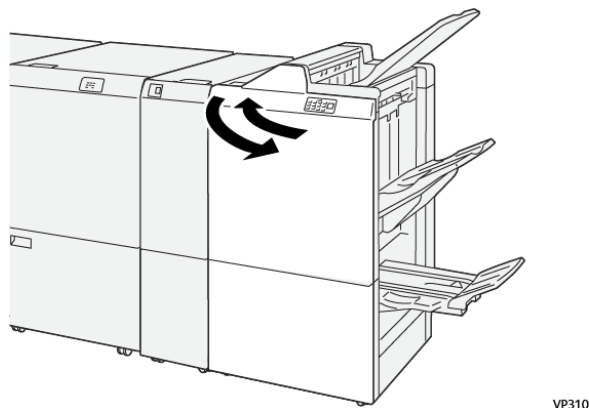

VP3100\_180

# **Извлечение застрявшей бумаги на участке Е7 финишера-брошюровщика**

1. Откройте переднюю крышку финишера.

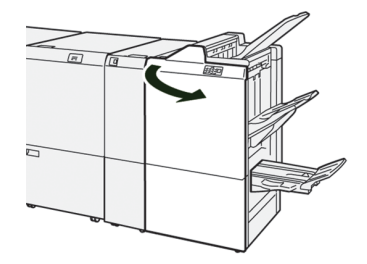

2. Передвиньте рычажок **3а** влево (1) и извлеките застрявшую бумагу (2).

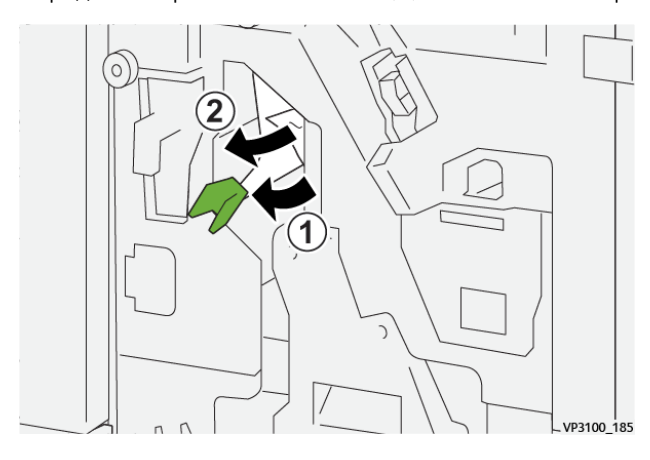

3. Если застрявшая бумага не будет извлекаться, выдвиньте **блок сшивания на сгибе 3** (1) и извлеките застрявшую бумагу (2).

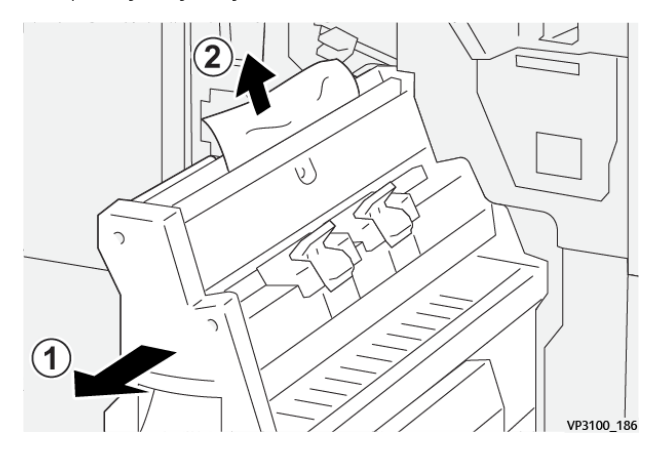

4. Верните рычажок **3a** в исходное положение.

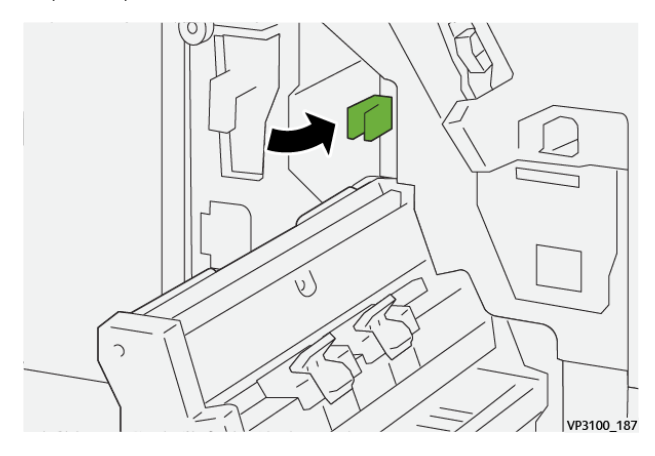

5. Аккуратно задвиньте **блок сшивания на сгибе 3** до упора.

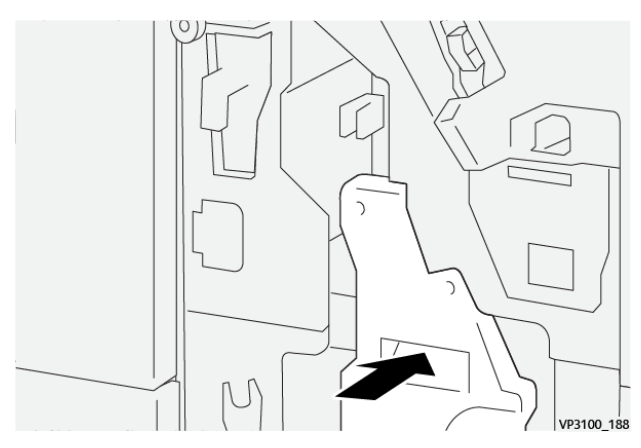

6. Закройте переднюю крышку финишера.

# **Извлечение застрявшей бумаги на участке Е8 финишера-брошюровщика**

1. Откройте переднюю крышку финишера.

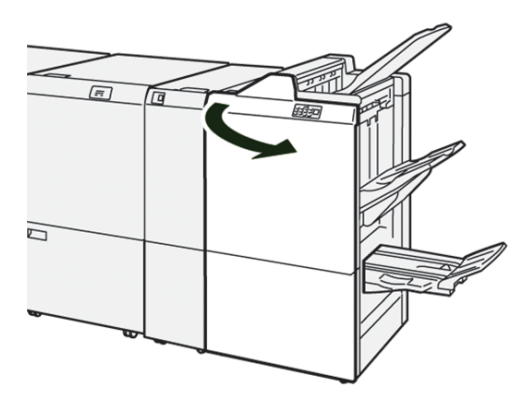

2. Выдвиньте **блок сшивания на сгибе 3** на себя до упора.

Примечание. Проверьте рычажок **3a** на наличие застрявшей бумаги, прежде чем извлекать блок.

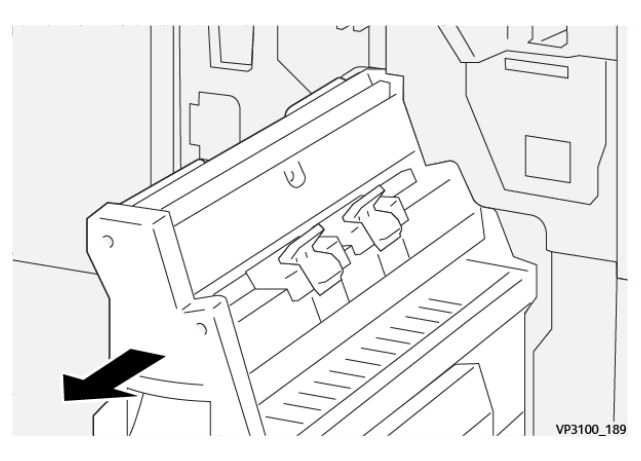

3. Поверните ручку **3b** против часовой стрелки (1) и извлеките застрявшую бумагу (2).

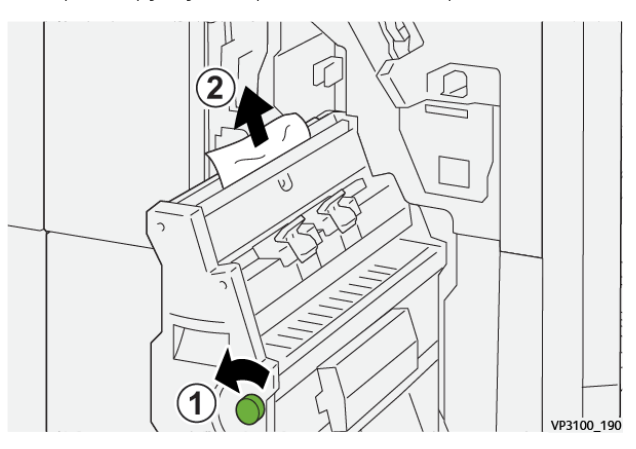

4. Аккуратно задвиньте **блок сшивания на сгибе 3** до упора.

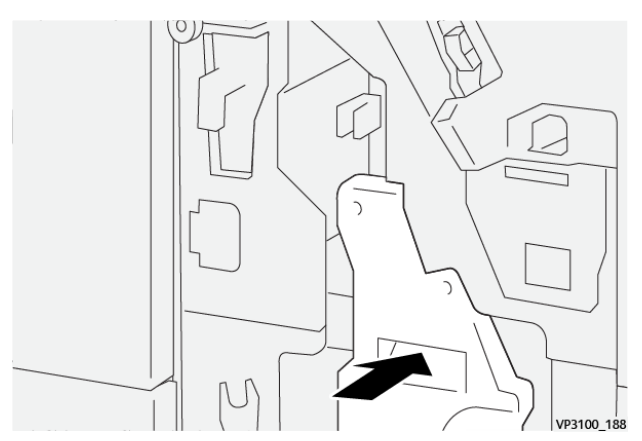

5. Закройте переднюю крышку финишера.

## **Извлечение застрявшей бумаги на участке Е9 финишера-брошюровщика**

1. Откройте переднюю крышку финишера.

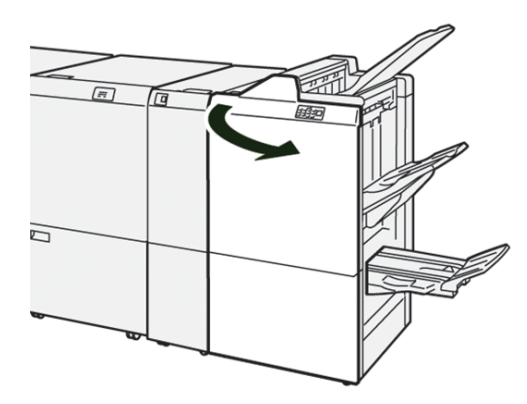

2. Поверните ручку **3b** по часовой стрелке (1) и извлеките застрявшую бумагу на участке лотка брошюровщика (2).

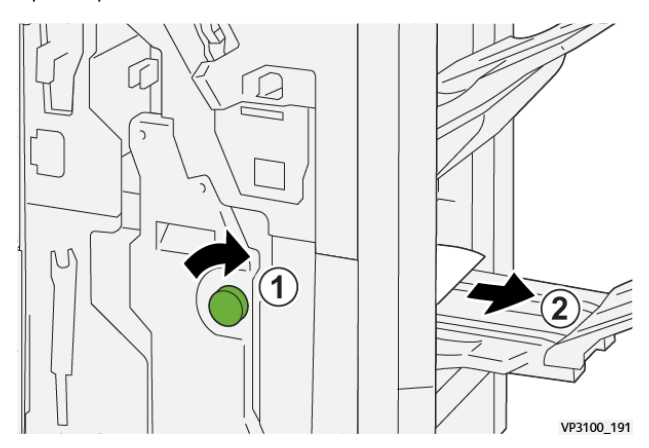

3. Закройте переднюю крышку финишера.

## **Устранение неисправностей промышленного (PR) финишера с дополнительными функциями**

## **Извлечение застрявшей бумаги из промышленного (PR) финишера с дополнительными функциями, участки E1–E6**

Порядок извлечения застрявшей бумаги на участках E1–E6 промышленного (PR) финишера с дополнительными функциями описан в следующих разделах:

- [Извлечение застрявшей бумаги на участке Е1 финишера](#page-437-0)
- [Извлечение застрявшей бумаги на участке Е2 финишера](#page-438-0)
- [Извлечение застрявшей бумаги на участке Е3 финишера](#page-439-0)
- [Извлечение застрявшей бумаги на участке Е4 финишера](#page-440-0)
- [Извлечение застрявшей бумаги на участке Е5 финишера](#page-441-0)
- [Извлечение застрявшей бумаги на участке Е6 финишера](#page-442-0)

# **Извлечение застрявшей бумаги на участке E7 финишера PR Plus**

1. Откройте переднюю крышку финишера.

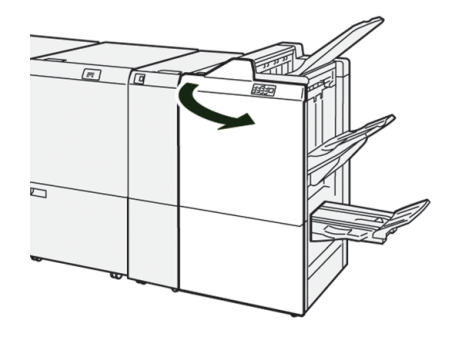

- 2. Извлеките застрявшую бумагу.
- 3. Для извлечения застрявшей бумаги на участке **E7** выполните следующие действия:
	- a. Передвиньте влево рычажки **3a** (1) и **3b** (2).

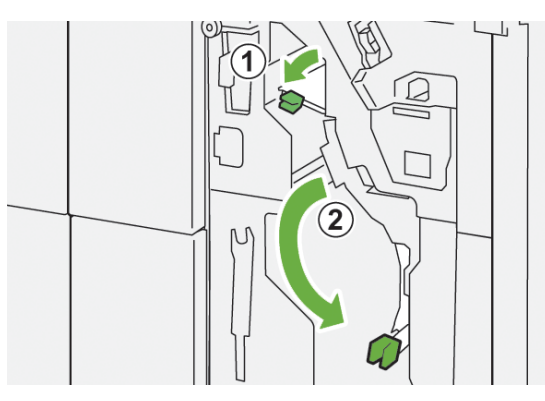

b. Поверните ручку **1b** по часовой стрелке (1) и извлеките застрявшую бумагу (2).

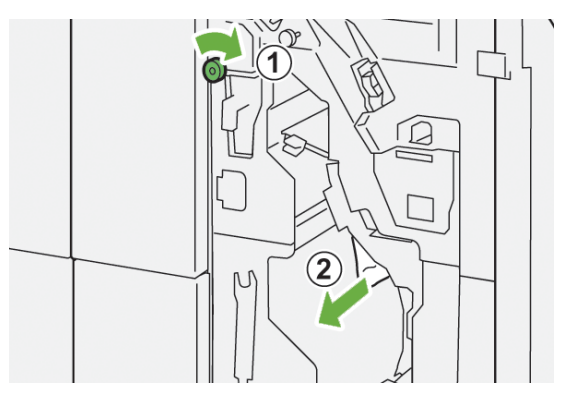

- nη
- c. Верните рычажки **3a** и **3b** в исходное положение.

4. Закройте переднюю крышку финишера.

## **Извлечение застрявшей бумаги из транспортера промышленного (PR) финишера с дополнительными функциями**

Порядок извлечения застрявшей бумаги на участках 1-4 транспортера промышленного (PR) финишера с дополнительными функциями описан в следующих разделах:

- [Извлечение застрявшей бумаги на участке 1 транспортера финишера](#page-448-0)
- [Извлечение застрявшей бумаги на участке 2 транспортера финишера](#page-449-0)
- [Извлечение застрявшей бумаги на участке 3 транспортера финишера](#page-450-0)
- [Извлечение застрявшей бумаги на участке 4 транспортера финишера](#page-451-0)

## <span id="page-448-0"></span>Извлечение застрявшей бумаги на участке 1 транспортера финишера

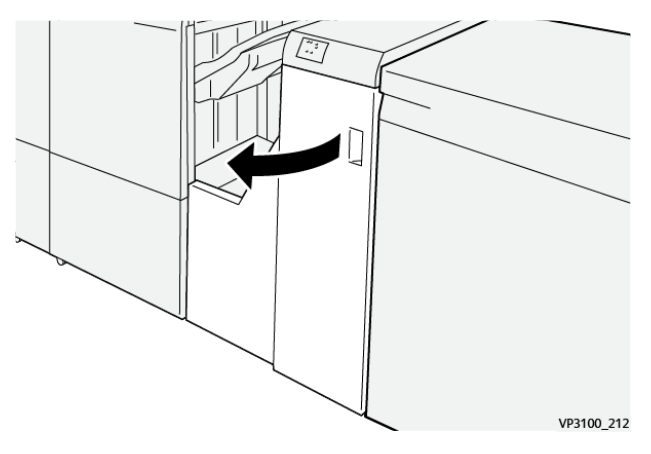

2. Опустите рычажок **1a** и извлеките застрявшую бумагу.

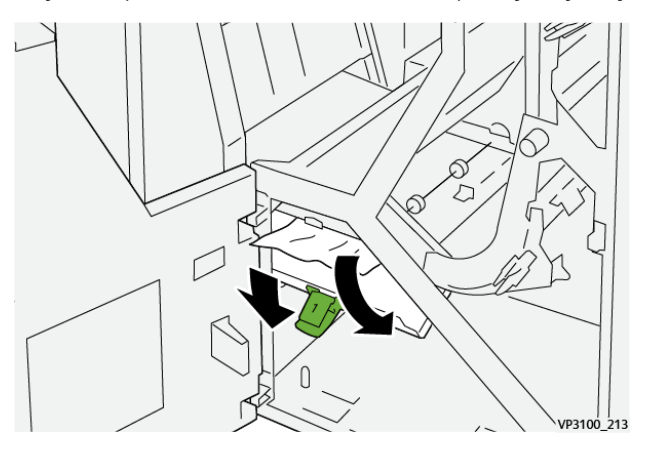

3. Верните рычажок **1** в исходное положение.

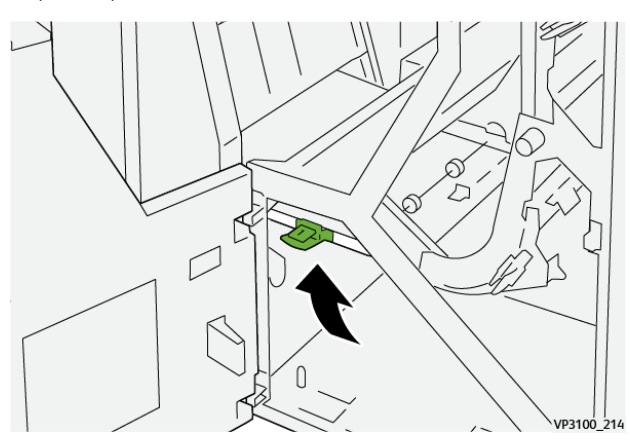

4. Закройте переднюю дверцу транспортера финишера.

# <span id="page-449-0"></span>Извлечение застрявшей бумаги на участке 2 транспортера финишера

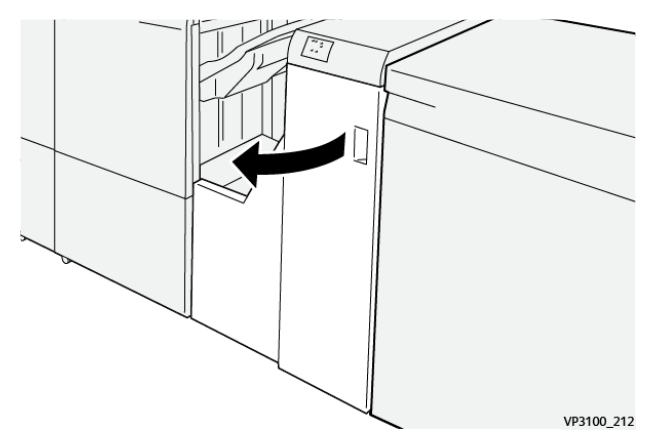

2. Передвиньте рычажок **2** вправо (1) и поверните ручку против часовой стрелки (2). Извлеките застрявшую бумагу.

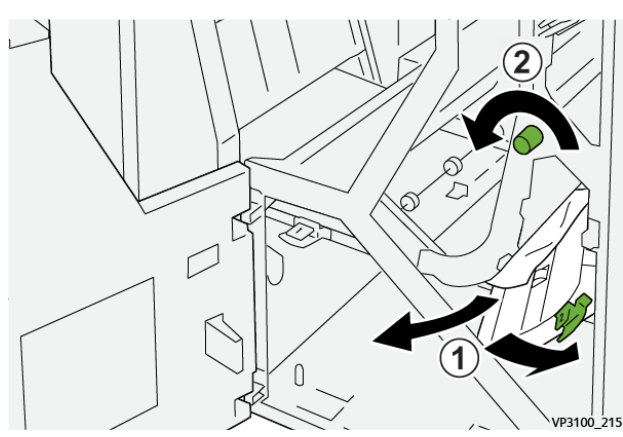

3. Верните рычажок **2** в исходное положение.

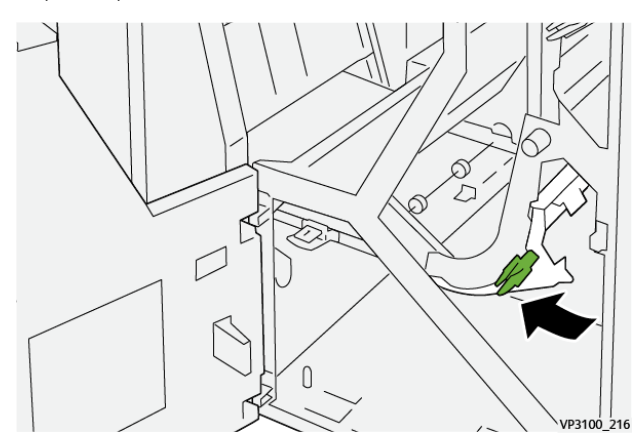

4. Закройте переднюю дверцу транспортера финишера.

# <span id="page-450-0"></span>Извлечение застрявшей бумаги на участке 3 транспортера финишера

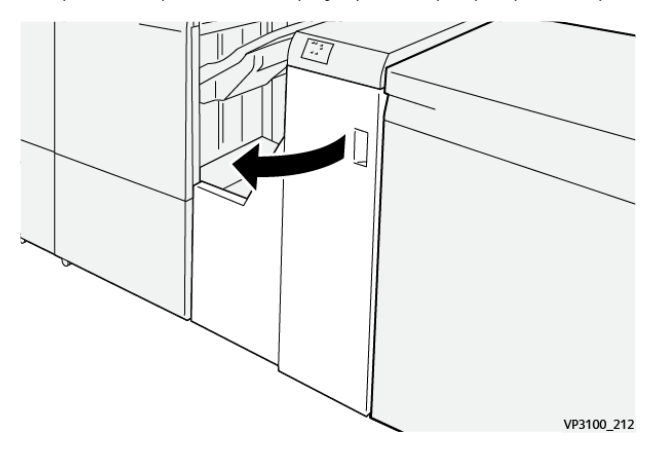

2. Передвиньте рычажок **3** влево (1) и поверните ручку по часовой стрелке (2). Извлеките застрявшую бумагу.

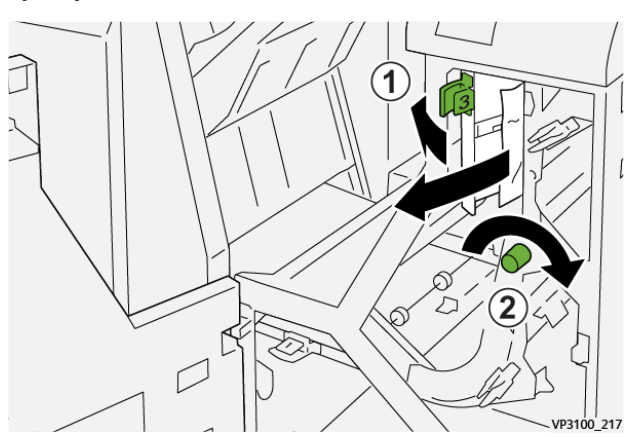

3. Верните рычажок **3** в исходное положение.

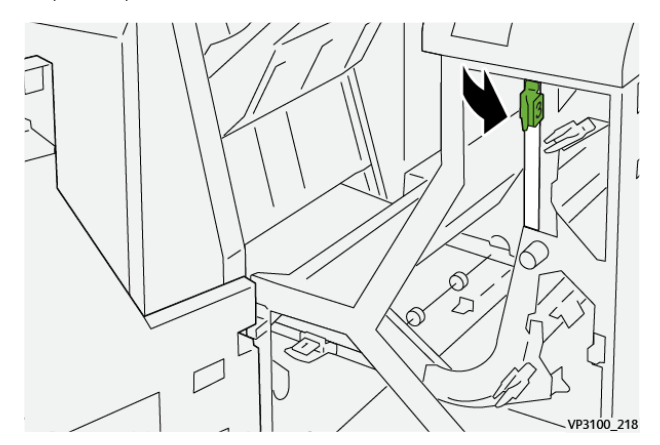

4. Закройте переднюю дверцу транспортера финишера.

# <span id="page-451-0"></span>Извлечение застрявшей бумаги на участке 4 транспортера финишера

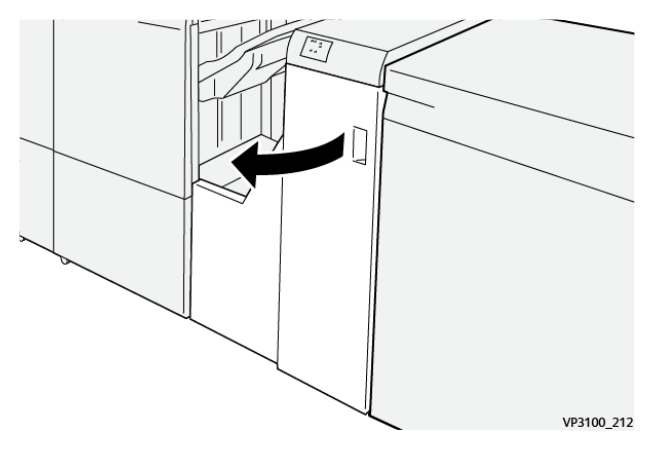

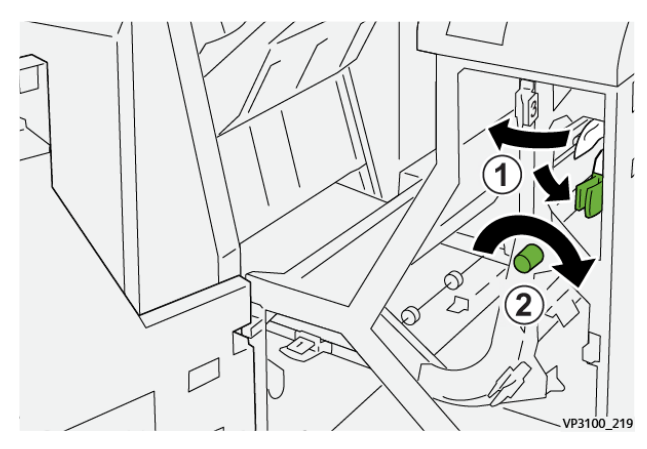

2. Опустите рычажок **4** (1) и поверните ручку по часовой стрелке (2). Извлеките застрявшую бумагу.

3. Верните рычажок **4** в исходное положение.

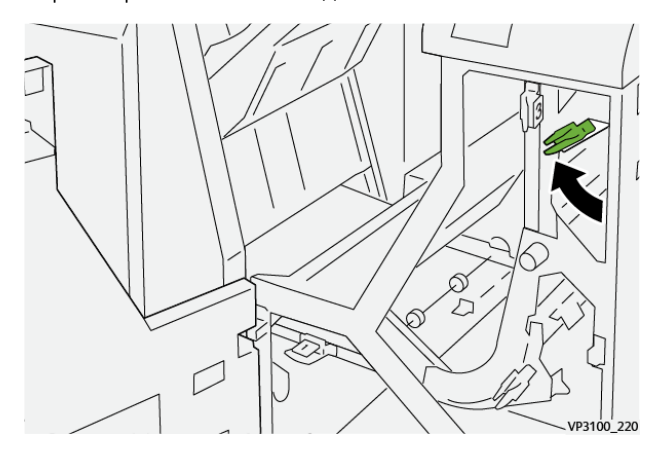

4. Закройте переднюю дверцу транспортера финишера.

## <span id="page-452-0"></span>**Сбои сшивателя финишера**

Используйте следующие процедуры, если возникают проблемы со сшиванием отпечатков (например, если листы не сшиваются или скрепки сгибаются). Свяжитесь со службой поддержки, если проблемы сохраняются после выполнения следующих процедур.

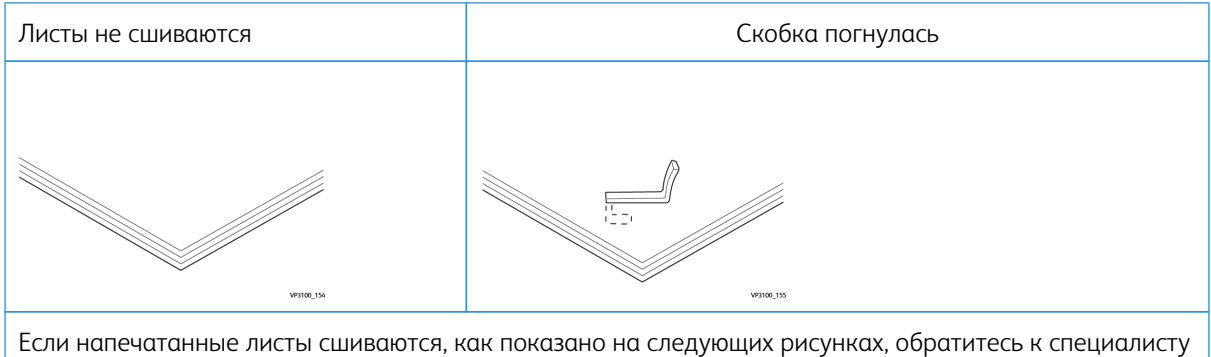

сервисного представительства.

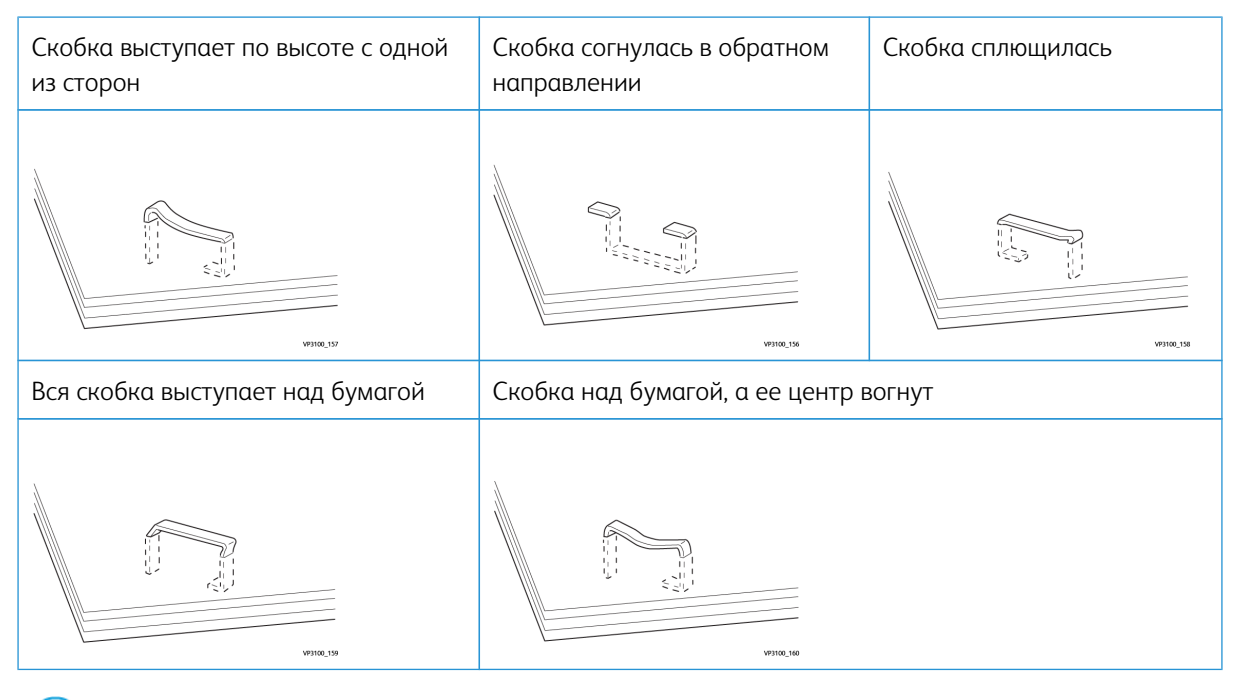

# Внимание.

- В зависимости от типа сшиваемой бумаги может происходить сгибание скрепок. Когда гнутые скобки застревают внутри аппарата, может застревать бумага.
- После открытия крышки картриджа сшивателя удалите все согнутые скобки; в ином случае могут произойти застревания скрепок. Используйте крышку картриджа сшивателя только для удаления застрявших скрепок.

## <span id="page-453-0"></span>**Извлечение застрявших скрепок из основного сшивателя**

Если картридж сшивателя случайно отсоединился от держателя, см. раздел [Переустановка основного](#page-455-0)  [картриджа сшивателя](#page-455-0).

Í Примечание. Перед выполнением этой операции убедитесь, что аппарат выключен.

1. Откройте переднюю крышку финишера.

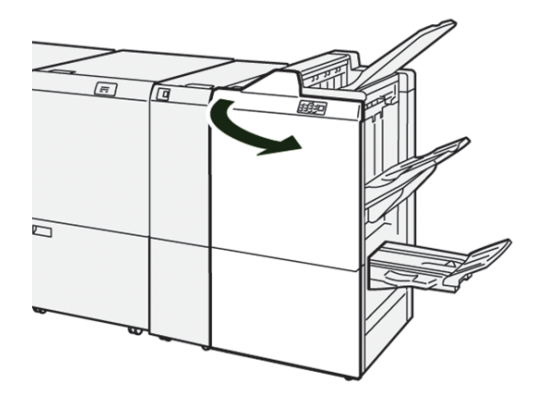

# 2. Выдвиньте **R1**.

Примечание. После снятия картриджа сшивателя убедитесь, чтобы внутри финишера не осталось скрепок.

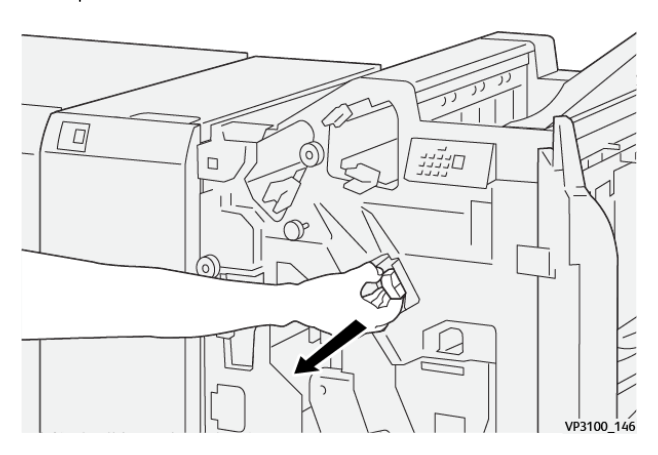

3. Откройте крышку модуля и извлеките застрявшие скобки.

**ПРЕДУПРЕЖДЕНИЕ.** Чтобы избежать травм, соблюдайте осторожность при извлечении  $\sqrt{N}$ застрявших скрепок.

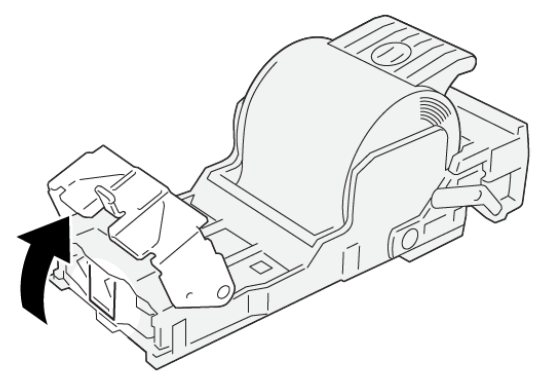

VP3100\_161

4. Верните модуль в исходное положение.

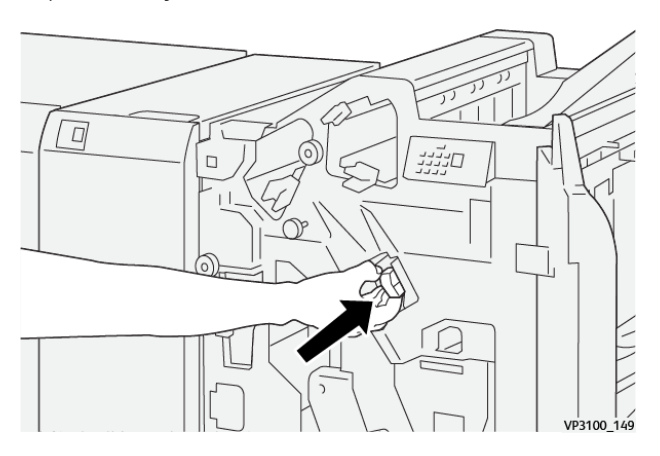

5. Закройте переднюю крышку финишера.

# <span id="page-455-0"></span>**Переустановка основного картриджа сшивателя**

Если картридж сшивателя был вставлен некорректно или случайно удален, выполните следующую процедуру, чтобы корректно вставить картридж сшивателя.

1. Откройте переднюю крышку финишера.

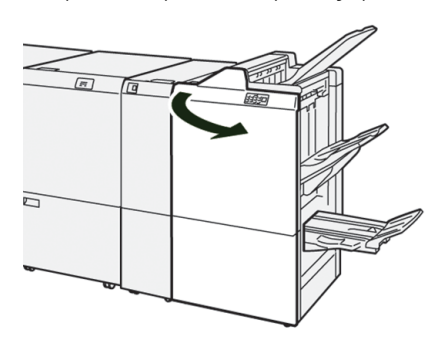

2. Выдвиньте **R1**.

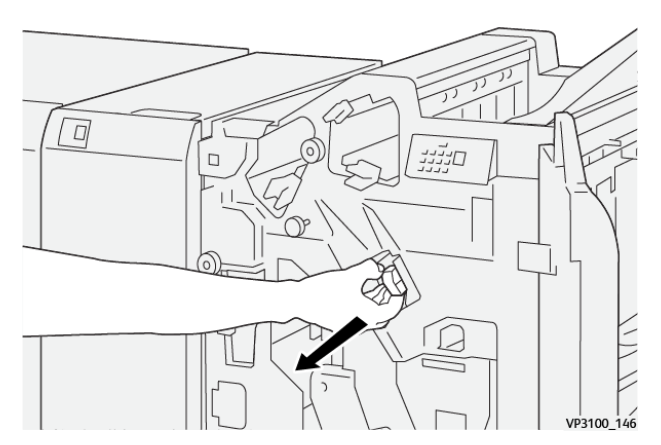

3. Откройте крышку модуля и извлеките застрявшие скобки.

**ПРЕДУПРЕЖДЕНИЕ.** Чтобы избежать травм, соблюдайте осторожность при извлечении застрявших скрепок.

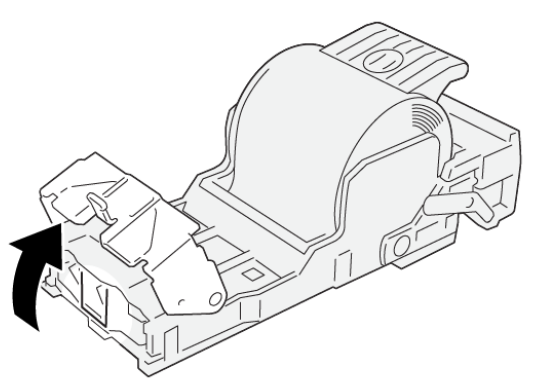

VP3100\_161

4. Найдите рычажок на задней крышке модуля.

**ПРЕДУПРЕЖДЕНИЕ.** При перемещении рычажка следите за тем, чтобы не повредить пальцы.  $\bigwedge$ 

VP3100\_163

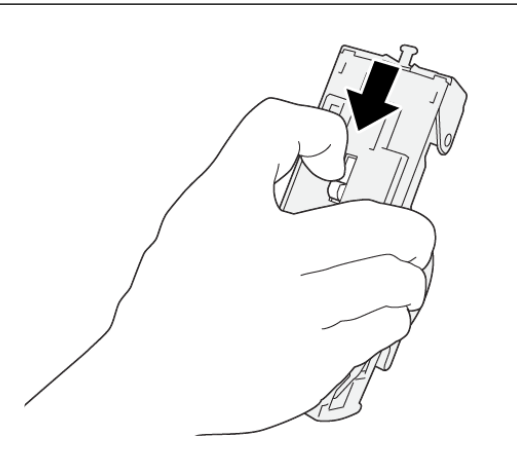

5. Поверните модуль вверх, держа за рычажок, и извлеките картридж сшивателя из модуля.

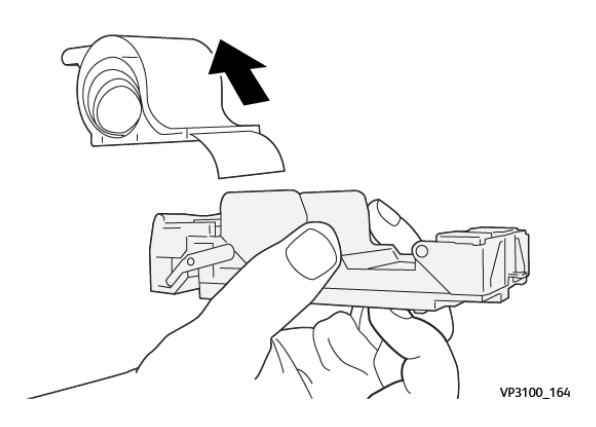

6. Уберите скрепки, оказавшиеся снаружи.

**ПРЕДУПРЕЖДЕНИЕ.** При удалении скрепок не повредите пальцы.  $\bigwedge$ 

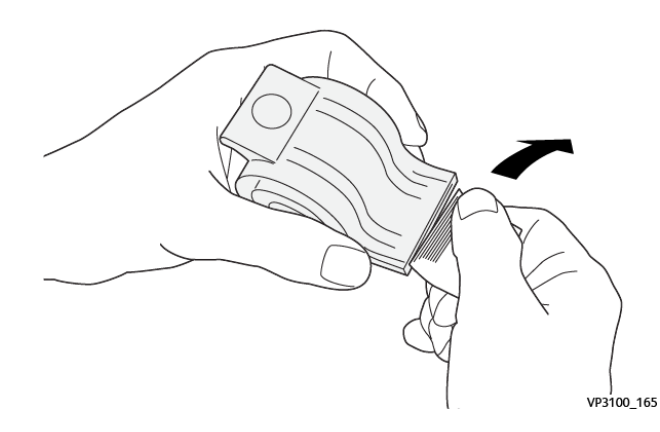

7. Вставьте картридж сшивателя в модуль.

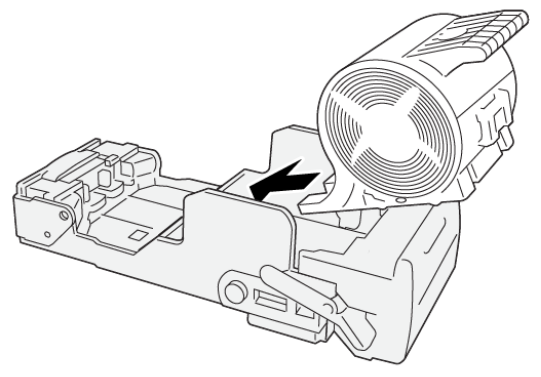

VP3100\_166

8. Верните модуль в исходное положение.

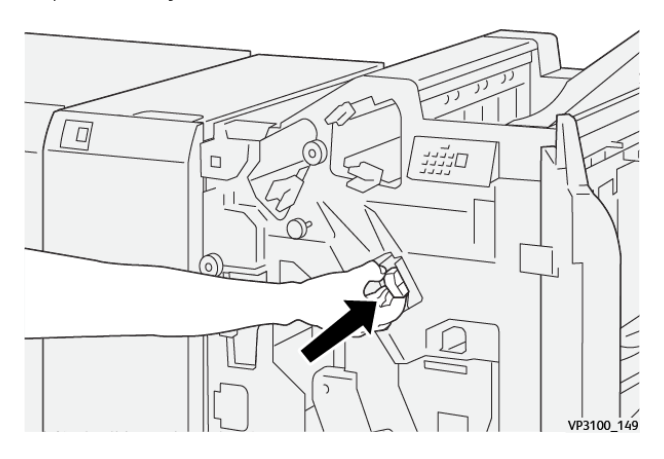

9. Закройте переднюю крышку финишера.

## **Извлечение застрявших скрепок из сшивателя брошюровщика**

Примечание. Перед выполнением этой операции убедитесь, что аппарат выключен. Í

1. Откройте переднюю крышку финишера.

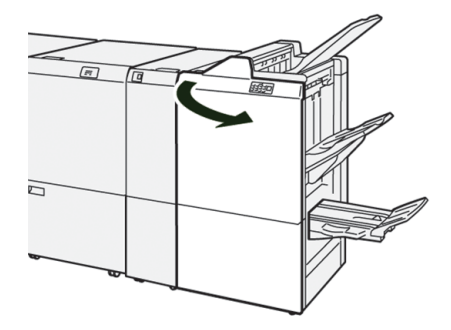

2. Выдвиньте **блок сшивания на сгибе 3** на себя до упора.

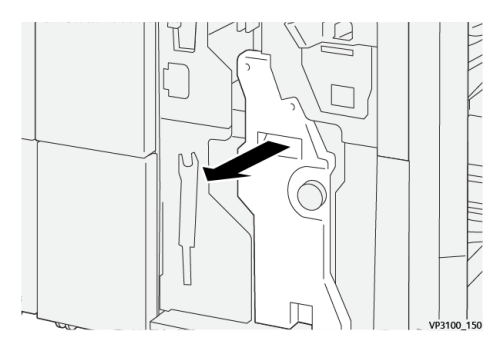

3. Извлеките картридж сшивателя, удерживая его за выступы.

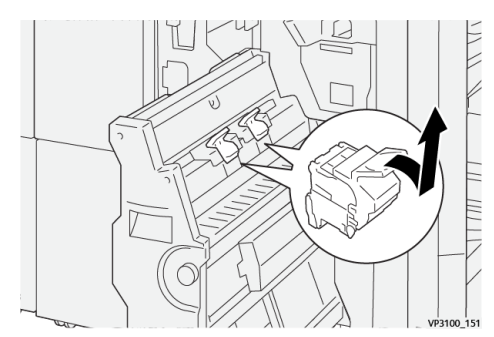

4. Извлеките застрявшие скрепки.

**ПРЕДУПРЕЖДЕНИЕ.** Чтобы избежать травм, соблюдайте осторожность при извлечении застрявших скрепок.

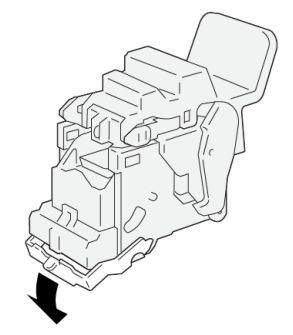

VP3100\_162

5. Удерживая новый картридж сшивателя за выступы, установите его на место.

Примечание. Отметки на картридже и аппарате должны совместиться.

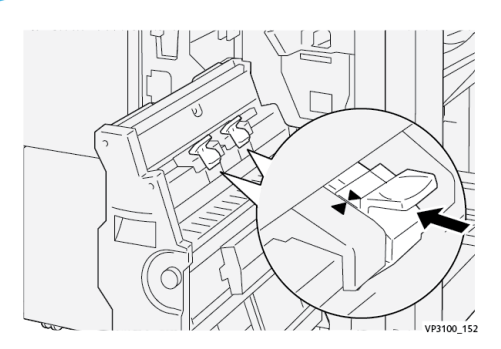

6. Аккуратно задвиньте **блок сшивания на сгибе 3** в финишер до упора.

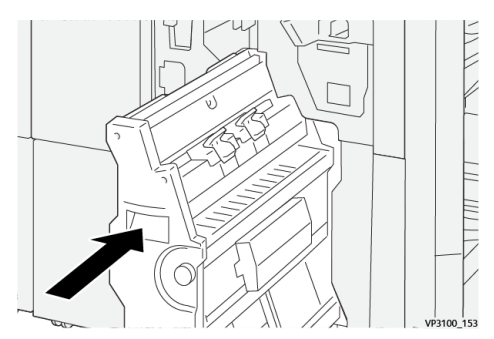

7. Закройте переднюю крышку финишера.

# **Неисправности сшивателя в промышленном (PR) финишере с дополнительными функциями**

Порядок извлечения застрявших скрепок из основного картриджа сшивателя промышленного (PR) финишера с дополнительными функциями описан в следующих разделах:

- [Сбои сшивателя финишера](#page-452-0)
- [Извлечение застрявших скрепок из основного сшивателя](#page-453-0)
- [Переустановка основного картриджа сшивателя](#page-455-0)

## **Сообщения о неисправности финишера**

При возникновении сбоев, таких как застревание бумаги, открытие дверец или крышек, и при неисправностях аппарата печать приостанавливается и на сенсорном экране появляется соответствующее сообщение. На иллюстрации изображается место возникновения сбоя с кратким описанием мер по его устранению. Если сбой произошел в нескольких местах, иллюстрация меняется, показывая эти места и необходимые меры по устранению.

На сенсорном экране также отображается кнопка **Сбои**, при нажатии которой можно получить информацию о сбое и подробные инструкции по его устранению. Код (E) в левой верхней части сообщения Сбой соответствует индикатору ошибки, светящемуся на панели финишера (E1–E9).

## **Информация о кодах неисправности финишера**

При возникновении сбоев (таких как застревание бумаги, открытие дверец или крышек) или неисправностей печатной машины печать приостанавливается, и на сенсорном экране появляется соответствующее сообщение.

На сенсорном экране также отображается кнопка **Сбои**, при нажатии которой можно получить информацию о сбое и подробные инструкции по его устранению.

Совет. Сбои финишера можно определить по кодам, которые начинаются с цифр 012, 013, 024, 041, 112 и 124.

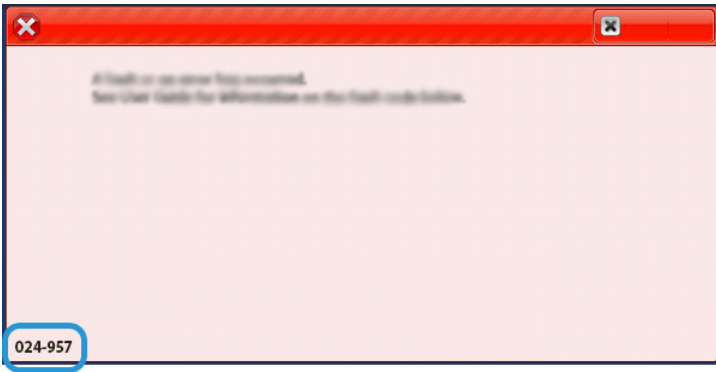

## **Информация о кодах неисправности финишера для промышленной эксплуатации с дополнительными функциями**

При возникновении сбоев (таких как застревание бумаги, открытие дверец или крышек) или неисправностей печатной машины печать приостанавливается, и на сенсорном экране появляется соответствующее сообщение.

На сенсорном экране также отображается кнопка **Сбои**, при нажатии которой можно получить информацию о сбое и подробные инструкции по его устранению.

Совет. Сбои промышленного (PR) финишера с дополнительными функциями можно определить по кодам, которые начинаются с цифр 013 и 051.

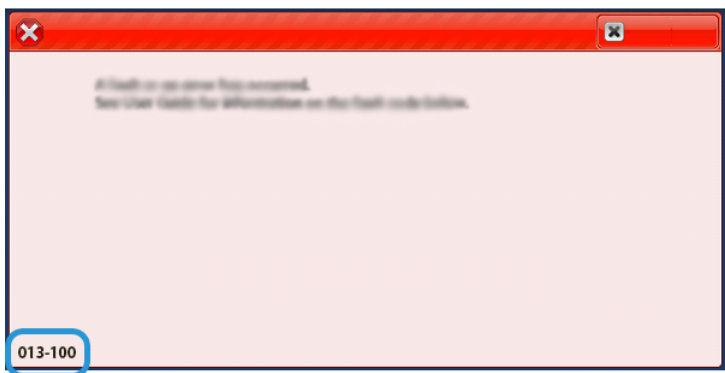

# **УСТРАНЕНИЕ НЕИСПРАВНОСТЕЙ ТРИММЕРА SQUAREFOLD ®**

**Застревание бумаги в триммере SquareFold®**

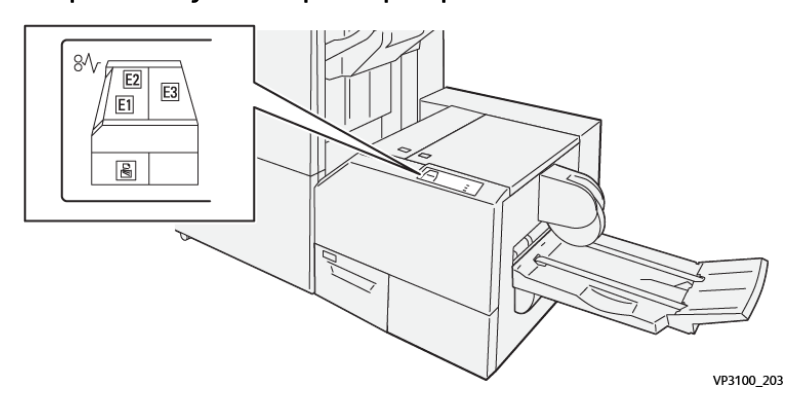

При возникновении сбоев (таких как застревание бумаги, открытие дверец или крышек) или неисправностей печатной машины происходит следующее:

- Печатная машина перестает работать, и на ее сенсорном экране отображается сообщение о сбое.
- Сообщение содержит графическую иллюстрацию, которая показывает место сбоя с кратким объяснением корректирующих действий для исправления этого сбоя.
- Бумага может застревать на нескольких участках печатной машины и в присоединенных к ней дополнительных устройствах. Если это происходит, иллюстрация меняется, показывая места застревания и необходимые меры по устранению.
- Кроме того, если сбой происходит в дополнительном устройстве, на панели управления устройства загорается индикатор, который показывает участок устройства, где произошел сбой.

При застревании бумаги соблюдайте следующие правила:

- Не отключайте печатную машину при извлечении застрявшей бумаги.
- Извлекать застрявшую бумагу можно при включенном аппарате. Если питание выключается, теряется вся информация в памяти аппарата.
- Перед возобновлением работ печати извлекайте всю застрявшую бумагу.
- Не прикасайтесь к внутренним компонентам аппарата. Это может привести к появлению дефектов печати.
- Прежде чем приступать к выполнению работ печати, необходимо убедиться в отсутствии застрявшей бумаги, включая всевозможные обрывки.
- Аккуратно извлеките бумагу, стараясь не порвать ее. Если бумага порвется, обязательно извлеките все обрывки.
- После извлечения застрявшей бумаги закрывайте все дверцы и крышки. Аппарат не печатает с открытыми дверцами и крышками.
- После извлечения застрявшей бумаги печать автоматически возобновляется с того момента, когда произошло застревание.

• Если в аппарате останется застрявшая бумага, на сенсорном экране будет оставаться сообщение об ошибке. Чтобы удалить всю застрявшую бумагу, пользуйтесь указаниями и информацией на сенсорном экране аппарата.

# **Извлечение застрявшей бумаги на участках E1 и E2 триммера SquareFold®**

Примечание. Перед выполнением этой операции убедитесь, что аппарат выключен.

1. Откройте левую крышку триммера, нажав на нем кнопку.

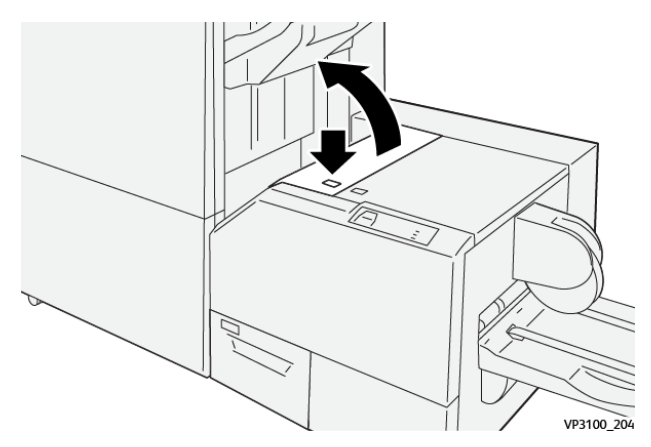

2. Извлеките застрявшую бумагу.

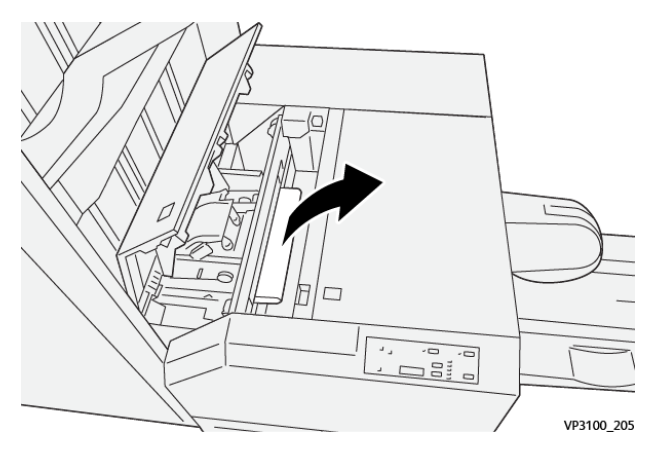

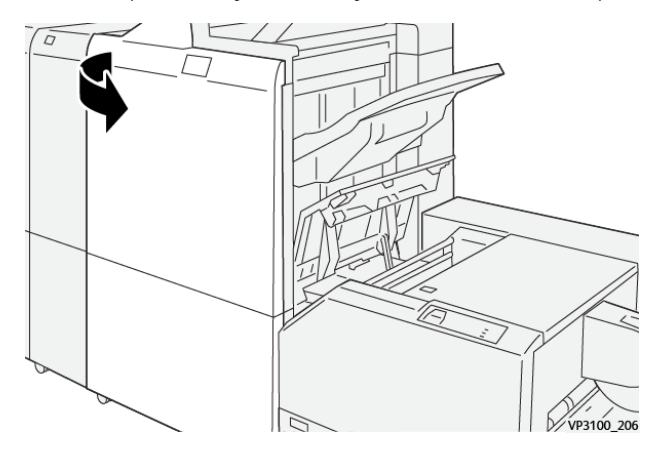

3. Если застрявшая бумага не будет извлекаться, откройте переднюю крышку финишера.

4. Поверните ручку **3b** вправо и извлеките застрявшую бумагу.

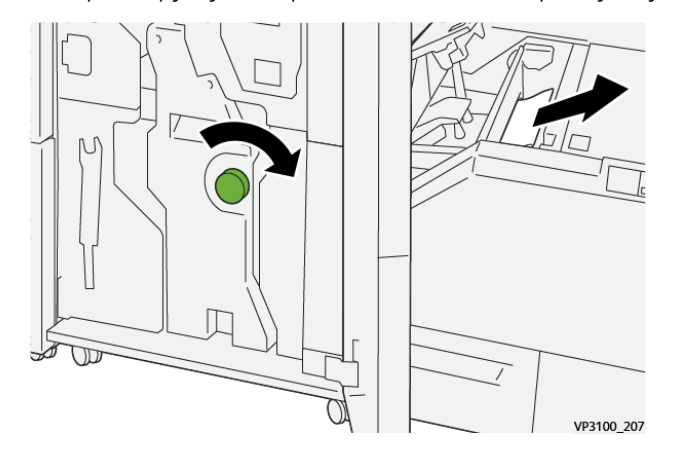

- 5. При необходимости закройте переднюю крышку финишера.
- 6. Закройте левую крышку триммера.
- 7. Если останутся сообщения о застревании бумаги в других местах, следуйте указаниям по извлечению бумаги, после чего возобновите печать.

## **Извлечение застрявшей бумаги на участке Е3 триммера SquareFold®**

Примечание. Перед выполнением этой операции убедитесь, что аппарат выключен.

- $VPI100$   $20$
- 1. Откройте правую крышку устройства обрезки, нажав расположенную на ней кнопку.

2. Извлеките застрявшую бумагу.

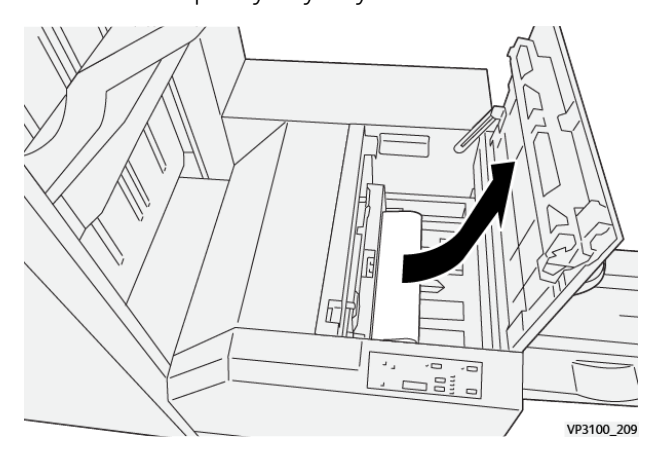

- 3. Закройте правую крышку блока устройства обрезки.
- 4. Если останутся сообщения о застревании бумаги в других местах, следуйте указаниям по извлечению бумаги, после чего возобновите печать.

## **Сообщения о неисправности триммера SquareFold®**

При возникновении сбоев, таких как застревание бумаги, открытие дверец или крышек, и при неисправностях аппарата печать приостанавливается и на сенсорном экране появляется соответствующее сообщение. На иллюстрации изображается место возникновения сбоя с кратким описанием мер по его устранению. Если сбой произошел в нескольких местах, иллюстрация меняется, показывая эти места и необходимые меры по устранению.

На сенсорном экране также отображается кнопка **Сбои**, при нажатии которой можно получить информацию о сбое и подробные инструкции по его устранению. Код (E) в левой верхней части сообщения Сбой соответствует световому индикатору ошибки на панели управления триммера SquareFold® (E1–E3).

ଜ

## **Информация о кодах неисправности триммера SquareFold®**

При возникновении сбоев (таких как застревание бумаги, открытие дверец или крышек) или неисправностей печатной машины печать приостанавливается, и на сенсорном экране появляется соответствующее сообщение.

На сенсорном экране также отображается кнопка **Сбои**, при нажатии которой можно получить информацию о сбое и подробные инструкции по его устранению.

Совет. Сбои триммера SquareFold® можно определить по кодам, которые начинаются с цифр 013.

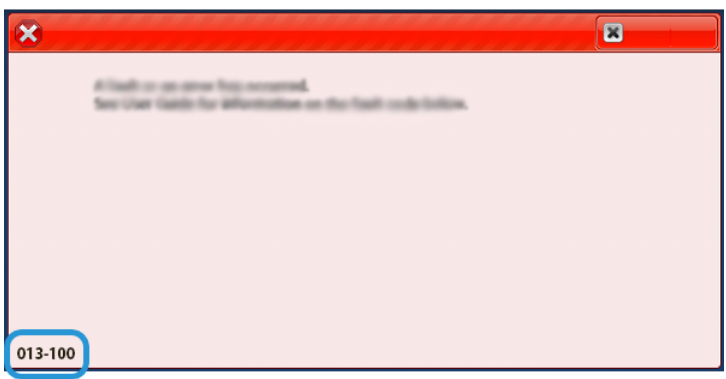

## **Инструкции по использованию триммера SquareFold®**

## **Полностраничные изображения в брошюрах**

При использовании изображений, печатаемых на всю страницу, убедитесь в том, что размеры готовой брошюры соответствуют размерам таких изображений и что они не будут повреждены при обрезке брошюры.

На рисунке ниже показаны брошюры разного формата с предварительно напечатанными передней и задней обложками и полностраничным изображением.

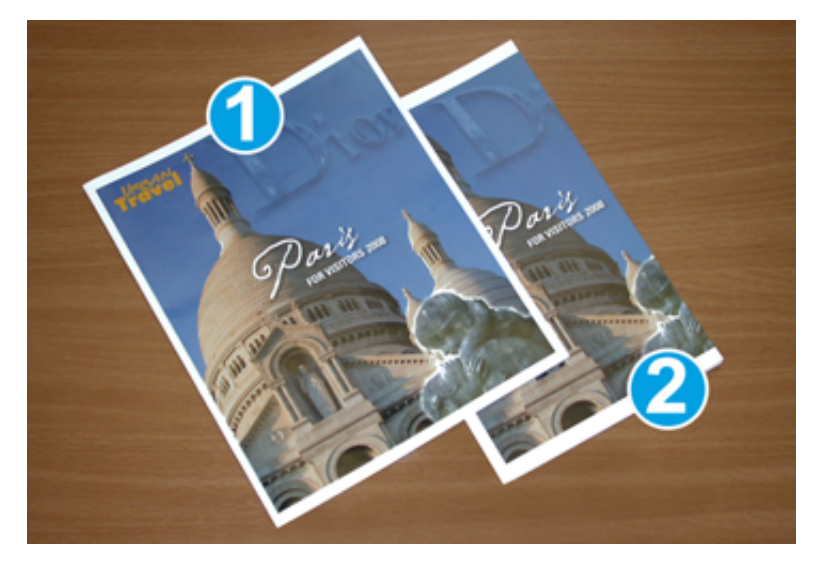

- 1. Брошюра № 1 на бумаге формата B4 (8,5 x 14 дюймов): передняя обрезанная обложка содержит изображение полностью.
- 2. Брошюра № 2 на бумаге формата A4 (8,5 x 11 дюймов): изображение на передней обложке обрезано.

### **Замечания по брошюрам**

При печати брошюр необходимо учитывать следующее:

- расположение изображения на оригинале, поскольку оно не будет находиться по центру, а также необходимость смещения изображения для соответствия размерам готовой брошюры;
- размер готовой брошюры;
- наличие в брошюре изображений на всю страницу;
- использование предварительно напечатанных обложек с изображениями на всю страницу;
- необходимость обрезки брошюры;

#### **Замечания по достижению необходимой производительности при печати брошюр**

Эти рекомендации помогут вам добиться желаемого результата.

- Всегда выполняйте пробную печать одной или нескольких страниц работы, прежде чем приступать к печати в больших объемах.
- Проверяйте пробные отпечатки на наличие обрезанных изображений или текста.
- Если потребуется сдвинуть изображение или текст, воспользуйтесь настройками в интерфейсе драйвера принтера. См. справку для драйвера принтера.

Примечание. Для получения оптимального результата может потребоваться печать одного или нескольких тестовых отпечатков.

# Помощь при устранении неисправностей

# **ОПРЕДЕЛЕНИЕ СЕРИЙНОГО НОМЕРА АППАРАТА**

Серийный номер печатной машины можно проверить в пользовательском интерфейсе или найти на паспортной табличке, прикрепленной с внутренней стороны рамы лотка 1.

- 1. Нажмите в интерфейсе кнопку **Статус аппарата**.
- 2. В окне Статус аппарата перейдите на вкладку **Информация об аппарате**.

Серийный номер аппарата указывается в поле Серийн. ном. аппарата в нижней части окна.

- 3. В случае отсутствия питания, когда невозможно получить доступ к окну **Статус аппарата**, серийный номер можно найти на внутренней стороне корпуса аппарата, рядом с секцией лотка для бумаги 1.
	- a. Полностью откройте лоток 1.
	- b. Найдите табличку с серийным номером (SER#) слева от лотка, на раме аппарата.

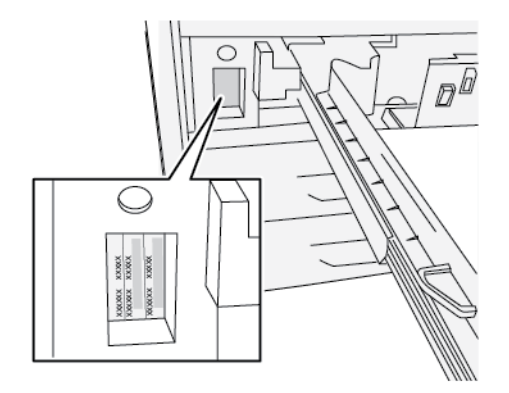

# **ОБРАЩЕНИЕ В СЕРВИСНУЮ СЛУЖБУ**

- 1. Запишите коды неисправностей, выводимые на экран.
- 2. Запишите серийный номер аппарата.
	- a. Нажмите в интерфейсе кнопку **Статус аппарата**.
	- b. В окне «Статус аппарат» перейдите на вкладку **Информация об аппарате** для проверки серийного номера. Если серийный номер не отображается, откройте секцию лотка 1 и найдите табличку с номером

на левой стороне рамы (SER #).

- 3. Если возникают проблемы с качеством печати, напечатайте образец, который поможет вам описать проблему при общении с оператором сервисной службы по телефону.
- 4. По мере возможности звоните в службу поддержки, находясь рядом с аппаратом. Выполняйте инструкции, которые вам будет давать оператор.
5. По вопросам технической поддержки системы, помощи пользователям и технического обслуживания, следует использовать соответствующие номера телефонов. Узнать номера для вашего региона можно на сайте [www.xerox.com](http://www.xerox.com), перейдя по ссылке **Поддержка**.

## Советы и рекомендации для фьюзера

#### **ПРОДЛЕНИЕ СРОКА СЛУЖБЫ ФЬЮЗЕРА**

Для продления срока службы фьюзера обсудите возможность использования несколько фьюзеров с представителем сервисной службы Xerox. Использование нескольких фьюзеров обеспечивают максимальное количество отпечатков в течение более длительного периода и отсутствие дефектов. В зависимости от типов выполняемых работ и интенсивности печати может потребоваться укомплектовать аппарат несколькими фьюзерами, как показано в следующем примере:

- один фьюзер для бумаги малого формата;
- другой фьюзер для бумаги большого формата.

Примечание. Если подставка для дополнительного фьюзера отсутствует, его можно хранить в оригинальной упаковке.

#### **ПРЕДОТВРАЩЕНИЕ ПОВРЕЖДЕНИЯ ФЬЮЗЕРА**

- 1. Чтобы избежать появления линий и помарок с интервалом 279,4 мм (11 дюймов), могут потребоваться два фьюзера: один для материала формата А4 (8,5 х 11 дюймов), другой — для формата 304,8 х 457,2 мм (12 х 18 дюймов) и более. Это особенно актуально для полиграфии.
- 2. При повреждении ролика фьюзера такие дефекты качества изображения, как помарки и пятна, появляются на отпечатках через каждые 110 мм (4,3 дюйма). Если дефекты появляются через каждые 98 мм (3,89 дюйма), значит поврежден ремень фьюзера.

#### **ИЗМЕНЕНИЕ ШИРИНЫ ФЬЮЗЕРА**

Аппарат поставляется и устанавливается с фьюзером стандартного типа, предназначенного для бумаги любой ширины. Однако на аппарат можно устанавливать другие фьюзеры для печати на бумаге определенной ширины. Установив новый фьюзер, пользователь можно указать, что данный фьюзер предназначен только для бумаги определенной ширины. Для указания типа фьюзера подсоединяется соответствующая перемычка из регионального комплекта и прикрепляется цветной зажим для обозначения ширины фьюзера.

Перед использованием нового фьюзера системный администратор должен изменить настройки ширины в памяти NVM в соответствии с данным фьюзером.

В таблице ниже приведены размеры материала и диапазоны ширины для фьюзера.

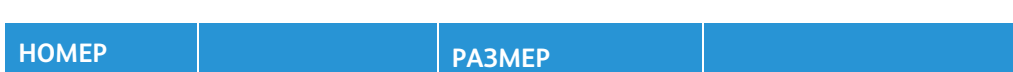

### Табл. 3.15 Перемычки, ширина бумаги и настройки для памяти NVM

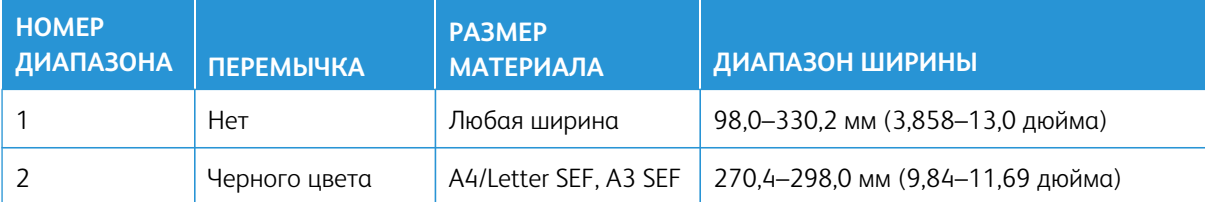

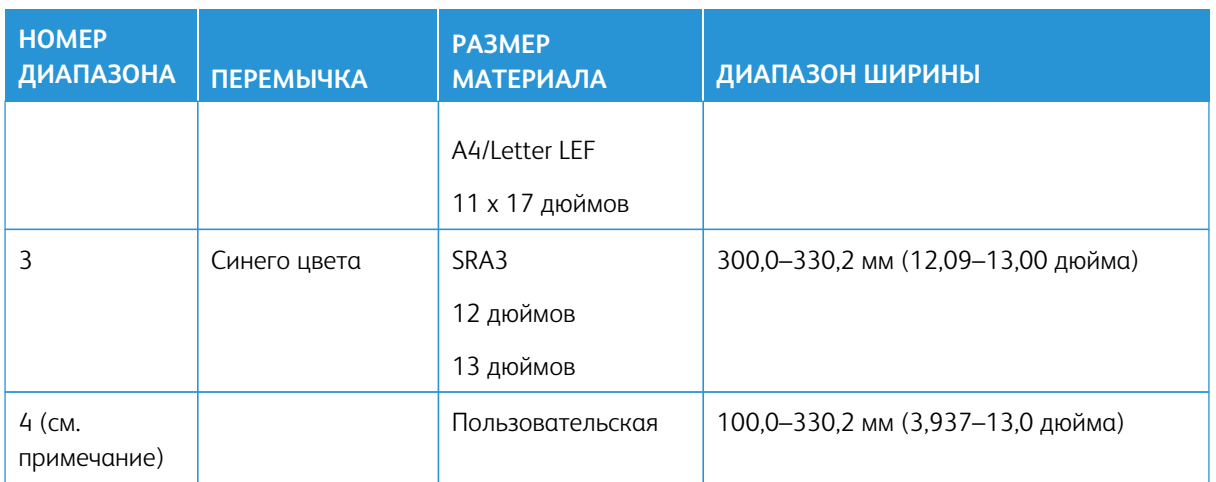

Примечание. Порядок установки настройки ширины в памяти NVM см. *Руководство системного администратора*.

 $\mathscr{D}$ 

Устранение неисправностей

# Информация для администраторов

На аппарате вы можете войти в режим «Администратор». В режиме «Администратор» можно выполнять следующие операции:

- Настраивать экран печатной машины
- Выбирать настройки режима энергосбережения
- Выполнять процедуру **Очистка узла фьюзера фетром**
- Обнулять показания счетчиков регулярно обслуживаемых модулей (High Frequency Service Item, HFSI)
- Выбирать и изменять настройки копирования и сканирования
- Выбирать и изменять другие системные настройки
- Выполнять процедуру Упрощенная настройка качества изображения (SIQA) (Simple Image Quality Adjustment)
- Подключаться к интерфейсу Xerox® CentreWare® Internet Services
- Настраивать и использовать режимы и функции в разделе «Учет»
- Устанавливать и использовать настройки в разделе «Настройки идентификации и безопасности»

Дополнительные сведения см. *Руководство системного администратора*.

Информация для администраторов

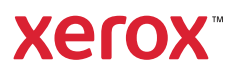